# **Naudotojo vadovas Naudotojo vadovas**

### Samsung Printer ProXpress

M453x series

### <span id="page-0-0"></span>**PAGRINDINĖ INFORMACIJA PAGRINDINĖ INFORMACIJA**

Šiame vadove pateikiama informacija apie diegimą, įprastą naudojimą ir trikčių šalinimą operacinėje sistemoje "Windows".

#### **PAPILDOMA INFORMACIJA**

Šiame vadove pateikiama informacija apie įdiegimą, sudėtingesnę konfigūraciją, naudojimą ir trikčių šalinimą įvairiose operacinėse sistemose.

Priklausomai nuo modelių arba šalių, kai kurių funkcijų gali nebūti.

### **PAGRINDINĖ [INFORMACIJA](#page-0-0)**

#### **[1.](#page-3-0) Įvadas**

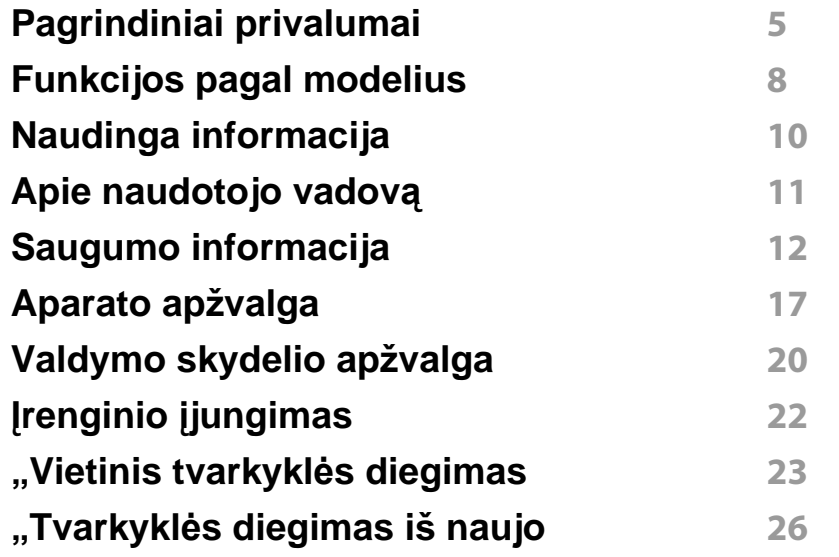

### **[2.](#page-26-0) Meniu apžvalga ir pagrindinė sąranka**

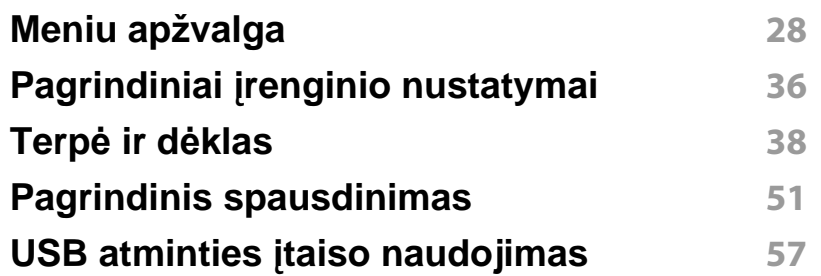

#### **[3.](#page-60-0) Techninė priežiūra**

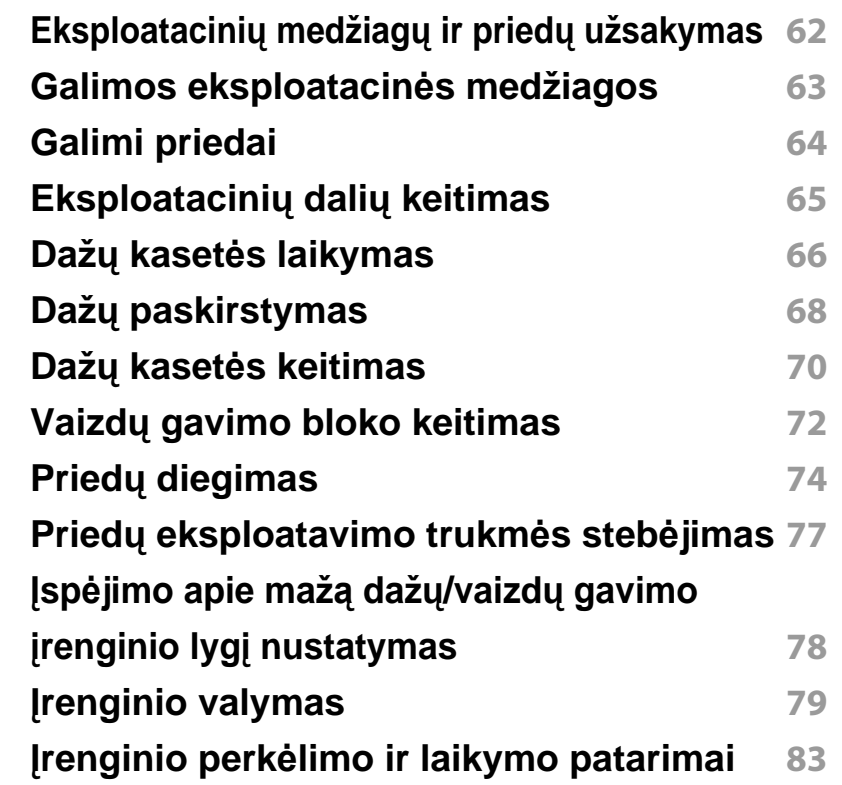

### **[4.](#page-83-0) Trikčių šalinimas**

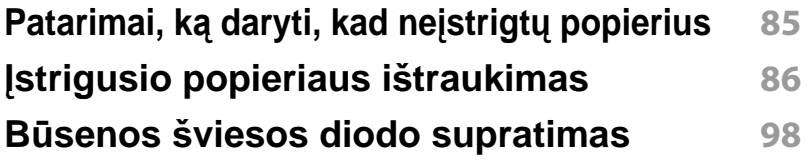

### **PAGRINDINĖ INFORMACIJA**

#### **[Ekrane pateikiam](#page-99-0)ų pranešimų aiškinimas 100**

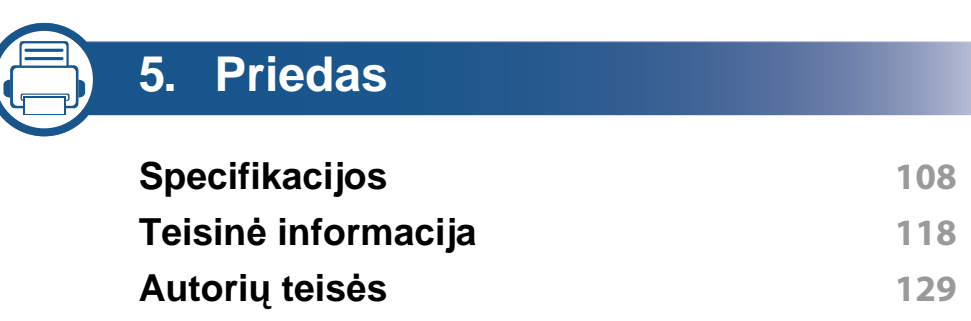

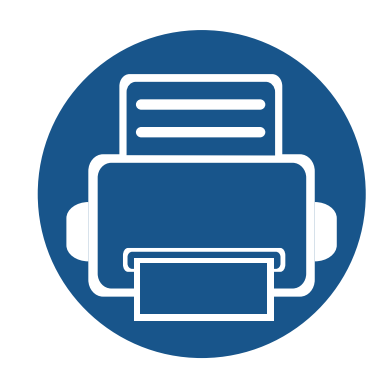

# <span id="page-3-0"></span>**1. Įvadas**

Šiame skyriuje pateikiama informacija, kurią reikia žinoti prieš naudojant įrenginį.

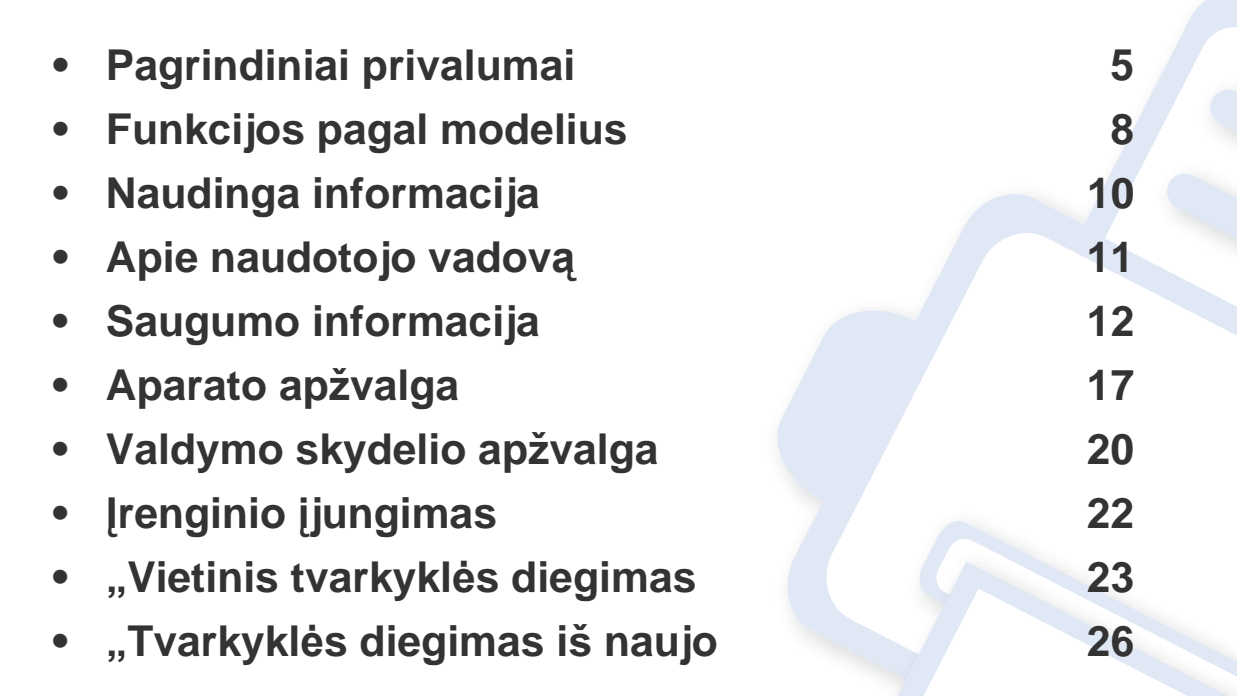

### <span id="page-4-1"></span><span id="page-4-0"></span>**Pagrindiniai privalumai**

#### **Tausoja aplinką**

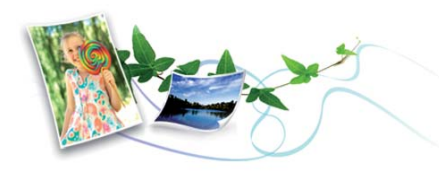

- Įrenginys palaiko ekonomiško spausdinimo funkciją, kuri taupo dažus ir popierių (žr. ["Ekonomiškas spausdinimas" p. 54](#page-53-0)).
- Norėdami sutaupyti popieriaus, galite spausdinti kelius lapus ant vieno popieriaus lakšto (žr. "Papildomų [spausdinimo funkcij](#page-217-0)ų naudojimas" p. [218](#page-217-0)).
- Norėdami taupyti popierių, galite spausdinti iš abiejų lapo pusių (dvipusis spausdinimas) (žr. "Papildomų [spausdinimo funkcij](#page-217-0)ų [naudojimas" p. 218\)](#page-217-0).
- Taupydamas elektros energiją, šis įrenginys automatiškai gerokai sumažina energijos sąnaudas, kai yra nenaudojamas.
- Energijos taupymo tikslais, rekomenduojame naudoti perdirbtą popierių.

#### **Greitas didelės rezoliucijos spausdinimas**

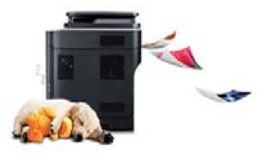

- Jūs galite spausdinti iki 1200 x 1200 dpi efektyviosios išvesties raiška (600 x 600 x 2 bitai).
- Spartus spausdinimas. Vienpusis spausdinimas, iki 45 psl./min. (A4) arba 47 psl./min. ("Letter").

#### **Patogumas**

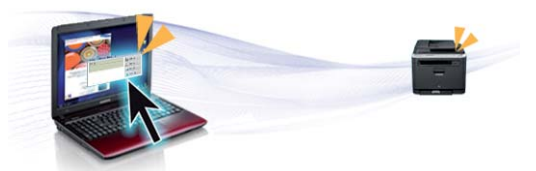

- Naudodami "Samsung Cloud Print" turinčias programas, galite iš karto spausdinti iš savo išmaniojo telefono ar kompiuterio (žr. ...Samsung [Cloud Print" p. 185\)](#page-184-0).
- Naudodami "Google Cloud Print"<sup>™</sup> turinčias programas, galit iš karto spausdinti iš savo išmaniųjų telefonų (žr. .....Google Cloud Print"™" p. [187](#page-186-0)).
- Programa Easy Capture Manager suteikia galimybę lengvai redaguoti ir spausdinti vaizdus, užfiksuotus klaviatūros klavišu Spausdinti ekraną (žr. ["Easy Capture Manager" p. 238\)](#page-237-0).

## **Pagrindiniai privalumai**

- "Samsung Easy Printer Manager" ir "Printing Status" tai programa, kuri kontroliuoja ir informuoja apie įrenginio būseną bei leidžia tinkinti jrenginio nustatymus (žr. ""Samsung Easy Printer Manager" [naudojimas" p. 245](#page-244-0) arba ..., Samsung Printer Status" naudojimas" p. [248](#page-247-0)).
- "Samsung AnyWeb Print" padeda nufotografuoti, peržiūrėti, iškirpti ir atspausdinti "Windows Internet Explorer" langą daug lengviau nei naudojant įprastą programą (žr. ["Samsung AnyWeb Print" p. 239](#page-238-0)).
- Programa Smart Update ieško naujausios programinės įrangos ir, diegiant spausdintuvo tvarkyklę, įdiegia naujausią jos versiją. Ši funkcija taikoma tik Windows sistemai.
- Jei turite interneto ryšį, galite gauti pagalbos, techninės paramos, aparato tvarkyklių, vadovų ir užsakymo informacijos iš "Samsung" svetainė[s, www.samsung.com > raskite savo gamin](http://www.samsung.com)į > Pagalba arba Atsisiuntimai.

#### **Didelis funkcijų pasirinkimas ir programų palaikymas**

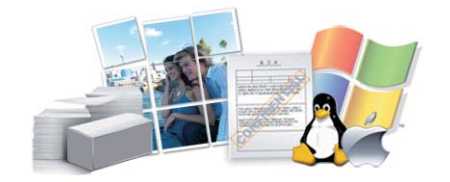

- Palaiko įvairų dydžių popierių (žr. ["Spausdinimo terp](#page-109-0)ės specifikacijos" [p. 110](#page-109-0)).
- Spausdinkite vandenženklius: Jūs galite pritaikyti savo dokumentams įvairius žodžius, pavyzdžiui, "**CONFIDENTIAL**" (žr. ["Papildom](#page-217-0)ų spausdinimo funkcijų [naudojimas" p. 218\)](#page-217-0).
- Spausdinkite plakatus: Kiekviename jūsų dokumento puslapyje esantis tekstas ir nuotraukos yra padidinami ir spausdinami keliuose lapuose, po to juos galima suklijuoti kartu, padarant plakatą (žr. ["Papildom](#page-217-0)ų spausdinimo funkcijų [naudojimas" p. 218\)](#page-217-0).
- Galite spausdinti įvairiose operacinėse sistemose (žr. "Reikalavimai [sistemai" p. 114](#page-113-0)).
- Įrenginys turi USB ir (arba) tinklo sąsają.

#### **Palaiko įvairius belaidžio tinklo nustatymo būdus**

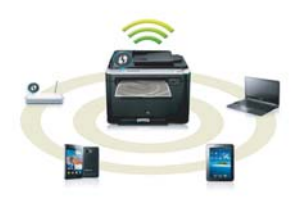

- Naudojant WPS ("Wi-Fi Protected Setup"™)
	- Naudodami įrenginio ir prieigos taško (belaidžio kelvedžio) WPS funkciją, galite lengvai prisijungti prie belaidžio tinklo.
- Naudojant USB arba tinklo kabelį.
	- Naudodami USB arba tinklo kabelį galite prisijungti prie tinklo ir nustatyti įvairius belaidžio tinklo nustatymus.
- Naudoiant "Wi-Fi Direct"
	- Naudojantis "Wi-Fi Direct" funkcija, patogu spausdinti iš mobiliojo prietaiso.

```
rankos metodai" p. 156.
```
### **Pagrindiniai privalumai**

#### **XOA programos palaikymas**

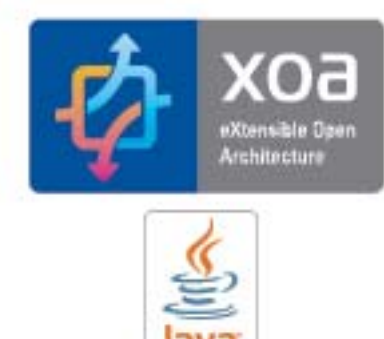

Įrenginys palaiko XOA pasirinktines programas.

• Dėl XOA pasirinktinių programų kreipkitės į savo XOA pasirinktinių programų tiekėją.

## <span id="page-7-1"></span><span id="page-7-0"></span>**Funkcijos pagal modelius**

**Kai kurių funkcijų ir papildomų priedų gali nebūti. Tai priklauso nuo modelio ar šalies.**

#### **Operacinė sistema**

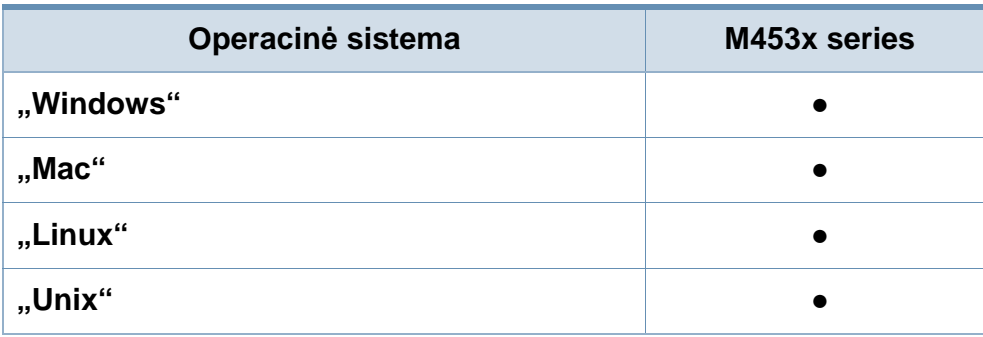

(●: palaikoma, tuščia: nepalaikoma)

#### **Programinė įranga**

Įdiegti spausdintuvo tvarkyklę ir programinę įrangą galite įdėję programinės įrangos kompaktinį diską į CD-ROM įrenginį.

Operacinės sistemos "Windows" lange Select Software to Install pasirinkite diegiamą spausdintuvo tvarkyklę ir programinę įrangą.

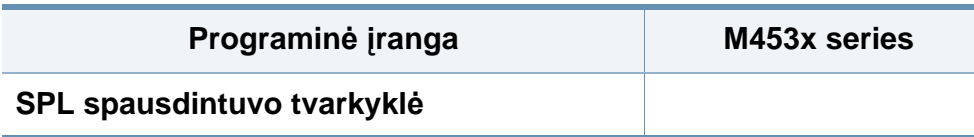

<span id="page-7-2"></span>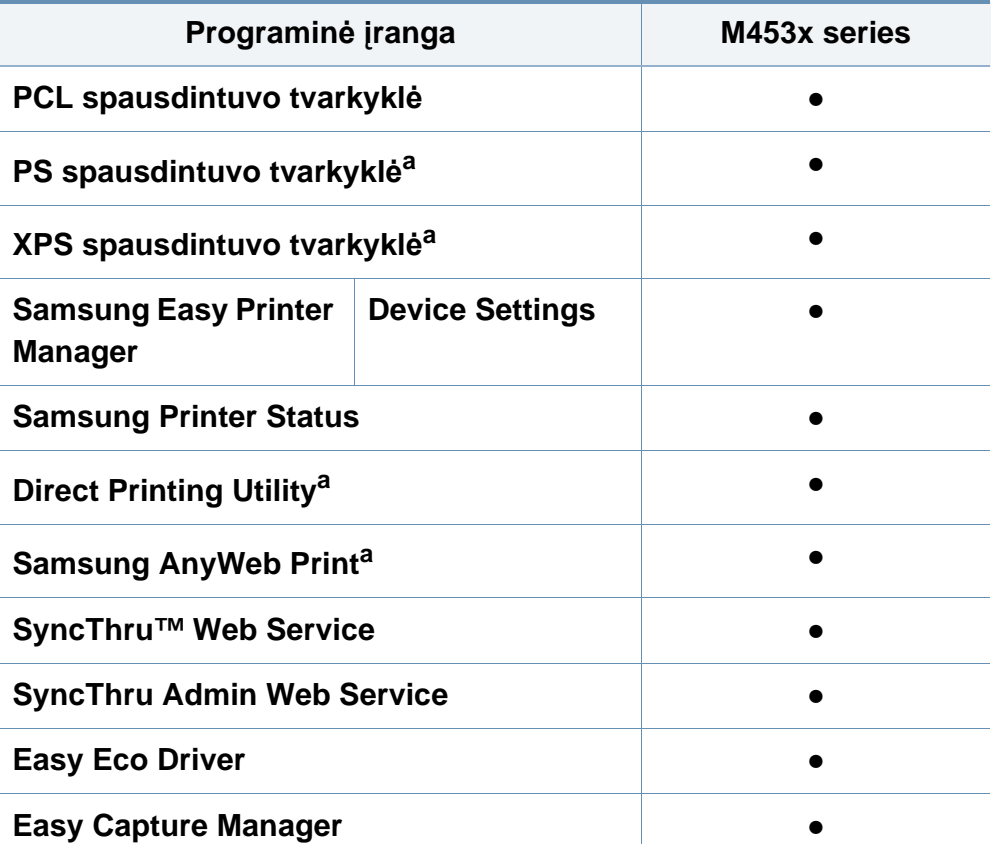

a. Atsisiųskite programinę įrangą [i? Samsung tinklalapio ir](http://www.samsung.com) įdiekite ją: (http:// [www.samsung.com > raskite savo gamin](http://www.samsung.com)į > Pagalba arba Atsisiuntimai). Prie? diegdami, patikrinkite, ar jūsų kompiuterio operacinė sistema palaiko programinę įrangą.

(●: palaikoma, tuščia: nepalaikoma)

### **Funkcijos pagal modelius**

#### **Įvairios savybės**

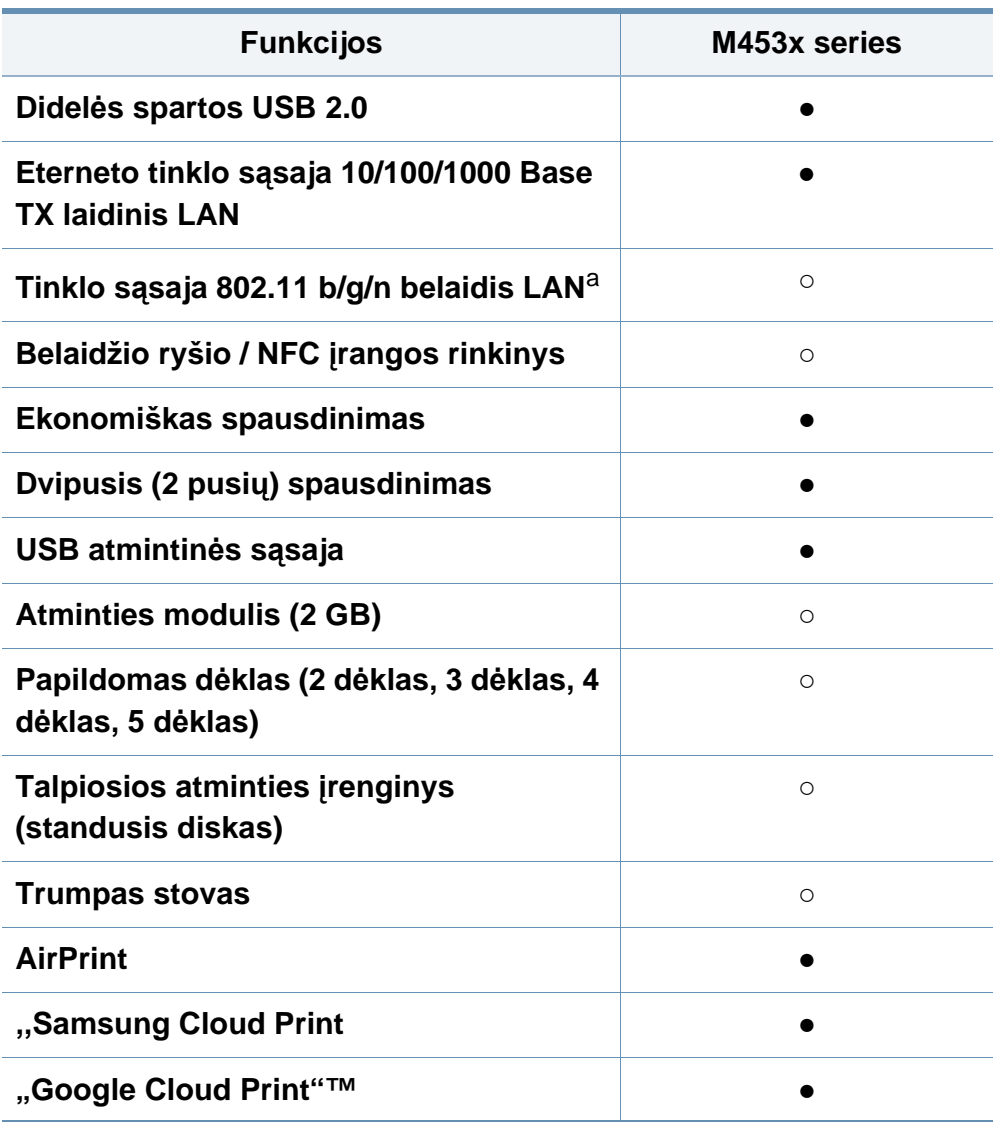

- a. Atsižvelgiant į šalį, belaidžio LAN kortelių gali nebūti. Kai kuriose šalyse veikia tik 802.11 b/g. Kreipkitės į vietinį "Samsung" atstovą ar mažmenininką, iš kurio pirkote įrenginį.
- (●: palaikoma, ○: papildomai, tuščia: nepalaikoma) **Funkcijos M453x series**

### <span id="page-9-1"></span><span id="page-9-0"></span>**Naudinga informacija**

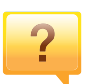

#### **Aparatas nespausdina.**

- Atidarykite spausdinimo eilės sąrašą ir pašalinkite dokumentą iš jo (žr. "Spausdinimo užduoties atšaukimas" [p. 52\)](#page-51-0).
- Pašalinkite tvarkyklę ir įdiekite ją iš naujo (žr. "Vietinis tvarkyklė[s diegimas" p. 23](#page-22-1)).
- Pasirinkite savo aparatą numatytuoju Windows aplinkoje (žr. "Jūsų [aparato nustatymas numatytuoju" p. 218\)](#page-217-1).
- $\overline{?}$

**Kur galima įsigyti priedų arba eksploatacinių medžiagų?**

- Teiraukitės "Samsung" platintojo arba savo pardavėjo.
- Apsilankykite www.samsung.com/supplies. Pasirinkite savo šalį / regioną ir peržiūrėkite produkto aptarnavimo informaciją.

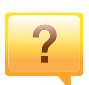

**Būsenos šviesos diodas mirksi arba pastoviai dega.**

- Išjunkite ir vėl įjunkite produktą.
- Perskaitykite šviesos diodo parodymų aprašymus šiame vadove ir atitinkamai pašalinkite triktį (žr. "Būsenos šviesos [diodo supratimas" p. 98](#page-97-0)).

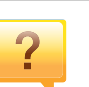

#### **Įstrigo popierius.**

- Atidarykite ir uždarykite priekines dureles (žr. "Vaizdas iš [priekio" p. 18\)](#page-17-0).
- Perskaitykite įstrigusio popieriaus išėmimo nurodymus šiame vadove ir atitinkamai pašalinkite triktį (žr. "Įstrigusio [popieriaus ištraukimas" p. 86](#page-85-0)).

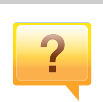

#### **Spaudiniai neryškūs.**

- Mažas arba netolygiai pasiskirstęs likęs dažų kiekis. Papurtykite dažų kasetę (žr. "Dažų [paskirstymas" p. 68](#page-67-0)).
- Pabandykite naudoti kitą spausdinimo raiškos nustatymą (žr. ["Spausdinimo nuostat](#page-51-1)ų atidarymas" p. 52).
- Pakeiskite dažų kasetę (žr. "Dažų kasetė[s keitimas" p. 70](#page-69-0)).

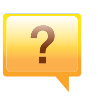

#### **Kur galima atsisiųsti įrenginio tvarkyklę?**

• [Galite gauti pagalbos, technin](http://www.samsung.com)ės paramos, aparato tvarkyklių, vadovų ir užsakymo informacijos iš Samsung svetainė[s, www.samsung.com > raskite savo gamin](http://www.samsung.com)į > Pagalba arba Atsisiuntimai.

### <span id="page-10-1"></span><span id="page-10-0"></span>**Apie naudotojo vadovą**

Šiame naudotojo vadove pateikiama bendra informacija apie įrenginį bei išsamiai aprašyti naudojimo žingsniai.

- Neišmeskite šio vadovo, jo gali prireikti vėliau.
- Prieš naudodami aparatą perskaitykite saugumo informaciją.
- Jei iškilo problemų dėl eksploatavimo, skaitykite skyrių apie veikimo sutrikimus.
- Šiame vadove naudojami terminai paaiškinti žodynėlio skyriuje.
- Visi šiame naudotojo vadove pateikiami paveikslėliai gali skirtis nuo jūsų įrenginio, priklausomai nuo jo priedų ar įsigyto modelio.
- Šiame naudotojo vadove pateikiamos momentinės ekrano kopijos gali skirtis nuo jūsų įrenginio, atsižvelgiant į jo programinės įrangos / tvarkyklės versiją.
- Šiame naudotojo vadove aprašytos procedūros daugiausiai paremtos operacine sistema "Windows 7".

#### **Bendrosios piktogramos**

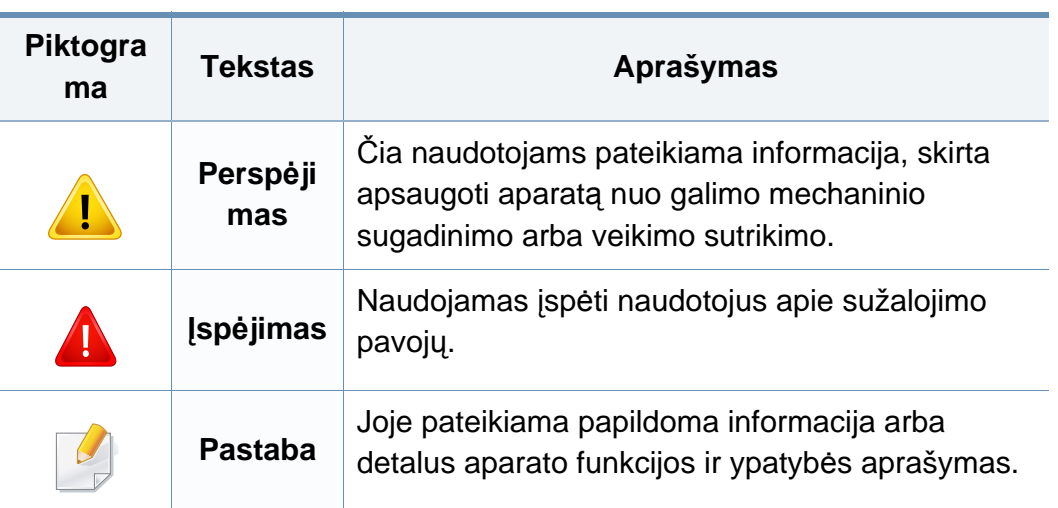

#### **Susitarimai**

Kai kurie terminai šiame vadove yra vartojami kaip sinonimai, kaip nurodyta toliau:

- dokumentas yra originalo sinonimas.
- popierius yra terpės arba spausdinimo terpės sinonimas.
- įrenginys reiškia spausdintuvą arba MFP (daugiafunkcinį įrenginį).

<span id="page-11-1"></span><span id="page-11-0"></span>Šie įspėjimai ir perspėjimai yra pridedami siekiant apsaugoti jus ir kitus asmenis nuo sužalojimų bei nuo bet kokio galimo jūsų įrenginio gedimo. Būtinai perskaitykite ir įsisąmoninkite visas šias instrukcijas prieš naudodami įrenginį. Perskaitę šį skyrių, laikykite jį saugioje vietoje, kad prireikus galėtumėte pasiskaityti ateityje.

#### **Svarbūs saugumo simboliai**

#### **Visų piktogramų ir ženklų, pateikiamų šiame skyriuje, paaiškinimas**

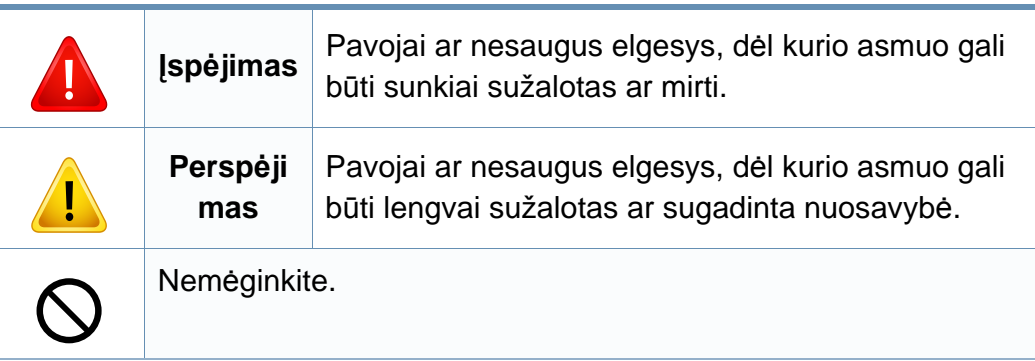

#### **Darbo aplinka**

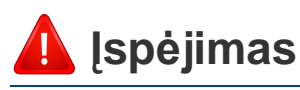

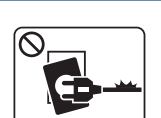

Nenaudokite, jei maitinimo laidas pažeistas arba jei elektros lizdas neįžemintas.

Galimas elektros smūgis arba gaisras.

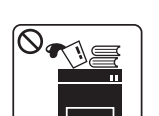

Nestatykite nieko ant įrenginio (vandens, nedidelių metalinių ar sunkių daiktų, žvakių, degančių cigarečių ir pan.).

Galimas elektros smūgis arba gaisras.

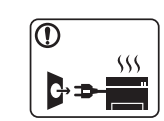

- Jei įrenginys perkaista, skleidžia dūmus, girdimas keistas triukšmas arba jaučiamas neįprastas kvapas, nedelsdami išjunkite maitinimo jungiklį ir atjunkite laidą nuo elektros lizdo.
- Naudotojas turi visada sugebėti pasiekti elektros lizdą, kad avariniu atveju galėtų ištraukti kištuką.

Galimas elektros smūgis arba gaisras.

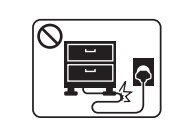

Nesulenkite maitinimo laido ir nestatykite ant jo sunkių daiktų.

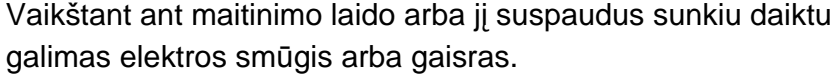

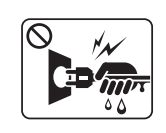

Netraukite kištuko suėmę už elektros laido ir neimkite kištuko šlapiomis rankomis.

Galimas elektros smūgis arba gaisras.

#### **Perspėjimas**

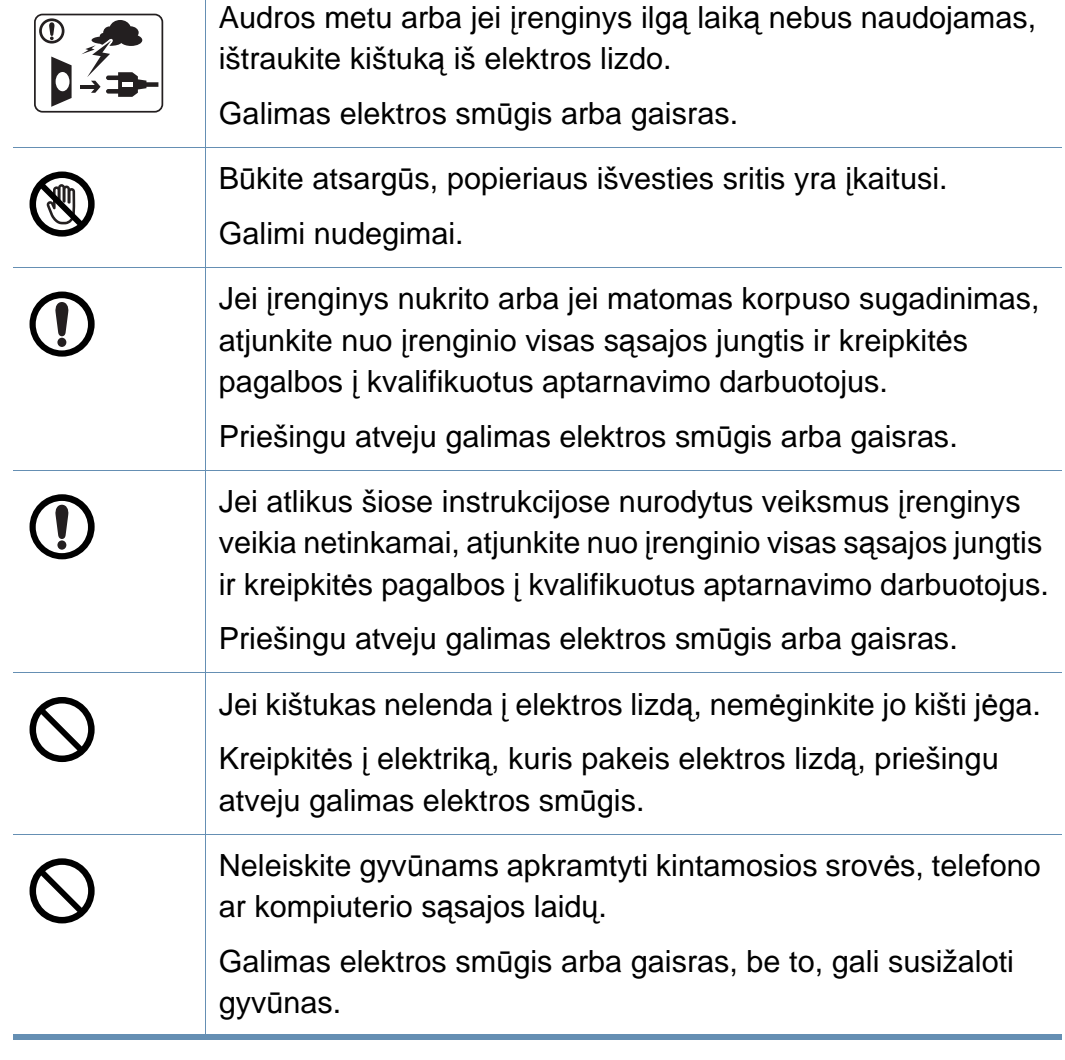

#### **Darbo metodas**

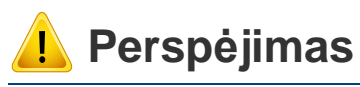

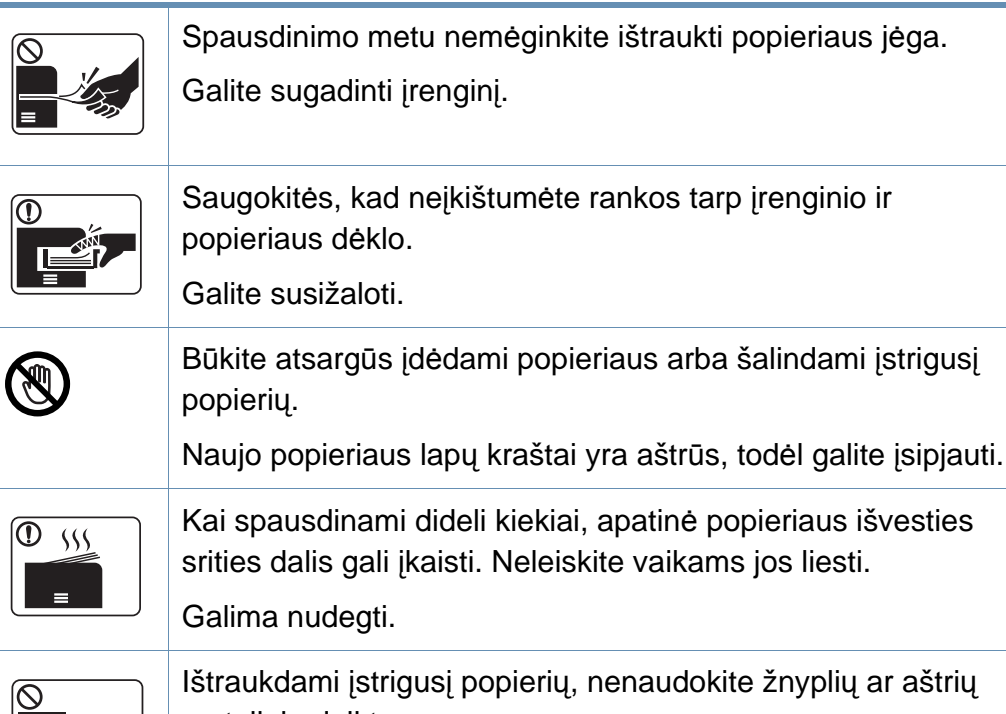

 $\equiv$ 

žnyplių ar aštrių metalinių daiktų.

Taip galite pažeisti įrenginį.

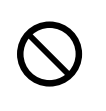

 $\circledR$ 

Neleiskite susikaupti per daug lapų popieriaus išvesties dėkle. Taip galite pažeisti įrenginį.

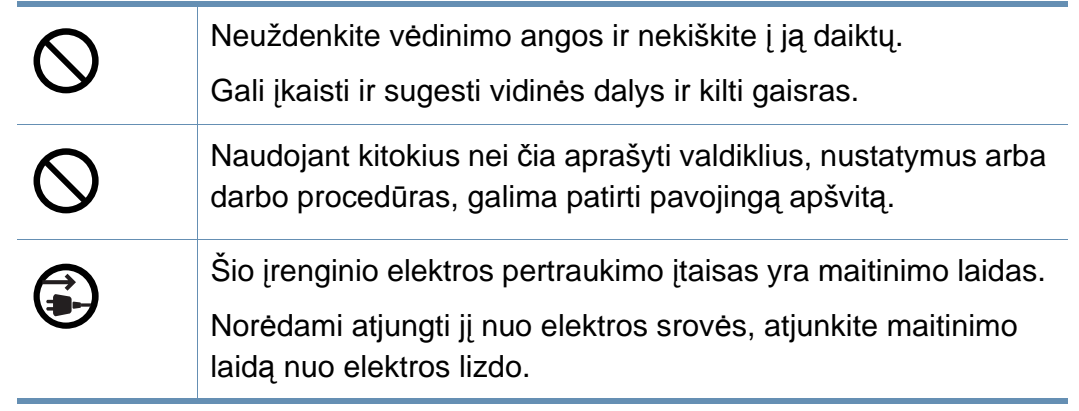

#### **Įrengimas/Perkėlimas**

### **Įspėjimas**

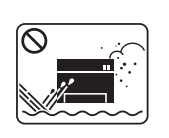

Nestatykite įrenginio vietoje, kurioje yra daug dulkių, didelė drėgmė ar vandens nuotėkis.

Galimas elektros smūgis arba gaisras.

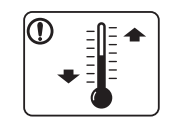

Statykite įrenginį tokioje aplinkoje, kur darbinė temperatūra ir drėgmė atitiktų specifikacijas.

Priešingu atveju gali iškilti kokybės problemų arba įrenginys gali sugesti.

Žr. ["Bendrieji techniniai duomenys" p. 108](#page-107-1).

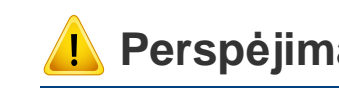

#### Neuždenkite vėdinimo angos ir nekiškite į ją daiktų. **Perspėjimas**

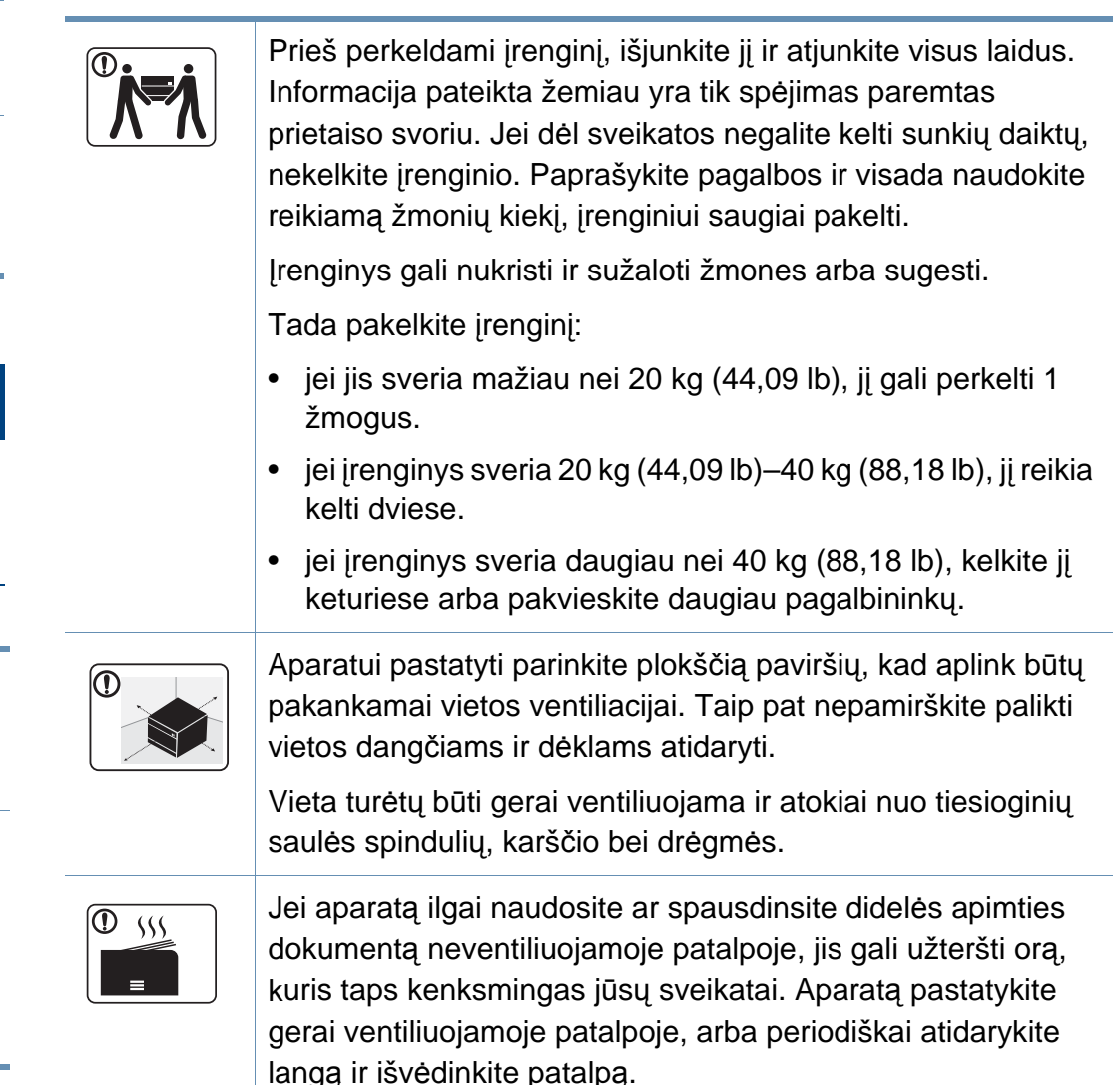

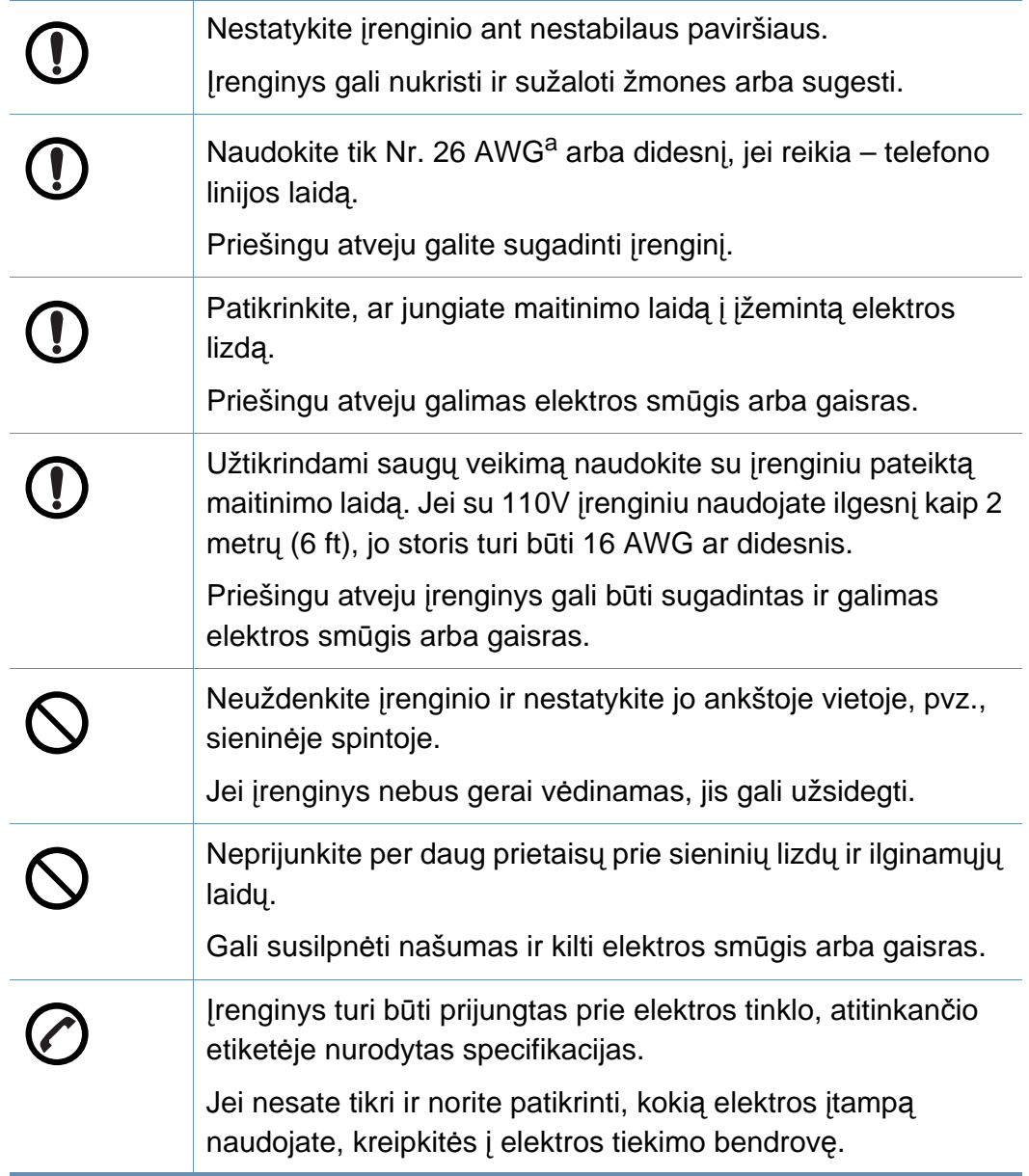

#### **Techninė priežiūra/Patikros**

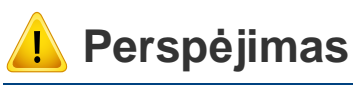

Atjunkite šį gaminį nuo sieninio elektros lizdo prieš valydami įrenginio vidų. Nevalykite aparato benzenu, dažų skiedikliu ar spiritu; nepurkškite vandens tiesiai į aparatą.

Galimas elektros smūgis arba gaisras.

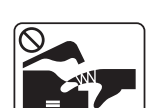

Kai dirbate įrenginio viduje ir keičiate dalis arba valote vidų, nenaudokite įrenginio.

Galite susižaloti.

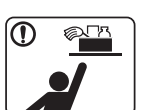

Laikykite valomąsias medžiagas vaikams nepasiekiamoje vietoje.

Vaikai gali susižeisti.

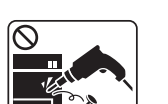

Neišrinkite, netaisykite ir nekeiskite įrenginio konstrukcijos patys.

Taip galite pažeisti įrenginį. Kai įrenginį reikia taisyti, kreipkitės į sertifikuotą techniką.

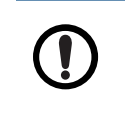

Norėdami išvalyti ir naudotis įrenginiu, griežtai laikykitės su įrenginiu pateiktų naudojimo instrukcijų.

Kitaip galite sugadinti įrenginį.

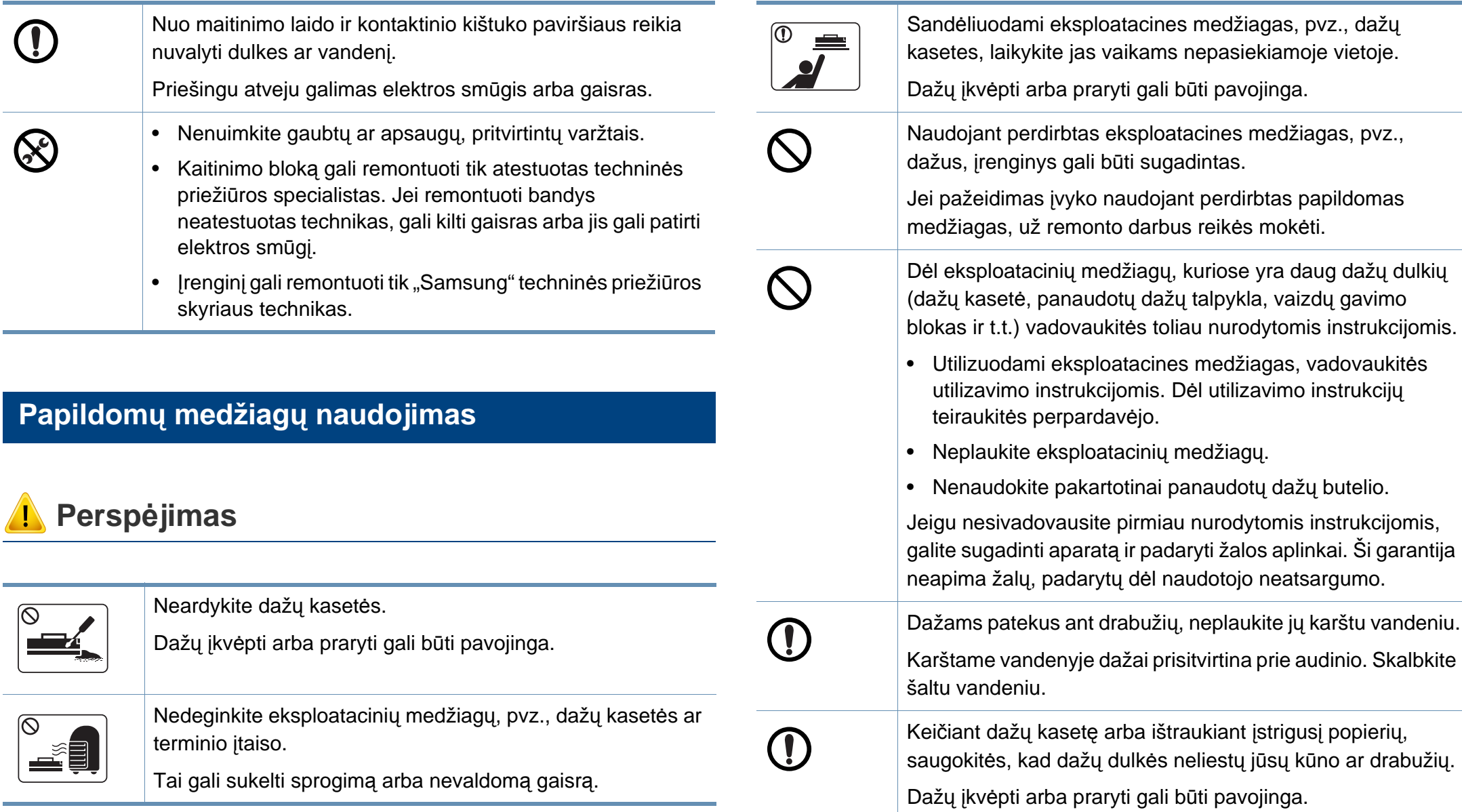

### <span id="page-16-1"></span><span id="page-16-0"></span>**Aparato apžvalga**

#### **Komponentai**

Tikras komponentas gali skirtis nuo pavaizduoto toliau. kai kurie komponentai gali pakisti dėl įvairių priežasčių.

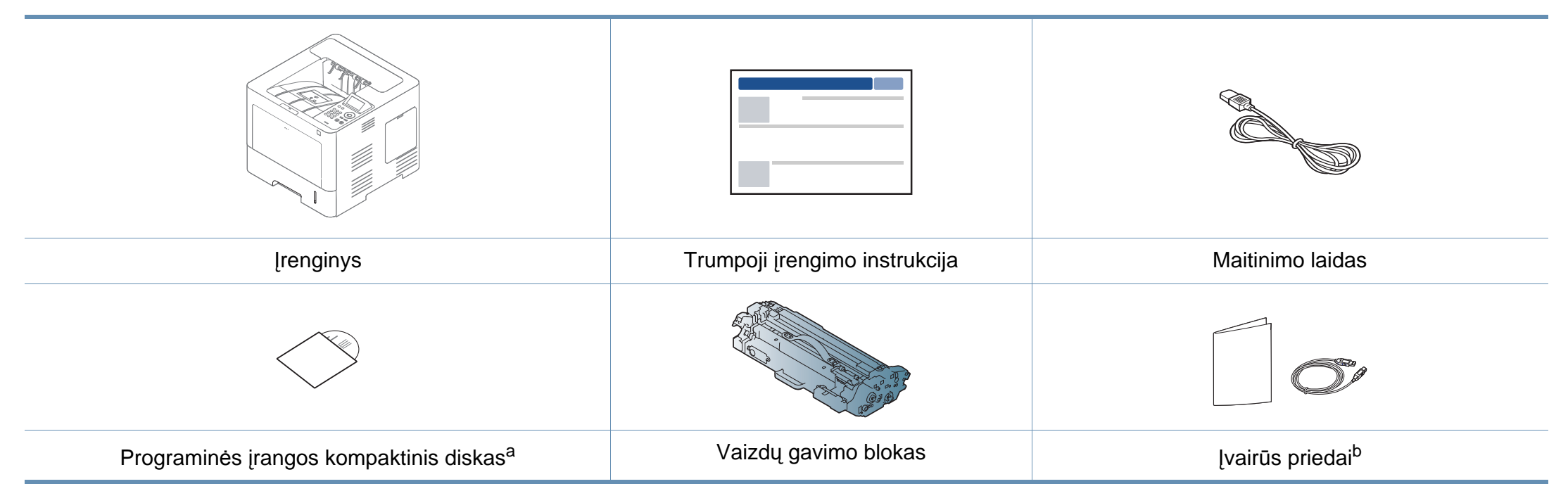

a. Programinės įrangos kompaktiniame diske yra spausdinimo tvarkyklės, naudotojo vadovai ir programos.

b. Įvairūs įrenginio komplekte pateikiami priedai gali skirtis priklausomai nuo šalies, kurioje įsigijote spausdintuvą, arba jo modelio.

### **Aparato apžvalga**

#### <span id="page-17-0"></span>**Vaizdas iš priekio**

- Atsižvelgiant į turimo aparato modelį, šis paveikslėlis gali nuo jo skirtis. Įrenginiai būna įvairių tipų.
- Kai kurių funkcijų ir papildomų priedų gali nebūti, priklausomai nuo modelio arba šalies (žr. ["Funkcijos pagal modelius" p. 8\)](#page-7-1).

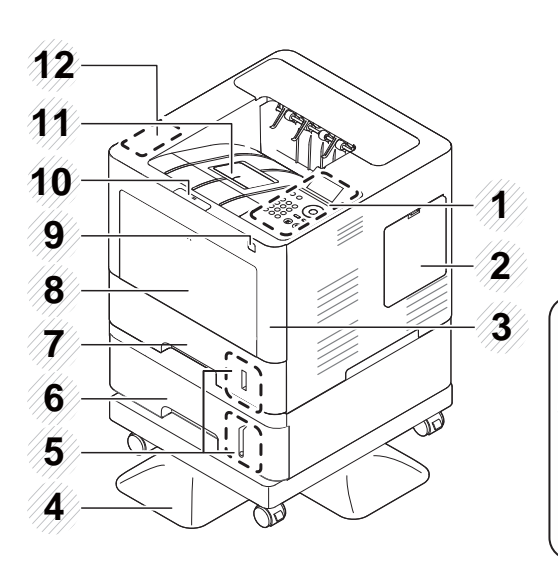

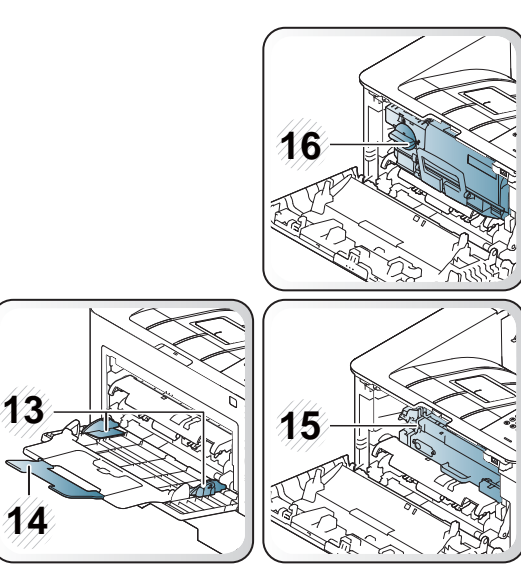

<span id="page-17-1"></span>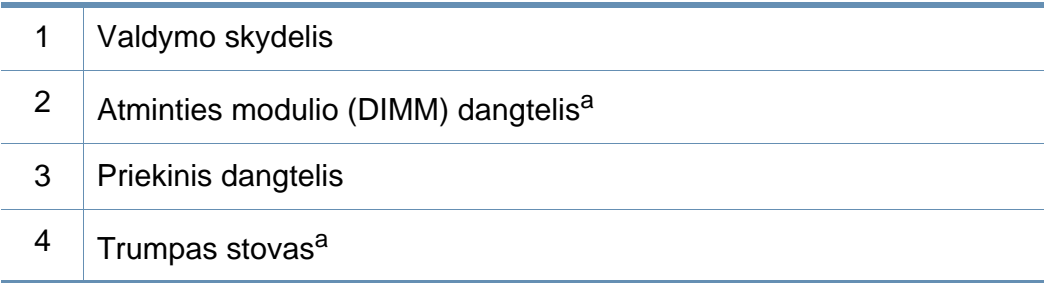

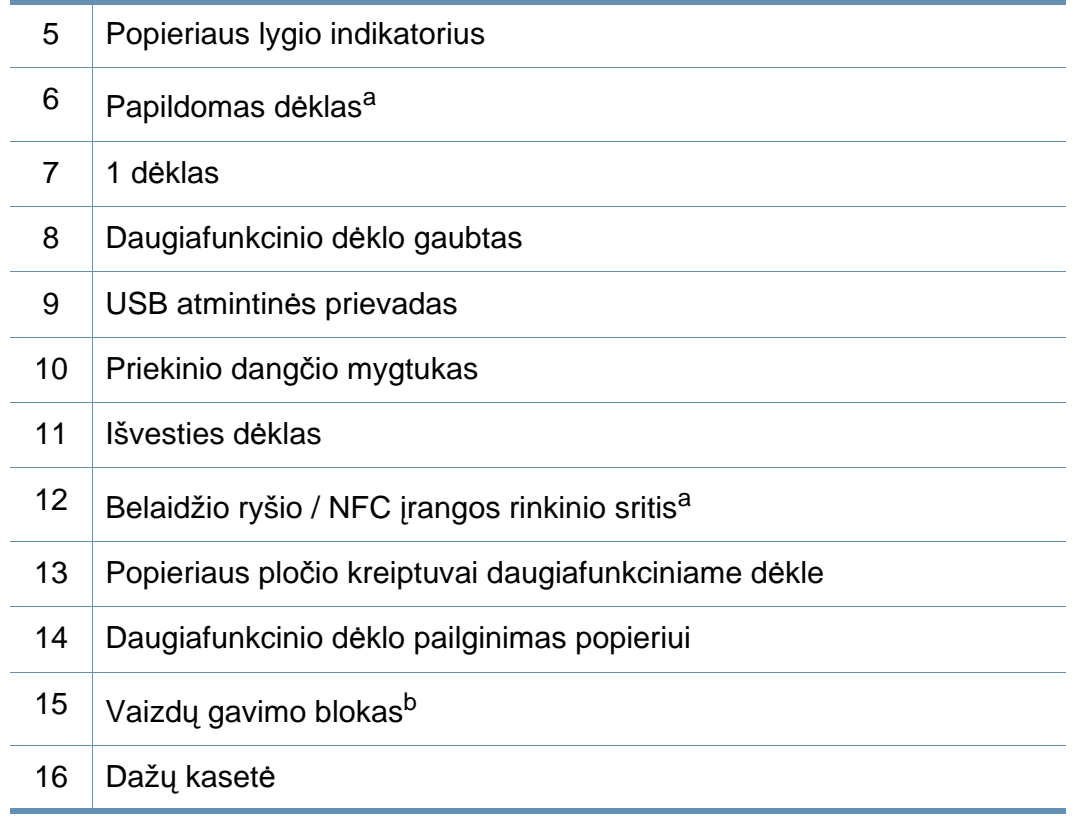

a. Pasirinktinė funkcija.

b. Kad prieitumėte prie vaizdų gavimo bloko, išimkite dažų kasetę.

### **Aparato apžvalga**

#### **Vaizdas iš galo**

 $\overline{\mathcal{C}}$ 

- Atsižvelgiant į turimo aparato modelį, šis paveikslėlis gali nuo jo skirtis. Įrenginiai būna įvairių tipų.
- Kai kurių funkcijų ir papildomų priedų gali nebūti, priklausomai nuo modelio arba šalies (žr. ["Funkcijos pagal modelius" p. 8\)](#page-7-1).

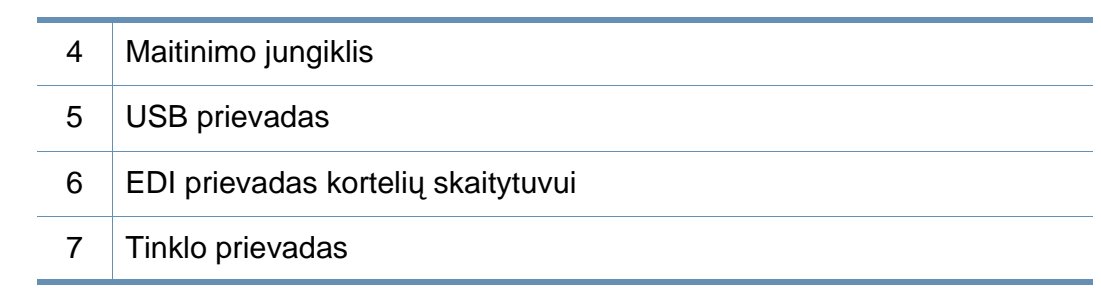

a. Atskirai užsakoma dalis

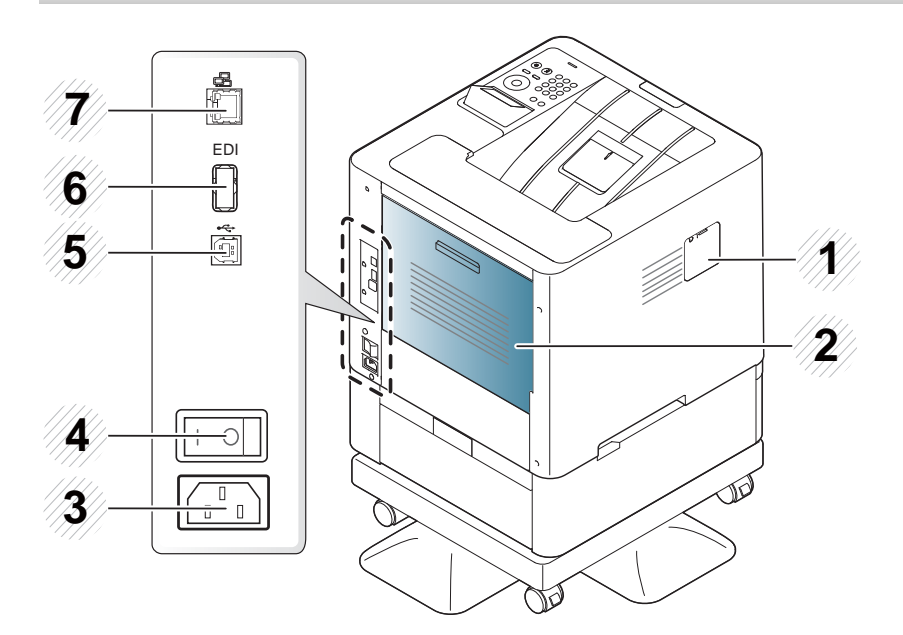

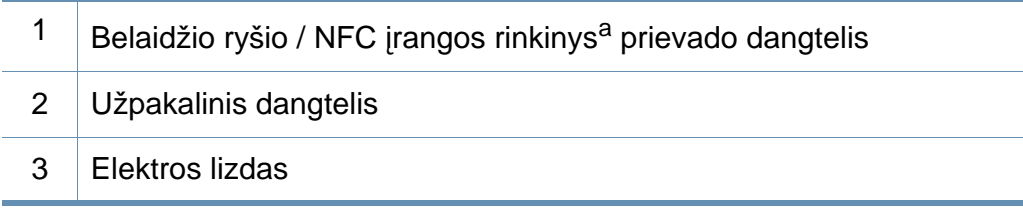

### <span id="page-19-1"></span><span id="page-19-0"></span>**Valdymo skydelio apžvalga**

#### **M453xND series**

 $\overline{\mathcal{C}}$ 

- Šis valdymo skydelis gali skirtis nuo jūsų aparato, priklausomai nuo jo modelio. Valdymo skydeliai būna įvairių tipų.
- Kai kurių funkcijų ir papildomų priedų gali nebūti, priklausomai nuo modelio arba šalies (žr. ["Funkcijos pagal modelius" p. 8\)](#page-7-1).

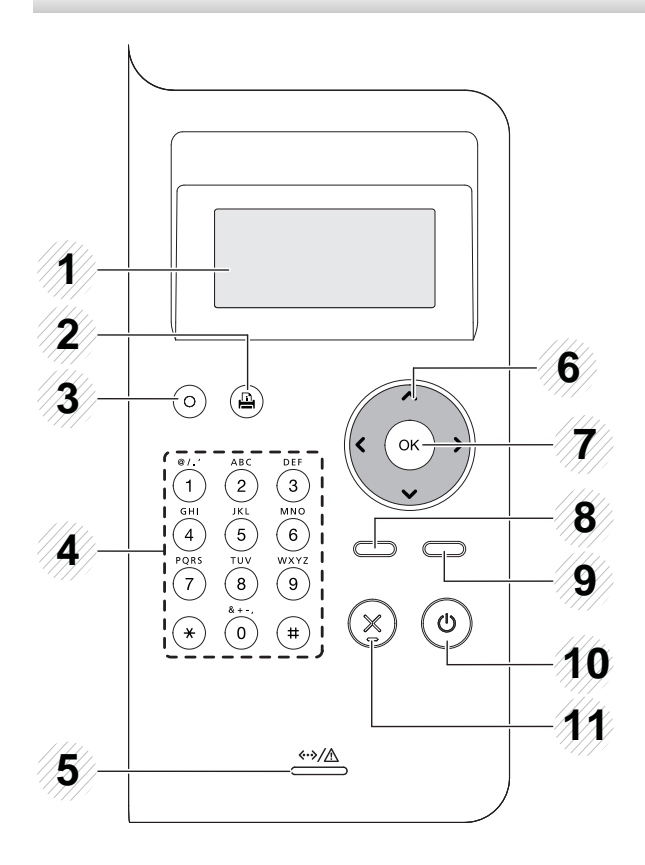

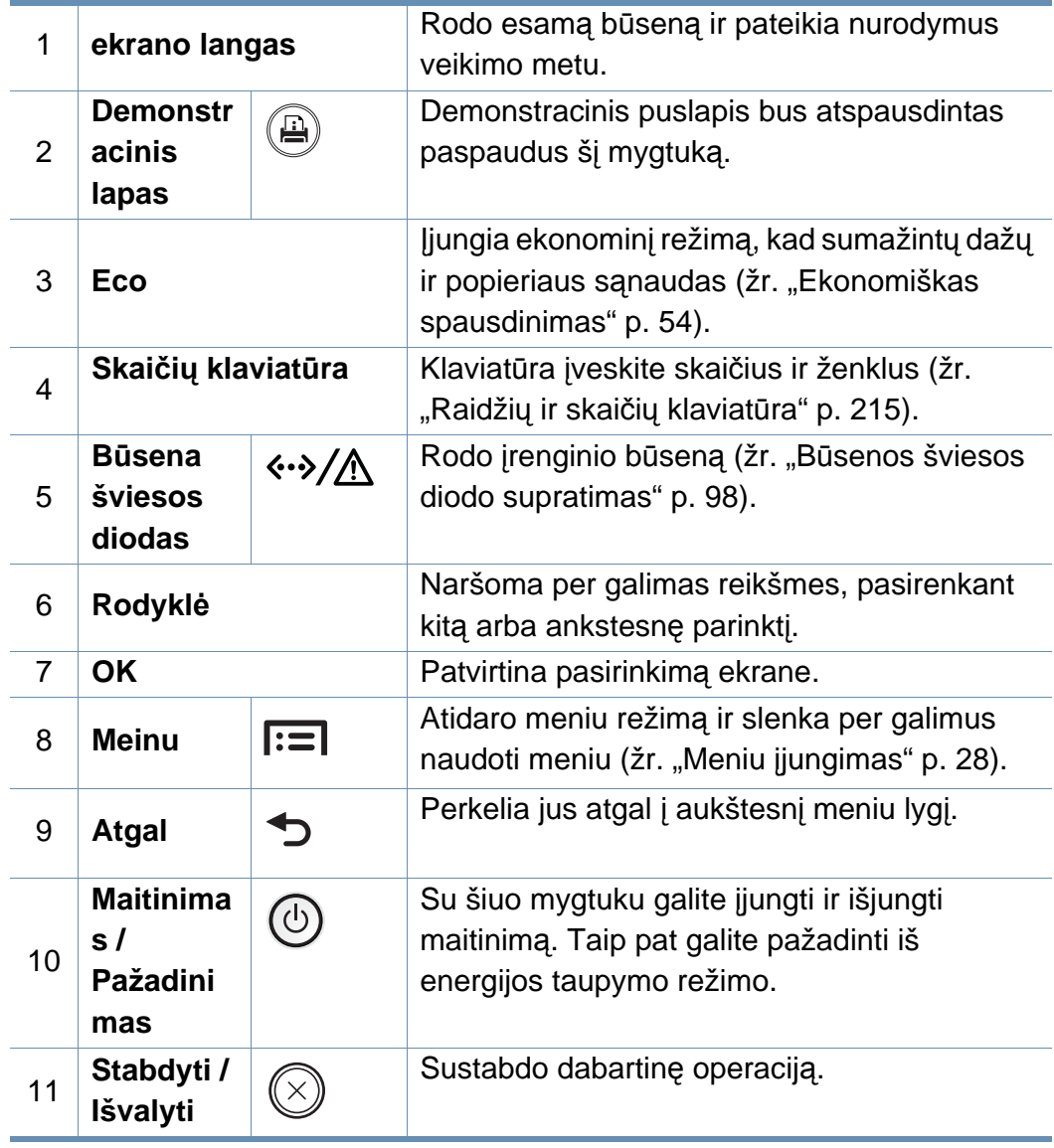

### **Valdymo skydelio apžvalga**

#### **M453xNX series**

- Šis valdymo skydelis gali skirtis nuo jūsų aparato, priklausomai nuo jo modelio. Valdymo skydeliai būna įvairių tipų.
- Kai kurių funkcijų ir papildomų priedų gali nebūti, priklausomai nuo modelio arba šalies (žr. ["Funkcijos pagal modelius" p. 8\)](#page-7-1).
- Kai naudojate jutiklinį ekraną, jį lieskite pirštu. Aštrūs daiktai gali sugadinti ekraną.

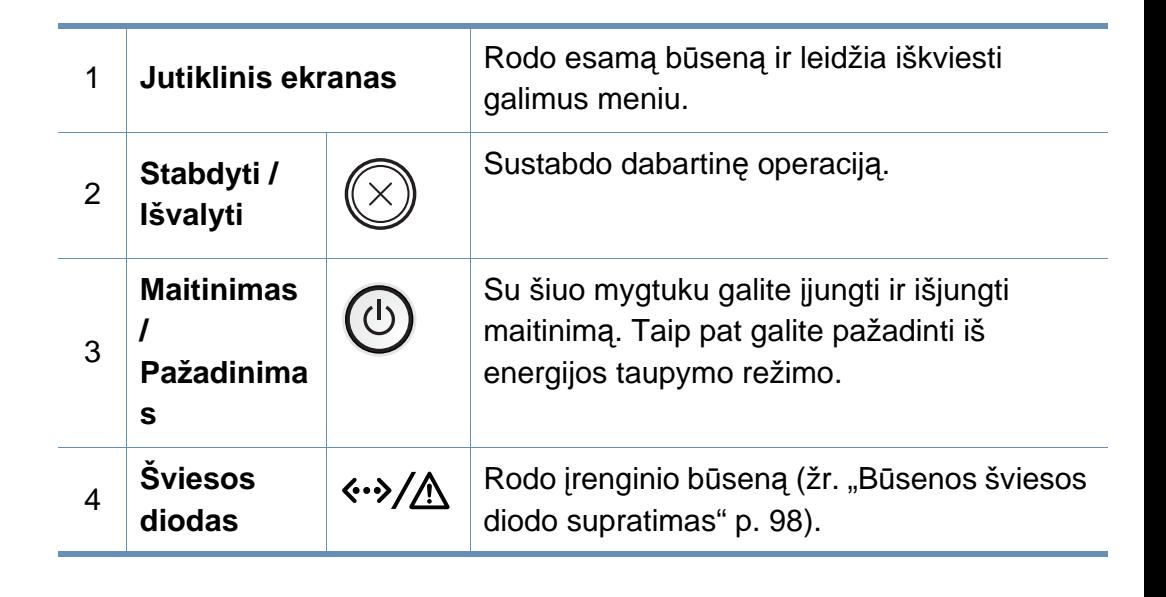

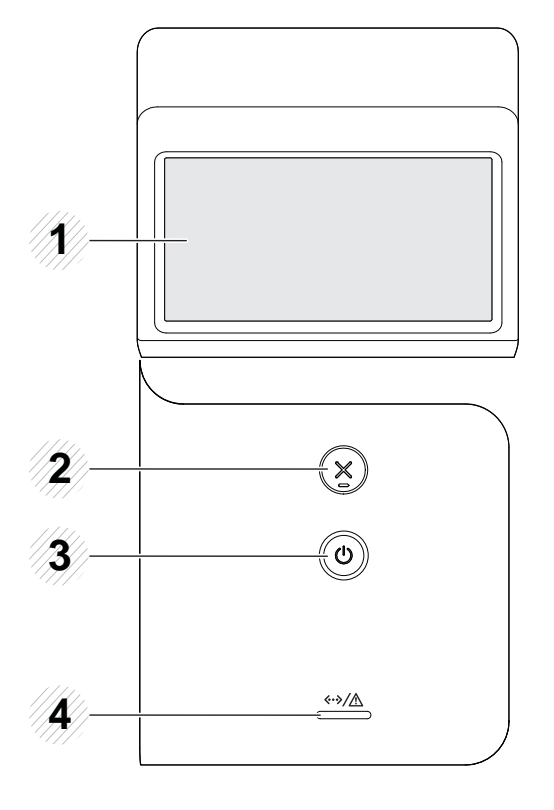

### <span id="page-21-1"></span><span id="page-21-0"></span>**Įrenginio įjungimas**

**1** Pirmiausia prijunkite įrenginį prie maitinimo tinklo.

Jei įrenginys turi maitinimo jungiklį, įjunkite jį.

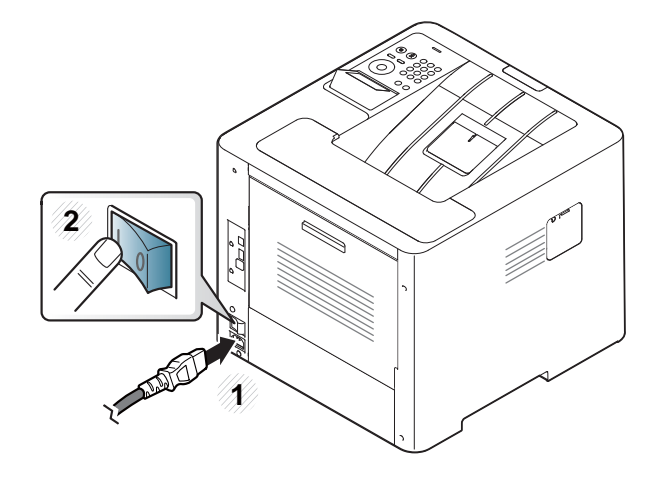

Paveikslėliai šiame vadove gali skirtis nuo jūsų įrenginio. Tai priklauso nuo funkcijų ir modelio. Patikrinkite įrenginio tipą (žr. "Vaizdas iš [priekio" p. 18\)](#page-17-0).

**2** Maitinimas įjungiamas automatiškai.

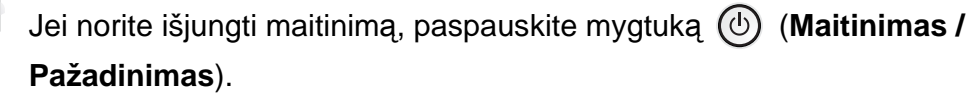

### <span id="page-22-1"></span><span id="page-22-0"></span>**"Vietinis tvarkyklės diegimas**

Vietoje prijungtas įrenginys yra įrenginys, tiesiogiai prijungtas prie kompiuterio kabeliu. Jei įrenginys prijungtas prie tinklo, praleiskite toliau nurodytus veiksmus ir pereikite į prie tinklo prijungto įrenginio tvarkyklės diegimo aprašymą (žr. "Tvarkyklė[s diegimas tinklu" p. 144](#page-143-0)).

- Jeigu naudojate operacinę sistemą "Mac", "Linux" arba UNIX, žr. [""Diegimas "Mac"" p. 134,](#page-133-0) ""Į[diegimas "Linux" sistemoje" p. 136](#page-135-0) arba "... UNIX" spausdintuvo tvarkyklės paketo įdiegimas" p. 150.
- Šios Naudotojo vadovas diegimo langas gali skirtis priklausomai nuo naudojamo aparato ir sąsajos.
- Naudokite tik ne ilgesnį nei 3 m (118 in) USB kabelį.

### **"Vietinis tvarkyklės diegimas**

#### **"Windows"**

- **1** Patikrinkite, ar įrenginys prijungtas prie kompiuterio ir įjungtas jo maitinimas.
- **2** Įdėkite pateiktą programinės įrangos kompaktinį disk<sup>ą</sup> <sup>į</sup> CD-ROM diskų įrenginį.

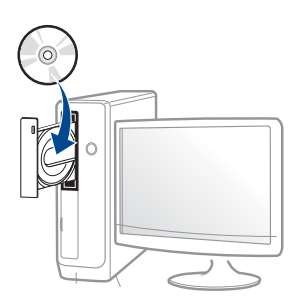

Jei įdiegimo langas nepasirodo, spustelėkite **Pradėti** > **Visos programos** > **Reikmenys** > **Vykdyti**.

X:\**Setup.exe**, "X" raide pakeisdami CD\_ROM diskų įrenginį atitinkančia raide, ir spustelėkite **OK**.

"Windows 8" naudotojams

Jei diegimo langas nepasirodo, meniu **Mygtukai** pasirinkite **Ieškoti** > **Programėlės** ir suraskite **Vykdyti**. Įrašykite "X:\Setup.exe", pakeisdami "X" jūsų CD-ROM diskasukį atitinkančia raide ir spustelėkite **Gerai**.

Jei atveriamas iškylantysis langas "**Bakstelėkite, kad pasirinktumėte, kas vyks su šiuo disku.**", spustelėkite langą ir pasirinkite "**Vykdyti Setup.exe**".

- **3** Perskaitykite ir priimkite įdiegimo sutartis, pateiktas diegimo lange. Tada spustelėkite **Next**.
- **4** Rodinyje **Printer Connection Type** pasirinkite **USB**. Tada spustelėkite **Next**.
- **5** Vykdykite nurodymus įdiegimo lange.
	- **Select Software to Install** lange galite pasirinkti programinės įrangos programas.

#### **"Windows 8" pradžios ekrane**

- V4 tvarkyklė automatiškai atsisiunčiama iš "Windows Update", jei jūsų kompiuteris prijungtas prie interneto. Jei taip nėra, V4 tvarkyklę galite atsisiųsti iš "Samsung" interneto svetainės, www.samsung.com > raskite savo gaminį > Pagalba arba Atsisiuntimai.
	- Galite atsisiųsti programėlę "Samsung Printer Experience" iš "Windows" parduotuvės. Norėdami naudoti "Windows" parduotuvę, privalote turėti "Microsoft" paskyrą.
		- **1** Meniu **Charms(Pagrindiniai mygtukai)**, pasirinkite **Ieškoti**.
		- **2** Spustelėkite **Parduotuvė**.
		- **3** Suraskite ir spustelėkite **Samsung Printer Experience**.
		- **4** Spustelėkite **Install**.

### **"Vietinis tvarkyklės diegimas**

- Jei tvarkyklę diegsite naudodami komplekte esantį CD, V4 tvarkyklę nebus įdiegta. Jei V4 tvarkyklę norite naudoti **Darbalaukis** ekrane, galite atsisiųsti ją iš "Samsung" interneto svetainės, www.samsung.com >raskite savo gaminį > Pagalba arba Atsisiuntimai.
- Jei norite įdiegti "Samsung" spausdintuvo valdymo įrankius, tą padaryti galėsite naudodami komplekte esantį CD.
- **1** Patikrinkite, ar kompiuteris prijungtas prie interneto ir įjungtas jo maitinimas.
- **2** Patikrinkite ar įrenginys įjungtas.
- **3** Sujunkite kompiuterį ir įrenginį USB laidu.

Tvarkyklė automatiškai įdiegiama iš **Windows Update**.

### <span id="page-25-1"></span><span id="page-25-0"></span>**"Tvarkyklės diegimas iš naujo**

Jei spausdintuvo tvarkyklė neveikia kaip pridera, vykdykite toliau nurodytus žingsnius ir įdiekite tvarkyklę iš naujo.

#### **"Windows"**

- **1** Patikrinkite, ar įrenginys prijungtas prie kompiuterio ir įjungtas jo maitinimas.
- **2** Meniu **Pradėti** pasirinkite **Programos** arba **Visos programos**<sup>&</sup>gt; **Samsung Printers** > **Uninstall Samsung Printer Software**.
	- "Windows 8" naudotojams
		- **1** "Charms", pasirinkite **Ieškoti** > **Apps(Programėlės)**.
		- **2** Suraskite ir spustelėkite **Valdymo skydas**.
		- **3** Spustelėkite **Programos ir funkcijos**.
		- **4** Dešiniu pelės klavišu spustelėkite norimą pašalinti tvarkyklę ir pasirinkite **Anuliuoti įdiegtį**.
		- **5** Laikykitės lange pateikiamų instrukcijų.
- **3** Vykdykite nurodymus įdiegimo lange.

**4** Įdėkite programinės įrangos kompaktinį disk<sup>ą</sup> <sup>į</sup> CD-ROM įrenginį ir dar kartą įdiekite tvarkyklę (žr. "Vietinis tvarkyklė[s diegimas" p. 23\)](#page-22-1).

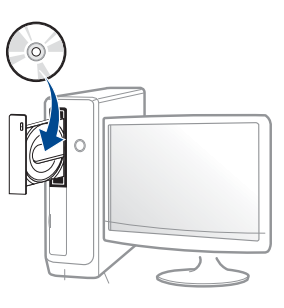

#### **"Windows 8" ekrane Pradėti**

- **1** Patikrinkite, ar įrenginys prijungtas prie kompiuterio ir įjungtas jo maitinimas.
- **2** Spustelėkite plytel<sup>ę</sup> **Uninstall Samsung Printer Software**, esanči<sup>ą</sup> ekrane **Pradžia**.
- **3** Laikykitės lange pateikiamų instrukcijų.
	- Jei nepavyko surasti plytelės "Samsung Printer Software", pašalinkite tvarkyklę naudodami ekrano darbalaukio režimą.
		- Jei norite pašalinti "Samsung" spausdintuvo valdymo įrankius, **Pradėti** ekrane, dešiniu pelės klavišu spustelėkite programą > **Anuliuoti įdiegtį** > dešiniu pelės klavišu spustelėkite programą > **Anuliuoti įdiegtį** ir vykdykite lange pateiktas instrukcijas.

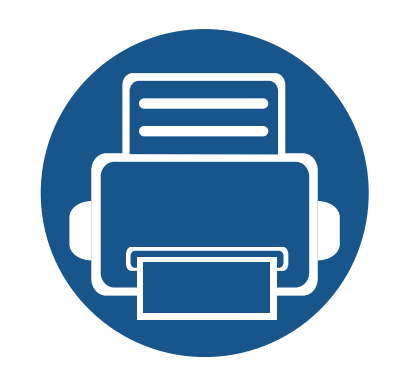

# <span id="page-26-0"></span>**2. Meniu apžvalga ir pagrindinė sąranka**

Šiame skyriuje pateikiama informacija apie viso meniu struktūrą ir pagrindinės sąrankos parinktis.

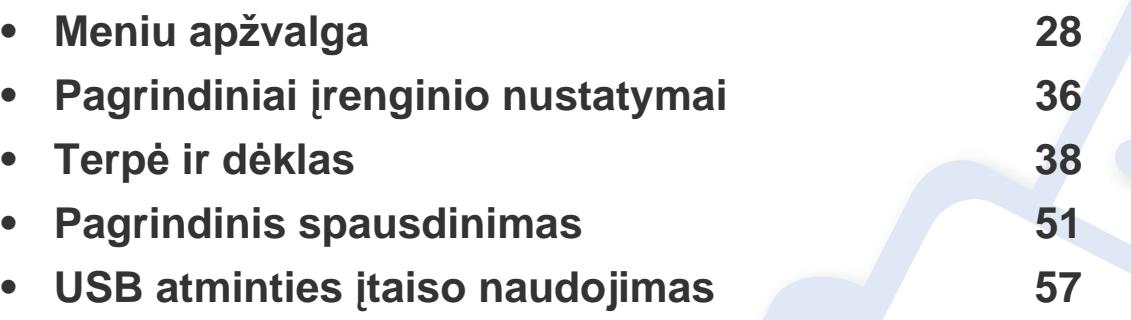

<span id="page-27-2"></span><span id="page-27-0"></span>Valdymo skydelis užtikrina prieigą prie įvairių meniu, skirtų aparatui parengti, arba aparato funkcijoms naudoti.

#### **M453xND series**

#### <span id="page-27-1"></span>**Meniu įjungimas**

- Ir pažymėtas  $(\sqrt{ } )$  pasirodo šalia šiuo metu pasirinkto meniu.
	- Atsižvelgiant į parinktis ar modelius kai kurių meniu ekrane gali ir nebūti. Tokiu atveju tai reiškia, kad jie netaikomi jūsų aparatui.
- Kai kurie meniu pavadinimai gali skirtis nuo jūsų įrenginio meniu pavadinimų, priklausomai nuo įrenginio funkcijų ar modelio.
- Meniu aprašyti Papildomos informacijos vadove (žr. ["Naudingi nustatym](#page-191-0)ų meniu" p. 192).
- Valdymo skydelyje spustelėkite **meniu** ( $\equiv$ ) mygtuką.
- **2** Spauskite rodykles tol, kol bus parodytas reikiamas meniu punktas, tuomet paspauskite **OK**.
- **3** Jei nustatymas turi submeniu, kartokite 2 žingsnį.
- **4** Paspauskite **OK**, kad išsaugotumėte pasirinkimą.
- **5** Paspauskite (**Stabdyti/Išvalyti**), kad grįžtumėte į parengties režimą.

<span id="page-28-0"></span>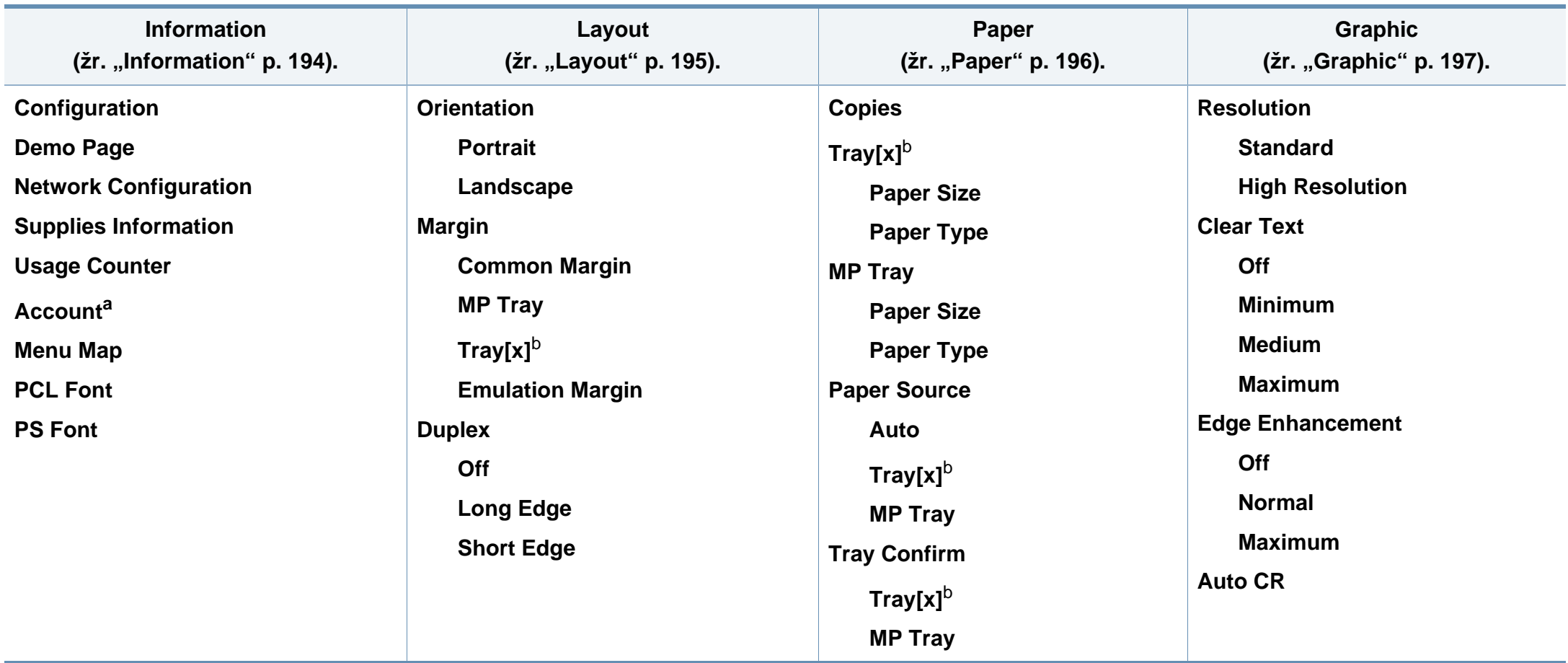

a. Ši ataskaita galima tik įjungus užduočių apskaitą naudojant "SyncThru™ Web Admin Service".

b. [dėklo tipas] nurodo dėklo numerį.

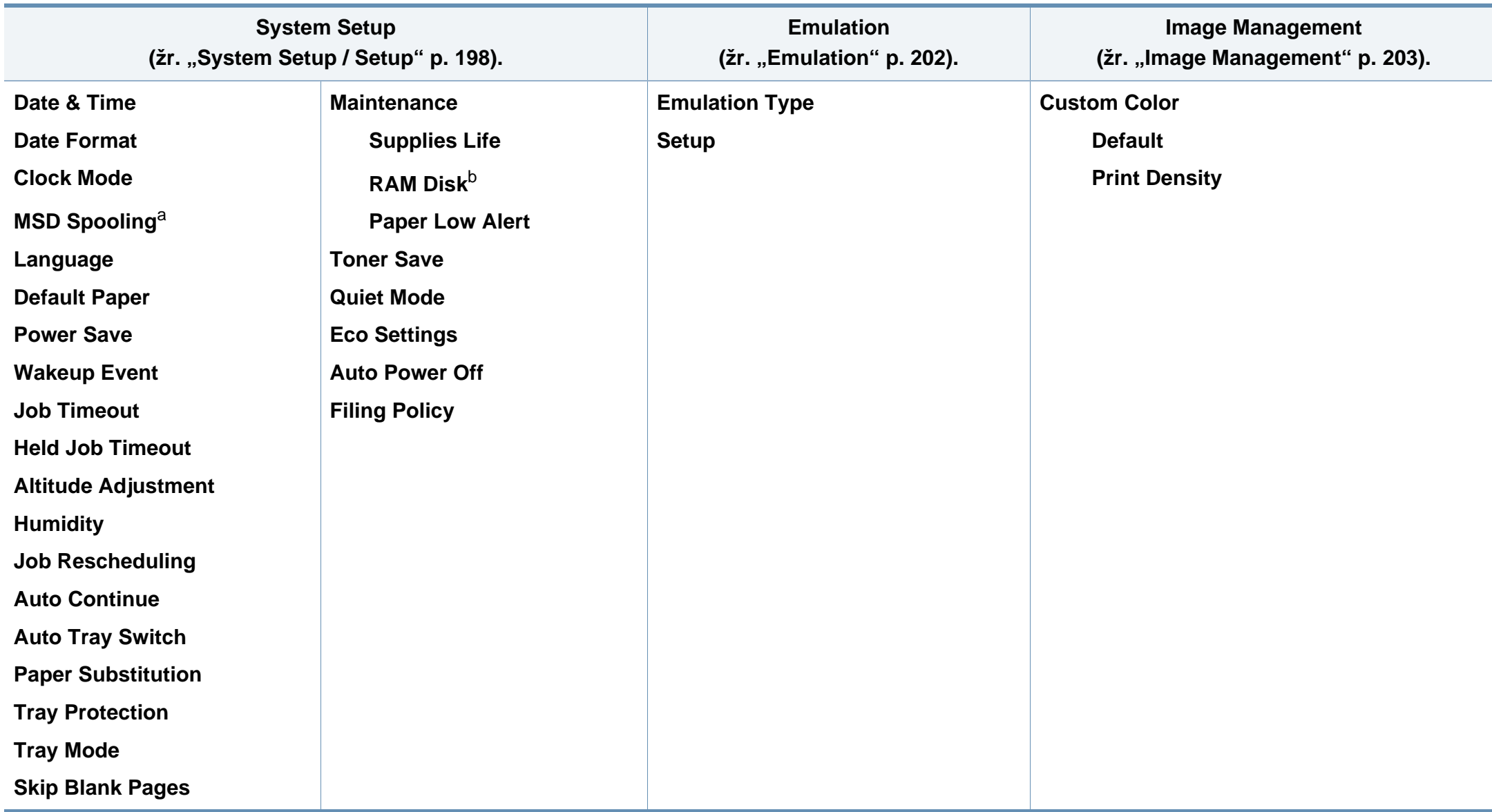

a. Ši parinktis prieinama įrengus pasirinktinį talpiosios atminties įrenginį (standųjį diską)

b. Atsižvelgiant į parinktis ar modelius kai kurių meniu ekrane gali ir nebūti. Tokiu atveju tai reiškia, kad jie netaikomi jūsų aparatui.

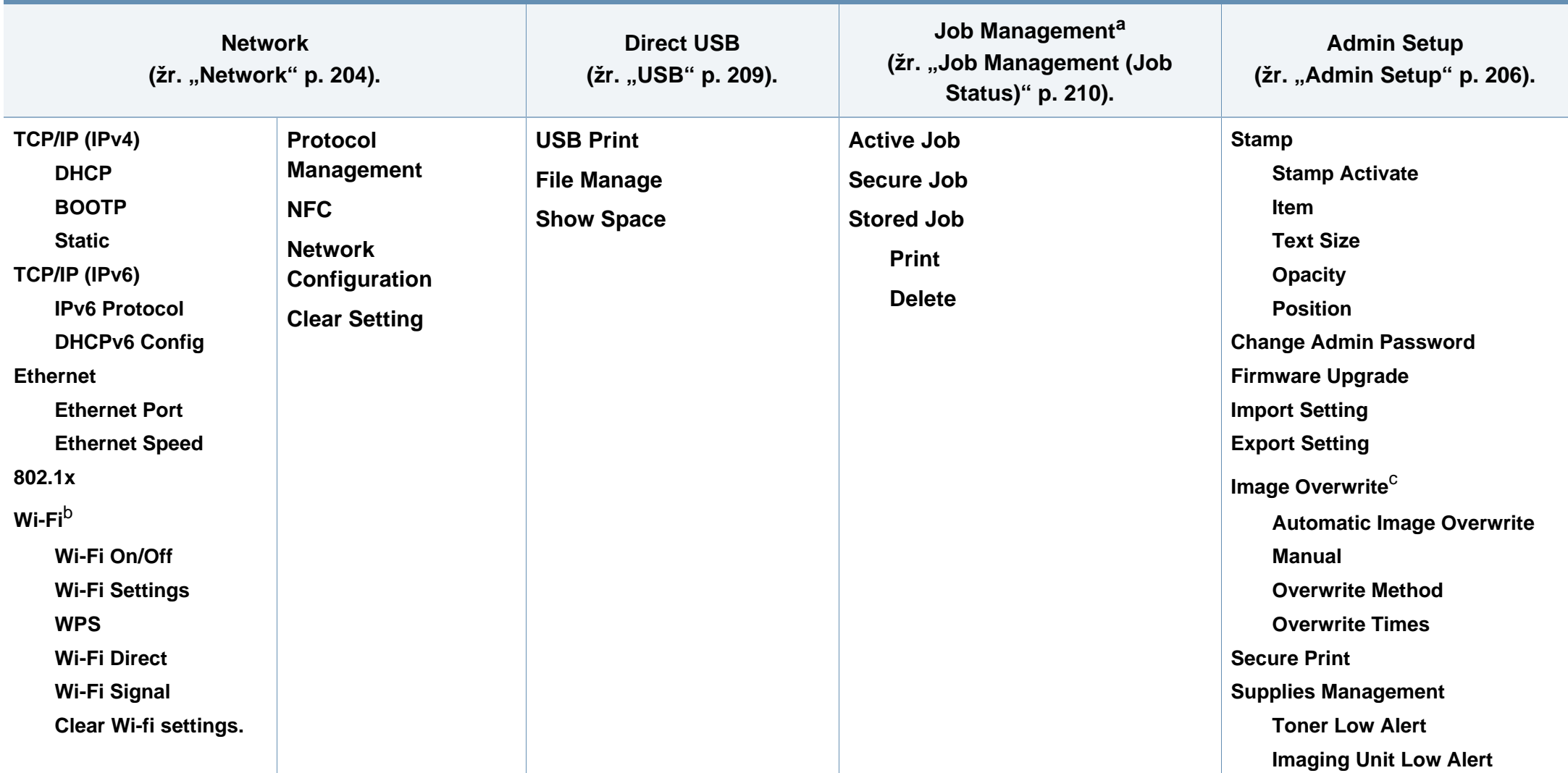

a. Ši parinktis galima, kai yra įdėta pasirinktinė atmintis arba patikrintas virtualus diskas.

b. Ši parinktis būna, kai įrengiamas pasirinktinis belaidžio ryšio / NFC įrangos rinkinys.

c. Atsižvelgiant į parinktis ar modelius kai kurių meniu ekrane gali ir nebūti. Tokiu atveju tai reiškia, kad jie netaikomi jūsų aparatui.

#### **M453xNX series**

#### **Pagrindinio ekrano apžvalga**

Jutikliniu ekranu galite lengvai nustatyti meniu.

- Valdymo skydelio jutikliniame ekrane rodomas pradžios ekranas.
- Atsižvelgiant į parinktis ir modelius, kai kurie meniu yra papilkinti.
- Meniu aprašyti Papildomos informacijos vadove (žr. "Naudingi nustatymų [meniu" p. 192\)](#page-191-0).

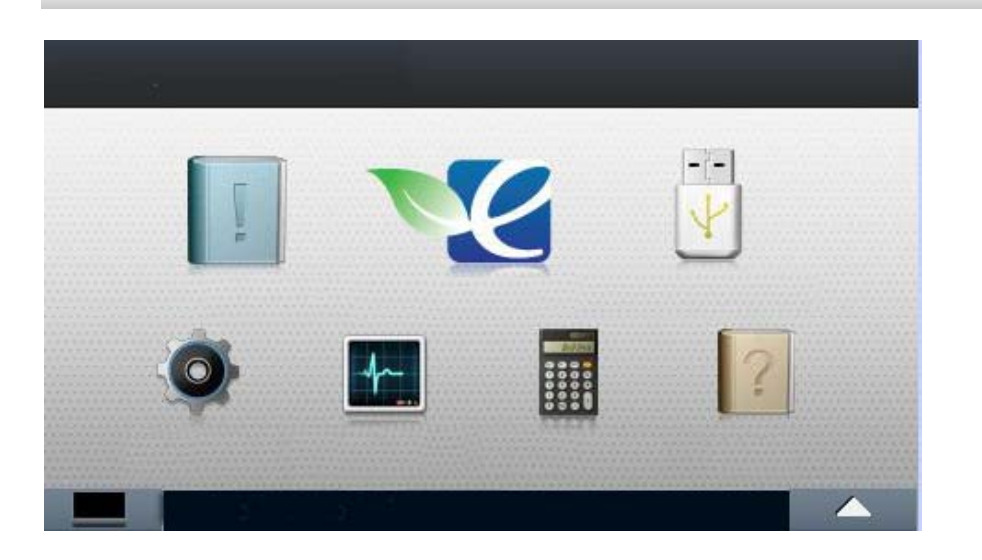

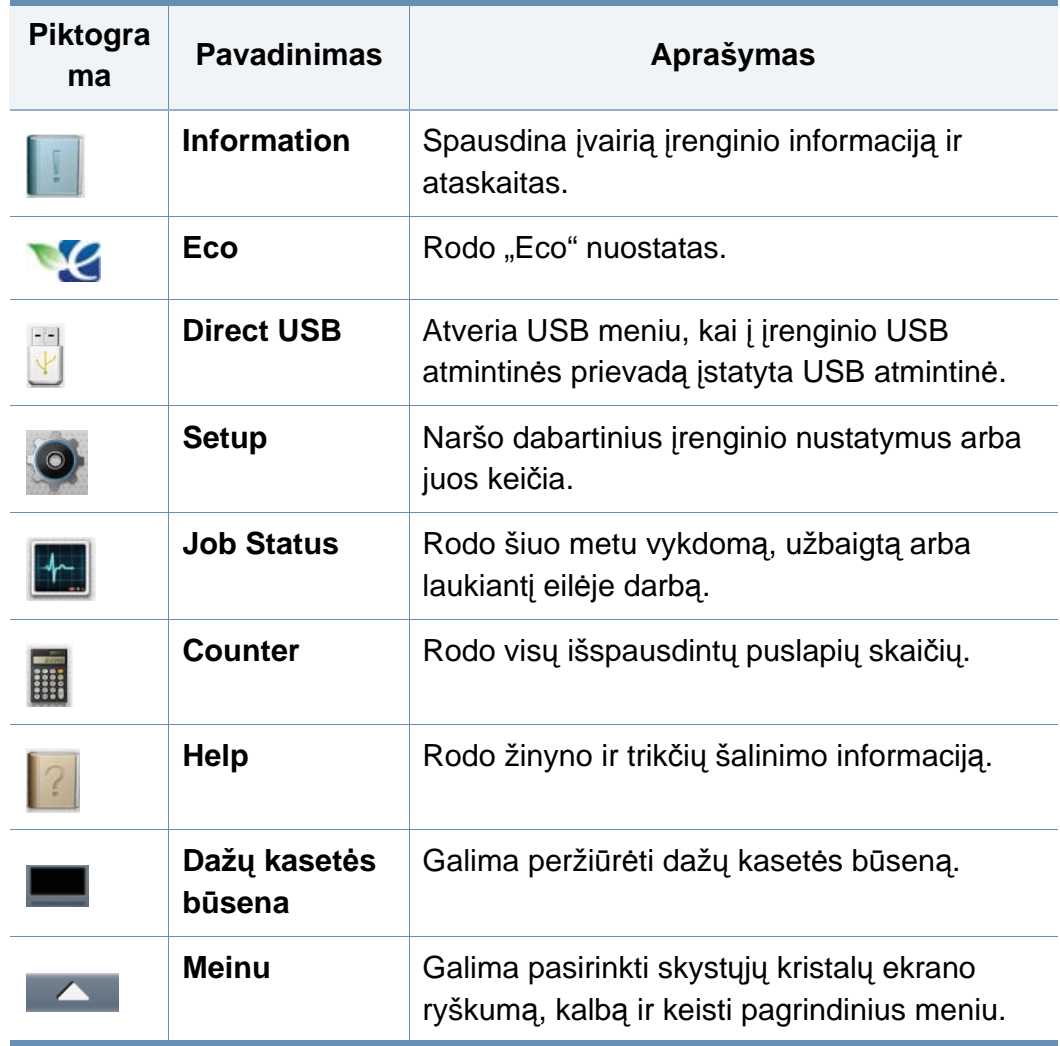

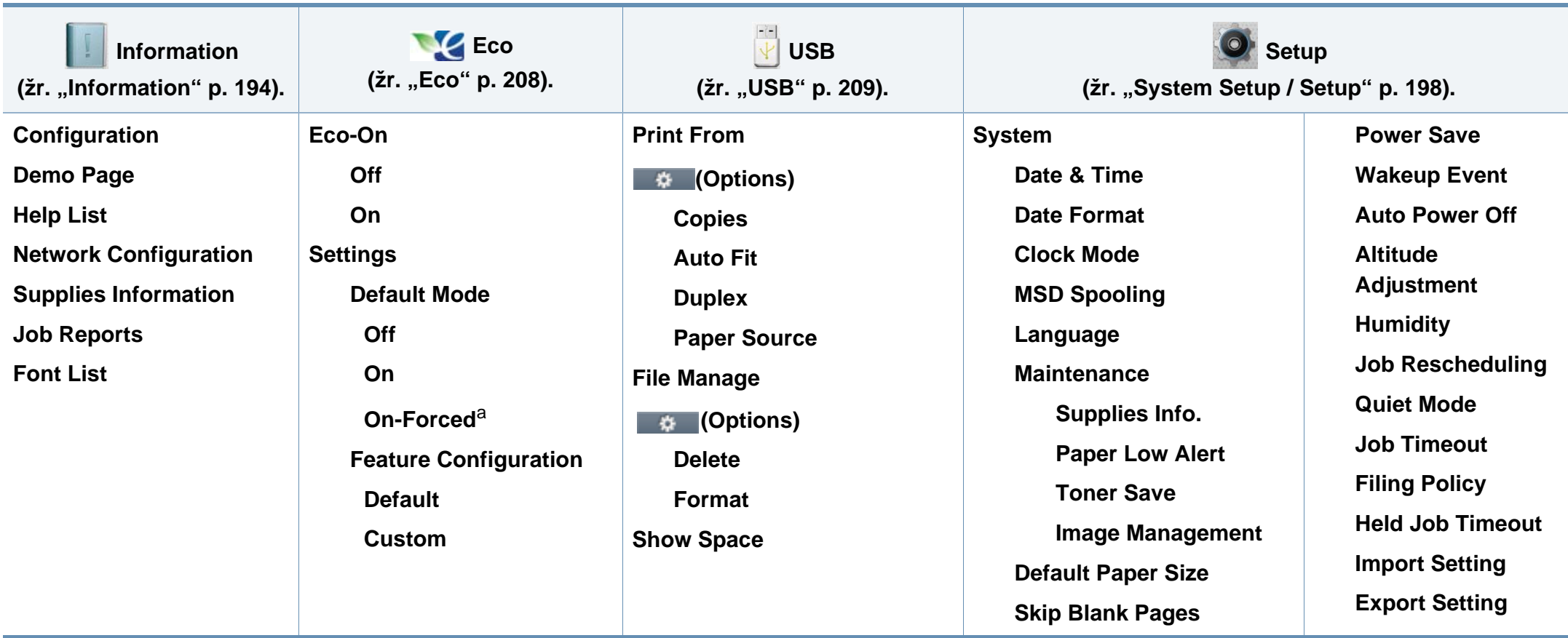

a. Jei programoje SyncThru™ Web Service (skirtukas **Settings** > **Machine Settings** > **System** > **Eco Settings**) arba Samsung Easy Printer Manager (**Device Settings** > **Eco**) įjungiate slaptuoju kodu apsaugotą ekonominį režimą, atsiranda pranešimas **On-Forced**. Kad galėtumėte pakeisti ekonominio režimo būseną, reikės įvesti slaptąjį kodą.

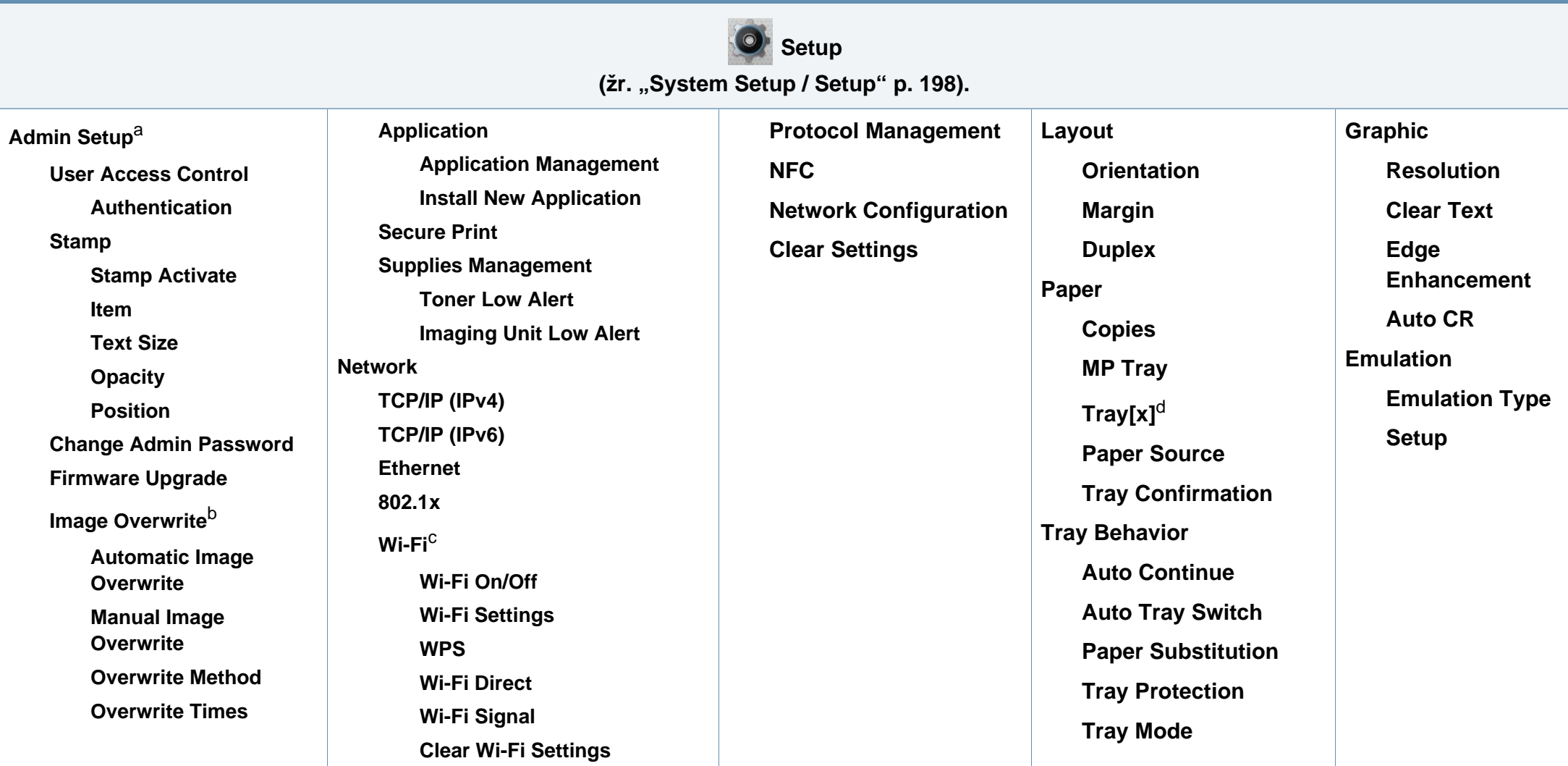

a. Norint patekti į šį meniu, reikia įvesti slaptažodį. Numatytasis slaptažodis yra **sec00000**.

b. Ši parinktis prieinama įmontavus pasirinktinį talpiosios atminties įrenginį (standųjį diską).

c. Ši parinktis būna, kai įrengiamas pasirinktinis belaidžio ryšio / NFC įrangos rinkinys.

d. [dėklo tipas] nurodo dėklo numerį.

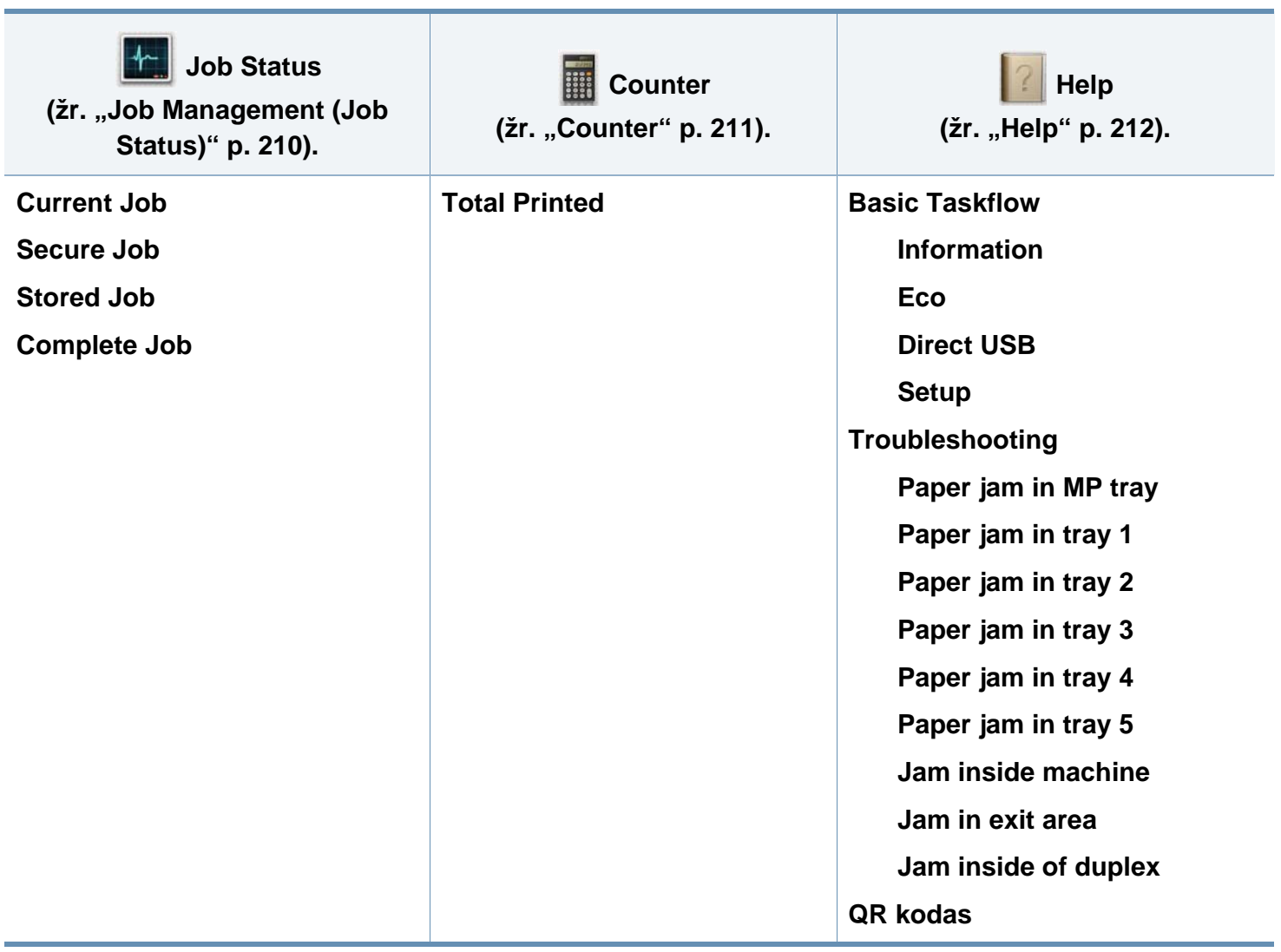

### <span id="page-35-1"></span><span id="page-35-0"></span>**Pagrindiniai įrenginio nustatymai**

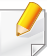

Įrenginio nuostatas galima keisti programoje Samsung Easy Printer Manager arba "SyncThru™ Web Service".

Operacinių sistemų "Windows" ir "Mac" naudotojams:

- Jei įrenginys prijungtas prie vietinio kompiuterio, įrenginio nuostatas galima keisti programoje **Samsung Easy Printer Manager** > **(įjungiamas išplėstinis režimas)** > **Device Settings** (žr. ["Device](#page-246-0)  [Settings" p. 247](#page-246-0)).
- Jei įrenginys prijungtas prie tinklo, įrenginio nuostatas galima keisti naudojant **SyncThru™ Web Service**. Pasirinkite kortelę **Settings** > **Machine Settings** (žr. ""SyncThru™ Web Service" naudojimas" p. [241\)](#page-240-0).

Įdiegę galite nustatyti numatytuosius įrenginio nustatymus.

Kad pakeistumėte įrenginio numatytuosius nustatymus, atlikite šiuos veiksmus:

**1** Valdymo skydelyje spustelėkite **meniu** ( $\equiv$ ) mygtuką ir pasirinkite **OK** > **System Setup** > **OK**.

ARBA

Modeliuose su jutikliniu ekranu, jame spauskite (**Setup**) > **System** > **Next**.

**2** Pasirinkite norimą parinktį.

- **Language:** Pakeičia valdymo skydelyje rodomą kalbą.
- **Date & Time:** Galite nustatyti laiką ir datą. Laikas ir data spausdinami ataskaitose. Jei minėti duomenys klaidingi, juos reikės pakeisti teisingais.

Įveskite teisingą laiką ir datą, naudodamiesi rodyklėmis arba skaičių klaviatūra (žr. "Iškylančiosios klaviatū[ros aiškinimas" p. 215\)](#page-214-1).

- $\bullet$  Mėnuo = 01–12
- Diena =  $01 31$
- Metai = reikia keturių skaičių
- Valandos =  $01-12$
- $\bullet$  Minutės = 00–59
- **Clock Mode:** Jūs galite nustatyti, kad įrenginys esamąjį laiką rodytų 12 arba 24 valandų formatu.
- **Power Save:** Kai kurį laiką nenaudojate aparato, naudokite šią funkciją, kad būtų taupoma energija.
# **Pagrindiniai įrenginio nustatymai**

- Paspaudus maitinimo mygtuką arba pradėjus spausdinti, įrenginys pabus iš energijos taupymo režimo.
	- Irenginys iš energijos taupymo režimo pabus nuspaudus bet kurį mygtuką, išskyrus maitinimo mygtuką. Jutikliniame ekrane

pasirinkite (**Setup**) > **System** > **Next** > **Wakeup Event** > **On**.

- **Altitude Adjustment:** Spausdinimo kokybę įtakoja atmosferos slėgis, kurį lemia įrenginio aukštis virš jūros lygio. Prieš nustatydami aukščio reikšmę, nustatykite vietos, kurioje esate, aukštį virš jūros lygio. (žr. "Aukšč[io reguliavimas" p. 214\)](#page-213-0).
- **3** Paspauskite **OK**, kad išsaugotumėte pasirinkimą.

Modeliuose su jutikliniu ekranu, spauskite (grįžti), kad išsaugotumėte pasirinkimą.

**4** Paspauskite mygtuką (⊗) (Stabdyti / Išvalyti) arba pradžios ( **↑** ) piktogramą, kad grįžtumėte į parengto naudoti režimą.

Šiame skyriuje pateikiama informacija apie spausdinimo medijos įdėjimą į įrenginį.

### **Spausdinimo medijos parinkimas**

Galima spausdinti ant įvairios spausdinimo medijos, pavyzdžiui, paprasto popieriaus, vokų, etikečių ir skaidrių. Naudokite tik tą spausdinimo mediją, kuri atitinka naudojimo šiame įrenginyje rekomendacijas.

#### **Spausdinimo medijos parinkimo rekomendacijos**

Jei spausdinimo medija neatitinka šiame naudotojo vadove pateiktų rekomendacijų, gali kilti toliau nurodytų nesklandumų:

- Prasta spausdinimo kokybė
- Padažnėjęs popieriaus strigimas
- Spartesnis įrenginio dėvėjimasis

Savybės, pavyzdžiui, gramatūra, sudėtis, grūdėtumas ir drėgnumas, yra svarbūs veiksniai, lemiantys įrenginio eksploatacines savybes ir išvedinių kokybę. Rinkdamiesi spausdinimo medžiagas atsižvelkite į toliau nurodytus parametrus:

- Įrenginyje naudokite tik spausdinimo medijos specifikacijoje nurodyto tipo, dydžio ir gramatūros spausdinimo mediją (žr. ["Spausdinimo terp](#page-109-0)ės [specifikacijos" p. 110](#page-109-0)).
- Pageidaujamas rezultatas. Parinkta spausdinimo medija turi atitikti užduoties pobūdį.
- Šviesumas. Kai kuri spausdinimo medija yra baltesnė nei kitos, todėl ant jos atvaizdai būna ryškesni ir gyvesnių spalvų.
- Paviršiaus glotnumas. Nuo spausdinimo medijos glotnumo priklauso spaudinio ryškumas.
	- Kai kuri spausdinimo medija gali atitikti visas rekomendacijas, pateiktas šiame naudotojo vadove, tačiau spausdinimo kokybė vis tiek nebus tinkama. Priežastis gali būti lapų savybės, netinkamas tvarkymas, nepriimtina aplinkos temperatūra ir drėgnis arba kiti veiksniai, kurių neįmanoma kontroliuoti.
		- Prieš įsigydami didelį kiekį spausdinimo medijos įsitikinkite, kad ji atitinka šiame naudotojo vadove nurodytus reikalavimus.

- Naudojant spausdinimo mediją, kuri neatitinka šių specifikacijų, gali kilti problemų ir prireikti įrenginio remonto. Tokiam remontui "Samsung" garantija ar techninės priežiūros sutartys negalioja.
	- Patikrinkite ar su šia mašina nenaudojate rašaliniams spausdintuvams skirto nuotraukų popieriaus. Taip galima sugadinti įrenginį.
- Naudojant degią spausdinimo mediją gali kilti gaisras.
- Naudokite tik nurodytą spausdinimo mediją (žr. ["Spausdinimo terp](#page-109-0)ės [specifikacijos" p. 110](#page-109-0)).
- Patikrinkite ar su šia mašina nenaudojate rašaliniams spausdintuvams skirto nuotraukų popieriaus. Taip galima sugadinti įrenginį.

Naudojant degią mediją arba jei spausdintuve lieka pašalinių medžiagų, įtaisas gali perkaisti ir, retais atvejais, gali kilti gaisras.

Į dėklą telpančio popieriaus kiekis gali skirtis priklausomai nuo naudojamos medijos tipo (žr. "Spausdinimo terpė[s specifikacijos" p. 110](#page-109-0)).

#### **Dėklo apžvalga**

Norėdami pakeisti dydį turite sureguliuoti popieriaus kreipiamąsias.

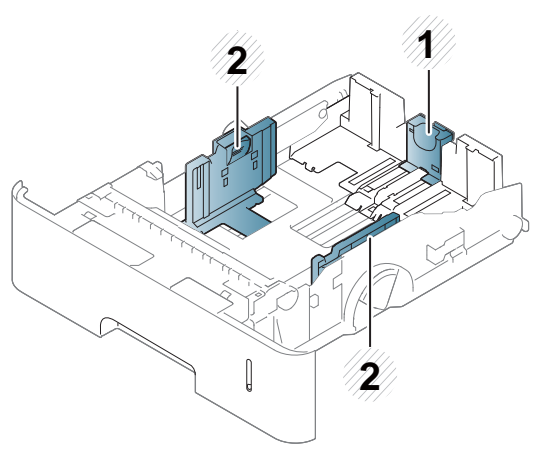

- **1** Popieriaus ilgio kreipiamoji detalė
- **2** Popieriaus pločio kreiptuvas

Jei nesureguliuosite kreiptuvo, gali užstrigti popierius arba išsikraipyti vaizdas.

### **Popieriaus įdėjimas į dėklą**

### **1 dėklas / papildomas dėklas**

Sudėkite į standartinį dėklą spausdinimo mediją, naudojamą daugumai spausdinimo užduočių. Standartiniame dėkle telpa iki 550 lapų paprasto popieriaus (75 g/m<sup>2</sup>, 20 lb dokumentinis popierius).

Galite įsigyti papildomą dėklą (žr. ["Galimi priedai" p. 64](#page-63-0)).

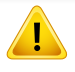

Naudojant fotopopierių arba dengtą popierių gali susidaryti trikčių ir įrenginį teks taisyti. Toks taisymas neįeina į garantijos arba paslaugų sutarčių apimtį.

**1** Truputį kilstelėkite ir ištraukite dėklą.

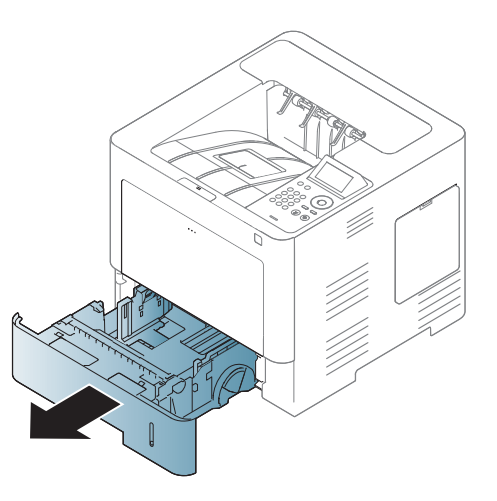

**2** Suspauskite skersinį popieriaus kreipiklį ir atitraukite jį iki dėklo galo.

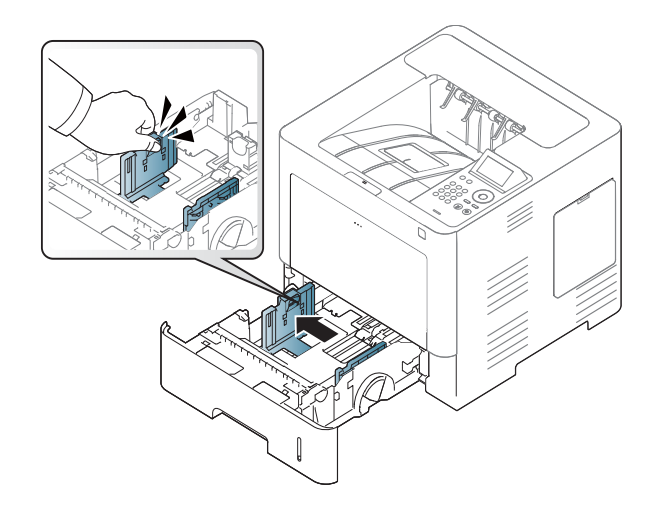

**3** Suspauskite išilginį popieriaus kreipiklį ir atitraukite jį iki dėklo galo.

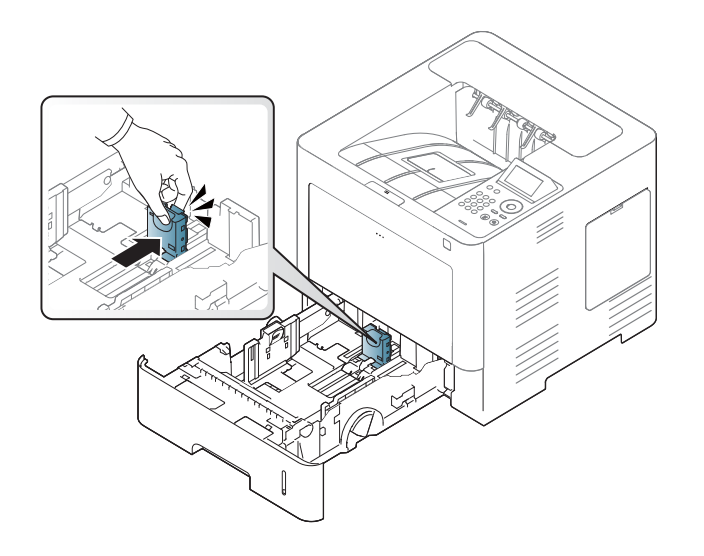

**5** Įdėkite popieriaus.

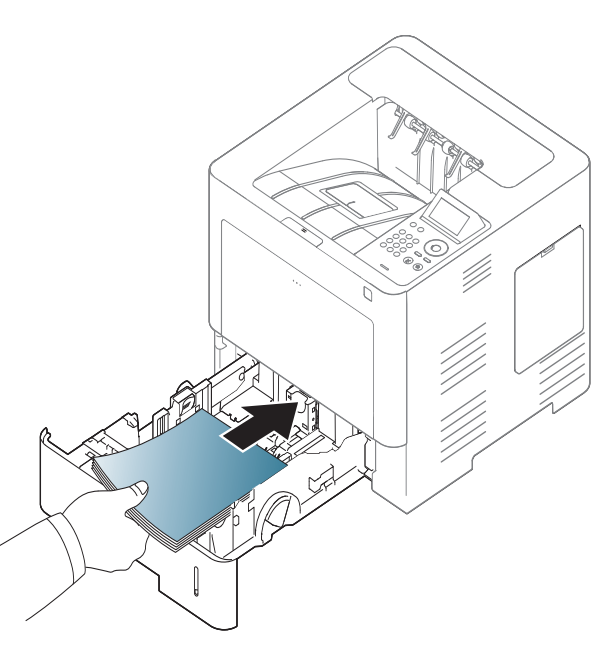

**4** Prieš dėdami popierių palankstykite ir pavėduokite jo šūsnies kraštą, kad lapai atsiskirtų.

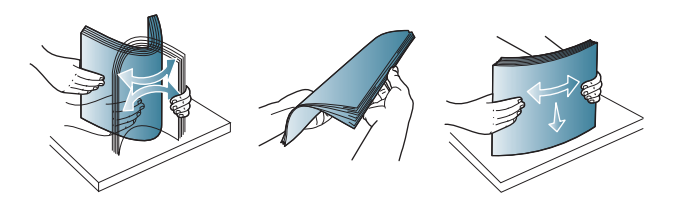

**6** Įdėję popieri<sup>ų</sup> <sup>į</sup> dėklą suspauskite skersinius popieriaus kreipiklius ir paslinkite juos į pageidaujamo dydžio padėtį, paženklintą ant dėklo dugno.

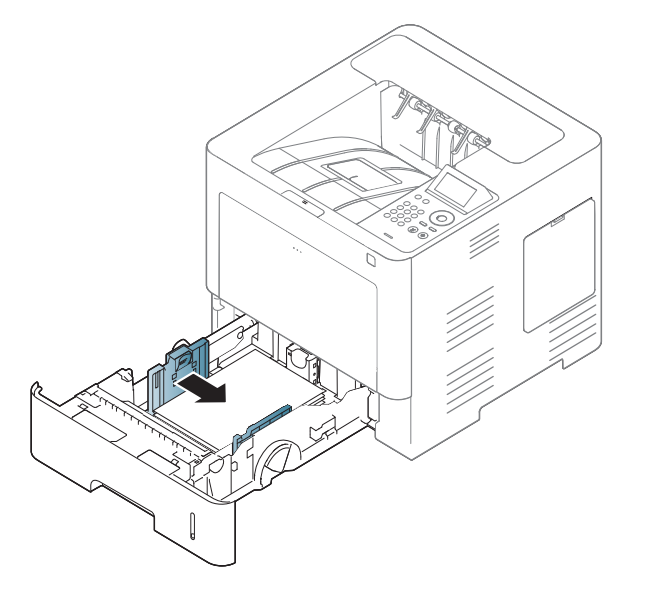

- 
- Nespauskite popieriaus kreiptuvu per stipriai, kad terpė nesideformuotų.
- Jei nesureguliuojate popieriaus kreiptuvu, popierius gali įstrigti.

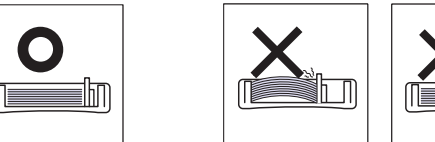

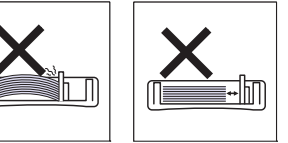

• Nenaudokite popieriaus, kurio priekinis kraštas susiraitęs, nes popierius gali užstrigti arba būti suraukšlėtas.

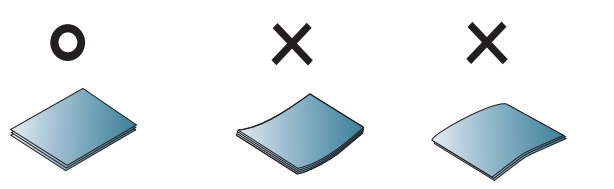

• Neperkraukite dėklo. Popierius gali pradėti strigti. Įsitikinkite, kad popieriaus yra ne daugiau, nei nustatyta dėklo viduje esančiu talpos orientyru.

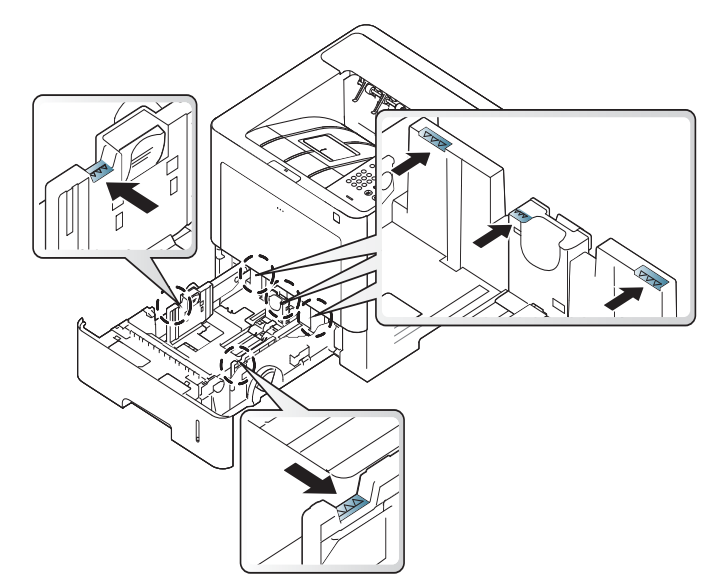

• Popieriaus kiekio indikatorius rodo dėkle likusio popieriaus kiekį.

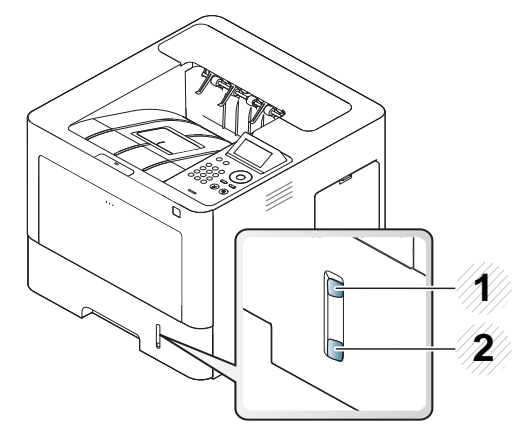

- **1** Pilnas
- **2** Tuščias

**7** Įstatykite dėklą atgal <sup>į</sup> <sup>į</sup>renginį.

Kai spausdinate dokumentą, nustatykite dėkle esančio popieriaus tipą ir dydį.

• Žr. ["Popieriaus dydžio ir tipo nustatymas" p. 49.](#page-48-0)

Jei susidaro popieriaus paėmimo trikčių, patikrinkite, ar popierius atitinka medijos specifikaciją (žr. "Spausdinimo terpė[s specifikacijos" p.](#page-109-0)  [110](#page-109-0)) ir tada pamėginkite dėti į daugiafunkcį dėklą po vieną lapą (žr. ["Spausdinimas ant specialios terp](#page-44-0)ės" p. 45).

### **Daugiafunkcis dėklas**

Į daugiafunkcinį dėklą galima dėti specialaus dydžio ir tipo spausdinimo medžiagą, pavyzdžiui, atvirukus, užrašų korteles ir vokus.

#### **Daugiafunkcio dėklo naudojimo patarimai**

- Vienu kartu į daugiafunkcį dėklą dėkite tik vieno tipo, dydžio ar gramatūros spausdinimo mediją.
- Kad popierius neįstrigtų, nedėkite jo spausdindami, kai daugiafunkciame dėkle dar yra popieriaus. Tai taikoma ir kito tipo spausdinimo medijoms.

- Spausdinimo medija turi būti dedama gerąja puse į viršų, pirmiausiai į daugiafunkcinį dėklą įdedant viršutinį kraštą, o po to įdedant dėklo centre.
- Dėkite tik nurodytą spausdinimo mediją, kad popierius nestrigtų ir nepablogėtų spausdinimo kokybė (žr. ["Spausdinimo terp](#page-109-0)ės [specifikacijos" p. 110\)](#page-109-0).
- Prieš dėdami atvirukus, vokus ir etiketes į daugiafunkcį dėklą, išlyginkite jų nelygumus.
	- **1** Atidarykite daugiafunkcį dėklą ir, jei reikia, atverkite ilginamąj<sup>ą</sup> detalę.

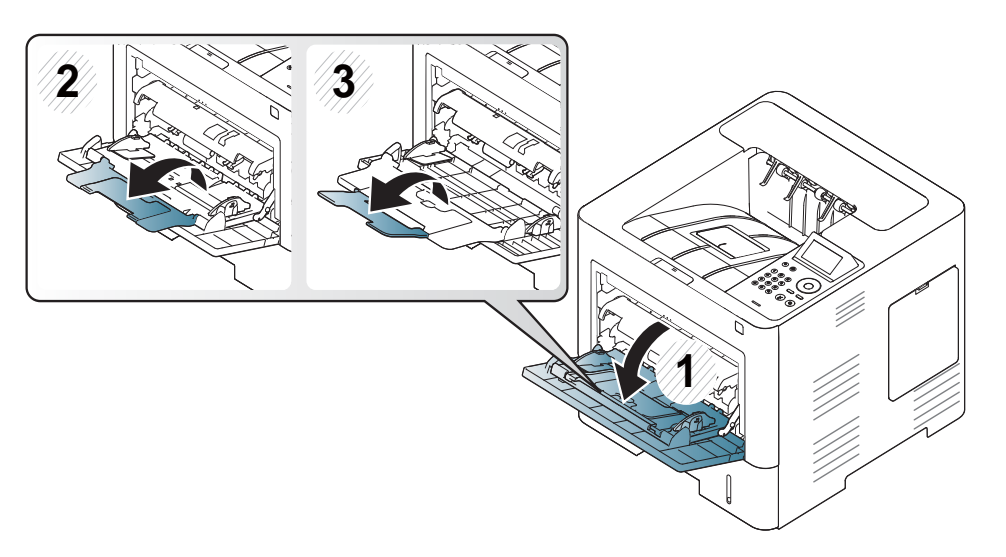

**2** Suėmę palenkite popieriaus lapus arba papūskite į jų kraštus, kad atskirtumėte juos prieš įdėdami originalus.

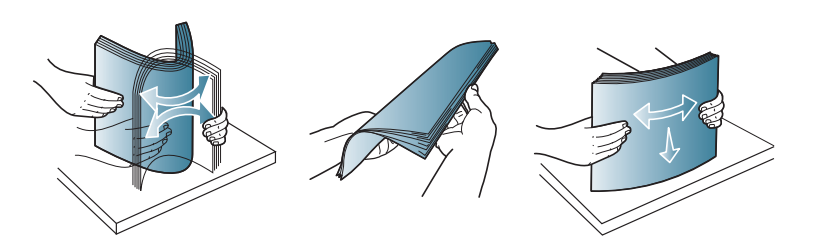

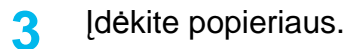

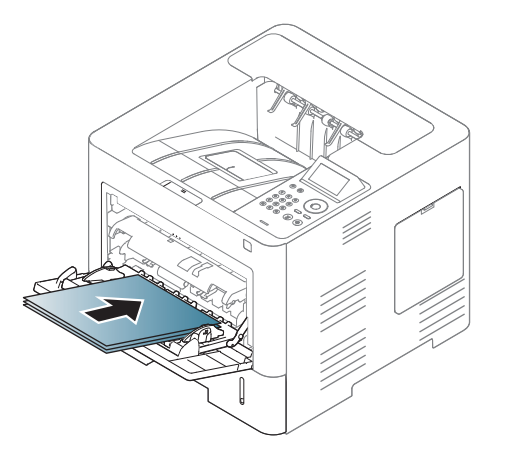

**4** Suspauskite daugiafunkcio dėklo popieriaus pločio kreiptuvus ir sureguliuokite juos pagal popieriaus plotį. Nespauskite jų per stipriai, nes sulinkęs popierius gali pradėti strigti arba persikreipti.

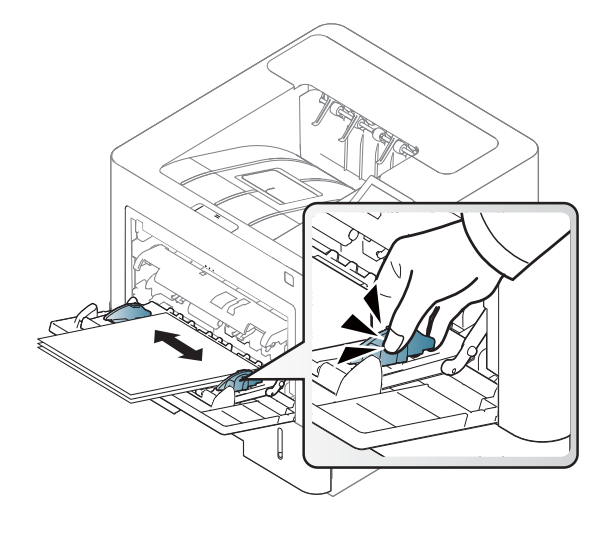

- **5** Kai spausdinate dokumentą, nustatykite daugiafunkciame dėkle esančio popieriaus tipą ir dydį.
	- Žr. ["Popieriaus dydžio ir tipo nustatymas" p. 49](#page-48-0).

#### <span id="page-44-0"></span>**Spausdinimas ant specialios terpės**

Toliau pateiktoje lentelėje nurodytos specialios laikmenos, kurias galima naudoti dėkle.

Kad nebūtų dėl netinkamo popieriaus, popieriaus nuostatos prietaise ir tvarkyklėje turi sutapti.

Įrenginyje įrašytą popieriaus nuostatą galima pakeisti programoje Samsung Easy Printer Manager arba "SyncThru™ Web Service".

- Operacinių sistemų "Windows" ir "Mac" naudotojams:
	- Jei įrenginys prijungtas prie vietinio kompiuterio, įrenginio nuostatas galima keisti programoje **Samsung Easy Printer Manager** > **(įjungiamas išplėstinis režimas)** > **Device Settings** (žr. ["Device](#page-246-0)  [Settings" p. 247\)](#page-246-0).
	- Jei įrenginys prijungtas prie tinklo, įrenginio nuostatas galima keisti naudojant **SyncThru™ Web Service**. Pasirinkite kortelę **Settings** > Machine Settings (žr. """SyncThru™ Web Service" naudojimas" [p. 241](#page-240-0)).

Kitas variantas – nustatyti valdymo skydelyje spustelėjus mygtuką **Menu**( )> Paper > pasirinkus dėklą > **Paper Size** arba **Paper Type**.

Modeliuose su jutikliniu ekranu galima nustatyti pasirinkus jame (**Setup**) > **Paper** > **Next**, tada pasirinkus dėklą ir spustelėjus **Paper Size** arba **Paper Type**.

Tada nusttaykite popieriaus tipą lango **Spausdinimo nuostatos** > kortelėje **Paper** > **Paper Type** (žr. ["Spausdinimo nuostat](#page-51-0)ų atidarymas" p. 52).

Pavyzdžiui, jei norite spausdinti ant etikečių, nustatykite **Labels** parinktį **Paper Type**.

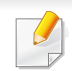

- Kai naudojate specialią mediją, rekomenduojame dėti po vieną lapą (žr. "Spausdinimo terpė[s specifikacijos" p. 110\)](#page-109-0).
- Paveikslėliai šiame vadove gali skirtis nuo jūsų įrenginio. Tai priklauso nuo funkcijų ir modelio. Patikrinkite įrenginio tipą (žr. ["Vaizdas iš priekio" p. 18](#page-17-0)).

Jei norite sužinoti kiekvieno popieriaus lapo svorį, žr. ["Spausdinimo terp](#page-109-0)ės [specifikacijos" p. 110.](#page-109-0)

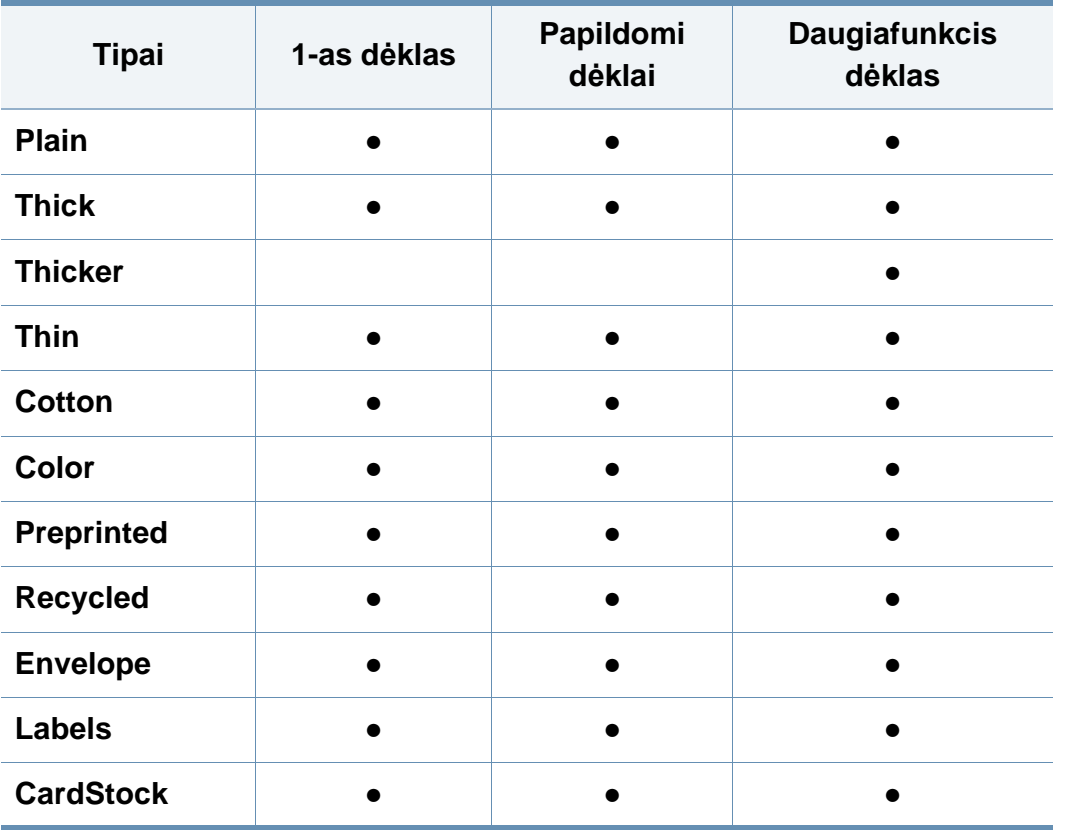

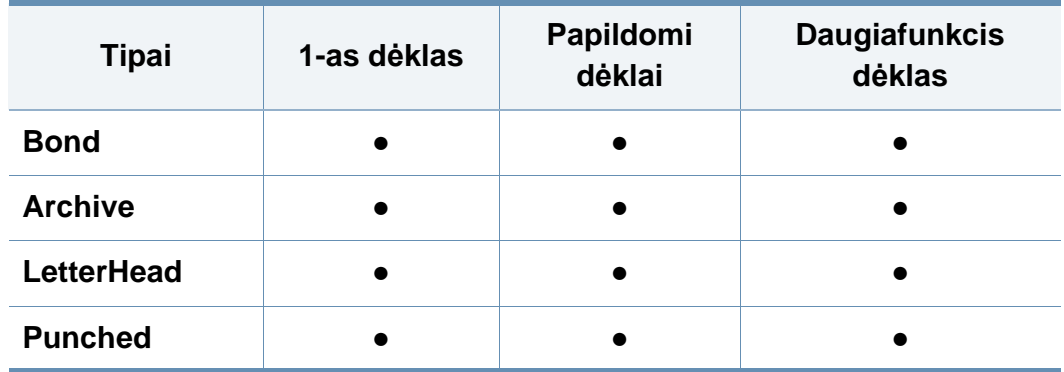

(●: Palaikoma, tuščia: nepalaikoma)

Medijos tipai yra nurodyti lange **Spausdinimo nuostatos**. Ši  $\sqrt{2}$ popieriaus tipo parinktis leidžia nustatyti į dėklą dedamo popieriaus tipą. Ši nuostata pateikiama sąraše, kad galėtumėte ją pasirinkti. Taip užtikrinsite geriausią spaudinių kokybę. Jei nenustatysite, gali nepavykti gauti geriausios kokybės spaudinių.

#### **vokas**

Sėkminga spauda ant vokų priklauso nuo jų kokybės.

Jei norite spausdinti ant voko, įdėkite jį, kaip parodyta šioje iliustracijoje.

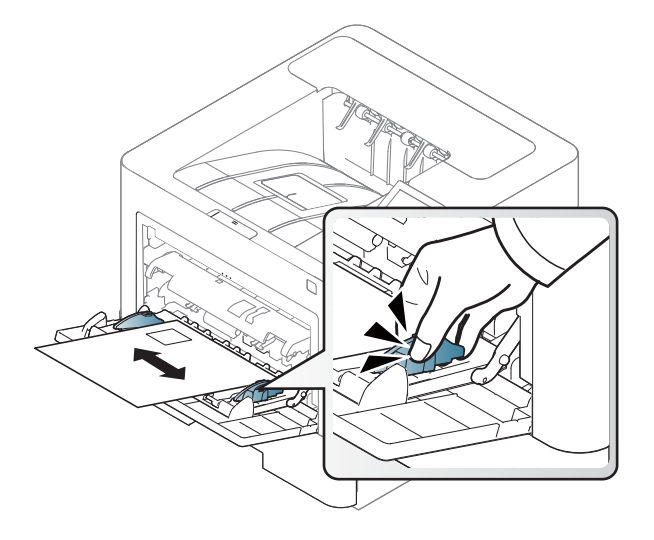

- Pasirinkdami vokus įvertinkite šiuos faktorius:
	- **Svoris:** turi neviršyti 90 g/m2, priešingu atveju vokai gali užstrigti.
	- **Padėjimas:** turi gulėti išlinkęs ne daugiau kaip 6 mm ir viduje neturi būti oro.
	- **Būklė:** turi būti nesusiraitę, įplėšti ar pažeisti.
	- **Temperatūra:** turi būti atsparūs veikiančiame įrenginyje susidarančiam karščiui ir spaudimui.
- Naudokite tik nepriekaištingos formos vokus su tiksliais sulenkimais.
- Nenaudokite vokų su pašto ženklais.
- Nenaudokite vokų su užsegimais, užšovais, langais, padengtų pamušalu, savaime prilimpančiais atspaudais ar kitomis sintetinėmis medžiagomis.
- Nenaudokite pažeistų arba prastai pagamintų vokų.
- Įsitikinkite, kad užlankas abiejuose voko galuose eina iki voko kampo.

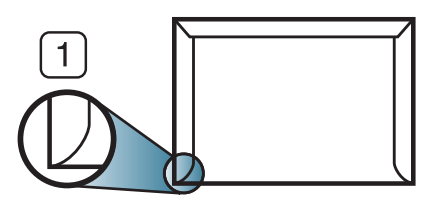

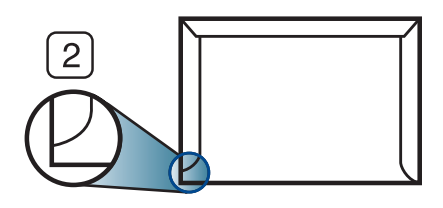

**1** Priimtina **2** Nepriimtina

- Vokuose su nulupama lipnia juostele arba daugiau nei vienu atlanku turi būti naudojami klijai, kurie 0,1 sekundės galėtų atlaikyti aparato kaitinimo temperatūrą (apie 170 °C (338 °F)). Dėl papildomų atlankų ir juostelių vokai gali susisukti, susilankstyti arba įstrigti ir net sugadinti terminį įtaisą.
- Geriausiai spausdinimo kokybei užtikrinti paraštes nustatykite ne arčiau nei 15 mm nuo voko kampų.
- Venkite spausdinti per sritį, kurioje susikerta voko siūlės.

### **Etiketės**

Kad nesugestų įrenginys, naudokite tik lazeriniams spausdintuvams skirtas etiketes.

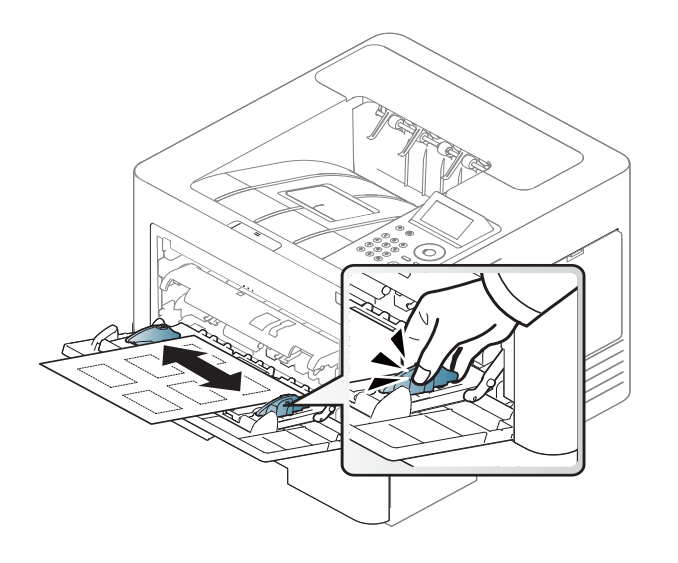

- Pasirinkdami etiketes įvertinkite šiuos faktorius:
	- **Klijai:** Turi būti atsparūs įrenginio kaitinimo temperatūrai apie 170 °C (338 °F).
	- **Išdėstymas:** naudokite etiketes, kurių pagrindas nėra pažeistas. Etiketės gali atsilupti nuo lakštų, kuriuose tarp etikečių yra tarpai, ir stipriai įstrigti.
	- **Užsilenkimas:** turi gulėti išlinkęs bet kuria kryptimi ne daugiau kaip 13 mm.
	- **Būklė:** nenaudokite etikečių su raukšlėmis, pūslelėmis ar kitais išsiskyrimo požymiais.
- Patikrinkite, ar tarp etikečių nėra atviros lipniosios medžiagos. Dėl neuždengtų lipnių sričių spausdinimo metu etiketės gali nusilupti ir dėl to gali įstrigti popierius. Atvira lipnioji medžiaga taip pat gali sugadinti aparato sudėtines dalis.
- Spausdindami nenaudokite aparate lapo su etiketėmis daugiau kaip vieną kartą. Lipnus pagrindas yra skirtas praeiti pro aparatą tik vieną kartą.
- Nenaudokite etikečių, kurios yra atsiskyrusios nuo pagrindo arba susiraukšlėjusios, su pūslelėmis arba kitaip pažeistos.

### **Atvirukų žaliava/pritaikomo dydžio popierius**

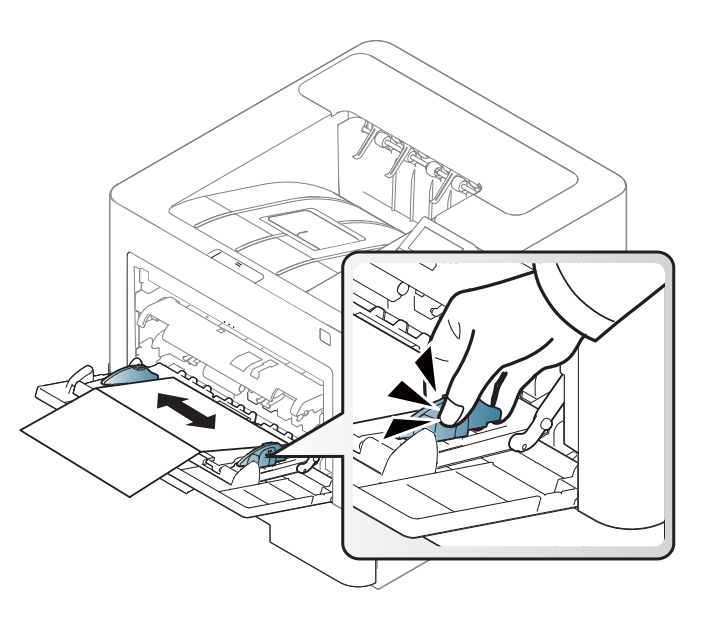

• Programoje nustatykite ne mažesnes kaip 6,4 mm paraštes nuo medžiagos kraštų.

#### **Jau spausdintas popierius**

Kai dedate jau spausdintą popierių, spausdinta pusė turi būti nukreipta į viršų, neužriestu kraštu į priekį. Jei iškils popieriaus tiekimo problemų, apverskite popierių. Atminkite, kad spausdinimo kokybė negarantuojama.

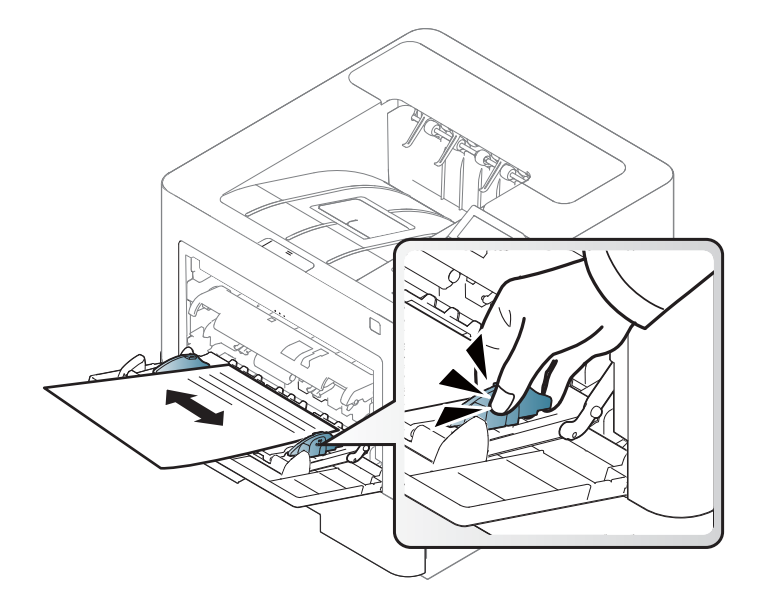

- Turi būti išspausdintas naudojant karščiui atsparų rašalą, kuris neištirps, neišgaruos ir neskleis kenksmingų medžiagų, kai 0,1 sek. bus veikiamas įrenginio kaitinimo temperatūros (apie 170 °C (338 °F)).
- Jau spausdinto popieriaus rašalas turi būti nedegus ir nedaryti neigiamo poveikio aparato voleliams.
- Prieš įdėdami jau atspausdintą popierių, patikrinkite, ar rašalas ant popieriaus išdžiuvęs. Kai vyksta kaitinimo procesas, drėgnas rašalas gali atsiskirti nuo jau spausdinto popieriaus ir pabloginti spausdinimo kokybę.

#### <span id="page-48-0"></span>**Popieriaus dydžio ir tipo nustatymas**

Įdėję popierių į popieriaus dėklą, nustatykite popieriaus dydį ir tipą.

Kad nebūtų dėl netinkamo popieriaus, popieriaus nuostatos prietaise ir tvarkyklėje turi sutapti.

Įrenginyje įrašytą popieriaus nuostatą galima pakeisti programoje Samsung Easy Printer Manager arba "SyncThru™ Web Service".

- Operacinių sistemų "Windows" ir "Mac" naudotojams:
	- Jei įrenginys prijungtas prie vietinio kompiuterio, įrenginio nuostatas galima keisti programoje **Samsung Easy Printer Manager** > **(įjungiamas išplėstinis režimas)** > **Device Settings** (žr. ["Device](#page-246-0)  [Settings" p. 247\)](#page-246-0).
	- Jei įrenginys prijungtas prie tinklo, įrenginio nuostatas galima keisti naudojant **SyncThru™ Web Service**. Pasirinkite kortelę **Settings** > Machine Settings (žr. """SyncThru™ Web Service" naudojimas" [p. 241](#page-240-0)).

Kitas variantas – nustatyti valdymo skydelyje spustelėjus mygtuką **Menu**( )> Paper > pasirinkus dėklą > **Paper Size** arba **Paper Type**. Modeliuose su jutikliniu ekranu galima nustatyti pasirinkus jame (**Setup**) > **Paper** > **Next**, tada pasirinkus dėklą ir spustelėjus **Paper Size** arba **Paper Type**.

Tada nusttaykite popieriaus tipą lango **Spausdinimo nuostatos** > kortelėje **Paper** > **Paper Type** (žr. ["Spausdinimo nuostat](#page-51-0)ų atidarymas" p. 52).

**1** Valdymo skydelyje spustelėkite **meniu** ( ) mygtuką ir pasirinkite Paper > **Paper Size** arba **Paper Type**. ARBA

Modeliuose su jutikliniu ekranu, jame pasirinkite (**Setup**) > **Paper** > **Next** > pasirinkite dėklą > **Paper Size** arba **Paper Type**.

**2** Pasirinkite dėklą ir pageidaujamą parinktį.

Modeliuose su jutikliniu ekranu, pasirinkite norimą parinktį, pereikite prie 4 žingsnio.

- **3** Paspauskite **OK**, kad išsaugotumėte pasirinkimą.
- **Paspauskite mygtuką (x) (Stop/Clear) arba pradžios (** $\blacktriangle$ **)** piktogramą, kad grįžtumėte į parengto naudoti režimą.

Jei norite naudoti specialaus dydžio popierių, pvz., popierių sąskaitoms, pasirinkite skirtuką **Paper** > **Size** > **Edit...** ir nustatykite **Custom Paper Size Settings** iš **Spausdinimo nuostatos** (žr. ["Spausdinimo nuostat](#page-51-0)ų atidarymas" p. 52).

#### **Išvesties atramos naudojimas**

Jei vienu metu spausdinate daug lapų, išvesties atramos paviršius gali įkaisti. Nelieskite šio paviršiaus ir neleiskite prie jo prisiartinti vaikams.

I?šspausdinti lapai kaupiasi krūvoje i?vesties atramoje, kuri padeda i?lygiuoti i?spausdintus lapus. Atlenkite išvesties atramą.

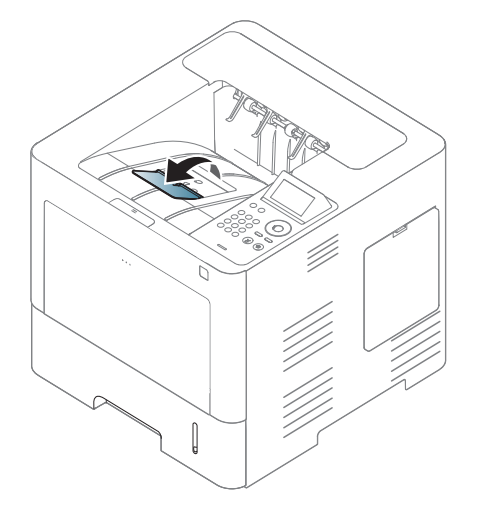

Paveikslėliai šiame vadove gali skirtis nuo jūsų įrenginio. Tai priklauso nuo funkcijų ir modelio. Patikrinkite įrenginio tipą (žr. "Vaizdas iš [priekio" p. 18\)](#page-17-0).

Apie specialiąsias spausdinimo funkcijas skaitykite Papildomos informacijos vadove (žr. "Papildomų [spausdinimo funkcij](#page-217-0)ų naudojimas" [p. 218](#page-217-0)).

#### **"Spausdinimas**

Jeigu naudojate operacinę sistemą "Mac", "Linux" arba "Unix", skaitykite Papildomos informacijos vadovas (žr. """Mac" [spausdinimas" p. 230](#page-229-0), """Spausdinimas operacinėje sistemoje "Linux"" [p. 232](#page-231-0) arba ".......,Unix" spausdinimas" p. 234).

Žemiau parodytas "Windows 7" programos "Notepad" langas **Spausdinimo nuostatos**.

- **1** Atidarykite dokumentą, kurį norite spausdinti.
- **2** Pasirinkite **Spausdinti** iš meniu **Failas**.

**3** Sąraše **Pasirinkti spausdintuvą** pasirinkite įrenginį.

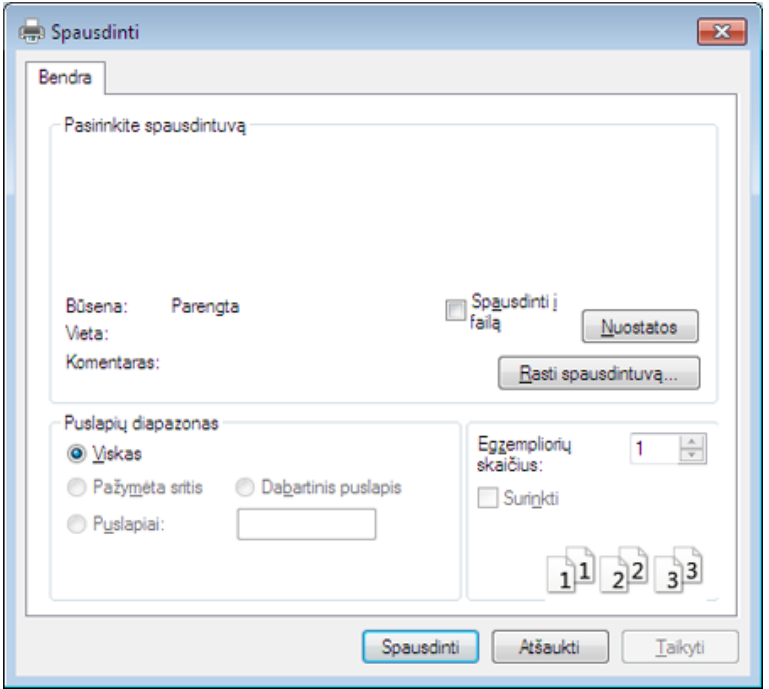

- **4** Pagrindiniai spausdinimo nustatymai, įskaitant kopijų skaičių ir spausdinimo intervalą, pasirenkami lange **Spausdinti**.
	- Jei norite pasinaudoti papildomomis spausdinimo funkcijomis, spustelėkite **Ypatybės** arba **Nuostatos** lange **Spausdinti** (žr. ["Spausdinimo nuostat](#page-51-0)ų atidarymas" p. 52).
- **5** Norėdami pradėti spausdinimo darbą, spustelėkite **Gerai** arba **Spausdinti** lange **Spausdinti**.

#### **Spausdinimo užduoties atšaukimas**

Jei spausdinimo užduotis laukia spausdinimo eilėje arba spausdinimo kaupos programoje, užduotį galima atšaukti taip:

- Šį langą galite atverti du kartus spustelėdami įrenginio piktogramą ) "Windows" užduočių juostoje.
- Taip pat spausdinimo darbą galite atšaukti valdymo skydelyje paspausdami (**Stabdyti / Išvalyti**).

#### <span id="page-51-0"></span>**Spausdinimo nuostatų atidarymas**

- Naudotojo vadove pavaizduotas langas **Spausdinimo nuostatos** gali skirtis priklausomai nuo naudojamo įrenginio.
	- Kai pasirenkate parinktį **Spausdinimo nuostatos**, galite matyti įspėjimo ženklą  $\bullet$  arba  $\bullet$ . Ženklas  $\bullet$  reiškia, kad galite pasirinkti tam tikra parinkti, tačiau tai nėra rekomenduojama, o  $\triangle$  ženklas reiškia, kad negalite pasirinkti tos parinkties dėl įrenginio nustatymo arba aplinkos.
- **1** Atidarykite dokumentą, kurį norite spausdinti.
- **2** Failo meniu pasirinkite **Spausdinti**. Atsiras langas **Spausdinti**.
- **3** Lange **Pasirinkti spausdintuvą** pasirinkite įrenginį.
- **4** Spustelėkite **Ypatybės** arba **Nuostatos**.
	- Ekrano vaizdas gali skirtis priklausomai nuo modelio.

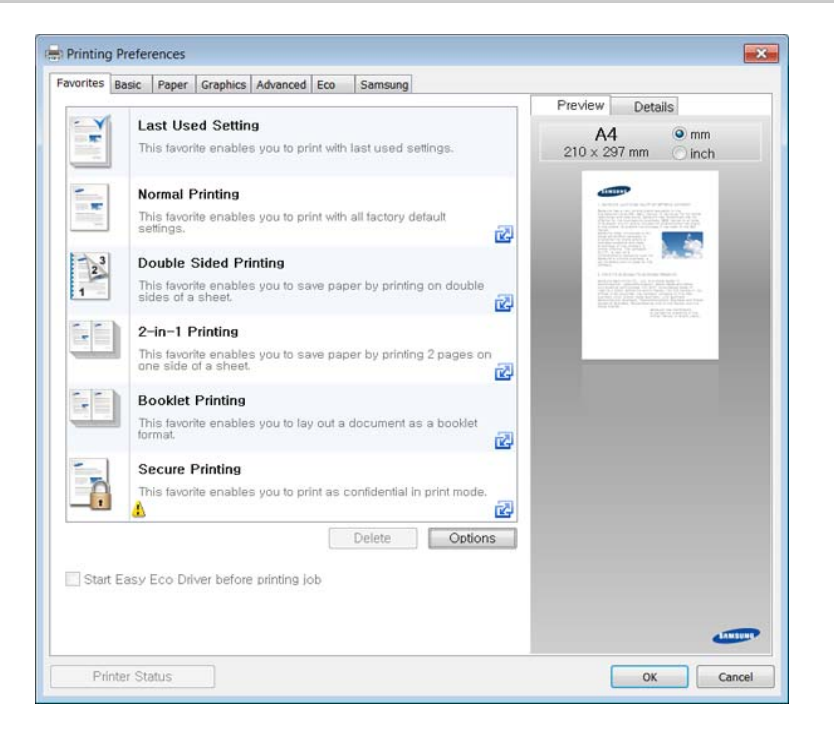

- 
- Prieš spausdindami galite panaudoti **Eco** funkcijas, kad taupytumėte popierių ir dažus (žr. ["Easy Eco Driver" p. 240\)](#page-239-0).
- Dabartinę įrenginio būseną galite patikrinti nuspausdami mygtuką **Printer Status** (žr. "Samsung Printer Status" naudojimas" p. 248).

## **Parankinio nustatymo naudojimas**

Parinktis **Favorites**, kuri matoma kiekviename nuostatų skirtuke, išskyrus skirtukus **Favorites** ir **Samsung**, leidžia išsaugoti dabartinius nuostatų nustatymus vėlesniam naudojimui.

Norėdami išsaugoti **Favorites** elementą, atlikite šiuos veiksmus:

**1** Pagal poreikį pakeiskite nustatymus kiekviename skirtuke.

**2** Įveskite elemento pavadinim<sup>ą</sup> **Favorites** <sup>į</sup>vesties laukelyje.

- **Favorites** test Orientation: - Landscape Layout Options: - Layout' Poster Printing, Post. Save
- **3** Spustelėkite **Save**.
- **4** Įveskite pavadinimą ir aprašymą ir pasirinkite norimą piktogramą.
- **5** Spustelėkite **OK**. Kai išsaugosite **Favorites**, bus išsaugoti esami tvarkyklės nustatymai.

Norėdami panaudoti išsaugotus nustatymus, pasirinkite juos skirtuke **Favorites**. Dabar įrenginys nustatytas spausdinti pagal pasirinktus nustatymus. Norėdami ištrinti išsaugotus nustatymus, pasirinkite juos skirtuke **Favorites** ir spustelėkite **Delete**.

#### **Žinyno naudojimas**

Spustelėkite parinktį, apie kurią norite sužinoti, lange **Spausdinimo nuostatos** ir paspauskite klavišą **F1** klaviatūroje.

#### **Ekonomiškas spausdinimas**

Funkcija **Eko** sumažina dažų ir popieriaus sąnaudas. Funkcija **Eko** leidžia taupyti spaudos išteklius ir ekonomiškai spausdinti.

Įrenginio nustatymus galite nustatyti **Device Settings** esančiuose programoje Samsung Easy Printer Manager.

• "Windows" ir "Mac" naudotojai, tą gali nustatyti **Samsung Easy** 

**Printer Manager** > **(perjunkite į papildomą režimą)** > **Device Settings**, žr. ["Device Settings" p. 247.](#page-246-0)

#### **Ekonominio režimo nustatymas valdymo skydeliu**

**1** Valdymo skydelyje spustelėkite **meniu** ( $\overline{E}$ ) mygtuką ir pasirinkite **System Setup** > **Eco Settings**.

#### ARBA

Modeliuose su jutikliniu ekranu, jame pasirinkite (**Eco**) > **Settings** > **Next**.

**2** Pasirinkite norimą parinktį ir paspauskite **OK**.

Modeliuose su jutikliniu ekranu, pasirinkite norimą parinktį, pereikite prie 4 žingsnio.

• **Default Mode:** Pasirinkite, jei norite įjungti arba išjungti ekonominį režimą.

Jei įjungsite ekonominį režimą ir nustatysite slaptažodį naudodamiesi programa SyncThru™ Web Service (**Settings** kortelė> **Machine Settings** > **System** > **Eco Settings**) arba Samsung Easy Printer Manager (**Device Settings** > **Eco**), pasirodys **On force** pranešimas. Kad galėtumėte pakeisti ekonominio režimo būseną, reikės įvesti slaptąjį kodą.

- **Select Template:** Taikykite nuostatas iš "Syncthru™ Web Service" arba "Samsung Easy Printer Manager". Prieš pasirinkdami šį elementą, turite nustatyti ekonominio režimo funkcijos nuostatas, esančias programoje SyncThru™ Web Service (kortelė **Settings** > **Machine Settings** > **System** > **Eco Settings**) arba Samsung Easy Printer Manager (**Device Settings** > **Eco**).
- **3** Paspauskite **OK**, kad išsaugotumėte pasirinkimą.
- **4** Paspauskite mygtuką (x) (Stabdyti / Išvalyti) arba pradžios ( $\leftrightarrow$ ) piktogramą, kad grįžtumėte į parengto naudoti režimą.

#### **Setting eco mode on the driver**

Jei norite pasinaudoti papildomomis spausdinimo funkcijomis, spustelėkite **Ypatybės** arba **Nuostatos** lange **Spausdinti**(žr. ["Spausdinimo nuostat](#page-51-0)ų atidarymas" p. 52).

Atidarykite skirtuką Eco, kad galėtumėte nustatyti "Eco" režimą. Jei matote ekonominio režimo paveikslėlį (**VZ**), tai reiškia, jog šis režimas yra įjungtas.

#### **Ekonomiško režimo parinktį**

- **Printer Default:** vadovaujasi įrenginio valdymo skydeliu parinktais nustatymais.
- **None:** išjungia ekonominį režimą.
- **Eco Printing:** įjungia ekonominį režimą. Galite suaktyvinti pageidaujamus ekonominio režimo elementus.
- **Passcode:** jei administratorius įjungęs ekonominį režimą, kad galėtumėte pakeisti jo būseną, reikės įvesti slaptažodį.

Mygtukas **Passcode**: Galite nustatyti programoje SyncThru™ Web Service (skirtukas **Settings** > **Machine Settings** > **System** > **Eco Settings**) arba Samsung Easy Printer Manager (**Device Settings** > **Eco**), suaktyvinamas slaptažodžio mygtukas. Kad pakeistumėte spausdintuvo nustatymus, spustelėkite šį mygtuką, įveskite slaptažodį, arba kreipkitės į administratorių.

#### **Rezultatų modeliavimo programa**

**Result Simulator** parodo sumažintos anglies dioksido emisijos, elektros sąnaudų ir sutaupyto popieriaus rezultatus atsižvelgiant į pasirinktus nustatymus.

- Rezultatai skaičiuojami remiantis duomenimis, kurie būtų gauti išspausdinus šimtą ne tuščių lapų, kai ekonominis režimas yra išjungtas.
- CO2, energijos ir popieriaus skaičiavimo koeficientas nustatytas remiantis **IEA**, Japonijos vidaus reikalų ir susisiekimo ministerijos indeksu ir www.remanufacturing.org.uk. Kiekvieno modelio indeksas skiriasi.
- Elektros energijos sąnaudos nustačius spausdinimo režimą reiškia vidutines šio įrenginio elektros energijos sąnaudas spausdinant.
- Faktinis sutaupytas ar sumažintas kiekis yra tik apytikslis, tikras kiekis gali skirtis priklausomai nuo naudojamos operacinės sistemos, kompiuterio našumo, programinės įrangos, prijungimo būdo, medijos tipo [storio] ir dydžio, užduoties sudėtingumo ir kitų veiksnių.

#### **Apie USB atminties įtaisą**

USB atminties įtaisai būna įvairios talpos, kad turėtumėte daugiau vietos dokumentams, prezentacijoms, muzikai ir vaizdo įrašams, didelės skyros nuotraukoms ar bet kokiems kitiems failams, kuriuos norite išsaugoti arba perkelti.

Įrenginys palaiko USB atminties įtaisus, kurių failų išdėstymo sistema FAT16 / FAT32, o sektoriaus dydis 512 bitai.

USB atminties įtaiso failų išdėstymo sistemą sužinokite iš pardavėjo.

Galima naudoti tik patvirtintą USB atminties įtaisą su A tipo kištuko jungtimi.

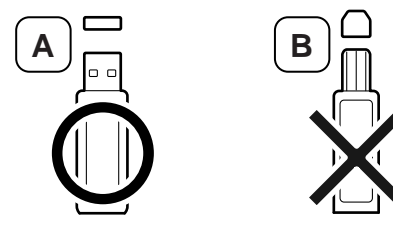

Naudokite tik USB atminties įtaisą, kurio jungtis su metaliniu skydeliu.

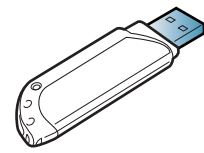

Naudokite tik suderinamumo sertifikatą gavusį USB atminties įtaisą, priešingu atveju įrenginys gali jo neatpažinti.

Įstatykite USB atmintį į įrenginio USB lizdą.

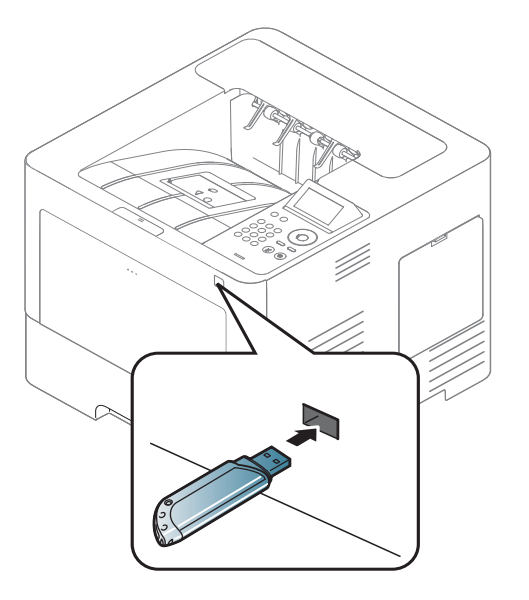

- Neištraukite USB atminties įtaiso, kai jis naudojamas. Įrenginio garantija netaikoma, jei žala padaryta dėl netinkamo naudojimo.
	- Jei USB atminties įtaisas turi tam tikrų funkcijų, pvz., saugos ir slaptažodžio nustatymų, įrenginys gali jo automatiškai neaptikti. Išsamesnės informacijos apie šias funkcijas ieškokite USB atminties įtaiso naudotojo vadove.

#### **Spausdinimas iš USB atminties įtaiso**

Galite tiesiogiai spausdinti failus, išsaugotus USB atminties įtaise.

Tiesioginio spausdinimo parinkties palaikomi failų tipai:

• **PRN:** tinka tik tie failai, kurie sukurti su įrenginiu pateikiama tvarkykle.

Jei spausdinsite kitu įrenginiu sukurtus PRN failus, spaudiniai skirsis.

- **TIFF:** TIFF 6.0 Baseline
- **JPEG:** JPEG Baseline
- **PDF:** PDF 1.7 arba senesnė versija

Norėdami spausdinti dokumentą iš USB atminties:

- **1** <sup>Į</sup>statykite USB atmintin<sup>ę</sup> <sup>į</sup> <sup>į</sup>renginio USB lizdą.
- **2 Valdymo skydelyje spustelėkite meniu (** $\equiv$ **) mygtuką ir pasirinkite Direct USB** > **USB Print**.

#### ARBA

Jutikliniame ekrane pasirinkite (**USB**) > **Print From** > **Next**.

- **3** Pasirinkite pageidaujamą aplanką arba failą.
- **4** Pasirinkite, kiek kopijų norite išspausdinti arba įveskite skaičių.
- **5** Jutikliniame ekrane palieskite **Print**.
- **6** Paspauskite mygtuką (**Stop/Clear**) arba pradžios ( **A**) piktogramą, kad grįžtumėte į parengto naudoti režimą.

#### **Atsarginės duomenų kopijos kūrimas**

Įrenginio atmintyje esantys duomenys gali būti atsitiktinai iš?trinti dėl maitinimo ar duomenų laikmenos trikties. Atkūrimo funkcija leidžia apsaugoti sistemos nustatymus, išsaugodama jų atsarginę kopiją USB atminties *itaise*.

#### **Atsarginės duomenų kopijos kūrimas**

- **1** <sup>Į</sup>statykite USB atmintin<sup>ę</sup> <sup>į</sup> <sup>į</sup>renginio USB lizdą.
- **2** Valdymo skydelyje spustelėkite mygtuk<sup>ą</sup> **Menu**( ) > **Admin Setup** > **Export Setting**.

ARBA

- Jutikliniame ekrane pasirinkite (**Setup**) > **System** > **Next** > **Export Setting**.
- **3** Atvertame patvirtinimo lange paspauskite **OK** arba **Yes**.

**Paspauskite mygtuką (C) (Stop/Clear**) arba pradžios ( **A**) piktogramą, kad grįžtumėte į parengto naudoti režimą.

### **Duomenų atkūrimas**

- **1** <sup>Į</sup>dėkite USB atminties įtaisą, kuriame saugomi atsarginiai duomenys, į USB atminties lizdą.
- **2** Valdymo skydelyje spustelėkite mygtuką Menu(  $\mathbf{r}$  > Admin **Setup** > **Import Setting**.

#### ARBA

Jutikliniame ekrane pasirinkite (**Setup**) > **System** > **Next** > **Import Setting**.

- **3** Pasirinkite **Setup Data**.
- **4** Pasirinkite failą, kurį pageidaujate atkurti.
- **5** Atvertame patvirtinimo lange paspauskite **OK** arba **Yes**.
- **6** Paspauskite mygtuką (**Stop/Clear**) arba pradžios ( **A**) piktogramą, kad grįžtumėte į parengto naudoti režimą.

#### **USB atmintinės tvarkymas**

USB atminties įtaise išsaugotus vaizdo failus galite ištrinti po vieną arba visus kartu, suformatuodami įtaisą iš naujo.

- - Ištrynus failus arba suformatavus USB atminties įtaisą iš naujo, failų atkurti nebegalima. Todėl prieš trindami duomenis įsitikinkite, kad jų jums nebereikės.

#### **Vaizdo failo ištrynimas**

- **1** <sup>Į</sup>statykite USB atmint<sup>į</sup> <sup>į</sup> <sup>į</sup>renginio USB lizdą.
- **2 2 Yaldymo skydelyje spustelėkite Menu**( $\equiv$ ) > **Direct USB Manage** > **Delete**.

#### ARBA

Jutikliniame ekrane pasirinkite (**USB**) > **File Manage** > **Next** > pasirinkite pageidaujamą aplanką arba failą > (**Options**) > **Delete**.

- **3** Atvertame patvirtinimo lange paspauskite **OK** arba **Yes**.
- **Paspauskite mygtuką (Stop/Clear) arba pradžios (A)** piktogramą, kad grįžtumėte į parengto naudoti režimą.

#### **USB atminties įtaiso formatavimas**

- **1** <sup>Į</sup>statykite USB atmint<sup>į</sup> <sup>į</sup> <sup>į</sup>renginio USB lizdą.
- **2** Valdymo skydelyje spustelėkite **Menu** ( ) mygtuką ir pasirinkite **Direct USB** > **Format**.

#### ARBA

Jutikliniame ekrane pasirinkite (**Direct USB**) > **File Manage** > **Next** > pasirinkite pageidaujama aplanką arba failą >  $\blacksquare$ **Options**) > **Format**.

- **3** Atvertame patvirtinimo lange paspauskite **OK** arba **Yes**.
- **4** Paspauskite mygtuką (**Stop/Clear**) arba pradžios ( **A**) piktogramą, kad grįžtumėte į parengto naudoti režimą.

#### **USB atmintinės būsenos peržiūra**

Galite patikrinti, kiek atminties liko dokumentams skenuoti ir saugoti.

- **1** Įstatykite USB atmintinę į įrenginio USB lizdą.
- **2** Valdymo skydelyje spustelėkite mygtuk<sup>ą</sup> **Menu** ( ) ir pasirinkite **Direct USB** > **Check Space**.

ARBA

Jutikliniame ekrane pasirinkite (**Direct USB**) > **Show Space** > **Next**.

- **3** Ekrane rodoma galima atmintis.
- **4** Paspauskite mygtuką (**Stop/Clear**) arba pradžios (**4)** piktogramą, kad grįžtumėte į parengto naudoti režimą.

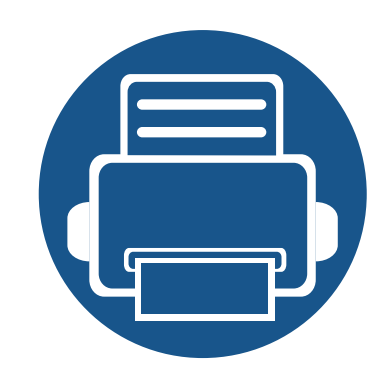

# **3. Techninė priežiūra**

Šiame skyriuje pateikiama informacija apie įrenginiui skirtų priedų, reikmenų įsigijimą ir eksploatacines dalis.

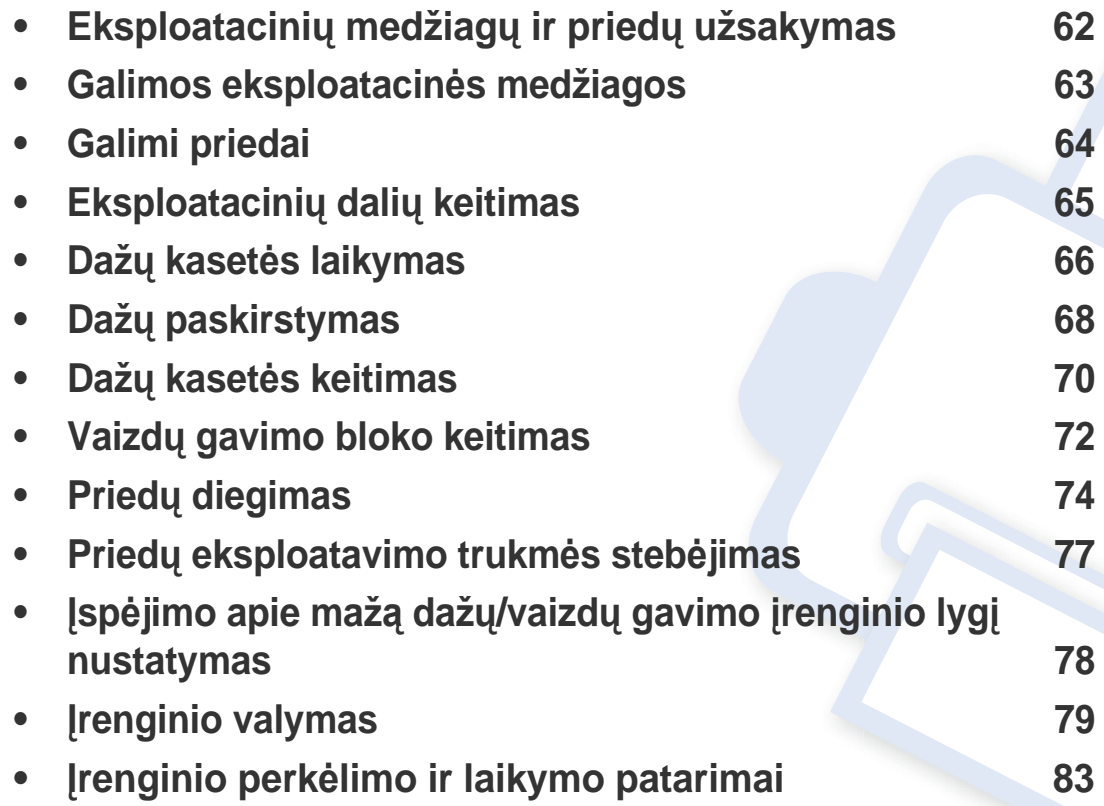

# <span id="page-61-0"></span>**Eksploatacinių medžiagų ir priedų užsakymas**

Tinkami priedai įvairiose šalyse gali skirtis. Kreipkitės į pardavimų atstovą, kuris pateiks galimų eksploatacinių medžiagų ir dalių sąrašą.

Norėdami užsisakyti originalių Samsung dalių, priedų ir eksploatacinių dalių, kreipkitės į vietinį Samsung atstovą ar mažmenininką, iš kurio pirkote įrenginį. Taip pat galite apsilankyti svetainėje **[www.samsung.com/supplies](http://www.samsung.com/supplies)** ir nurodyti savo šalį / regioną, kad gautumėte kontaktinę aptarnavimo tarnybos informaciją.

# <span id="page-62-0"></span>**Galimos eksploatacinės medžiagos**

Pasibaigus eksploatacinių medžiagų naudojimo trukmei, savo įrenginiui galite užsisakyti šių tipų eksploatacines medžiagas:

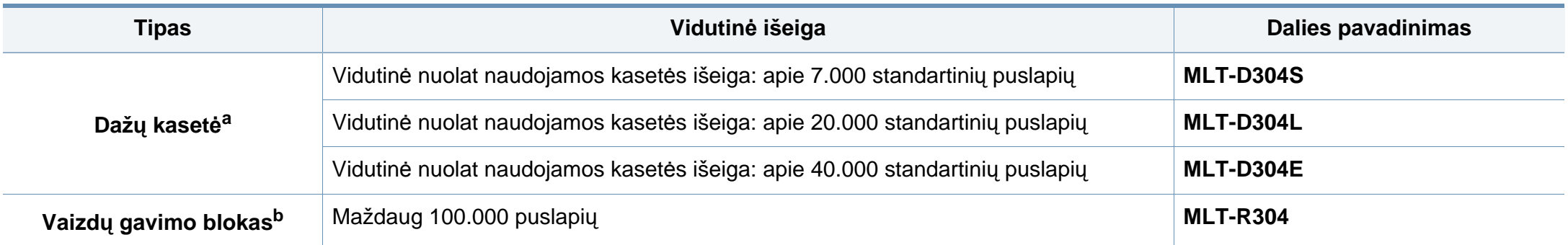

a. Deklaruotas našumas pagal ISO/IEC 19752. Lapų skaičių gali įtakoti darbo aplinka, spausdinimo intervalas, grafika, medijos tipas ir dydis.

b. Duomenys pagrįsti laikant, kad vieną spausdinimo užduotį sudaro trys vidutiniai A4 ar "Letter" dydžio puslapiai (ir anksčiau minėtas padengimo modelis). Puslapių skaičius gali priklausyti nuo eksploatavimo aplinkos, spausdinimo periodiškumo, grafikos, medijos tipo ir dydžio.

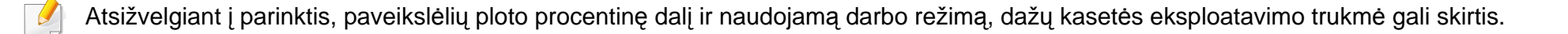

Kai perkate naujas dažų kasetes ar kitas susinaudojančias dalis, jos turi būti perkamos toje pačioje šalyje, kur buvo pirktas naudojamas aparatas. Priešingu atveju naujos dažų kasetės ar kitos susinaudojančios dalys bus nesuderinamos su aparatu dėl skirtingos dažų kasetės ir kitų susinaudojančių dalių konfigūracijos, priklausančios nuo konkrečių šalies sąlygų.

"Samsung" nerekomenduoja naudoti neoriginalių "Samsung" dažų kasečių, pvz., užpildytų arba rekonstruotų. Samsung negali garantuoti neoriginalių Samsung dažų kasečių kokybės. Jei dėl naudojamos ne originalios "Samsung" dažų kasetės prireikia atlikti techninės priežiūros arba remonto darbus, įrenginio garantija šiems darbams negalios.

# <span id="page-63-1"></span><span id="page-63-0"></span>**Galimi priedai**

Galite įsigyti ir įrengti priedus bei pagerinti įrenginio eksploatacines savybes ir našumą.

Kai kurių funkcijų ir papildomų priedų gali nebūti, priklausomai nuo modelių arba šalių (žr. ["Funkcijos pagal modelius" p. 8](#page-7-0)).

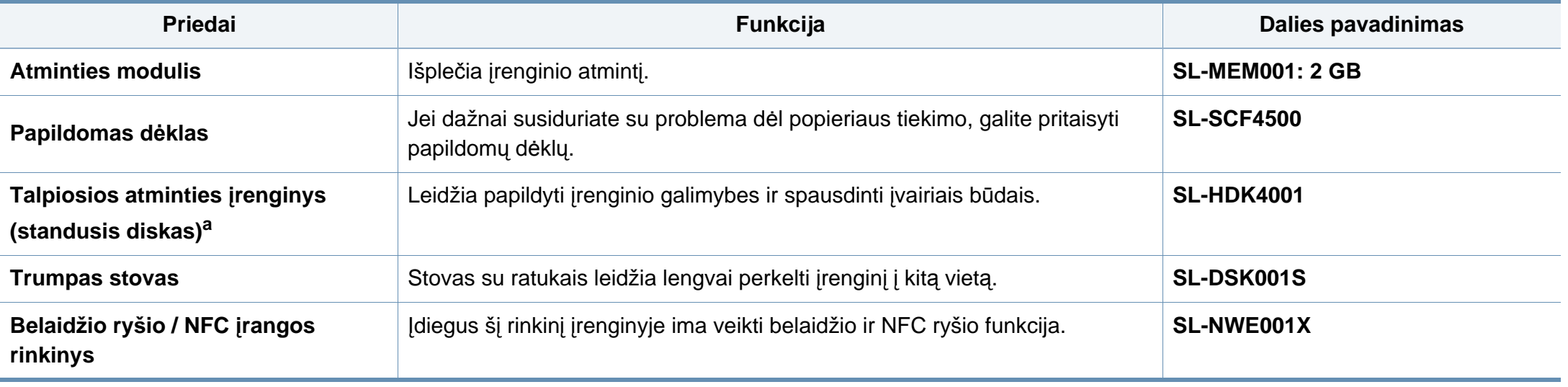

a. Tik M453xND series.

# <span id="page-64-0"></span>**Eksploatacinių dalių keitimas**

Jei keisite eksploatacines dalis nurodytu periodiškumu, įrenginys išliks geriausios būklės ir išvengsite spausdinimo kokybės ir popieriaus padavimo trikčių, susidarančių dėl nusidėvėjusių dalių. Eksploatacinės dalys dažniausiai yra ritinėliai, diržai ir kilimėliai. Vis dėlto, keitimo periodiškumas ir keičiamos dalys gali skirtis priklausomai nuo modelio. Techninės priežiūros metu keičiamas dalis gali keisti tik įgaliotas aptarnavimo paslaugų teikėjas, platintojas arba pardavėjas, iš kurio įrenginys buvo įsigytas. Norėdami įsigyti eksploatacinių dalių kreipkitės į pardavėją, iš kurio pirkote įrenginį. Apie eksploatacinių dalių keitimo periodiškumą praneša programa Samsung Printer Status. Jei įrenginyje įtaisytas ekranas, pranešimai pateikiami ekrane. Keitimo periodiškumas priklauso nuo naudojamos operacinės sistemos, kompiuterio eksploatacinių charakteristikų, programinės įrangos, prijungimo metodo, popieriaus tipo ir formato bei užduočių sudėtingumo.

# <span id="page-65-0"></span>**Dažų kasetės laikymas**

Dažų kasetėse yra dalių, kurios jautriai reaguoja į šviesą, temperatūrą ir drėgmę. "Samsung" pataria naudotojams laikytis šių rekomendacijų, kad būtų užtikrintas optimalus naujos "Samsung" dažų kasetės veikimas, aukščiausia kokybė ir ilgiausia naudojimo trukmė.

Laikykite kasetę toje pat aplinkoje, kurioje bus naudojamas spausdintuvas. Ji turi atitikti reguliuojamas temperatūros ir drėgmės sąlygas. Dažų kasetė turi likti savo originalioje ir neatidarytoje pakuotėje, kol ją prireiks įdėti – jei originalios pakuotės nėra, viršutinę kasetės angą uždenkite popieriumi ir laikykite tamsioje vietoje.

Jei pakuotė bus atidaryta gerokai anksčiau, dėl to sutrumpės kasetės naudojimo trukmė. Nelaikykite ant grindų. Jei dažų kasetė išimta iš spausdintuvo, laikykitės žemiau pateikiamų tinkamo dažų kasetės saugojimo instrukcijų.

- Laikykite kasetę apsauginiame originalios pakuotės maišelyje.
- Horizontalioje padėtyje (o ne vertikaliai), ta pačia puse į viršų, lyg būtų įdėta į spausdintuvą.
- Nelaikykite eksploatacinių medžiagų, esant bet kuriai iš paminėtų sąlygų:
	- aukštesnėje kaip 30 ? temperatūroje;
	- Kai drėgnis mažesnis nei 20 % arba didesnis nei 80 %.
	- aplinkoje, kurioje stipriai keičiasi drėgmė arba temperatūra;
	- tiesioginiuose saulės spinduliuose arba kambario apšvietime;
	- dulkėtose vietose;
	- ilgą laiką automobilyje;
- aplinkoje, kurioje yra ėsdinančiųjų dujų;
- aplinkoje, kurioje yra druskingas oras.

#### **Naudojimo instrukcijos**

- Nelieskite fotolaidaus būgno paviršiaus kasetėje.
- Saugokite kasetę nuo nereikalingos vibracijos ar smūgių.
- Niekada rankiniu būdu nesukite būgno, ypač priešinga kryptimi; dėl to gali įvykti vidiniai pažeidimai ir išsilieti dažai.

#### **"Dažų kasetės naudojimas**

"Samsung Electronics" nerekomenduoja ir nepatvirtina neoriginalių ne "Samsung" prekės ženklo dažų kasečių naudojimo spausdintuve, įskaitant bendrąsias, parduotuvės prekės ženklo, užpildytas arba rekonstruotas dažų kasetes.

"Samsung" spausdintuvo garantija netaikoma atsiradus įrenginio pažeidimams dėl pakartotinai užpildytų, perdirbtų ar ne "Samsung" gamintų dažų kasečių naudojimo.

# **Dažų kasetės laikymas**

#### **Apytikris kasetės tinkamumo naudoti laikas**

Apytikris kasetės tinkamumo naudoti laikas (dažų kasetės išeiga) priklauso nuo dažų kiekio, reikalingo spausdinimo užduotims. Tikroji spaudinių išeiga gali skirtis atsižvelgiant į spausdinti naudojamų lapų tankį, eksploatavimo aplinką, paveikslėlių ploto procentinę dalį, spausdinimo intervalą, medijos tipą ir (arba) dydį. Pavyzdžiui, jei spausdinsite daug paveikslėlių, dažų sąnaudos bus didesnės ir keisti kasetę turėsite dažniau.

# <span id="page-67-0"></span>**Dažų paskirstymas**

Kai dažų kasetė netrukus baigsis:

- Atsiranda šviesios juostos, spausdinama šviesiau ir (arba) skiriasi tankis priešingose pusėse.
- Šviesos diodas **Būsena** mirksi raudonai. Ekrane gali pasirodyti pranešimas, kad baigiasi rašalo kasetė.
- Atsivers "Samsung Printing Status" programos langas, rodantis, kuri kasetė baigiasi (žr. "Samsung Printer Status" naudojimas" p. 248).

Jei taip nutinka, galite laikinai pagerinti spausdinimo kokybę paskirstydami likusius dažus kasetėje. Kai kuriais atvejais net paskirsčius dažus baltos juostos arba šviesus spausdinimas nepradingsta.

Paveikslėliai šiame vadove gali skirtis nuo jūsų įrenginio. Tai priklauso nuo modelio ir įdiegtų parinkčių. Patikrinkite įrenginio tipą (žr. "Vaizdas iš priekio" [p. 18](#page-17-0)).

- Siekiant apsaugoti dažų kasetę nuo pažeidimo, jos negalima palikti šviesoje net kelioms minutėms. Jei reikia, uždenkite ją popieriaus lapu.
- Nelieskite dažų kasetės žalios srities. Kad neliestumėte šios srities naudokitės kasetės rankenėle.
- Nenaudokite aštrių daiktų, pavyzdžiui, peilio ar žirklių, dažų kasetės pakuotei atidaryti. Jie gali subraižyti kasetės būgną.
- Jei dažų patenka jums ant drabužių, nušluostykite juos sausu skudurėliu ir išskalbkite šaltu vandeniu. Karštame vandenyje dažai prisitvirtina prie audinio.

# **Dažų paskirstymas**

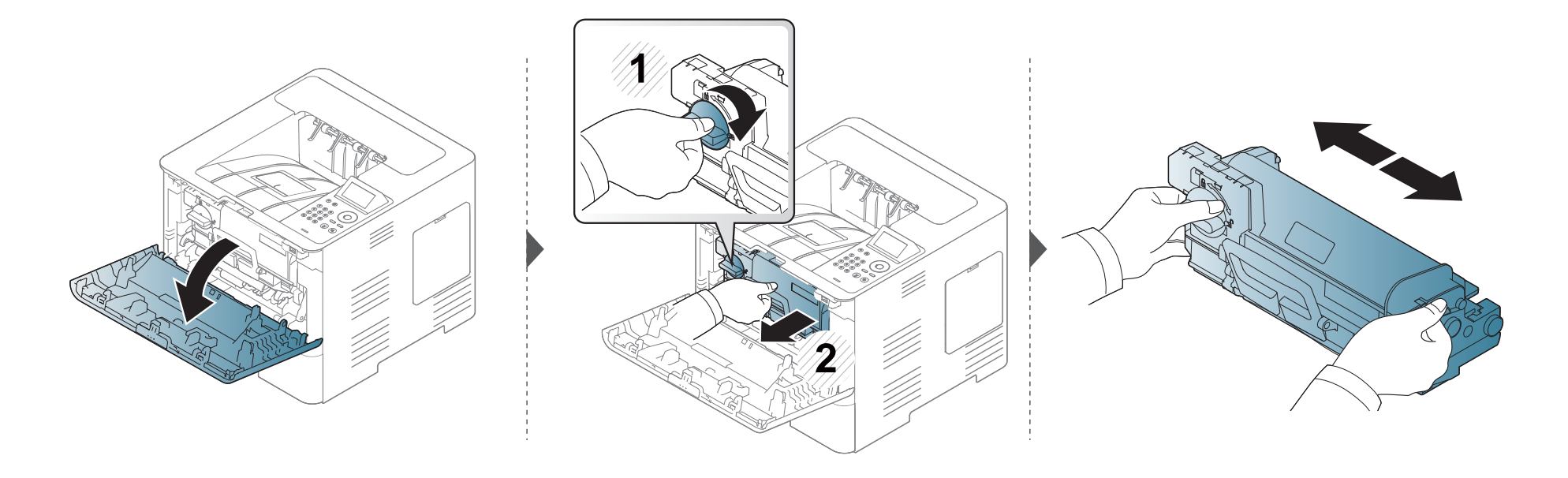

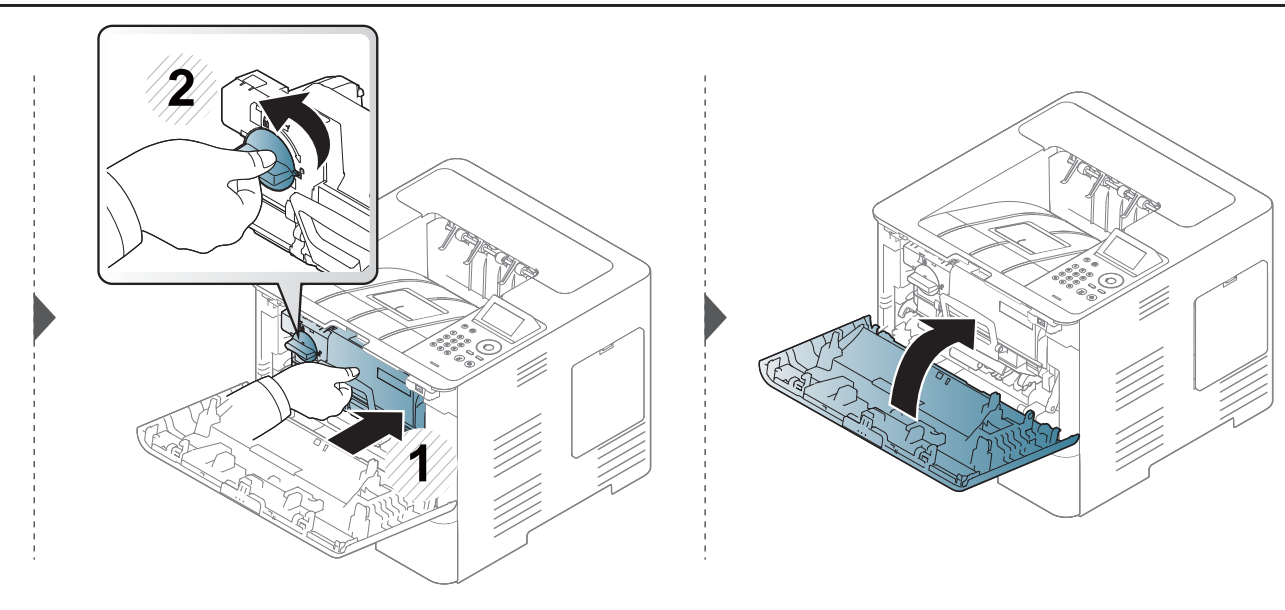

# <span id="page-69-0"></span>**Dažų kasetės keitimas**

Tuoj baigsis dažų kasetės eksploatavimo laikas:

- Būsenos šviesos diodas ir kasečių pranešimai ekrane rodo, kada reikia pakeisti kurią nors kasetę.
- Atsivers "Samsung Printing Status" programos langas, rodantis, kurios spalvos kasetė pasibaigė (žr.[""Samsung Printer Status" naudojimas" p. 248\)](#page-247-0).

Prieš užsakydami ir įtaisydami ją įrenginyje pasižiūrėkite dažų kasetės viršuje užrašytą gaminio kodą ("Product Code") (žr. ["Galimos eksploatacin](#page-62-0)ės [medžiagos" p. 63\)](#page-62-0).

- Gerai papurtykite dažų kasetę taip pagerinsite pradinę spausdinimo kokybę.
	- Paveikslėliai šiame vadove gali skirtis nuo jūsų įrenginio. Tai priklauso nuo modelio ir įdiegtų parinkčių. Patikrinkite įrenginio tipą (žr. ["Vaizdas iš priekio"](#page-17-0)  [p. 18](#page-17-0)).
- Siekiant apsaugoti dažų kasetę nuo pažeidimo, jos negalima palikti šviesoje net kelioms minutėms. Jei reikia, uždenkite ją popieriaus lapu.
- Nelieskite dažų kasetės žalios srities. Kad neliestumėte šios srities naudokitės kasetės rankenėle.
- Nenaudokite aštrių daiktų, pavyzdžiui, peilio ar žirklių, dažų kasetės pakuotei atidaryti. Jie gali subraižyti kasetės būgną.
- Jei dažų patenka jums ant drabužių, nušluostykite juos sausu skudurėliu ir išskalbkite šaltu vandeniu. Karštame vandenyje dažai prisitvirtina prie audinio.

# **Dažų kasetės keitimas**

# **Dažų kasetė**

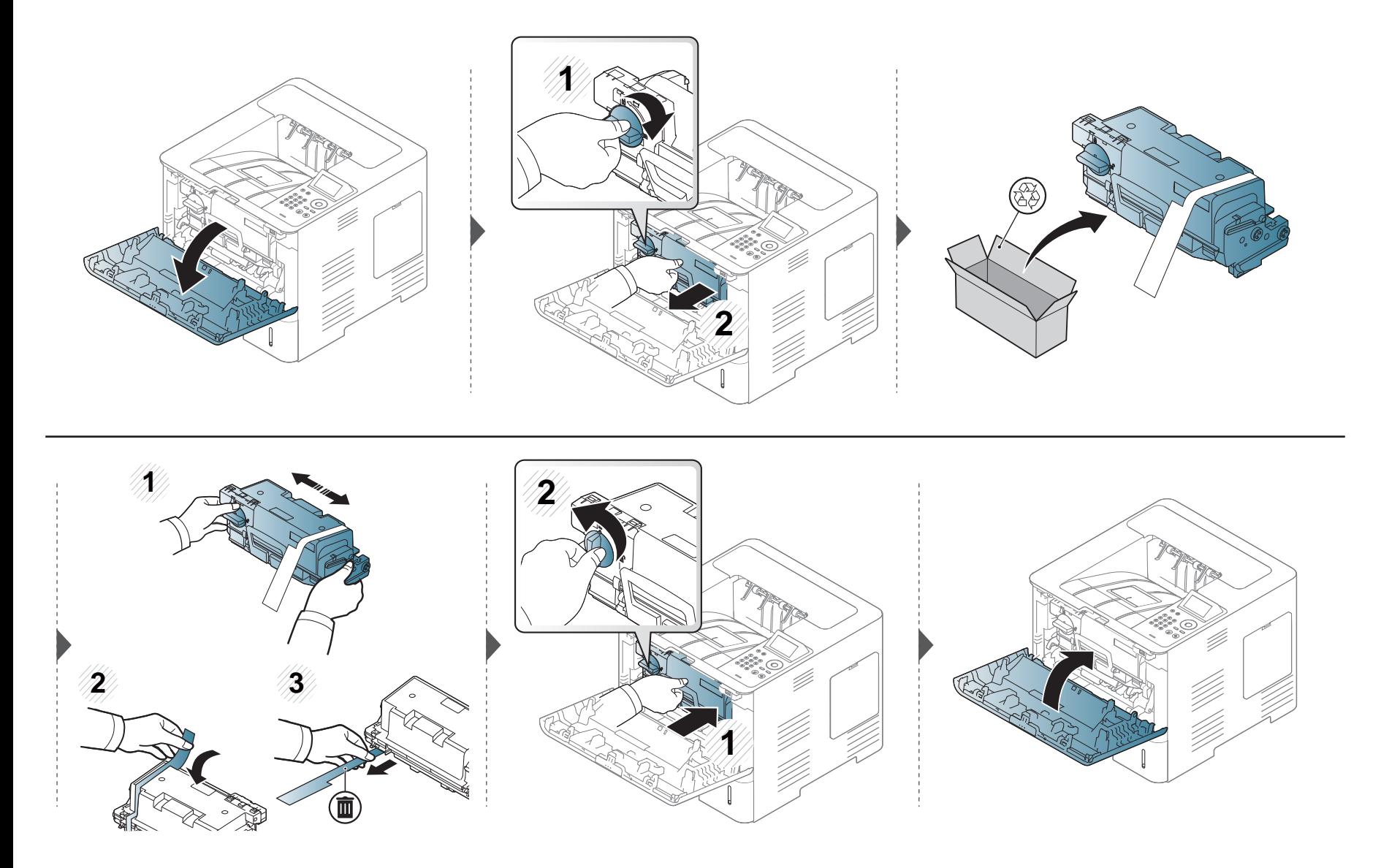

# <span id="page-71-0"></span>**Vaizdų gavimo bloko keitimas**

## **Vaizdų gavimo blokas**

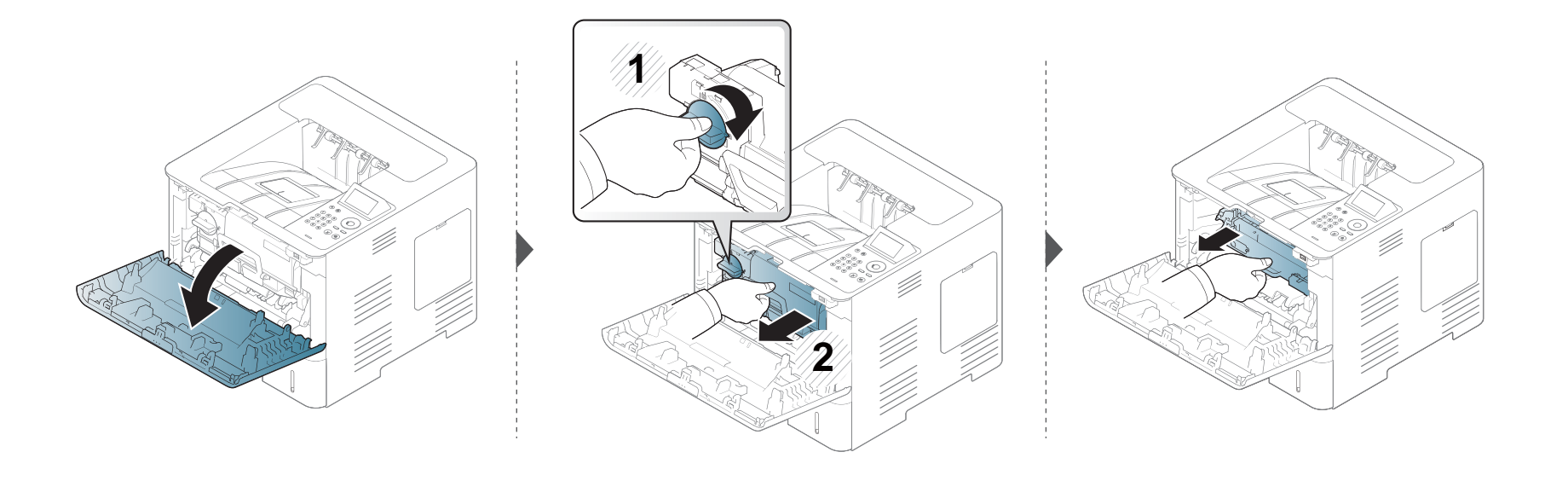

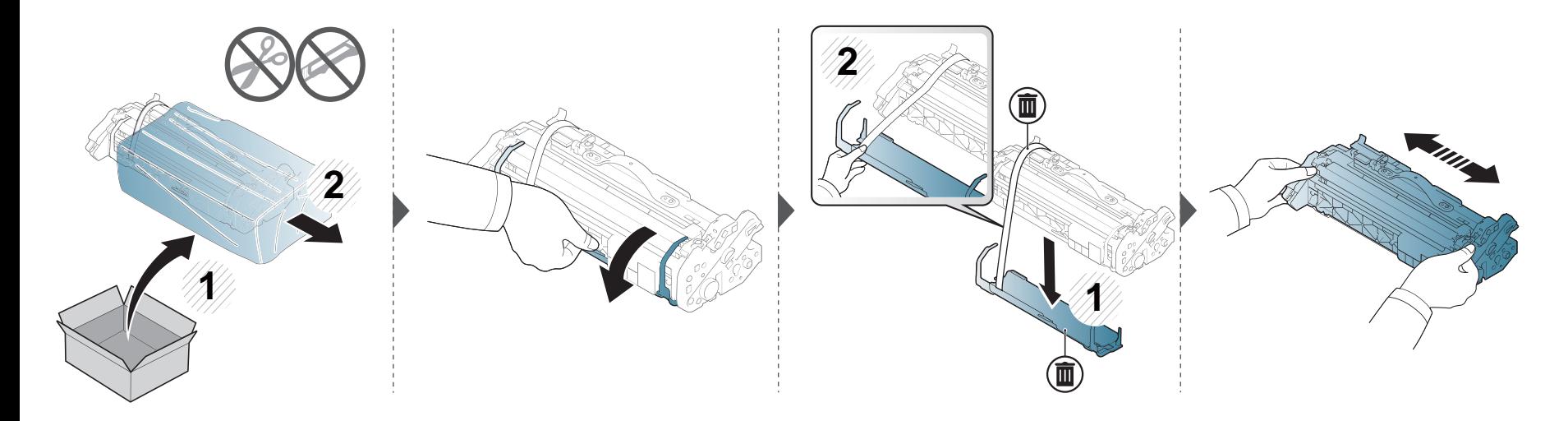
### Vaizdų gavimo bloko keitimas

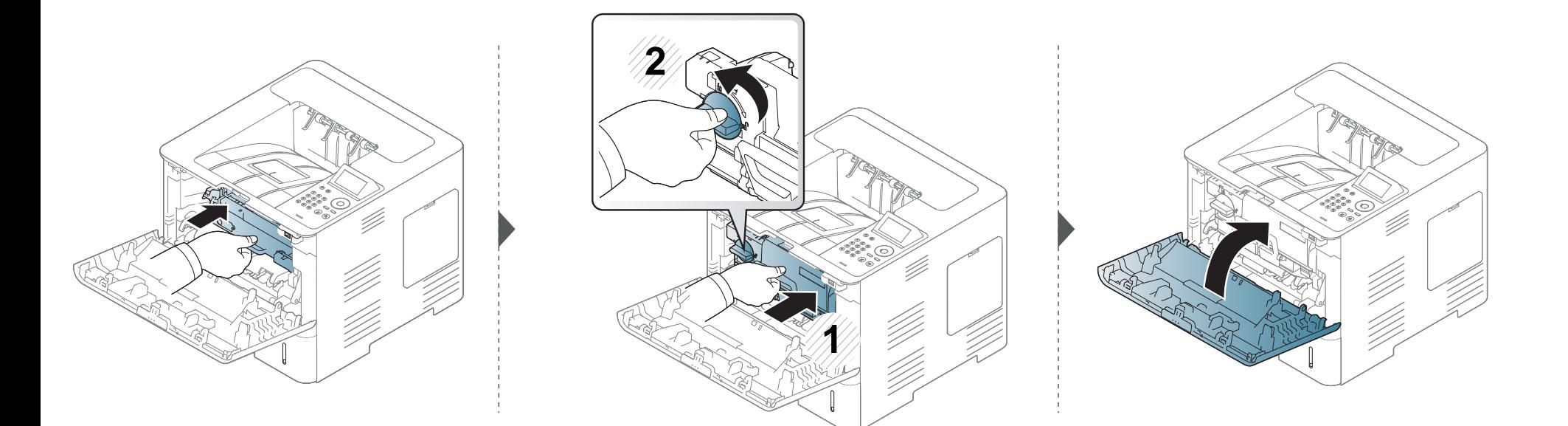

### **Priedų diegimas**

#### **Atsargumo priemonės**

• Atjunkite maitinimo laidą

Niekada nenuimkite valdymo plokštės dangčio, jei prijungtas maitinimo laidas.

Kad išvengtumėte galimo elektros smūgio, visuomet atjunkite maitinimo laidą, kai montuojate arba išimate bet kuriuos vidinius arba išorinius priedus.

• Statinė elektros iškrova

Valdymo plokštė ir vidiniai priedai (atminties modulis) yra jautrūs statiniam krūviui. Prieš įdiegdami arba išimdami vidinius priedus, iškraukite kūno elektrostatinį krūvį, paliesdami kokį nors metalinį daiktą, pvz., metalinę plokštelę įrenginio užpakalinėje dalyje, prijungtą prie įžeminimo. Jei prieš užbaigdami montavimą vaikščiojote aplink, dar kartą panaudokite iškrovos procedūrą.

Kai montuojate priedus, baterija esanti viduje yra aptarnaujamas komponentas. Neįkraukite jos patys. Parinkus neteisingo tipo bateriją, ji gali sprogti. Jūsų paslaugų teikėjas turėtų išimti seną maitinimo elementą iš jūsų įrenginio ir išmesti jį pagal atitinkamus jūsų šalyje taikomus reikalavimus.

#### **Device Options nustatymas**

Kai įdiegiate papildomus įrenginius, pvz., papildomą dėklą, atmintį ir t. t., šis įrenginys automatiškai aptinka ir nustato papildomus įrenginius. Jei tvarkyklėje įdiegtais papildomais įrenginiais naudotis nepavyksta, galite nustatyti juos **Device Options**.

- **1** Spustelėkite "Windows" meniu **Pradėti**.
	- "Windows 8" **Charms(Pagrindiniai mygtukai)** meniu pasirinkite **Ieškoti** > **Parametrai**.
- **2** "Windows XP / 2003": pasirinkite **Spausdintuvai ir faksai**.
	- "Windows 2008 / Vista": pasirinkite **Valdymo skydas** > **Aparatūra ir garsas** > **Spausdintuvai**.
	- "Windows 7": pasirinkite **Valdymo skydas** > **Aparatūra ir garsas** > **Įrenginiai ir spausdintuvai**.
	- "Windows 8", suraskite **Įrenginiai ir spausdintuvai**.
	- "Windows Server 2008 R2": pasirinkite **Valdymo skydas** > **Aparatūra** > **Įrenginiai ir spausdintuvai**.
- **3** Dešiniuoju pelės klavišu spustelėkite savo įrenginį.
- **4** "Windows XP/2003/2008/Vista": paspauskite **Ypatybės**.

"Windows 7" / "Windows 8" ir "Windows Server 2008 R2": kontekstiniame meniu pasirinkite **Printer properties**.

### **Priedų diegimas**

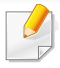

Jei elementas **Spausdintuvo ypatybės** turi ? ženklą, su pasirinktu spausdintuvu jūs galite pasirinkti kitas spausdintuvo tvarkykles.

- **5** Pasirinkite **Device Options**.
- Langas **Ypatybės** gali skirtis priklausomai nuo naudojamos tvarkyklės ar operacinės sistemos.
- **6** Pasirinkite tinkamą parinktį.
	- Kai kurie meniu gali būti nerodomi ekrane, priklausomai nuo parinkčių ar modelių. Tokiu atveju tai reiškia, kad jie netaikomi jūsų aparatui.
		- **Tray Options:** Pasirinkite įdiegtą papildomą dėklą. Galite pasirinkti dėklą.
		- **Storage Options:** Pasirinkite įdiegtą papildomą atmintį. Jei ši funkcija pažymėta, galite pasirinkti **Print Mode**.
		- **Printer Configuration:** Pasirinkite spausdintuvo kalbą spausdinimui.
		- **Administrator Settings:** Galite pasirinkti **Printer Status** ir **EMF Spooling**.
- **Admin Job Accounting:** Leidžia susieti naudotojo ir paskyros atpažinimo informaciją su kiekvienu spausdinamu dokumentu.
	- **User permission:** Jei pažymėsite šią parinktį, spausdinti galės tik naudotojai turintys naudotojų leidimus.
	- **Group permission:** Jei pažymėsite šią parinktį, spausdinti galės tik grupė turinti grupės leidimus.
- Jei norite užšifruoti darbų apskaitos slaptažodį, pažymėkite **Job Accounting Password Encryption**.
	- **Custom Paper Size Settings:** Galite nurodyti pasirinktinį popieriaus dydį.
- **7** Spustelėkite **OK**, kol uždarysite **Ypatybės** arba **Spausdintuvo ypatybės** langą.

### **Priedų diegimas**

#### **Atminties modulio naujovinimas (DIMM)**

Įrenginyje yra dviejų eilių atminties modulis (DIMM). Š?ią atminties modulio angą naudokite papildomai atminčiai įdiegti. Rekomenduojame naudoti originalias Samsung DIMM. Jei bus nustatyta, kad įrenginio problemos kilo dėl trečiųjų šalių DIMM, galite netekti garantijos.

Pateikiama priedų užsakymo informacija (žr. ["Galimi priedai" p. 64](#page-63-0)).

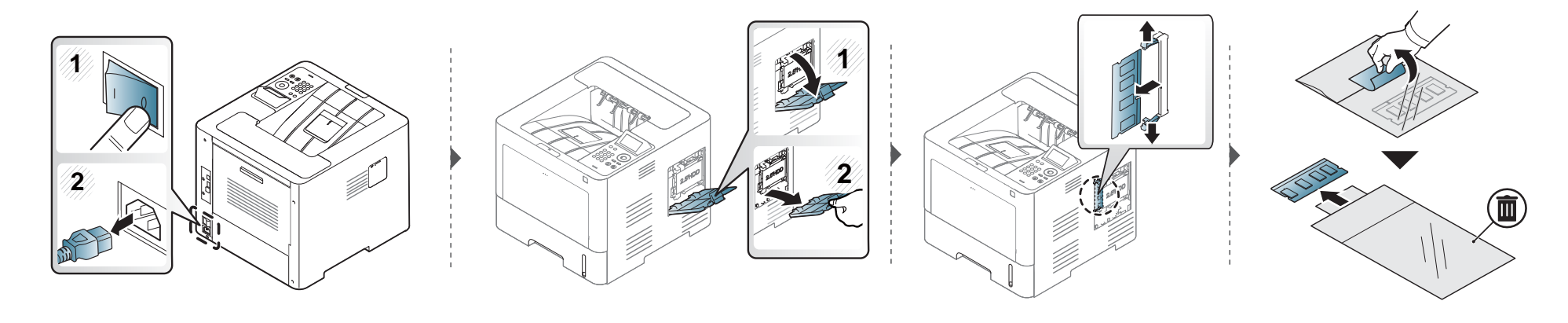

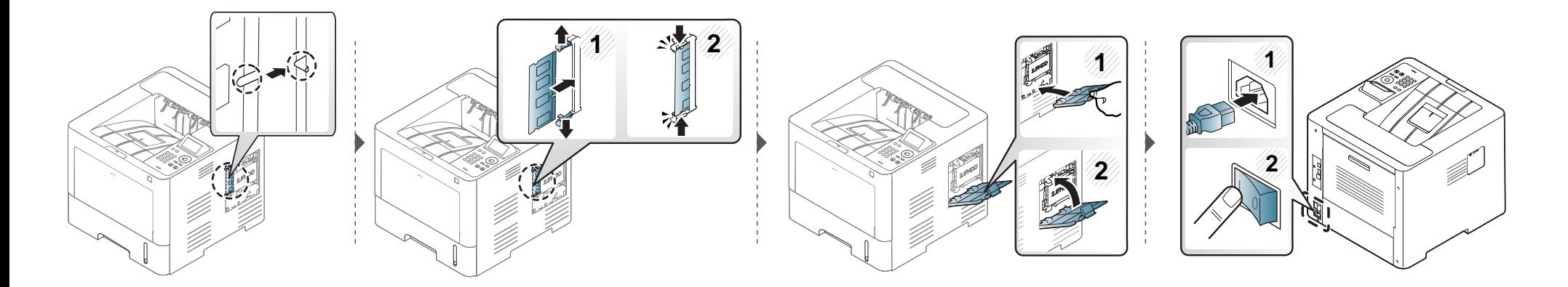

### **Priedų eksploatavimo trukmės stebėjimas**

Jei dažnai stringa popierius arba susiduriate su kitomis spausdinimo problemomis, patikrinkite, kiek puslapių įrenginys jau atspausdino ar nuskenavo. Jei reikia, pakeiskite atitinkamas dalis.

**1** Valdymo skydelyje spustelėkite **meniu** ( ) mygtuką ir pasirinkite **System Setup** > **Maintenance** > **Supplies Life**. ARBA

Modeliai su jutikliniu ekranu:

Pasirinkite (**Setup**) > **System** > **Next** > **Maintenance** > **Supplies Info.**

ARBA

Jutikliniame ekrane pasirinkite (**Information**) > **Supplies Information**.

**2** Pasirinkite norimą parinktį ir paspauskite **OK**.

Modeliuose su jutikliniu ekranu, pasirinkite norimą parinktį.

**3** Paspauskite mygtuką ( $\otimes$ ) (Stabdyti / Išvalyti) arba pradžios ( **A**) piktogramą, kad grįžtumėte į parengto naudoti režimą.

### **Įspėjimo apie mažą dažų/vaizdų gavimo įrenginio lygį nustatymas**

Jei kasetėje liko nedaug dažų, bus parodytas pranešimas arba šviesos diodo indikacija, kuri informuos naudotoją, jog reikia pakeisti dažų kasetę. Galite nustatyti parinktį, kuria kontroliuojama ar rodomas šis pranešimas arba šviesos diodo indikacija.

Įrenginio nuostatas galima keisti programoje Samsung Easy Printer Manager arba "SyncThru™ Web Service".

Operacinių sistemų "Windows" ir "Mac" naudotojams:

- Jei įrenginys prijungtas prie vietinio kompiuterio, įrenginio nuostatas galima keisti programoje **Samsung Easy Printer Manager** > **(įjungiamas išplėstinis režimas) > Device Settings** (žr. ["Device Settings" p. 247\)](#page-246-0).
- Jei įrenginys prijungtas prie tinklo, įrenginio nuostatas galima keisti naudojant **SyncThru™ Web Service**. Pasirinkite kortelę **Settings** > **Machine Settings** (žr. ....., SyncThru™ Web Service" naudojimas" p. 241).
- **1** Valdymo skydelyje spustelėkite **meniu** ( ) mygtuką ir pasirinkite **Admin Setup** > **Supplies Management** > **Toner Low Alert** arba **Imaging Unit Low Alert**.

Modeliuose su jutikliniu ekranu pasirinkite (**Setup**) > **System** > **Next** > **Maintenance** > **TonerLow Alert** arba **Imaging Unit Low Alert**  jutikliniame ekrane.

**2** Pasirinkimui išsaugoti, pasirinkite norimą parinktį ir paspauskite **OK**.

Modeliuose su jutikliniu ekranu, pasirinkite norimą parinktį.

**3** Paspauskite mygtuką (x) (Stabdyti / Išvalyti) arba pradžios ( $\leftrightarrow$ ) piktogramą, kad grįžtumėte į parengto naudoti režimą.

### **Įrenginio valymas**

Jei iškilo spausdinimo kokybės problemų arba įrenginys eksploatuojamas dulkinoje aplinkoje, jį būtina reguliariai valyti, kad būtų užtikrinta geriausia spausdinimo kokybė ir įrenginį galėtumėte eksploatuoti ilgiau.

- Jei įrenginio korpusui valyti naudosite medžiagas, kurių sudėtyje yra didelis kiekis alkoholio, tirpiklių ar kitų stiprių medžiagų, gali deformuotis korpusas arba pasikeisti jo spalva.
	- Jei įrenginys ar vieta apie jį užteršta dažais, rekomenduojama juos nuvalyti drėgnu skudurėliu ar servetėle. Jei naudojate dulkių siurblį, dažai pakyla į orą ir gali būti žalingi jums.

#### **Išorinių paviršių valymas**

Įrenginio korpusą valykite minkštu medvilniniu audiniu. Šiek tiek sudrėkinkite skudurėlį vandenyje, bet saugokitės, kad vanduo nelašėtų ant aparato arba į jį.

#### **Vidaus valymas**

Spausdinant įrenginio viduje gali susikaupti popieriaus, dažų ir dulkių dalelių. Dėl šių sankaupų gali iškilti su spausdinimu susijusių problemų, pavyzdžiui, atsirasti dažų taškelių ar dėmių. Išvalius aparato vidų šios problemos panaikinamos arba sumažėja.

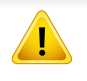

Įrenginio vidų valykite minkštu nepūkuotu skudurėliu ir būkite atsargūs, kad nepažeistumėte perdavimo velenėlio ar kurios nors kitos vidinės dalies. Nenaudokite tokių tirpiklių, kaip benzenas, ar skiediklio. Dėl to gali iškilti spausdinimo problemų arba įrenginys gali sugesti.

### **Irenginio valymas**

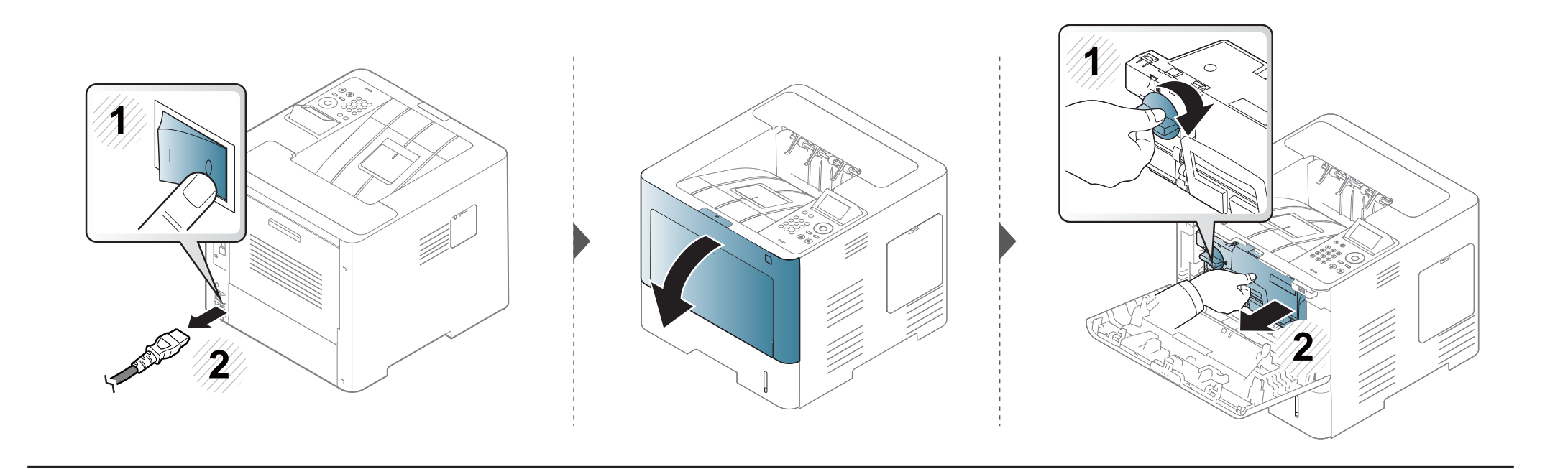

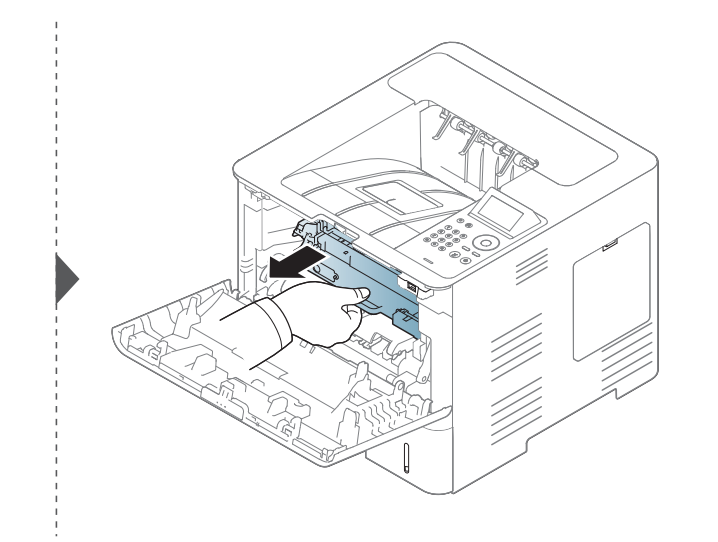

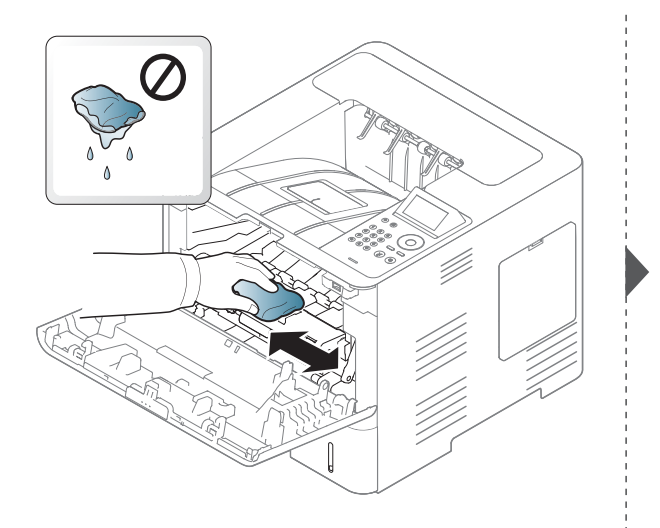

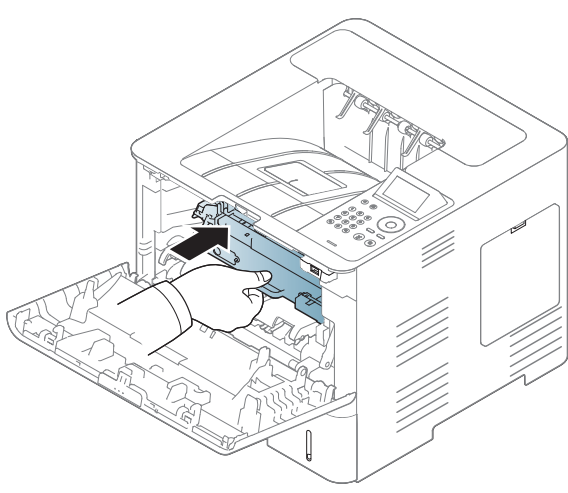

### **Irenginio valymas**

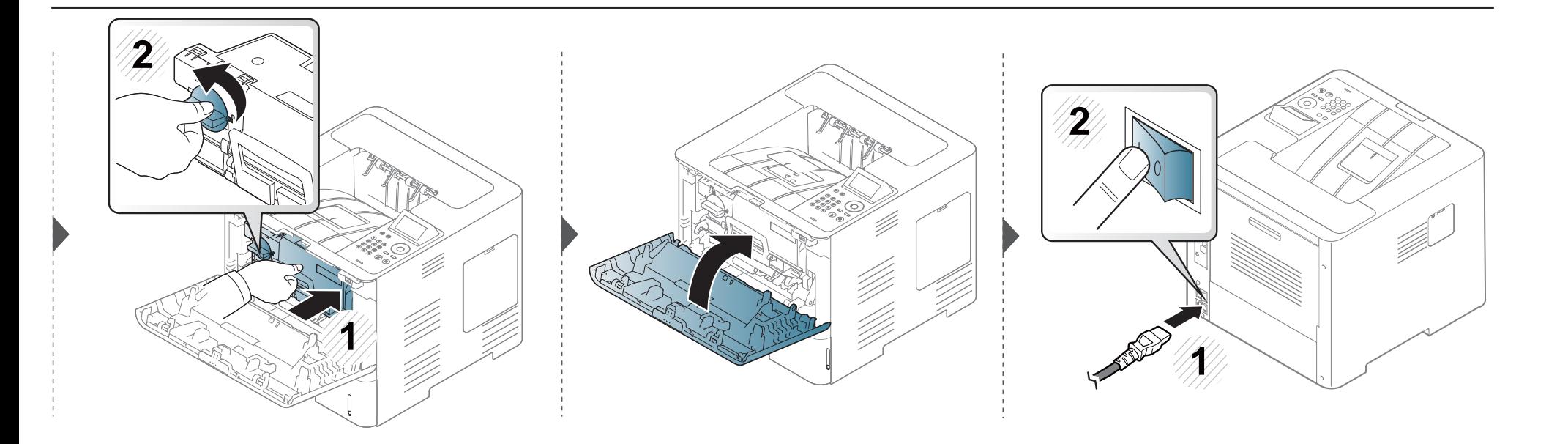

### **Irenginio valymas**

#### Paėmimo volelio valymas

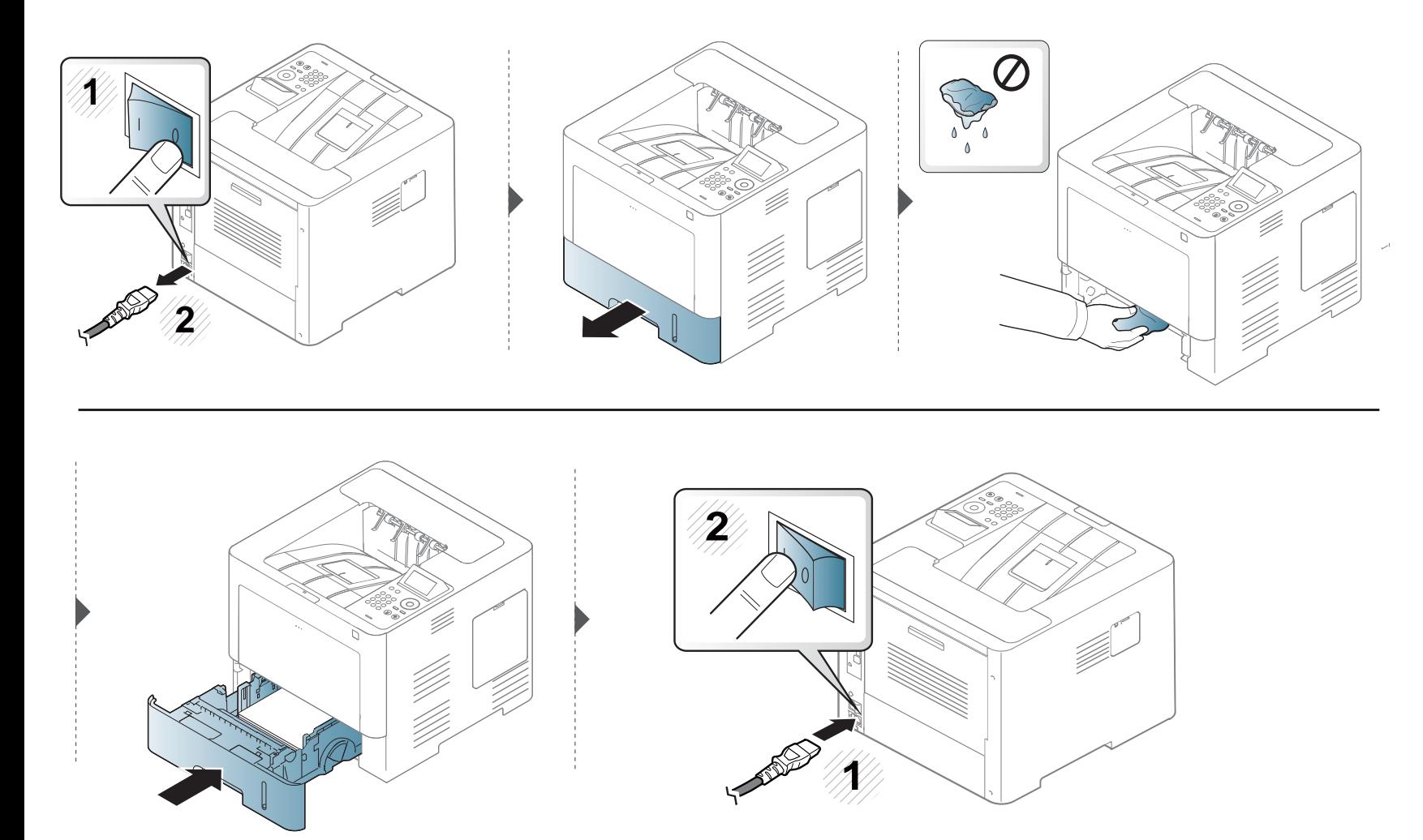

### **Įrenginio perkėlimo ir laikymo patarimai**

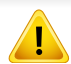

Garantija neapima žalos, padarytos gaminiui nukritus arba jį sutrenkus dėl tyčinių arba netyčinių naudotojo veiksmų.

- Kai perkeliate aparatą jo nekelkite ir neapverskite. Kitu atveju įrenginio vidų gali užteršti dažai, kurie jį gali sugadinti arba dėl jų spausdinimo kokybė gali tapti prastesnė.
- Kai perkeliate aparatą įsitikinkite, kad jį tvirtai laiko bent du asmenys.

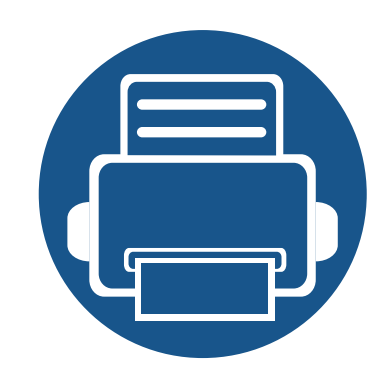

# **4. Trikčių šalinimas**

Šiame skyriuje pateikiama naudinga informacija apie tai, ką daryti trikties atveju.

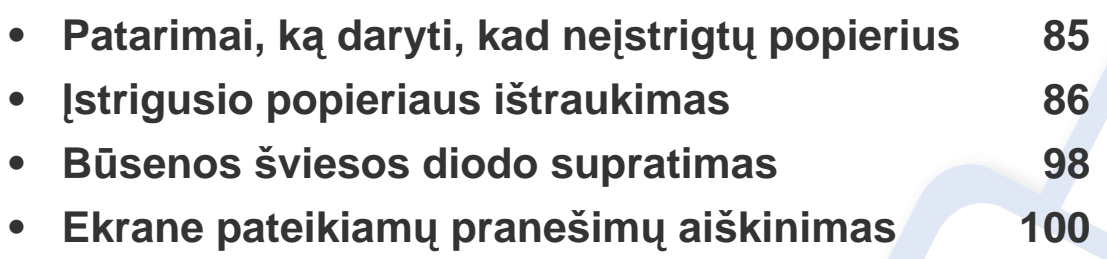

- Šiame skyriuje pateikiama naudinga informacija apie tai, ką daryti trikties atveju. Jei įrenginyje įtaisytas ekranas, iš pradžių peržiūrėkite jame rodomą pranešimą, kuris galbūt padės pašalinti triktį.
- Jei šiame skyriuje nėra trikties šalinimo sprendimo, atsiverskite skyrių **Trikčių** šalinimas, kurį rasite Papildomos informacijos vadove (žr. "Trikčių [šalinimas" p. 257](#page-256-0)).
- Jeigu negalite rasti sprendimo Naudotojo vadove arba triktis nedingsta, kreipkitės į paslaugų centrą.

### <span id="page-84-0"></span>**Patarimai, ką daryti, kad neįstrigtų popierius**

Pasirinkus tinkamo tipo mediją, daugeliu atvejų galima išvengti situacijų, kai įstringa popierius. Jei norite išvengti popieriaus strigčių, vadovaukitės šiais nurodymais:

- Pasirūpinkite, kad reguliuojami kreiptuvai būtų tinkamose padėtyse (žr. "Dė[klo apžvalga" p. 39](#page-38-0)).
- Neišimkite popieriaus iš dėklo, kai aparatas spausdina.
- Prieš įdėdami popierių jį sulenkite, pamosuokite ir ištiesinkite.
- Nenaudokite suglamžyto, drėgno ar užlankstytais kampais popieriaus.
- Nedėkite į dėklą skirtingo tipo popieriaus.
- Naudokite tik rekomenduojamą spausdinimo mediją (žr. "Spausdinimo terpė[s specifikacijos" p. 110\)](#page-109-0).

<span id="page-85-0"></span>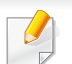

Siekiant išvengti popieriaus plyšimo, traukite įstrigusį popierių lėtai ir atsargiai.

#### <span id="page-85-1"></span>**1 dėkle**

Paveikslėliai šiame vadove gali skirtis nuo jūsų įrenginio. Tai priklauso nuo modelio ir įdiegtų parinkčių. Patikrinkite įrenginio tipą (žr. "Vaizdas iš priekio" [p. 18](#page-17-0)).

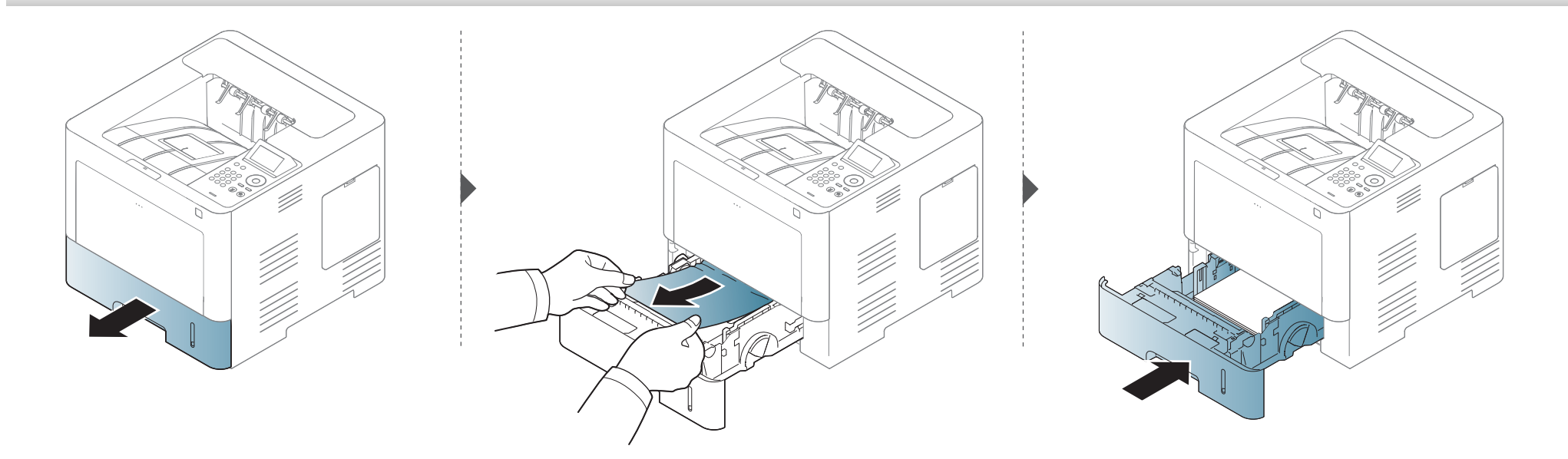

#### <span id="page-86-0"></span>**Papildomame dėkle**

- Paveikslėliai šiame vadove gali skirtis nuo jūsų įrenginio. Tai priklauso nuo modelio ir įdiegtų parinkčių. Patikrinkite įrenginio tipą (žr. "Vaizdas iš priekio" [p. 18](#page-17-0)).
- Šio trikties šalinimo būdo gali nebūti, priklausomai nuo modelio arba papildomų priedų (žr. "Į[vairios savyb](#page-8-0)ės" p. 9).

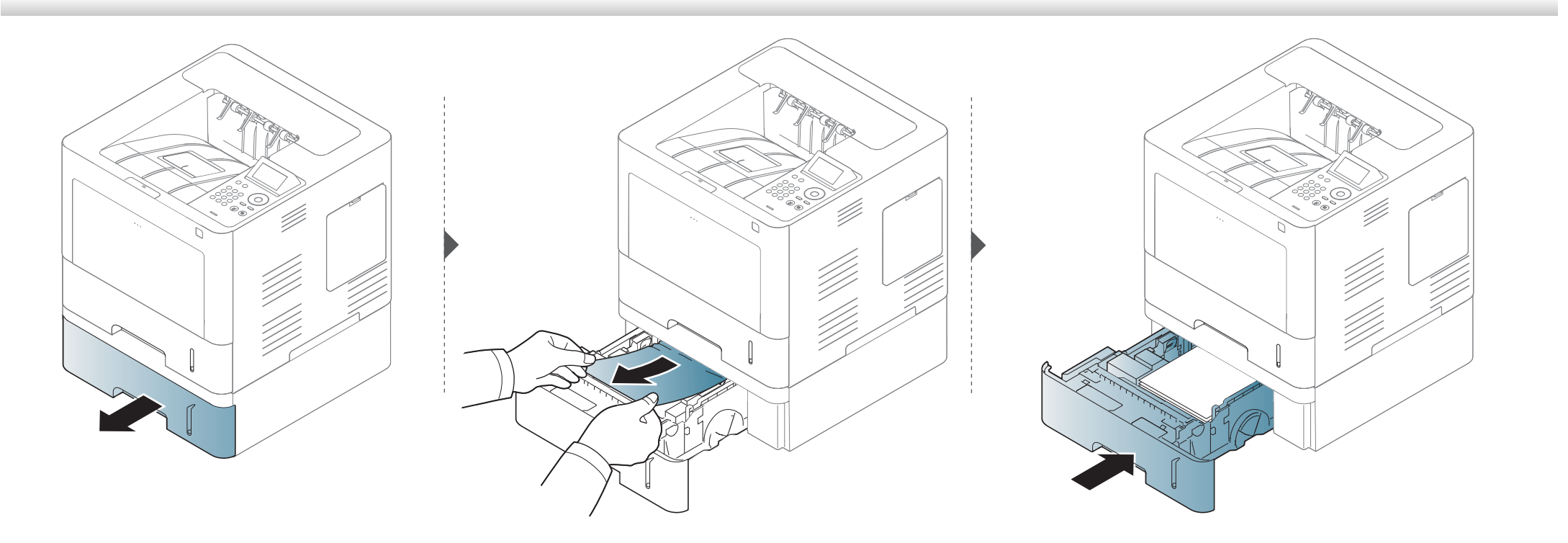

Jei nematote popieriaus šioje srityje, sustokite ir pereikite prie kito veiksmo:

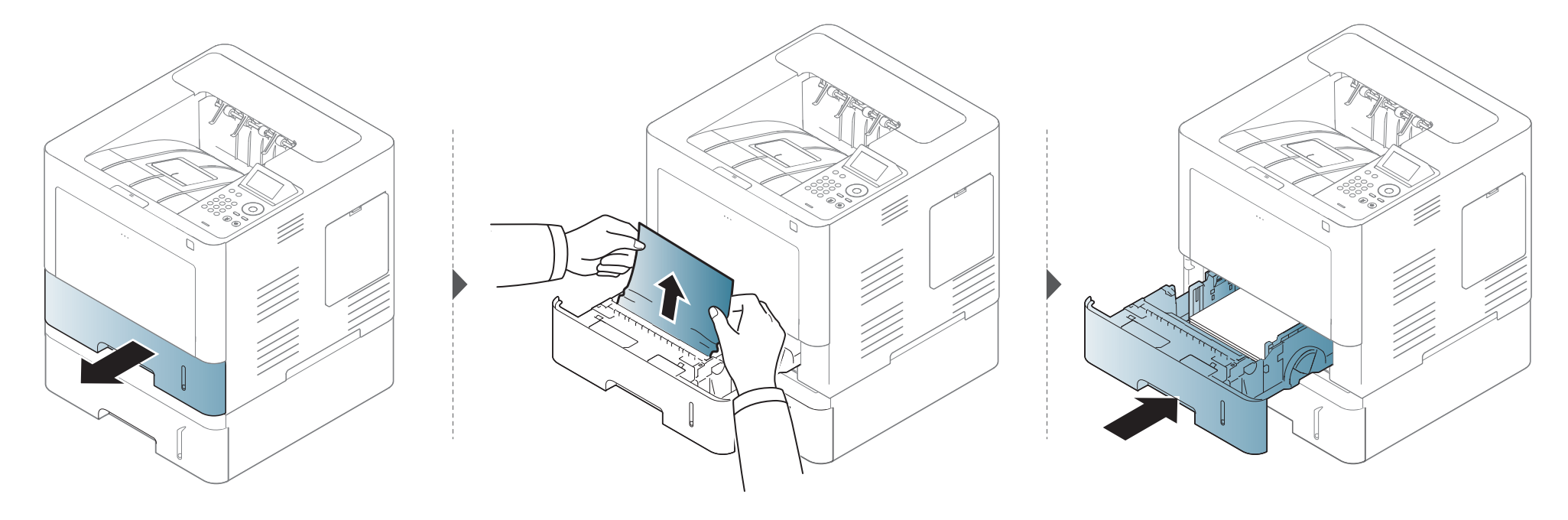

Jei nematote popieriaus šioje srityje, sustokite ir pereikite prie kito veiksmo:

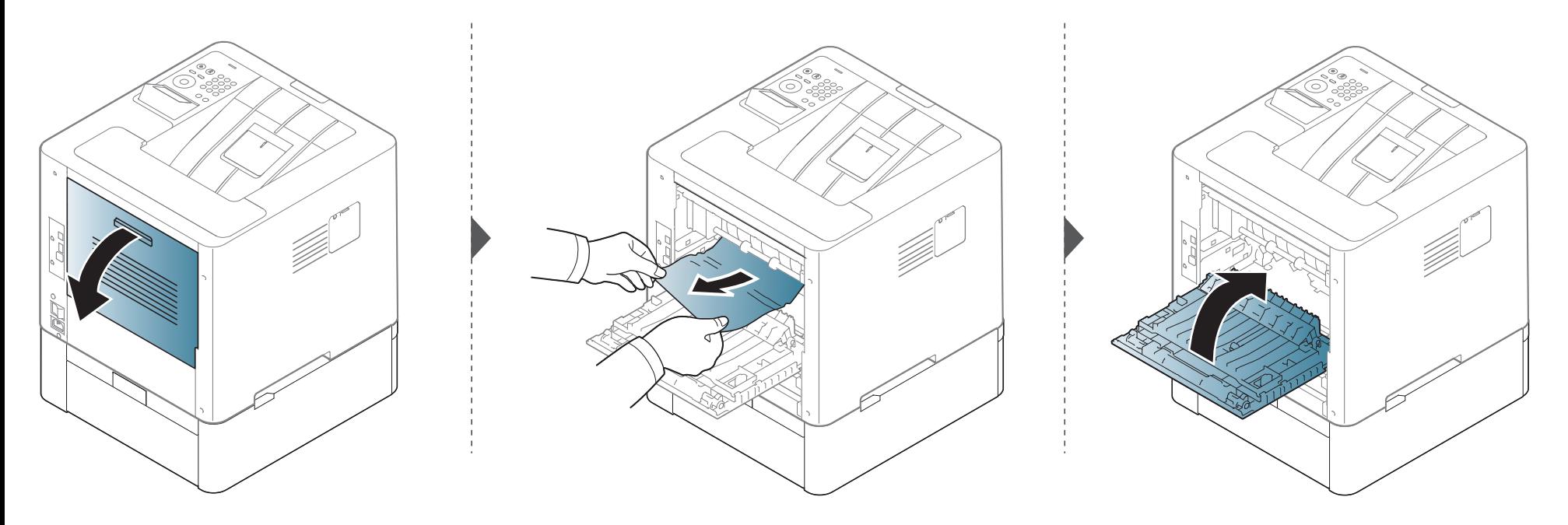

#### <span id="page-89-0"></span>Daugiafunkciame dėkle

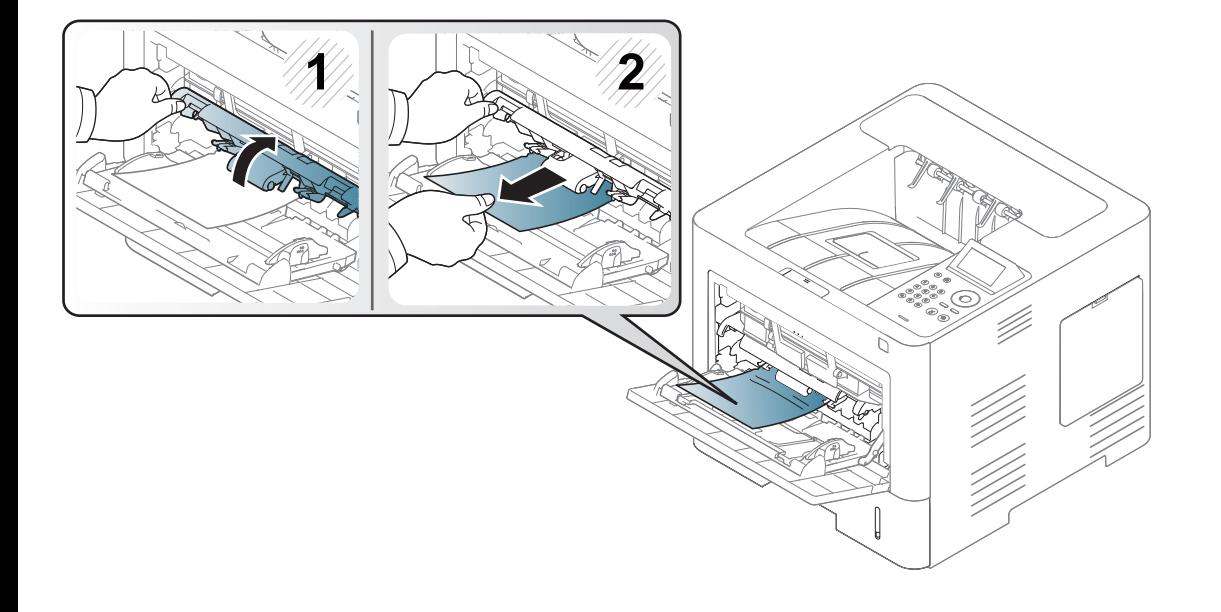

#### <span id="page-90-0"></span>**Aparato viduje**

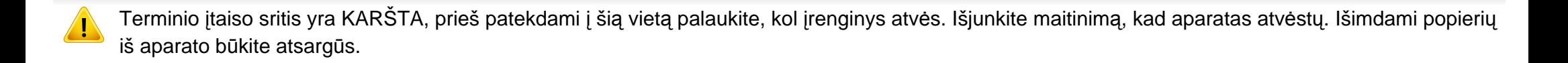

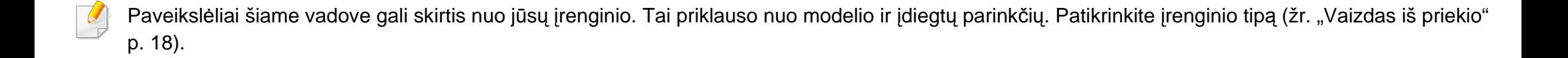

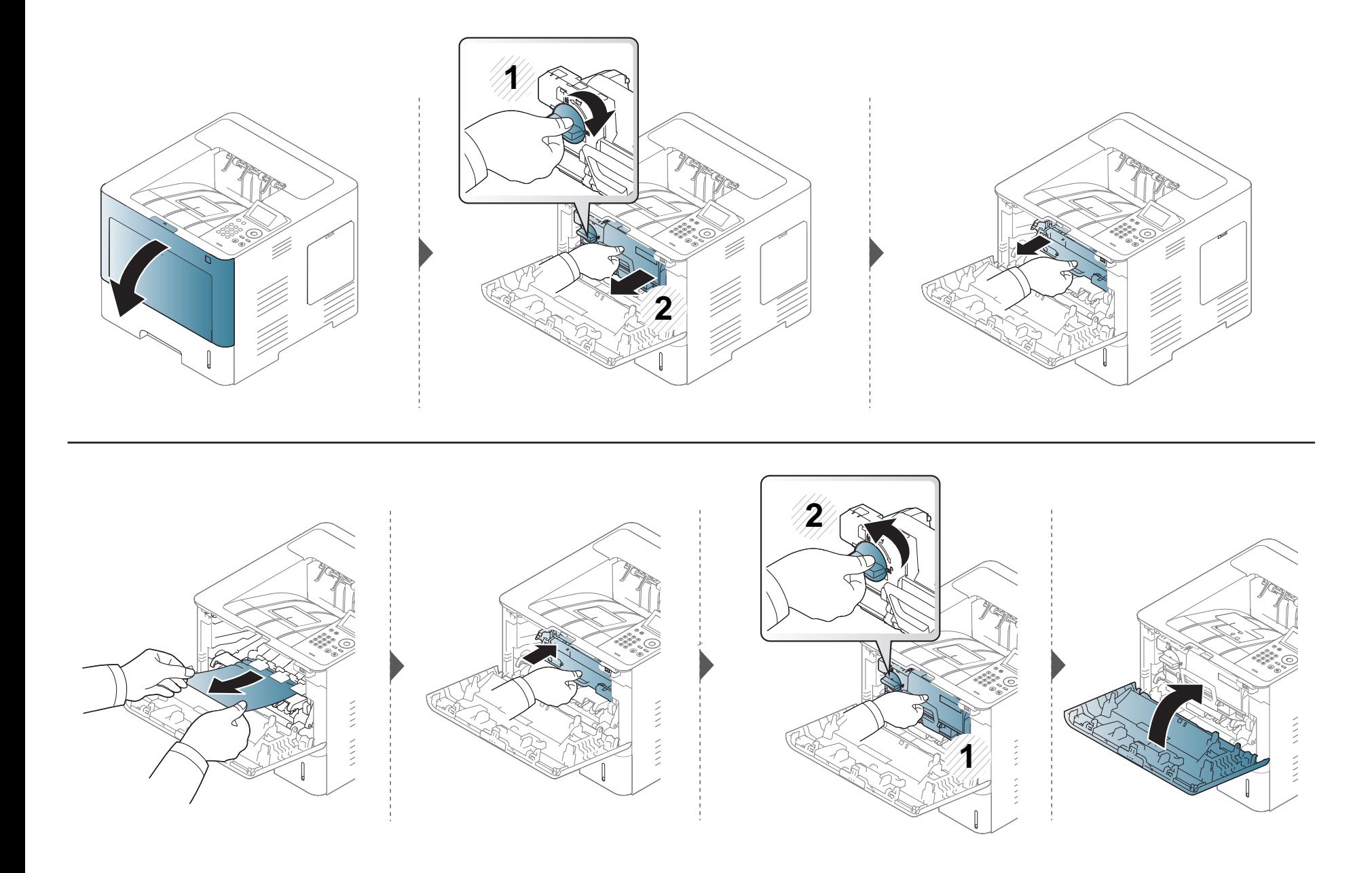

**Jei nematote popieriaus šioje srityje, sustokite ir pereikite prie kito veiksmo:**

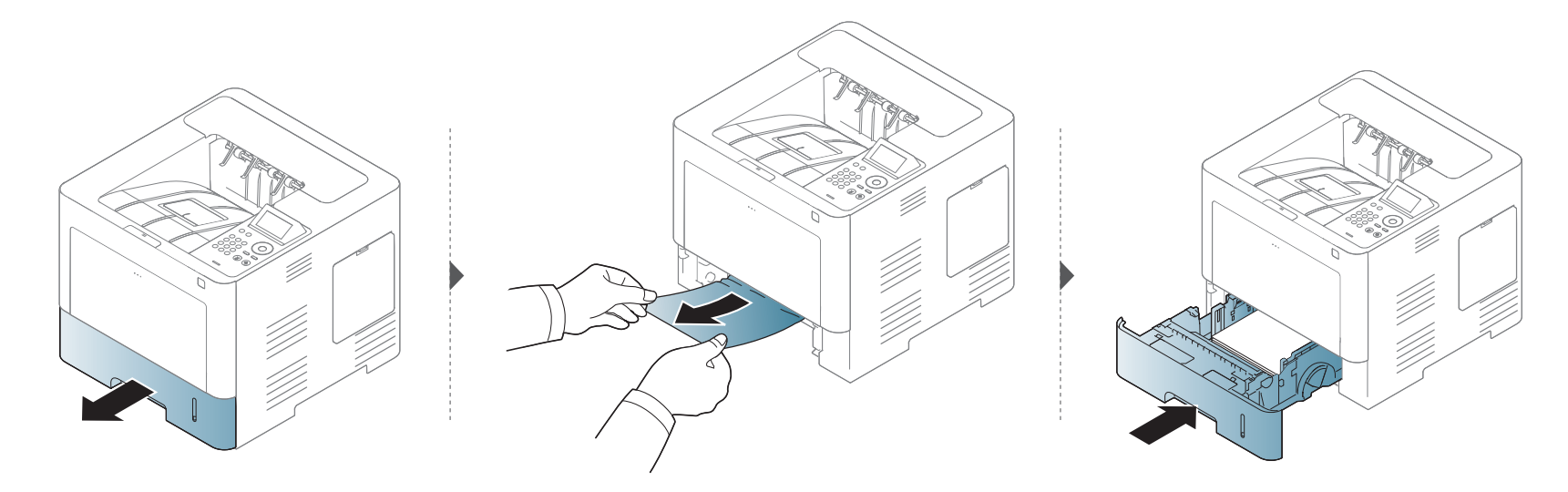

**Jei nematote popieriaus šioje srityje, sustokite ir pereikite prie kito veiksmo:**

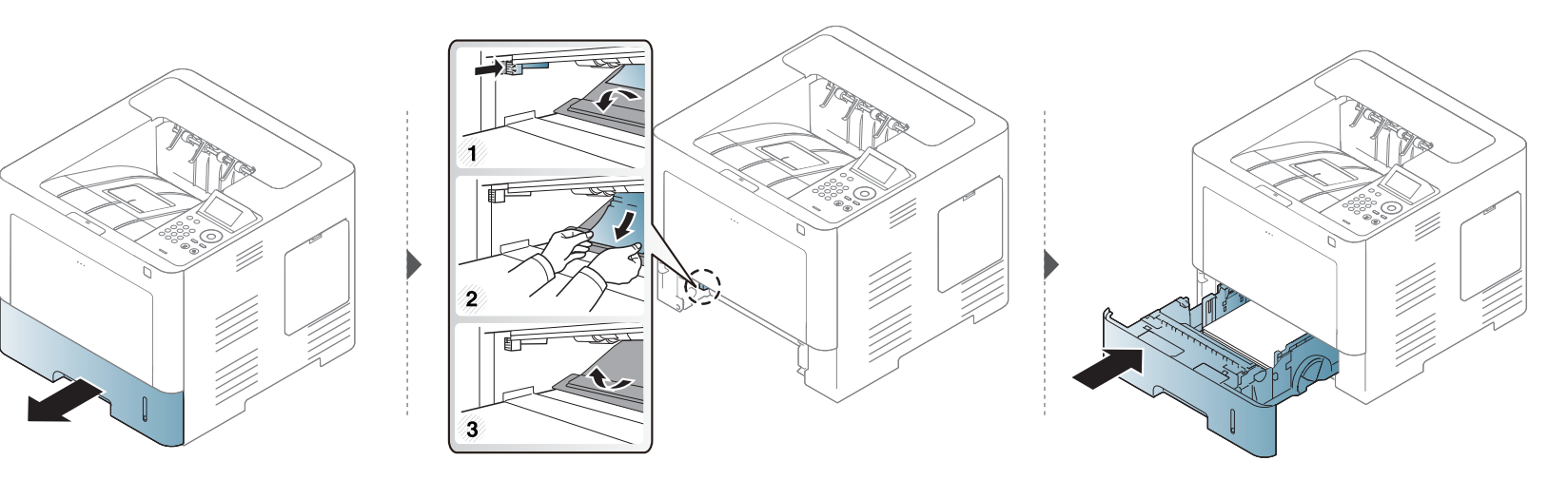

#### <span id="page-93-0"></span>**Išvesties srityje**

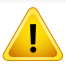

Terminio įtaiso sritis yra KARŠTA, prieš patekdami į šią vietą palaukite, kol įrenginys atvės. Išjunkite maitinimą, kad aparatas atvėstų. Išimdami popierių iš aparato būkite atsargūs.

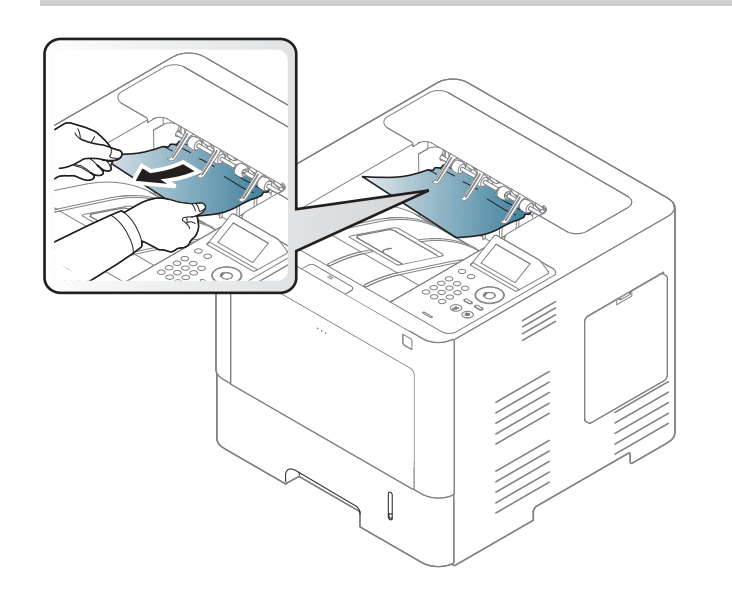

**Jei nematote popieriaus šioje srityje, sustokite ir pereikite prie kito veiksmo:**

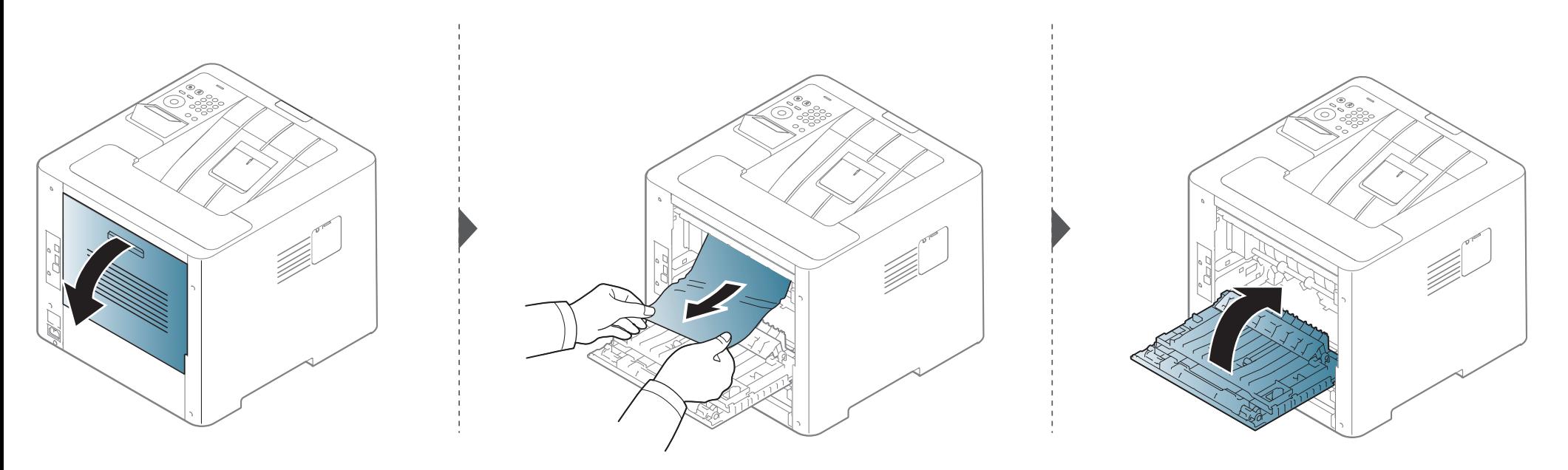

#### <span id="page-95-0"></span>Dvipusio spausdinimo įtaiso srityje

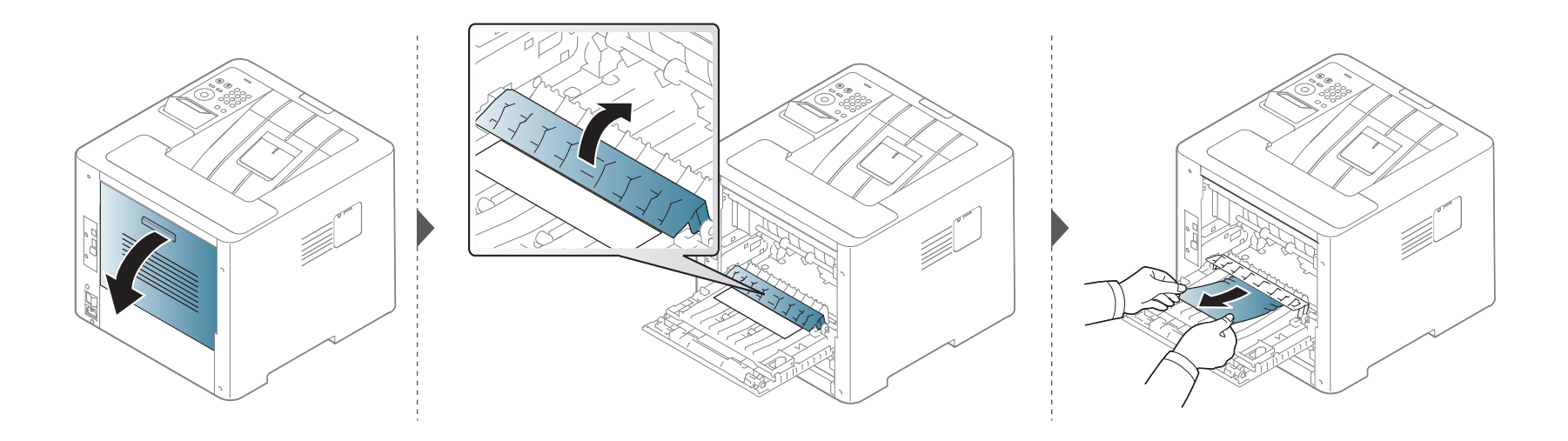

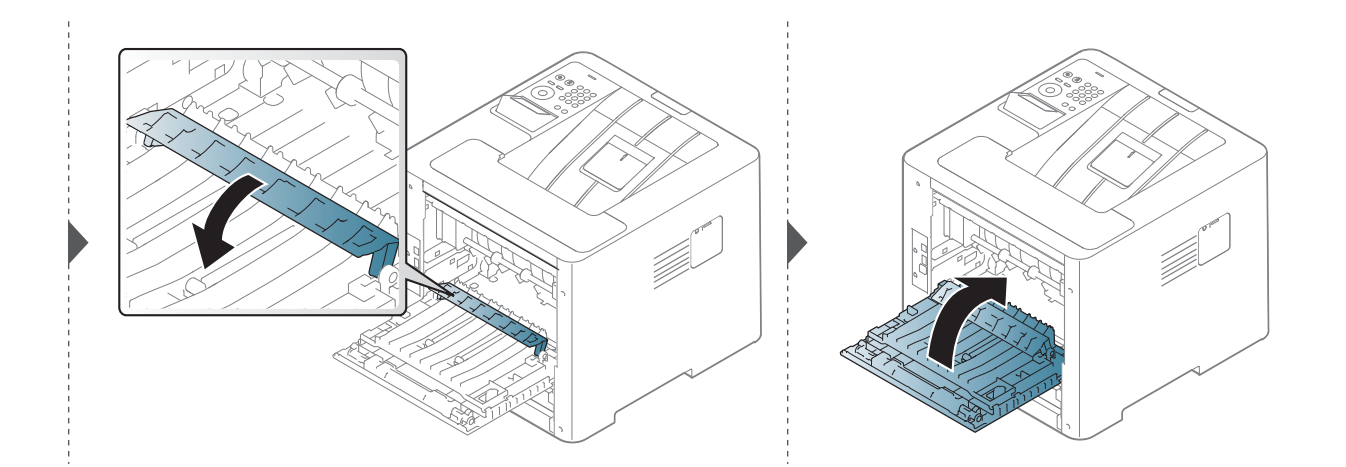

**Jei nematote popieriaus šioje srityje, sustokite ir pereikite prie kito veiksmo:**

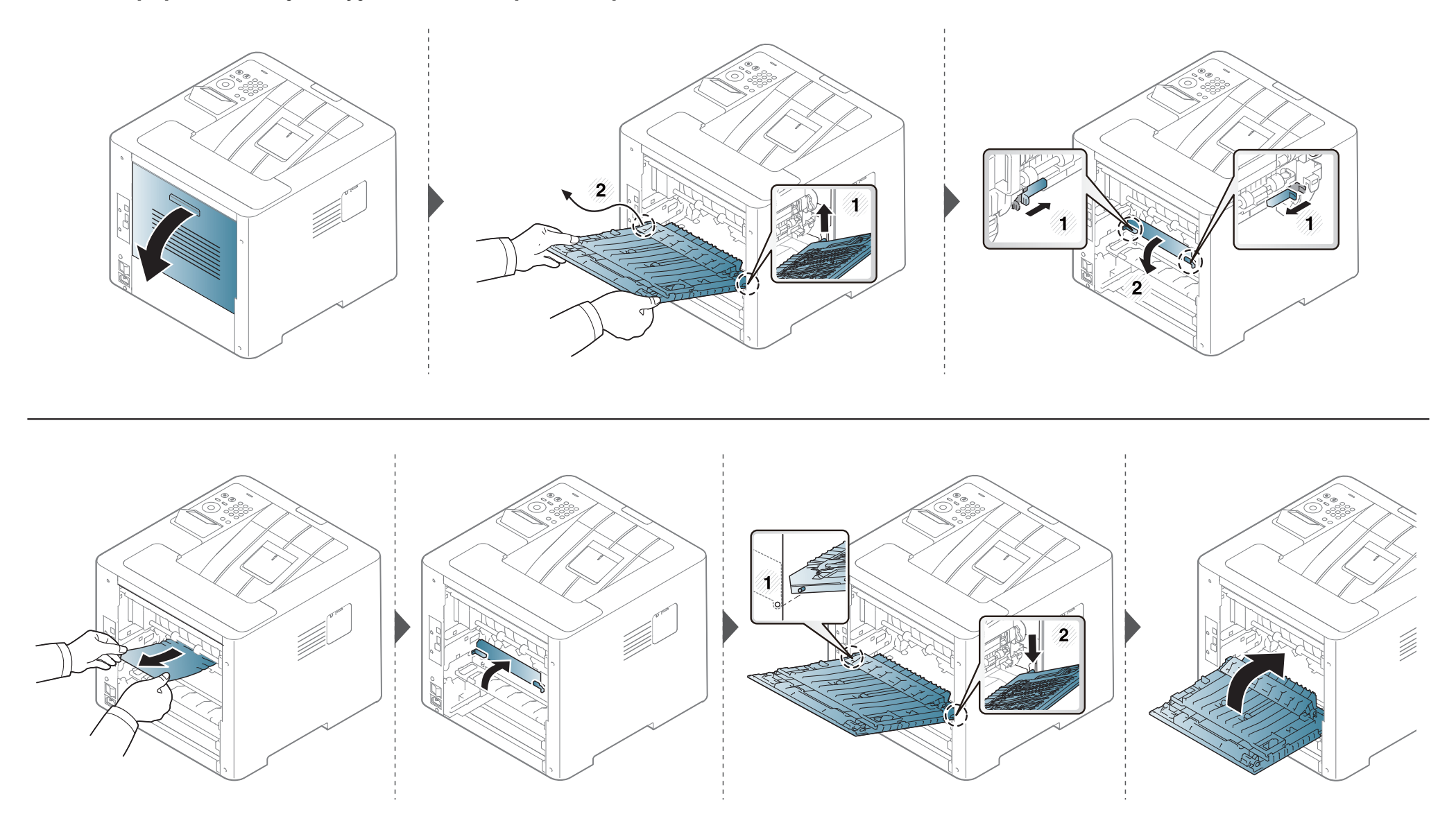

### <span id="page-97-0"></span>**Būsenos šviesos diodo supratimas**

Šviesos diodo spalva nurodo esamąją įrenginio būseną.

- Priklausomai nuo modelio arba šalies, kai kurių šviesos diodų gali nebūti (žr. ["Valdymo skydelio apžvalga" p. 20](#page-19-0)).
	- Jei norite išspręsti problemą, pažvelkite į klaidos pranešimą ir jo instrukcijas trikčių šalinimo dalyje (žr. ["Ekrane pateikiam](#page-99-0)ų pranešimų aiškinimas" p. [100\)](#page-99-0).
	- Problemas taip pat galite spręsti vadovaudamiesi nurodymais, kurie pateikiami kompiuterio programos lange "Samsung Printing Status" (žr. ""Samsung [Printer Status" naudojimas" p. 248\)](#page-247-0).
	- Jei ši problema nepašalinama, skambinkite techninės priežiūros skyriaus atstovui.

### **Būsenos šviesos diodo supratimas**

<span id="page-98-0"></span>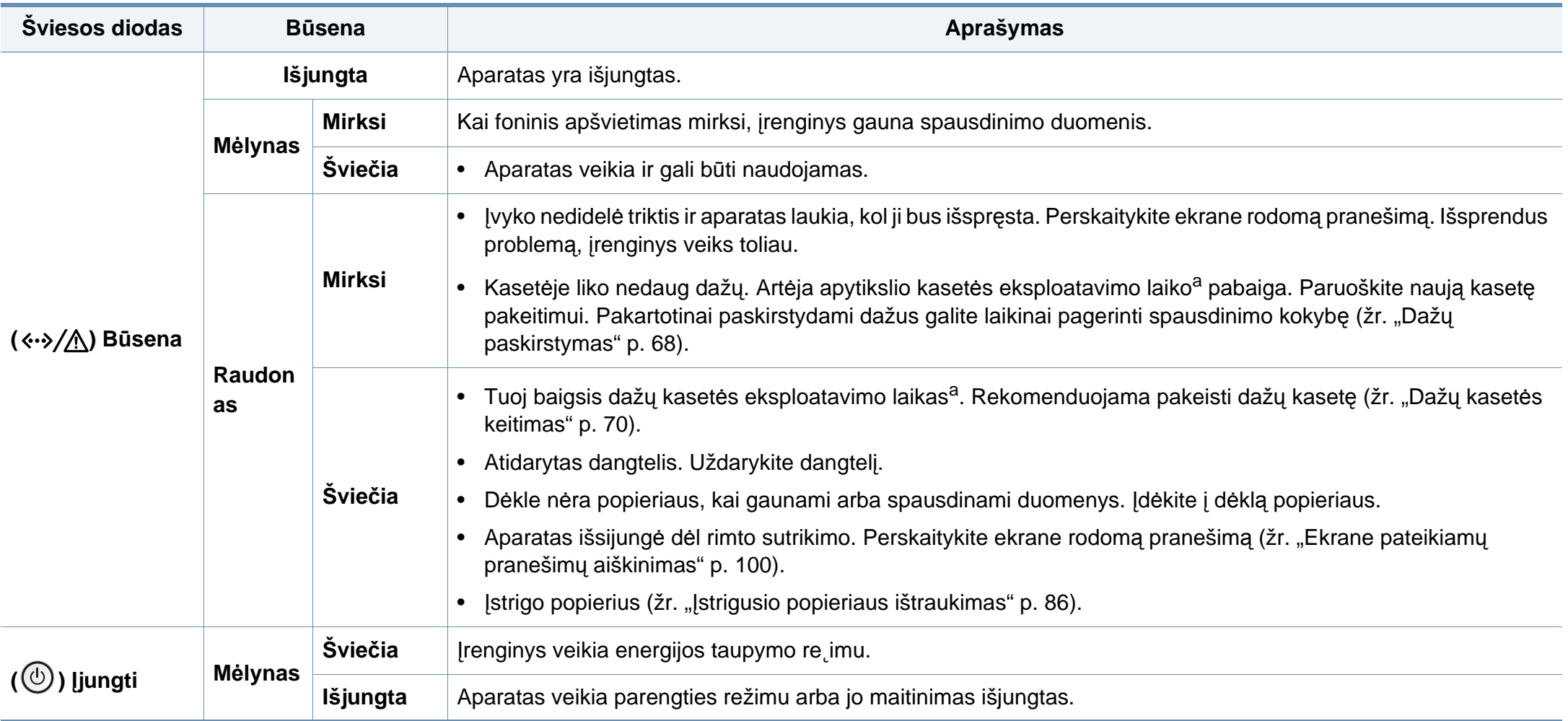

a. Apytikslė kasetės eksploatavimo trukmė reiškia numatytą arba apskaičiuotą dažų kasetės eksploatavimo trukmę, kuri nurodo vidutinį spaudinių skaičių ir kuri atitinka ISO/IEC 19752. Puslapių skaičių gali įtakoti eksploatavimo aplinka, paveikslėlių ploto procentinė dalis, spausdinimo periodiškumas, grafika, medija ir jos dydis.

<span id="page-99-0"></span>Valdymo skydelio ekrane atsirandantys pranešimai nurodo įrenginio būseną arba klaidas. Informacija apie pranešimus ir jų reikšmes, problemų sprendimą pateikta lentelėje toliau.

- Klaidai pašalinti vadovaukitės kompiuterio programos "Printing Status" lange pateikiamais nurodymais (žr. "Samsung Printer [Status" naudojimas" p. 248\)](#page-247-0).
	- Jei pranešimo lentelėje nėra, atjunkite ir vėl prijunkite elektros srovę ir pamėginkite spausdinti iš naujo. Jei ši problema nepašalinama, skambinkite techninės priežiūros skyriaus atstovui.
- Kai kreipiatės techninės priežiūros, nurodykite remonto dirbtuvių atstovui ekrane pateikiamo pranešimo turinį.
- Atsižvelgiant į parinktis ar modelius kai kurių pranešimų ekrane gali ir nebūti.
- [trikties numeris] nurodo trikties numerį.
- [dėklo tipas] nurodo dėklo numerį.
- [spalva] nurodo dažų kasetės spalvą.

#### **Su popieriaus strigtimi susiję pranešimai**

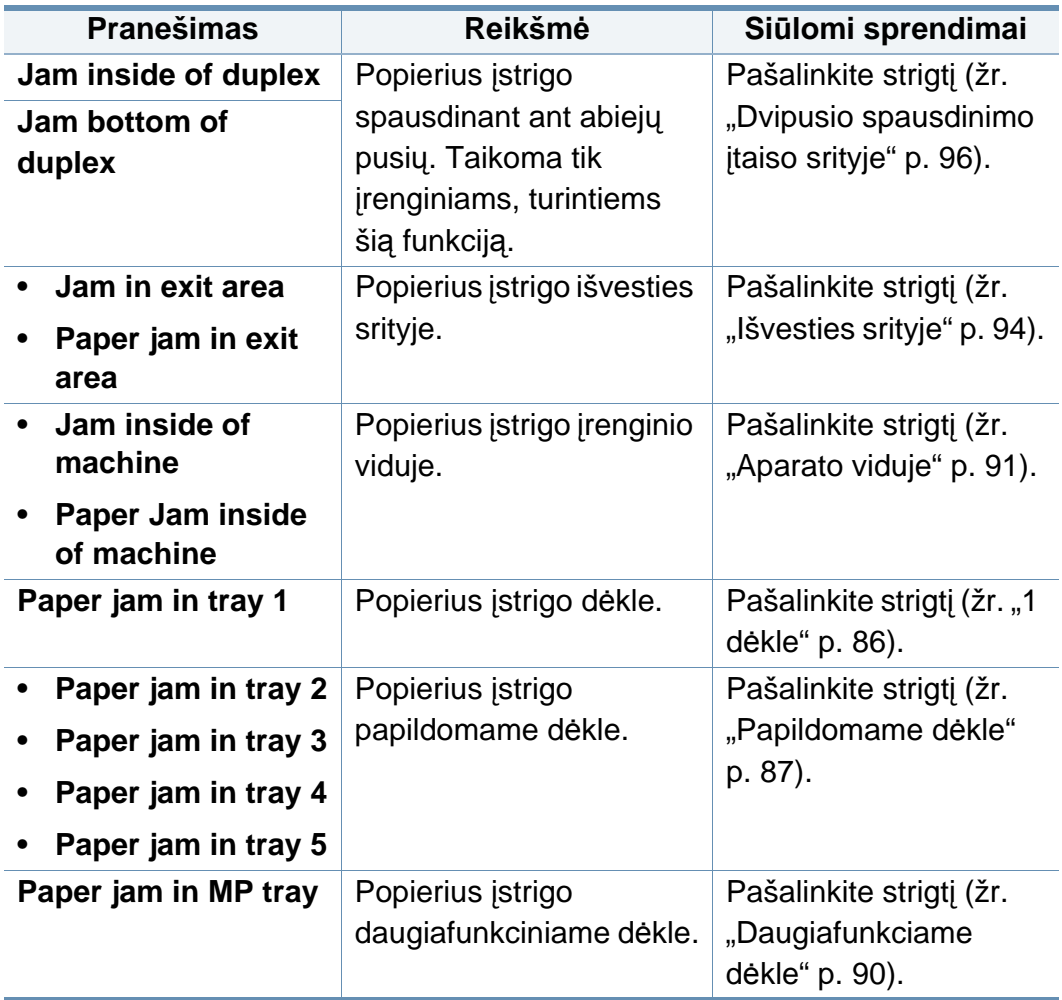

<span id="page-100-0"></span>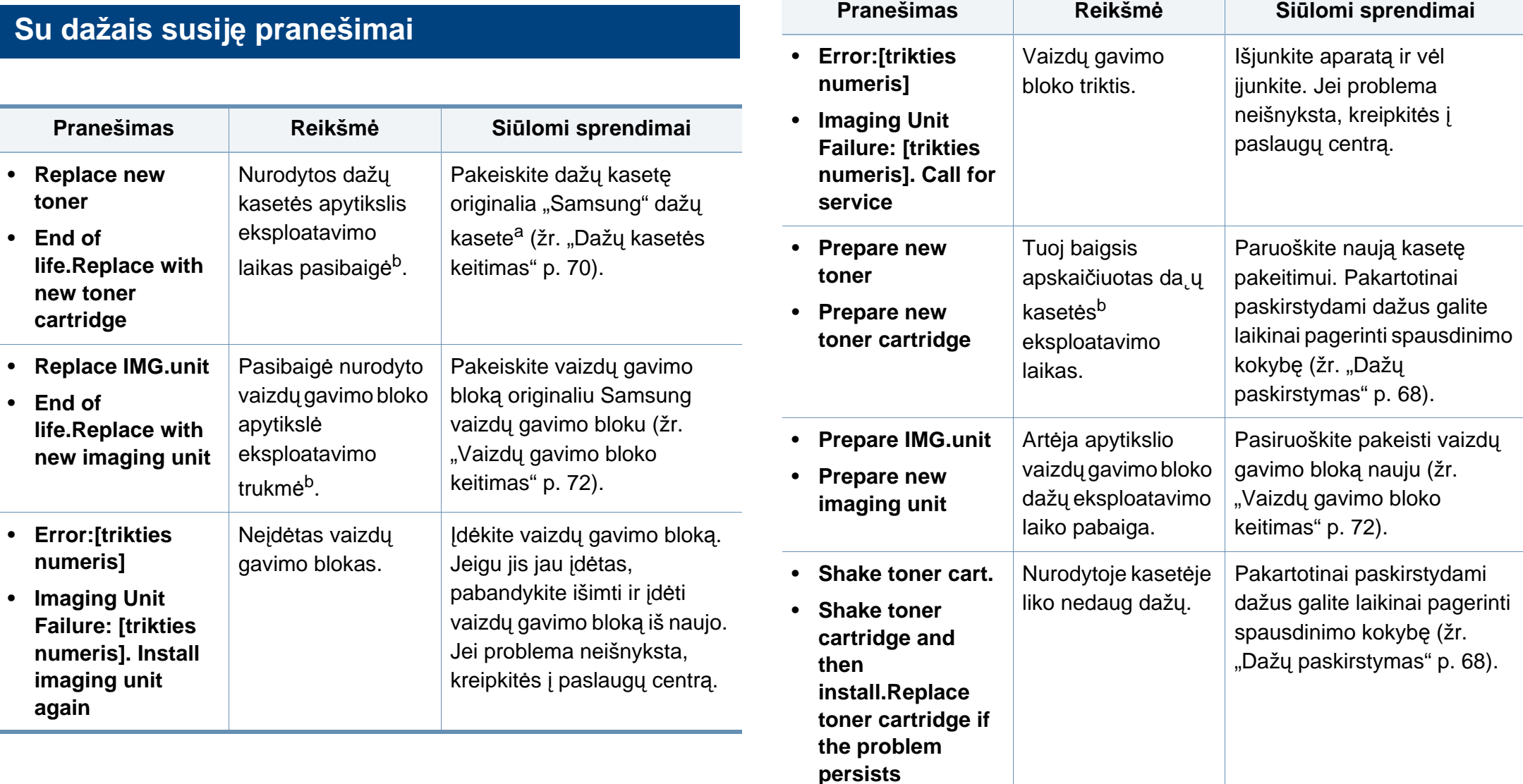

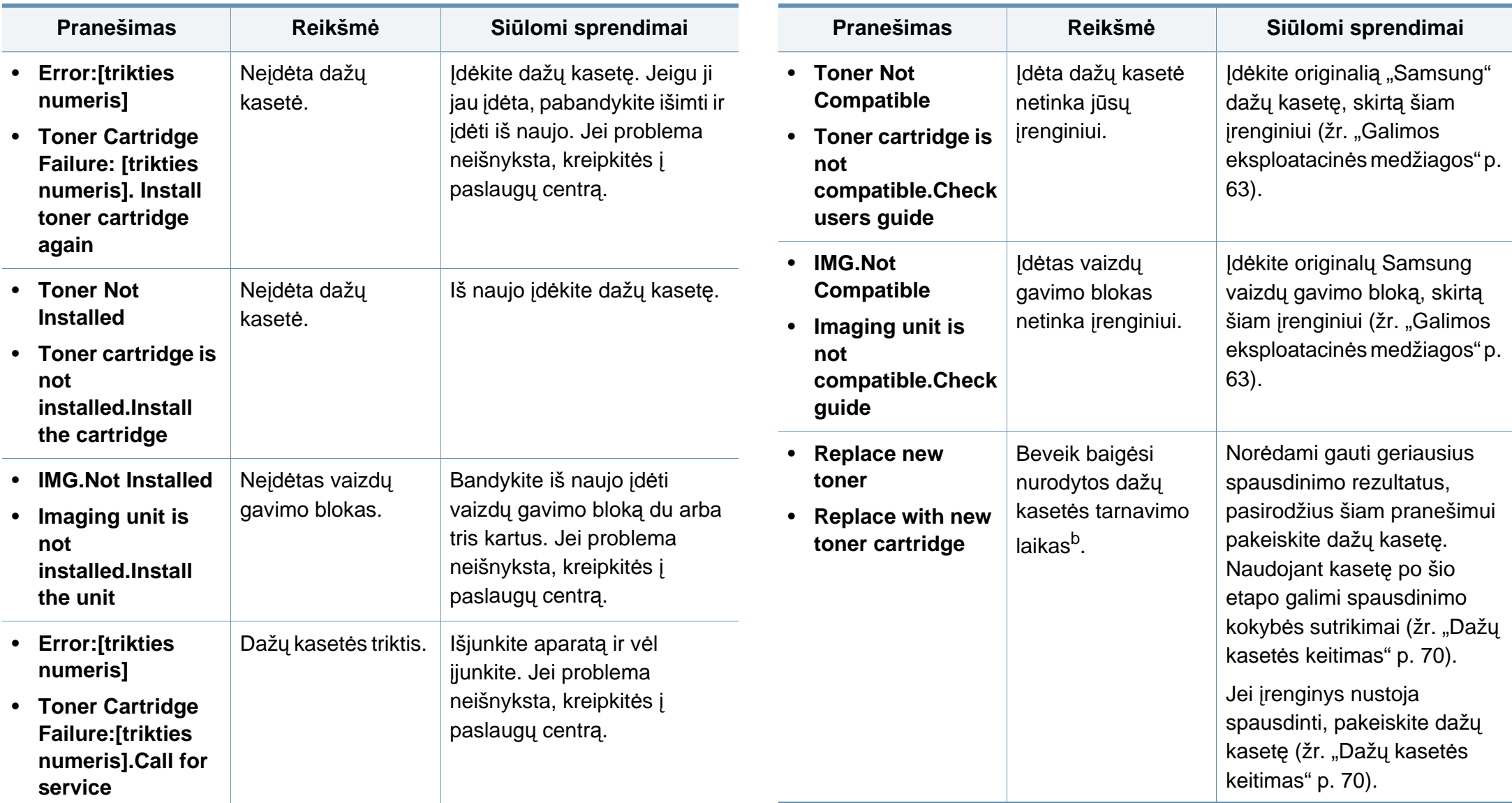

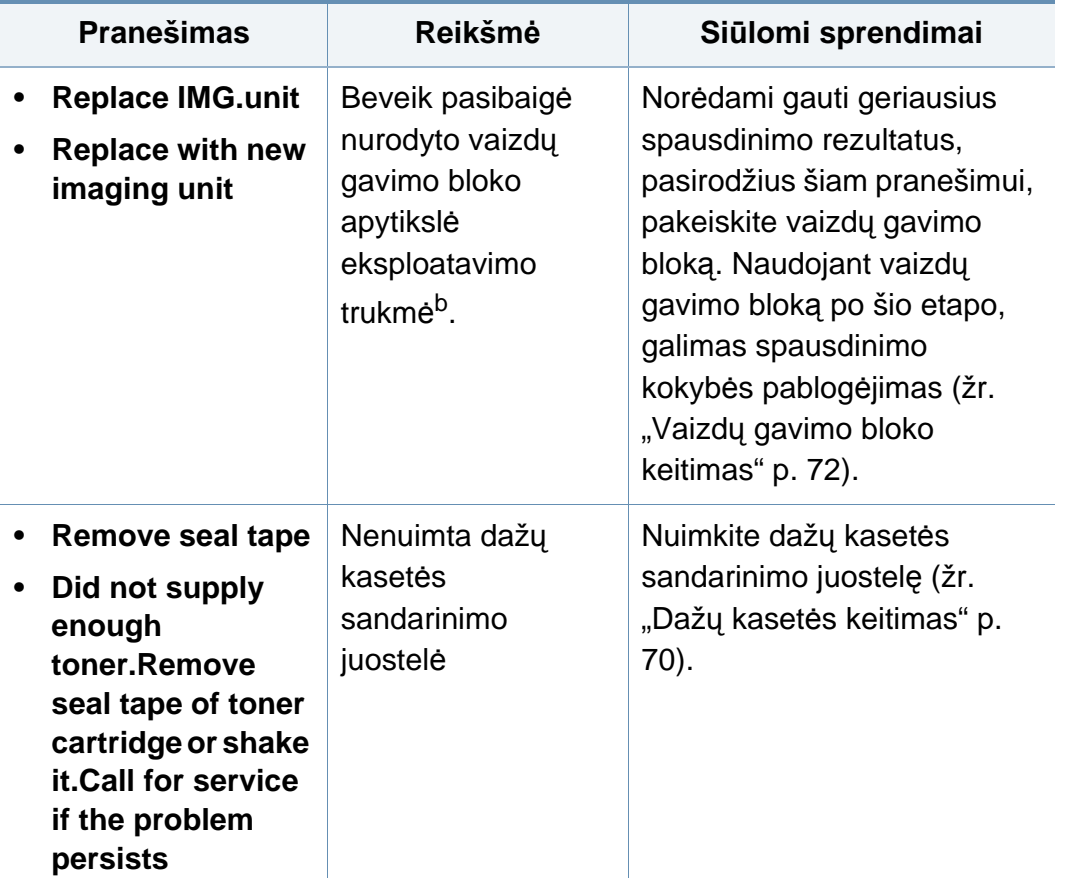

a. Kai baigiasi dažų kasetės eksploatavimo trukmė, įrenginys nustoja spausdinti. Tokiu atveju galite rinktis nutraukti arba tęsti spausdinimą programoje SyncThru™Web Service (**Settings** > **Machine Settings** > **System** > **Setup** > **Supplies Management** > **Toner Cartridge Stop**) arba programoje Samsung Easy Printer Manager (**Device Settings** > **System** > **Supplies Management** > **Toner Cartridge Stop**). Išjungus šią funkciją ir nenutraukus spausdinimo galima sugadinti įrenginio sistemą.

b. Apytikslis kasetės eksploatavimo laikas reiškia numatytą arba apskaičiuotą dažų kasetės eksploatavimo laiką, kuris nurodo vidutinį spaudinių skaičių ir kuris atitinka ISO/ IEC 19752. Puslapių skaičių gali įtakoti paveikslėlių ploto procentinė dalis, eksploatavimo aplinka, spausdinimo intervalas, medijos tipas ir dydis.

Samsung nerekomenduoja naudoti neoriginalių Samsung dažų kasečių, taip pat tų, kurios yra užpildomos arba perdirbamos. "Samsung" negali garantuoti neoriginalios "Samsung" dažų kasetės kokybės. Jei dėl naudojamos ne originalios "Samsung" dažų kasetės prireikia atlikti techninę priežiūrą arba remonto darbus, aparato garantija šiems darbams negalios.

#### **Su dėklais susiję pranešimai**

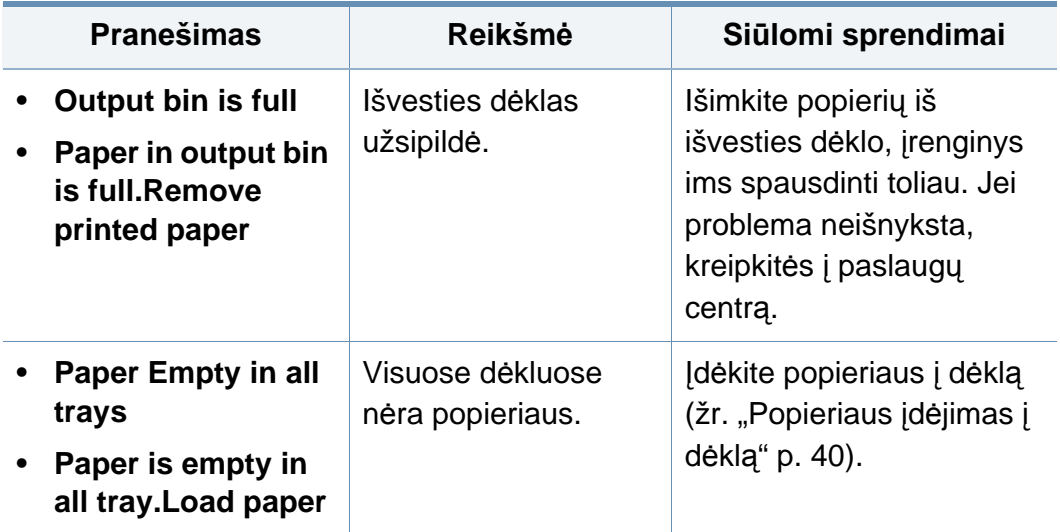

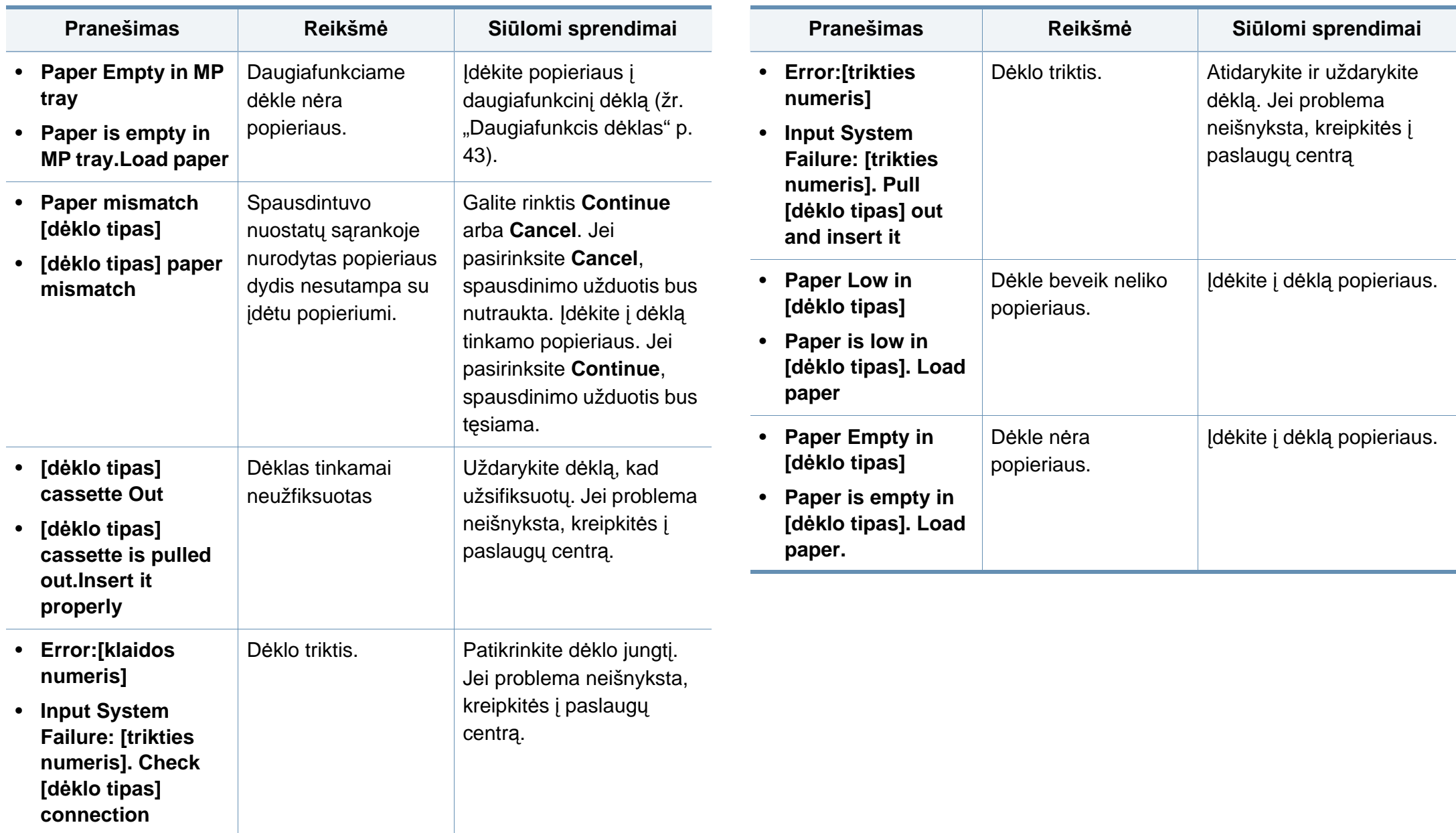

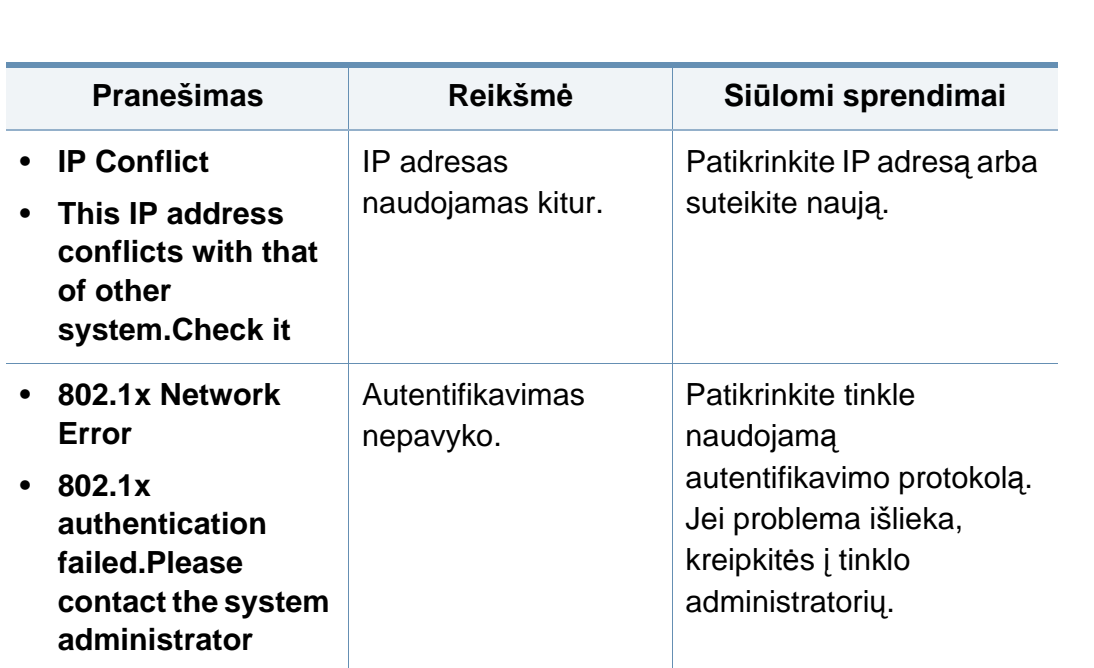

#### **Įvairūs pranešimai**

**Su tinklu susiję pranešimai**

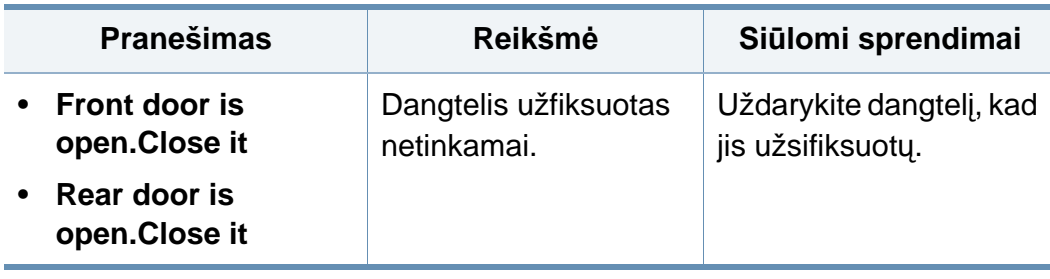

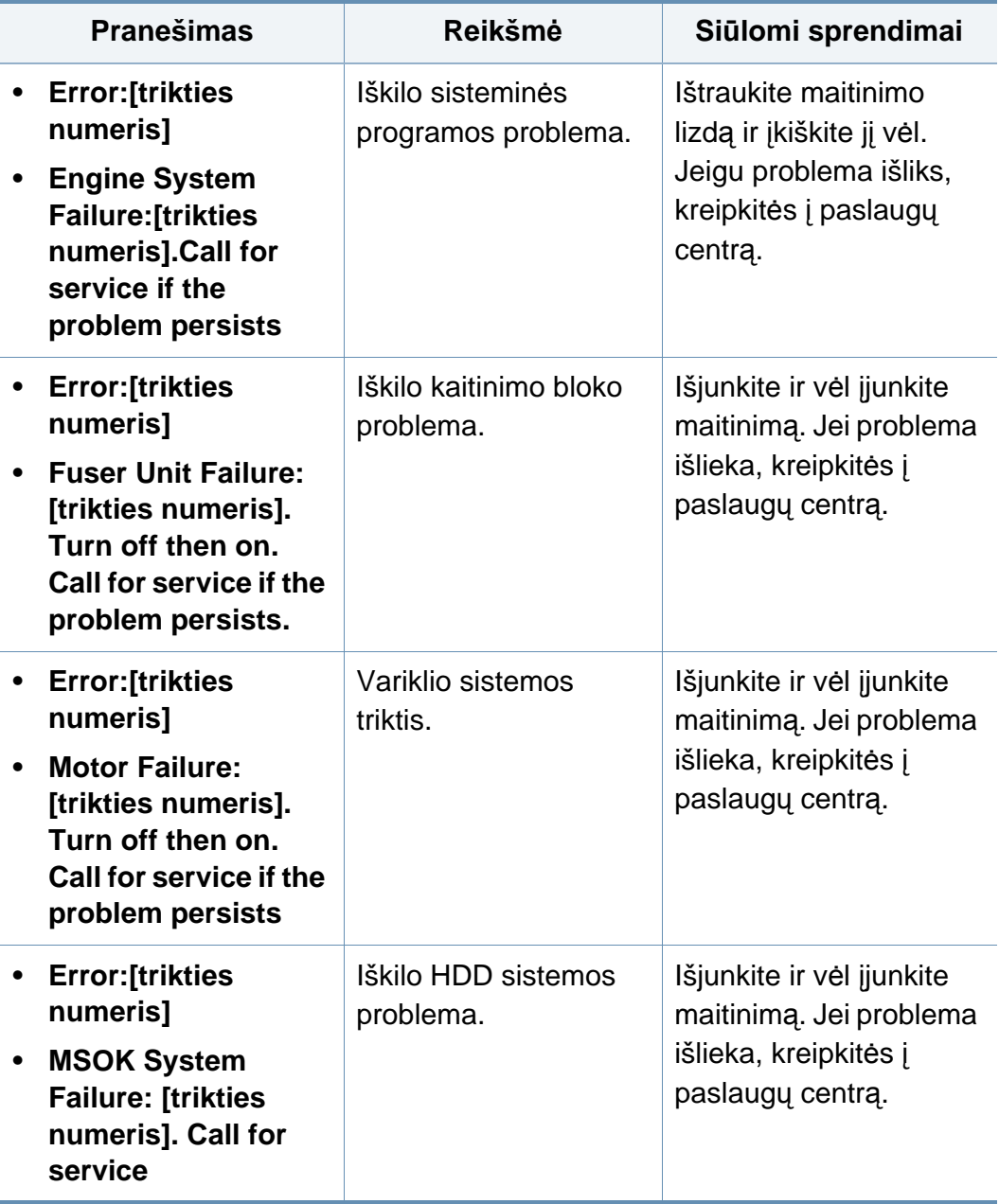

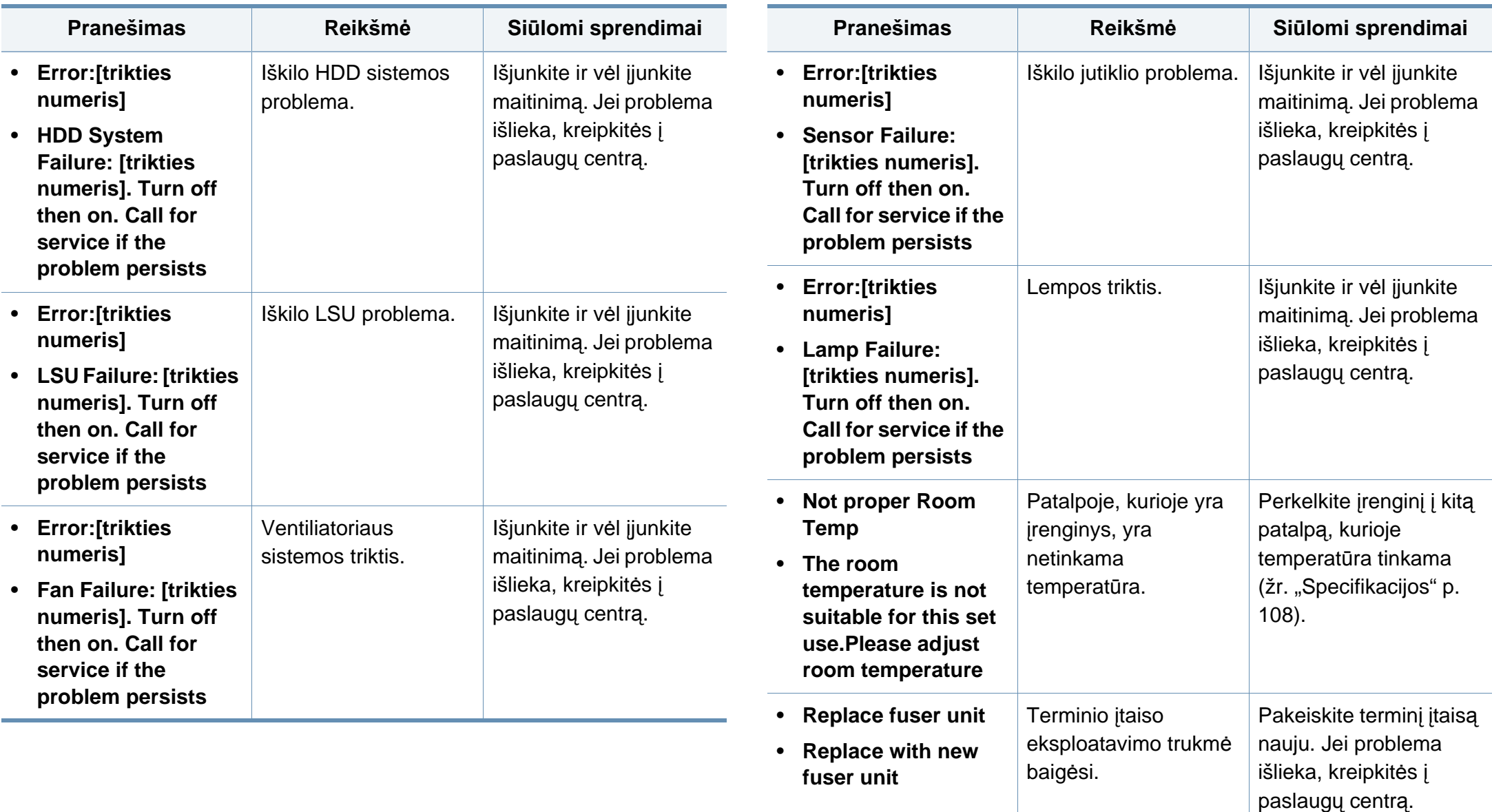

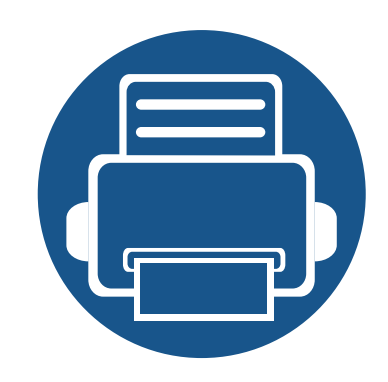

## **5. Priedas**

Šiame skyriuje pateikiamos produkto specifikacijos ir informacija apie taikomas nuostatas.

**• [Specifikacijos](#page-107-1) 108 • Teisinė [informacija](#page-117-0) 118 • Autorių teisė[s 129](#page-128-0)**

### <span id="page-107-1"></span><span id="page-107-0"></span>**Specifikacijos**

#### **Bendrieji techniniai duomenys**

Toliau pateiktos techninių duomenų reikšmės gali būti keičiamos be išankstinio įspėjimo. Dėl galimų informacijos pakeitimų žr. **[www.samsung.com](http://www.samsung.com)**.

<span id="page-107-2"></span>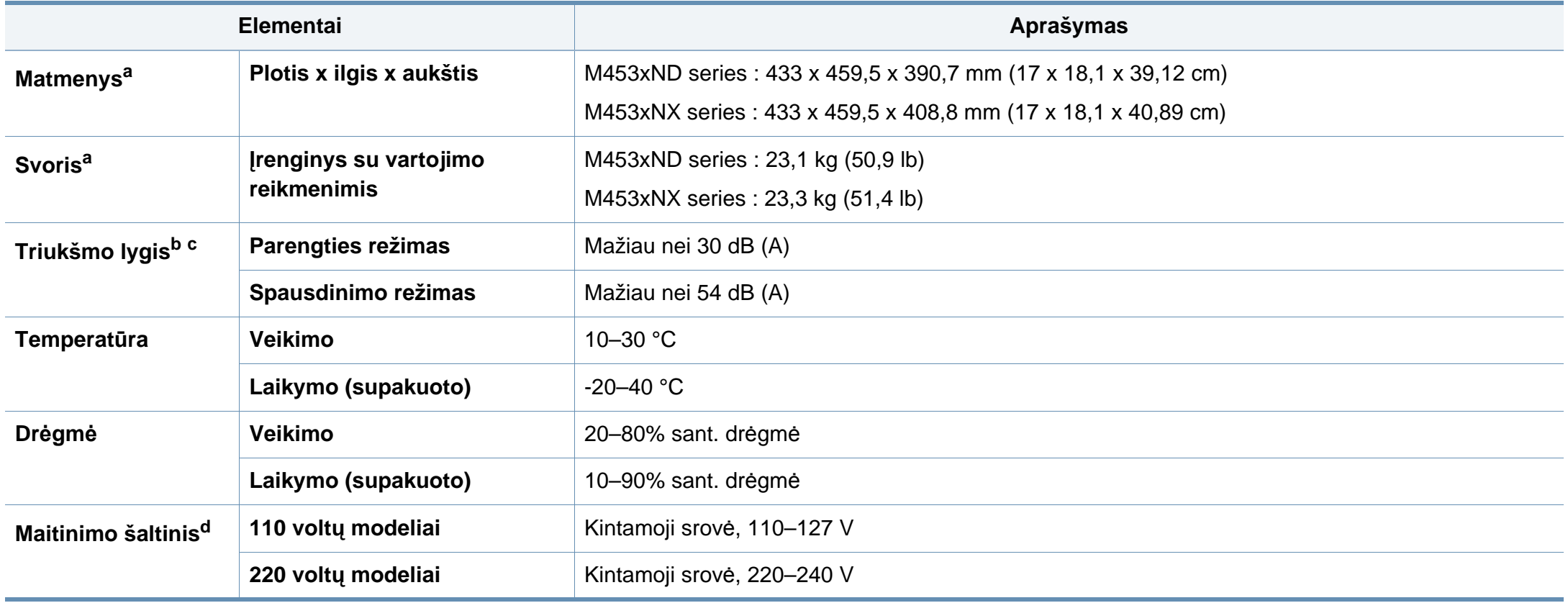
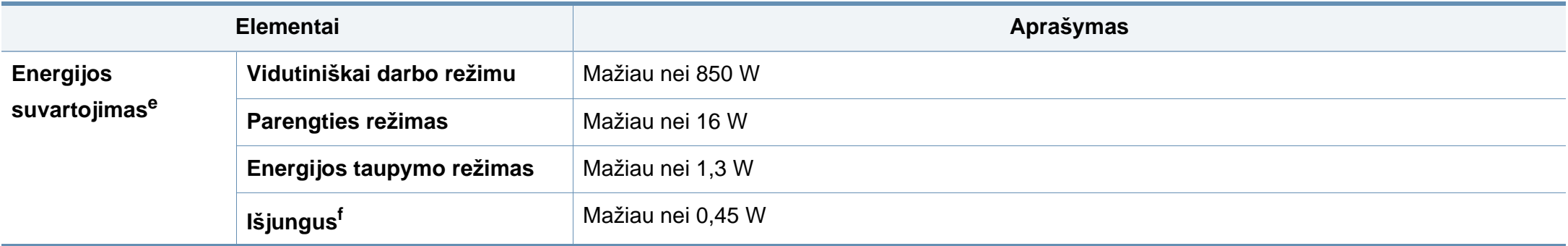

a. Svoris ir matmenys nustatomi be kitų priedų.

b. Garso slėgio lygis, ISO 7779. Konfigūracija išbandyta: bazinė įrenginio konfigūracija, A4 popierius, vienpusis spausdinimas.

c. Tik Kinijai: Jei įrenginio skleidžiamas triukšmas yra garsesnis nei 63 dB (A), įrenginį reikia statyti santykinai nepriklausomoje vietoje.

d. Tinkamos įtampos (V), dažnio (Hz) ir įrenginiui tiekiamos srovės (A) tipą rasite duomenų lentelėje.

e. Energijos sąnaudos gali priklausyti nuo įrenginio būsenos, nuostatų, darbinės aplinkos, matavimo įrangos ir metodo, kuris taikomas šalyje.

f. Visiškai energijos sąnaudų išvengti galite tik atjungę maitinimo kabelį.

## **Spausdinimo terpės specifikacijos**

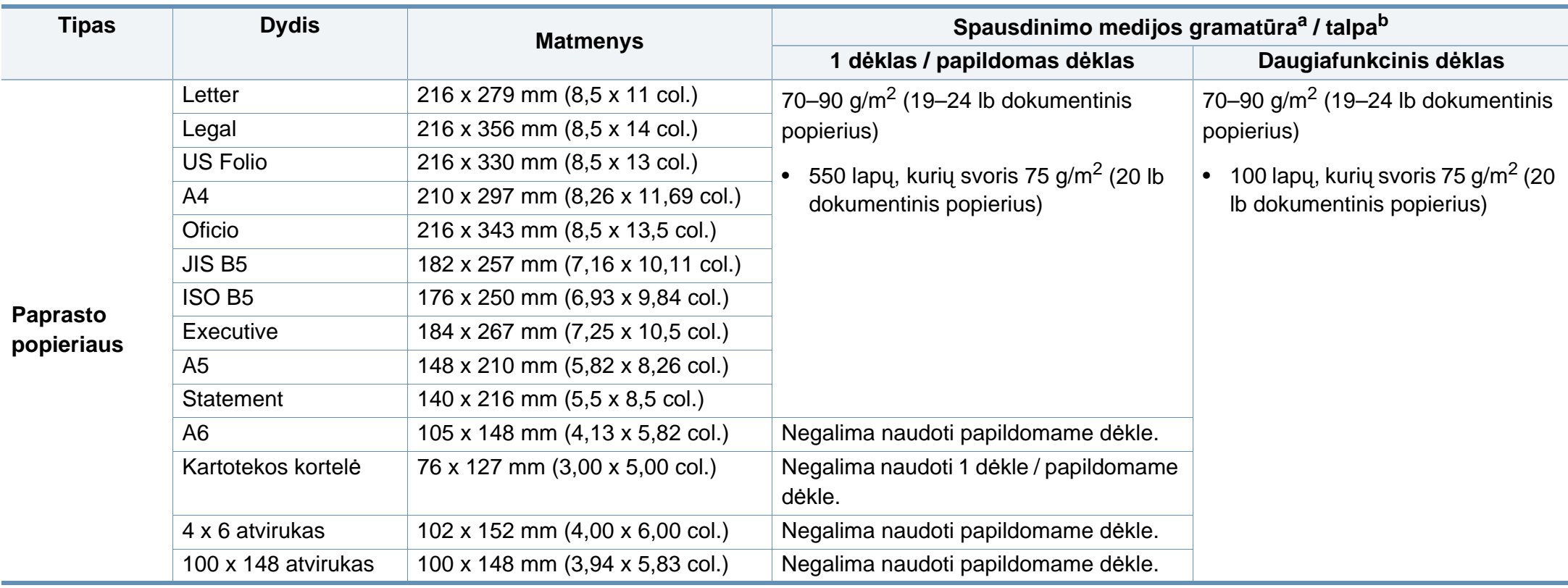

<span id="page-110-0"></span>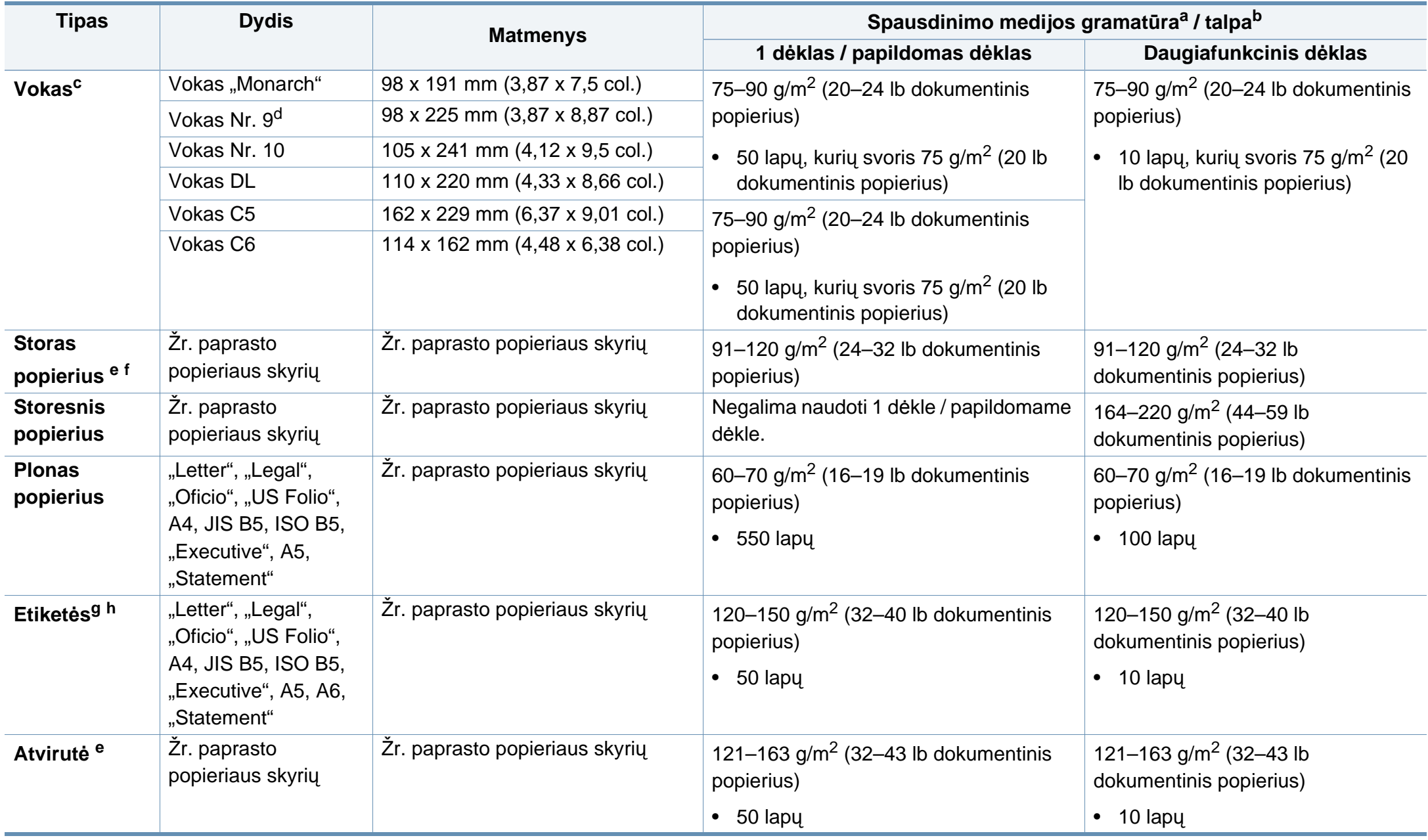

<span id="page-111-0"></span>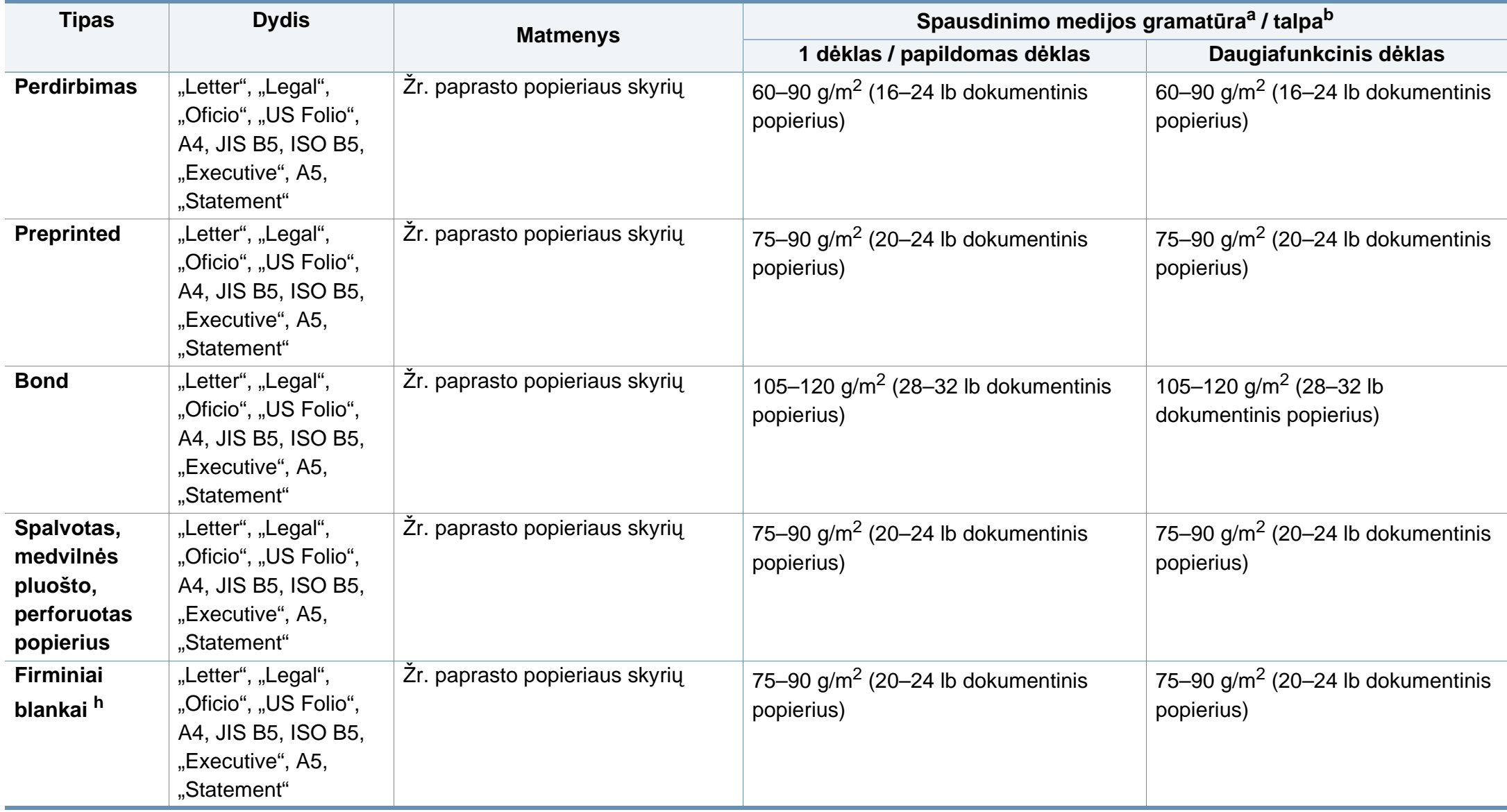

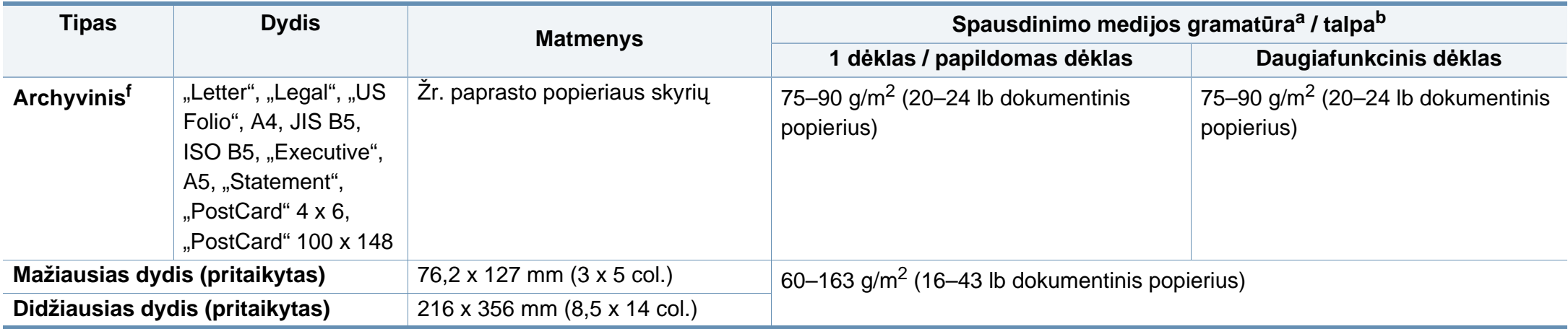

a. Jei medijos gramatūra viršija 105 g/m<sup>2</sup> (28 lb dokumentinis popierius), popierių į dėklą dėkite po vieną lapą.

b. Didžiausia talpa gali skirtis atsižvelgiant į medijos svorį, storį ir aplinkos sąlygas.

c. Papildomas dėklas nepritaikytas vokams "Monarch" ir C6.

d. Voko Nr. 9 negalima naudoti su papildomu dėklu (3, 4, 5 dėklai).

e. Kartotekos kortelę galima dėti tik į daugiafunkcį dėklą.

f. Papildomas dėklas nepritaikytas A6 formato popieriui, 4 x 6 atvirukams ir 100 x 148 atvirukams.

g. Glotnumas: 100–250 (Šefildo)

h. A6 formato popierių galima dėti tik į daugiafunkcį dėklą arba 1 dėklą.

## **Reikalavimai sistemai**

## **""Microsoft® Windows®"**

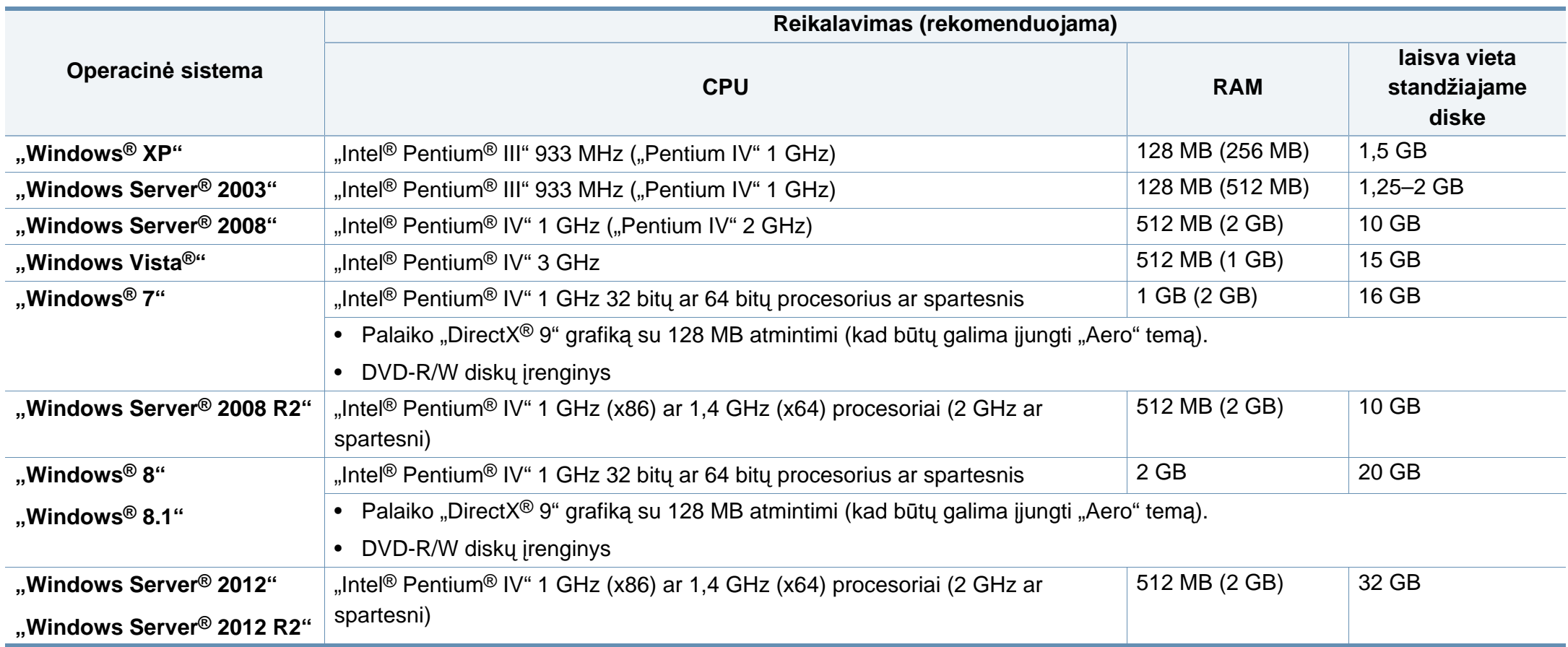

- Visose "Windows" operacinėse sistemose turi būti įdiegta "Internet Explorer 6.0" arba naujesnės versijos naršyklė.
- Programinę įrangą gali įdiegti administratoriaus teises turintys naudotojai.
- **Windows Terminal Services** suderinama su jūsų įrenginiu.

## **""Mac"**

 $\overline{6}$ 

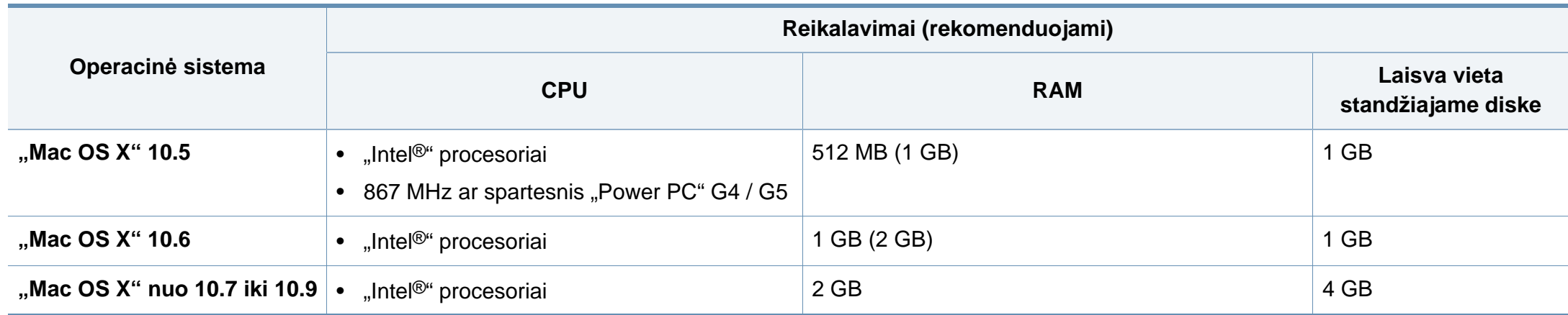

## $^{\prime\prime}$  ,,,,Linux<sup>"</sup>

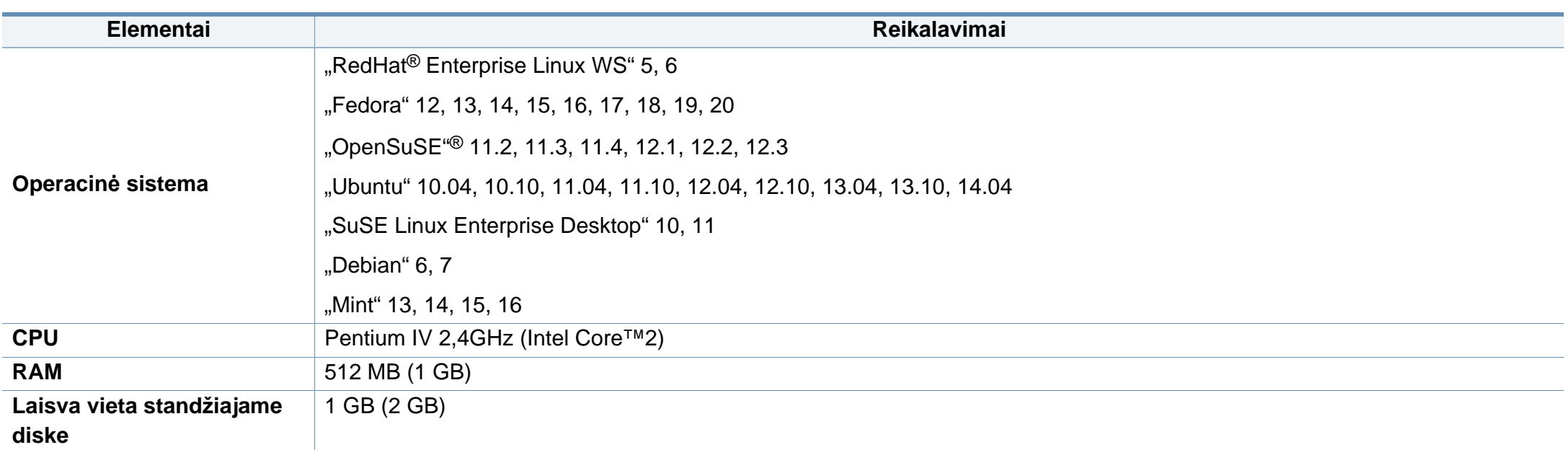

## **""Unix"**

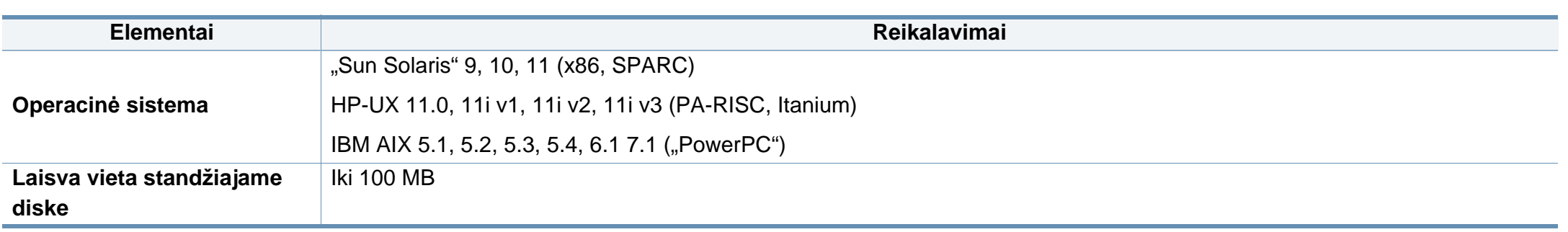

## **Tinklo aplinka**

Tik prie laidinio ir belaidžio tinklo jungiami modeliai (žr. ["Funkcijos pagal modelius" p. 8\)](#page-7-0).

Kad galėtumėte savo įrenginį naudoti kaip tinklo įrenginį, jame reikės sukonfigūruoti tinklo protokolus. Lentelėje nurodytos įrenginio palaikomos tinklo aplinkos.

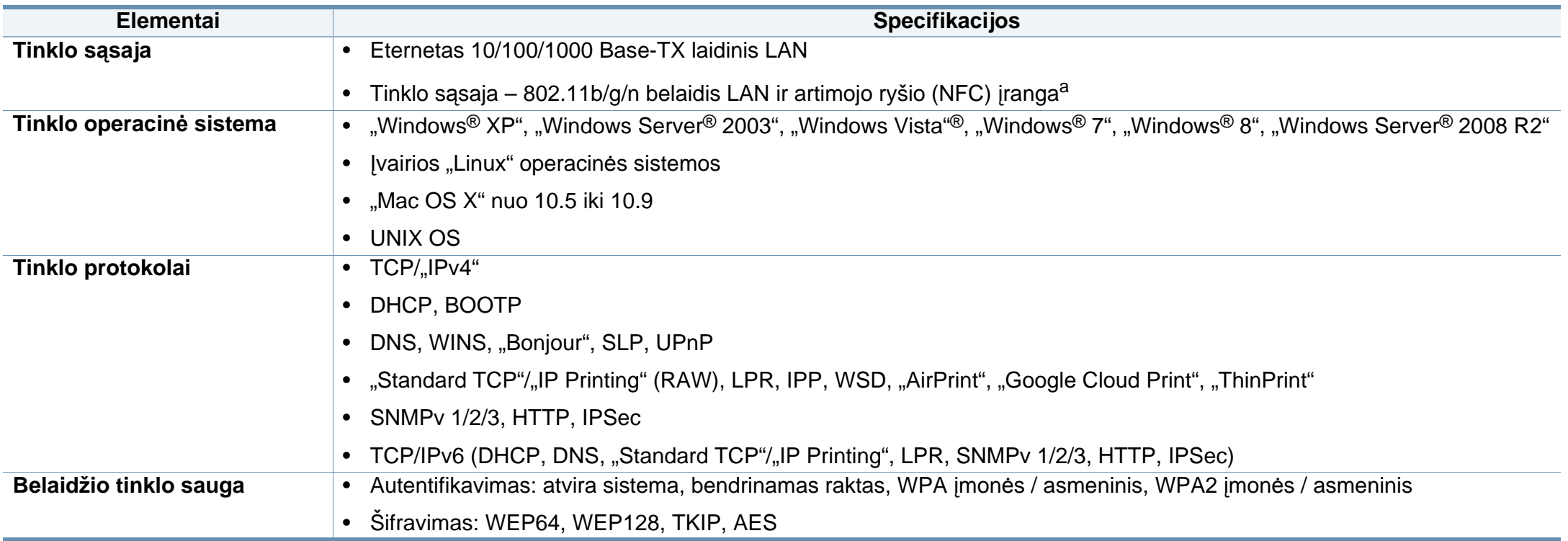

a. Pasirinktinis įtaisas.

Šis aparatas skirtas įprastai darbinei aplinkai ir atitinka normatyvinius dokumentus.

#### **Lazerio saugumo pareiškimas**

JAV šis spausdintuvas yra sertifikuotas kaip atitinkantis DHHS 21 CFR 1 skyriaus J poskyrio 1 klasės lazeriniams gaminiams keliamus reikalavimus, o kitose šalyse jis sertifikuotas kaip standarto IEC 60825-1 : 2007. reikalavimus atitinkantis 1 klasės lazerinis gaminys.

I klasės lazeriniai produktai nėra laikomi pavojingais. Lazerinė sistema ir spausdintuvas sukurti taip, kad įprasto veikimo, naudotojo atliekamos techninės priežiūros arba skirto aptarnavimo metu žmonių jokiais būdais nepasieks lazerinis spinduliavimas, viršijantis I klasės lygį.

#### **Įspėjimas**

Draudžiama naudoti spausdintuvą ar atlikti jo techninę priežiūrą nuėmus lazerio / skaitytuvo komplekto dangtį. Atspindėtas spindulių srautas, nors ir nematomas, gali sužaloti jūsų akis.

Kai naudojate šį gaminį, reikia visada laikytis šių pagrindinių saugumo įspėjimų, siekiant sumažinti gaisro, elektros smūgio ir žmonių sužalojimo pavojų:

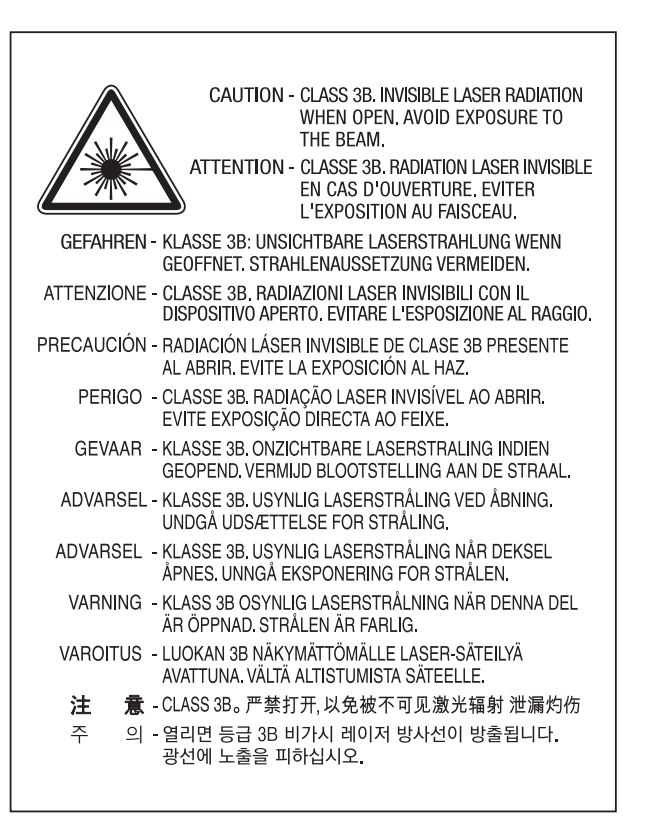

#### **Ozono saugumas**

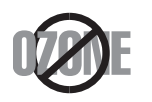

Šio gaminio ozono emisija mažesnė nei 0,1 ppm. Ozonas yra sunkesnis už orą, todėl gaminį laikykite gerai vėdinamoje vietoje.

#### **Energijos taupymo priemonė**

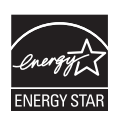

Šiame spausdintuve panaudota pažangi energijos saugojimo technologija, sumažinanti galios sąnaudas, kai jis nėra aktyviai naudojamas.

Kai spausdintuvas ilgą laiką negauna duomenų, galios suvartojimas automatiškai sumažinamas.

ENERGY STAR ir ENERGY STAR ženklas yra JAV registruoti ženklai.

Išsamesnė[s informacijos apie ENERGY STAR program](http://www.energystar.gov)ą ieškokite http://www.energystar.gov

Jei modelis atestuotas pagal ENERGY STAR, ant aparato bus ENERGY STAR etiketė. Įsitikinkite, ar aparatas atestuotas pagal ENERGY STAR.

#### **Perdirbimas**

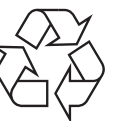

Perdirbkite arba išmeskite šio gaminio pakuotės medžiagą aplinkai nekenksmingu būdu.

#### **Tik Kinijai**

#### 回收和再循环

为了保护环境,我公司已经为废弃的产品建立了回收和再循环系统。 我们会为您无偿提供回收同类废旧产品的服务。 当您要废弃您正在使用的产品时,请您及时与授权耗材更换中心取得联系, 我们会及时为您提供服务。

#### 中国能效标识

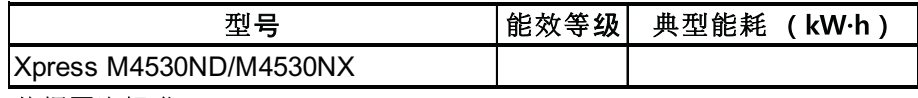

依据国家标准 GB 25956-2010

Interneto svetainė: http://www.samsung.com/cn/support/location/ supportServiceLocation.do?page=SERVICE.LOCATION

**Tinkamas šio gaminio išmetimas (panaudota elektros ir elektroninė įranga)**

#### **(Skirta šalims, kur naudojamos atskirtos surinkimo sistemos)**

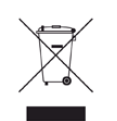

pasibaigus tinkamumo naudoti laikui gaminys ir jo elektroniniai priedai (pvz., kroviklis, ausinės, USB laidas) neturi būti išmesti kartu su kitomis buitinėmis atliekomis. Siekiant apsaugoti nuo galimos nekontroliuojamo atliekų išmetimo žalos aplinkai arba žmogaus sveikatai, atskirkite šiuos elementus nuo kitų atliekų ir išmeskite atsakingai, skatindami išlaikantį ekologinę pusiausvyrą pakartotinį medžiaginių išteklių panaudojimą.

Individualūs naudotojai, norėdami gauti daugiau informacijos apie tai, kur tokie gaminiai saugiai perdirbami, turėtų susisiekti su gaminio pardavėju arba vietinės valdžios įstaiga.

Įmonės turi susisiekti su savo tiekėju ir sužinoti pirkimo sutarties sąlygas. Šis gaminys ir jo elektroniniai priedai neturi būti išmetami kartu su kitomis komercinės veiklos atliekomis.

### **(Tik Jungtinėms Amerikos Valstijoms)**

Išmetamus elektroninius įrenginius šalinkite per atestuotą utilizavimo centrą. Jei norite rasti artimiausią utilizavimo stotį, apsilankykite mūsų svetainėje: www.samsung.com/recyclingdirect Taip pat galite skambinti numeriu: (877) 278 - 0799

## **Kalifornijos valstijos 65 plano įspėjimas (tik JAV)** Šis gaminio, priedų ar literatūros ženklinimas nurodo, kad

The California Safe Drinking Water and Toxic Enforcement Act requires the Governor of California to publish a list of chemicals known to the State of California to cause cancer or reproductive toxicity and requires businesses to warn of potential exposure to such chemicals.

WARNING: This product contains chemicals known to the State of California to cause cancer, birth defects or other reproductive harm. This appliance can cause low-level exposure to the chemicals, which can be minimized by operating the appliance in a well ventilated area.

#### **Elektromagnetinis spinduliavimas**

## **FCC informacija naudotojui**

Šis įtaisas atitinka FCC taisyklių 15 dalį. Jo veikimui taikomos šios dvi sąlygos:

- Įrenginys negali kelti žalingų trikdžių;
- Įrenginys turi priimti bet kokius trikdžius, taip pat tuos, dėl kurių jis gali veikti netinkamai.

Ši įranga buvo ištirta ir buvo nustatyta, kad ji atitinka B klasės skaitmeninio įtaiso ribas, pagal FCC taisyklių 15 dalies nuostatas. Šie apribojimai nustatyti tam, kad gyvenamosiose patalpose esantys įrenginiai būtų tinkamai apsaugoti žalingų trikdžių. Ši įranga skleidžia, naudoja ir gali skleisti spindulių dažnių energiją ir, jei ji įrengiama ir naudojama nesilaikant instrukcijų, gali sukelti žalingus trukdžius radijo ryšiams. Tačiau nėra garantijos, kad trukdžiai neatsiras konkrečiu įrengimo atveju. Jei toks įrenginys trikdo priimamą radijo ar televizijos signalą, o tai galima patikrinti išjungus įrenginį ir vėl jį įjungus, naudotojas galėtų pabandyti pašalinti trikdžius pasirinkdamas kurią nors iš toliau nurodytų priemonių:

- Pakeiskite priimančios antenos padėtį arba vietą.
- Padidinkite atstumą tarp įrangos ir imtuvo.
- Prijunkite įrangą prie sieninio lizdo, esančio kitoje grandinėje, nei imtuvas.
- Kreipkitės į platintoją arba patyrusį radijo ir televizorių meistrą pagalbos.
	- Pakeitimai arba konstrukciniai modifikavimai, kurių aiškiai nepatvirtino gamintojas, atsakingas už atitikimą, gali panaikinti naudotojo teisę naudotis įrenginiu.

## **Kanados radijo trukdžių nuostatai**

Šis skaitmeninis įrenginys neviršija B klasės įrenginių elektromagnetinio spinduliavimo apribojimų, numatytų Kanados elektromagnetinio spinduliavimo standarte ICES–003 (Skaitmeniniai įrengimai).

Cet appareil numérique respecte les limites de bruits radioélectriques applicables aux appareils numériques de Classe B prescrites dans la norme sur le matériel brouilleur: « Appareils Numériques », ICES-003 édictée par l'Industrie et Sciences Canada.

#### **JAV**

## **Federalinė ryšių komisija (FCC)**

#### **Sąmoningas siųstuvas pagal FCC 15 dalį**

Jūsų spausdinimo sistemoje gali būti (integruotų) mažos įtampos, radijo bangų LAN tipo įtaisų (radijo bangų dažnio (RF) belaidžių ryšio prietaisų), veikiančių 2,4–5 GHz diapazone. Šis skyrius taikomas tik tuo atveju, jei tokių įtaisų yra. Patikrinkite sistemos etiketėje, ar yra belaidžio ryšio prietaisų.

Belaidžio ryšio prietaisai, kurių gali būti jūsų sistemoje, gali būti naudojami Jungtinėse Amerikos valstijose, jei sistemos etiketėje nurodytas FCC identifikavimo numeris.

FCC nustatė bendrąjį 20 cm (8 in) atstumo įtaiso ir kūno nurodymą, taikomą šalia kūno naudojamiems belaidžio ryšio įtaisams (neatsižvelgiant į išsikišimus). Šis įtaisas turi būti naudojamas didesniu kaip 20 cm (8 in) atstumu kūno, kai belaidžio ryšio įtaisai yra įjungti. Belaidžio ryšio įtaiso (arba įtaisų), kurie gali būti integruoti jūsų spausdintuve, galios poveikis yra daug mažesnis, nei nurodyta FCC nustatytose poveikio ribose.

Šis siųstuvas neturi būti sujungtas arba būti naudojamas kartu su kitomis antenomis arba siųstuvais.

Šio įtaiso veikimui taikomos šios dvi sąlygos: (1) šis įtaisas negali sukelti žalingų trukdžių, ir (2) šis įtaisas turi būti atsparus bet kokiems gautiems trukdžiams, įskaitant tuos, kurie gali netinkamai veikti įtaisą.

Naudotojai negali patys atlikti belaidžių įtaisų techninės priežiūros. Nekeiskite jų jokiu būdu. Pakeitus belaidžio įtaiso konstrukciją, bus atimta teisė jį naudoti. Dėl remonto kreipkitės į gamintoją.

## **FCC pareiškimas dėl belaidžio LAN naudojimo:**

Įrengiant ir naudojant šį siųstuvo ir antenos derinį gali būti viršyta 1 mW/ cm2 radijo bangų dažnio poveikio riba esant nedideliu atstumu nuo įrengtos antenos. Todėl naudotojas visada turi išlaikyti minimalų 20 cm atstumą nuo antenos. Šis įtaisas negali būti naudojamas kartu su kitu siųstuvu ir siunčiančia antena.

#### **Tik Rusijai, Kazachstanui, Baltarusijai**

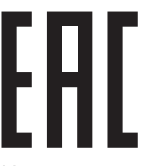

Изготовитель: «Самсунг Электроникс Ко., Лтд.» (Мэтан-донг) 129, Самсунг-ро, Енгтонг-гу, г. Сувон, Кёнги-до, Республика Корея Импортер: ООО «Самсунг Электроникс Рус Компани» Адрес: 125009, г. Москва, ул. Воздвиженка 10

Самсунг Электроникс Ко. Лтд (Мэтан-донг) 129, Самсунг-ро, Енгтонг-гу, Сувон к., Кёнги-до, Корея Республикасы «САМСУНГ ЭЛЕКТРОНИКС КЗ ЭНД ЦЕНТРАЛ ЭЙЖА» ЖШС Заңды мекен-жайы: Қазақстан Республикасы, Алматы қ., Әл-Фараби даңғылы, 36, 3,4-қабаттар

#### **Tik Vokietijai**

Das Gerät ist nicht für die Benutzung am Bildschirmarbeitsplatz gemäß BildscharbV vorgesehen.

#### **Tik Turkijoje**

#### $\bullet$  RoHS

EEE Yönetmeliğine Uygundur. This EEE is compliant with RoHS.

• Bu ürünün ortalama yaşam süresi 7 yıl, garanti suresi 2 yildir.

#### **Tik Tailandui**

Ši telekomunikacijų įranga atitinka NTC techninius reikalavimus.

#### **Uždėto kištuko keitimas (tik JK)**

#### **Svarbu**

Ant pagrindinio šio aparato laido yra sumontuotas standartinis (BS 1363) 13 amp kištukas, kuriame yra 13 amp saugiklis. Kai keičiate arba apžiūrite saugiklį, turite vėl uždėti tinkamą 13 amp saugiklį. Po to turite vėl uždaryti saugiklio dangtelį. Jei saugiklio dangtelį pametėte, nenaudokite kištuko, kol negausite naujo saugiklio dangtelio.

Kreipkitės į asmenis, iš kurių įsigijote aparatą.

13 amp kištukas yra plačiausiai JK naudojamas tipas, todėl turi tikti. Tačiau kai kuriuose pastatuose (ypač senuose) nėra įprastų 13 amp kištukams pritaikytų lizdų. Turėsite įsigyti tinkamą kištuko suderintuvą. Nenuimkite lieto kištuko.

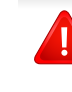

Jei nupjausite lietą kištuką, nedelsdami juo atsikratykite. Negalite kištuko vėl prijungti ir galite patirti elektros smūgį, jei mėginsite jį įkišti į lizdą.

## **Svarbus įspėjimas:**

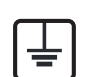

šį aparatą reikia įžeminti.

Pagrindinio kabelio laiduose naudojami šie spalvų kodai:

- **Žalias ir geltonas:** įžeminimas
- **Mėlynas:** neutralus
- **Rudas:** srovė

Jei pagrindinio kabelio laidų spalvos neatitinka kištuke esančių spalvų, atlikite šiuos veiksmus:

žalią ir geltoną laidelį turite jungti prie kontakto, pažymėto raide E, saugos simboliu "Ižeminimo simbolis", nudažyto žalia ir geltona arba tik žalia spalva.

Mėlynąjį laidelį turite jungti prie kontakto, pažymėto raide N arba nudažyto juoda spalva.

Rudąjį laidelį turite jungti prie kontakto, pažymėto raide L arba nudažyto raudona spalva.

Kištuke, adapteryje ar paskirstymo plokštėje turi būti 13 amp saugiklis.

## **Atitikties deklaracija (Europos šalys)**

## **Patvirtinimai ir sertifikavimai**

"Samsung Electronics" šiuo dokumentu pareiškia, kad gaminys [SL-M453x series] atitinka R&TTE direktyvos 1999/5/EB esminius reikalavimus ir kitus susijusius nuostatus.

 $\epsilon$ Atitikties deklaraciją galima pamatyti **[www.samsung.com](http://www.samsung.com)**, eikite į "Support" (Pagalba) > "Download center" (Atsisiuntimų centras) ir įveskite savo spausdintuvo (MFP) pavadinimą bei susiraskite EuDoC.

**1995 m. sausio 1 d.:** Europos Tarybos direktyva 2006/95/EC Valstybių narių įstatymų dėl žemos įtampos įrangos derinimas.

**1996 m. sausio 1 d.:** Europos Tarybos direktyva 2004/108/EC, valstybių narių įstatymų dėl elektromagnetinio suderinamumo derinimas.

**1999 m. kovo 9 d.:** Europos Tarybos direktyva 1999/5/EC dėl radijo įrangos ir telekomunikacijų galutinės įrangos ir jų suderinamumo tarpusavio pripažinimo. Visą deklaracijos tekstą, kuriame apibrėžiamos susijusios direktyvos ir nuorodiniai standartai, galima gauti iš "Samsung Electronics Co., Ltd." atstovo.

## **ES sertifikavimas**

Sertifikavimas pagal Radijo įrenginių ir telekomunikacijų galinių įrenginių direktyvą 1999/5/EC (FAX)

Šis "Samsung" gaminys sertifikuotas "Samsung" dėl visos Europos atskirų galinių įrenginių jungimo prie viešojo komutuojamo telefono tinklo (PSTN) pagal direktyvą 1999/5/EC. Gaminys sukurtas taip, kad veiktų su nacionaliniais visų Europos šalių PSTN ir suderinamais PBX:

Jei kiltų problemų, visų pirma susisiekite su "Samsung Electronics Co., Ltd.".

Gaminys išbandytas dėl TBR21 atitikimo. Siekiant padėti naudoti ir taikyti galutinę šį standartą atitinkančią įrangą, Europos telekomunikacijų standartų institutas (ETSI) išleido konsultacinį dokumentą (EG 201 121), kuriame pateikiamos pastabos ir papildomi reikalavimai, skirti užtikrinti TBR21 terminalų suderinamumą su tinklu. Gaminys sukurtas laikantis visų susijusių patariamųjų pastabų, pateikiamų šiame dokumente, ir visas jas atitinka.

### **Europos radijo bangų patvirtinimo informacija (gaminiams, įtaisytiems ES patvirtintuose radijo bangų įtaisuose)**

Jūsų spausdinimo sistemoje, skirtoje naudoti namuose arba biure, gali būti (integruotų) mažos įtampos, radijo bangų LAN tipo įtaisų (radijo bangų dažnio (RF) belaidžių ryšio prietaisų), veikiančių 2,4–5 GHz diapazone. Šis skyrius taikomas tik tuo atveju, jei tokių įtaisų yra. Patikrinkite sistemos etiketėje, ar yra belaidžio ryšio prietaisų.

## $\epsilon$

Belaidžiai įtaisai, kurių gali būti jūsų sistemoje, skirti naudoti tik Europos Sąjungoje arba susijusiose srityse, jei sistemos etiketėje pateikiamas CE ženklas.

Belaidžio ryšio įtaiso (arba įtaisų), kuris (-ie) gali būti integruoti spausdintuve, galios poveikis yra daug mažesnis už Europos Komisijos R&TTE direktyvoje nustatytas radijo dažnio poveikio ribas.

#### **Europos valstybės, kuriose galioja belaidžių įtaisų patvirtinimai:**

ES šalys

**Europos šalys, kuriose galioja naudojimo apribojimai:** ES

EEA/EFTA šalys

Šiuo metu apribojimų nėra

#### **Teisiniai pareiškimai dėl atitikties**

## **Belaidžio ryšio gairės**

Jūsų spausdinimo sistemoje gali būti (integruotų) mažos įtampos, radijo bangų LAN tipo įtaisų (radijo bangų dažnio (RF) belaidžių ryšio prietaisų), veikiančių 2,4–5 GHz diapazone. Kitame skyriuje pateikiama bendroji belaidžio įtaiso naudojimo teiginių apžvalga.

Papildomi konkrečiose šalyse galiojantys apribojimai, įspėjimai ir klausimai išvardyti specifiniuose šalims (arba šalių grupėms) skirtuose skyriuose. Jūsų sistemoje esančius belaidžius įtaisus leidžiama naudoti tik šalyse, kurių sistemos įvertinimo etiketėje yra Radijo ryšių patvirtinimo ženklas. Jei šalis, kurioje naudosite belaidžio ryšio įtaisą, nėra sąraše, kreipkitės į vietinį radijo ryšių patvirtinimo agentūrą dėl reikalavimų. Belaidžių prietaisų naudojimas yra griežtai reguliuojamas ir gali būti, kad jų naudoti negalima.

Belaidžio ryšio įtaiso (arba įtaisų), kurie gali būti integruoti jūsų spausdintuve, galios poveikis yra daug mažesnis, nei žinoma šiuo metu. Kadangi belaidžiai įtaisai (kurie gali būti integruoti jūsų spausdintuve) skleidžia mažiau energijos, nei leidžiama radijo dažnių saugumo standartuose ir rekomendacijose, gamintojas laiko juos saugiais naudoti. Nepaisant energijos lygių, reikia pasirūpinti, kad žmonių kontaktas su įtaisas įprasto veikimo metu būtų sumažintas–minimumo.

Galioja bendroji taisyklę, kad tarp belaidžio įtaiso ir kūno turi būti 20 cm (8 in) atstumas, kai belaidis įtaisas naudojamas šalia kūno (neatsižvelgiant į išsikišimus). Šis įtaisas turi būti naudojamas didesniu kaip 20 cm (8 in) atstumu kūno, kai belaidžio ryšio įtaisai yra įjungti ir kai jie siunčia radijo bangas.

Šis siųstuvas neturi būti sujungtas arba būti naudojamas kartu su kitomis antenomis arba siųstuvais.

Tam tikromis sąlygomis taikomi belaidžių įtaisų naudojimo apribojimai. Dažniausiai naudojamų apribojimų sąrašas pateikiamas žemiau:

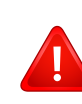

Radijo dažnių belaidis ryšys gali trukdyti komercinių orlaivių įrangai. Šio metu galiojantys aviacijos nuostatai reikalauja, kad keliaujant lėktuvu belaidžiai įtaisai būtų išjungti. IEEE 802.11 (taip pat žinomas kaip belaidis eternetas) ir "Bluetooth" ryšio prietaisai – tai įtaisų, kurie teikia belaidį ryšį, pavyzdžiai.

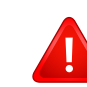

Aplinkoje, kur trukdymas kitiems įtaisams arba tarnyboms yra kenksmingas arba gali būti laikomas kenksmingu, galimybė naudoti belaidį įtaisą gali būti apribota arba panaikinta. Oro uostai, ligoninės ir deguonimi arba degiomis dujomis prisotinta aplinka yra keli pavyzdžiai aplinkos, kurioje belaidžių įtaisų naudojimas gali būti apribotas arba panaikintas. Būdami aplinkoje ir nežinodami, ar joje taikomos sankcijos belaidžių įtaisų naudojimui, prieš naudodami arba įjungdami belaidžio ryšio įtaisą kreipkitės į atitinkamą vadovybę leidimo.

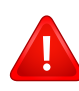

Kiekvienoje šalyje taikomi skirtingi belaidžių įtaisų naudojimo apribojimai. Kadangi jūsų sistemoje yra įrengtas belaidis įtaisas, keliaudami su sistema iš vienos šalies į kitą prieš kelionę vietinėje radijo ryšių patvirtinimo reguliavimo institucijoje sužinokite, ar šalyje, į kurią vykstate, nėra belaidžio įtaiso naudojimo apribojimų.

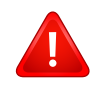

Jei jūsų sistemoje įrengtas vidinis belaidžio ryšio įtaisas, nesinaudokite įtaisu be dangčių ir skydų ir jei sistema nėra–galo surinkta.

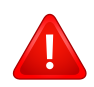

Naudotojai negali patys atlikti belaidžių įtaisų techninės priežiūros. Nekeiskite jų jokiu būdu. Pakeitus belaidžio įtaiso konstrukciją, bus atimta teisė jį naudoti. Dėl remonto kreipkitės į gamintoją.

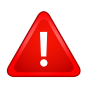

Naudokite tik šalyje, kurioje įtaisas bus naudojamas, patvirtintas tvarkykles. Papildomos informacijos ieškokite gamintojo sistemos atkūrimo rinkinyje arba susisiekite su gamintojo techninės pagalbos skyriumi.

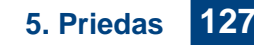

## **Tik Kinijai**

## 产品中有害物质的名称及含量

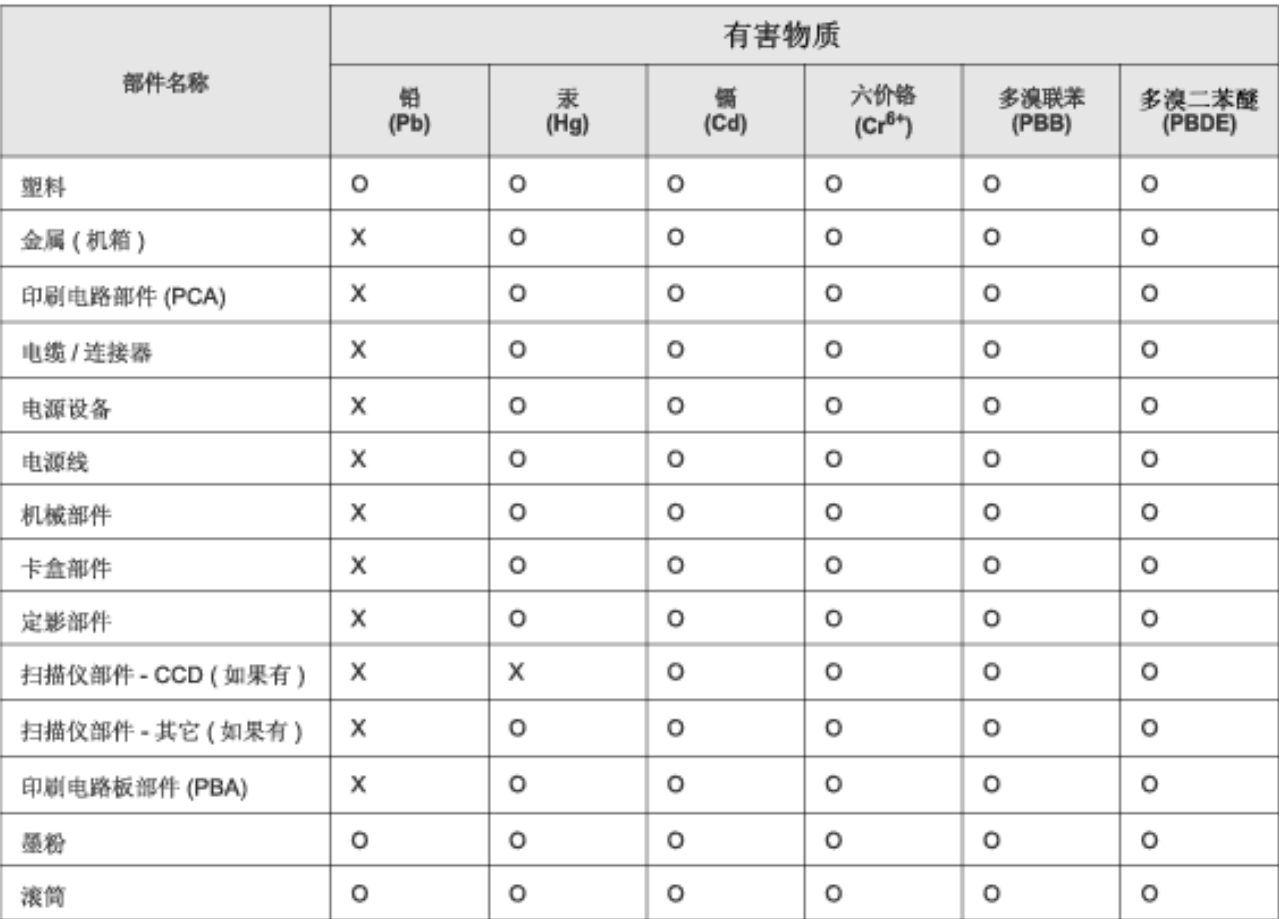

本表格依据 SJ/T 11364 的规定编制。

○ : 表示该有害物质在该部件所有均质材料中的含量均在 GB/T 26572 规定的限量要求以下。

X: 表示该有害物质至少在该部件的某一均质材料中的含量超出 GB/T 26572 规定的限量要求。

## **Autorių teisės**

© 2014 Samsung Electronics Co., Ltd., Visos teisės saugomos.

Šis naudotojo vadovas pridedamas tik informaciniais tikslais. Visa joje pateikiama informacija gali būti pakeista be įspėjimo.

"Samsung Electronics" neatsako už bet kokią patirtą tiesioginę ar netiesioginę žalą, susijusią su šio naudotojo vadovo naudojimu.

- "Samsung" ir "Samsung" logotipai yra "Samsung Electronics Co., Ltd." prekių ženklai.
- "Microsoft", "Windows", "Windows Vista", "Windows 7", "Windows 8" ir "Windows Server 2008 R2" yra registruotieji arba paprastieji "Microsoft Corporation" prekių ženklai.
- "Google", "Picasa", "Google Docs", "Android" ir "Gmail" yra registruotieji "Google Inc." prekių ženklai.
- "Google Cloud Print" yra "Google Inc." prekės ženklas
- "iPad", "iPhone", "iPod touch", "Mac" ir "Mac OS" yra "Apple Inc." prekių ženklai, registruoti JAV ir kitose šalyse. "AirPrint" ir "AirPrint" logotipas yra "Apple Inc." prekės ženklas
- Visi kiti ženklai ir gaminių pavadinimai yra atitinkamų kompanijų ar organizacijų prekių ženklai.

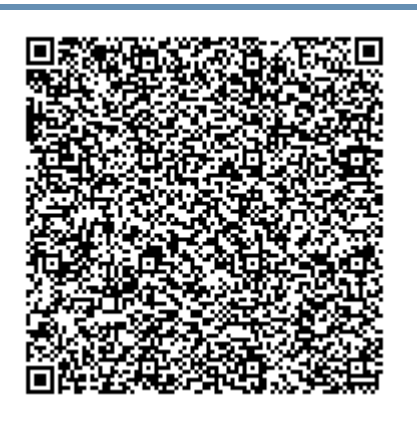

**QR kodas**

Šiame gaminyje naudojama atvirojo kodo programinė įranga. Po paskutinio šio gaminio pristatymo galite gauti visą atitinkamą pirminį kodą trejų metų laikotarpiui, jeigu atsiųsite el. laišką adresu: oss.request@samsung.com. Visą atitinkamą pirminį kodą galima gauti ir fizinėje laikmenoje, tokioje kaip kompaktinis diskas; už tai bus imamas minimalus mokestis.

**[Šis URL https://opensource.samsung.com/opensource/M453x\\_Series/seq/0 yra tinklalapio, iš](https://opensource.samsung.com/opensource/M453x_Series/seq/0)  kurio galima atsisiųsti platinamą pirminį programos tekstą ir su šiuo gaminiu susijusią atvirosios programinės į[rangos licencij](https://opensource.samsung.com/opensource/M453x_Series/seq/0)ą.** Šis pasiūlymas galioja visiems, gavusiems šią informaciją.

# **Naudotojo vadovas Naudotojo vadovas**

## Samsung Printer ProXpress

M453x series

## **PAPILDOMA INFORMACIJA PAPILDOMA INFORMACIJA**

Šiame vadove pateikiama informacija apie įdiegimą, sudėtingesnę konfigūraciją, naudojimą ir trikčių šalinimą įvairiose operacinėse sistemose.

Priklausomai nuo modelių arba šalių, kai kurių funkcijų gali nebūti.

## **PAGRINDINĖ INFORMACIJA**

Šiame vadove pateikiama informacija apie įdiegimą, įprastą naudojimą ir trikčių šalinimą "Windows" sistemoje.

# **PAPILDOMA INFORMACIJA**

## **[1.](#page-132-0) Programinės įrangos įdiegimas**

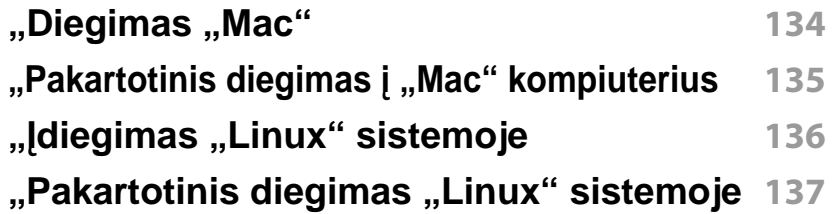

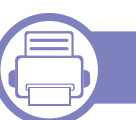

## **[2.](#page-137-0) Prie tinklo prijungto įrenginio naudojimas**

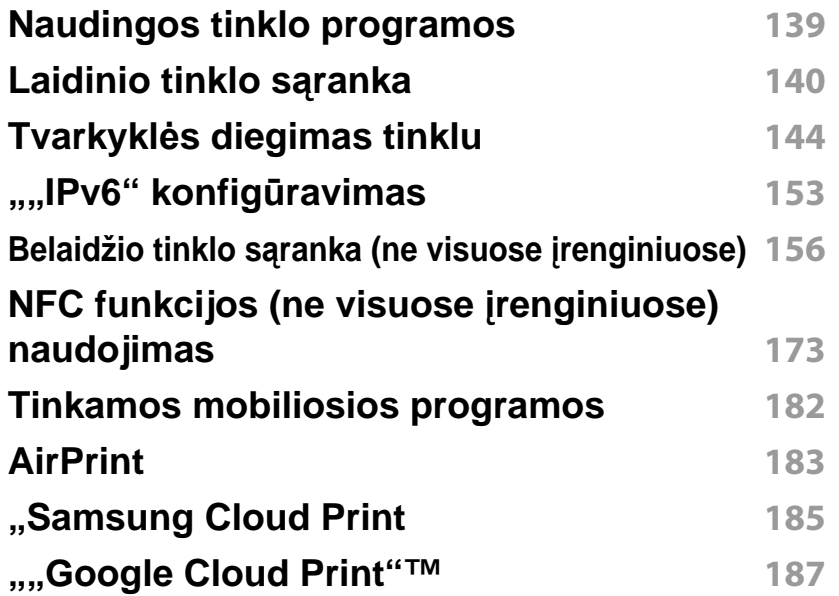

## **[3.](#page-191-0) Naudingi nustatymų meniu**

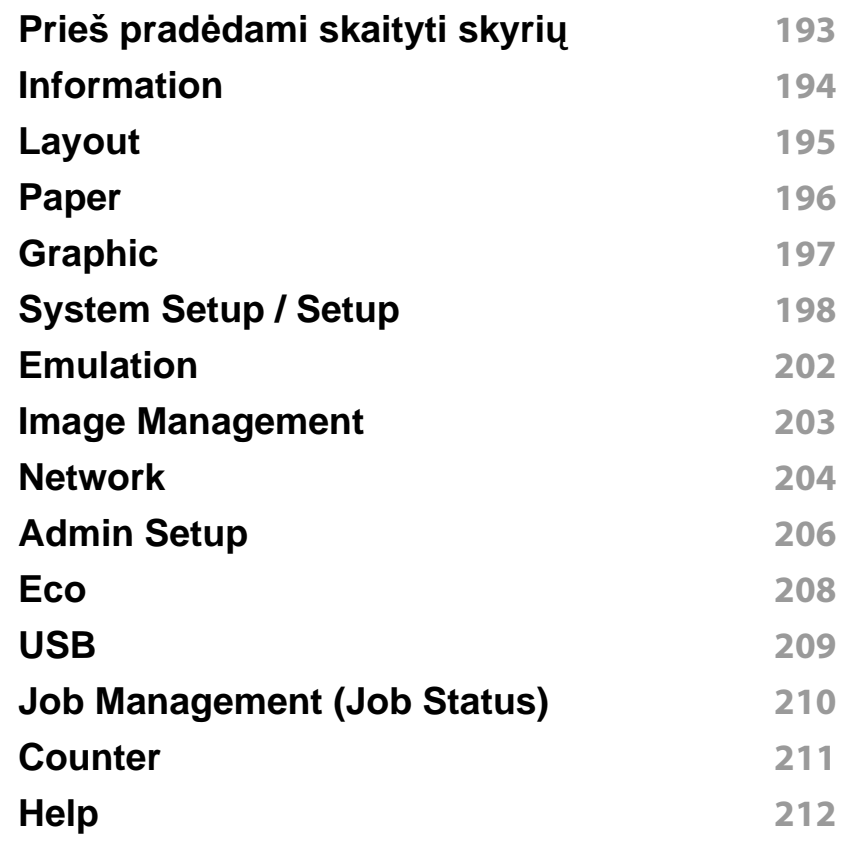

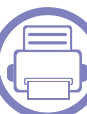

## **[4.](#page-212-0) Specialiosios funkcijos**

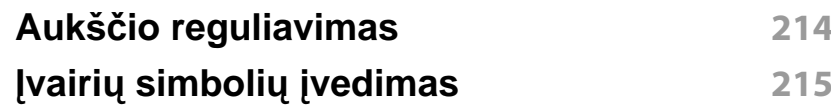

# **PAPILDOMA**

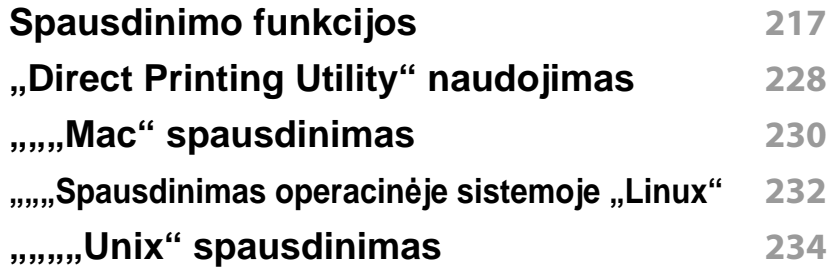

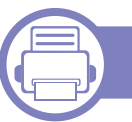

## **[5.](#page-235-0) Naudingi valdymo įrankiai**

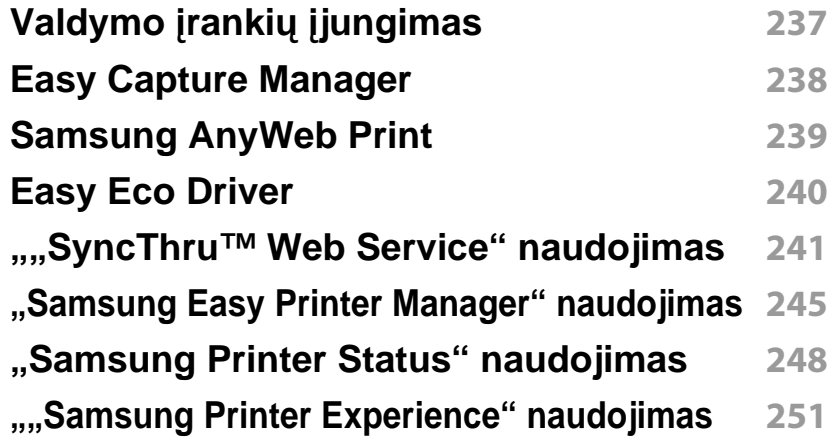

## **[6.](#page-256-0) Trikčių šalinimas**

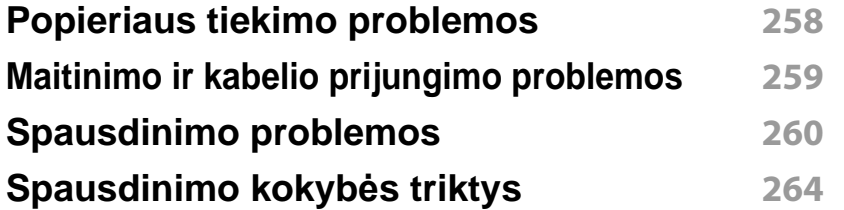

#### **Operacinė[s sistemos problemos](#page-271-0) 272**

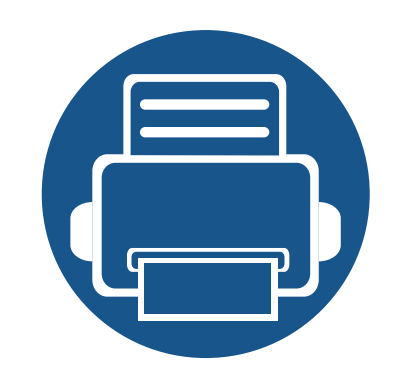

# <span id="page-132-0"></span>**1. Programinės įrangos įdiegimas**

Šiame skyriuje pateikiami būtinos ir naudingos programinės įrangos, skirtos naudoti aplinkoje, kurioje įrenginys prijungtas kabeliu, įdiegimo nurodymai. Vietoje prijungtas įrenginys yra įrenginys, tiesiogiai prijungtas prie kompiuterio kabeliu. Jei įrenginys prijungtas prie tinklo, praleiskite toliau nurodytus veiksmus ir pereikite į prie tinklo prijungto įrenginio tvarkyklės diegimo aprašymą (žr. "Tvarkyklės diegimas tinklu" [p. 144\)](#page-143-0).

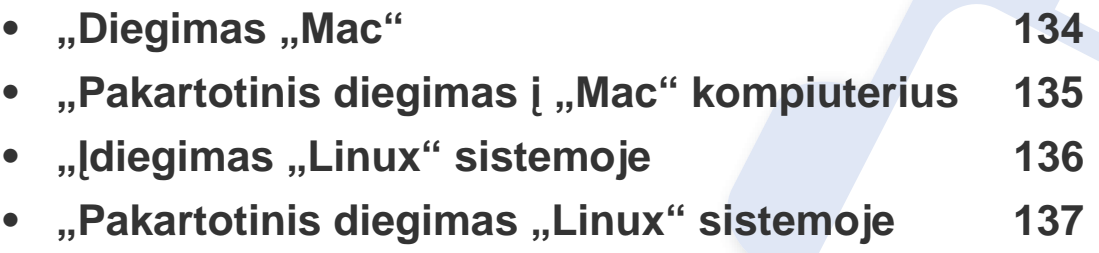

Jei naudojate operacinę sistemą "Windows", apie įrenginio tvarkyklės diegimą skaitykite Pagrindinės informacijos vadove (žr. "Vietinis tvarkyklė[s diegimas" p. 23\)](#page-22-0).

• Naudokite tik ne ilgesnį nei 3 m (118 col.) USB kabelį.

## <span id="page-133-1"></span><span id="page-133-0"></span>**"Diegimas "Mac"**

- **1** Patikrinkite, ar įrenginys prijungtas prie kompiuterio ir įjungtas jo maitinimas.
- **2** Įdėkite pateiktą programinės įrangos kompaktinį disk<sup>ą</sup> <sup>į</sup> CD-ROM diskų įrenginį.

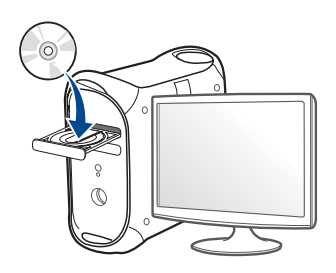

- **3** Du kartus spragtelėkite CD-ROM piktogramą, atsiradusią jūsų "Mac" darbastalyje.
	- Jei įdiegta "Mac OS X" 10.8 versija, du kartus spustelėkite programos **Finder** lange pasirodžiusią CD-ROM piktogramą.
- **4** Du kartus spustelėkite aplank<sup>ą</sup> **MAC\_Installer** > piktogram<sup>ą</sup> **Installer OS X**.
- **5** Spustelėkite **Continue**.
- **6** Perskaitykite licencijos sutartį ir spustelėkite **Continue**.
- **7** Spustelėkite **Agree**, kad patvirtintumėte licencijos sutartį.

**8** Spustelėkite **Install**. Bus įdiegti visi komponentai, kurių reikia aparatui veikti.

Jei spustelėjote **Customize**, galite nurodyti atskirus komponentus, kuriuos norite įdiegti.

- **9** Įveskite slaptažodį ir spustelėkite **OK** (arba **Install Software**).
- **10** Pasirinkite **USB Connected Printer** esant<sup>į</sup> **Printer Connection Type** ir spustelėkite **Continue**.
- **11** Spausdintuvui pasirinkti ir įtraukti į spausdintuvų sąrašą spustelėkite mygtuką **Add Printer**.
- **12** Spustelėkite **Continue**.
- **13** Baigę diegti spustelėkite **Close**.

## <span id="page-134-1"></span><span id="page-134-0"></span>**"Pakartotinis diegimas į "Mac" kompiuterius**

Jei spausdintuvo tvarkyklė tinkamai neveikia, pašalinkite ją ir įdiekite iš naujo.

- **1** Atverkite aplank<sup>ą</sup> **Applications** > **Samsung** > **Printer Software Uninstaller**.
- **2** Kad pašalintumėte spausdintuvo programin<sup>ę</sup> <sup>į</sup>rangą, spustelėkite **Continue**.
- **3** Pažymėkite programą, kurią pageidaujate pašalinti, ir spustelėkite **Uninstall**.
- **4** Įveskite slaptažodį ir spustelėkite **OK**.
- **5** Kai programa bus pašalinta, spustelėkite **Close**.

Jei įrenginys jau pridėtas, pašalinkite jį lange **Print Setup Utility** arba **Print & Fax**.

## <span id="page-135-1"></span><span id="page-135-0"></span>**"Įdiegimas "Linux" sistemoje**

Jūs turite atsisiųsti "Linux" programinės įrangos pakuotes iš "Samsung" žiniatinklio svetainės, kad įdiegtumėte spausdintuvo programinę įrangą [\(http://www.samsung.com >raskite savo gamin](http://www.samsung.com)į > Pagalba arba Atsisiuntimai).

#### **"Unified Linux Driver" įdiegimas**

- Turite prisiregistruoti vyriausiojo (pagrindinio) naudotojo vardu, kad galėtumėte diegti įrenginio programinę įrangą. Jei nesate vyriausiasis naudotojas, paprašykite tai atlikti sistemos administratoriaus.
- **1** Patikrinkite, ar įrenginys prijungtas prie kompiuterio ir įjungtas jo maitinimas.
- **2** Nukopijuokite paket<sup>ą</sup> **Unified Linux Driver** <sup>į</sup> savo sistemą.
- **3** Paleiskite programą "Terminal" ir pereikite į aplanką, į kurį nukopijavote paketą.
- **4** Išskleiskite paketą.
- **5** Pereikite į aplank<sup>ą</sup> **uld**.
- **6** lyykdykite komandą "./install.sh" (Jei nesate prisijungęs kaip pagrindinis naudotojas, komandą vykdykite su komanda "sudo" – "**sudo ./install.sh**")
- **7** Tęskite diegimą.
- **8** Baigę diegti paleiskite spausdinimo paslaugų programą (eikite <sup>į</sup> **System** > **Administration** > **Printing** arba programoje "Terminal" jvykdykite komandą "system-config-printer").
- **9** Spustelėkite mygtuk<sup>ą</sup> **Add**.
- **10** Pasirinkite savo spausdintuvą.
	- **11** Spustelėkite mygtuk<sup>ą</sup> **Forward** ir pridėkite jį prie savo sistemos.

## <span id="page-136-1"></span><span id="page-136-0"></span>"Pakartotinis diegimas "Linux" sistemoje

Jei spausdintuvo tvarkyklė tinkamai neveikia, pašalinkite ją ir įdiekite iš naujo.

- **1** Paleiskite program<sup>ą</sup> **Terminal**.
- **2** Pereikite į aplank<sup>ą</sup> **uld**, išskleistą iš paketo **Unified Linux Driver**.
- **3** Įvykdykite komandą "./**uninstall.sh**" (Jei nesate prisijungęs kaip pagrindinis naudotojas, komandą vykdykite su komanda "sudo" -"**sudo ./uninstall.sh**")
- **4** Tęskite šalinimą.

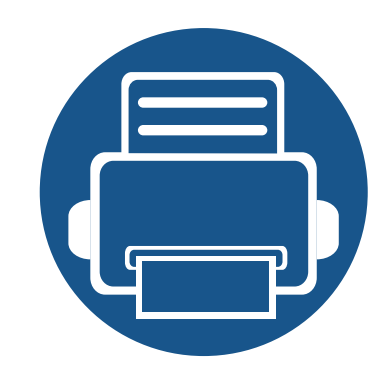

# <span id="page-137-0"></span>**2. Prie tinklo prijungto įrenginio naudojimas**

Šiame skyriuje pateikiami nuoseklūs nurodymai, kaip nustatyti prie tinklo prijungtą įrenginį ir programinę įrangą.

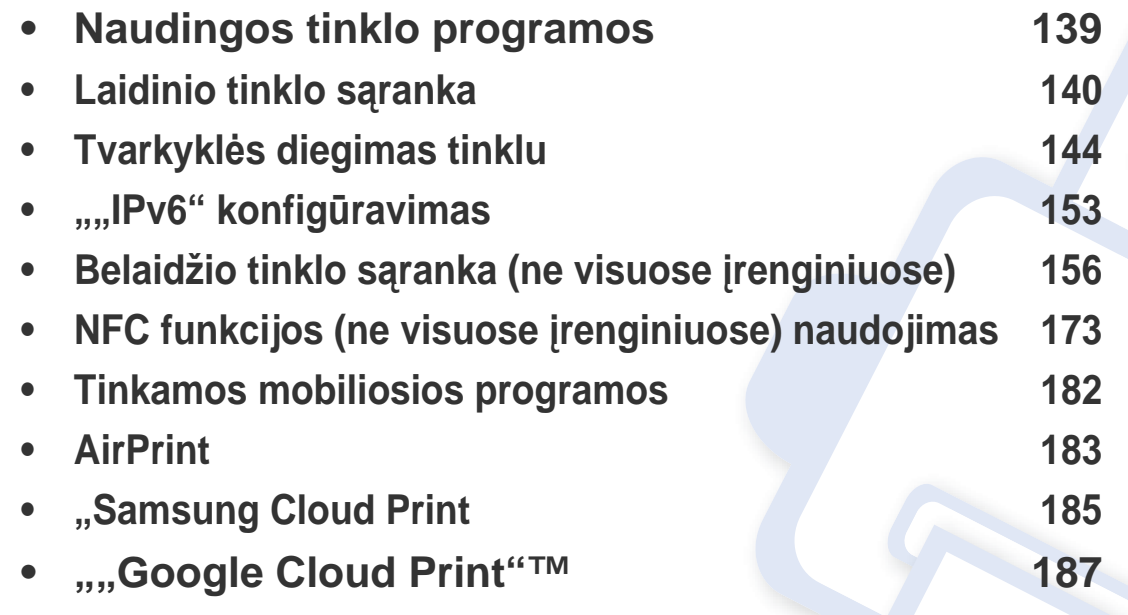

## <span id="page-138-1"></span><span id="page-138-0"></span>**Naudingos tinklo programos**

Yra kelios programos, kuriomis naudojantis galima nesunkiai nustatyti tinklo aplinkos nustatymus. Tinklo administratorius per tinklą gali valdyti kelis įrenginius.

- Prieš naudodami toliau išvardytas programas, pirmiausia nustatykite IP adresą.
- Kai kurių funkcijų ir papildomų priedų gali nebūti, priklausomai nuo modelio arba šalies (žr. ["Funkcijos pagal modelius" p. 8\)](#page-7-0).

#### **SyncThru™ Web Service**

Prie tinklo jungiamas įrenginys turi įterptąjį žiniatinklio serverį, kuris leidžia atlikti tokias užduotis (žr. "...SyncThru™ Web Service" naudojimas" p. 241).

- peržiūrėti eksploatacinių medžiagų informaciją ir būseną.
- tinkinti įrenginio nustatymus.
- nustatyti pranešimų el. paštu parinktį. Nustačius šią parinktį, įrenginio būsenos informacija (dažų kasetėje trūkumas arba įrenginio klaida) bus automatiškai siunčiama el. paštu konkrečiam asmeniui.
- konfigūruoti tinklo parametrus, kad įrenginį būtų galima prijungti prie įvairių tinklo aplinkų.

#### **SyncThru™ Web Admin Service**

Tai žiniatinkliu paremtas valdymo sprendimas, skirtas tinklo administratoriams. "SyncThru™ Web Admin Service" pateikia efektyvu tinklo įrenginių tvarkymo būdą ir leidžia jums nuotoliniu būdu stebėti ir išspręsti tinklo įrenginių veikimo sutrikimo problemas iš bet kurios svetainės, turinčios bendrą interneto prieigą.

• Atsisiųskite šią programą iš Samsung svetainės (http:// [www.samsung.com > raskite savo gamin](http://www.samsung.com)į > Pagalba arba Atsisiuntimai).

#### **"SetIP" laidinio tinklo sąranka**

Ši paslaugų programa suteikia galimybę pasirinkti tinklo sąsają ir rankiniu būdu sukonfigūruoti IP adresus, kurie bus naudojami su TCP/IP protokolu.

- $\check{\mathsf{Z}}$ r. ..........IPv4 konfigū[ravimas naudojant "SetIP" \("Windows"\)" p. 140](#page-139-2).
- Žr. .......IPv4 konfigūravimas naudojant SetIP (..Mac")" p. 141.
- $\check{\mathsf{Z}}$ r. ........IPv4 konfigū[ravimas naudojant "SetIP" \("Linux"\)" p. 142](#page-141-0).
	- Įrenginys nepalaiko tinklo prievado, todėl šios ypatybės naudoti nebus galima (žr. ["Vaizdas iš galo" p. 19](#page-18-0)).
		- Ši programa nepalaiko TCP/"IPv6".

#### <span id="page-139-3"></span><span id="page-139-1"></span><span id="page-139-0"></span>**Tinklo konfigūracijos ataskaitos spausdinimas**

Galite atspausdinti **Network Configuration Report** iš įrenginio valdymo skydelio, kuriame rodomi dabartiniai įrenginio tinklo nustatymai. Tai padės sukonfigūruoti tinklą.

Jutikliniame ekrane palieskite (**Setup**) ir pasirinkite **Network** > **Network Configuration**.

- **Irenginys turi ekraną:** Paspauskite valdymo skydelyje **meniu** ( $\equiv$ ) mygtuką ir pasirinkite **Network** > **Network Configuration**.
- **Įrenginys turi jutiklinį ekraną:** Jutikliniame ekrane paspauskite (**Setup**) ir pasirinkite **Network** > **Network Configuration**.

Naudodami **tinklo konfigūracijos ataskaitą** galite sužinoti įrenginio MAC ir IP adresą.

Pavyzdžiui:

- MAC adresas: 00:15:99:41:A2:78
- IP adresas: 169.254.192.192

#### <span id="page-139-4"></span>**IP adreso nustatymas**

- Įrenginys nepalaiko tinklo sąsajos, todėl šios ypatybės naudoti nebus galima (žr. ["Vaizdas iš galo" p. 19](#page-18-0)).
	- $\bullet$  Ši programa nepalaiko TCP/, IPv6".

Pirmiausia turite nustatyti IP adresą, skirtą spausdinti tinkle ir valdyti per tinklą. Daugeliu atveju naujas IP adresas automatiškai priskiriamas tinkle esančiam DHCP (Dynamic Host Configuration Protocol) serveriui.

### <span id="page-139-2"></span>,,,,,,,,IPv4 konfigūravimas naudojant "SetIP" **("Windows")**

Prieš naudodami programą "SetIP", išjunkite kompiuterio užkardą pasirinkdami **Valdymo skydas** > **Saugos centras** > **Windows užkarda**.

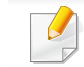

Šie nurodymai gali skirtis nuo jūsų turimo modelio.

- Atsisiųskite programinę įrangą iš "Samsung" svetainės, tada ją išpakuokite ir įdiekite: (http://www.samsung.com > raskite savo gaminį > Pagalba arba Atsisiuntimai).
- **2** Vykdykite nurodymus įdiegimo lange.
- **3** Prijunkite įrenginį prie tinklo naudodami tinklo kabelį.
- **4** Įjunkite įrenginį.
- **5** Iš "Windows" meniu **Pradėti** pasirinkite **Visos programos** > **Samsung Printers** > **SetIP** > **SetIP**.
- **6** Spustelėkite piktogramą **(trečią iš kairės)**, esančią lange "SetIP", kad atidarytumėte TCP / IP konfigūravimo langą.
- **7** Konfigūravimo lange įveskite nauj<sup>ą</sup> <sup>į</sup>renginio informaciją. Prieš tęsiant veiksmus įmonės intranete šią informaciją gali tekti priskirti tinklo vadovui.
	- Suraskite įrenginio MAC adresą **tinklo konfigūracijos ataskaitoje** (žr. "Tinklo konfigū[racijos ataskaitos spausdinimas" p. 140](#page-139-3)) ir įveskite jį be dvitaškių. Pavyzdžiui, 00:15:99:29:51:A8 tampa 0015992951A8.
- **8** Spustelėkite **Apply**, o tada **OK**. Įrenginys automatiškai atspausdins **Tinklo konfigūracijos ataskaita**. Patikrinkite, ar visi nustatymai teisingi.

#### <span id="page-140-0"></span>**""",,,,,,IPv4 konfigūravimas naudojant SetIP ("Mac")**

Prieš naudodami programą SetIP išjunkite kompiuterio užkardą pasirinkdami **System Preferences** > **Security** (arba **Security & Privacy**) > **Firewall**.

- Šie nurodymai gali skirtis atsižvelgiant į turimą modelį.
- **1** Prijunkite įrenginį prie tinklo naudodami tinklo kabelį.
- **2** Įdėkite pateiktą programinės įrangos kompaktinį disk<sup>ą</sup> <sup>į</sup> CD-ROM diskų įrenginį.

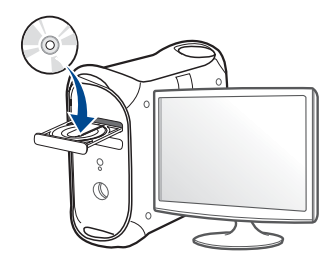

- **3** Du kartus spragtelėkite CD-ROM piktogramą, atsiradusią jūsų "Mac" darbastalyje.
	- Jei įdiegta "Mac OS X" 10.8 versija, du kartus spragtelėkite programos "Finder" lange pasirodžiusią CD-ROM piktogramą.
- **4** Du kartus spustelėkite aplank<sup>ą</sup> **MAC\_Installer** > piktogram<sup>ą</sup> **Installer OS X**.

- **5** Spustelėkite **Continue**.
- **6** Perskaitykite licencijos sutartį ir spustelėkite **Continue**.
- **7** Spustelėkite **Agree**, kad patvirtintumėte licencijos sutartį.
- **8** Spustelėkite **Install**. Bus įdiegti visi komponentai, kurių reikia aparatui veikti.

Jei spustelėjote **Customize**, galite nurodyti atskirus komponentus, kuriuos norite įdiegti.

- **9** Įveskite slaptažodį ir spustelėkite **OK** (arba **Install Software**).
- **10** Kai bus parodytas pranešimas, įspėjantis, kad visos kompiuteryje veikiančios programos bus uždarytos, spustelėkite **Continue**.
- **11** Pasirinkite parametro **Printer Connection Type** parinkt<sup>į</sup> **Network Connected Printer** (**Wired** arba **Wireless**) ir spustelėkite mygtuką **Set IP Address**.
- 12 Spustelėkite piktogramą  $\bullet$  (trečią iš kairės), esančią lange "SetIP", kad atidarytumėte TCP / IP konfigūravimo langą.
- **13** Konfigūravimo lange įveskite nauj<sup>ą</sup> <sup>į</sup>renginio informaciją. Prieš tęsiant veiksmus įmonės intranete šią informaciją gali tekti priskirti tinklo vadovui.
- Suraskite įrenginio MAC adresą **tinklo konfigūracijos ataskaitoje** (žr. "Tinklo konfigū[racijos ataskaitos spausdinimas" p. 140\)](#page-139-3) ir įveskite jį be dvitaškių. Pavyzdžiui, 00:15:99:29:51:A8 tampa 0015992951A8.
- **14** Spustelėkite **Apply**, o tada **OK**. Įrenginys automatiškai atspausdins **Tinklo konfigūracijos ataskaita**. Patikrinkite, ar visi nustatymai teisingi.

## <span id="page-141-0"></span>,,,,,,IPv4 konfigūravimas naudojant "SetIP" **("Linux")**

Prieš naudodami programą "SetlP", išjunkite kompiuterio užkardą pasirinkdami **System Preferences** arba **Administrator**.

- Šie nurodymai gali skirtis priklausomai nuo modelio arba operacinės sistemos.
- **1** Atsisiųskite programą "SetIP" iš "Samsung " interneto svetainės ir ją išskleiskite.
- **2** Du kartus spustelėkite fail<sup>ą</sup> **SetIPApplet.html**, esantį aplanke **cdroot/Linux/noarch/at\_opt/share/utils** .
- **3** Spustelėkite, kad atidarytumėte TCP/IP konfigūravimo langą.

- **4** Konfigūravimo lange įveskite nauj<sup>ą</sup> <sup>į</sup>renginio informaciją. Prieš tęsiant veiksmus įmonės intranete šią informaciją gali tekti priskirti tinklo vadovui.
	- Suraskite įrenginio MAC adresą **tinklo konfigūracijos ataskaitoje** (žr. "Tinklo konfigū[racijos ataskaitos spausdinimas" p. 140](#page-139-3)) ir įveskite jį be dvitaškių. Pavyzdžiui, 00:15:99:29:51:A8 tampa 0015992951A8.
- **5** Įrenginys automatiškai atspausdins **Tinklo konfigūracijos ataskaita**.

## <span id="page-143-1"></span><span id="page-143-0"></span>**Tvarkyklės diegimas tinklu**

- Kai kurių funkcijų ir papildomų priedų gali nebūti, priklausomai nuo modelio arba šalies (žr. ["Funkcijos pagal modelius" p. 8\)](#page-7-0).
	- Irenginys nepalaiko tinklo sąsajos, todėl šios ypatybės naudoti nebus galima (žr. ["Vaizdas iš galo" p. 19\)](#page-18-0).
	- Spausdintuvo tvarkyklę ir programinę įrangą galite įdiegti įdėję programinės įrangos kompaktinį diską į CD-ROM diskų įrenginį. Jei naudojatės "Windows", spausdintuvo tvarkyklę ir programinę įrangą pasirinkite lange **Select Software to Install**.

## $,...,$ Windows"

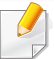

Užkardos programinė įranga gali blokuoti ryšį su tinklu. Prieš prijungdami įrenginį prie tinklo, išjunkite kompiuterio užkardą.

- **1** Patikrinkite, ar įrenginys prijungtas prie tinklo ir įjungtas jo maitinimas. Taip pat turi būti nustatytas įrenginio IP adresas (žr. "IP [adreso nustatymas" p. 140](#page-139-4)).
- **2** Įdėkite pateiktą programinės įrangos kompaktinį disk<sup>ą</sup> <sup>į</sup> CD-ROM diskų įrenginį.

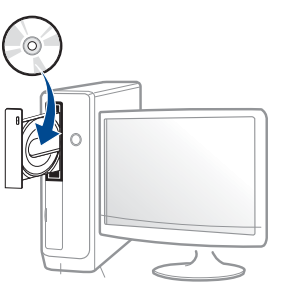

Jei įdiegimo langas nepasirodo, spustelėkite **Pradėti** > **Visos programos** > **Reikmenys** > **Vykdyti**.

X:\**Setup.exe**, "X" raide pakeisdami CD\_ROM diskų įrenginį atitinkančia raide, ir spustelėkite **OK**.

• "Windows 8" naudotojams

Jei diegimo langas nepasirodo, meniu **Mygtukai** pasirinkite **Ieškoti** > **Programėlės** ir suraskite **Vykdyti**. Įrašykite "X:\Setup.exe", pakeisdami "X" jūsų CD-ROM diskasukį atitinkančia raide ir spustelėkite **Gerai**.

Jei atveriamas iškylantysis langas "**Bakstelėkite, kad pasirinktumėte, kas vyks su šiuo disku.**", spustelėkite langą ir pasirinkite "**Vykdyti Setup.exe**".

**3** Perskaitykite ir priimkite įdiegimo sutartis, pateiktas diegimo lange. Tada spustelėkite **Next**.
- **4** Rodinyje **Printer Connection Type** pasirinkite **Network**. Tada spustelėkite **Next**.
- **5** Vykdykite nurodymus įdiegimo lange.

#### **"Windows 8" ekrane Pradėti**

- V4 tvarkyklė automatiškai atsisiunčiama iš "Windows Update", jei jūsų kompiuteris prijungtas prie interneto. Jei taip nėra, V4 tvarkyklę galite atsisiųsti iš "Samsung" interneto svetainės, www.samsung.com > raskite savo gaminį > Pagalba arba Atsisiuntimai.
	- Programą **Samsung Printer Experience** galite atsisiųsti iš ".**Windows" parduotuvės**. Norėdami naudoti "Windows" parduotuvę, privalote turėti "Microsoft" paskyrą.
		- **a** Meniu **Charms(Pagrindiniai mygtukai)**, pasirinkite **Ieškoti**.
		- **b** Spustelėkite **Parduotuvė**.
		- **c** Suraskite ir spustelėkite **Samsung Printer Experience**.
		- **d** Spustelėkite **Install**.
- Jei tvarkyklę diegsite naudodami komplekte esantį CD, V4 tvarkyklę nebus įdiegta. Jei V4 tvarkyklę norite naudoti ekrane **Darbalaukis**, galite atsisiųsti ją iš Samsung interneto svetainės, www.samsung.com >raskite savo gaminį > Pagalba arba Atsisiuntimai
- Jei norite įdiegti "Samsung" spausdintuvo valdymo įrankius, tą padaryti galėsite naudodami komplekte esantį CD.
- **1** Patikrinkite, ar įrenginys prijungtas prie tinklo ir įjungtas jo maitinimas. Taip pat turi būti nustatytas įrenginio IP adresas (žr. "IP [adreso nustatymas" p. 140](#page-139-0)).
- **2** Meniu **Charms(Pagrindiniai mygtukai)**, pasirinkite **Parametrai**<sup>&</sup>gt; **Keisti kompiuterio parametrus** > **Įrenginys**.
- **3** Spustelėkite **Įtraukti įrenginį**.

Ekrane matysite surastus įrenginius.

- **4** Spustelėkite norimą naudoti modelio pavadinimą arba įrenginio pavadinimą.
- Naudodami įrenginio valdymo skydelį, galite atspausdinti "Network Configuration Report" (tinklo konfigūracijos ataskaitą), kurioje matysite esamą įrenginio pavadinimą (žr. "Tinklo konfigūracijos ataskaitos [spausdinimas" p. 140](#page-139-1)).
- **5** Tvarkyklė automatiškai įdiegiama iš **Windows Update**.

### **Tylusis įdiegimo režimas**

Tylusis įdiegimo režimas – tai toks įdiegimo būdas, kai nereikia jokio naudotojo įsikišimo. Paleidus įdiegimą, įrenginio tvarkyklė ir programinė įranga bus automatiškai įdiegta kompiuteryje. Tylųjį įdiegimą galite paleisti komandų lange įrašydami **/s** arba **/S**.

#### **Komandų eilutės parametrai**

Šioje lentelėje nurodytos komandos, kurias galima naudoti komandų lange.

Šios komandų eilutės efektyvios ir veikia, kai komanda naudojama su **/ s** arba **/S**. Tačiau **/h**, **/H** arba **/?** yra išskirtinės komandos, kurias galima naudoti atskirai.

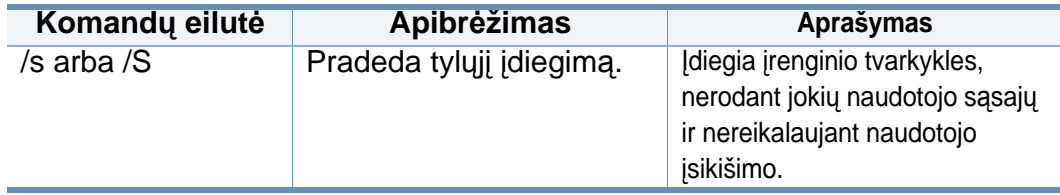

**Komandų eilutė Apibrėžimas Aprašymas**Nurodo spausdintuvo  $/p$ . $\lt$ prievado Spausdintuvo prievado pavadinimą galima nurodyti kaip pavadinimas>" prievadą. IP adresą, kompiuterio arba /P"<prievado pavadinimą, USB vietinio pavadinimas>" prievado pavadinimą, IEEE1284 Tinklo prievadas  $\overline{\mathcal{L}}$ prievado pavadinimą arba tinklo maršrutą. bus sukurtas Pavyzdžiui: naudojant • /p.,xxx.xxx.xxx.xxx", kur standartinį TCP/IP .xxx.xxx.xxx.xxx" reiškia prievado tinklo spausdintuvo IP monitorių. Jei adresą. /p<sub>"</sub>USB001", / norite nurodyti P.LPT1:", /p.,kompiuterio pavadinimas" vietinį prievadą, jis  $\bullet$ turi būti nustatytas p, \\kompiuterio\_pavadinimas\ sistemoje prieš bendrinamas\_spausdintuvas" nurodant jį arba komandoje. ..\\xxx.xxx.xxx.xxx\bendrinam as\_spausdintuvas", čia, ..\\kompiuterio\_pavadinimas\b endrinamas\_spausdintuvas" arba ..\\xxx.xxx.xxx.xxx\bendrinam as spausdintuvas" reiškia tinklo maršrutą iki spausdintuvo, jis nurodomas įvedus du pasviruosius brūkšnius, kompiuterio, prie kurio prijungtas bendrinamas spausdintuvas, pavadinimą arba vietinį IP adresą, tada bendrinamo spausdintuvo pavadinimą.

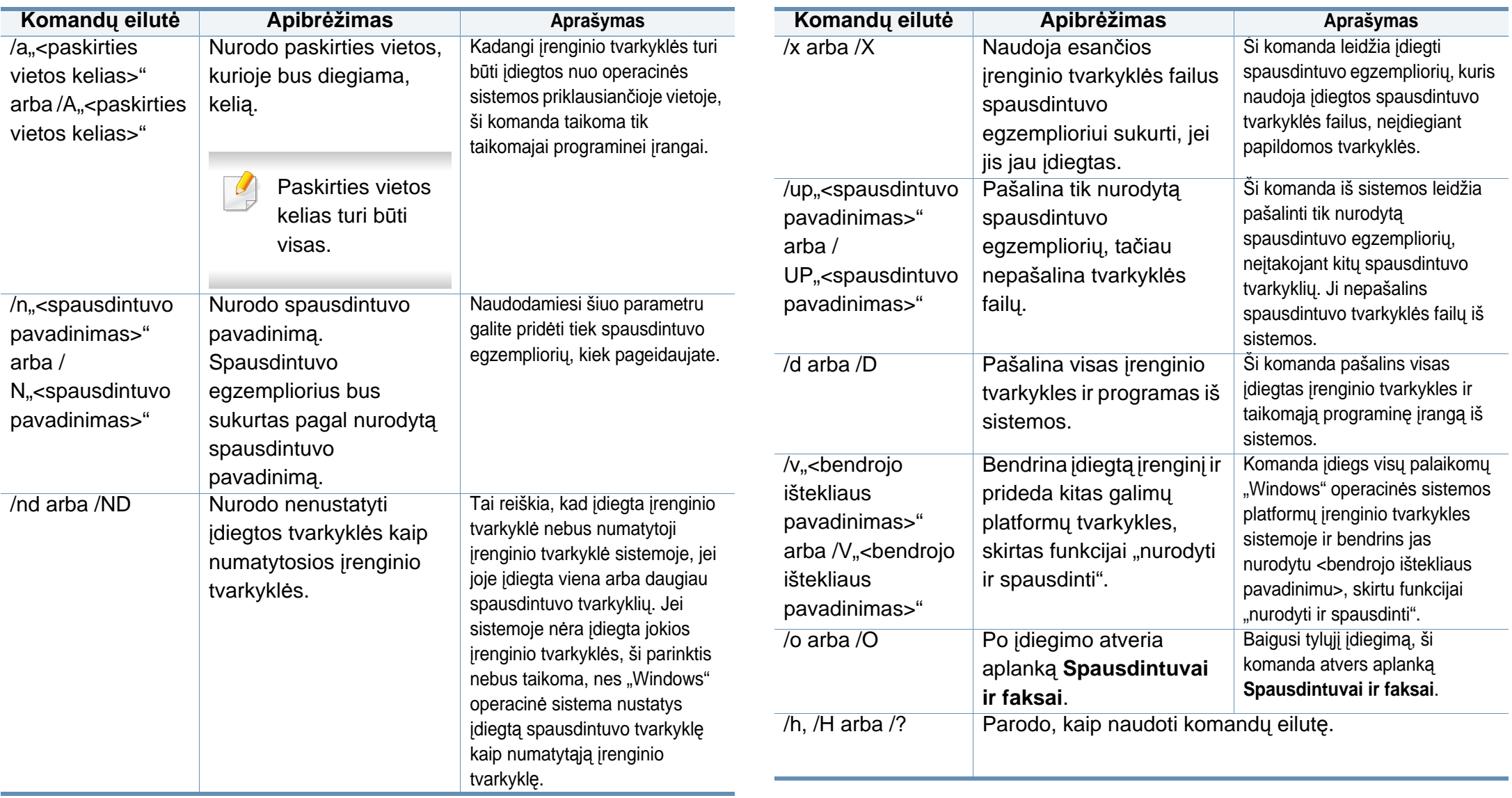

### **"","",Mac**"

- **1** Patikrinkite, ar įrenginys prijungtas prie jūsų tinklo ir įjungtas jo maitinimas.
- **2** Įdėkite pateiktą programinės įrangos kompaktinį disk<sup>ą</sup> <sup>į</sup> CD-ROM diskų įrenginį.

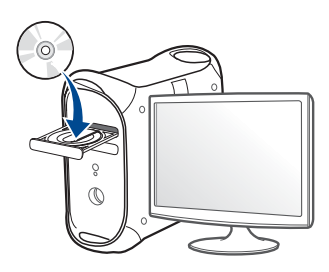

- **3** Du kartus spragtelėkite CD-ROM piktogramą, atsiradusią jūsų "Mac" darbastalyje.
	- Jei įdiegta "Mac OS X" 10.8 versija, du kartus spragtelėkite programos "Finder" lange pasirodžiusią CD-ROM piktogramą.
- **4** Du kartus spustelėkite aplank<sup>ą</sup> **MAC\_Installer** > piktogram<sup>ą</sup> **Installer OS X**.
- **5** Spustelėkite **Continue**.
- **6** Perskaitykite licencijos sutartį ir spustelėkite **Continue**.
- **7** Spustelėkite **Agree**, kad patvirtintumėte licencijos sutartį.

**8** Spustelėkite **Install**. Bus įdiegti visi komponentai, kurių reikia aparatui veikti.

Jei spustelėjote **Customize**, galite nurodyti atskirus komponentus, kuriuos norite įdiegti.

- **9** Įveskite slaptažodį ir spustelėkite **OK** (arba **Install Software**).
- **10** Pasirinkite parametro **Printer Connection Type** parinkt<sup>į</sup> **Network Connected Printer** (**Wired** arba **Wireless**) ir spustelėkite **Continue**.
- **11** Spausdintuvui pasirinkti ir įtraukti į spausdintuvų sąrašą spustelėkite mygtuką **Add Printer**.
- 12 Spustelėkite IP ir skiltyje "Protocol" pasirinkite "Select HP Jetdirect -Socket".
- 13 lvesties lauke "Address" įveskite įrenginio IP adresą.
- 14 lvesties lauke "Queue" įveskite eilės pavadinimą. Jei negalite nustatyti eilės pavadinimo įrenginio serveriui, pirmiausia pabandykite naudoti numatytąją eilę.
- 15 Jei funkcija "Auto Select" neveikia, kaip pridera, skiltyje "Print Using" pasirinkite "Select Printer Software" ir įrenginio pavadinimą.
- **16** Spustelėkite **Add**.
- **17** Spustelėkite **Continue**.

**18** Baigę diegti spustelėkite **Close**.

### **"",Dinux"**

Jūs turite atsisiųsti "Linux" programinės įrangos pakuotes iš "Samsung" žiniatinklio svetainės, kad įdiegtumėte spausdintuvo programinę įrangą [\(http://www.samsung.com >raskite savo gamin](http://www.samsung.com)į > Pagalba arba Atsisiuntimai).

- **1** Patikrinkite, ar įrenginys prijungtas prie jūsų tinklo ir įjungtas jo maitinimas. Taip pat turi būti nustatytas jūsų įrenginio IP adresas.
- **2** Nukopijuokite paket<sup>ą</sup> **Unified Linux Driver** <sup>į</sup> savo sistemą.
- **3** Paleiskite programą "Terminal" ir pereikite į aplanką, į kurį nukopijavote paketą.
- **4** Išskleiskite paketą.
- **5** Pereikite į aplank<sup>ą</sup> **uld**.
- **6** lyykdykite komandą "**./install.sh**" (jei nesate prisijungęs pagrindinio naudotojo teisėmis, minėtą komandą įvykdykite prirašydami žodį "**sudo**" štai taip: "**sudo ./install.sh**").
- **7** Tęskite diegimą.
- **8** Baigę diegti paleiskite paslaugų program<sup>ą</sup> **Printing** (pasirinkite **System** > **Administration** > **Printing** arba programoje "Terminal" jvykdykite programą "system-config-printer").
- **9** Spustelėkite mygtuk<sup>ą</sup> **Add**.
- **10** Pasirinkite AppSocket/HP JetDirect ir įveskite savo įrenginio IP adresą.
- **11** Spustelėkite mygtuk<sup>ą</sup> **Forward** ir pridėkite jį prie savo sistemos.

#### **Pridėkite tinklo spausdintuvą**

- **1** Du kartus spustelėkite **Unified Driver Configurator**.
- **2** Spustelėkite **Add Printer**.
- **3** Atveriamas langas **Add printer wizard**. Spustelėkite **Next**.
- **4** Pasirinkite **Network printer** ir spustelėkite mygtuk<sup>ą</sup> **Search**.
- **5** Sąrašo lauke atsiras spausdintuvo IP adresas ir modelio pavadinimas.
- **6** Pasirinkite įrenginį ir spustelėkite **Next**.
- **7** Įveskite spausdintuvo aprašymą ir spustelėkite **Next**.
- **8** Kai pridėsite įrenginį, spustelėkite **Finish**.

### **""""""",UNIX"**

- Prieš diegdami "UNIX" spausdintuvo tvarkyklę, įsitikinkite, kad jrenginys palaiko "UNIX" operacinę sistemą (žr. ["Operacin](#page-7-0)ė sistema" [p. 8\)](#page-7-0).
- Komandos pažymėtos kabutėmis ""; kai rašote komandas, kabučių "" nerašykite.
- Kai kurių funkcijų ir papildomų priedų gali nebūti, priklausomai nuo modelio arba šalies (žr. "Operacinė [sistema" p. 8](#page-7-0)).

Kad galėtumėte naudoti "UNIX" spausdintuvo tvarkyklę, pirmiausia turite jdiegti "UNIX" spausdintuvo tvarkyklės paketą, tuomet sukonfigūruoti spausdintuvą. "UNIX" spausdintuvo tvarkyklės paketą galite atsisiųsti iš Samsung svetainė[s\(http://www.samsung.com > raskite savo gamin](http://www.samsung.com)į > Pagalba arba Atsisiuntimai).

### **"UNIX" spausdintuvo tvarkyklės paketo įdiegimas**

Visose paminėtose "UNIX" operacinės sistemos versijose naudojama bendra diegimo procedūra.

- **1** Iš "Samsung" svetainės atsisiųskite į kompiuterį ir išpakuokite "UNIX" spausdintuvo tvarkyklės paketą.
- **2** Gaukite pagrindinio naudotojo teises. "**su -**"
- **3** Nukopijuokite atitinkamos tvarkyklės archyvą į reikiamą "UNIX" kompiuterį.
- Išsamesnės informacijos žr. "UNIX" operacinės sistemos administravimo vadove.
- **4** lšpakuokite "UNIX" spausdintuvo tvarkyklės paketą. Pavyzdžiui, sistemoje "IBM AIX" naudokite tokias komandas. "**gzip -d <** įveskite paketo pavadinimą **| tar xf -**"
- **5** išskleistas aplankas.
- **6** Paleiskite diegimo scenarijų.
	- "**./install –i**"

**install** yra diegimo scenarijaus failas, kuris naudojamas diegiant arba šalinant "UNIX" spausdintuvo tvarkyklės paketą.

Naudokite komandą "**chmod 755 install**", kad suteiktumėte reikiamas teises diegimo scenarijui.

**7** Diegimo rezultatams patikrinti įvykdykite komandą "**./install –c**".

- **8** Komandų eilutėje vykdykite komandą "installprinter". Ši komanda atvers langą **Add Printer Wizard**. Vadovaudamiesi pateiktomis procedūromis sukonfigūruokite spausdintuvą šiame lange.
	- Kai kuriose "UNIX" operacinėse sistemose, pvz., "Solaris 10" sistemoje, ką tik pridėti spausdintuvai gali būti neįjungti ir (arba) nepriimti užduočių. Tokiu atveju pagrindinio naudotojo terminale vykdykite šias dvi komandas:

#### "**accept <printer\_name>**

"**enable <printer\_name>**

### **Spausdintuvo tvarkyklės paketo pašalinimas**

- Paslaugų programa naudojama šalinant sistemoje įdiegtą spausdintuvą.
- a Paleiskite komanda "uninstallprinter" terminale. Ši komanda atvers **Uninstall Printer Wizard**. Įdiegti spausdintuvai pateikiami išskleidžiamajame sąraše.
- **b** Pasirinkite spausdintuvą, kurį norite pašalinti.
- **c** Spustelėkite **Delete**, kad pašalintumėte spausdintuvą iš sistemos.
- **d** Visam paketui pašalinti įvykdykite komandą "**./install –d**".
- **e** Pašalinimo rezultatams patikrinti įvykdykite komandą "**./install –c**".

Jei pageidaujate įdiegti iš naujo, įvykdykite komandą "**./install –i**", kuri naudojama dvejetainiams failams įdiegti.

### **Spausdintuvo nustatymas**

Jei norite pridėti spausdintuvą "UNIX" sistemoje, paleiskite "installprinter" komandų eilutėje. Ši komanda atvers spausdintuvo pridėjimo vedlio langą. Sukonfigūruokite spausdintuvą šiame lange, atlikdami šiuos veiksmus:

- **1** <sup>Į</sup>veskite spausdintuvo pavadinimą.
- **2** Modelių sąraše pasirinkite atitinkamą spausdintuvo modelį.
- **3** Įveskite spausdintuvo tipą atitinkantį aprašą lauke **Type**. Šis laukas nėra privalomas.
- **4** Įveskite bet kokį spausdintuvo aprašą lauke **Description**. Šis laukas nėra privalomas.
- **5** Nurodykite spausdintuvo vietą lauke **Location**.
- **6** Jei spausdintuvas yra prijungtas prie tinklo, įveskite spausdintuvo IP adresą arba DNS pavadinimą teksto langelyje **Device**. "IBM AIX" sistemoje su **jetdirect Queue type** galima įvesti tik DNS pavadinimą, skaitinio IP adreso įvesti negalima.
- **7 Queue type** rodo prijungimo būdą kaip **lpd** arba **jetdirect** atitinkamame sąrašo langelyje. Operacinėje sistemoje "Sun Solaris" yra papildomas tipas **usb**.

- **8** Pasirinkdami **Copies** nustatykite kopijų skaičių.
- **9** Kad kopijos būtų priimamos iš karto surūšiuotos, pažymėkite parinkt<sup>į</sup> **Collate**.
- **10** Kad kopijos būtų priimamos atvirkštine tvarka, pažymėkite parinkt<sup>į</sup> **Reverse Order**.
- **11** Jei norite nustatyti šį spausdintuvą kaip numatytąjį, pažymėkite parinktį **Make Default**.
- **12** Spustelėdami **OK** pridėkite spausdintuvą.

## **""IPv6" konfigūravimas**

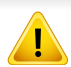

IPv6 tinkamai palaiko tik "Windows Vista" arba naujesnė versija.

Įrenginys palaiko toliau išvardytus IPv6 adresus, skirtus spausdinti tinkle ir valdyti per tinklą.

- **Link-local Address**: automatiškai sukonfigūruojamas vietinis "IPv6" adresas (adresas prasideda FE80).
- **Stateless Address**: tinklo kelvedžio automatiškai sukonfigūruojamas "IPv6" adresas.
- Stateful Address: "DHCPv6" serverio konfigūruojamas "IPv6" adresas.
- **Manual Address**: rankiniu būdu naudotojo konfigūruojamas "IPv6" adresas.

"IPv6" tinklo aplinkoje vykdykite kitą procedūrą, kad galėtumėte naudoti "IPv6" adresą.

### **Iš valdymo skydelio**

### **"IPv6" suaktyvinimas**

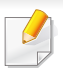

Meniu iškvietimas gali skirtis priklausomai nuo modelio (žr. "Meniu [apžvalga" p. 28\)](#page-27-0).

**1** Valdymo skydelyje spustelėkite **meniu** ( $\equiv$ ) mygtuką ir pasirinkite **Network** > **TCP/IP (IPv6)** > **IPv6 Protocol**.

ARBA

Jutikliniame ekrane pasirinkite (**Setup**) > **Network** > **Next** > **TCP/IP (IPv6)** > **IPv6 Protocol**.

- **2** Rodyklėmis jutikliniame ekrane pasirinkite **On**.
- **3** Išjunkite ir vėl įjunkite įrenginį.
- Kai įdiegsite spausdintuvo tvarkykles, nekonfigūruokite abiejų IPv4 ir IPv6. Rekomenduojame konfigūruoti IPv4 arba IPv6.

### **DHCPv6 adresų konfigūracija**

Jei tinkle yra DHCPv6 serveris, galite nustatyti vieną šių parinkčių, skirtų numatytajai dinaminei pagrindinio kompiuterio konfigūracijai.

# **""IPv6" konfigūravimas**

**1** Valdymo skydelyje spustelėkite **meniu** ( ) mygtuką ir pasirinkite **Network** > **TCP/IP (IPv6)** > **DHCPv6 Config**.

Jutikliniame ekrane pasirinkite (**Setup**) > **Network** > **Next** > **TCP/IP (IPv6)** > **DHCPv6 Config**.

- **2** Rodyklėmis pasirinkite pageidaujamą parinktį ir išsaugokite j<sup>ą</sup> paliesdami (atgal).
	- **Router:** "DHCPv6" naudokite tik tada, kai to reikalauja kelvedis.
	- **Always Use**: "DHCPv6" naudojama visada nepaisant kelvedžio reikalavimo.
	- **Never Use**: "DHCPv6" nenaudojama nepaisant kelvedžio reikalavimo.

### **Programoje "SyncThru™ Web Service"**

### **"IPv6" suaktyvinimas**

- **1** Pasirinkite žiniatinklio naršyklę, pavyzdžiui, "Internet Explorer" iš "Windows". Adreso laukelyje įveskite įrenginio IP adresą (http:// xxx.xxx.xxx.xxx) ir paspauskite klavišą Enter arba spustelėkite **Eiti**.
- 2 Jei prie programos "SyncThru™ Web Service" jungiatės pirmą kartą, reikia prisijungti administratoriaus teisėmis. Įveskite toliau pateiktą numatytąjį ID ir slaptažodį. Saugumo sumetimais rekomenduojame pakeisti numatytąjį slaptažodį.
	- **ID: admin**
	- **Password: sec00000**
- **3** Kai bus atidarytas langas "**SyncThru™ Web Service**", nuveskite pelės žymeklį ant **Settings** viršutinėje meniu juostoje ir spustelėkite **Network Settings**.
- **4** Spustelėkite **TCP/IPv6** kairiajame žiniatinklio svetainės polangyje.
- **5** Pažymėkite žymimąjį langel<sup>į</sup> **IPv6 Protocol**, kad suaktyvintumėte IPv6.
- **6** Spustelėkite mygtuk<sup>ą</sup> **Apply**.
- **7** Išjunkite ir vėl įjunkite įrenginį.

## **""IPv6" konfigūravimas**

• Taip pat galite nustatyti DHCPv6.

• Kad rankiniu būdu nustatytumėte IPv6 adresą: Pažymėkite žymimąjį langelį **Manual Address**. Tada suaktyvinamas **Address/Prefix** teksto laukelis. Įveskite likusią adreso dalį (pvz., :3FFE:10:88:194::**AAAA**. "A" yra šešioliktainis simbolis, sudarytas iš skaičių nuo 0 iki 9 ir raidžių nuo A iki F).

- **IPv6 adreso konfigūracija**
	- **1** Paleiskite žiniatinklio naršyklę, pavyzdžiui, "Internet Explorer", kuri palaiko IPv6 adresus, kaip URL adresus.
	- **2** Pasirinkite vieną iš IPv6 adresų (**Link-local Address**, **Stateless Address**, **Stateful Address**, **Manual Address**) iš **tinklo konfigūracijos ataskaitos** (žr. "Tinklo konfigū[racijos ataskaitos](#page-139-1)  [spausdinimas" p. 140](#page-139-1)).
		- **Link-local Address**: automatiškai sukonfigūruojamas vietinis "IPv6" adresas (adresas prasideda FE80).
		- **Stateless Address**: tinklo kelvedžio automatiškai sukonfigūruojamas "IPv6" adresas.
		- **Stateful Address: "DHCPv6" serverio konfigūruojamas "IPv6"** adresas.
		- **Manual Address**: rankiniu būdu naudotojo konfigūruojamas ..IPv6" adresas.
- **3** Įveskite IPv6 adresus (pvz., http://[FE80::215:99FF:FE66:7701]).
- Adresas turi būti skliausteliuose "[ ]".

## **Belaidžio tinklo sąranka (ne visuose įrenginiuose)**

- Jei pageidaujate papildyti įrenginį belaidžio ryšio funkcija, peržiūrėkite pasirinktinės įrangos sąrašą ir užsisakykite įrangą prekybos vietoje (žr. ["Galimi priedai" p. 64](#page-63-0)). Įsigiję belaidžio ryšio / NFC įrangos rinkinį (pasirinktinę belaidžio LAN įrangą) įrenkite rinkinį atlikdami veiksmus, aprašytus belaidžio ryšio įrangos rinkinio (pasirinktinės belaidžio LAN įrangos) naudojimo vadove, kuris pridedamas prie rinkinio. Įrengę belaidžio ryšio / NFC įrangos rinkinį (pasirinktinę belaidžio LAN įrangą) nustatykite įrenginį, kad jis naudotų šią funkciją.
	- Įsitikinkite, kad įrenginys palaiko belaidį tinklą. Kai kurie modeliai nepalaiko belaidžio tinklo (žr. ["Funkcijos pagal modelius" p. 8](#page-7-1)).
- Priklausomai nuo modelio ir šalies, kai kurių belaidžio tinklo įdiegimo tipų gali nebūti.
	- Jeigu nustatant belaidį ryšį arba diegiant tvarkyklę kiltų sunkumų, pasiskaitykite trikčių šalinimo skyrių (žr. ["Belaidžio tinklo trik](#page-168-0)čių [šalinimas" p. 169](#page-168-0)).
	- Primygtinai rekomenduojame nustatyti slaptažodžius prieigos taš?kuose. Jei prieigos taškuose nenustatysite slaptažodžių, jais neteisėtai gali pasinaudoti nežinomi įrenginiai, įskaitant asmeninius kompiuterius, išmaniuosius telefonus ir spausdintuvus. Kaip nustatyti slaptažodį, žr. prieigos taško naudotojo vadovą.

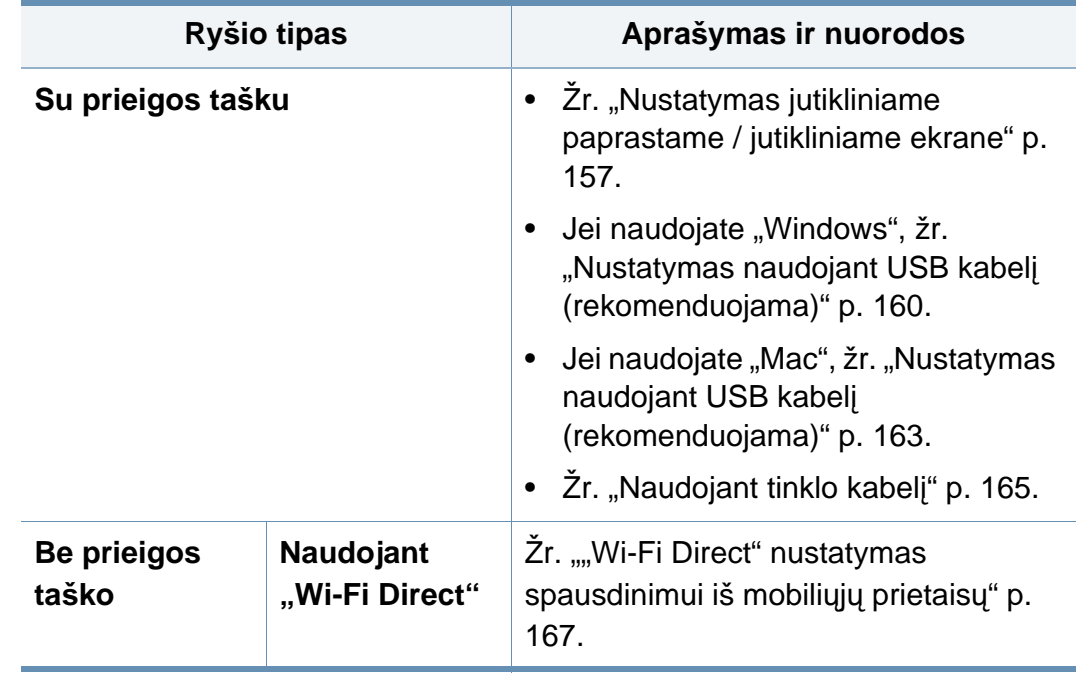

### **Belaidžio tinklo pavadinimas ir tinklo slaptažodis**

Belaidžiam tinklui reikia didesnio saugumo, todėl pirmiausia nustatomas prieigos taškas, tinklo pavadinimas (SSID), naudojamas saugos tipas ir tinklui sukuriamas tinklo slaptažodis. Šios informacijos teiraukitės pas savo tinklo administratorių, prieš įdiegdami įrenginį.

#### **Belaidžio tinklo sąrankos metodai**

Belaidį ryšį galite nustatyti arba iš įrenginio, arba iš kompiuterio. Toliau pateiktoje lentelėje pasirinkite nustatymo būdą.

#### <span id="page-156-0"></span>**Nustatymas jutikliniame paprastame / jutikliniame ekrane**

Prieš pradėdami turite sužinoti belaidžio tinklo pavadinimą (SSID) ir tinklo raktą, jei jis šifruojamas. Ši informacija nustatoma, kai įdiegiamas prieigos taškas (ar belaidis maršruto parinktuvas). Jei nieko nežinote apie belaidžio tinklo aplinką, kreipkitės į tinklą konfigūravusį asmenį.

### **Prijungimas prie tinklo**

- Nustatę belaidžio tinklo ryšį, turėsite įdiegti įrenginio tvarkyklę, kad būtų galima spausdinti naudojant programa (žr. "Tvarkyklė[s diegimas tinklu" p. 144](#page-143-0)).
- **1** Valdymo skydelyje paspauskite **meniu** ( $\frac{1}{12}$ ) mygtuką ir pasirinkite **Network Wi-Fi** > **Wi-Fi Settings**.

ARBA

Modeliuose su jutikliniu ekranu spustelėkite (**Setup**) > **Network** > **Next** > **Wi-Fi** > **Wi-Fi Settings**.

- **2** Pasirinkite pageidaujamą diegimo būdą.
	- **Search List** (rekomenduojama)**:** Įrenginys parodys galimų pasirinkti tinklų sąrašą. Kai pasirinksite tinklą, spausdintuvas paragins įvesti atitinkamą saugos raktą.
	- **Custom:** Šiuo režimu, naudotojai gali patys keisti savo SSID, arba keisti saugos parinktis.

### **Pakartotinis prijungimas prie tinklo**

Nutrūkus belaidžiam ryšiui įrenginys bandys automatiškai prisijungti prie prieigos taško (arba belaidžio maršruto parinktuvo) naudodamas ankstesnius belaidžio ryšio parametrus ir adresą.

- Nurodytais atvejais įrenginys bandys automatiškai prisijungti prie belaidžio tinklo iš naujo:
	- Įrenginys išsijungs ir vėl įsijungs.
	- Prieigos taškas (ar belaidis maršruto parinktuvas) išsijungs ir vėl įsijungs.

### **Prisijungimo atšaukimas**

Norėdami atšaukti ryšį su belaidžiu tinklu įrenginiui besijungiant prie belaidžio tinklo, nuspauskite ir atleiskite (**Stop/Clear**) mygtuką valdymo skydelyje. **Norėdami iš naujo prisijungti prie belaidžio tinklo turėsite palaukti 2 minutes.**

### **Naudojant "Wi-Fi Protected Setup"™ (WPS)**

Jei įrenginys ir prieigos taškas (ar belaidis maršruto parinktuvas) palaiko "Wi-Fi Protected Setup™" (WPS), galite lengvai sudaryti saugų belaidį ryšį.

- Jei belaidį tinklą norite naudoti infrastruktūros režimu, įsitikinkite, kad tinklo kabelis yra atjungtas nuo įrenginio. Prisijungti prie prieigos taško (arba belaidžio maršruto parinktuvo) galima paspaudus mygtuką **WPS (PBC)** arba įvedus PIN kodą iš kompiuterio. Prisijungimo metodas skiriasi priklausomai nuo naudojamo prieigos taško (ar belaidžio maršruto parinktuvo). Daugiau informacijos ieškokite naudojamo prieigos taško (ar belaidžio ryšio kelvedžio) naudotojo vadove.
	- Belaidžiam tinklui nustatyti naudojant mygtuką WPS, gali pasikeisti saugos nustatymai. Siekdami to išvengti, užblokuokite WPS parinktis skirtas esamiems saugos nustatymams. Parinkties pavadinimas gali skirtis priklausomai nuo naudojamo prieigos taško (arba belaidžio maršrutizatoriaus).

### **Elementai, kuriuos reikia paruošti**

- Patikrinkite, ar prieigos taškas (ar belaidžio ryšio kelvedis) palaiko WPS ("Wi-Fi Protected Setup™").
- Patikrinkite, ar jūsų įrenginys palaiko WPS ("Wi-Fi Protected Setup™").
- Tinklo kompiuteris (tik PIN režimas)

### **Tipo pasirinkimas**

Prijungti įrenginį prie belaidžio tinklo naudojant WPS galima dviem metodais.

- **Konfigūravimo paspaudžiant mygtuką (PBC)** metodas teikia galimybę prijungti įrenginį prie belaidžio tinklo įjungus įrenginio funkciją WPS ir paspaudus prieigos taško (arba belaidžio maršruto parinktuvo), kuriame įdiegta WPS funkcija, mygtuką WPS (PBC).
- **Asmens atpažinties numerio (PIN)** metodas padeda prijungti įrenginį prie belaidžio tinklo įvedant pateiktus PIN duomenis į prieigos taško (arba belaidžio maršruto parinktuvo), kuriame įdiegta WPS funkcija, programą.

Gamykloje jūsų įrenginiui nustatytas **PBC** režimas, kurį rekomenduojama naudoti įprasto belaidžio tinklo aplinkoje.

#### **Prijungimas PBC režimu**

**1** Valdymo skydelyje spustelėkite **meniu** ( $\equiv$ ) mygtuką ir pasirinkite **Network** > **Wi-Fi** > **WPS**.

ARBA

Modeliuose su jutikliniu ekranu spustelėkite (**Setup**) > **Network** > **Next** > **Wi-Fi** > **WPS**.

**2** Spustelėkite **Connect via PBC**.

**3** Atvertame patvirtinimo lange palieskite **OK**.

Bus parodytas informacinis langas, kuriame vaizduojama 2 minučių trukmės ryšio sudarymo eiga.

**4** Paspauskite prieigos taško (arba belaidžio maršruto parinktuvo) mygtuką **WPS (PBC)**.

Ekrane nurodytu eiliškumu rodomi šie pranešimai:

- **a Connecting:** Įrenginys jungiasi prie prieigos taško (ar belaidžio kelvedžio).
- **b Connected:** Įrenginiui sėkmingai prisijungus prie belaidžio tinklo, WPS šviesos diodas ima šviesti nuolatos.
- **c AP SSID:** baigus prisijungimo prie belaidžio tinklo procesą, ekrane parodoma AP SSID informacija.
- **5** Kad nustatytumėte belaidį tinklą, įdėkite pridedamą programinė<sup>s</sup> įrangos kompaktinį diską į CD-ROM diskų įrenginį ir sekite lange pateikiamas instrukcijas.

#### **Prijungimas PIN kodo režimu**

**1** Valdymo skydelyje spustelėkite meniu ( $\equiv$ ) mygtuką ir pasirinkite **Network** > **Wi-Fi** > **WPS**.

ARBA

Modeliuose su jutikliniu ekranu spustelėkite (**Setup**) > **Network** > **Next** > **Wi-Fi** > **WPS**.

- **2** Spustelėkite **Connect via PIN**.
- **3** Atvertame patvirtinimo lange palieskite **OK**.
- **4** Ekrane bus parodytas aštuonių skaitmenų PIN kodas.

Kompiuteryje, kuris prijungtas prie prieigos taško (ar belaidžio kelvedžio), per dvi minutes turite įvesti aštuonženklį PIN kodą.

Ekrane nurodytu eiliškumu rodomi šie pranešimai:

- **a** Connecting: Irenginys jungiasi prie belaidžio tinklo.
- **b Connected:** Irenginiui sėkmingai prisijungus prie belaidžio tinklo, WPS šviesos diodas ima šviesti nuolatos.
- **c AP SSID:** Baigus prisijungimo prie belaidžio tinklo procesą, ekrane parodoma AP SSID informacija.
- **5** Kad nustatytumėte belaidį tinklą, įdėkite pridedamą programinė<sup>s</sup> įrangos kompaktinį diską į CD-ROM diskų įrenginį ir sekite lange pateikiamas instrukcijas.

#### **Diegimas naudojant "Windows"**

Programos **Samsung Easy Wireless Setup** paleidimas be kompaktinio disko: jei įdiegėte spausdintuvo tvarkyklę, galite paleisti programą **Samsung Easy Wireless Setup** be kompaktinio disko (žr. "Valdymo įrankių į[jungimas" p. 237\)](#page-236-0).

### <span id="page-159-0"></span>**Nustatymas naudojant USB kabelį (rekomenduojama)**

#### **Elementai, kuriuos reikia paruošti**

- Prieigos taškas
- Prie tinklo prijungtas kompiuteris
- Programinės įrangos CD diskas, pridedamas kartu su įrenginiu
- Įrenginys su įdiegta belaidžio tinklo sąsaja
- USB laidas

### **Tinklo infrastruktūros sukūrimas**

- **1** Patikrinkite, ar prie įrenginio prijungtas USB kabelis.
- **2** Įjunkite kompiuterį, prieigos tašką ir įrenginį.

**3** Įdėkite pateiktą programinės įrangos kompaktinį disk<sup>ą</sup> <sup>į</sup> CD-ROM diskų įrenginį.

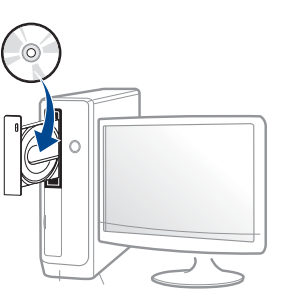

Jei įdiegimo langas nepasirodo, spustelėkite **Pradėti** > **Visos programos** > **Reikmenys** > **Vykdyti**.

X:\**Setup.exe**, "X" raide pakeisdami CD\_ROM diskų įrenginį atitinkančia raide, ir spustelėkite **OK**.

• "Windows 8" naudotojams

Jei diegimo langas nepasirodo, meniu **Mygtukai** pasirinkite **Ieškoti** > **Programėlės** ir suraskite **Vykdyti**. Įrašykite "X:\Setup.exe", pakeisdami "X" jūsų CD-ROM diskasukį atitinkančia raide ir spustelėkite **Gerai**.

Jei atveriamas iškylantysis langas "**Bakstelėkite, kad pasirinktumėte, kas vyks su šiuo disku.**", spustelėkite langą ir pasirinkite "**Vykdyti Setup.exe**".

- **4** Perskaitykite ir priimkite įdiegimo sutartis, pateiktas diegimo lange. Tada spustelėkite **Next**.
- **5** Rodinyje **Printer Connection Type** pasirinkite **Wireless**. Tada spustelėkite **Next**.

**6** Rodinyje **Are you setting up your printer for the first time?** pasirinkite **Yes, I will set up my printer's wireless network.** Tada spustelėkite **Next**.

Jei spausdintuvas jau prijungtas prie tinklo, pasirinkite **No, my printer is already connected to my network.**.

**7** Suradę lange matysite belaidžio tinklo įrenginius. Pasirinkite naudojamo prieigos taško pavadinimą (SSID) ir spustelėkite **Next**.

Jei nerandate norimo pasirinkti tinklo pavadinimo arba jei belaidžio ryšio konfigūraciją norite nustatyti rankiniu būdu, spustelėkite **Advanced Setting**.

- **Enter the wireless Network Name:** Įveskite prieigos taško SSID (SSID reaguoja į didžiųjų ir mažųjų raidžių registrą).
- **Operation Mode:** pasirinkite **Infrastructure**.
- **Authentication:** pasirinkite autentiškumo tipą.

**Open System:** autentifikavimas nėra naudojamas, o šifravimas gali būti naudojamas arba ne pagal duomenų saugumo poreikį.

**Shared Key:** autentifikavimas naudojamas. Prieiga prie tinklo suteikiama įrenginiui, turinčiam tinkamą WEP raktą.

**WPA Personal arba WPA2 Personal:** pasirinkite šią parinktį, norėdami autentifikuoti spausdintuvo serverį pagal WPA iš anksto bendrinamą raktą. Naudojamas bendrinamas slaptas raktas (paprastai vadinamas iš anksto bendrinamu raktu), kurį rankiniu būdu prieigos taške sukonfigūruoja kiekvienas klientas.

- Encryption: Pasirinkite šifravimo metodą ("None" (nešifruojama), WEP64, WEP128, TKIP, AES).
- **Network Password:** Įveskite tinklo šifravimo slaptažodį.
- **Confirm Network Password:** Patvirtinkite tinklo šifravimo slaptažodį.
- **WEP Key Index:** Jei naudote WEP šifravimą, pasirinkite atitinkamą **WEP Key Index**.
- Belaidžio tinklo saugumo langas bus parodytas, jei prieigos taškas turi saugumo nustatymus.

Įveskite prieigos taško (arba kelvedžio) tinklo slaptažodį.

**8** Kai pasirodys ryšio su tinklu langas, atjunkite tinklo kabelį. Tada spustelėkite **Next**. Prijungtas tinklo kabelis gali trukdyti belaidžių prietaisų paieškai.

**9** Jei spausdintuvas atpažįsta "Wi-Fi Direct", tačiau ši funkcija išjungta, atveriamas atitinkamas langas.

Jei norite jiungti "Wi-Fi Direct", pažymėkite žymimąjį langelį ir spustelėkite **Next**. Jei ne, tik spustelėkite **Next**.

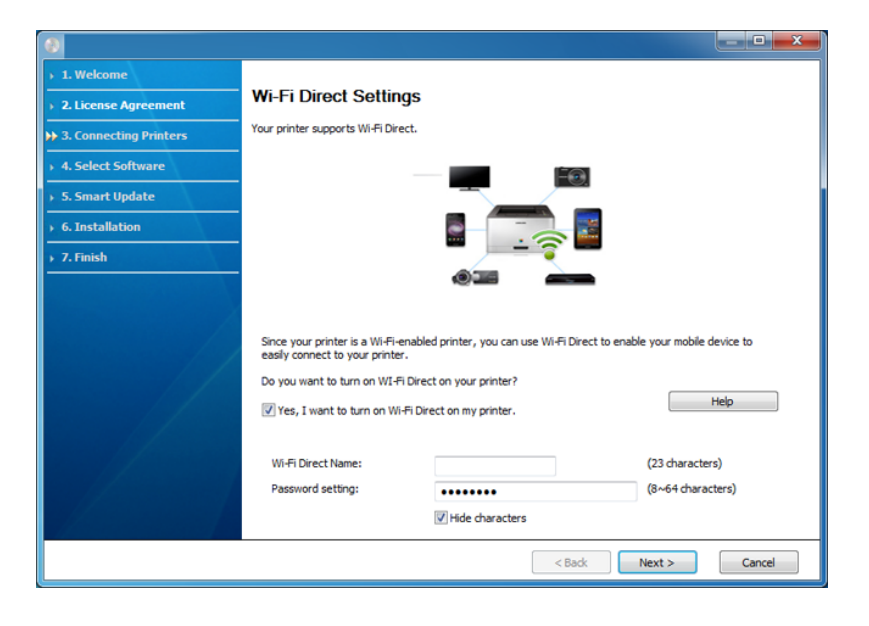

- Galite pradėti "Wi-Fi Direct" nustatymą naudodami Samsung Easy Printer Manager (žr. "Wi-Fi Direct" nustatymas" p. 167).
- Wi-Fi Direct Name: Numatytasis "Wi-Fi Direct" pavadinimas yra modelio pavadinimas, o maksimalus ilgis yra 22 simboliai.
- **Password setting** tai skaitmenų seka, kurios ilgis yra 8–64 simboliai.
- **10** Baigę nustatyti belaidį tinklą, atjunkite USB kabelį nuo kompiuterio ir įrenginio. Spustelėkite **Next**.

**11** Vykdykite nurodymus įdiegimo lange.

#### **Diegimas naudojant "Mac"**

### **Elementai, kuriuos reikia paruošti**

- Prieigos taškas
- Prie tinklo prijungtas kompiuteris
- Programinės įrangos CD diskas, pridedamas kartu su įrenginiu
- Įrenginys su įdiegta belaidžio tinklo sąsaja
- USB kabelis

### <span id="page-162-0"></span>**Nustatymas naudojant USB kabelį (rekomenduojama)**

- **1** Patikrinkite, ar aparatas prijungtas prie kompiuterio ir ar prie jo prijungta elektros srovė.
- **2** Įdėkite pateiktą programinės įrangos kompaktinį disk<sup>ą</sup> <sup>į</sup> CD-ROM diskų įrenginį.

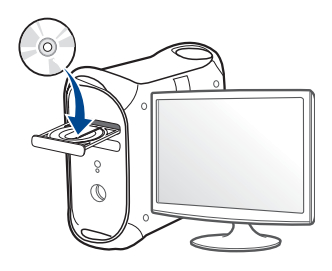

- **3** Du kartus spustelėkite CD-ROM piktogramą, atsiradusią "Mac" darbastalyje.
	- Jei įdiegta "Mac OS X" 10.8 versija, du kartus spustelėkite programos **Finder** lange pasirodžiusią CD-ROM piktogramą.
- **4** Du kartus spustelėkite aplank<sup>ą</sup> **MAC\_Installer** > piktogram<sup>ą</sup> **Installer OS X**.
- **5** Spustelėkite **Continue**.
- **6** Perskaitykite licencijos sutartį ir spustelėkite **Continue**.
- **7** Spustelėkite **Agree**, kad patvirtintumėte licencijos sutartį.

**8** Spustelėkite **Install**. Bus įdiegti visi komponentai, kurių reikia įrenginiui veikti.

Jei spustelėjote **Customize**, galite nurodyti atskirus komponentus, kuriuos norite įdiegti.

- **9** Įveskite slaptažodį ir spustelėkite **OK** (arba **Install Software**).
- **10** Pasirinkite **Configuration of Wireless network**, esantį rodinyje **Printer Connection Type**, ir spustelėkite **Continue**.

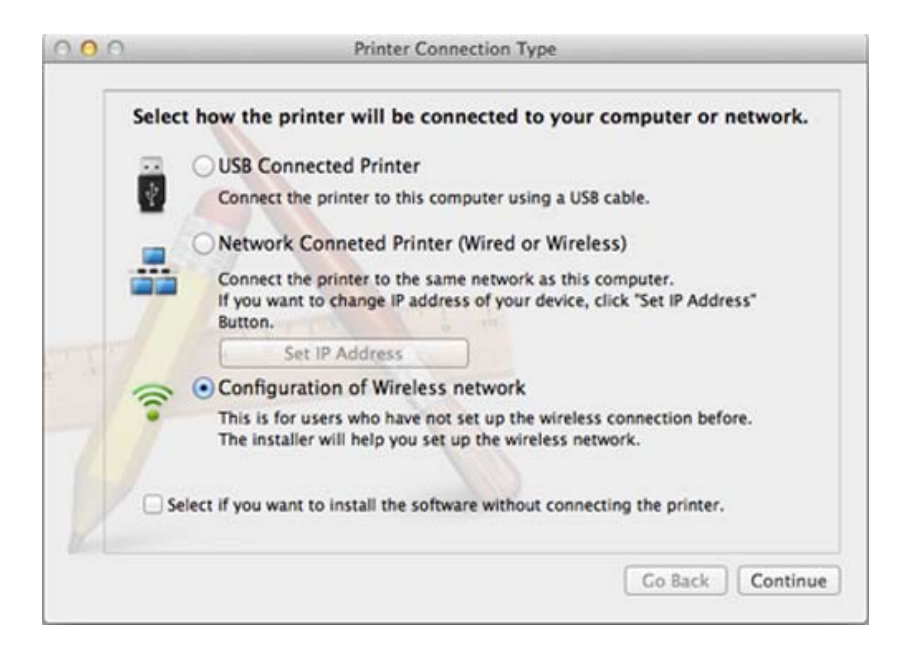

**11** Suradę lange matysite belaidžio tinklo įrenginius. Pasirinkite naudojamo prieigos taško pavadinimą (SSID) ir spustelėkite **Next**.

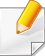

Jei belaidžio tinklo konfigūraciją nustatote rankiniu būdu, spustelėkite **Advanced Setting**.

- **Enter the wireless Network Name:** Įveskite prieigos taško SSID (SSID reaguoja į didžiųjų ir mažųjų raidžių registrą).
- **Operation Mode:** Pasirinkite **Infrastructure**.
- **Authentication:** pasirinkite autentiškumo tipą.

**Open System:** autentifikavimas nėra naudojamas, o šifravimas gali būti naudojamas arba ne pagal duomenų saugumo poreikį.

**Shared Key:** autentifikavimas naudojamas. Prieiga prie tinklo suteikiama įrenginiui, turinčiam tinkamą WEP raktą.

WPA Personal arba WPA2 Personal: pasirinkite šią parinkti, norėdami autentifikuoti spausdintuvo serverį pagal WPA iš anksto bendrinamą raktą. Naudojamas bendrinamas slaptas raktas (paprastai vadinamas iš anksto bendrinamu raktu), kurį rankiniu būdu prieigos taške sukonfigūruoja kiekvienas klientas.

- **Encryption:** Pasirinkite šifravima. ("None" (nešifruojama), WEP64, WEP128, TKIP, AES)
- **Network Password:** Įveskite tinklo šifravimo slaptažodį.
- **Confirm Network Password:** Patvirtinkite tinklo šifravimo slaptažodį.
- **WEP Key Index:** Jei naudojate WEP šifravimo algoritmą, pasirinkite atitinkamą **WEP Key Index**.

Belaidžio tinklo saugumo langas atsiras, jei prieigos taškas turi įjungtą apsaugos funkciją.

Įveskite prieigos taško (arba maršruto parinktuvo) tinklo slaptažodį.

12 Jei spausdintuvas atpažįsta "Wi-Fi Direct", tačiau ši funkcija išjungta, atveriamas atitinkamas langas.

Jei norite jiungti "Wi-Fi Direct", pažymėkite žymimąjį langelį ir spustelėkite **Next**. Jei ne, tik spustelėkite **Next**.

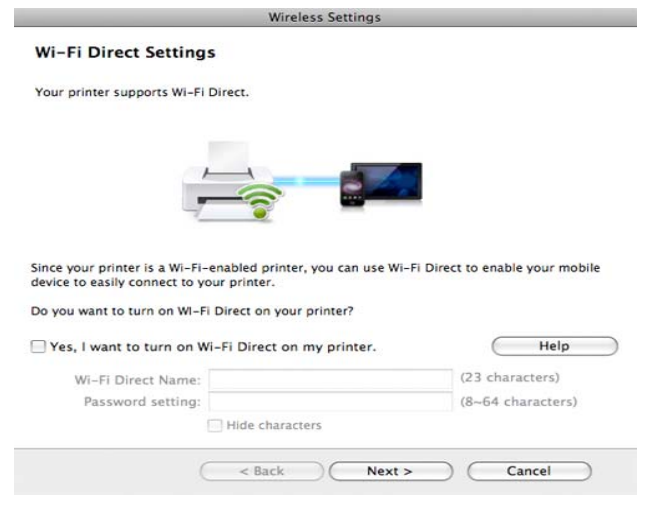

- Galite sudaryti "Wi-Fi Direct" ryšį naudodami Samsung Easy Printer Manager (žr. "Wi-Fi Direct" nustatymas" p. 167).
	- Wi-Fi Direct Name: Numatytasis "Wi-Fi Direct" pavadinimas yra modelio pavadinimas, o maksimalus ilgis yra 22 simboliai.
	- **Password setting** tai skaitmenų seka, kurios ilgis yra 8–64 simboliai.
- **13** Baigę nustatyti belaidį tinklą, atjunkite USB kabelį nuo kompiuterio ir įrenginio.
- **14** Belaidžio tinklo diegimas baigtas. Baigus diegti spustelėkite **Quit**.

### <span id="page-164-0"></span>**Naudojant tinklo kabelį**

Įrenginys nepalaiko tinklo prievado, todėl šios ypatybės naudoti nebus galima (žr. ["Vaizdas iš galo" p. 19\)](#page-18-0).

Jūsų įrenginys yra su tinklu suderinamas įrenginys. Kad įrenginys veiktų jūsų tinkle, reikės atlikti tam tikras konfigūravimo procedūras.

- Nustatę belaidžio tinklo ryšį, turėsite įdiegti įrenginio tvarkyklę, kad būtų galima spausdinti naudojant programą (žr. ["Tvarkykl](#page-143-0)ės [diegimas tinklu" p. 144\)](#page-143-0).
	- Dėl informacijos apie tinklo konfigūraciją kreipkitės į tinklo administratorių arba asmenį, kuris konfigūruoja belaidį tinklą.

### **Elementai, kuriuos reikia paruošti**

- Prieigos taškas
- Prie tinklo prijungtas kompiuteris
- Programinės įrangos CD diskas, pridedamas kartu su įrenginiu
- Įrenginys su įdiegta belaidžio tinklo sąsaja
- Tinklo kabelis

### **Tinklo konfigūracijos ataskaitos spausdinimas**

Jūs galite identifikuoti įrenginio tinklo nustatymus, atspausdinę tinklo konfigūracijos ataskaitą.

Žr. "Tinklo konfigū[racijos ataskaitos spausdinimas" p. 140.](#page-139-1)

### **,,,,,,,,IP nustatymas naudojant programą SetIP ("Windows")**

Ši programa skirta įrenginio tinklo IP adresui rankiniu būdu nustatyti ir ryšiui naudojant jo MAC adresą užmegzti. MAC adresas yra tinklo sąsajos techninės įrangos serijos numeris, kurį galima rasti **tinklo konfigūracijos ataskaitoje**.

Žr. ["IP adreso nustatymas" p. 140.](#page-139-0)

### **Įrenginio belaidžio tinklo konfigūravimas**

Prieš pradėdami turite sužinoti belaidžio tinklo pavadinimą (SSID) ir tinklo raktą, jei jis šifruojamas. Ši informacija nustatoma, kai įdiegiamas prieigos taškas (ar belaidis maršruto parinktuvas). Jei nieko nežinote apie belaidžio tinklo aplinką, kreipkitės į tinklą konfigūravusį asmenį.

Belaidžio tinklo parametrams sukonfigūruoti galite naudoti "SyncThru™ **Web Service**".

### **"SyncThru™ Web Service" naudojimas**

Prieš pradėdami konfigūruoti belaidžio tinklo parametrus, patikrinkite kabelio būseną.

- **1** Patikrinkite, ar prie įrenginio prijungtas tinklo kabelis. Jei ne, įrengin<sup>į</sup> prijunkite standartiniu tinklo kabeliu.
- **2** Paleiskite žiniatinklio naršyklę, pavyzdžiui, "Internet Explorer", "Safari" ar "Firefox", ir naršyklės lange įveskite naują savo įrenginio IP adresą.

Pavyzdžiui,

http://192,168,1,133/

- **3** Spustelėkite **Login** viršutinėje dešinėje žiniatinklio svetainė<sup>s</sup> "SyncThru™ Web Service" dalyje.
- **4** Įveskite **ID** ir **Password**, tada spustelėkite **Login**. Saugumo sumetimais rekomenduojame pakeisti numatytąjį slaptažodį.
	- **ID: admin**
	- **Password: sec00000**
- **5** Kai atsidarys langas "**SyncThru™ Web Service**", spustelėkite **Network Settings**.
- **6** Spustelėkite **Wi-Fi** > **Wizard**.
- **7** Pasirinkite vien<sup>ą</sup> **Network Name(SSID)** iš sąrašo.

**8** Spustelėkite **Next**.

Jei bus parodytas belaidžio tinklo saugumo nustatymo langas, įveskite registruotą slaptažodį (tinklo slaptažodį) ir spustelėkite **Next**.

- **9** Atsiras patvirtinimo langas; patikrinkite belaidžio tinklo sąranką. Jei sąranka teisinga, spustelėkite **Apply**.
- Atjunkite tinklo kabelį (standartinį arba tinklo). Jūsų įrenginys bandys užmegzti belaidį ryšį su tinklu.

#### **"Wi-Fi" tinklo įjungimas ir išjungimas**

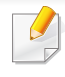

Jeigu jūsų įrenginys turi ekraną, įjungti ir išjungti "Wi-Fi" taip pat galite įrenginio valdymo skydelyje naudodami meniu **Network**.

- **1** Patikrinkite, ar prie įrenginio prijungtas tinklo kabelis. Jei ne, įrengin<sup>į</sup> prijunkite standartiniu tinklo kabeliu.
- Paleiskite žiniatinklio naršyklę, pavyzdžiui, "Internet Explorer", "Safari" ar "Firefox", ir naršyklės lange įveskite naują įrenginio IP adresą.

Pavyzdžiui,

http://192,168,1,133/

- **3** Spustelėkite **Login** viršutinėje dešinėje žiniatinklio svetainė<sup>s</sup> "SyncThru™ Web Service" dalyje.
- **4** Įveskite **ID** ir **Password**, tada spustelėkite **Login**. Saugumo sumetimais rekomenduojame pakeisti numatytąjį slaptažodį.
	- **ID: admin**
	- **Password: sec00000**
- **5** Kai atsidarys langas "**SyncThru™ Web Service**", spustelėkite **Network Settings**.
- **6** Spustelėkite **Wi-Fi**.
- Galima įjungti arba išjungti "Wi-Fi" tinklą.

#### <span id="page-166-0"></span>**"Wi-Fi Direct" nustatymas spausdinimui iš mobiliųjų prietaisų**

"Wi-Fi Direct" - tai paprastai nustatomas tiesioginio prijungimo būdas "Wi-Fi Direct" palaikančiam spausdintuvui ir mobiliajam prietaisui, kuris užtikrina saugų ryšį ir geresnį duomenų pralaidumą, negu specialiojo tinklo režimas.

Su "Wi-Fi Direct" spausdintuvą galite prijungti prie "Wi-Fi Direct" tinklo, tuo pat metu būdami prisijungę prie prieigos taško. Vienu metu galite naudoti ir laidinį tinklą, ir "Wi-Fi Direct" tinklą, kad keli naudotojai galėtų pasiekti ir spausdinti dokumentus ir iš "Wi-Fi Direct", ir iš laidinio tinklo.

- Mobiliuoju prietaisu per spausdintuvo "Wi-Fi Direct" funkciją prie interneto jungtis negalite.
	- Palaikomų protokolų sąrašas gali skirtis nuo jūsų modelio protokolų sąrašo, "Wi-Fi Direct" tinklai NEPALAIKO "IPv6", tinklo filtravimo, "IPSec", WINS ir SLP paslaugų.
	- Per "Wi-Fi Direct" daugiausiai galite prijungti 4 įrenginius.

### <span id="page-166-1"></span>**"Wi-Fi Direct" nustatymas**

"Wi-Fi Direct" ypatybę galite jiungti vienu iš šių būdų.

#### **Iš kompiuterio, prijungto USB kabeliu**

Baigus tvarkyklės diegimą, Samsung Easy Printer Manager galima naudoti "Wi-Fi Direct" nuostatoms pakeisti.

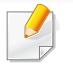

Programa Samsung Easy Printer Manager gali naudotis tik "Windows" ir "Mac" operacinių sistemų naudotojai.

Meniu **Pradėti** pasirinkite **Programos** arba **Visos programos** > **Samsung Printers** > Samsung Easy Printer Manager > **Device Settings** > **Network**.

- **Wi-Fi Direct On/Off**: Pasirinkite **ON**, kad įjungtumėte.
- **Device Name**: įveskite spausdintuvo pavadinimą, kad belaidžiame tinkle būtų ieškomas jūsų spausdintuvas. Pagal numatytąją nuostatą, įrenginio pavadinimas yra modelio pavadinimas.
- **IP Address**: įveskite spausdintuvo IP adresą. Šis IP adresas naudojamas tik vietiniame tinkle, bet ne infrastruktūros laidiniame arba belaidžiame tinkle. Rekomenduojame naudoti numatytąjį vietinį IP adresą (numatytasis vietinis spausdintuvo IP adresas, skirtas "Wi-Fi Direct", yra 192.168.3.1 )
- **Group Owner**: aktyvinkite šią parinktį, kad priskirtumėte spausdintuvą "Wi-Fi Direct" grupės savininkui. Group Owner veikia panašiai kaip ir belaidis prieigos taškas. Rekomenduojame šią parinktį aktyvinti.

• **Network Password**: jeigu spausdintuvas yra **Group Owner**, būtina įvesti **Network Password**, kad prie jūsų spausdintuvo galėtų jungtis kiti mobilieji įrenginiai. Tinklo slaptažodį galite konfigūruoti ir patys, arba įsiminkite esamą tinklo slaptažodį, kuris buvo atsitiktiniu būdu generuotas pagal numatytąją nuostatą.

#### **Iš įrenginio**

**1** Valdymo skydelyje spustelėkite **meniu** ( $\equiv$ ) mygtuką ir pasirinkite **Network** > **Wi-Fi** > **Wi-Fi Direct**. ARBA

Modeliuose su jutikliniu ekranu spustelėkite (**Setup**) > **Network** > **Next** > **Wi-Fi** > **Wi-Fi Direct**.

**2** Įjunkite **Wi-Fi Direct** ir nustatykite kitas parinktis.

#### **Iš kompiuterio, prijungto prie tinklo**

Jeigu jūsų spausdintuvas prijungtas tinklo kabeliu arba per belaidės prieigos tašką, "Wi-Fi Direct" galite jiungti ir konfigūruoti per SyncThru™ Web Service.

- **1** Atverkite program<sup>ą</sup> **SyncThru™ Web Service** ir pasirinkite **Settings** > **Network Settings** > **Wi-Fi** > **Wi-Fi Direct™**.
- **2** Įjunkite **Wi-Fi Direct**™ ir nustatykite kitas parinktis.

### **Mobiliojo įrenginio nustatymas**

- Kai spausdintuve nustatysite "Wi-Fi Direct", mobiliojo prietaiso, kurį naudojate, naudotojo vadove pasiskaitykite apie tai, kaip nustatyti jo "Wi-Fi Direct".
- Kai nustatysite "Wi-Fi Direct", turėsite atsisiųsti spausdinimo iš mobiliojo prietaiso programą (pavyzdžiui: "Samsung Mobile print") kad galėtumėte spausdinti iš savo išmaniojo telefono.
	- Kai rasite spausdintuvą, prie kurio norite prisijungti iš mobiliojo prietaiso, pasirinkite spausdintuvą ir šviesos diodas sumirksės. Paspauskite spausdintuvo WSP mygtuką ir jis bus prijungtas prie jūsų mobiliojo prietaiso.
	- Jeigu mobilusis prietaisas nepalaiko "Wi-Fi Direct", turite ne spausti WSP mygtuką, o įvesti spausdintuvo tinklo raktą.

#### <span id="page-168-0"></span>**Belaidžio tinklo trikčių šalinimas**

### **Sąrankos arba tvarkyklės diegimo metu iškylančios problemos**

#### **Printers Not Found**

- Jūsų įrenginys turi būti įjungtas. Įjunkite kompiuterį ir įrenginį.
- Įrenginys ir kompiuteris nesujungti USB kabeliu. Prijunkite įrenginį prie kompiuterio naudodami USB kabelį.
- Įrenginys nepalaiko belaidžio tinklo. Skaitykite įrenginio naudotojo vadovą, esantį programinės įrangos CD diske, kuris pridedamas su jūsų įrenginiu, ir parenkite belaidžio tinklo įrenginį.

#### **Connecting Failure – SSID Not Found**

- Įrenginys negali rasti tinklo pavadinimo (SSID), kurį jūs pasirinkote arba įrašėte. Patikrinkite tinklo pavadinimą (SSID) prieigos taške ir bandykite prisijungti dar kartą.
- Neijungtas prieigos taškas. Jiunkite prieigos tašką.

#### **Connecting Failure - Invalid Security**

• Sauga sukonfigūruota neteisingai. Patikrinkite prieigos taško ir įrenginio saugumo konfigūraciją.

#### **Connecting Failure - General Connection Error**

• Jūsų kompiuteris nepriima signalo iš įrenginio. Patikrinkite USB kabelį ir įrenginio maitinimą.

#### **Connecting Failure - Connected Wired Network**

• Jūsų įrenginys prijungtas laidinio tinklo kabeliu. Atjunkite laidinio tinklo kabelį nuo įrenginio.

#### **Connecting Failure - Assigning the IP address**

• Iš naujo įjunkite prieigos taško (ar belaidžio kelvedžio) ir įrenginio maitinimą.

#### **PC Connection Error**

- Sukonfigūruotas tinklo adresas negali užmegzti ryšio tarp kompiuterio ir įrenginio.
	- DHCP tinklo aplinkai

Įrenginys automatiškai (DHCP) priima IP adresą, kai kompiuteris sukonfigūruojamas naudoti DHCP.

Jei spausdinti nepavyksta kai įjungtas DHCP režimas, problemų priežastis gali būti automatiškai pakeistas IP adresas. Palyginkite įrenginio IP adresą ir spausdintuvo prievado IP adresą.

#### **Kaip palyginti:**

- **1** Išspausdinkite spausdintuvo tinklo informaciją ir patikrinkite IP adresa (žr. "Tinklo konfigū[racijos ataskaitos spausdinimas" p. 140\)](#page-139-1).
- **2** Kompiuteryje patikrinkite spausdintuvo prievado IP adresą.
	- **a** Spustelėkite "Windows" meniu **Pradėti**.
		- Jei kompiutervie idiegta "Windows 8", meniu **Mygtukai** pasirinkite **Ieškoti** > **Parametrai**.
	- **b** Jei kompiuteryje jdiegta "Windows XP" arba "Windows Server 2003", pasirinkite **Spausdintuvai ir faksai**.
		- Jei kompiuteryje įdiegta "Windows Server 2008" arba "Windows Vista", pasirinkite **Valdymo skydas** > **Aparatūra ir garsas** > **Spausdintuvai**.
		- Jei kompiuteryje įdiegta operacinė sistema "Windows Server 2008 R2", pasirinkite **Valdymo skydas** > **Aparatūra** > **Įrenginiai ir spausdintuvai**.
		- "Windows 7" / "Windows 8": pasirinkite **Valdymo skydas** > **Įrenginiai ir spausdintuvai**.
	- **c** Dešiniuoju pelės klavišu spustelėkite savo įrenginį.
	- **d** "Windows XP/2003/2008/Vista": paspauskite **Ypatybės**. "Windows 7" / "Windows 8" arba "Windows Server 2008 R2":
		- kontekstiniame meniu pasirinkite **Printer properties**.
		- Jei elementas **Spausdintuvo ypatybės** turi ► ženklą, su pasirinktu spausdintuvu galite pasirinkti kitas spausdintuvo tvarkykles.
	- **e** Spustelėkite skirtuką **Prievadas**.

- **f** Spustelėkite mygtuką **Konfigūruoti prievadą..**.
- **g** Patikrinkite ar elementas **Spausdintuvo pavadinimas** arba **IP adresas:** yra toks pats kaip IP adresas esantis tinklo konfigūracijoje.
- **3** Pakeiskite spausdintuvo prievado IP adresą, jei jis skiriasi nuo esančio tinklo informacijos ataskaitoje.

Jei norite, IP prievadui pakeisti ir prijungti prie tinklo, galite naudoti programinės įrangos diegimo CD. Tuomet iš naujo prijungti IP adresą.

Statinio tinklo aplinkai

Įrenginys naudoja statinį adresą, kai kompiuteris sukonfigūruojamas naudoti statinį adresą.

Pavyzdžiui,

- Jei kompiuterio tinklo informacija yra tokia:
- IP adresas: 169.254.133.42
- Potinklio šablonas: 255.255.0.0

Įrenginio tinklo informacija turėtų būti tokia:

- IP adresas: 169.254.133.**43**
- Potinklio šablonas: 255.255.0.0 (Naudokite kompiuterio potinklio šabloną)
- Šliuzas: 169.254.133.**1**

### **Kitos problemos**

Jei problemos iškyla įrenginį naudojant tinkle, skaitykite toliau pateikiamą informaciją:

- 
- Informacija apie prieigos tašką (ar belaidį kelvedį) pateikta atskirame naudotojo vadove.
- Jūsų kompiuteris, prieigos taškas (ar belaidis kelvedis) ar įrenginys gali būti neįjungtas.
- Patikrinkite belaidžio priėmimo galimybes apie įrenginį. Jei kelvedis yra toli nuo įrenginio arba yra kokia nors kliūtis, priimant signalą gali iškilti sunkumų.
- Iš naujo įjunkite prieigos taško (ar belaidžio kelvedžio), įrenginio ir kompiuterio maitinimą. Kartais pakartotinai įjungus maitinimą ryšys su tinklu atsinaujina.
- Patikrinkite, ar užkardos programinė įranga ("V3" ar "Norton") neblokuoja ryšio.

Jei kompiuteris ir įrenginys prijungti prie to paties tinklo ir jų nepavyksta rasti, užkardos programinė įranga gali blokuoti ryšį. Paskaitykite naudotojo vadove, kaip išjungti programinę įrangą, ir pabandykite iš naujo atlikti įrenginio paiešką.

• Patikrinkite, ar įrenginio IP adresas nustatytas tinkamai. IP adresą galite patikrinti atspausdinę tinklo konfigūracijos ataskaitą.

- Patikrinkite, ar sukonfigūruotas prieigos taško (ar belaidžio kelvedžio) saugumas (slaptažodis). Jei jis turi slaptažodį, kreipkitės į prieigos taško (ar belaidžio kelvedžio) administratorių.
- Patikrinkite įrenginio IP adresą. Iš naujo įdiekite įrenginio tvarkyklę ir pakeiskite nustatymus, naudojamus prijungiant įrenginį prie tinklo. Dėl DHCP charakteristikų priskirtas IP adresas gali pasikeisti, jei įrenginys nebus naudojamas ilgą laiką arba iš naujo nustatytas prieigos taškas.

Kai prieigos taške (arba belaidžiame maršrutizatoriuje) konfigūruojate DHCP serverį, užregistruokite gaminio MAC adresą. Tada visada galėsite naudoti IP adresą nustatytą su MAC adresu. Jūs galite identifikuoti įrenginio MAC adresą, atspausdinę tinklo konfigūracijos ataskaitą (žr. "Tinklo konfigū[racijos ataskaitos spausdinimas" p. 140\)](#page-139-1).

- Patikrinkite belaidžio ryšio aplinką. Jums gali nepavykti prisijungti prie tinklo infrastruktūros aplinkoje, jei prieš jungiantis prie prieigos taško (ar belaidžio kelvedžio) reikia įvesti naudotojo informaciją.
- Šis įrenginys palaiko tik IEEE 802.11 b/g/n ir "Wi-Fi". Kiti belaidžio ryšio tipai (pvz., "Bluetooth") nepalaikomi.
- Irenginys yra belaidžio tinklo veikimo ribose.
- Apie įrenginį neturi būti kliūčių, kurios blokuotų belaidžio ryšio signalą. Pašalinkite bet kokius didelius daiktus, esančius tarp prieigos taško (ar belaidžio kelvedžio) ir įrenginio.

Patikrinkite, ar įrenginio ir belaidžio prieigos taško (ar belaidžio kelvedžio) neskiria poliai, sienos ar atraminės kolonos, kuriuose yra metalo ar betono.

• Įrenginys turi būti atokiau nuo kitų elektros įrenginių, kurie gali trikdyti belaidžio ryšio signalą.

Daugelis įrenginių gali trikdyti belaidžio ryšio signalą, įskaitant mikrobangų krosneles ir kai kuriuos "Bluetooth" įrenginius.

- Jei prieigos taško (arba belaidžio maršruto parinktuvo) konfigūracija pasikeičia, turite iš naujo atlikti gaminio belaidžio tinklo nustatymą.
- Per "Wi-Fi Direct" daugiausiai galite prijungti 4 įrenginius.

## **NFC funkcijos (ne visuose įrenginiuose) naudojimas**

Jei pageidaujate papildyti įrenginį NFC funkcija, peržiūrėkite pasirinktinės įrangos sąrašą ir užsisakykite įrangą prekybos vietoje (žr. ["Galimi priedai" p. 64](#page-63-0)). Įsigiję belaidžio ryšio / NFC įrangos rinkinį (pasirinktinę belaidžio LAN įrangą) įrenkite rinkinį atlikdami veiksmus, aprašytus belaidžio ryšio / NFC įrangos rinkinio (pasirinktinės belaidžio LAN įrangos) naudojimo vadove, kuris pridedamas prie rinkinio. Įrengę belaidžio ryšio įrangos rinkinį (pasirinktinę belaidžio LAN įrangą) nustatykite įrenginį, kad jis naudotų šią funkciją.

Naudojant spausdintuvą su NFC (artimojo ryšio) įranga galima spausdinti tiesiogiai iš mobiliojo įrenginio tiesiog priglaudus mobilųjį įrenginį virš NFC žymens ant belaidžio ryšio įrangos rinkinio (pasirinktinės belaidžio LAN įrangos). Tam nereikia įdiegti spausdintuvo tvarkyklės ar jungtis prie prieigos taško. Tiesiog reikalingas NFC palaikantis mobilusis įrenginys. Kad galėtumėte naudoti šią funkciją, mobiliajame įrenginyje turi būti įdiegta atitinkama programa. Pagal numatytąsias nuostatas šio spausdintuvo NFC funkcija yra įjungta.

- Priklausomai nuo mobiliojo įrenginio gaubto medžiagos, NFC atpažinimas gali neveikti tinkamai.
	- Priklausomai nuo naudojamo mobiliojo įrenginio, perdavimo greitis gali skirtis.
- Ši funkcija galima tik modeliuose su NFC žyma (žr. "Aparato [apžvalga" p. 17](#page-16-0)).
- Jei naudojamas kitoks nei su mobiliuoju įrenginiu patiektas dangtelis ar baterija arba metalinis dangtelis / lipdukas, jie gali blokuoti NFC signala.
- Jei nepavyksta sudaryti ryšio su NFC įrenginiais:
	- Išimkite mobilųjį įrenginį iš dėklo arba nuimkite jo dangtelį ir pabandykite dar kartą.
	- Išimkite ir vėl įdėkite mobiliojo įrenginio akumuliatorių ir pabandykite dar kartą.

### **Reikalavimai**

- Įjungta NFC ir "Wi-Fi Direct" funkcija ir mobiliajame įrenginyje su 4.0 versijos arba naujesne "Android" operacine sistema įdiegta atitinkama programa.
	- Tik "Android" OS 4.1 ar naujesnė versija mobiliajame įrenginyje automatiškai įjungia "Wi-Fi Direct" funkciją, įjungus NFC funkciją. Jei norite naudoti NFC funkciją, rekomenduojame atnaujinti mobiliojo jrenginio operacinę sistemą į "Android" 4.1 ar naujesnę.
- Spausdintuve turi būti jjungta funkcija "Wi-Fi Direct" (žr. ""Wi-Fi Direct" [nustatymas" p. 167](#page-166-1)).

#### **Susiję programos**

Su NFC funkcija galima naudoti keletą programų. Programas galima atsisiųsti iš parduotuvės "Google Play".

- **Samsung Mobile Print:** Naudotojai gali spausdinti, skaityti (tik daugiafunkciais įrenginiais) arba siųsti faksu (tik daugiafunkciais įrenginiais) nuotraukas, dokumentus ir interneto tinklalapius tiesiogiai iš išmaniojo telefono arba planšetinio kompiuterio (žr. "Programos [Samsung Mobile Print naudojimas" p. 180](#page-179-0)).
- **Samsung Mobile Print Pro:** Padeda naudotojams lengvai atlikti tapatumo nustatymo procedūrą. Ši programa skirta vienu metodu nustatyti naudotojo tapatumą mobiliuoju įrenginiu (žr. "Programos [Samsung Mobile Print Pro naudojimas" p. 174](#page-173-0)).
- **Samsung Mobile Print Manager:** Naudotojai gali naudoti klonavimo ir belaidžio ryšio konfigūravimo funkcijas mobiliajame įrenginyje (žr. ["Programos Samsung Mobile Print Manager naudojimas" p. 176\)](#page-175-0).

#### <span id="page-173-0"></span>**Programos Samsung Mobile Print Pro naudojimas**

Programa **Samsung Mobile Print Pro** naudojama nustatyti tapatumui ir (arba) registruotis.

#### **Tapatumo nustatymas iš mobiliojo įrenginio**

- **1** Atverkite program<sup>ą</sup> **Samsung Mobile Print Pro**
- Jei mobiliajame telefone neturite įdiegtos programos **Samsung Mobile Print Pro**, apsilankykite programų parduotuvėje iš mobiliojo įrenginio ("Samsung Apps", "Play Store"), susiraskite pageidaujamą atsisiųsti programą ir pamėginkite dar kartą.
- **2** Į laukelius **ID** ir **Password** <sup>į</sup>veskite atitinkamus duomenis.

Jei reikia, prisijunkite įvedę ID ir slaptažodį. Jei prie spausdintuvo jungiatės pirmą kartą, įveskite toliau nurodytą numatytąjį ID ir slaptažodį. Saugumo sumetimais rekomenduojame pakeisti numatytąjį slaptažodį.

- **ID: admin**
- **Password: sec00000**

**3** Priglauskite mobiliojo įrenginio NFC žymenį (paprastai esant<sup>į</sup> mobiliojo įrenginio nugarėlėje) prie spausdintuvo NFC žymens  $(|_{\text{NFC}}|)$ .

Palaukite kelias sekundes, kol mobilusis įrenginys prisijungs prie spausdintuvo.

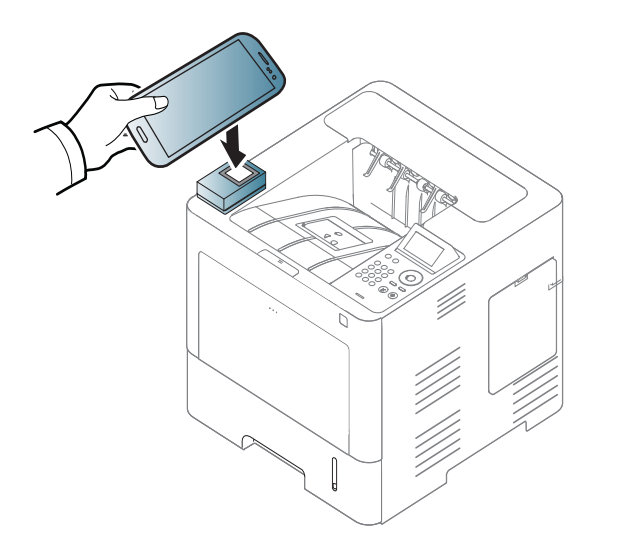

Kai kuriuose įrenginiuose NFC žyma gali būti ne mobiliojo įrenginio nugarėlėje. Prieš žymėdami patikrinkite, kurioje jūsų mobiliojo įrenginio vietoje yra NFC antena.

### **Registracija iš mobiliojo įrenginio**

- **1** Atverkite program<sup>ą</sup> **Samsung Mobile Print Pro**
- Jei mobiliajame telefone neturite įdiegtos programos **Samsung Mobile Print Pro**, apsilankykite programų parduotuvėje iš mobiliojo įrenginio ("Samsung Apps", "Play Store"), susiraskite pageidaujamą atsisiųsti programą ir pamėginkite dar kartą.
- **2** Spustelėkite **Samsung Mobile Print Pro** rodinyje esanči<sup>ą</sup> piktogramą
- **3** Pasirinkite meniu **Phone login set as default** element<sup>ą</sup> **On**.
- **5 Samsung Mobile Print Pro** rodinyje atsiranda mobiliojo įrenginio ID.

Spustelėkite **Registration**.

**5** Įveskite **ID**, **Password**, **Domain**, **Passcode** ir spustelėkite **OK**.

Laukelis **Passcode** reikalingas, kai administratorius parenka metodą **Two-Factor Authentication**. Tapatumui nustatyti reikia įvesti slaptąjį kodą. Slaptažodis ir slaptasis kodas turi skirtis. Metodą **Two-Factor Authentication** galima nustatyti programoje SyncThru™ Web Service. Pasirinkite **Security** > **User Access Control** > **Authentication** > **Authentication Method**, spustelėkite mygtuką **Options** ir pasirinkite **Login Method** > **Two-Factor Authentication**.

Kai kuriuose įrenginiuose NFC žyma gali būti ne mobiliojo įrenginio nugarėlėje. Prieš žymėdami patikrinkite, kurioje jūsų mobiliojo įrenginio vietoje yra NFC antena.

**7** Jutikliniame spausdintuvo ekrane atsiranda pranešimas apie registracijos užbaigimą.

**6** Priglauskite mobiliojo įrenginio NFC žymenį (paprastai esant<sup>į</sup> mobiliojo įrenginio nugarėlėje) prie spausdintuvo NFC žymens  $(|_{\text{NEC}}|)$ .

Palaukite kelias sekundes, kol mobilusis įrenginys prisijungs prie spausdintuvo.

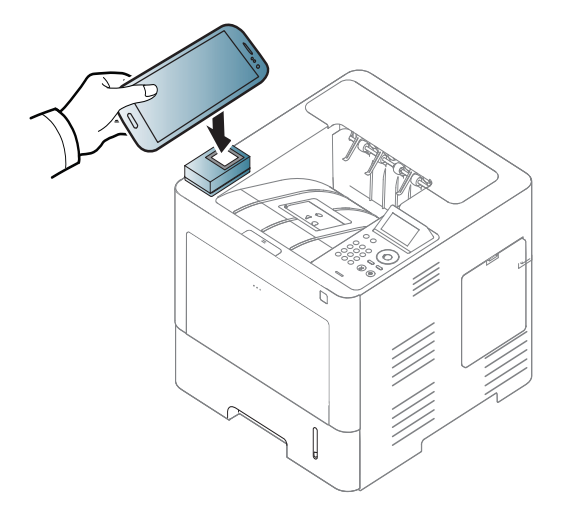

### <span id="page-175-0"></span>**Programos Samsung Mobile Print Manager naudojimas**

Jei turite ne vieną spausdintuvą ir kiekviename iš jų reikia nustatyti tokias pačias nuostatas, darbą lengvai galite atlikti naudodami programą **Samsung Mobile Print Manager**. Nuostatoms nukopijuoti priglauskite mobilųjį telefoną prie spausdintuvo NFC žymens ir bakstelėkite ekrane spausdintuvą, kuriam pageidaujate priskirti nuostatas.

### **Eksportavimas (nuostatų kopijavimas į mobilųjį įrenginį)**

- Patikrinkite, ar mobiliajame įrenginyje jiungtos NFC ir "Wi-Fi Direct" funkcijos, o spausdintuve įjungta "Wi-Fi Direct" funkcija (žr. ""Wi-Fi [Direct" nustatymas spausdinimui iš mobili](#page-166-0)ųjų prietaisų" p. 167).
- **2** Mobiliajame įrenginyje atverkite program<sup>ą</sup> **Samsung Mobile Print Manager**.
- Jei mobiliajame telefone neturite įdiegtos programos **Samsung Mobile Print Manager**, apsilankykite programų parduotuvėje iš mobiliojo jrenginio ("Samsung Apps", "Play Store"), susiraskite pageidaujamą atsisiųsti programą ir pamėginkite dar kartą.
- **3** Spustelėkite **Export**.
- **4** Įveskite **ID**, **Password** ir spustelėkite **OK**.

Jei reikia, prisijunkite įvedę ID ir slaptažodį. Jei prie spausdintuvo jungiatės pirmą kartą, įveskite toliau nurodytą numatytąjį ID ir slaptažodį. Saugumo sumetimais rekomenduojame pakeisti numatytąjį slaptažodį.

- **ID: admin**
- **Password: sec00000**

**5** Priglauskite mobiliojo įrenginio NFC žymenį (paprastai esantį mobiliojo įrenginio nugarėlėje) prie spausdintuvo NFC žymens  $(|_{\text{NFC}}|)$ .

Palaukite kelias sekundes, kol mobilusis įrenginys prisijungs prie spausdintuvo.

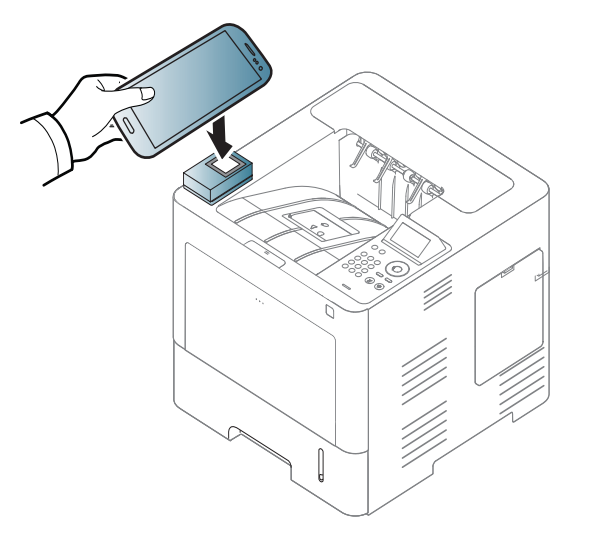

- Kai kuriuose įrenginiuose NFC žyma gali būti ne mobiliojo įrenginio nugarėlėje. Prieš žymėdami patikrinkite, kurioje jūsų mobiliojo įrenginio vietoje yra NFC žyma.
	- Klonuojant duomenis įrenginys blokuojamas.
- **6** Pasirinkite pageidaujamas įrašyti nuostatas ir spustelėkite **OK**.
- **7** Vykdykite mobiliojo įrenginio ekrane pateikiamus nurodymus.

### **Importavimas (nuostatų įrašymas į įrenginį)**

- Patikrinkite, ar mobiliajame įrenginyje įjungtos NFC ir "Wi-Fi Direct" funkcijos, o spausdintuve jiungta "Wi-Fi Direct" funkcija (žr. ""Wi-Fi [Direct" nustatymas spausdinimui iš mobili](#page-166-0)ųjų prietaisų" p. 167).
- **2** Mobiliajame įrenginyje atverkite program<sup>ą</sup> **Samsung Mobile Print Manager**.
	- Jei mobiliajame telefone neturite įdiegtos programos **Samsung Mobile Print Manager**, apsilankykite programų parduotuvėje iš mobiliojo jrenginio ("Samsung Apps", "Play Store"), susiraskite pageidaujamą atsisiųsti programą ir pamėginkite dar kartą.
- **3** Spustelėkite **Import**.
- **4** Įveskite **ID**, **Password** ir spustelėkite **OK**.

Jei reikia, prisijunkite įvedę ID ir slaptažodį. Jei prie spausdintuvo jungiatės pirmą kartą, įveskite toliau nurodytą numatytąjį ID ir slaptažodį. Saugumo sumetimais rekomenduojame pakeisti numatytąjį slaptažodį.

- **ID: admin**
- **Password: sec00000**
- **5** Pasirinkite pageidaujamas kopijuoti nuostatas.
- **6** Vykdykite mobiliojo įrenginio ekrane pateikiamus nurodymus.

**7** Priglauskite mobiliojo įrenginio NFC žymenį (paprastai esant<sup>į</sup> mobiliojo įrenginio nugarėlėje) prie spausdintuvo NFC žymens  $(|_{\text{NFC}}|)$ .

Palaukite kelias sekundes, kol mobilusis įrenginys prisijungs prie spausdintuvo.

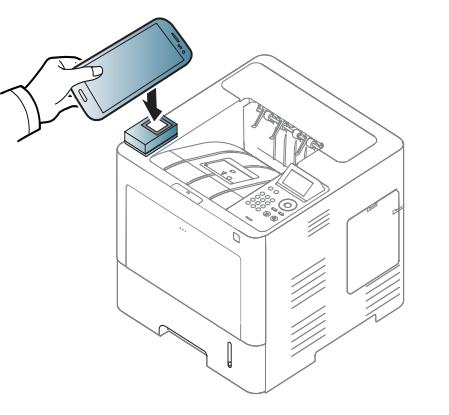

- Kai kuriuose įrenginiuose NFC žyma gali būti ne mobiliojo įrenginio nugarėlėje. Prieš žymėdami patikrinkite, kurioje jūsų mobiliojo įrenginio vietoje yra NFC antena.
- Klonuojant duomenis įrenginys blokuojamas.

### **Belaidžio ryšio nuostatų sąranka**

Galima nukopijuoti belaidžio ryšio nuostatas iš telefono į spausdintuvą priglaudžiant mobilųjį įrenginį prie spausdintuvo NFC žymens.

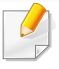

Prieš naudojant šią funkciją reikia mobiliajame įrenginyje įjungti "Wi-Fi" ryšį.

- **1** Mobiliajame įrenginyje atverkite program<sup>ą</sup> **Samsung Mobile Print Manager**.
- Jei mobiliajame telefone neturite įdiegtos programos **Samsung Mobile Print Manager**, apsilankykite programų parduotuvėje iš mobiliojo jrenginio ("Samsung Apps", "Play Store"), susiraskite pageidaujamą atsisiųsti programą ir pamėginkite dar kartą.
- **2** Pasirodo mobiliojo įrenginio ekranas **Samsung Mobile Print Manager**.

Spustelėkite **Wi-Fi Setup**.

**3** Įveskite **ID**, **Password** ir spustelėkite **OK**.

Jei reikia, prisijunkite įvedę ID ir slaptažodį. Jei prie spausdintuvo jungiatės pirmą kartą, įveskite toliau nurodytą numatytąjį ID ir slaptažodį. Saugumo sumetimais rekomenduojame pakeisti numatytąjį slaptažodį.

- **ID: admin**
- **Password: sec00000**
- **4** Jei prieigos taškas (arba belaidis maršruto parinktuvas) prijungtas, atsiradus patvirtinimo langui spustelėkite **OK**. Jei prieigos taškas (arba belaidis maršruto parinktuvas) neprijungtas, pasirinkite pageidaujamą prieigos tašką (arba belaidį maršruto parinktuvą), spustelėkite **OK** ir dar kartą **OK**.
- **5** Priglauskite mobiliojo įrenginio NFC žymenį (paprastai esantį mobiliojo įrenginio nugarėlėje) prie spausdintuvo NFC žymens  $(|_{\text{NFC}}|).$

Palaukite kelias sekundes, kol mobilusis įrenginys prisijungs prie spausdintuvo.

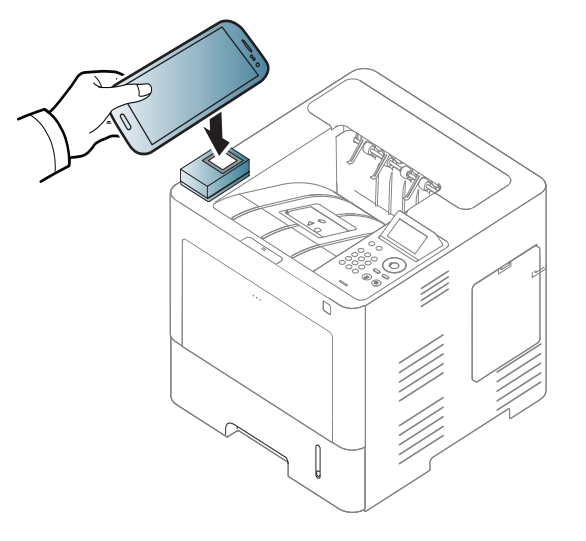

Kai kuriuose įrenginiuose NFC žyma gali būti ne mobiliojo įrenginio nugarėlėje. Prieš žymėdami patikrinkite, kurioje jūsų mobiliojo įrenginio vietoje yra NFC antena.

**6** Vykdykite mobiliojo įrenginio ekrane pateikiamus nurodymus.

#### <span id="page-179-0"></span>**Programos Samsung Mobile Print naudojimas**

**Samsung Mobile Print** – nemokama programa, kurią naudojant galima spausdinti, skaityti (tik daugiafunkciais įrenginiais) arba siųsti faksu (tik daugiafunkciais įrenginiais) nuotraukas, dokumentus ir interneto tinklalapius tiesiogiai iš išmaniojo telefono arba planšetinio kompiuterio.

### **Spausdinimas**

- Patikrinkite ar mobiliajame įrenginyje jiungtos NFC ir "Wi-Fi Direct" funkcijos, o spausdintuve įjungta "Wi-Fi Direct" funkcija.
- **2** Atverkite program<sup>ą</sup> **Samsung Mobile Print**.
- Jei mobiliajame telefone neturite įdiegtos programos **Samsung Mobile Print**, apsilankykite programų parduotuvėje iš mobiliojo įrenginio ("Samsung Apps", "Play Store", "App Store"), susiraskite pageidaujamą atsisiųsti programą ir pamėginkite dar kartą.
- **3** Pasirinkite spausdinimo režimą.
- **4** Pasirinkite norimą spausdinti turinį.
	- Jei reikia, paspaudę piktogramą **O** pakeiskite spausdinimo parinktį.
- **5** Priglauskite mobiliojo įrenginio NFC žymenį (paprastai esant<sup>į</sup> mobiliojo įrenginio nugarėlėje) prie spausdintuvo NFC žymens  $(|_{\text{NFC}}|)$ .

Palaukite keletą sekundžių, kol mobilusis įrenginys nusiųs užduotį į spausdintuvą.

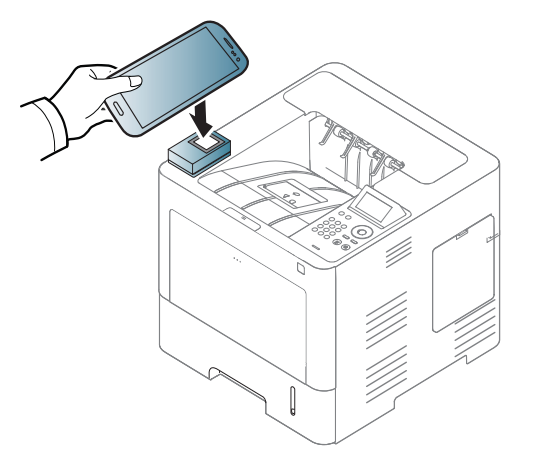

 $\overline{v}$ 

Kai kuriuose įrenginiuose NFC žyma gali būti ne mobiliojo įrenginio nugarėlėje. Prieš žymėdami patikrinkite, kurioje jūsų mobiliojo įrenginio vietoje yra NFC antena.

**6** Spausdintuvas pradeda spausdinti.
# **NFC funkcijos (ne visuose įrenginiuose)**

#### **"Google Cloud Print" registravimas**

- **Patikrinkite ar mobiliajame irenginyje jiungtos NFC ir "Wi-Fi Direct"** funkcijos, o spausdintuve įjungta "Wi-Fi Direct" funkcija (žr. ""Wi-Fi [Direct" nustatymas spausdinimui iš mobili](#page-166-0)ųjų prietaisų" p. 167).
- **2** Atverkite program<sup>ą</sup> **Samsung Mobile Print**.
	- Jei mobiliajame telefone neturite įdiegtos programos **Samsung Mobile Print**, apsilankykite programų parduotuvėje iš mobiliojo įrenginio ("Samsung Apps", "Play Store", "App Store"), susiraskite pageidaujamą atsisiųsti programą ir pamėginkite dar kartą.
- **3** Pasirinkite įrenginio būsenos piktogramą.
- **4** Pasirinkite **Google Cloud Print** > **Register Google Cloud Printer**.

**5** Priglauskite mobiliojo įrenginio NFC žymenį (paprastai esantį mobiliojo įrenginio nugarėlėje) prie spausdintuvo NFC žymens  $(|_{\text{NFC}}|)$ .

Palaukite keletą sekundžių, kol mobilusis įrenginys prisijungs prie spausdintuvo.

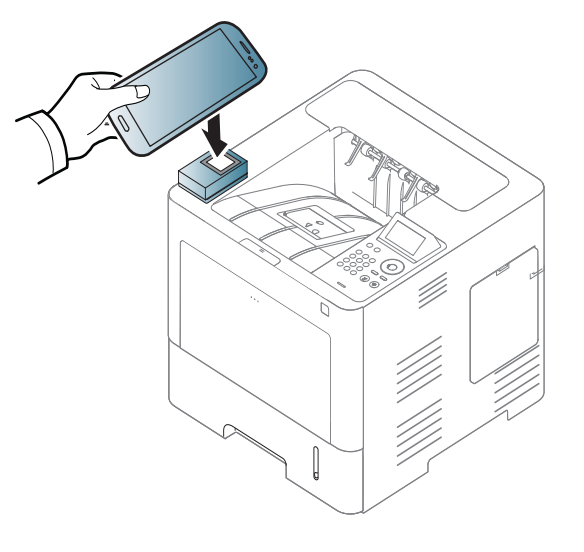

- Kai kuriuose įrenginiuose NFC žyma gali būti ne mobiliojo įrenginio nugarėlėje. Prieš žymėdami patikrinkite, kurioje jūsų mobiliojo įrenginio vietoje yra NFC antena.
- - **6** Iškilusiame lange patvirtinkite savo spausdintuvą.

Viską atlikus spausdintuvas bus registruotas naudoti paslaugą "Google Cloud Print"™.

#### **Tinkamos mobiliosios programos**

#### **Programos, kurias galima naudoti**

- **Samsung Mobile Print: Samsung Mobile Print** nemokama programa, kurią naudojant galima spausdinti, skaityti (tik daugiafunkciais įrenginiais) arba siųsti faksu (tik daugiafunkciais įrenginiais) nuotraukas, dokumentus ir interneto tinklalapius tiesiogiai iš išmaniojo telefono arba planšetinio kompiuterio. **Samsung Mobile Print** suderinama ne tik su i?maniaisiais telefonais, turinčiais "Android" ir "iOS" operacines sistemas, bet ir su Jūsų "iPod Touch" bei plan?etiniu kompiuteriu. Ji jungia Jūsų mobilųjį prietaisą su tinkle esančiu Samsung spausdintuvu arba prie bevielio spausdintuvo per "Wi-Fi" prieigos ta?ką. Nereikia nei diegti naujosios tvarkyklės, nei konfigūruoti tinklo nustatymų – tiesiog įsidiekite **Samsung Mobile Print** programėlę ir ji automatiškai aptiks suderinamus Samsung spausdintuvus. Galimas ne tik nuotraukų, svetainių puslapių ir pdf dokumentų spausdinimas, bet ir nuskaitymas. Jeigu turite "Samsung" daugiafunkcį įrenginį, galite sparčiai nuskaityti bet kurį dokumentą JPG, PDF arba PNG formatu ir paprastai peržiūrėti jį mobiliajame įrenginyje (žr. "Programos Samsung [Mobile Print naudojimas" p. 180](#page-179-0)).
- **Samsung Mobile Print Pro:** Padeda naudotojams lengvai atlikti tapatumo nustatymo procedūrą. Ši programa skirta vienu metodu nustatyti naudotojo tapatumą mobiliuoju įrenginiu (žr. "Programos [Samsung Mobile Print Pro naudojimas" p. 174](#page-173-0)).
- **Samusng Mobile Print Manager:** Naudotojai gali naudoti klonavimo ir belaidžio ryšio konfigūravimo funkcijas mobiliajame įrenginyje (žr. ["Programos Samsung Mobile Print Manager naudojimas" p. 176,](#page-175-0) ["Belaidžio ryšio nuostat](#page-177-0)ų sąranka" p. 178).

#### **Programų atsisiuntimas**

Programoms atsisiųsti apsilankykite programų parduotuvėje iš mobiliojo įrenginio ("Play Store", "App Store") ir susiraskite **Samsung Mobile Print**, **Samsung Mobile Print Pro**, **Samusng Mobile Print Manager**. Taip pat kompiuteryje galite aplankyti "iTunes", skirtą "Apple" įrenginiams.

- **Samsung Mobile Print**
	- **Android:** Apsilankę "Play Store" susiraskite **Samsung Mobile Print** ir atsisiųskite šią programą.
	- **iOS:** Apsilankę "App Store" susiraskite **Samsung Mobile Print** ir atsisiųskite šią programą.
- **Samsung Mobile Print Pro**, **Samusng Mobile Print Manager**
	- **Android:** Apsilankę "Play Store" susiraskite **Samsung Mobile Print Pro** arba **Samusng Mobile Print Manager** ir atsisiųskite šią programą.

#### **Palaikomos mobiliosios OS**

- **Samsung Mobile Print**
	- "Android OS 2.3" ir vėlesnė
	- su "iOS 5,0" arba vėlesne OS
- **Samsung Mobile Print Pro**, **Samusng Mobile Print Manager**
	- Jiungta NFC ir "Wi-Fi Direct" funkcija ir mobiliajame įrenginyje su 4.0 versijos arba naujesne "Android" operacine sistema įdiegta atitinkama programa

# **AirPrint**

Funkcija "AirPrint" veikia tik "AirPrint" patvirtintuose įrenginiuose. Patikrinkite, ar ant įrenginio pakavimo dėžės yra "AirPrint" patvirtinimo ženklas.

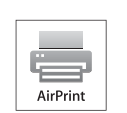

"AirPrint" leidžia nenaudojant laidų spausdinti tiesiai iš "iPhone", "iPad" ir "iPod touch", naudojančių naujausią operacinės sistemos "iOS" versiją.

#### **AirPrint nustatymas**

AirPrint funkcijai jūsų įrenginyje reikalingi "Bonjour" (mDNS) ir IPP protokolai. **AirPrint** funkciją galite įjungti šiais būdais.

- **1** Patikrinkite ar įrenginys prijungtas prie tinklo.
- Paleiskite žiniatinklio naršyklę, pavyzdžiui, "Internet Explorer", "Safari" ar "Firefox", ir naršyklės lange įveskite naują savo įrenginio IP adresą.

Pavyzdžiui,

#### http://192,168,1,133/

**3** Spustelėkite **Login** viršutinėje dešinėje žiniatinklio svetainė<sup>s</sup> "SyncThru™ Web Service" dalyje.

- **4** Įveskite **ID** ir **Password**, tada spustelėkite **Login**. Įveskite toliau pateiktą numatytąjį ID ir slaptažodį. Saugumo sumetimais rekomenduojame pakeisti numatytąjį slaptažodį.
	- **ID: admin**
	- **Password: sec00000**
- 5 Kai atsidarys langas "SyncThru™ Web Service", spustelėkite **Settings** > **Network Settings**.
- **6** Spustelėkite **Raw TCP/IP, LPR, IPP** arba **mDNS** . Galite įjungti IPP arba mDNS protokolą.

#### **Spausdinimas naudojant "AirPrint"**

Pavyzdžiui, "iPad" vadove pateikiamos šios instrukcijos:

- **1** Atidarykite el. paštą, nuotrauką, interneto puslapį ar dokumentą, kur<sup>į</sup> norite spausdinti.
- **Palieskite veiksmo piktogramą (** $\left(\frac{1}{2}\right)$ **.**)

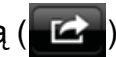

- **3** Pasirinkite **savo spausdintuvo pavadinim<sup>ą</sup>** ir parinkčių meniu nustatymui.
- **4** Palieskite mygtuk<sup>ą</sup> **Spausdinti**. Išspausdinkite.

# **AirPrint**

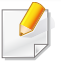

**Spausdinimo atšaukimas**: Norėdami atšaukti spausdinimą, ar peržiūrėti spausdinimo santrauką, užduočių srityje spustelėkite

spausdinimo centro piktogramą ( ). Spausdinimo centre galite

**2. Prie tinklo prijungto įrenginio naudojimas 184**

spustelėti "Cancel".

# <span id="page-184-0"></span>**"Samsung Cloud Print**

"Samsung Cloud Print" yra nemokama debesų paslauga, kuria naudodamiesi galite spausdinti savo "Samsung" spausdintuvu arba MFP iš savo išmaniojo telefono ar planšetinio kompiuterio. Įdiegę programą "Samsung Cloud Print", užsiregistruoti ir naudotis paslauga "Samsung Cloud Print" galite tik patvirtinimui naudodami savo mobilųjį telefoną. Niekaip kitaip prisijungti prie paskyros nereikia, nors norėdami galite susieti programa su savo "Samsung Account".

Jei programoje "Samsung Cloud Print" paspausite mygtuką ( $\Box$ ), savo mobilųjį įrenginį ir spausdintuvą arba MFP galėsite susieti per NFC žymenį, QR kodą arba rankiniu būdu įvesdami jo MAC adresą. Susieję galėsite spausdinti ir nuskaityti bet kada ir iš bet kokios vietos.

**Spausdintuvo užregistravimas "Samsung Cloud" serveryje.**

#### **Registracija iš žiniatinklio naršyklės**

• Įsitikinkite ar jūsų įrenginys įjungtas ir prijungtas prie laidinio ar belaidžio tinklo, turinčio interneto prieigą.

- **1** Atidarykite žiniatinklio naršyklę.
- **2** Į adreso lauk<sup>ą</sup> <sup>į</sup>rašykite savo spausdintuvo IP adresą ir spauskite klavišą "Enter" arba spustelėkite **Eiti**.
- 3 Viršutiniame dešiniame "SyncThru™ Web Service" interneto svetainės kampe spustelėkite **Login**.
- **4** Jei prie programos "**SyncThru™ Web Service**" jungiatės pirm<sup>ą</sup> kartą, reikia prisijungti administratoriaus teisėmis. Įveskite toliau pateiktą numatytąjį **ID** ir **Password**. Saugumo sumetimais rekomenduojame pakeisti numatytąjį slaptažodį.
	- **ID: admin**
	- **Password: sec00000**
- **5** Atsidarius langui **SyncThru™ Web Service**, spustelėkite **Settings** > **Network Settings** > **Samsung Cloud Print**.
- **6** Aktyvinkite "Samsung Cloud Print" protokolą.
- **7** Dabar jūsų spausdintuvas užregistruotas ir galite naudotis paslauga "Samsung Cloud Print".

# **"Samsung Cloud Print**

#### **Spausdinimas naudojantis "Samsung Cloud Print"**

Įsitikinkite ar spausdintuvas įjungtas ir prijungtas prie laidinio ar belaidžio tinklo, turinčio interneto prieigą.

#### **Spausdintuvo registravimas per mobiliajame įrenginyje esančią programą**

Toliau pateikiami veiksmai yra pavyzdys, kaip naudotis programa "Samsung Cloud Print" iš "Android" mobiliojo telefono.

- Atidarykite programą "Samsung Cloud Print".
- Jei savo mobiliajame telefone nesate įdiegę programos "Samsung **Cloud Print**", eikite į programų parduotuvę ("Samsung Apps", "Play Store", "App Store") savo mobiliajame įrenginyje, raskite atsisiunčiamą programą ir bandykite dar kartą.
- **Programoje "Samsung Cloud Print" paspauskite mygtuką (** $\frac{1}{2}$ **.**

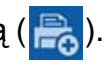

**3** Savo mobilųj<sup>į</sup> <sup>į</sup>renginį ir spausdintuvą arba MFP dabar galite susieti per NFC žymenį, QR kodą arba rankiniu būdu įvesdami jo MAC adresą.

#### **Spausdinimas naudojant programą mobiliajame įrenginyje**

Toliau pateikiami veiksmai yra pavyzdys, kaip naudotis programa "Samsung Cloud Print" iš "Android" mobiliojo telefono.

- **1** Atidarykite programą "Samsung Cloud Print".
	- Jei savo mobiliajame telefone nesate įdiegę programos "**Samsung Cloud Print**", eikite į programų parduotuvę ("Samsung Apps", "Play Store", "App Store") savo mobiliajame įrenginyje, raskite atsisiunčiamą programą ir bandykite dar kartą.
- **2** Bakstelėkite norimo spausdinti dokumento parinkčių mygtuką.
- **3** Jei norite, nustatykite spausdinimo parinktis.
- **4** Bakstelėkite **Send Job**.

Google Cloud Print™ yra paslauga, leidžianti spausdinti naudojant i?šmanųjį telefoną, plan?šetinį kompiuterį ar bet kurį kitą prie tinklo prijungtą įrenginį. Tiesiog užregistruokite savo Google paskyrą savo kompiuteryje, būsite pasirengę naudotis Google Cloud Print™ paslauga. Galite spausdinti dokumentą ar el. laišką, naudodamiesi "Chrome OS", nar?šyklę "Chrome", arba Gmail™/ Google Docs™ programa, esančia jūsų mobiliajame įrenginyje, ir jums net nereikės į mobilųjį įrenginį diegti spausdintuvo tvarkyklių. Daugiau informacijos apie Google Cloud Print™ žr. "Google" interneto svetainėje (http://www.google.com/cloudprint/learn/ arba http:// support.google.com/cloudprint).

#### **Jūsų "Google" paskyros registravimas spausdintuve**

#### **Registravimas per programą Samsung Mobile Print.**

- Kad galėtumėte naudoti šią funkciją, mobiliajame telefone turi būti įdiegta programa **Samsung Mobile Print**.
- **1** Savo mobiliajame įrenginyje atidarykite "**Samsung Mobile Print**" programėlę.
- **2** Pasirinkite prietaiso nustatymą.
- **3** Pasirinkite **Google Cloud Print**.
- **4** Įveskite spausdintuvo pavadinimą ir aprašymą.
- Jei jūsų spausdintuvo tinkle naudojamas tarpinis serveris, turite sukonfigūruoti tarpinio serverio IP adresą ir prievado numerį **Proxy Setting**. Norėdami gauti daugiau informacijos, kreipkitės į tinklo paslaugų tiekėją arba tinklo administratorių.
- **5** Spustelėkite **Register**.
- **6** Turite save autentifikuoti kaip administratorių. Įveskite toliau pateiktą numatytąjį ID ir slaptažodį.
	- **ID: admin**
	- **Password: sec00000**
- **7** Iššokančiame lange patvirtinkite savo spausdintuvą. Jūsų spausdintuvas užregistruotas Google Cloud Print™ paslaugai.

#### **Registravimasis naudojant naršyklę** "Chrome"

- Įsitikinkite ar jūsų įrenginys įjungtas ir prijungtas prie laidinio ar belaidžio tinklo, turinčio interneto prieigą.
	- Prieš tai turite susikurti Google paskyrą.

# **,,,,Google Cloud Print"™**

- **1** Atidarykite naršyklę Chrome.
- **2** Apsilankykite www.google.com.
- **3** Prisiregistruokite "Google" interneto svetainėje naudodami savo Gmail™ adresą.
- **4** Į adreso lauk<sup>ą</sup> <sup>į</sup>rašykite savo spausdintuvo IP adresą ir spauskite klavišą "Enter" arba spustelėkite **Eiti**.
- **5** Viršutiniame dešiniame "SyncThru™ Web Service" interneto svetainės kampe spustelėkite **Login**.
- **6** Jei prie programos "**SyncThru™ Web Service**" jungiatės pirm<sup>ą</sup> kartą, reikia prisijungti administratoriaus teisėmis. Įveskite toliau pateiktą numatytąjį **ID** ir **Password**. Saugumo sumetimais rekomenduojame pakeisti numatytąjį slaptažodį.
	- **ID: admin**
	- **Password: sec00000**
- 

Jei tinkle naudojamas tarpinis serveris, turite sukonfigūruoti tarpinio serverio IP adresą ir prievado numerį **Settings** > **Network Settings** > **Google Cloud Print** > **Proxy Setting**. Norėdami gauti daugiau informacijos, kreipkitės į tinklo paslaugų tiekėją arba tinklo administratorių.

**7** Kai atsidarys langas **SyncThru™ Web Service**, spustelėkite **Settings** > **Network Settings** > **Google Cloud Print**.

- **8** Įveskite spausdintuvo pavadinimą ir aprašymą.
- **9** Spustelėkite **Register**.

Atsidarys iššokantis patvirtinimo langas.

- Jei esate įjungę naršyklės apsaugą nuo iššokančių langų, patvirtinimo langas neatsidarys. Leiskite svetainei rodyti iššokančius langus.
- **10** Spustelėkite **Finish printer registration**.
- **11** Spustelėkite **Manage your printers**.
	- Jūsų spausdintuvas užregistruotas Google Cloud Print™ paslaugai. Galimi Google Cloud Print™ įrenginiai rodomi sąraše.

#### **Jūsų "Google" paskyros registravimas spausdintuve**

#### **Registravimas per programą Samsung Mobile Print.**

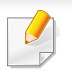

Kad galėtumėte naudoti šią funkciją, mobiliajame telefone turi būti įdiegta programa **Samsung Mobile Print**.

- **1** Savo mobiliajame įrenginyje atidarykite "**Samsung Mobile Print**" programėlę.
- **2** Pasirinkite prietaiso nustatymą.
- **3** Pasirinkite **Google Cloud Print**.
- **4** Įveskite spausdintuvo pavadinimą ir aprašymą.
- Jei tinkle naudojamas tarpinis serveris, turite sukonfigūruoti tarpinio serverio IP adresą ir prievado numerį **Proxy Setting**. Norėdami gauti daugiau informacijos, kreipkitės į tinklo paslaugų tiekėją arba tinklo administratorių.
- **5** Spustelėkite **Register**.

Iššokančiame lange patvirtinkite savo spausdintuvą.

**6** Spustelėkite **Finish**.

Jūsų spausdintuvas užregistruotas Google Cloud Print™ paslaugai.

#### **Registravimasis naudojant naršyklę "Chrome"**

- Įsitikinkite ar jūsų įrenginys įjungtas ir prijungtas prie laidinio ar belaidžio tinklo, turinčio interneto prieigą.
	- Prieš tai turite susikurti Google paskyrą.
- **1** Atidarykite naršyklę Chrome.
- **2** Apsilankykite www.google.com.
- **3** Prisiregistruokite "Google" interneto svetainėje naudodami savo Gmail™ adresą.
- **4** Į adreso lauk<sup>ą</sup> <sup>į</sup>rašykite savo spausdintuvo IP adresą ir spauskite klavišą "Enter" arba spustelėkite **Eiti**.
- 5 Viršutiniame dešiniame "SyncThru™ Web Service" interneto svetainės kampe spustelėkite **Login**.
- **6** Jei prie programos "**SyncThru™ Web Service**" jungiatės pirm<sup>ą</sup> kartą, reikia prisijungti administratoriaus teisėmis. Įveskite toliau pateiktą numatytąjį **ID** ir **Password**. Saugumo sumetimais rekomenduojame pakeisti numatytąjį slaptažodį.
	- **ID: admin**
	- **Password: sec00000**

Jei tinkle naudojamas tarpinis serveris, turite sukonfigūruoti tarpinio serverio IP adresą ir prievado numerį **Settings** > **Network Settings** > **Google Cloud Print** > **Proxy Setting**. Norėdami gauti daugiau informacijos, kreipkitės į tinklo paslaugų tiekėją arba tinklo administratorių.

- **7** Kai atsidarys langas **SyncThru™ Web Service**, spustelėkite **Settings** > **Network Settings** > **Google Cloud Print**.
- **8** Įveskite spausdintuvo pavadinimą ir aprašymą.
- **9** Spustelėkite **Register**.

Atsidarys iššokantis patvirtinimo langas.

- Jei esate įjungę naršyklės apsaugą nuo iššokančių langų, patvirtinimo langas neatsidarys. Leiskite svetainei rodyti iššokančius langus.
- **10** Spustelėkite **Finish printer registration**.
- **11** Spustelėkite **Manage your printers**.

Jūsų spausdintuvas užregistruotas Google Cloud Print™ paslaugai. Galimi Google Cloud Print™ įrenginiai rodomi sąraše.

#### **Spausdinimas naudojant Google Cloud Print™**

Spausdinimo procedūra skiriasi priklausomai nuo naudojamo įrenginio ir programos. Galite peržiūrėti programų, palaikančių Google Cloud Print™ paslaugą, sąrašą.

Įsitikinkite ar spausdintuvas įjungtas ir prijungtas prie laidinio ar belaidžio tinklo, turinčio interneto prieigą.

#### **Spausdinimas naudojant programą mobiliajame įrenginyje**

Toliau pateikiamas pavyzdys, naudojant programą Google Docs™ mobiliajame telefone su Android operacine sistema.

- **1** <sup>Į</sup> savo mobilųj<sup>į</sup> <sup>į</sup>rengin<sup>į</sup> <sup>į</sup>diekite programą Cloud Print.
- Jei neturite programos, atsisiųskite ją iš programų parduotuvės, pvz., "Android Market" arba "App Store".
- **2** Mobiliajame įrenginyje paleiskite programą Google Docs™.
- **3** Bakstelėkite norimo išspausdinti dokumento parinkties mygtuk<sup>ą</sup>  $\odot$ ).

- **4** Bakstelėkite siuntimo mygtuką ( $\rightarrow$ ).
- **5** Bakstelėkite mygtuką "Cloud Print" ( $\bigcirc$ ).
- **6** Jei norite, nustatykite spausdinimo parinktis.
- **7** Bakstelėkite **Click here to Print**.

#### **Spausdinimas naudojant naršyklę** "Chrome"

Toliau pateikiamas pavyzdys, naudojant naršyklę Chrome.

- **1** Paleiskite Chrome.
- **2** Atidarykite dokumentą arba el. laišką, kurį norite spausdinti.
- **3** Spustelėkite veržliarakčio piktogramą ( ) viršutiniame dešiniajame naršyklės kampe.
- **4** Spustelėkite **Spausdinti**. Atsidaro naujas spausdinimo skirtukas.
- **5** Pasirinkite "Print with Google Cloud Print".
- **6** Spustelėkite mygtuk<sup>ą</sup> **Spausdinti**.

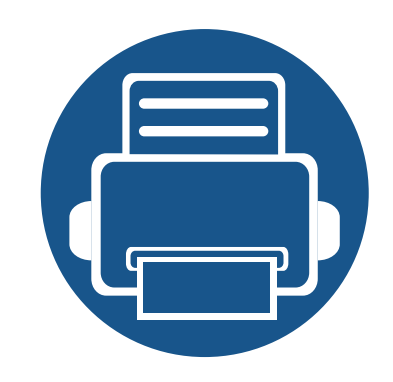

# **3. Naudingi nustatymų meniu**

Šiame skyriuje aiškinama, kaip naršyti esamą įrenginio būseną, ir pateikiamas įrenginio papildomos sąrankos nustatymo būdas.

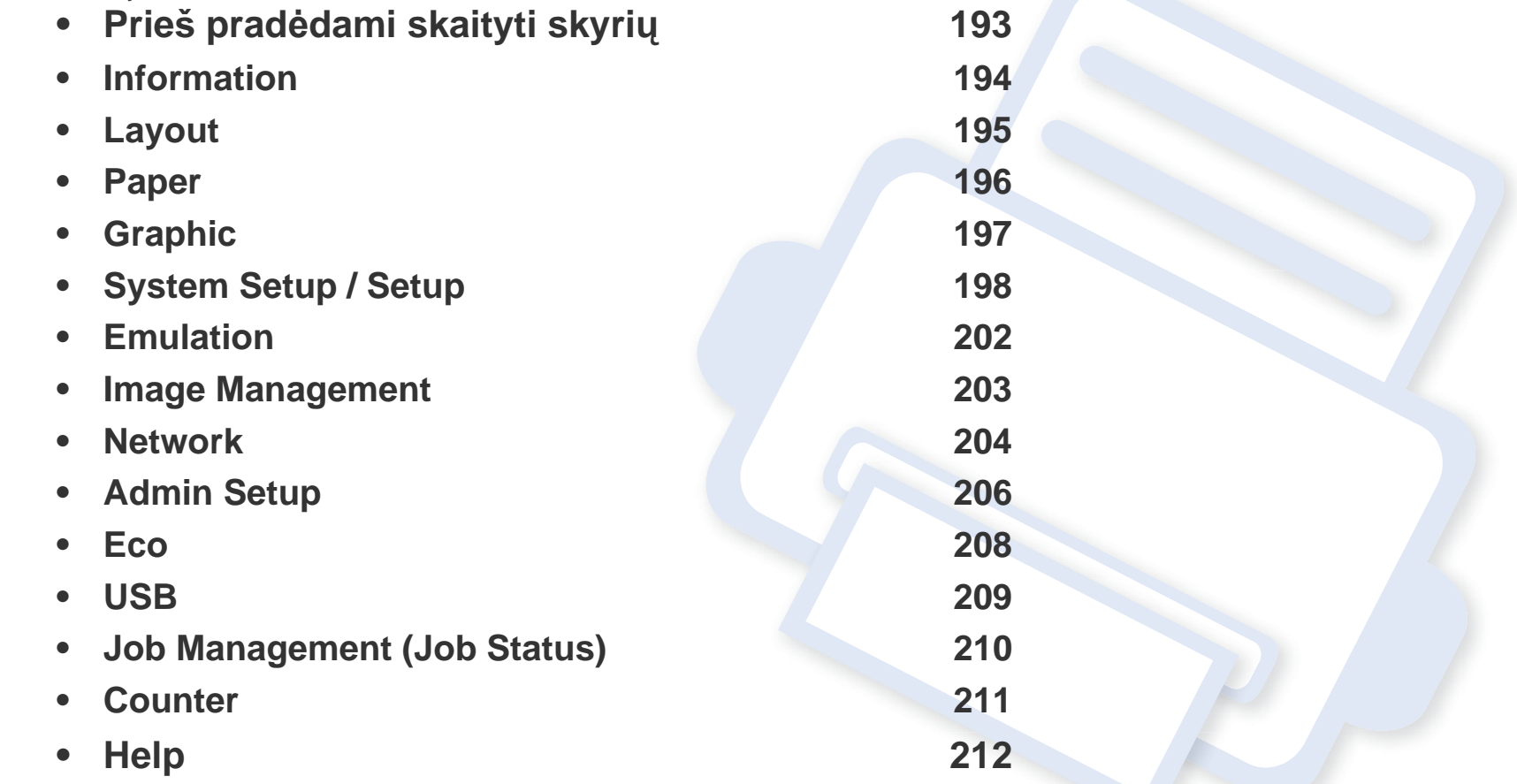

# <span id="page-192-0"></span>**Prieš pradėdami skaityti skyrių**

Šiame skyriuje paaiškinamos visos funkcijos esančios šios serijos modeliuose, kad naudotojai jas lengvai suprastų. Pagrindinės informacijos vadovas galite peržiūrėti kiekviename modelyje galimas funkcijas (žr. ["Meniu apžvalga" p. 28\)](#page-27-0). Toliau pateikti patarimai, kaip naudoti šį skyrių

- Valdymo skydelis užtikrina prieigą prie įvairių meniu, skirtų aparatui parengti, arba aparato funkcijoms naudoti. Šiuos meniu galima iškviesti spustelint **meniu** ( $\equiv$ ) mygtuką arba atitinkamą elementą jutikliniame ekrane.
- Atsižvelgiant į parinktis ar modelius kai kurių meniu ekrane gali ir nebūti. Tokiu atveju tai reiškia, kad jie netaikomi jūsų aparatui.
- Ši funkcija neveikia modeliuose, kuriuose nėra **meniu** (  $\equiv$  ) mygtuko arba jutiklinio ekrano (žr. ["Valdymo skydelio apžvalga" p. 20\)](#page-19-0).
- Kai kurie meniu pavadinimai gali skirtis nuo jūsų įrenginio meniu pavadinimų, priklausomai nuo įrenginio funkcijų ar modelio.

### <span id="page-193-0"></span>**Information**

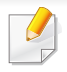

Kai kurie meniu gali būti nerodomi ekrane, priklausomai nuo parinkčių ar modelių. Tokiu atveju tai reiškia, kad jie netaikomi jūsų aparatui (žr. ["Meniu apžvalga" p. 28](#page-27-0)).

- Valdymo skydelyje spustelėkite meniu (  $\equiv$ ) mygtuką ir pasirinkite **Information**.
- Modeliuose su jutikliniu ekranu, jame spauskite (**Information**).

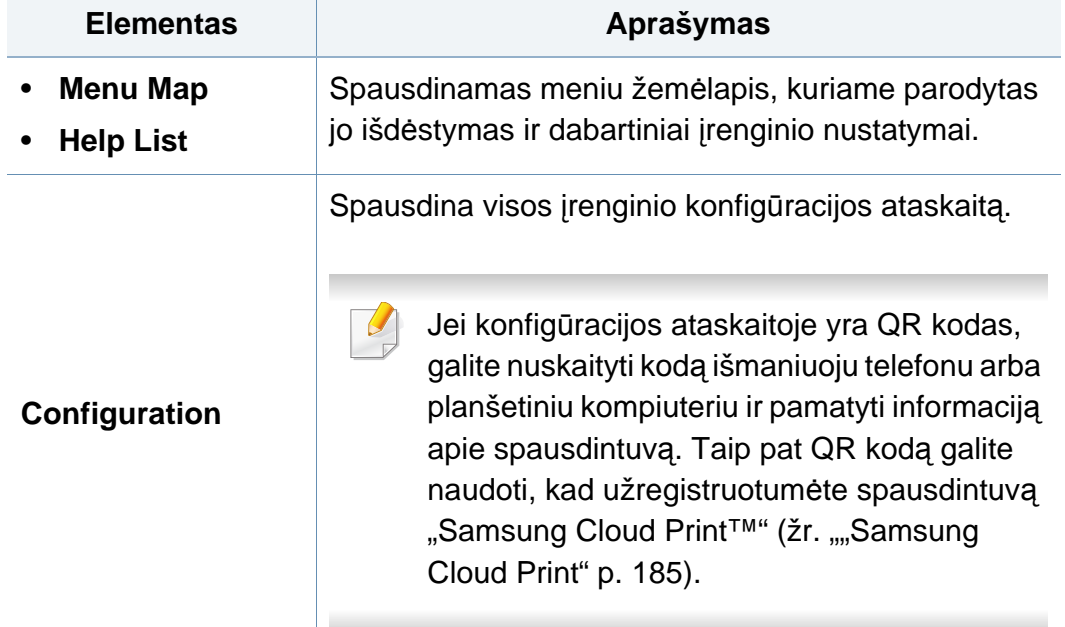

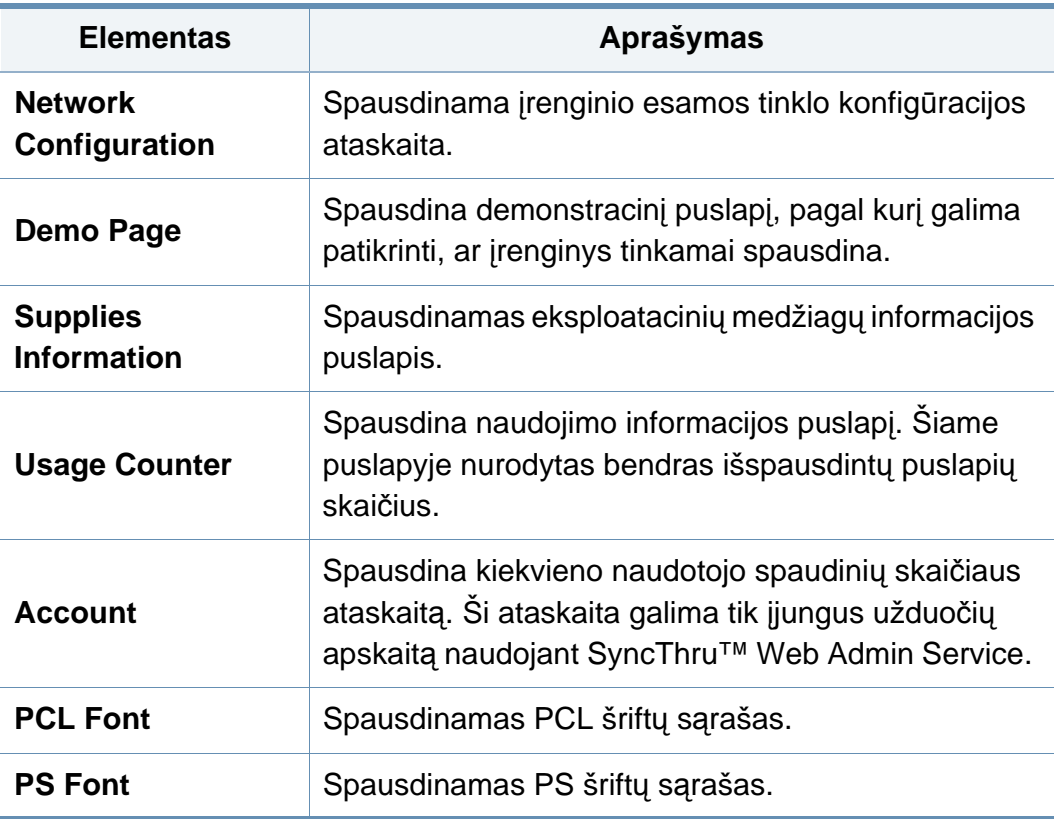

### <span id="page-194-0"></span>**Layout**

-6

Kai kurie meniu gali būti nerodomi ekrane, priklausomai nuo parinkčių ar modelių. Tokiu atveju tai reiškia, kad jie netaikomi jūsų aparatui (žr. ["Meniu apžvalga" p. 28](#page-27-0)).

- Valdymo skydelyje spustelėkite **meniu** ( $\equiv$ ) mygtuką ir pasirinkite **Layout**.
- Modeliuose su jutikliniu ekranu, jame spauskite (**Setup**) > **Layout**.

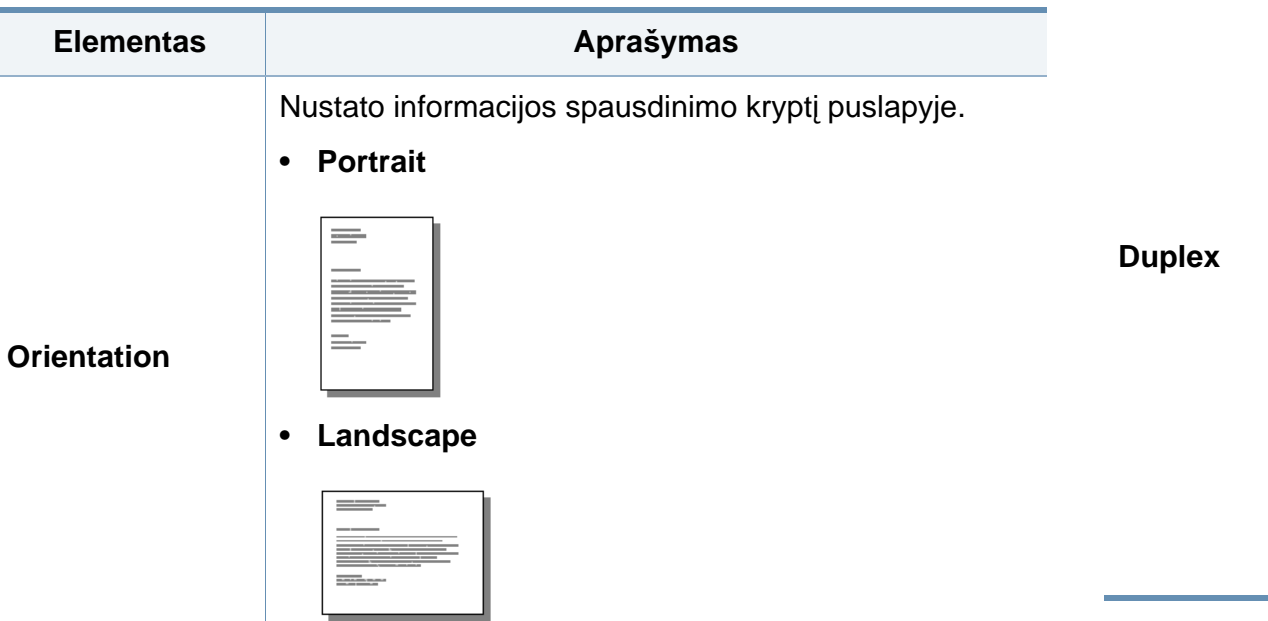

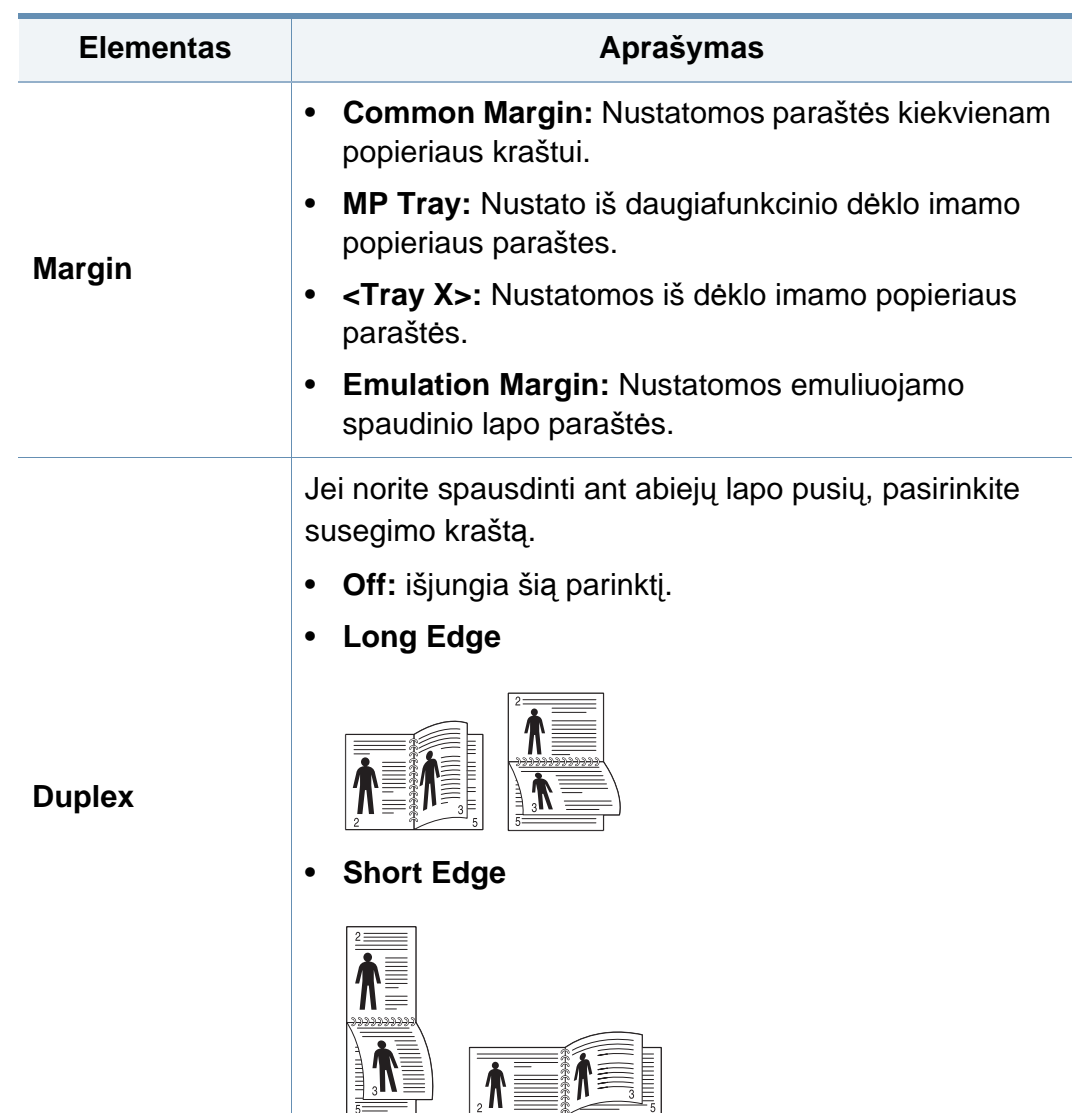

#### <span id="page-195-0"></span>**Paper**

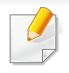

Kai kurie meniu gali būti nerodomi ekrane, priklausomai nuo parinkčių ar modelių. Tokiu atveju tai reiškia, kad jie netaikomi jūsų aparatui (žr. ["Meniu apžvalga" p. 28](#page-27-0)).

#### Norėdami pakeisti meniu parinktis:

- Valdymo skydelyje spustelėkite meniu ( $\equiv$ ) mygtuką ir pasirinkite **Paper**.
- Modeliuose su jutikliniu ekranu, jame spauskite (**Setup**) > **Paper**.

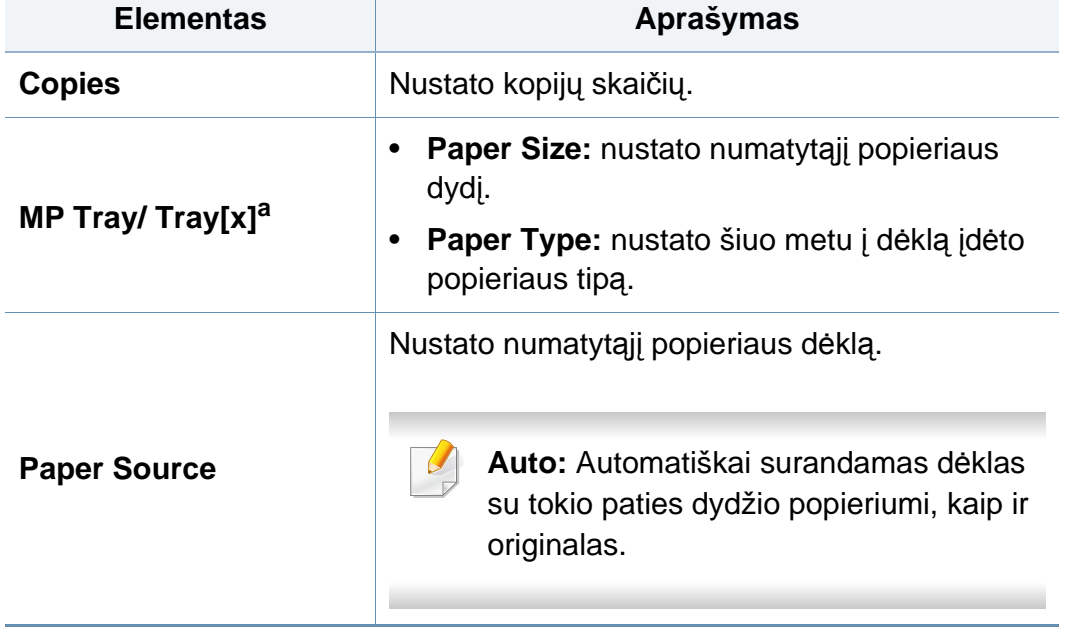

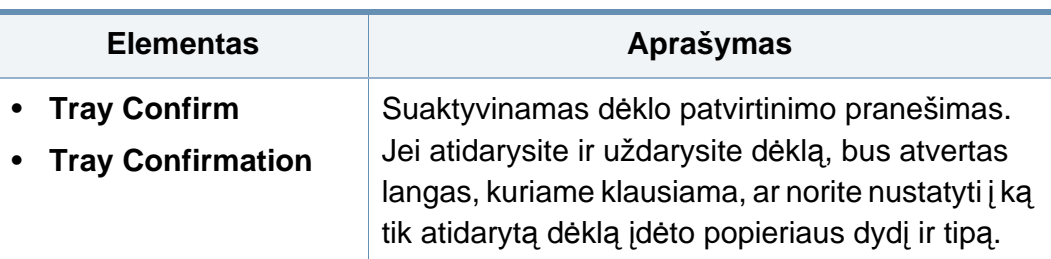

a. [dėklo tipas] nurodo dėklo numerį.

# <span id="page-196-0"></span>**Graphic**

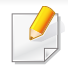

Kai kurie meniu gali būti nerodomi ekrane, priklausomai nuo parinkčių ar modelių. Tokiu atveju tai reiškia, kad jie netaikomi jūsų aparatui (žr. ["Meniu apžvalga" p. 28](#page-27-0)).

- Valdymo skydelyje spustelėkite meniu (  $\equiv$ ) mygtuką ir pasirinkite **Graphic**.
- Modeliuose su jutikliniu ekranu, jame spauskite (**Setup**) > **Graphic**.

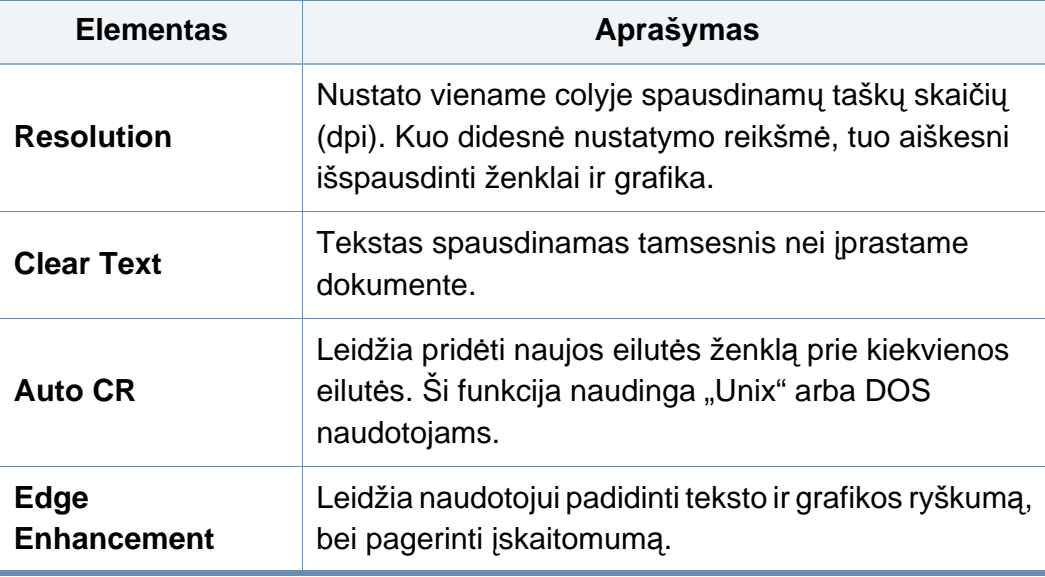

<span id="page-197-1"></span><span id="page-197-0"></span>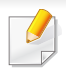

Kai kurie meniu gali būti nerodomi ekrane, priklausomai nuo parinkčių ar modelių. Tokiu atveju tai reiškia, kad jie netaikomi jūsų aparatui (žr. ["Meniu apžvalga" p. 28](#page-27-0)).

- Valdymo skydelyje spustelėkite **meniu** ( $\equiv$ ) mygtuką ir pasirinkite **System Setup**.
- Modeliuose su jutikliniu ekranu pasirinkite (**Setup**) > **System** arba **Tray Behavior** jutikliniame ekrane.

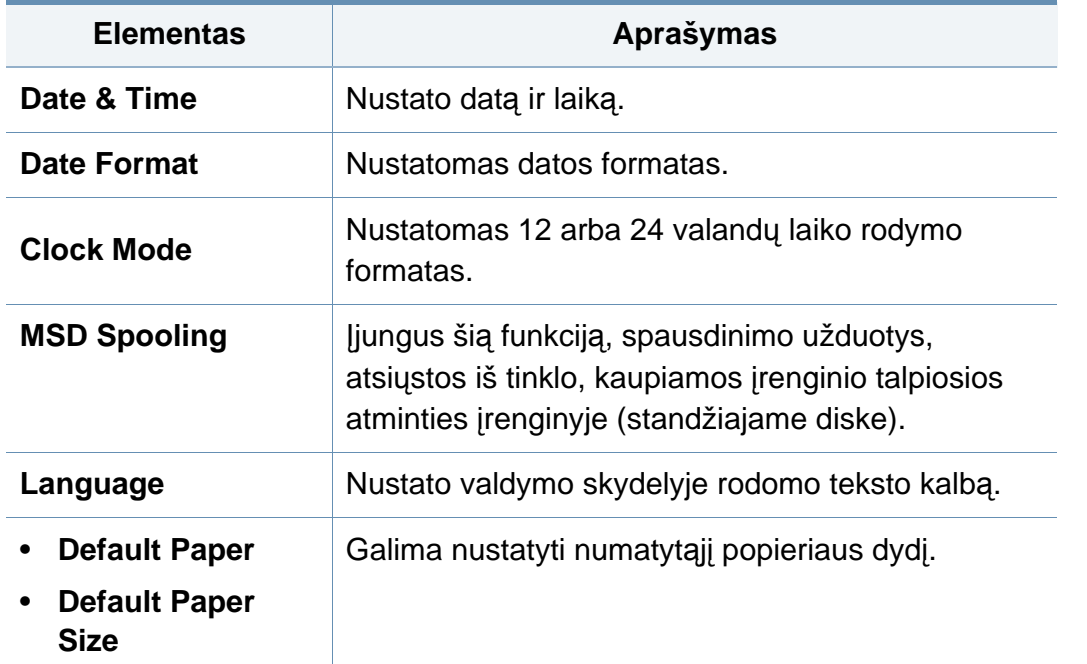

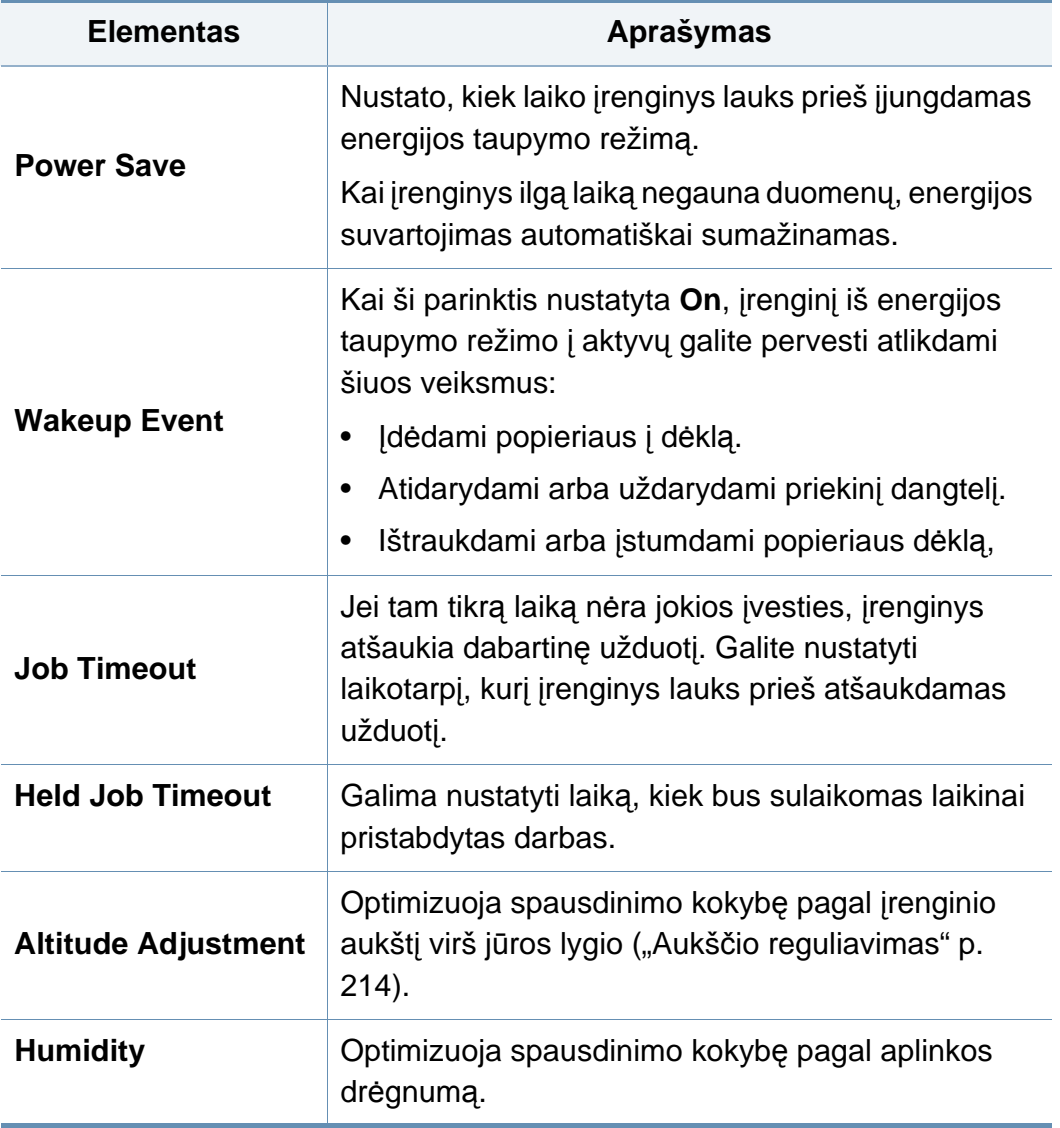

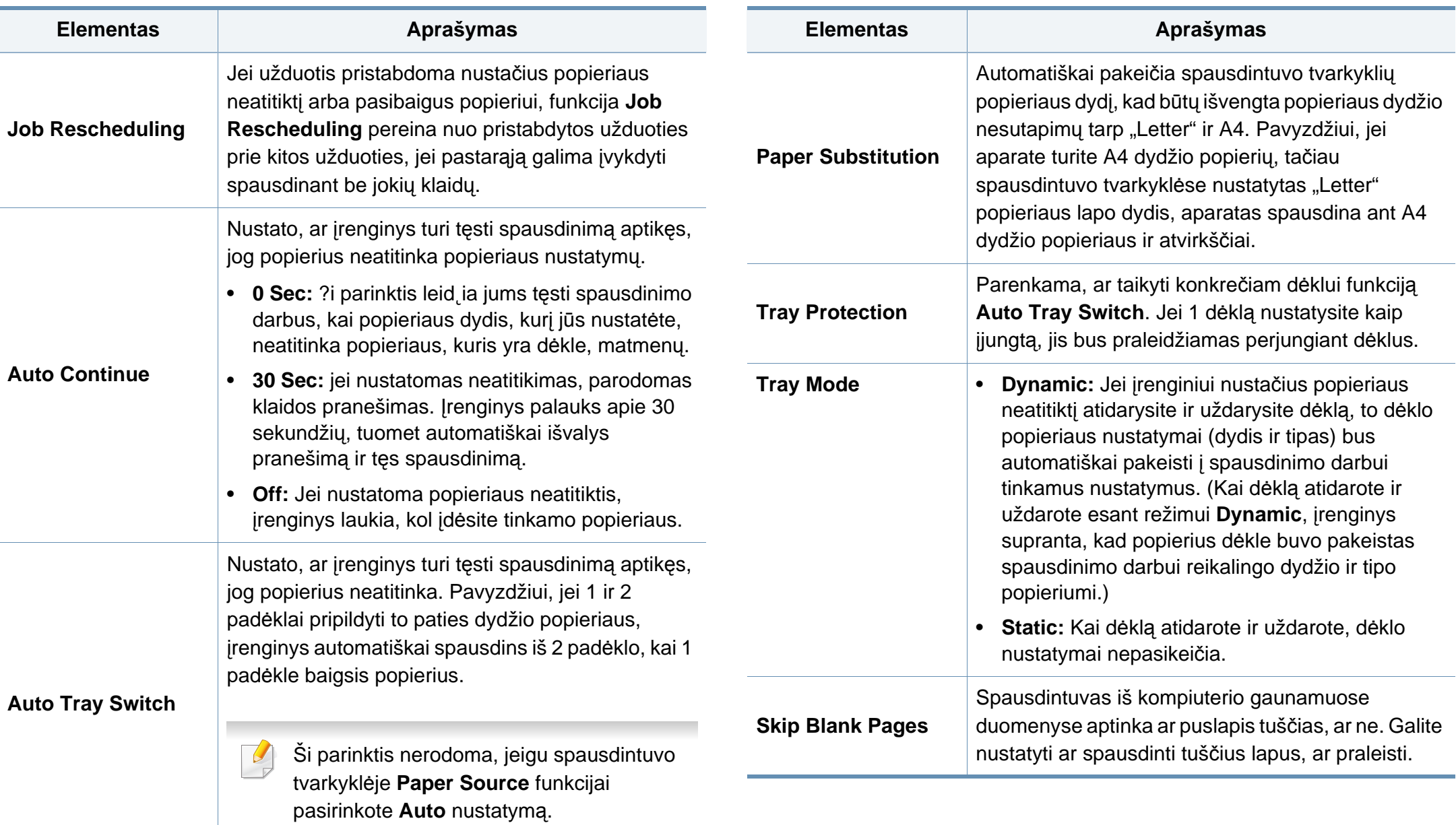

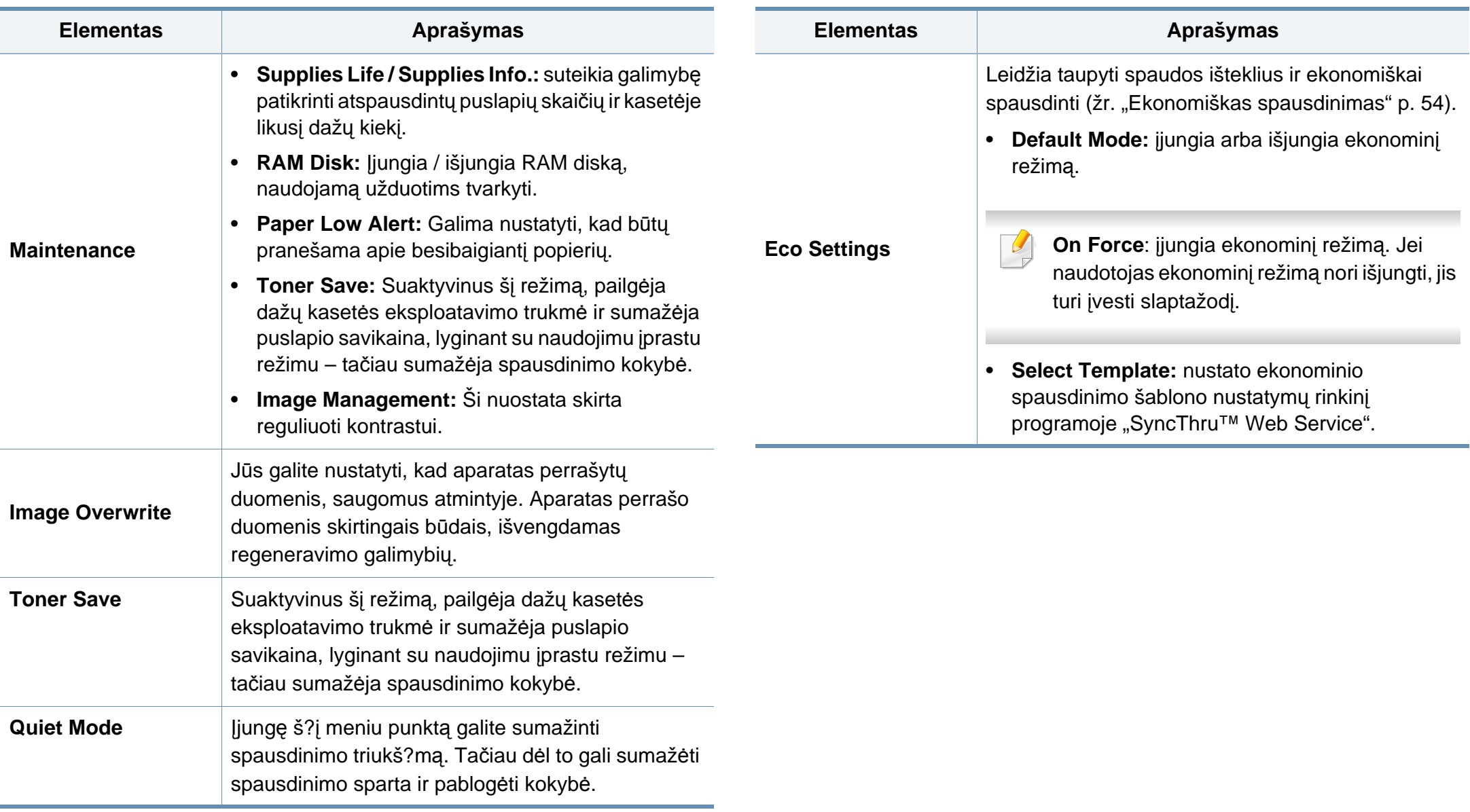

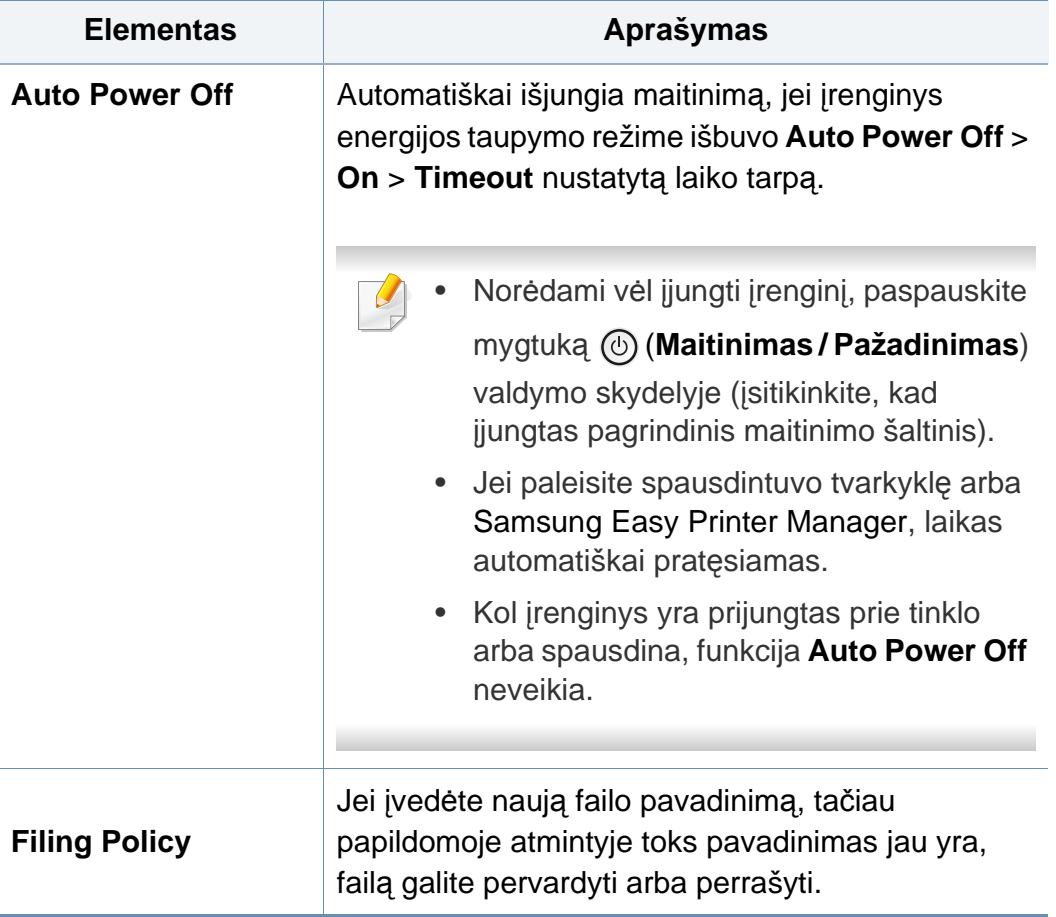

### <span id="page-201-0"></span>**Emulation**

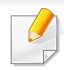

Kai kurie meniu gali būti nerodomi ekrane, priklausomai nuo parinkčių ar modelių. Tokiu atveju tai reiškia, kad jie netaikomi jūsų aparatui (žr. ["Meniu apžvalga" p. 28](#page-27-0)).

- Valdymo skydelyje paspauskite **meniu** (  $\equiv$ ) mygtuką ir pasirinkite **Emulation**.
- Modeliuose su jutikliniu ekranu, jame spauskite (**Setup**) > **Emulation**.

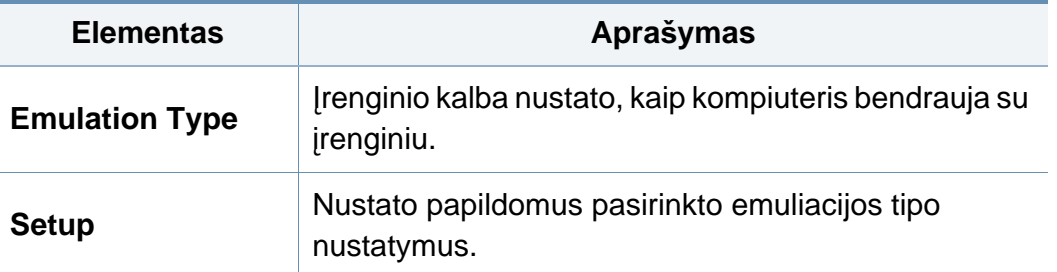

# <span id="page-202-0"></span>**Image Management**

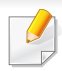

Kai kurie meniu gali būti nerodomi ekrane, priklausomai nuo parinkčių ar modelių. Tokiu atveju tai reiškia, kad jie netaikomi jūsų aparatui (žr. ["Meniu apžvalga" p. 28](#page-27-0)).

- Valdymo skydelyje paspauskite **meniu** ( $\equiv$ ) mygtuką ir pasirinkite **Image Management**.
- Modeliuose su jutikliniu ekranu pasirinkite jame (**Setup**) > **System**
	- > **Maintenance** > **Image Management**.

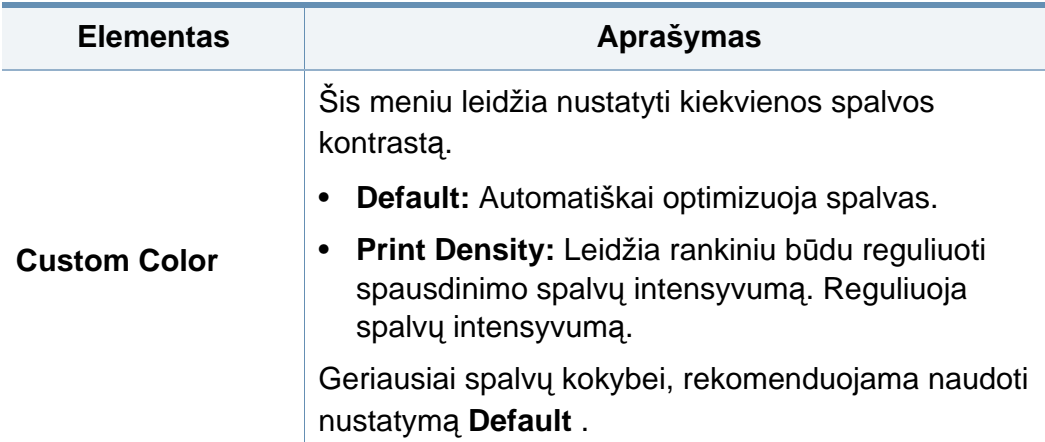

#### <span id="page-203-0"></span>**Network**

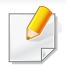

Kai kurie meniu gali būti nerodomi ekrane, priklausomai nuo parinkčių ar modelių. Tokiu atveju tai reiškia, kad jie netaikomi jūsų aparatui (žr. ["Meniu apžvalga" p. 28](#page-27-0)).

- Valdymo skydelyje paspauskite **meniu** ( $\equiv$ ) mygtuką ir pasirinkite **Network**.
- Modeliuose su jutikliniu ekranu, jame spauskite (**Setup**) > **Network**.
	- ?ią funkciją taip pat galite naudoti SyncThru™ Web Service. Prie tinklo prijungtame kompiuteryje atverkite interneto nar??yklę ir įveskite įrenginio IP adresą. Kai atsidarys langas SyncThru™ Web Service, spustelėkite **Settings > Network Settings** (žr. ""SyncThru™ Web [Service" naudojimas" p. 241](#page-240-0)).

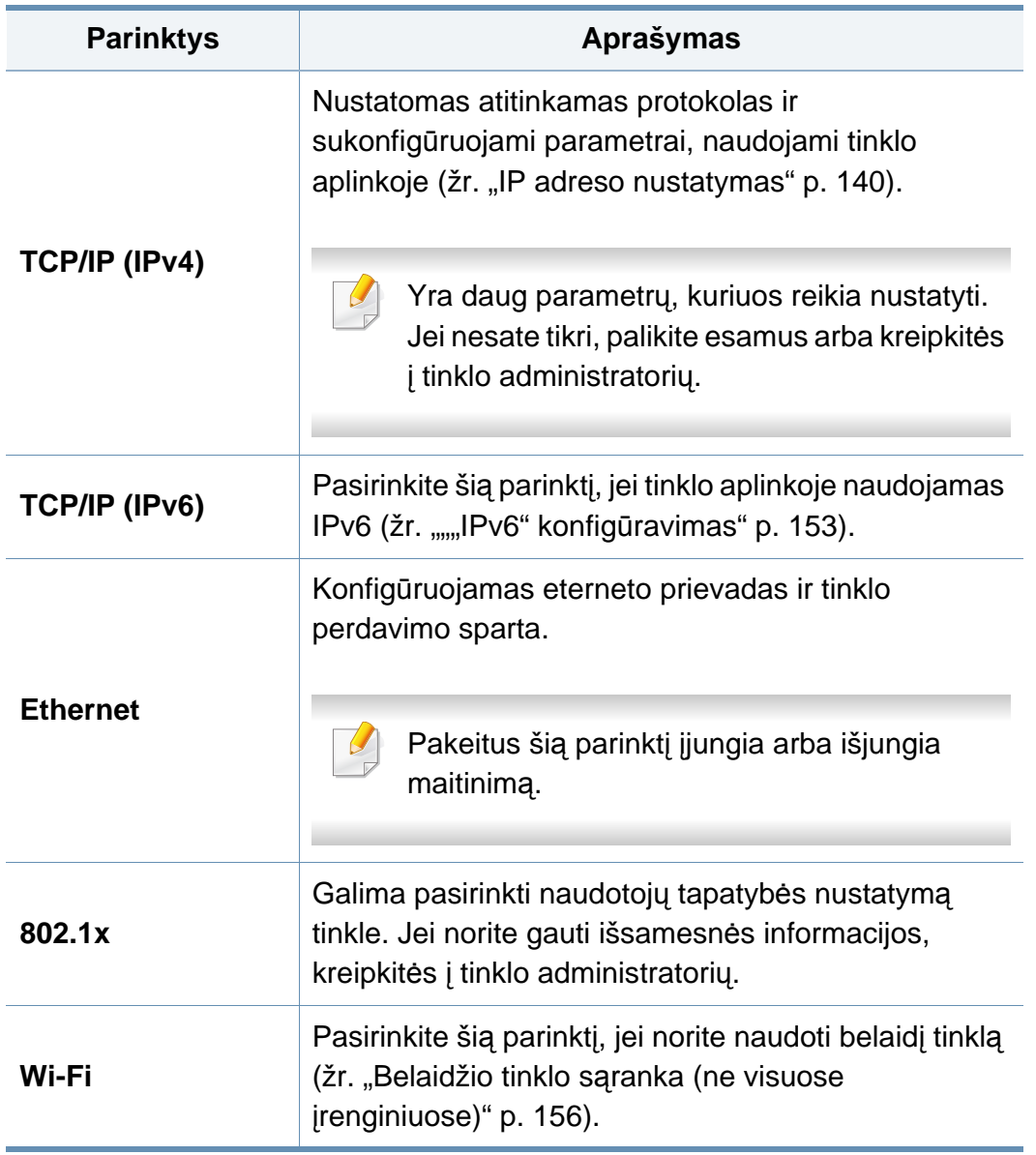

# **Network**

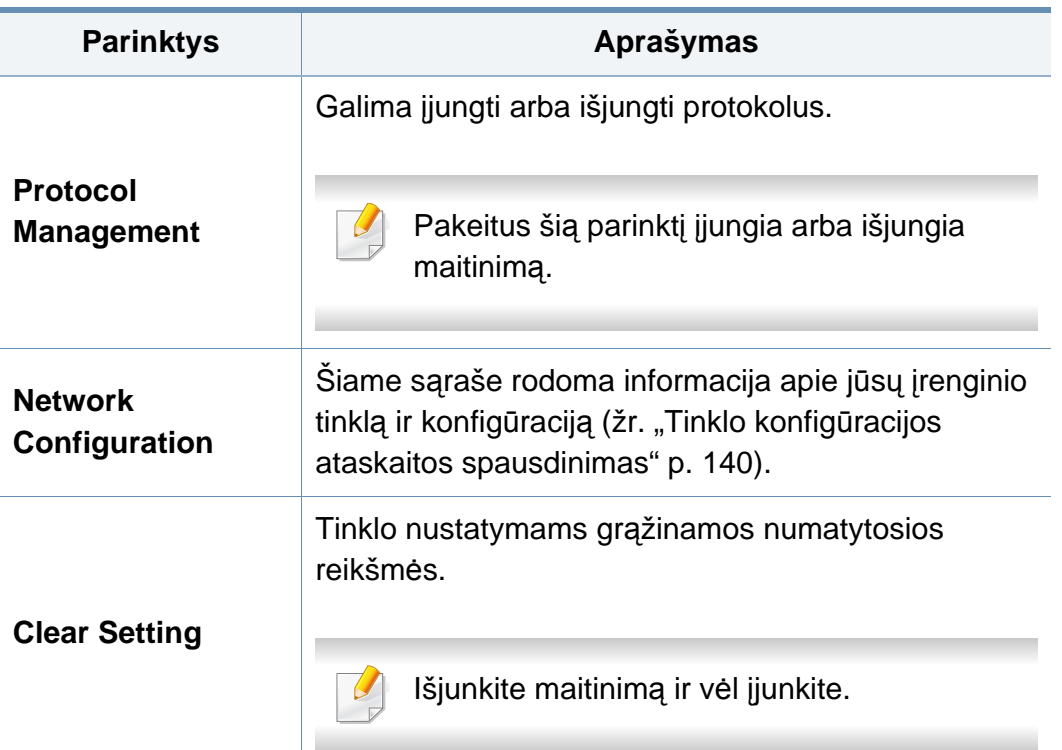

# <span id="page-205-0"></span>**Admin Setup**

- Kai kurie meniu gali būti nerodomi ekrane, priklausomai nuo parinkčių ar modelių. Tokiu atveju tai reiškia, kad jie netaikomi jūsų aparatui (žr. ["Meniu apžvalga" p. 28\)](#page-27-0).
	- Norint patekti į šį meniu, reikia įvesti slaptažodį. Numatytasis slaptažodis yra **sec00000**.

Norėdami pakeisti meniu parinktis:

- Valdymo skydelyje paspauskite Menu(  $\equiv$  ) > Admin Setup.
- Modeliuose su jutikliniu ekranu pasirinkite (**Setup**) > **Admin Setup** jutikliniame ekrane.

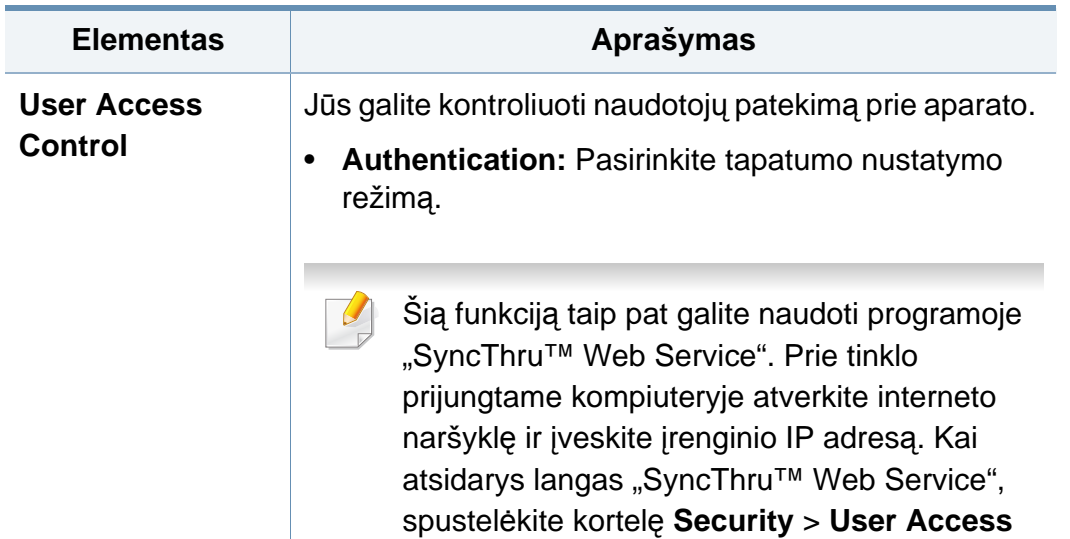

**Control**.

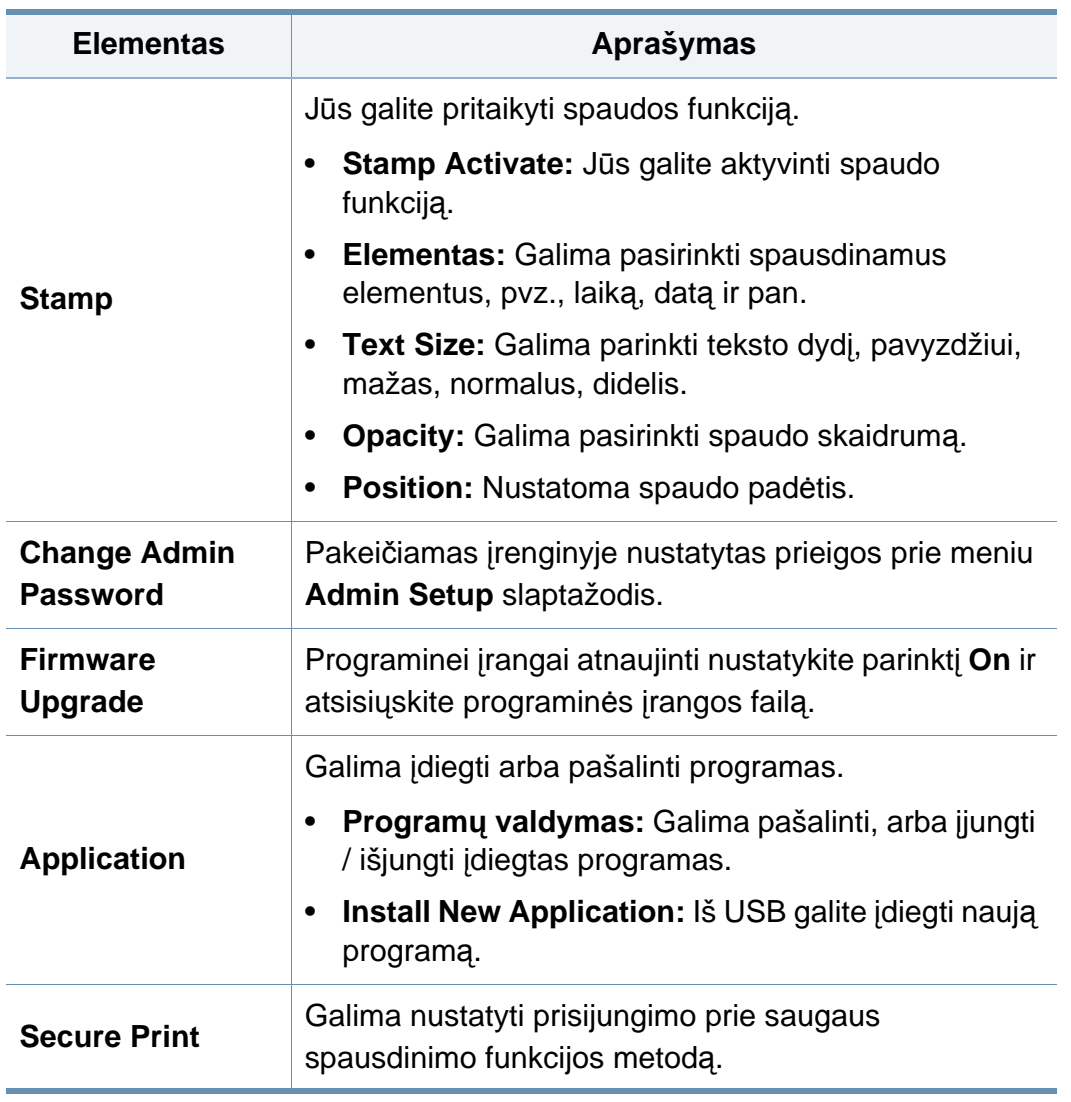

# **Admin Setup**

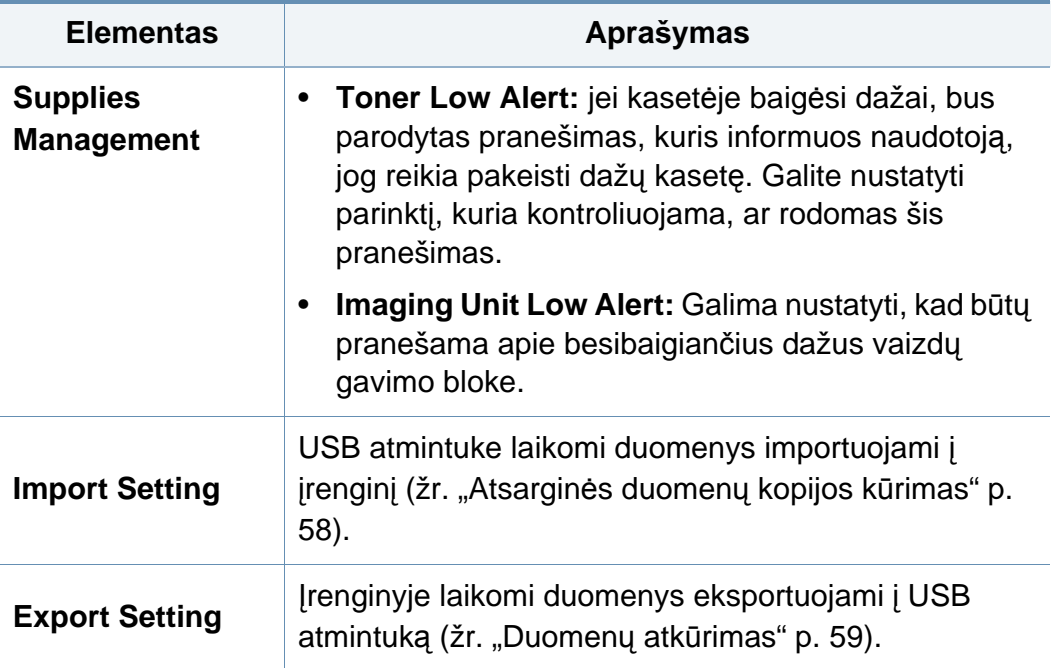

#### <span id="page-207-0"></span>**Eco**

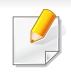

Kai kurie meniu gali būti nerodomi ekrane, priklausomai nuo parinkčių ar modelių. Tokiu atveju tai reiškia, kad jie netaikomi jūsų aparatui (žr. ["Meniu apžvalga" p. 28](#page-27-0)).

Norėdami pakeisti meniu parinktis:

• Modeliuose su jutikliniu ekranu, jame spauskite (**Eco**).

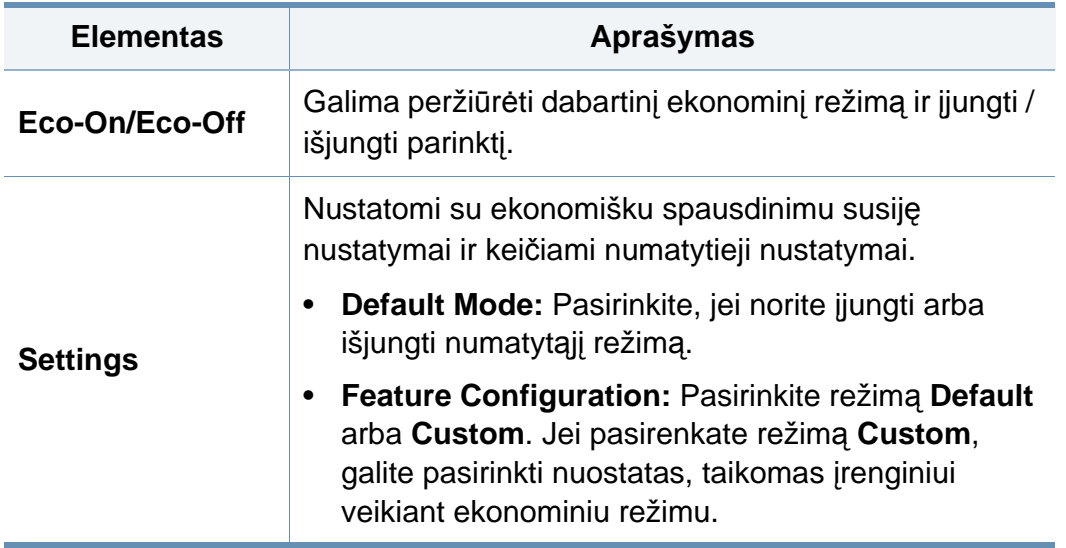

#### <span id="page-208-0"></span>**USB**

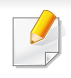

Kai kurie meniu gali būti nerodomi ekrane, priklausomai nuo parinkčių ar modelių. Tokiu atveju tai reiškia, kad jie netaikomi jūsų aparatui (žr. ["Meniu apžvalga" p. 28](#page-27-0)).

Norėdami pakeisti meniu parinktis:

• Modeliuose su jutikliniu ekranu pasirinkite jame (**USB**).

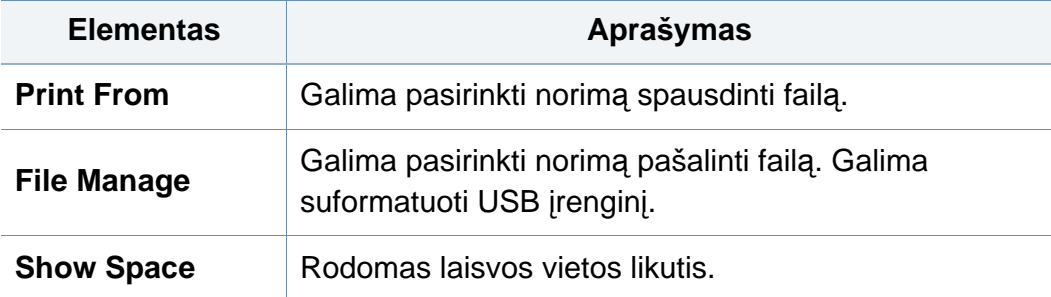

# <span id="page-209-0"></span>**Job Management (Job Status)**

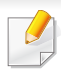

Kai kurie meniu gali būti nerodomi ekrane, priklausomai nuo parinkčių ar modelių. Tokiu atveju tai reiškia, kad jie netaikomi jūsų aparatui (žr. ["Meniu apžvalga" p. 28](#page-27-0)).

#### Norėdami pakeisti meniu parinktis:

• Modeliuose su jutikliniu ekranu, jame esančiomis rodyklėmis,

pasirinkite (**Job Status**).

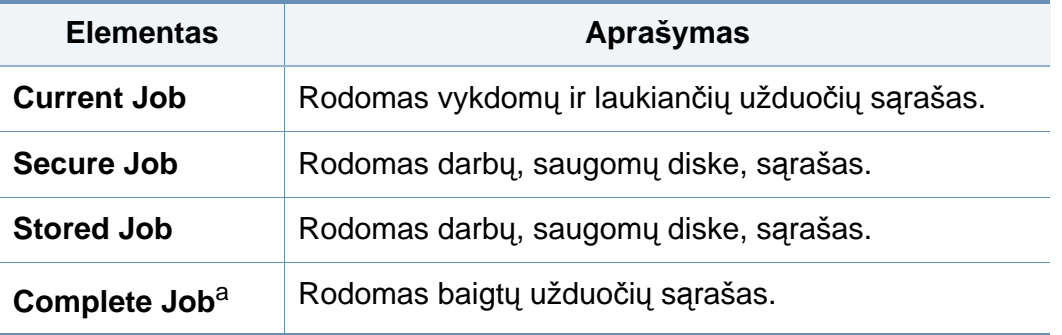

a. Ši parinktis yra tik jutikliniame ekrane.

## <span id="page-210-0"></span>**Counter**

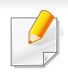

Kai kurie meniu gali būti nerodomi ekrane, priklausomai nuo parinkčių ar modelių. Tokiu atveju tai reiškia, kad jie netaikomi jūsų aparatui (žr. ["Meniu apžvalga" p. 28](#page-27-0)).

Norėdami pakeisti meniu parinktis:

• Modeliuose su jutikliniu ekranu, jame spauskite (**Counter**).

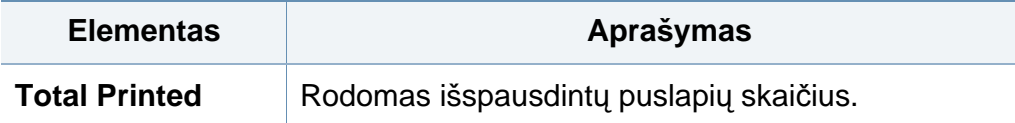

# <span id="page-211-0"></span>**Help**

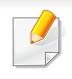

Kai kurie meniu gali būti nerodomi ekrane, priklausomai nuo parinkčių ar modelių. Tokiu atveju tai reiškia, kad jie netaikomi jūsų aparatui (žr. ["Meniu apžvalga" p. 28](#page-27-0)).

Norėdami pakeisti meniu parinktis:

• Modeliuose su jutikliniu ekranu, jame spauskite (**Help**).

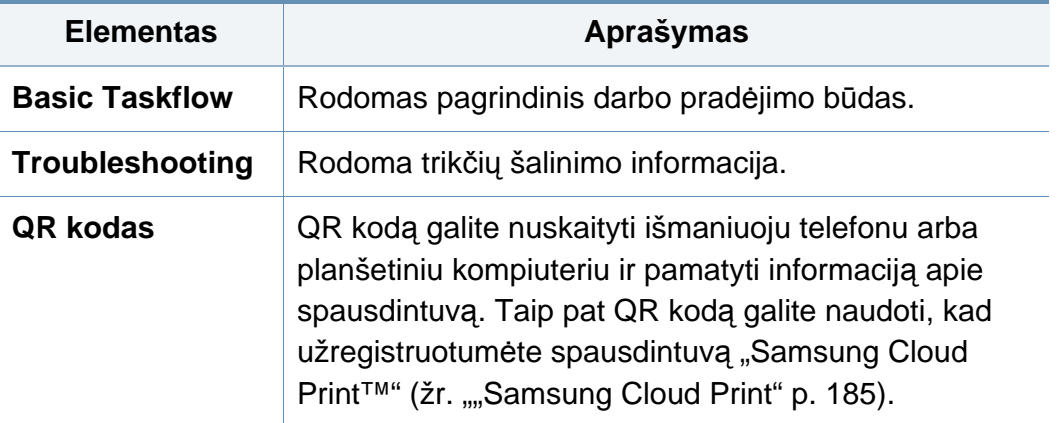

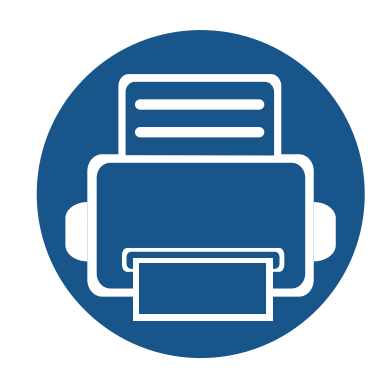

# **4. Specialiosios funkcijos**

Šiame skyriuje aiškinamos specialiosios spausdinimo funkcijos.

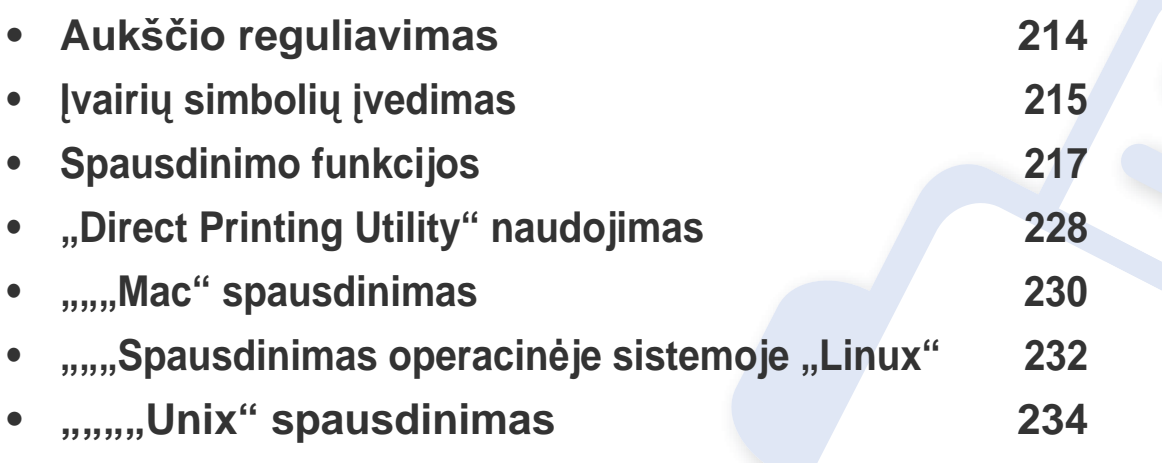

Šiame skyriuje aprašytos procedūros daugiausiai paremtos operacine sistema "Windows 7".

# <span id="page-213-1"></span><span id="page-213-0"></span>**Aukščio reguliavimas**

Spausdinimo kokybę įtakoja atmosferos slėgis, kurį lemia įrenginio aukštis virš jūros lygio. Toliau pateikiama informacija padės jums nustatyti įrenginį taip, kad būtų užtikrinta geriausia spausdinimo kokybė.

galima pasirinkti vietovės, kurioje naudojamas įrenginys, aukštį virš jūros lygio. Spausdinimo kokybę lemia atmosferos slėgis, kuris priklauso nuo įrenginio aukščio virš jūros lygio. Dėl to labai svarbu įvesti teisingą aukštį virš jūros lygio.

- **Normal:** 0-1.000 m(3.280 ft)
- **High1:** 1.000 m(3.280 ft)-2.000 m(6.561 ft)
- **High2:** 2.000 m(6.561 ft)-3.000m(9.842 ft)
- **High3:** 3.000 m(9.842 ft)-4.000 m(13.123 ft)
- **High4:** 4.000 m(13.123 ft)-5.000 m(16.404 ft)

Aukščio virš jūros lygio vertę galima nustatyti programoje Samsung Easy Printer Manager arba "SyncThru™ Web Service".

Operacinių sistemų "Windows" ir "Mac" naudotojams:

• Jei įrenginys prijungtas prie vietinio kompiuterio, aukščio virš jūros lygio vertę galima nustatyti programoje **Samsung Easy Printer Manager**. Pasirinkite **(įjungiamas išplėstinis režimas)** > **Device Settings**

(žr. ["Device Settings" p. 247](#page-246-0)).

• Jei įrenginys prijungtas prie tinklo, aukščio virš jūros lygio vertę galima nustatyti naudojant **SyncThru™ Web Service**. Pasirinkite kortelę **Settings > Machine Settings** (žr. "...,SyncThru™ Web Service" [naudojimas" p. 241](#page-240-0)).

Aukščio virš jūros lygio vertę taip pat galima nustatyti įrenginio ekrane atvėrus parinktį **System Setup** arba **System** (žr. ["System Setup /](#page-197-1)  [Setup" p. 198](#page-197-1)).

# <span id="page-214-0"></span>**Įvairių simbolių įvedimas**

Atliekant įvairias užduotis, gali tekti įvesti vardus ir numerius.

#### **Raidžių ir skaičių klaviatūra**

- Tik M453xND series.
- Specialių simbolių rinkiniai gali skirtis nuo jūsų įrenginio, priklausomai nuo įrenginio funkcijų ar modelio.
- Priklausomai nuo atliekamos užduoties, kai kurios iš šių klavišų reikšmių gali nepasirodyti.

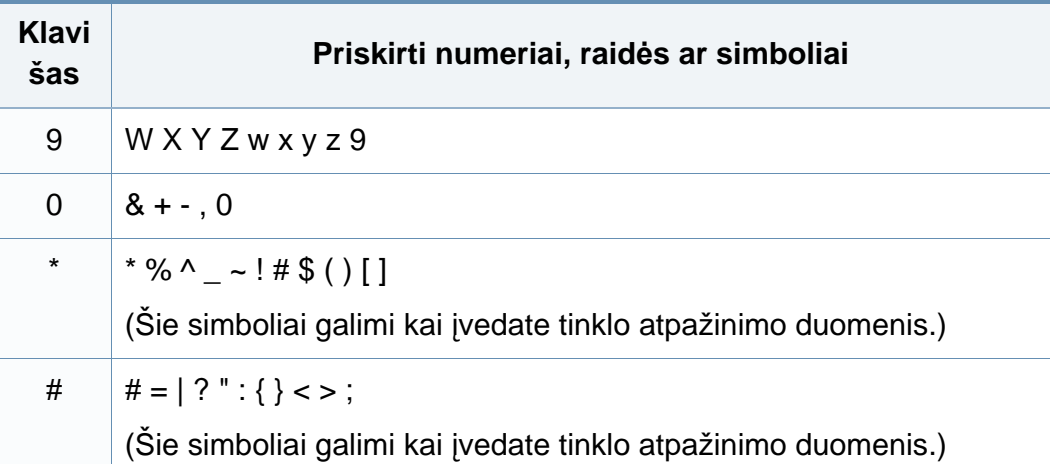

#### **Iškylančiosios klaviatūros aiškinimas**

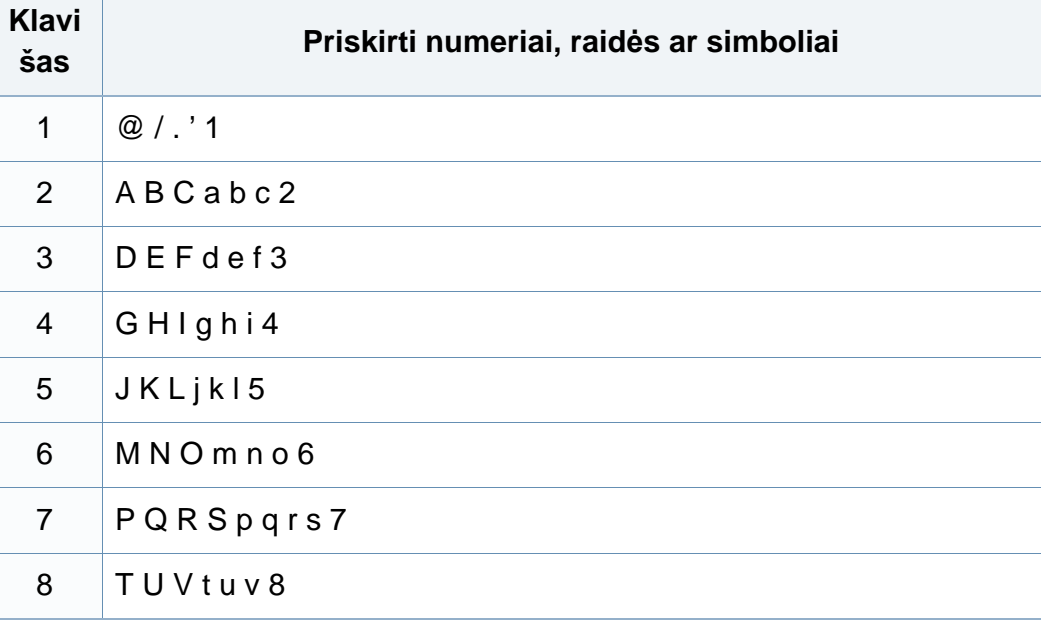

#### • Tik M453xNX series.

- Ši funkcija galima tik modeliuose su jutikliniu ekranu.
- Priklausomai nuo atliekamos užduoties, kai kurių iš šių klavišų gali nebūti.

Naudodami pagrindiniame ekrane esančią klaviatūrą, galite įvesti abėcėlės ženklus, skaičius, diakritinius ženklus arba specialius simbolius. Naudotojo patogumui, ši klaviatūra išdėstyta taip pat, kaip įprasta klaviatūra.

# **Įvairių simbolių įvedimas**

Palieskite įvesties langelį, į kurį turite įvesti abėcėlės ženklus, skaičius, diakritinius ženklus arba specialius simbolius ir ekrane pasirodys klaviatūra.

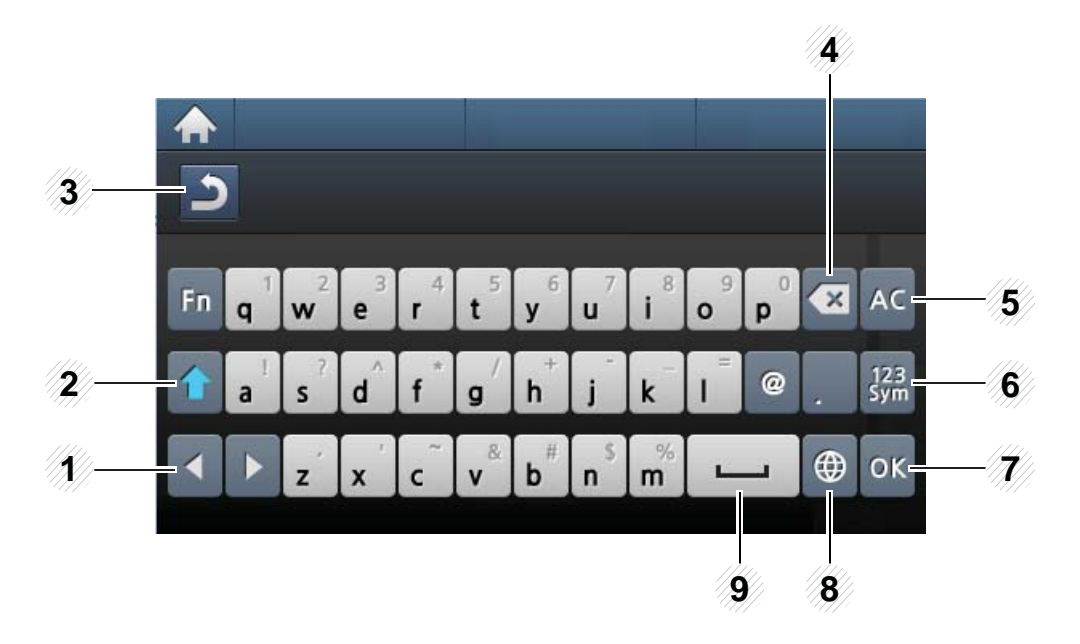

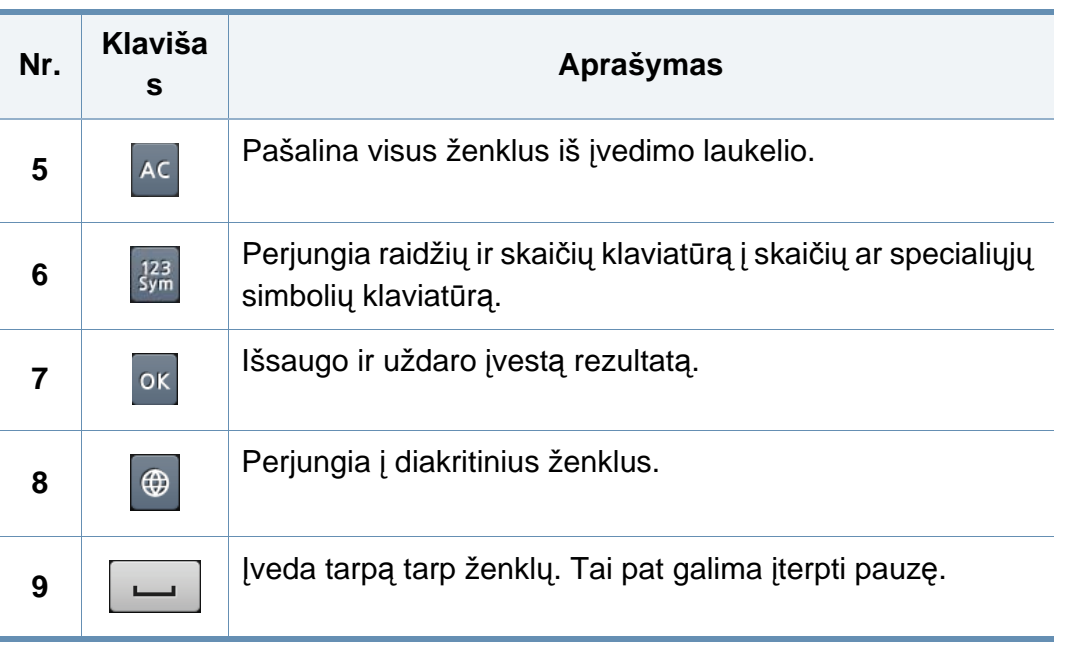

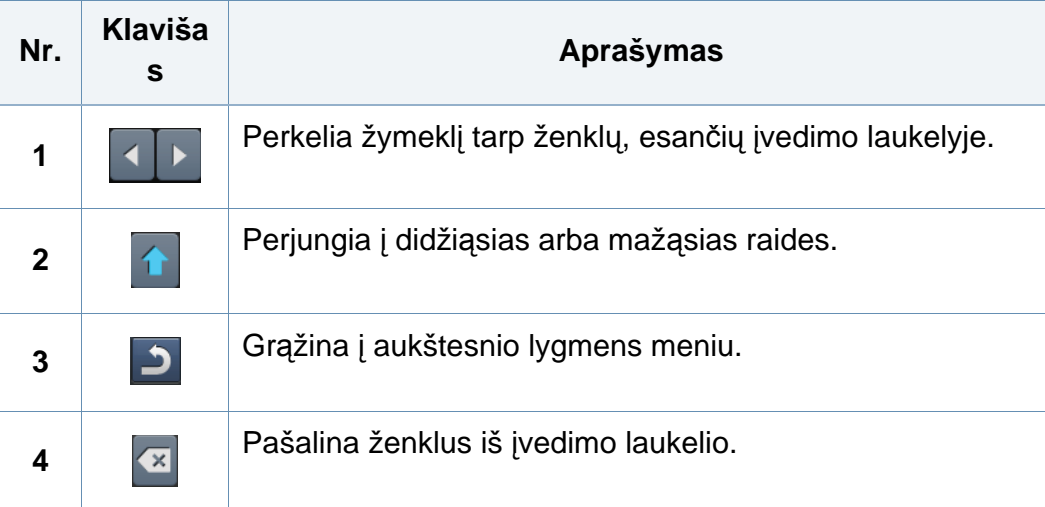
- Apie pagrindines spausdinimo funkcijas skaitykite Pagrindinės informacijos vadove (žr. ["Pagrindinis spausdinimas" p. 51\)](#page-50-0).
	- Šios funkcijos gali nebūti priklausomai nuo modelio arba pasirinktinių priedų, pridedamų prie įrenginio (žr. "Funkcijos pagal modelius" p. [8\)](#page-7-0).

### **Numatytųjų spausdinimo nustatymų keitimas**

- **1** Spustelėkite "Windows" meniu **Pradėti**.
	- "Windows 8" **Charms(Pagrindiniai mygtukai)** meniu pasirinkite **Ieškoti** > **Parametrai**.
- **2** "Windows XP/Server 2003": pasirinkite **Spausdintuvai ir faksai**.
	- Jei kompiuteryje įdiegta operacinė sistema "Windows Server 2008" arba "Windows Vista", pasirinkite **Valdymo skydas** > **Aparatūra ir garsas** > **Spausdintuvai**.
	- "Windows 7" / "Windows 8": pasirinkite Valdymo skydas > **Įrenginiai ir spausdintuvai**.
	- Jei kompiuteryje įdiegta operacinė sistema "Windows Server 2008 R2", pasirinkite **Valdymo skydas** > **Aparatūra** > **Įrenginiai ir spausdintuvai**.
- **3** Dešiniuoju pelės klavišu spustelėkite savo įrenginį.

Jei naudojate "Windows XP" / "Server 2003" / "Server 2008" / "Vista", pasirinkite **Spausdinimo nuostatos**.

.Windows 7" / .Windows 8" ar .Windows Server 2008 R2": kontekstiniame meniu pasirinkite **Spausdinimo nuostatos**.

Jei elementas **Spausdinimo nuostatos** turi ► ženklą, pasirinktam spausdintuvui galite parinkti kitas prijungtų spausdintuvų tvarkykles.

- **5** Pakeiskite kiekvieno skirtuko nustatymus.
- **6** Spustelėkite **Gerai**.
	- Jei nustatymus norite keisti kiekvienam spausdinimo darbui, pakeiskite juos lange **Spausdinimo nuostatos**.

### **Jūsų aparato nustatymas numatytuoju**

- **1** Spustelėkite "Windows" meniu **Pradėti**.
	- "Windows 8" **Charms(Pagrindiniai mygtukai)** meniu pasirinkite **Ieškoti** > **Parametrai**.
- **2** "Windows XP/Server 2003": pasirinkite **Spausdintuvai ir faksai**.
	- Jei kompiuteryje įdiegta operacinė sistema "Windows Server 2008" arba "Windows Vista", pasirinkite **Valdymo skydas** > **Aparatūra ir garsas** > **Spausdintuvai**.
	- "Windows 7" / "Windows 8": pasirinkite **Valdymo skydas** > **Įrenginiai ir spausdintuvai**.
	- "Windows Server 2008 R2": pasirinkite **Valdymo skydas** > **Aparatūra** > **Įrenginiai ir spausdintuvai**.
- **3** Pasirinkite savo aparatą.
- **4** Dešiniuoju pelės klavišu spustelėkite savo įrenginį ir pasirinkite **Nustatyti kaip numatytąjį spausdintuvą**.

"Windows 7" ar "Windows Server 2008 R2": jei **Nustatyti kaip numatytąjį spausdintuvą** turi ► ženklą, pasirinktam spausdintuvui galite parinkti kitas prijungtų spausdintuvų tvarkykles.

### **Papildomų spausdinimo funkcijų naudojimas**

- **XPS spausdintuvo tvarkyklė**: naudojama spausdinant XPS formato failus.
	- Žr. ["Funkcijos pagal modelius" p. 8.](#page-7-0)
	- XPS spausdintuvo tvarkyklę galima įdiegti tik "Windows Vista" arba naujesnėje "Windows" operacinėje sistemoje.
	- Jei nepavyksta spausdinti XPS užduoties, nes baigiasi spausdintuvo atmintis, įdėkite papildomos atminties.
	- Modeliams, kurių XPS tvarkyklę galima susirasti "Samsung" svetainėje, http://www.samsung.com > raskite savo įrenginį > Palaikymas ir atsisiuntimai.

## **Spausdinimas į failą (PRN)**

Kartais jums reikia išsaugoti spausdinimo duomenis failo formatu.

**1** Pažymėkite langel<sup>į</sup> **Spausdinti į failą** lange **Spausdinti**.

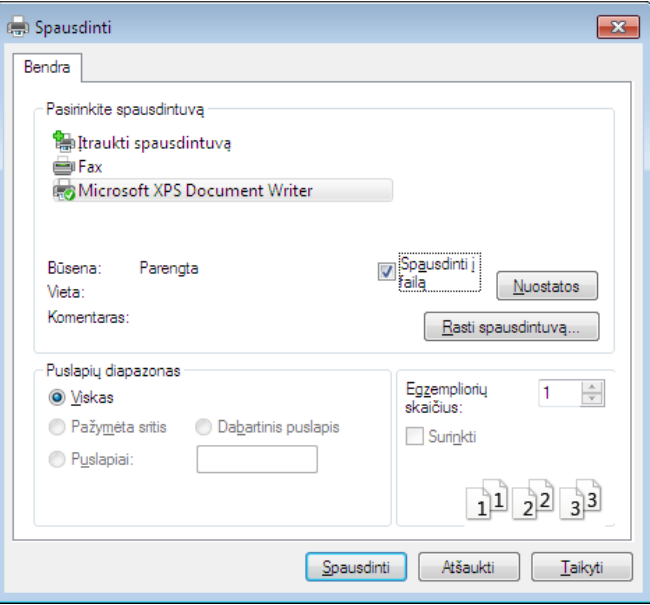

- **2** Spustelėkite **Spausdinti**.
- **3** Įveskite paskirties kelią ir failo pavadinimą, po to spustelėkite **Gerai**. Pavyzdžiui, **c:\Temp\failo pavadinimas**.

Jei įvesite tik failo pavadinimą, failas automatiškai išsaugomas aplanke **Mano dokumentai**, **Documents and Settings** arba **Vartotojai**. Išsaugotas aplankas gali skirtis atsižvelgiant į naudojamą operacinę sistemą ar programą.

## **Specialiųjų spausdintuvo funkcijų supratimas**

Jūs galite naudotis papildomomis įrenginio spausdinimo funkcijomis.

Jei norite pasinaudoti spausdintuvo funkcijomis, kurias teikia spausdintuvo tvarkyklė, spustelėkite **Ypatybės** ar **Nuostatos** programos lange **Spausdinti** ir pakeiskite spausdinimo nustatymus. Įrenginio pavadinimas, rodomas spausdintuvo ypatybių lange, gali skirtis priklausomai nuo naudojamo įrenginio.

- Atsižvelgiant į parinktis ar modelius kai kurių meniu ekrane gali ir nebūti. Tokiu atveju tai reiškia, kad jie netaikomi jūsų aparatui.
	- Pasirinkite meniu **Help**, lange spustelėkite mygtuką **arba spauskite klaviatūros klavišą F1** ir spustelėkite bet kurią parinktį, apie kurią norite sužinoti daugiau (žr. ["Žinyno naudojimas" p. 53](#page-52-0)).

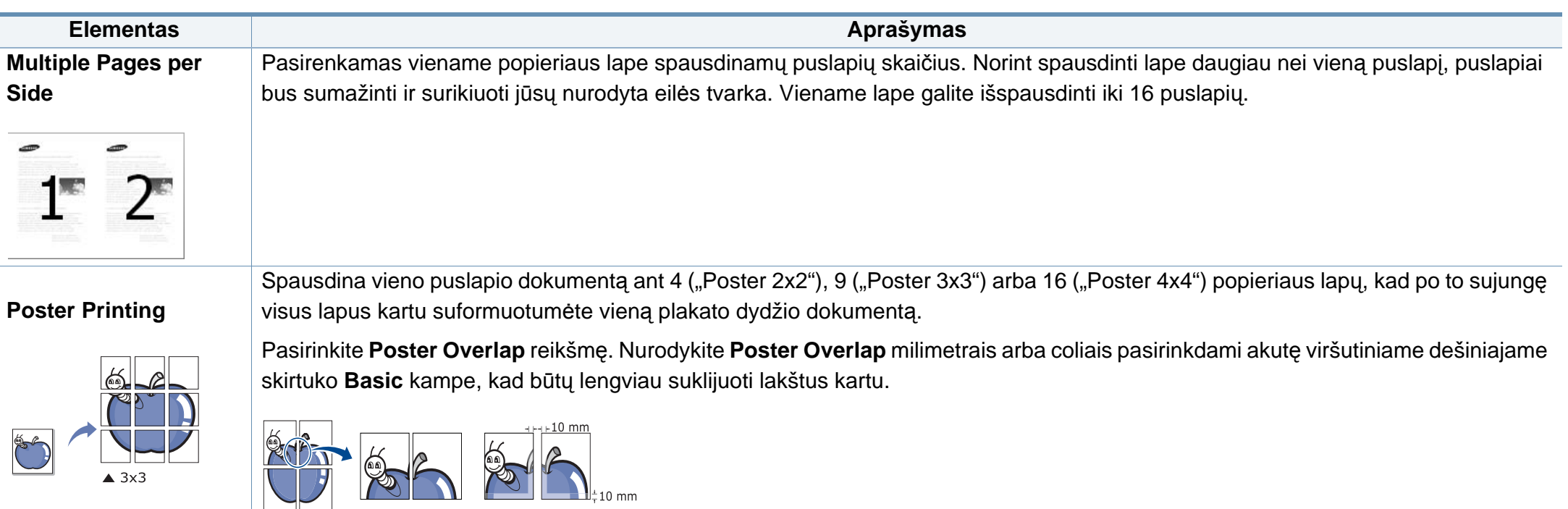

<span id="page-220-0"></span>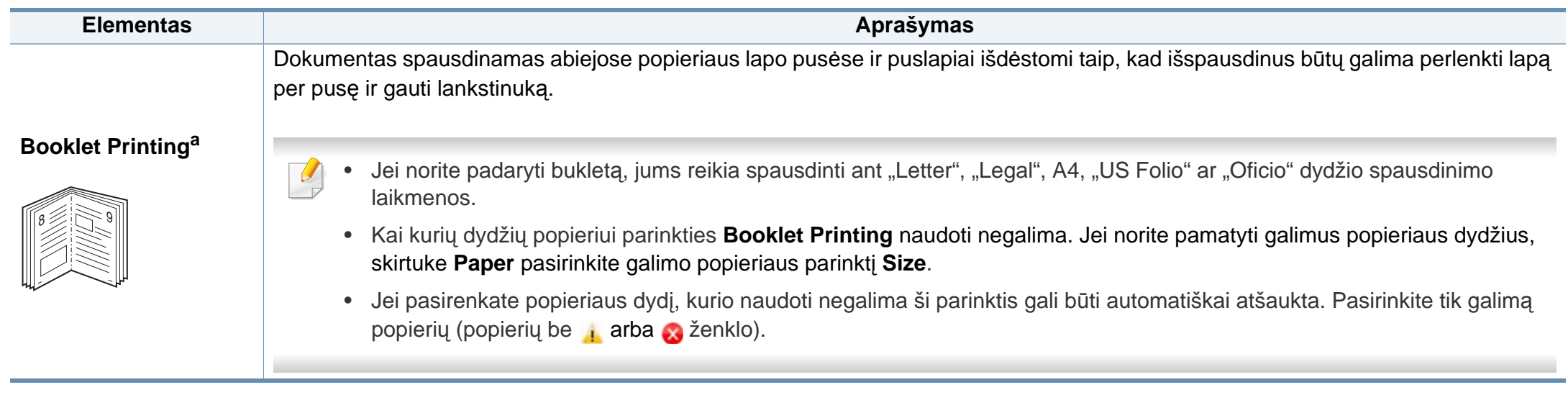

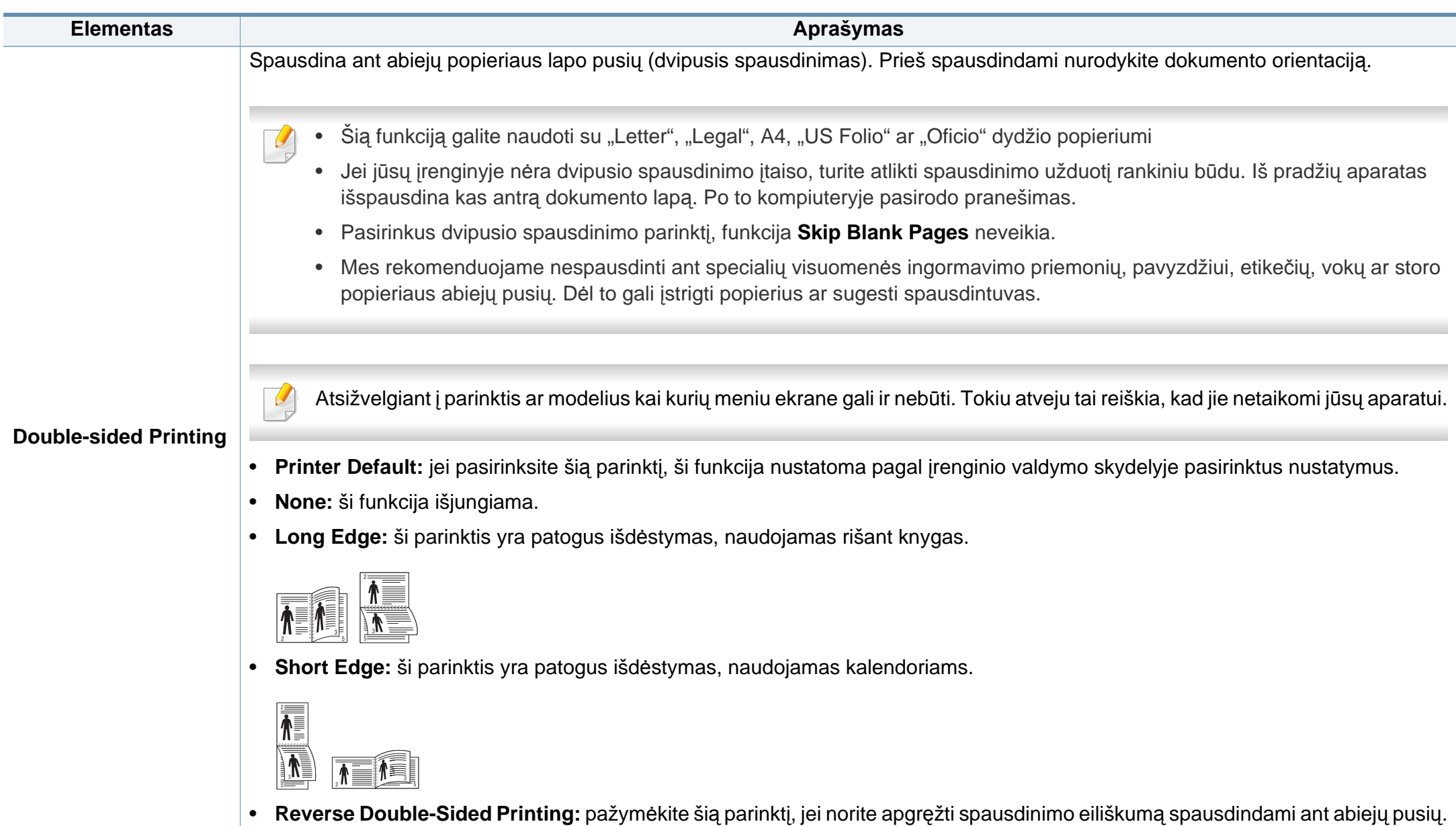

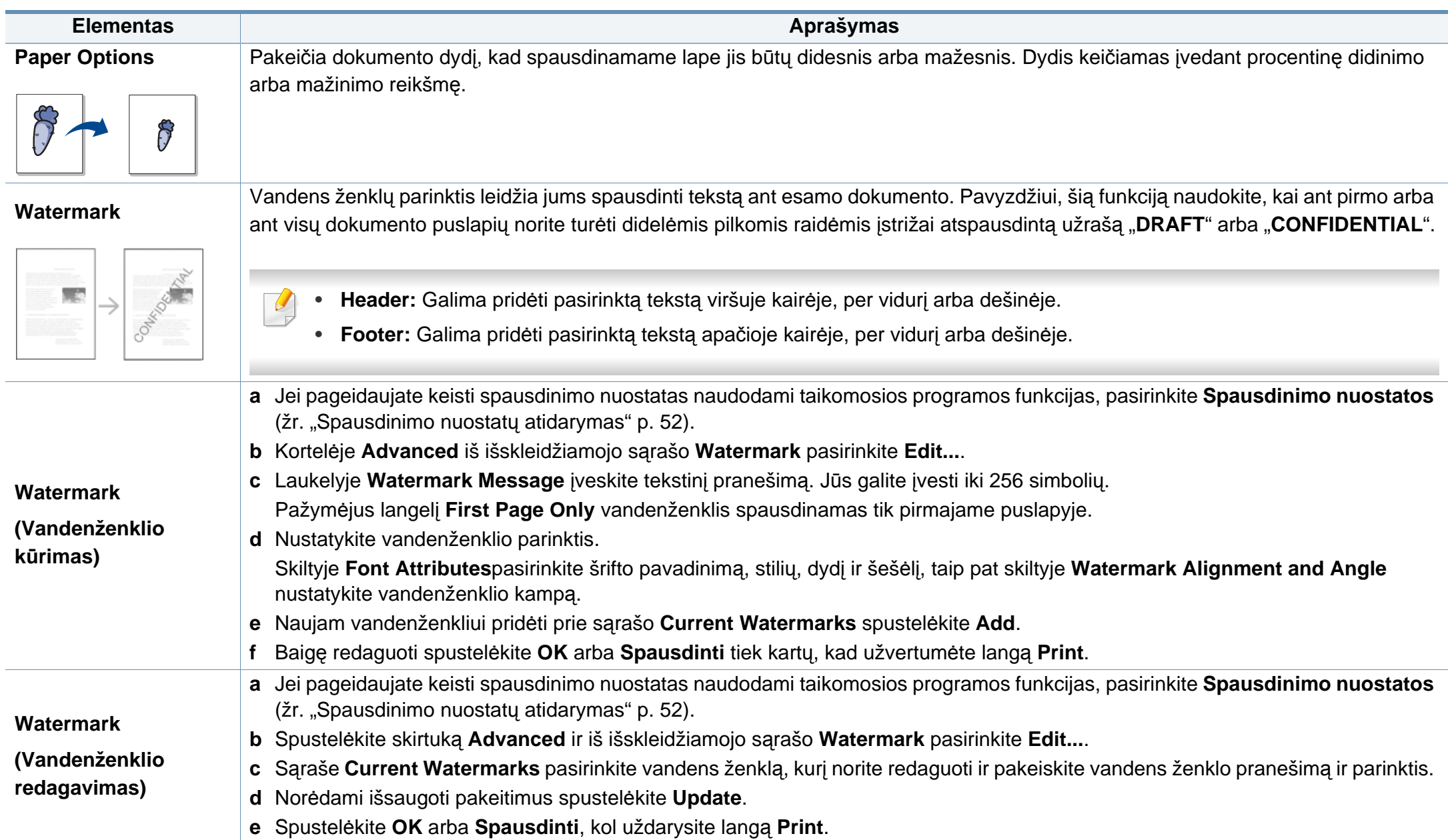

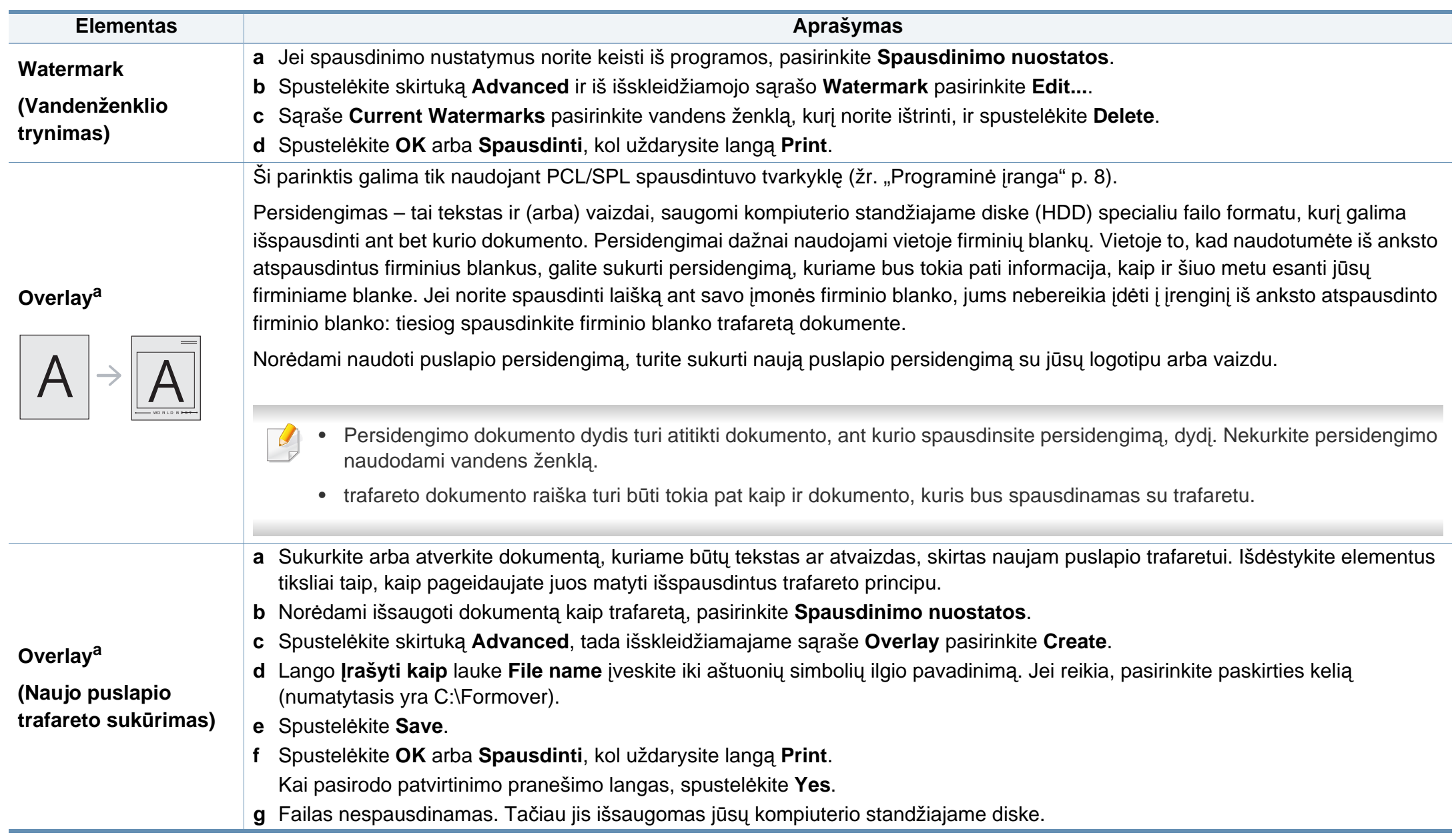

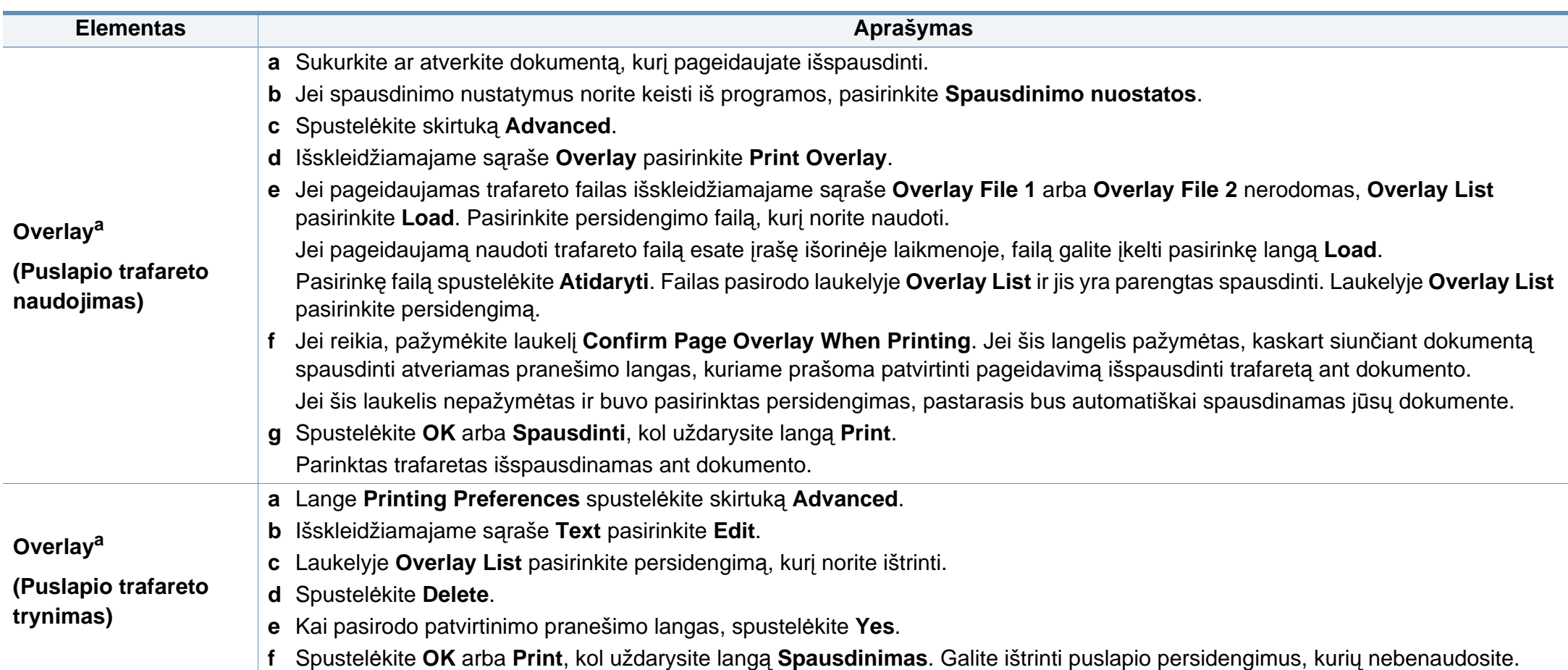

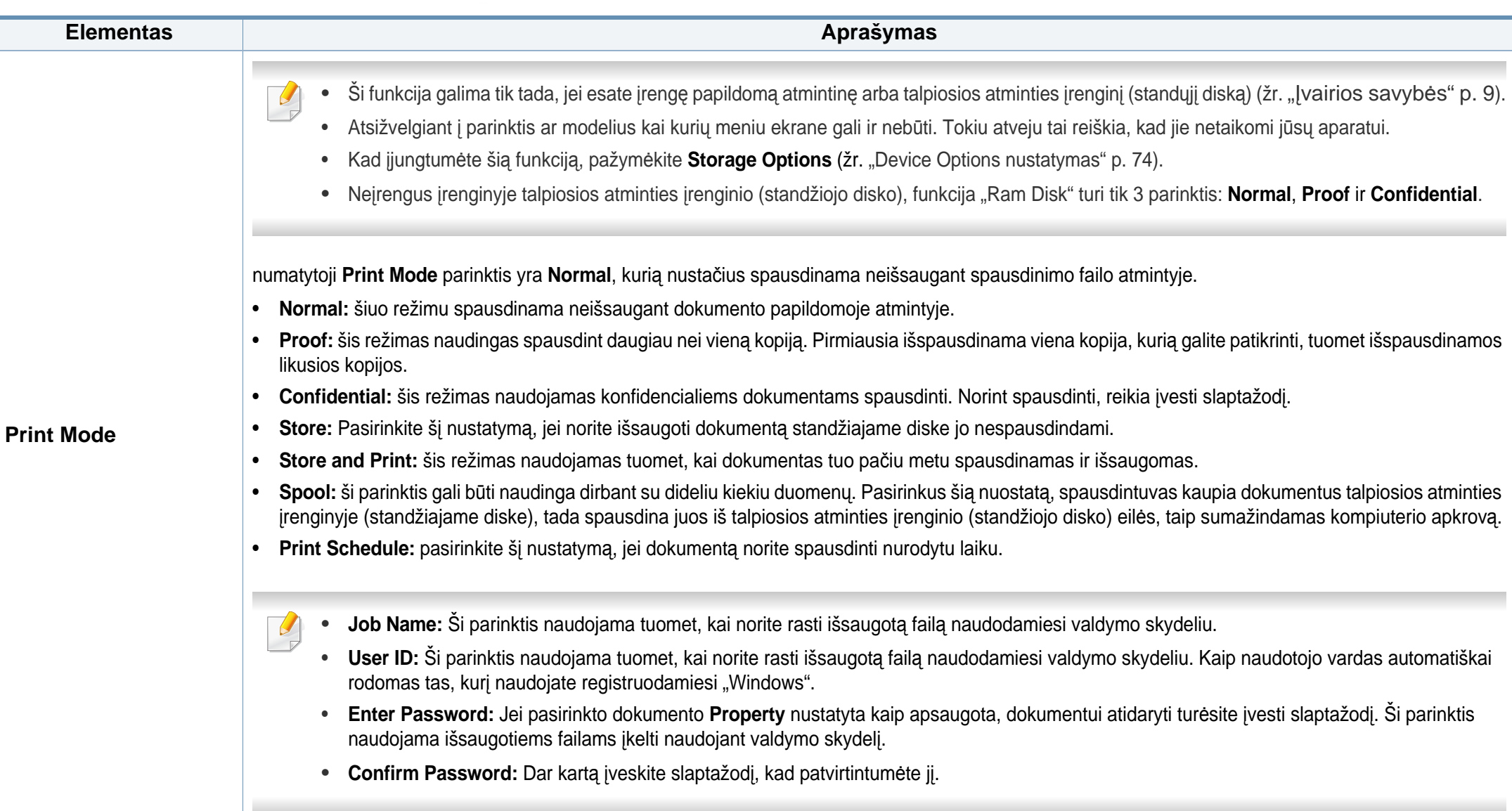

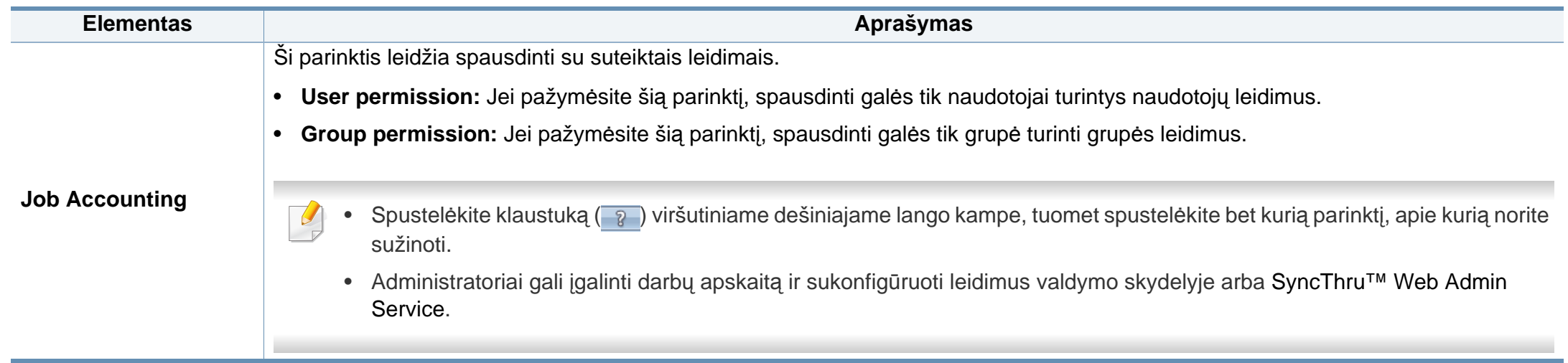

a. Ši parinktis negalima naudojant XPS spausdintuvo tvarkyklę.

# **"Direct Printing Utility" naudojimas**

- Programos Direct Printing Utility gali nebūti priklausomai nuo modelio arba pasirinktinių priedų, pridedamų prie įrenginio (žr. ["Programin](#page-7-1)ė įranga" p. 8).
	- Gali naudoti tik operacinės sistemos "Windows" naudotojai.
- Ar galima spausdinti PDF faila naudojant programą "Direct Printing Utility" priklauso nuo PDF failo sukūrimo ypatybių.
- Programa "Direct Printing Utility" palaiko 1.7 ir senesnes PDF versijas. Jei norite spausdinti naujesnės versijos failą, jį reikia atverti.

## **Kas yra "Direct Printing Utility"?**

"Direct Printing Utility" – tai yra programa, kuri siunčia spausdinti PDF failus tiesiogiai į įrenginį jų neatveriant.

Kad įdiegtumėte šią programą:

Atsisiųskite programinę įrangą iš Samsung tinklalapio, tada ją išarchyvuokite ir įdiekite: (http://www.samsung.com > raskite savo gaminį > Pagalba arba Atsisiuntimai).

- Kad galėtumėte spausdinti failus naudodami šią programą, įrenginyje turi būti pasirinktinė atmintinė arba talpiosios atminties įrenginys (standusis diskas) (žr. "Į[vairios savyb](#page-8-0)ės" p. 9).
	- Negalima spausdinti PDF failų, kurių spausdinimas apribotas. Išjunkite spausdinimo apribojimo funkciją ir bandykite spausdinti dar kartą.
	- Negalima spausdinti PDF failų, kurie apsaugoti slaptažodžiu. Išjunkite slaptažodžio funkciją ir bandykite spausdinti dar kartą.

### **Spausdinimas**

Spausdinti naudojant programą "Direct Printing Utility" galima keliais būdais.

**1** Meniu **Pradėti** pasirinkite **Programos** arba **Visos programos**<sup>&</sup>gt; **Samsung Printers** > **Direct Printing Utility** > **Direct Printing Utility**.

Bus parodytas "Direct Printing Utility" langas.

- **2** Pasirinkite savo įrenginį išskleidžiamajame sąraše **Select Printer** ir spustelėkite **Browse**.
- **3** Pasirinkite norimą spausdinti failą ir spustelėkite **Open**. Failas pridedamas į sekciją **Select Files**.
- **4** Tinkinkite įrenginio nustatymus pagal savo poreikius.
- **5** Spustelėkite **Print**. Pasirinktas PDF failas siunčiamas <sup>į</sup> <sup>į</sup>renginį.

## **"Direct Printing Utility" naudojimas**

### **Dešiniuoju pelės klavišu iškviečiamo meniu naudojimas**

**1** Dešiniuoju pelės klavišu spustelėkite norimą spausdinti PDF failą ir pasirinkite **Direct Printing**.

Bus parodytas "Direct Printing Utility" langas su pridėtu PDF failu.

- **2** Pasirinkite norimą naudoti įrenginį.
- **3** Tinkinkite įrenginio nustatymus.
- **4** Spustelėkite **Print**. Pasirinktas PDF failas siunčiamas <sup>į</sup> <sup>į</sup>renginį.

## **"""Mac" spausdinimas**

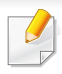

Atsižvelgiant į modelį arba parinktis, kai kurių funkcijų gali nebūti. Tai reiškia, jog funkcijos nepalaikomos.

### **Dokumento spausdinimas**

Kai spausdinate operacinėje sistemoje "Mac", turite pažymėti spausdintuvo tvarkyklės nustatymus kiekvienoje naudojamoje programoje. Norėdami spausdinti iš "Mac" atlikite žemiau nurodytus veiksmus:

- **1** Atverkite norimą spausdinti dokumentą.
- **2** Atverkite meniu **File** ir spustelėkite **Page Setup** (kai kuriose programose **Document Setup**).
- **3** Pasirinkite popieriaus dydį, orientaciją, mastelį, kitas parinktis ir patikrinkite, ar pasirinktas įrenginys. Spustelėkite **OK**.
- **4** Atidarykite meniu **File** ir spustelėkite **Print**.
- **5** Pasirinkite kopijų skaičių ir nurodykite, kuriuos puslapius norite spausdinti.
- **6** Spustelėkite **Print**.

### **Spausdintuvo nustatymų keitimas**

Jūs galite naudotis papildomomis įrenginio spausdinimo funkcijomis.

Atidarykite programą ir pasirinkite **Print** iš meniu **File**. Įrenginio pavadinimas, rodomas spausdintuvo ypatybių lange, gali skirtis priklausomai nuo naudojamo įrenginio. Išskyrus pavadinimą, spausdintuvo savybių lango išvaizda yra panaši į pavaizduotą.

### **""Kelių puslapių spausdinimas viename lape**

Viename popieriaus lakšte galite spausdinti daugiau kaip vieną puslapį. Ši funkcija leidžia ekonomiškai spausdinti juodraštines kopijas.

- **1** Atidarykite programą ir pasirinkite **Print** iš meniu **File**.
- **2** Pasirinkite **Layout** išplečiamame meniu po **Orientation**. Išskleidžiamajame sąraše **Pages per Sheet** pasirinkite, kiek puslapių norite spausdinti viename popieriaus lakšte.
- **3** Pasirinkite kitas parinktis, kurias norite naudoti.
- **4** Spustelėkite **Print**.

Įrenginys spausdins pasirinktą puslapių skaičių viename popieriaus lape.

## **"""Mac" spausdinimas**

### **"Spausdinimas ant abiejų popieriaus lapo pusių**

Atsižvelgiant į modelį arba parinktis, kai kurių funkcijų gali nebūti. Tai reiškia, jog funkcijos nepalaikomos (žr. "Į[vairios savyb](#page-8-0)ės" p. 9).

Prieš spausdindami dvipusiu režimu nuspręskite, kuris kraštas bus siejamas su užbaigtu dokumentu. Galimos susegimo parinktys:

- **Long-Edge Binding:** tai yra įprastinio išdėstymo, naudojamo knygoms įrišti, parinktis.
- **Short-Edge Binding:** tai yra parinktis, dažniausiai naudojama spausdinant kalendorius.
- **1** "Mac" sistemos programos meniu **File** pasirinkite **Print**.
- **2** Pasirinkite **Layout** išplečiamame meniu po **Orientation**.
- **3** Parinktyje **Two-Sided** pasirinkite susegimo padėtį.
- **4** Pasirinkite kitas parinktis, kurias norite naudoti.
- **5** Spustelėkite **Print**. Įrenginys spausdins abiejose popieriaus lapo pusėse.

Jei spausdinsite daugiau nei 2 kopijas, abi kopijos gali būti išspausdintos tame pačiame popieriaus lape. Jei spausdinate daugiau nei 1 kopiją, nespausdinkite ant abiejų popieriaus lapo pusių.

### **Žinyno naudojimas**

Spustelėkite klaustuko ženklą viršutiniame kairiajame lango kampe, tuomet spustelėkite temą, apie kurią norite sužinoti daugiau. Bus parodytas iškylantysis langas su informacija apie tvarkyklės parinkties ypatybes.

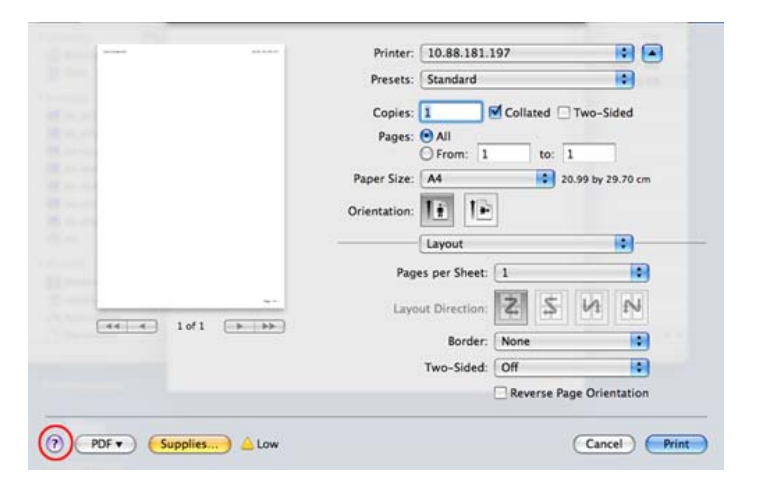

## ",,,,Spausdinimas operacinėje sistemoje "Linux"

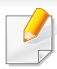

Atsižvelgiant į modelį arba parinktis, kai kurių funkcijų gali nebūti. Tai reiškia, jog funkcijos nepalaikomos.

**8** Spustelėkite **Print**.

Atsižvelgiant į modelį, automatinis / rankinis dvipusis spausdinimas gali būti nepalaikomas. Lyginiams ir nelyginiams puslapiams spausdinti galite naudoti "lp" arba "lpr" spausdinimo sistemą arba kitas programas.

## **Spausdinimas iš programų**

Yra daug "Linux" programų, kuriose galite spausdinti naudodami bendrąją UNIX spausdinimo sistemą (CUPS). Jūs galite spausdinti šiuo įrenginiu iš bet kokios programos.

- **1** Atverkite norimą spausdinti dokumentą.
- **2** Atverkite meniu **File** ir spustelėkite **Page Setup** (kai kuriose programose **Print Setup**).
- **3** Pasirinkite popieriaus dydį, orientaciją ir patikrinkite, ar pasirinktas įrenginys. Spustelėkite "Apply".
- **4** Atverkite "File" meniu ir spustelėkite **Print**.
- **5** Pasirinkite įrenginį, kuriuo spausdinsite.
- **6** Pasirinkite kopijų skaičių ir nurodykite, kuriuos puslapius norite spausdinti.
- **7** Jei reikia, kiekvienoje kortelėje pakeiskite kitas spausdinimo parinktis.

### **Failų spausdinimas**

Šiuo įrenginiu galite spausdinti tekstą, atvaizdus, PDF failus naudodami standartinį **CUPS** būdą, tiesiai iš komandų eilutės sąsajos. **CUPS** "lp" arba "lpr" paslaugų programa leidžia tai daryti. Tokius failus galite spausdinti naudodami toliau nurodyto formato komandą.

"lp -d <spausdintuvo pavadinimas> -o <parinktis> <failo vardas>"

Daugiau informacijos ieškokite sistemoje esančio "lp" arba "lpr" žinyno puslapyje.

### **""Spausdintuvo ypatybių konfigūravimas**

Numatytąsias spausdinimo parinktis ar ryšio tipą galite pakeisti naudodami operacinės sistemos spausdinimo paslaugų programą.

## $,$ ,,,,,,Spausdinimas operacinėje sistemoje

- **1** Paleiskite spausdinimo paslaugų programą (Pereikite <sup>į</sup> **System**<sup>&</sup>gt; **Administration** > **Printing** arba "Terminal" programoje įvykdykite komandą "system-config-printer").
- **2** Pasirinkite spausdintuvą ir du kartus jį spustelėkite.
- **3** Pakeiskite numatytąsias spausdinimo parinktis ar ryšio tipą.
- **4** Spustelėkite mygtuk<sup>ą</sup> **Apply**.

## ",,,,,,Unix" spausdinimas

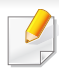

Atsižvelgiant į modelį arba parinktis, kai kurių funkcijų gali nebūti. Tai reiškia, jog funkcijos nepalaikomos (žr. "Į[vairios savyb](#page-8-0)ės" p. 9).

### **Spausdinimo užduoties paleidimas**

Kai įdiegsite spausdintuvą, pasirinkite bet kokius vaizdo, teksto arba PS failus, kuriuos norite spausdinti.

**1** <sup>Į</sup>vykdykite komandą "**printui <file\_name\_to\_print>**".

Pavyzdžiui, jei spausdinate "document1"

**printui** document1

Ši komanda atvers "UNIX" spausdintuvo tvarkyklę **Print Job Manager**, kurioje naudotojas galės pasirinkti įvairias spausdinimo parinktis.

- **2** Pasirinkite jau pridėtą spausdintuvą.
- **3** Lange pasirinkite spausdinimo parinktis, pvz., **Page Selection**.
- **4** Parinktimi **Number of Copies** pasirinkite reikiamą kopijų skaičių.
- Jei norite pasinaudoti spausdintuvo tvarkyklės teikiamomis funkcijomis, paspauskite **Properties**.
- **5** Paspausdami **OK** pradėkite spausdinimo užduotį.

### **Įrenginio nustatymų keitimas**

"UNIX" spausdintuvo tvarkyklės **Print Job Manager** lange **Properties** naudotojas gali pasirinkti įvairias spausdinimo parinktis.

Galima naudoti šiuos sparčiuosius klavišus: "H" – **Help**, "O" – **OK**, "A" – Apply, o "C" – Cancel.

### **Skirtukas General**

- **Paper Size:** pagal savo poreikius nustatykite A4, "Letter" arba kita popieriaus dydį.
- **Paper Type:** Pasirinkite spausdintuvo tipą. Sąrašo langelyje galima pasirinkti šias parinktis: **Printer Default**, **Plain** ir **Thick**.
- **Paper Source:** pasirinkite dėklą, iš kurio bus imamas popierius. Numatytoji parinktis yra **Auto Selection**.
- **Orientation:** pasirinkite informacijos spausdinimo kryptį puslapyje.
- **Duplex:** spausdinkite ant abiejų lapo pusių, kad taupytumėte popierių.

## ,,,,,,,,Unix" spausdinimas

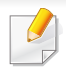

Atsižvelgiant į modelį, automatinis / rankinis dvipusis spausdinimas gali būti nepalaikomas. Lyginiams ir nelyginiams puslapiams spausdinti galite naudoti lpr spausdinimo sistemą arba kitas programas.

- **Multiple pages:** spausdinkite keletą puslapių vienoje lapo pusėje.
- **Page Border:** pasirinkite kurį nors iš galimų rėmelių stilių (pvz., **Singleline hairline**, **Double-line hairline**)

## **Skirtukas Image**

Šiame skirtuke galite keisti dokumento ryškumą, raišką arba vaizdo padėtį.

## **Skirtukas Text**

Nustatykite ženklų paraštę, eilučių intervalą arba stulpelius faktiniuose spaudiniuose.

## **Skirtukas Margins**

- **Use Margins:** nustatykite dokumento paraštes. Numatytoje sąrankoje paraštės nenustatytos. Naudotojas gali keisti paraščių nustatymus keisdamas reikšmes atitinkamuose laukuose. Numatytosios reikšmės priklauso nuo pasirinkto puslapio dydžio.
- **Unit:** keiskite matavimo vienetus į taškus, colius arba centimetrus.

## **Skirtukas Printer-Specific Settings**

Pasirinkite įvairias parinktis ir tinkinkite nustatymus kadruose **JCL** bei **General**. Tai yra specifinės spausdintuvo parinktys, priklausančios nuo PPD failo.

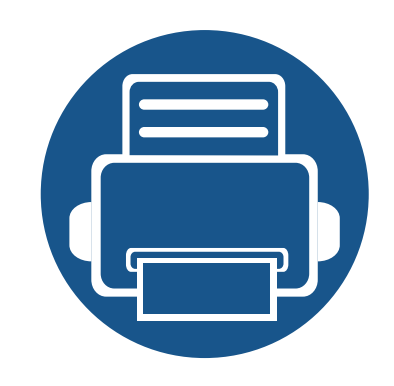

# **5. Naudingi valdymo įrankiai**

Šiame skyriuje pristatomi valdymo įrankiai, skirti padėti jums visapusiškai pasinaudoti aparatu.

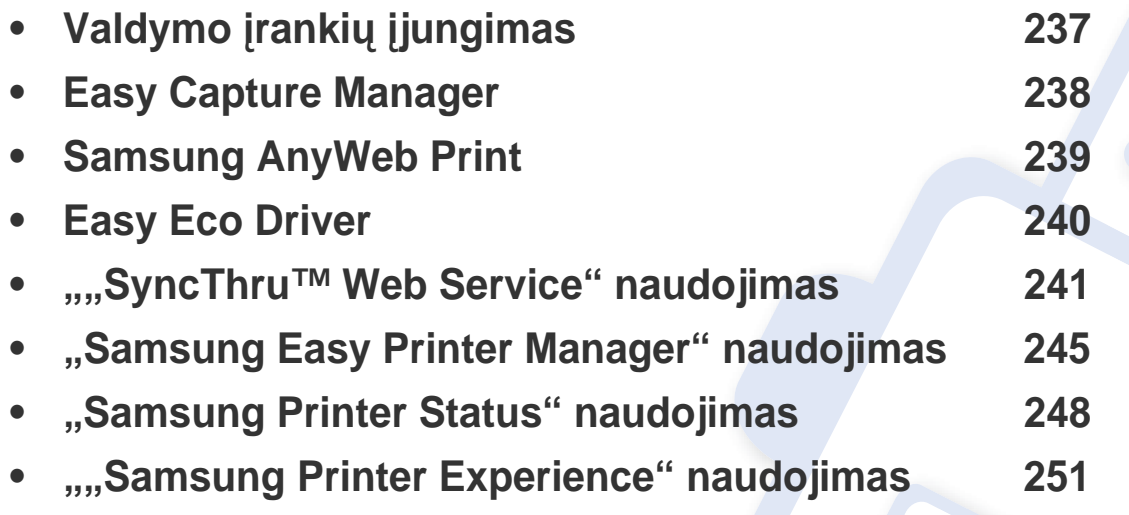

# <span id="page-236-0"></span>**Valdymo įrankių įjungimas**

Samsung savo Samsung spausdintuvams tiekia daugybę valdymo įrankių.

- **1** Patikrinkite, ar įrenginys prijungtas prie kompiuterio ir įjungtas jo maitinimas.
- **2** Meniu **Pradėti** pasirinkite **Programos** arba **Visos programos**.
	- "Windows 8" meniu **Charms(Pagrindiniai mygtukai)** pasirinkite **Ieškoti** > **Apps(Programėlės)**.
- **3** Suraskite **Samsung Printers**.
- **4** Po **Samsung Printers**, matysite įdiegtus valdymo įrankius.
- **5** Spustelėkite norimą naudoti įrankį.
	- Įdiegę tvarkyklę, kai kuriuos įrankius galėsite įjungti **Pradėti** ekrane, spustelėję atitinkamą langelį.
		- Jei naudojatės "Windows 8", įdiegę tvarkyklę kai kuriuos įrankius galėsite įjungti ekrane **Pradėti**, spustelėję atitinkamą plytelę.

# <span id="page-237-0"></span>**Easy Capture Manager**

- Šios funkcijos gali nebūti priklausomai nuo modelio arba pasirinktinių priedų, pridedamų prie įrenginio (žr. ["Programin](#page-7-1)ė įranga" p. 8).
- Gali naudoti tik operacinės sistemos "Windows" naudotojai (žr. ["Programin](#page-7-1)ė įranga" p. 8).

Momentinei ekrano kopijai padaryti ir programai Easy Capture Manager iš karto atverti tiesiog spustelėkite klaviatūros klavišą "Print Screen". Dabar galite paprastai spausdinti padarytas (ir redaguotas) ekrano kopijas.

# <span id="page-238-0"></span>**Samsung AnyWeb Print**

- Šios funkcijos gali nebūti priklausomai nuo modelio arba pasirinktinių priedų, pridedamų prie įrenginio (žr. ["Programin](#page-7-1)ė įranga" p. 8).
- Gali naudoti tik operacinių sistemų "Windows" ir "Mac" naudotojai (žr. ["Programin](#page-7-1)ė įranga" p. 8).

Šis įrankis padeda nufotografuoti, peržiūrėti, iškirpti ir atspausdinti "Windows Internet Explorer" langą daug lengviau nei naudojant įprastą programą.

Atsisiųskite programinę įrangą iš Samsung tinklalapio, tada ją išarchyvuokite ir įdiekite: (http://www.samsung.com > raskite savo gaminį > Pagalba arba Atsisiuntimai).

# <span id="page-239-0"></span>**Easy Eco Driver**

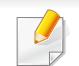

Gali naudoti tik operacinės sistemos "Windows" naudotojai (žr. ["Programin](#page-7-1)ė įranga" p. 8).

Naudodami programą "Easy Eco Driver", prieš spausdinimą galite įjungti ekonomiško spausdinimo funkcijas, kad būtų taupomas popierius ir dažai.

Programa "Easy Eco Driver" taip pat suteikia galimybę atlikti paprasto redagavimo užduotis, pvz., pašalinti vaizdus ir tekstą, ir kt. Dažnai naudojamus nustatymus galite išsaugoti kaip išankstinių parinkčių rinkinį.

#### **Naudojimas:**

- **1** Atverkite norimą spausdinti dokumentą.
- **2** Atidarykite spausdinimo nuostatų langą (žr. ["Spausdinimo nuostat](#page-51-0)ų atidarymas" p. 52).
- **3** Kortelėje **Favorites**, pasirinkite **Eco Printing Preview**.
- **4** Lange spustelėkite **Gerai** > **Spausdinti**. Bus parodytas peržiūros langas.
- **5** Pasirinkite parinktis, kurias norite taikyti dokumente.

Matysite taikomų funkcijų peržiūros vaizdą.

**6** Spustelėkite **Spausdinti**.

Jei Easy Eco Driver norite paleisti kiekvieną kartą spausdindami, pažymėkite žymimąjį langelį **Start Easy Eco Driver before printing job**, esantį spausdinimo nuostatų lango kortelėje **Basic**.

- <span id="page-240-0"></span>Mažiausias reikalavimas SyncThru™ Web Service yra "Internet Explorer 6.0" arba naujesnė versija.
	- "SyncThru™ Web Service" apibūdinimas šiame naudotojo vadove gali skirtis nuo jūsų įrenginio. Tai priklauso nuo jo funkcijų ir modelio.
	- Tik prie tinklo jungiamas modelis (žr. ["Programin](#page-7-1)ė įranga" p. 8).

## **Prieiga prie "SyncThru™ Web Service"**

Pasirinkite žiniatinklio naršyklę, pavyzdžiui, "Internet Explorer" iš "Windows".

Adreso lauke įveskite spausdintuvo IP adresą (http:// xxx.xxx.xxx.xxx) ir paspauskite klavišą Enter arba spustelėkite **Eiti**.

**2** Atsidarys jūs<sup>ų</sup> <sup>į</sup>renginio svetainė.

## **Prisijungimas prie SyncThru™ Web Service.**

Prieš konfigūruojant "SyncThru™ Web Service" esančias parinktis, jums reikės prisiregistruoti administratoriaus teisėmis. Jūs vis dar galite naudoti SyncThru™ Web Service neprisijungę, tačiau negalėsite pasirinkti skirtukų **Settings** ir **Security**.

- **1** Spustelėkite **Login** viršutinėje dešinėje žiniatinklio svetainė<sup>s</sup> "SyncThru™ Web Service" dalyje.
- **2** Įveskite **ID** ir **Password**, tada spustelėkite **Login**. Įveskite toliau pateiktą numatytąjį ID ir slaptažodį. Saugumo sumetimais rekomenduojame pakeisti numatytąjį slaptažodį.
	- **ID: admin**
	- **Password: sec00000**

### **SyncThru™ Web Service apžvalga**

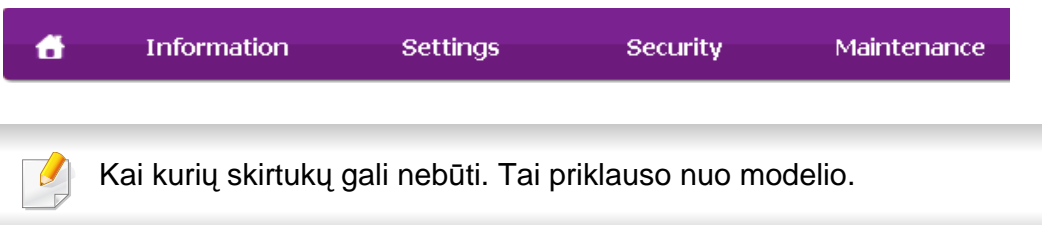

## **Skirtukas Information**

Šiame skirtuke pateikiama bendrojo pobūdžio informacija apie jūsų įrenginį. Jūs galite patikrinti nustatymus, pavyzdžiui, likusį dažų kiekį. Taip pat galite spausdinti ataskaitas, pavyzdžiui, klaidų ataskaitą.

- **Active Alerts:** parodo įrenginio įspėjimus ir jų rimtumą.
- **Supplies:** parodo išspausdintų lapų skaičių ir kasetėje likusį dažų kiekį.

- **Usage Counters:** rodo naudojimo skaičių pagal spausdinimo tipus: vienpusį ir dvipusį.
- **Current Settings:** rodo įrenginio ir tinklo informaciją.
- **Print information:** spausdina ataskaitas, pavyzdžiui, susijusias su sistema, el. pašto adresą ir šrifto ataskaitas.

## **Skirtukas Settings**

Šis skirtukas suteikia galimybę nustatyti įrenginio ir tinklo konfigūracijas. Jums reikia prisijungti kaip administratoriui, jei norite peržiūrėti šį skirtuką.

- Skirtukas **Machine Settings:** nustatomos įrenginio parinktys.
- Skirtukas **Network Settings:** rodo tinklo aplinkos parinktis. Nustatomos tokios parinktys, kaip TCP/IP ir tinklo protokolai.

## **Skirtukas Security**

Šis skirtukas suteikia galimybę nustatyti sistemos ir tinklo saugos informaciją. Jums reikia prisijungti kaip administratoriui, jei norite peržiūrėti šį skirtuką.

- **System Security:** nustatoma sistemos administratoriaus informacija ir įjungiamos arba išjungiamos įrenginio funkcijos.
- **Network Security:** nustatomi HTTP, IPS, IPv4 / IPv6 filtravimo, 802.1x ir autentifikavimo serverių nustatymai.
- **User Access Control:** Suskirsto naudotojus į grupes pagal kiekvieno naudotojo vaidmenį. Kiekvieno naudotojo leidimai, atpažinimai ir paskyros bus valdomos grupės vaidmens apibrėžimu.
- **System Log:** Galima registruoti su įrenginiu susijusius įvykius. Naudodamas sistemos įvykių registravimo žurnalų failus administratorius gali registruoti ir tvarkyti įrenginio naudojimo duomenis. Sistemos įvykių registravimo žurnalų failai laikomi įrenginio standžiajame diske. Kai jis prisipildo, sistema ištrina senus duomenis. Naudojant eksportavimo funkciją galima atskirai eksportuoti ir įrašyti svarbius audito duomenis.

## **Skirtukas Maintenance**

Šis skirtukas suteikia galimybę palaikyti įrenginį, atnaujinant programinę įrangą ir nustatant kontaktinę informaciją el. laiškams siųsti. Taip pat jūs galite prisijungti prie "Samsung" svetainės ir atsisiųsti tvarkykles, pasirinkę meniu **Link**.

- **Firmware Upgrade:** naujina įrenginio programinę įrangą.
- **Application Management:** Galite pridėti arba ištrinti programą ar licenciją. Jei pridėsite programą, reikės suaktyvinti įdiegtos programos licenciją. Kai kurios programos yra nelicencijuojamos. Šią funkciją taip pat galima taikyti naudojant įrenginį.
- **Atsarginė/Atkurti:** Galima daryti atsargines įrenginio konfigūracijos duomenų kopijas ir atkurti konfigūracijos duomenis įrenginio trikties atveju. Įrašytus failus (atsargines kopijas) taip pat galima naudoti konfigūruojant kitus įrenginius.

- **Wi-Fi**" sasaja: Galima jiungti arba išjungti "Wi-Fi" meniu.
- **Contact Information:** rodo kontaktinę informaciją.
- **Link:** rodo nuorodas į naudingas svetaines, kuriose galite atsisiųsti ar peržiūrėti informaciją.

### **El. pašto pranešimo sąranka**

Nustatę šią parinktį, galite gauti el. laiškus apie įrenginio būseną. Nustačius tokią informaciją kaip IP adresas, pagrindinis kompiuteris, el. pašto adresas ir SMTP serverio informacija, įrenginio būsena (dažų kasetėje trūkumas ar įrenginio klaida) konkrečiam asmeniui el. paštu bus siunčiama automatiškai. Šia parinktimi dažniausiai naudojasi įrenginio administratorius.

- Kai kurie meniu gali būti nerodomi ekrane, priklausomai nuo parinkčių ar modelių. Tokiu atveju tai reiškia, kad jie netaikomi jūsų aparatui.
- Paleiskite žiniatinklio naršyklę, pavyzdžiui, "Internet Explorer", iš "Windows".

Adreso laukelyje įveskite įrenginio IP adresą (http://xxx.xxx.xxx.xxx) ir paspauskite klavišą Enter arba spustelėkite **Eiti**.

**2** Atsidarys jūs<sup>ų</sup> <sup>į</sup>renginio svetainė.

- **3** Skirtuke **Settings** pasirinkite **Machine Settings** > **E-mail Notification**.
- Jei nesukonfigūravote siunčiamo pašto serverio, eikite į **Settings** > **Network Settings** > **Outgoing Mail Server(SMTP)** ir sukonfigūruokite tinklo aplinką prieš nustatydami el. pašto pranešimą.
- **4** Pasirinkite žymės langel<sup>į</sup> **Enable**, jei norite naudoti **E-mail Notification**.
- **5** Spustelėkite mygtuk<sup>ą</sup> **Add**, kad pridėtumėte el. pašto pranešim<sup>ą</sup> naudotojui.
	- Nustatykite gavėjo vardą ir el. pašto adresą (-us) su pranešimo elementais, kuriuos norite gauti, kai esate įspėjami.
- **6** Spustelėkite **Apply**.
- Jei suaktyvinta užkarda, el. laiškas nebus sėkmingai siunčiamas. Tokiu atveju prisijunkite prie tinklo kaip administratorius.

### **Sistemos administratoriaus informacijos nustatymas**

Šis nustatymas būtinas, jei norite naudoti el. pašto pranešimo parinktį.

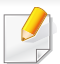

Kai kurie meniu gali būti nerodomi ekrane, priklausomai nuo parinkčių ar modelių. Tokiu atveju tai reiškia, kad jie netaikomi jūsų aparatui.

Paleiskite žiniatinklio naršyklę, pavyzdžiui, "Internet Explorer", iš "Windows".

Adreso laukelyje įveskite įrenginio IP adresą (http://xxx.xxx.xxx.xxx) ir paspauskite klavišą Enter arba spustelėkite **Eiti**.

- **2** Atsidarys jūs<sup>ų</sup> <sup>į</sup>renginio svetainė.
- **3** Skirtuke **Security** pasirinkite **System Security** > **System Administrator**.
- **4** Įveskite administratoriaus vardą, telefono numerį, adresą ir el. pašto adresą.
- **5** Spustelėkite **Apply**.

# <span id="page-244-0"></span>**"Samsung Easy Printer Manager" naudojimas**

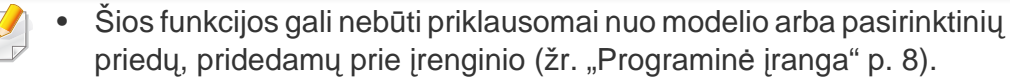

- Gali naudoti tik operacinių sistemų "Windows" ir "Mac" naudotojai (žr. ["Programin](#page-7-1)ė įranga" p. 8).
- Operacinėje sistemoje "Windows" mažiausias reikalavimas programai "Samsung Easy Printer Manager" yra "Internet Explorer 6.0" arba naujesnė versija.

"Samsung Easy Printer Manager" – tai programa, kurioje vienoje vietoje pateikiami "Samsung" įrenginio nustatymai. Programoje "Samsung Easy Printer Manager" pateikiami ne tik įrenginio nustatymai, bet ir spausdinimo aplinkų, nustatymų / veiksmų bei paleidimo funkcijos. Visos šios funkcijos leidžia patogiai naudotis "Samsung" įrenginiu. "Samsung Easy Printer Manager" turi dvi skirtingas naudotojo sąsajas, kurias galima pasirinkti: pagrindinę ir papildomų nustatymų. Persijungti tarp dviejų sąsajų lengva: tik spustelėkite mygtuką.

### **"Samsung Easy Printer Manager" supratimas**

Jei norite atidaryti programą:

**Operacinėje sistemoje "Windows"**

Pasirinkite **Pradėti** > **Programos** arba **Visos programos** > **Samsung Printers** > **Samsung Easy Printer Manager**.

**"Mac" sistemai,**

Atverkite aplanką **Applications** > aplanką **Samsung** > **Samsung Easy Printer Manager**.

Programos "Samsung Easy Printer Manager" sasają sudaro įvairios pagrindinės sekcijos, aprašytos toliau pateiktoje lentelėje:

# **"Samsung Easy Printer Manager" naudojimas**

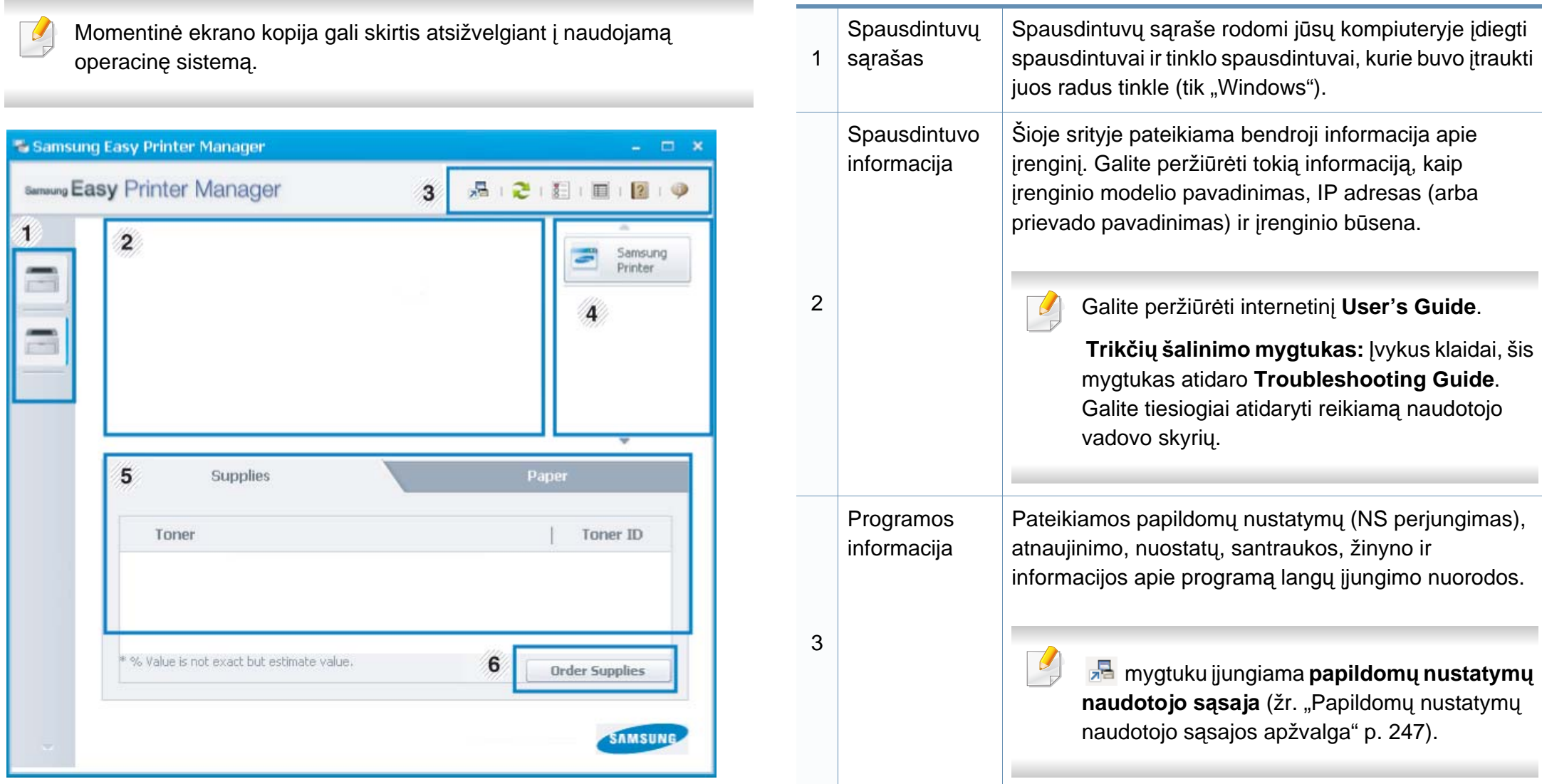

# **"Samsung Easy Printer Manager" naudojimas**

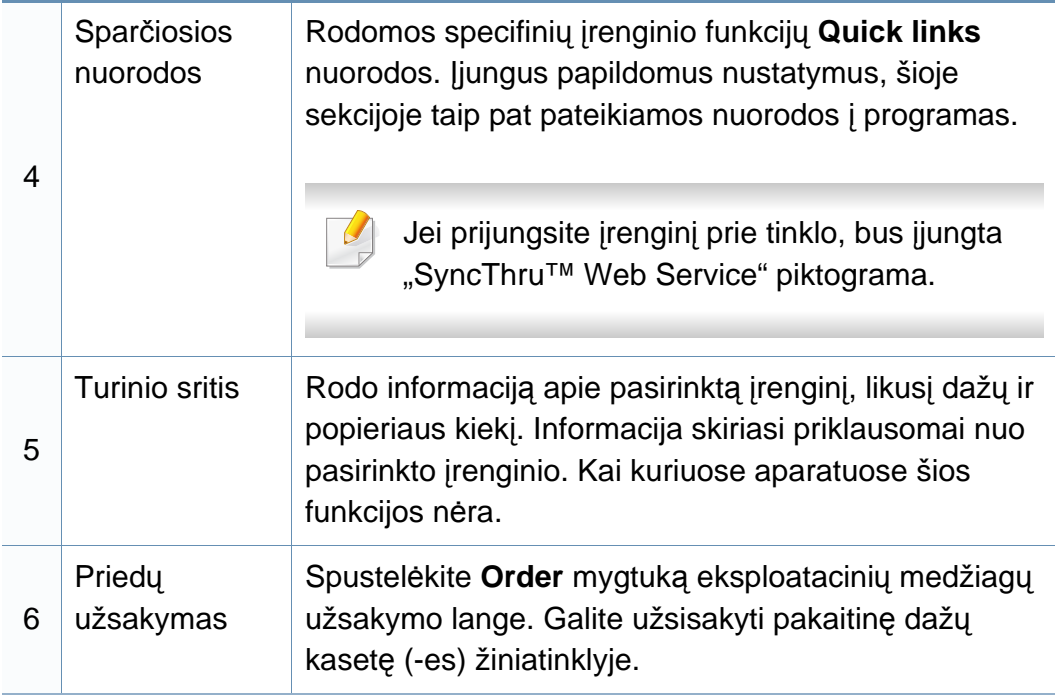

Pasirinkite meniu **Help** arba spustelėkite mygtuką **lange ir** spustelėkite bet kurią parinktį, apie kurią norite sužinoti daugiau.

### <span id="page-246-0"></span>**Papildomų nustatymų naudotojo sąsajos apžvalga**

Papildomų nustatymų naudotojo sąsaja skirta asmeniui, kuris yra atsakingas už tinklo ir įrenginių tvarkymą.

Kai kurie meniu gali būti nerodomi ekrane, priklausomai nuo parinkčių ar modelių. Tokiu atveju tai reiškia, kad jie netaikomi jūsų aparatui.

## **Device Settings**

Galite konfigūruoti įvairius aparato nustatymus, pvz., aparato sąranką, popieriaus, išdėstymo, emuliacijos, tinklo ir spausdinimo informaciją.

## **Alert Settings (tik ..Windows")**

Šiame meniu pateikiami su pranešimais apie klaidas susiję nustatymai.

- **Printer Alert:** pateikiami įspėjimų rodymo nustatymai.
- **Email Alert:** pateikiami įspėjimų siuntimo el. paštu nustatymai.
- **Alert History:** pateikiama su įrenginiu ir dažais susijusių įspėjimų retrospektyva.

## **Job Accounting**

Leidžia pateikti nurodyto užduočių apskaitos naudotojo kvotos informacijos užklausą. Šią kvotos informaciją galima sukurti ir taikyti įrenginiams naudojant užduočių apskaitos programinę įrangą, administratoriaus programa "SyncThru™" arba "CounThru™".

## <span id="page-247-0"></span>**"Samsung Printer Status" naudojimas**

"Samsung Printer Status" – tai yra programa, kuri stebi įrenginio būseną ir informuoja apie ją.

- Šiame naudotojo vadove pavaizduotas "Samsung Printer Status" langas ir jo turinys gali skirtis priklausomai nuo įrenginio ir naudojamos operacinės sistemos.
- Patikrinkite, kurios operacinės sistemos suderinamos su jūsų jrenginiu (žr. ["Specifikacijos" p. 108](#page-107-0)).
- Gali naudoti tik operacinės sistemos "Windows" naudotojai (žr. ["Programin](#page-7-1)ė įranga" p. 8).

## **"Samsung Printer Status" apžvalga**

Jei darbo metu įvyksta klaida, galite ją patikrinti naudodami "Samsung Printer Status". Programa "Samsung Printer Status" automatiškai įdiegiama diegiant įrenginio programinę įrangą.

Paleisti "Samsung Printer Status" galima ir rankiniu būdu. Eikite į **Spausdinimo nuostatos**, spustelėkite skirtuką **Basic** > **Printer Status** mygtuką.

"Windows" užduočių juostoje rodomos šios piktogramos:

## **"Samsung Printer Status" naudojimas**

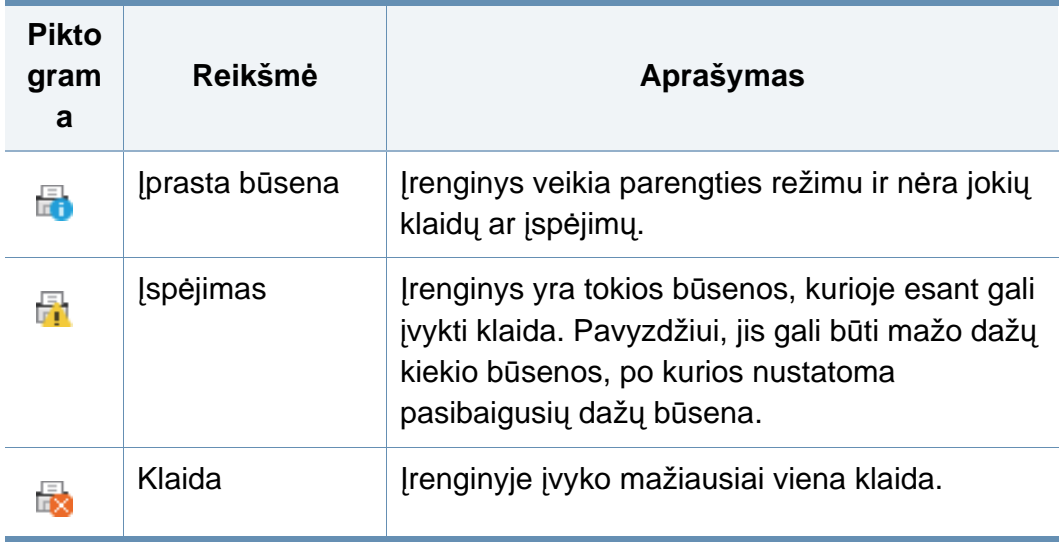

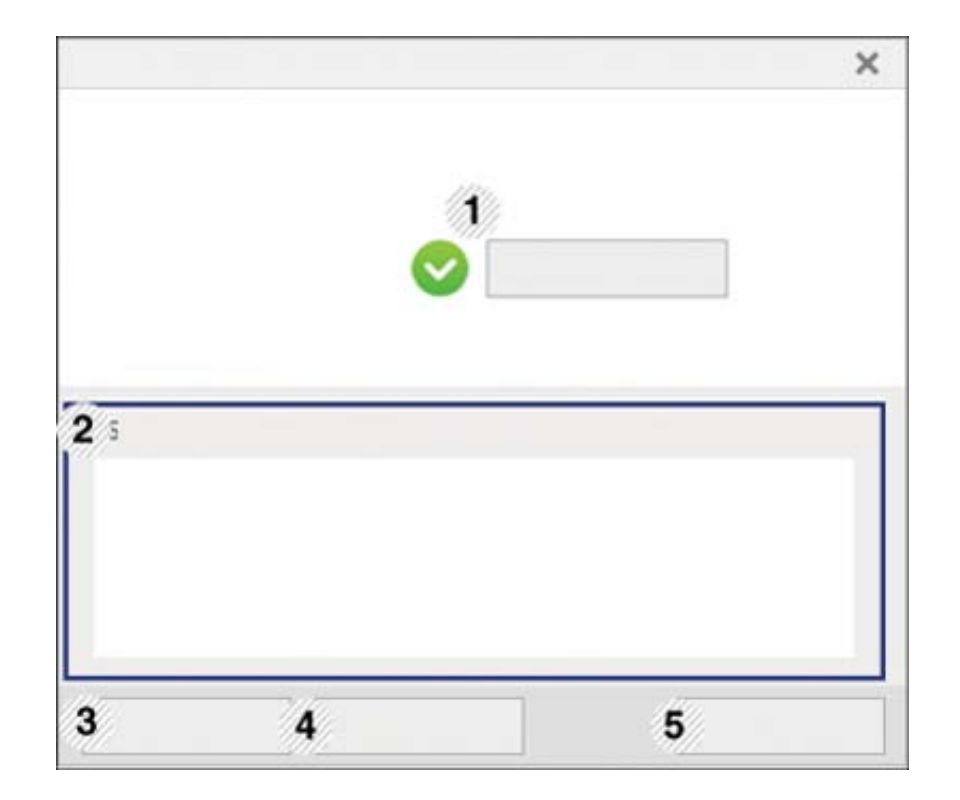

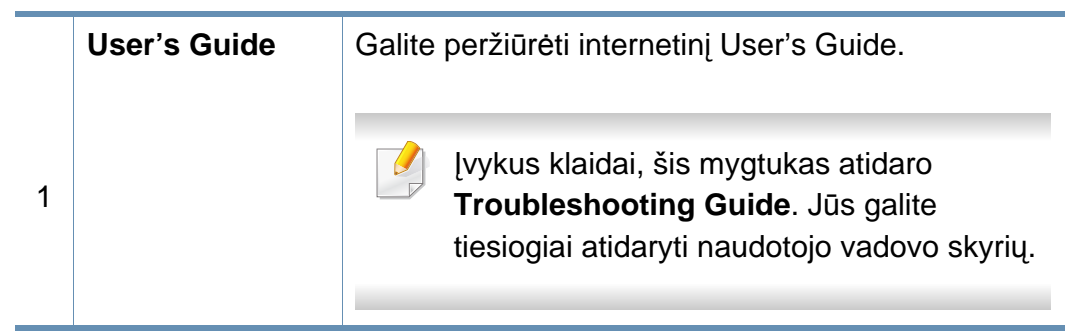

## **"Samsung Printer Status" naudojimas**

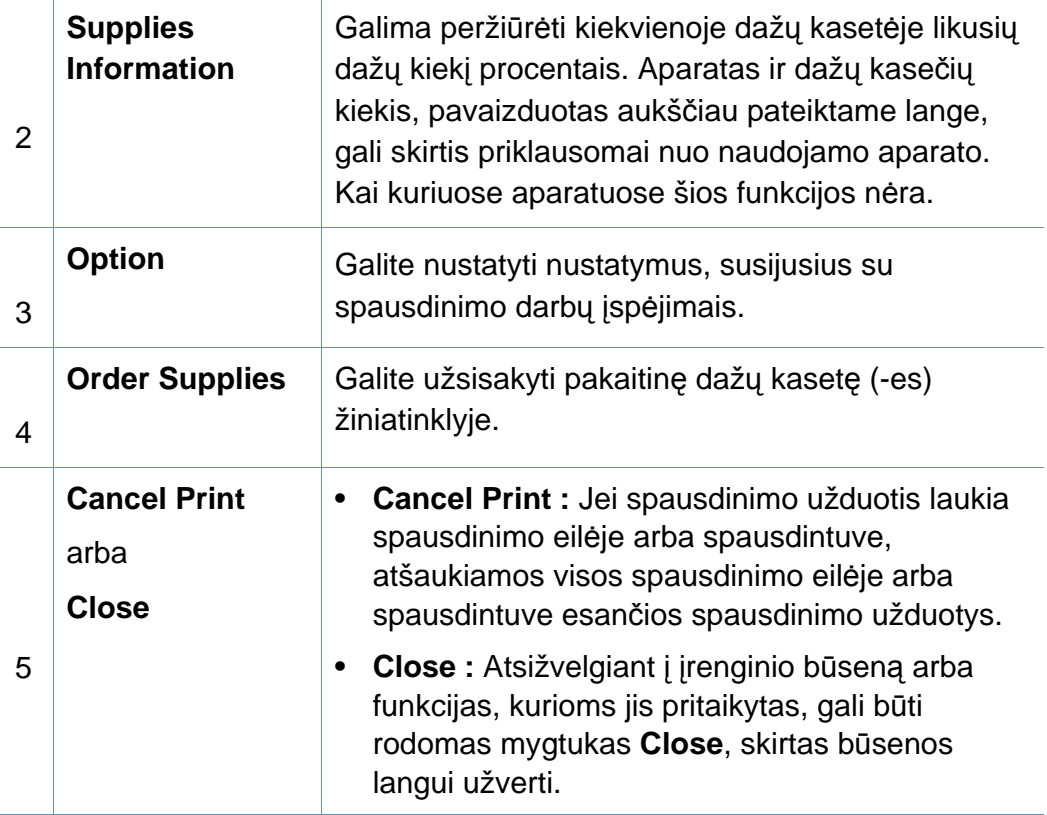

# <span id="page-250-0"></span>**,,,,Samsung Printer Experience" naudojimas**

**Samsung Printer Experience** yra "Samsung" programa, apjungianti "Samsung" įrenginio nuostatas ir įrenginio valdymą vienoje vietoje. Galite nustatyti įrenginio nuostatas, užsakyti eksploatacines medžiagas, peržiūrėti trikčių šalinimo gaires, apsilankyti "Samsung" interneto svetainėje ir peržiūrėti prijungto įrenginio informaciją. Prijungus įrenginį prie kompiuterio, turinčio interneto ryšį, ši programa bus automatiškai atsiųsta iš "Windows" Parduotuvės.

Gali naudoti tik "Windows 8" naudotojai.

### **Samsung Printer Experience supratimas**

Jei norite programą atidaryti,

**Pradėti** ekrane pasirinkite **Samsung Printer Experience** ( $\blacksquare$ ) langelį.

**Samsung Printer Experience** sąsaja sudaryta iš įvairių naudingų funkcijų, kurios aprašytos toliau pateiktoje lentelėje:

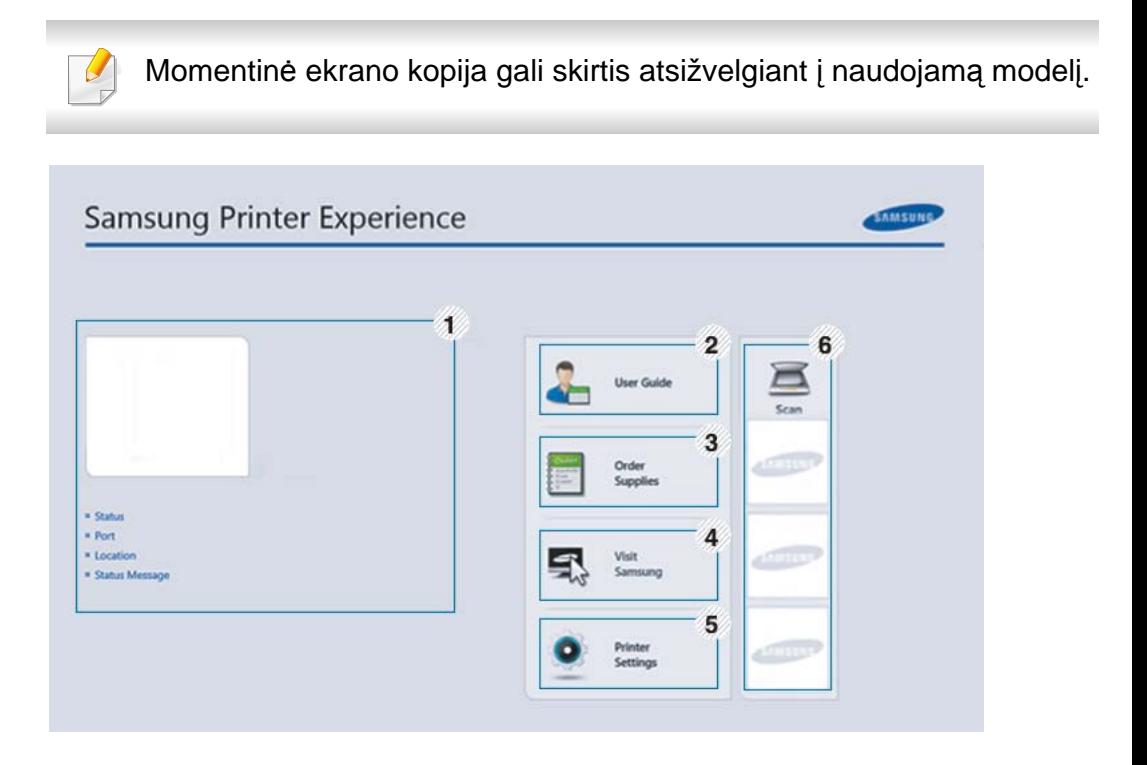

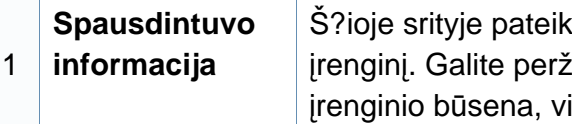

kiama bendroji informacija apie iūrėti tokią informaciją, kaip ieta, IP adresas ir dažų likutį.

# **,,,,Samsung Printer Experience" naudojimas**

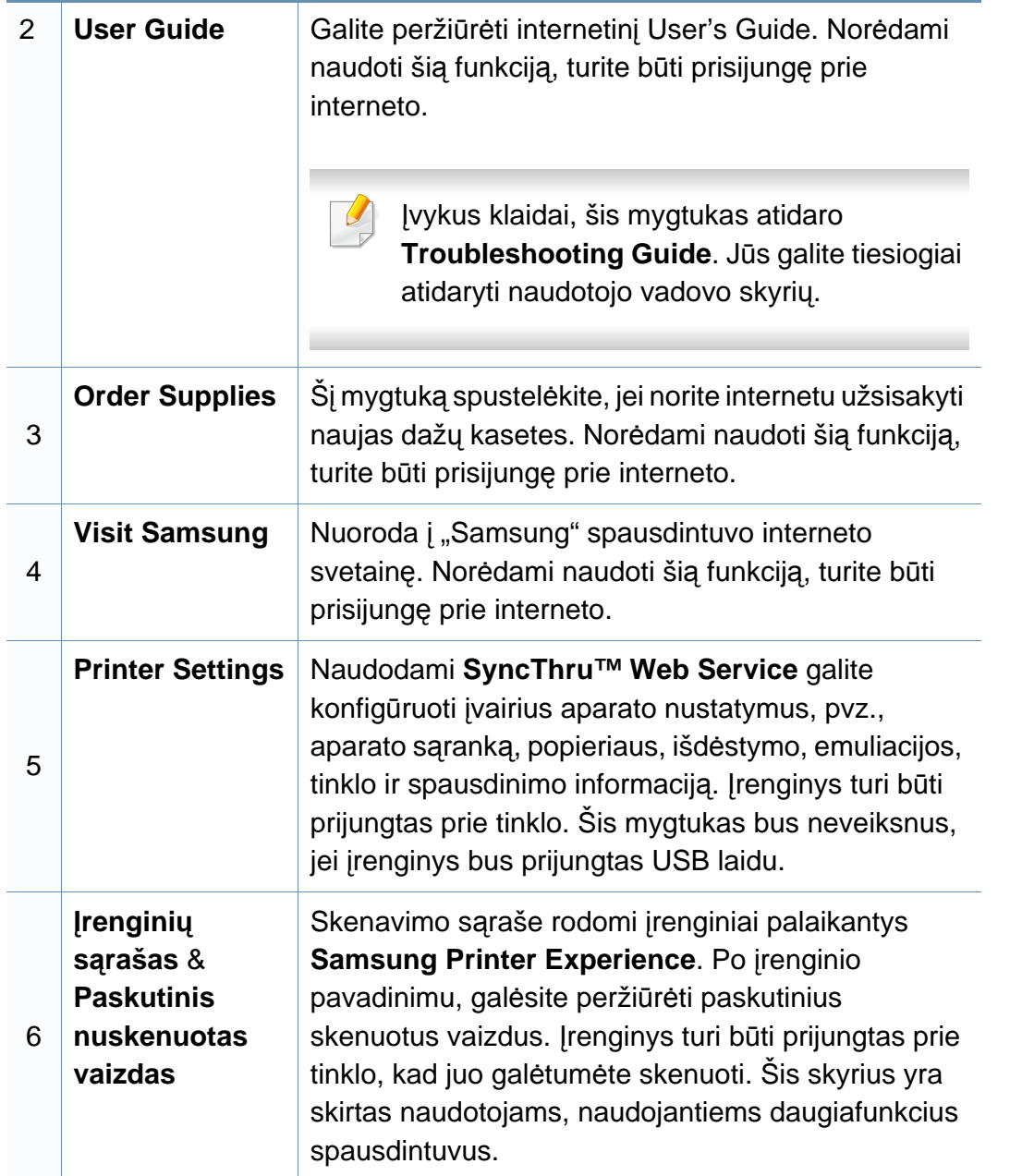

### **Spausdintuvų įtraukimas / pašalinimas**

Jei į **Samsung Printer Experience** nesate įtrauką spausdintuvų, arba jei norite įtraukti / pašalinti spausdintuvą, vadovaukitės toliau pateiktomis instrukcijomis.

Galite įtraukti / pašalinti tik prie tinklo prijungtus spausdintuvus.

## **Spausdintuvo įtraukimas**

**1** Meniu **Charms(Pagrindiniai mygtukai)**, pasirinkite **Parametrai**.

Arba puslapyje **Samsung Printer Experience** spustelėkite dešinį pelės klavišą ir pasirinkite **Parametrai**.

- **2** Pasirinkite **Pridėti spausdintuv<sup>ą</sup>**
- **3** Pasirinkite norim<sup>ą</sup> <sup>į</sup>traukti spausdintuvą.

Galite matyti įtrauktą spausdintuvą.

Jei matote žymę  $\oplus$ , galite spustelėję žymę  $\oplus$  įtraukti spausdintuvą.
#### **Spausdintuvo šalinimas**

**1** Meniu **Charms(Pagrindiniai mygtukai)**, pasirinkite **Parametrai**.

Arba puslapyje **Samsung Printer Experience** spustelėkite dešinį pelės klavišą ir pasirinkite **Parametrai**.

- **2** Pasirinkite
- **3** Pasirinkite norimą pašalinti spausdintuvą.
- **4** Spustelėkite **Yes**.

Pamatysite, kad pasirinktasis spausdintuvas buvo pašalintas iš lango.

#### **Spausdinimas "Windows 8"**

Šiame skyrelyje aprašytos bendros spausdinimo užduotys, atliekamos **Pradėti** ekrane.

#### **Pagrindinis spausdinimas**

- **1** Atverkite norimą spausdinti dokumentą.
- **2** Meniu **Charms(Pagrindiniai mygtukai)**, pasirinkite **Įrenginys**.
- **3** Iš sąrašo pasirinkite spausdintuv<sup>ą</sup>
- **4** Pasirinkite spausdintuvo nuostatas, pvz., kopijų skaičių ir padėtį.
- **5** Spausdinimo užduočiai pradėti, spustelėkite mygtuk<sup>ą</sup> **Spausdinti**.

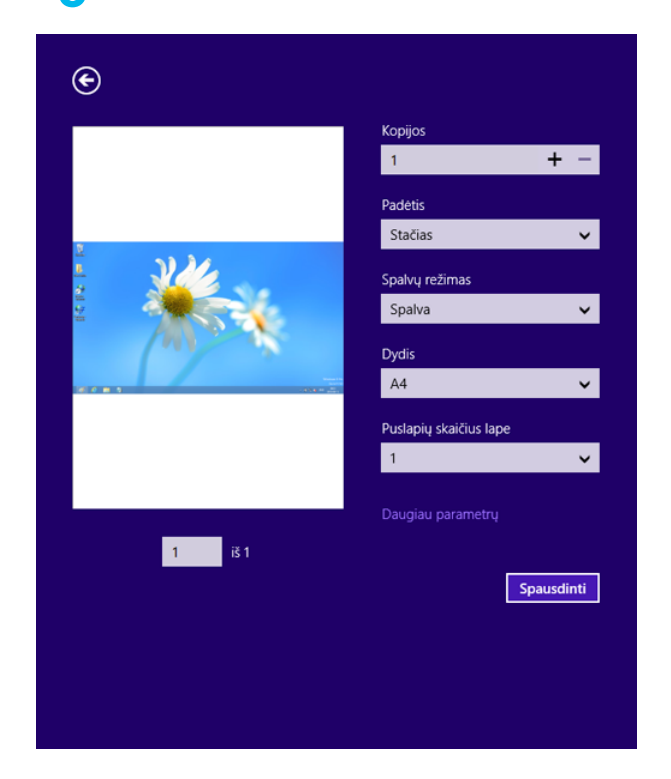

### **Spausdinimo darbo atšaukimas**

Jei spausdinimo darbas laukia spausdinimo eilėje, arba laikinoje spausdinimo atmintyje, jį atšaukti galite taip:

- Šį langą galite atverti du kartus spustelėdami įrenginio piktogramą ) "Windows" užduočių juostoje.
- Taip pat spausdinimo darbą galite atšaukti valdymo skydelyje paspausdami mygtuką (**Stabdyti / Išvalyti**).

#### **Daugiau nuostatų naudojimas**

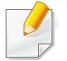

Priklausomai nuo naudojamo modelio ar parinkčių, ekrane matomas vaizdas gali skirtis.

Galite nustatyti daugiau spausdinimo parametrų.

- **1** Atidarykite dokumentą, kurį norite spausdinti.
- **2** Meniu **Charms(Pagrindiniai mygtukai)**, pasirinkite **Įrenginys**.
- **3** lš sąrašo pasirinkite spausdintuvą
- **4** Spustelėkite **Daugiau nuostatų**.

#### **Skirtukas Basic**

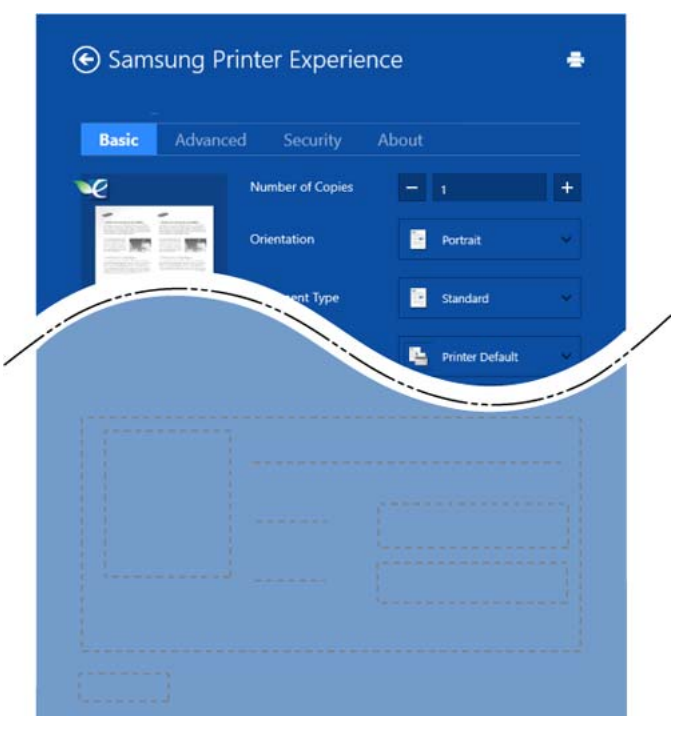

#### **Basic**

Ši parinktis leidžia jums pasirinkti pagrindines spausdinimo nuostatas, pvz., kopijas, padėtį ir dokumento tipą.

#### **Eco settings**

Ši parinktis leidžia taupyti popierių, spausdinant kelis lapus viename.

#### **Skirtukas Advanced**

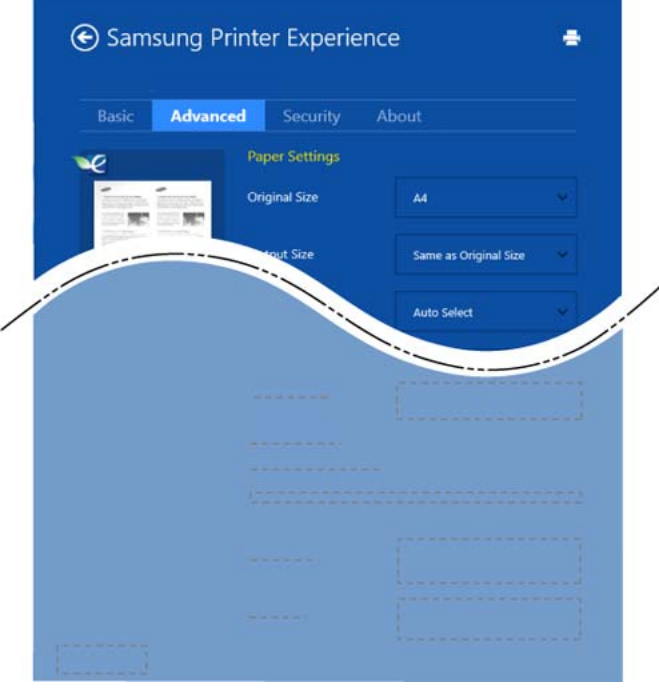

#### **Paper settings**

Ši parinktis leidžia nustatyti pagrindines popieriaus specifikacijas.

#### **Layout settings**

Ši parinktis leidžia nustatyti įvairius dokumento išdėstymo būdus.

#### **Skirtukas Security**

Atsižvelgiant į modelį arba parinktis, kai kurių funkcijų gali nebūti. Jei šis skirtukas nėra rodomas arba yra neveiksnus, tai reiškia kad šios funkcijos nėra palaikomos.

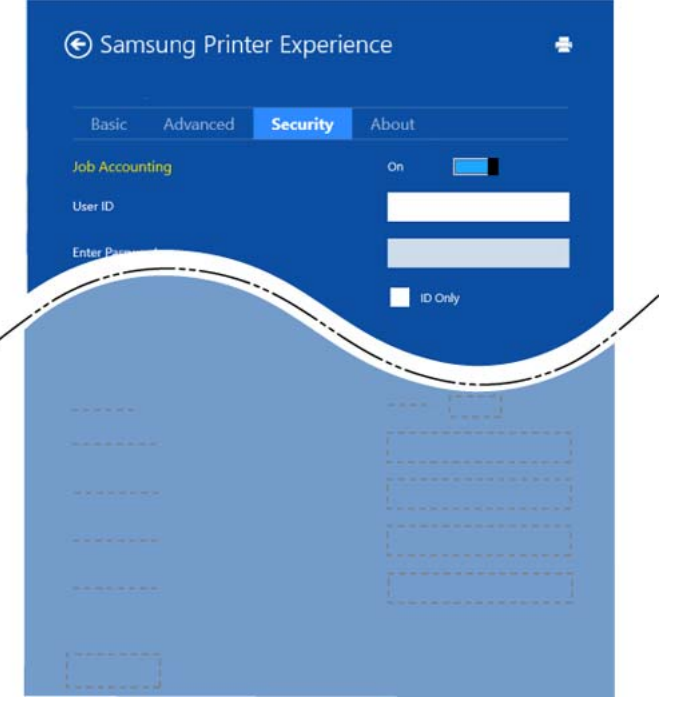

#### **Job Accounting**

Ši parinktis leidžia spausdinti su suteiktais leidimais.

#### **Confidential Printing**

Ši parinktis naudojama konfidencialiems dokumentams spausdinti. Norint spausdinti, reikia įvesti slaptažodį.

#### **Bendrinimo funkcijos naudojimas**

**Samsung Printer Experience** leidžia spausdinti iš kitų programų, įdiegtų kompiuteryje, naudojant bendrinimo funkciją.

Ši funkcija galima tik spausdinant "jpeg", "bmp", "tiff", "gif" ir "png" formatų failus.

- **1** Pasirinkite turinį, kurį norite spausdinti iš kitų programų.
- **2** Meniu **Charms(Pagrindiniai mygtukai)** (Pagrindiniai mygtukai), pasirinkite **Share** > **Samsung Printer Experience** .
- **3** Pasirinkite spausdintuvo nuostatas, pvz., kopijų skaičių ir padėtį.
- **4** Spausdinimo užduočiai pradėti, spustelėkite mygtuk<sup>ą</sup> **Spausdinti**.

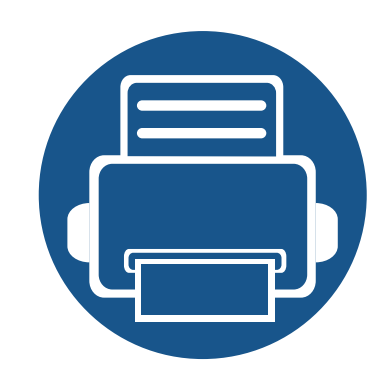

# **6. Trikčių šalinimas**

Šiame skyriuje pateikiama naudinga informacija apie tai, ką daryti trikties atveju.

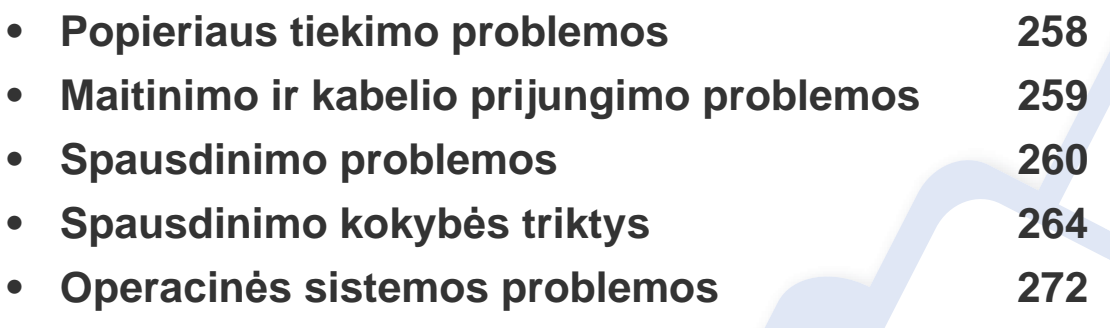

Klaidų, galinčių atsirasti belaidžio tinklo programinės įrangos diegimo ir nustatymo metu, aprašymus rasite trikčių šalinimo skyriuje, belaidžio tinklo nustatymų dalyje (žr. "Belaidžio tinklo trikčių [šalinimas" p. 169\)](#page-168-0).

### <span id="page-257-0"></span>**Popieriaus tiekimo problemos**

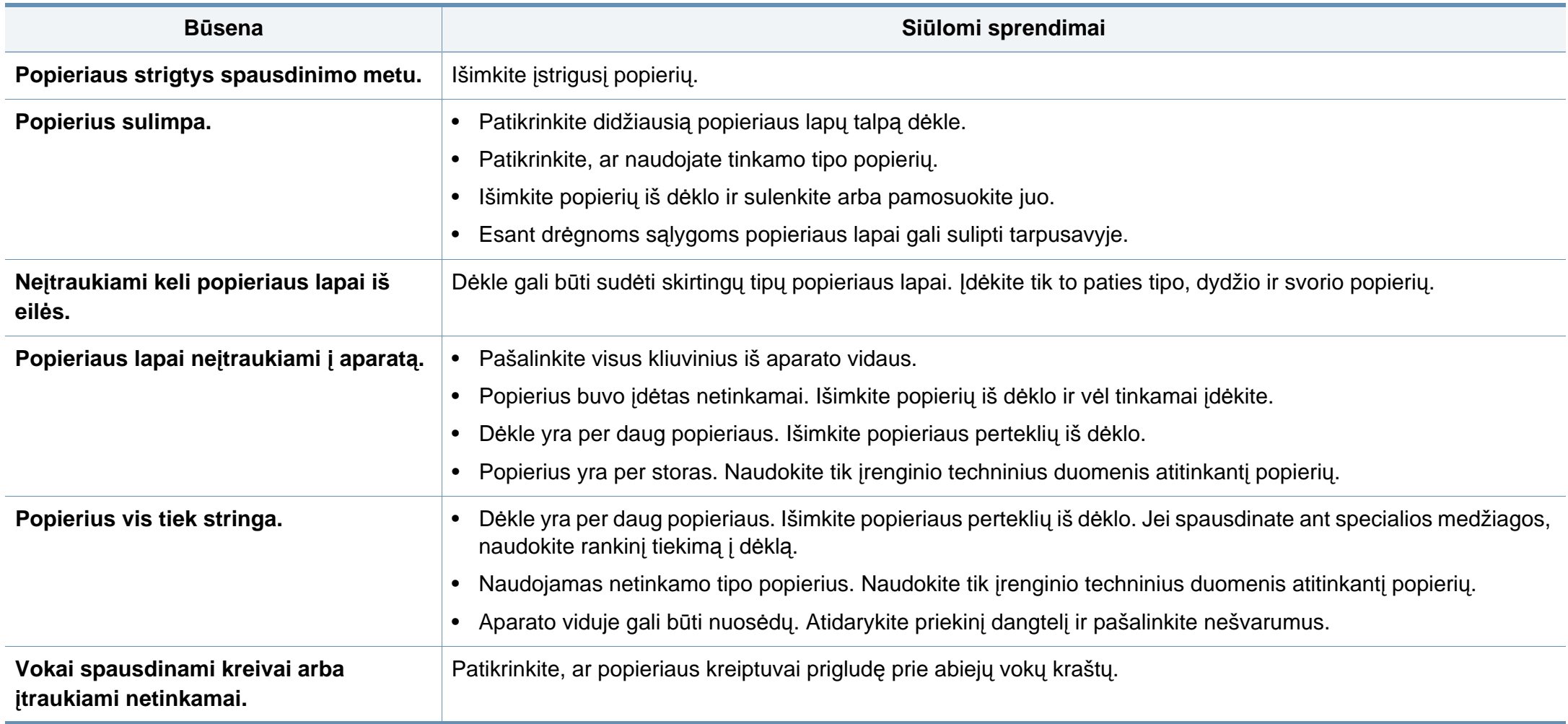

# <span id="page-258-0"></span>**Maitinimo ir kabelio prijungimo problemos**

Išjunkite ir vėl įjunkite maitinimą. Jei problema išlieka, kreipkitės į paslaugų centrą.

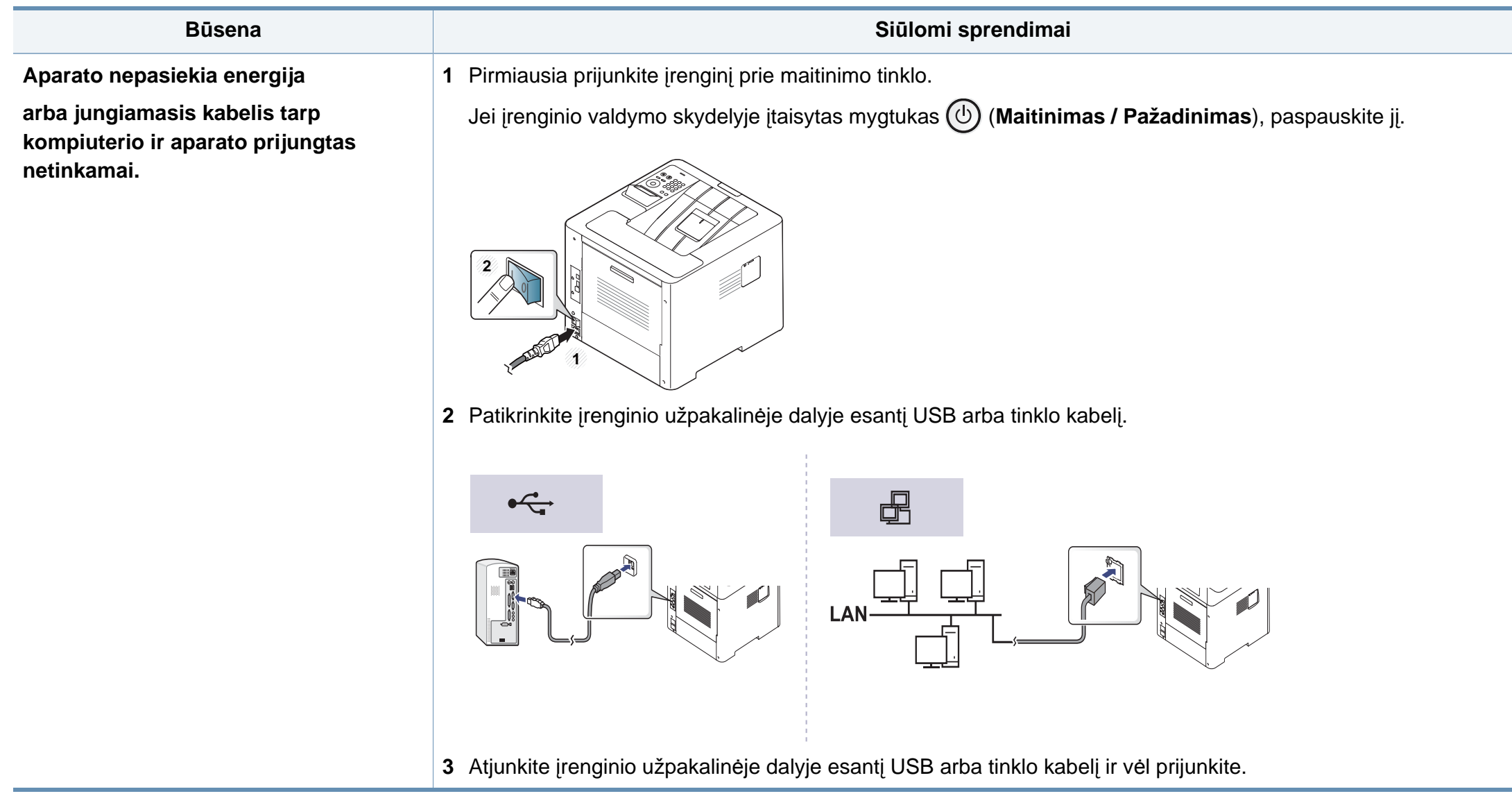

<span id="page-259-0"></span>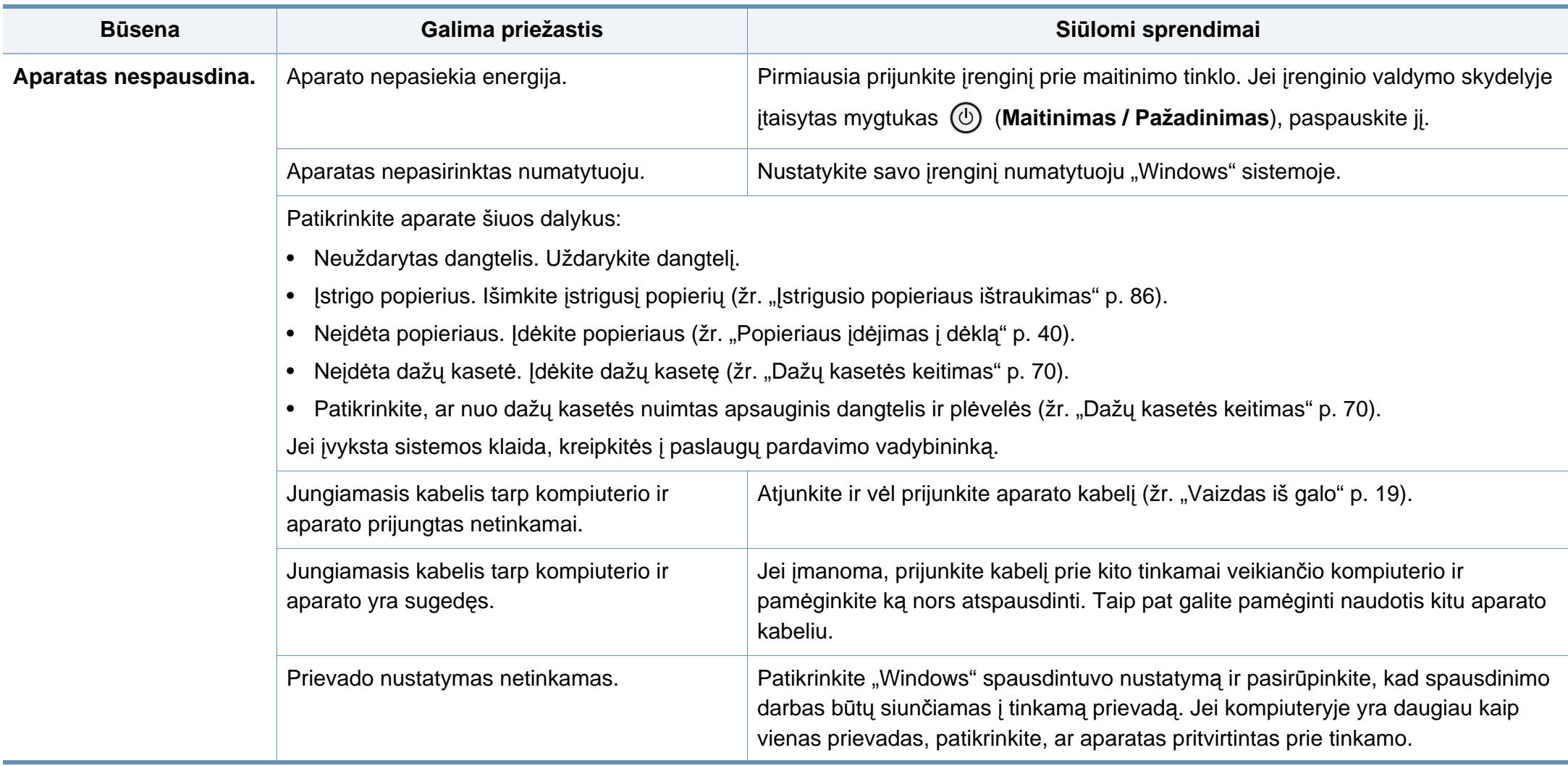

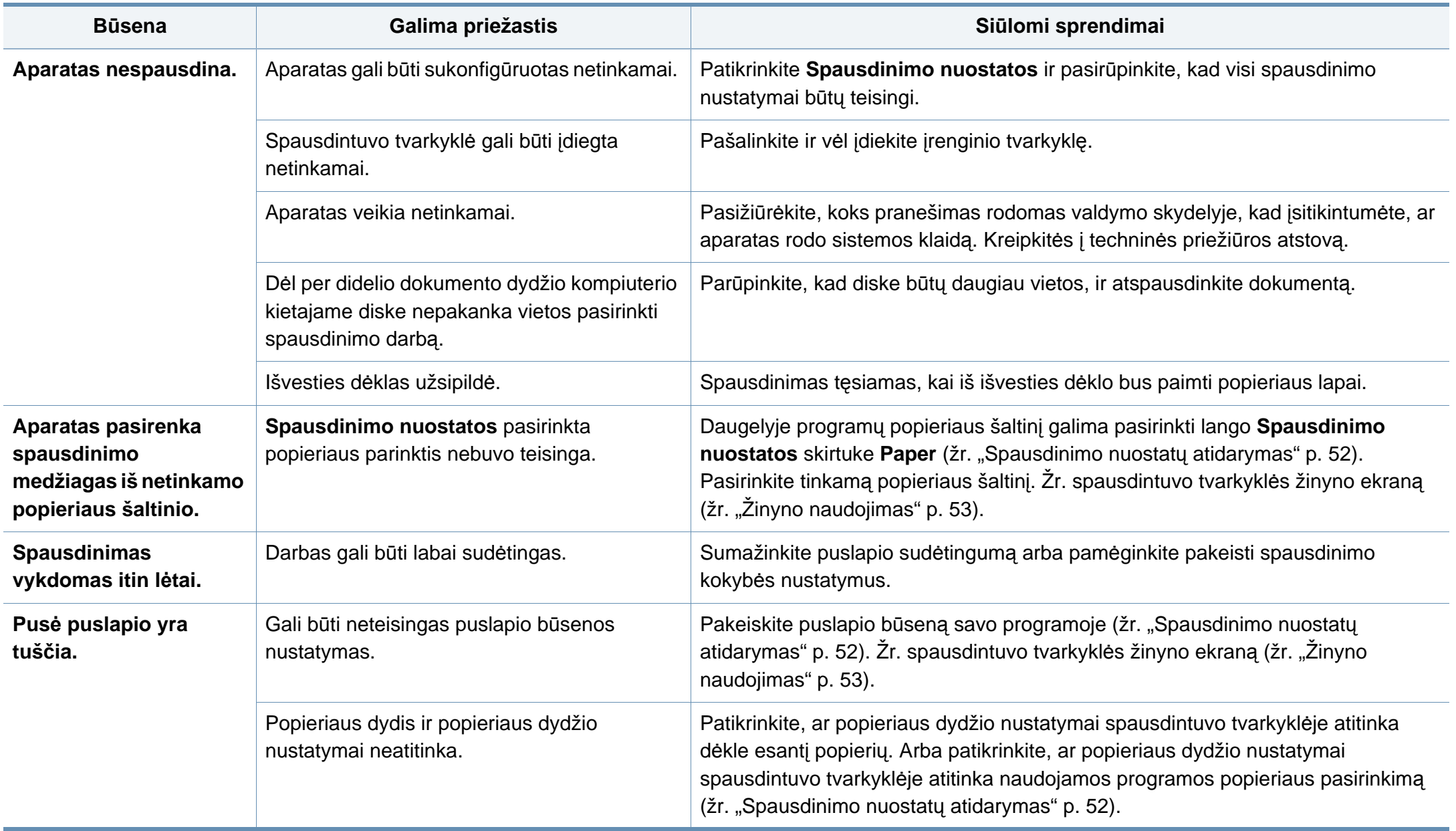

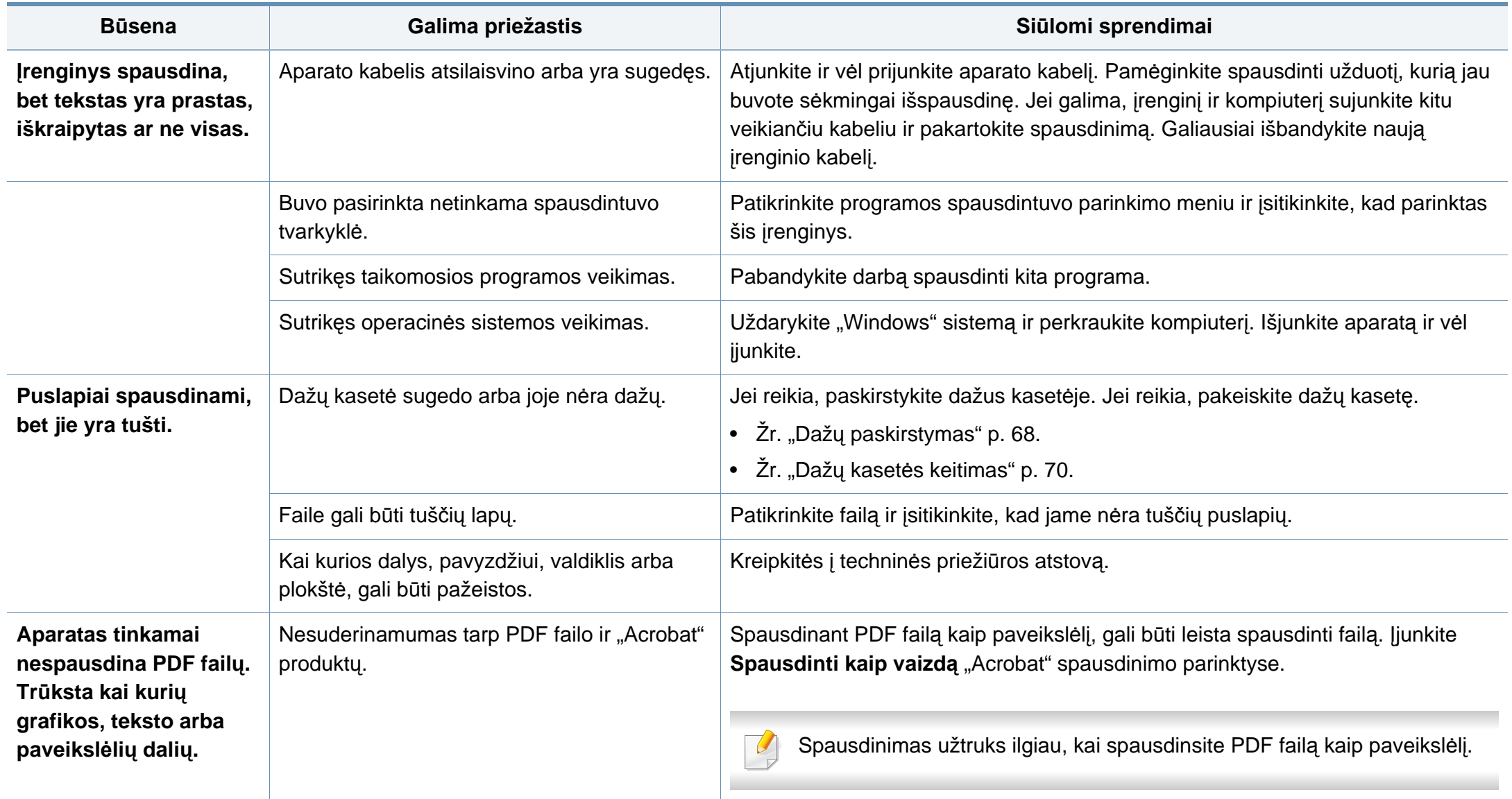

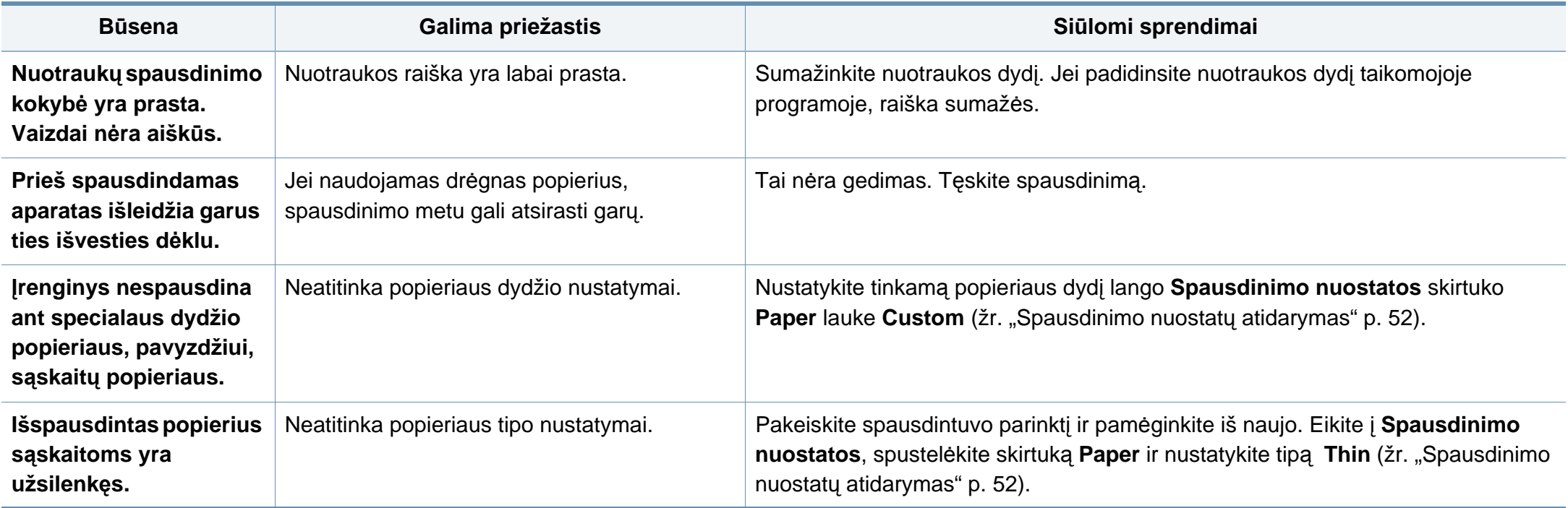

<span id="page-263-0"></span>Jei įrenginio viduje yra nešvarumų arba popierius įdėtas netinkamai, gali pablogėti spausdinimo kokybė. Žr. lentelę toliau ir išspręskite problemą.

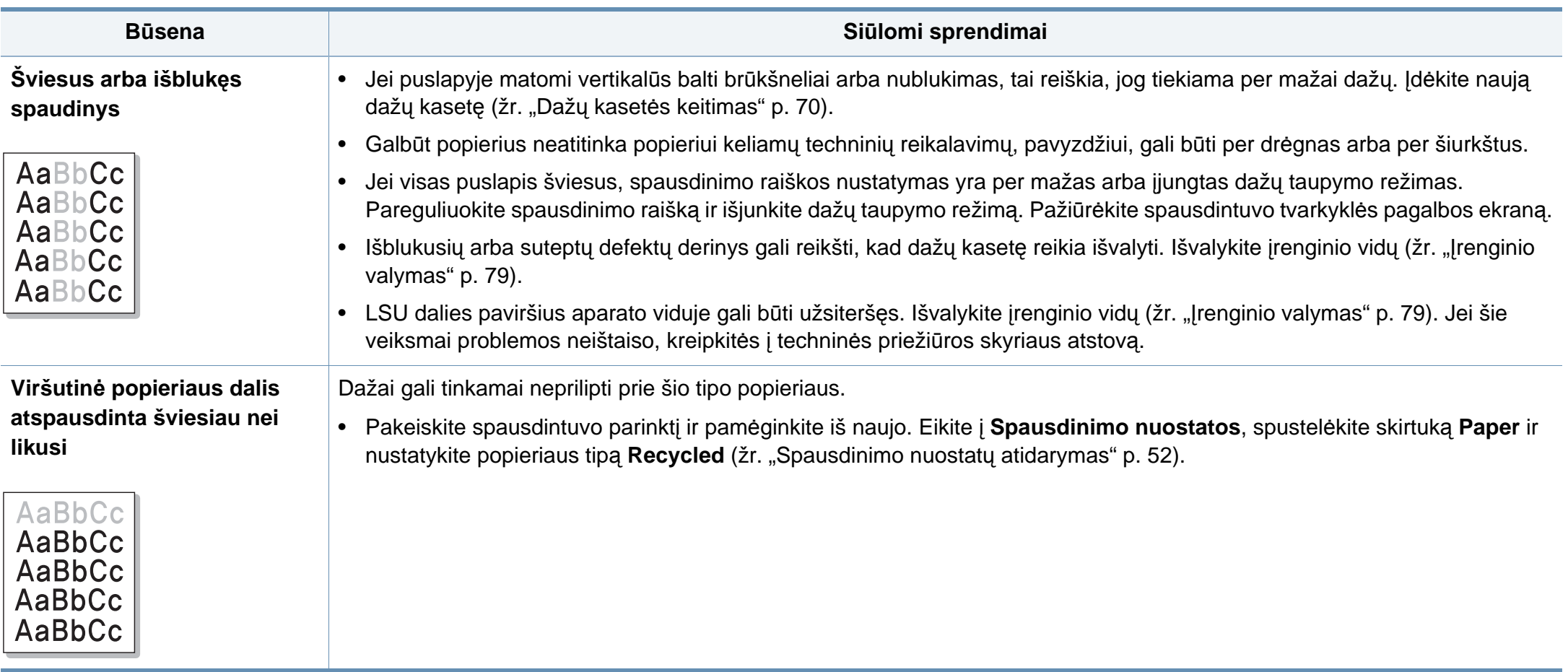

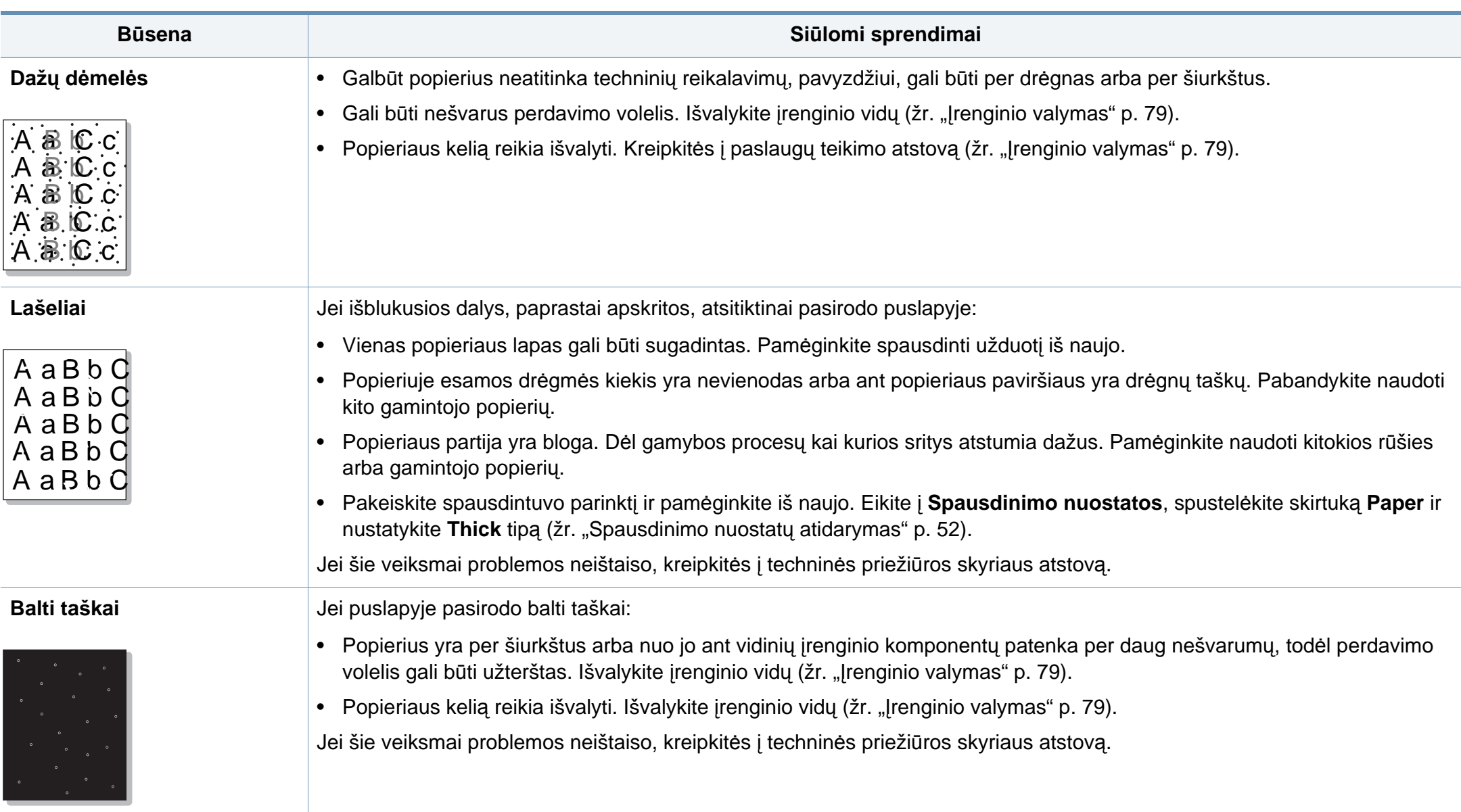

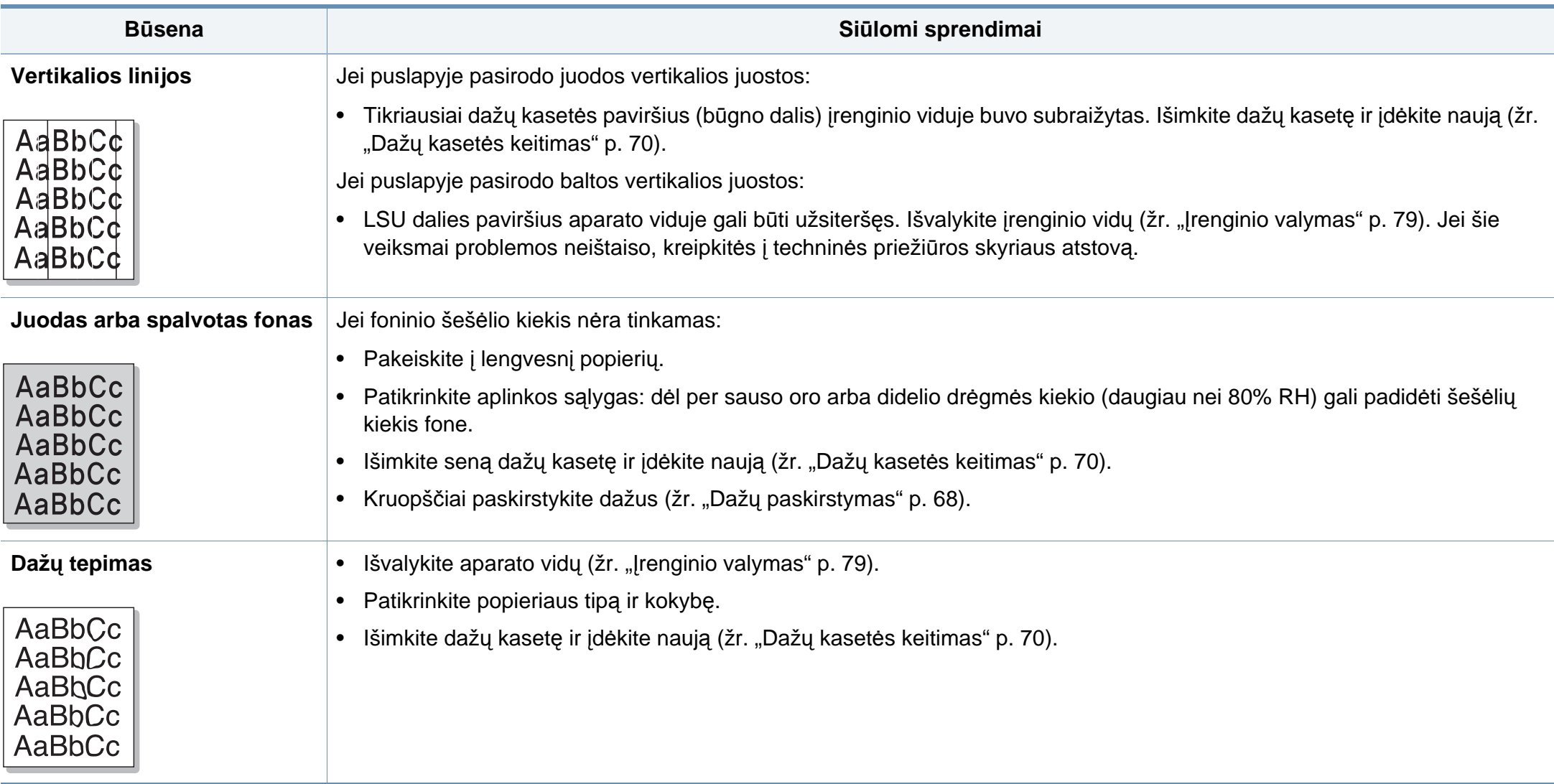

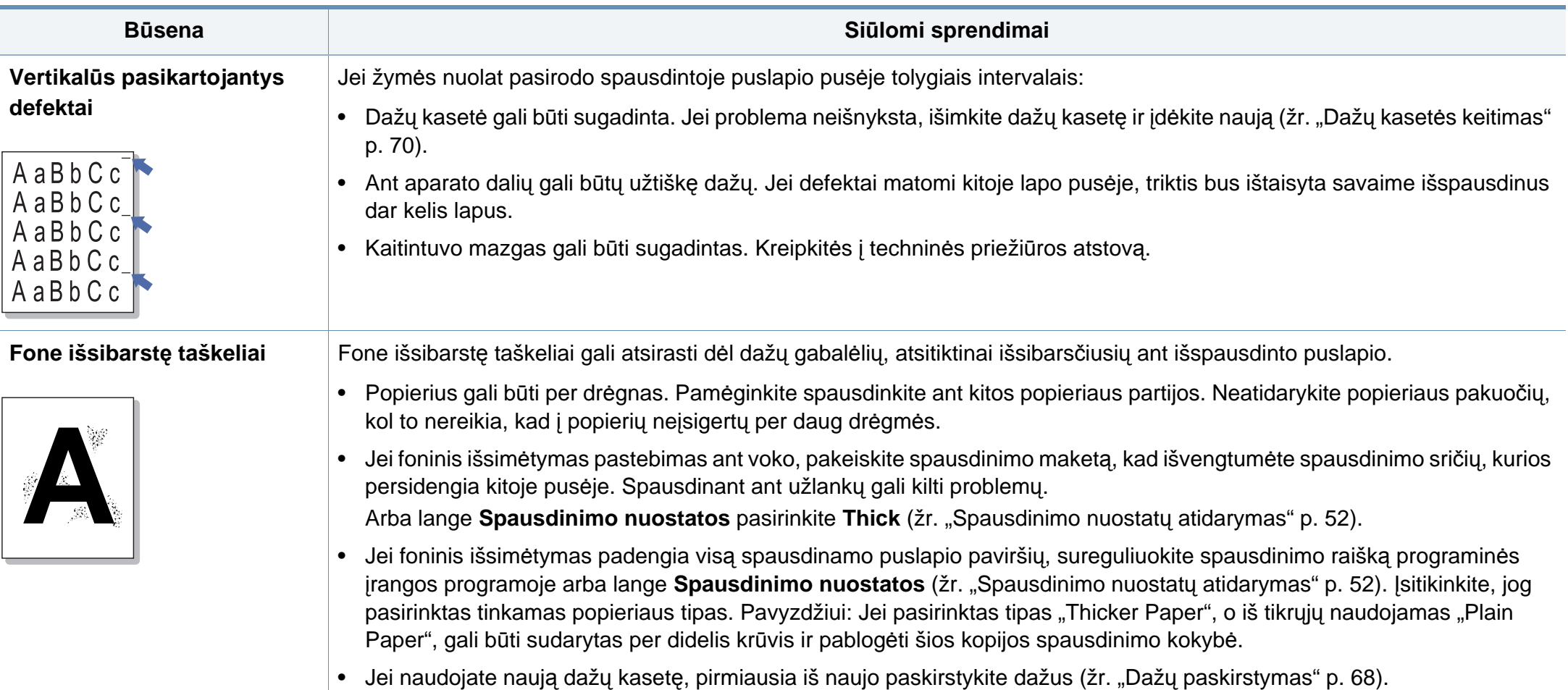

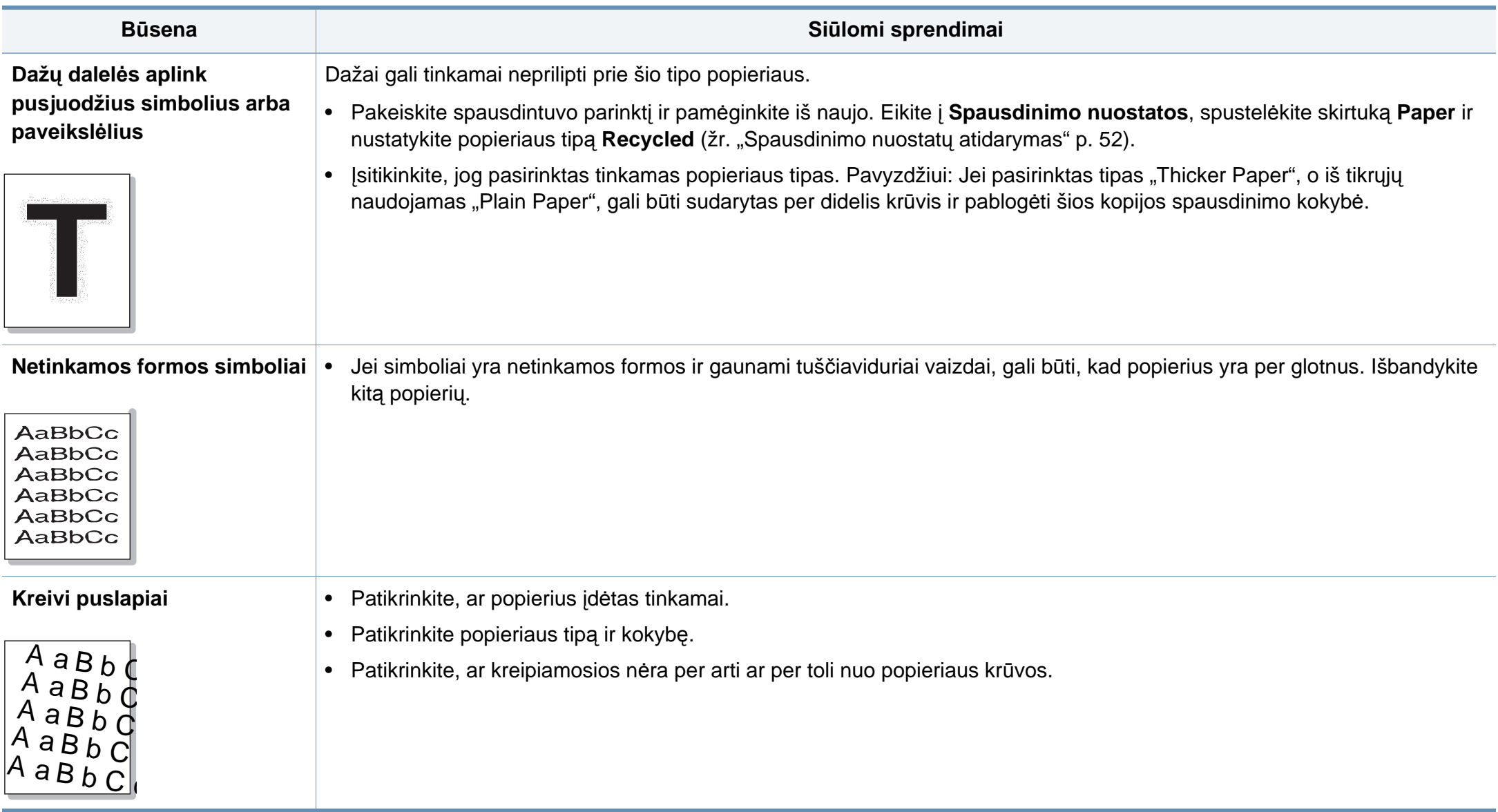

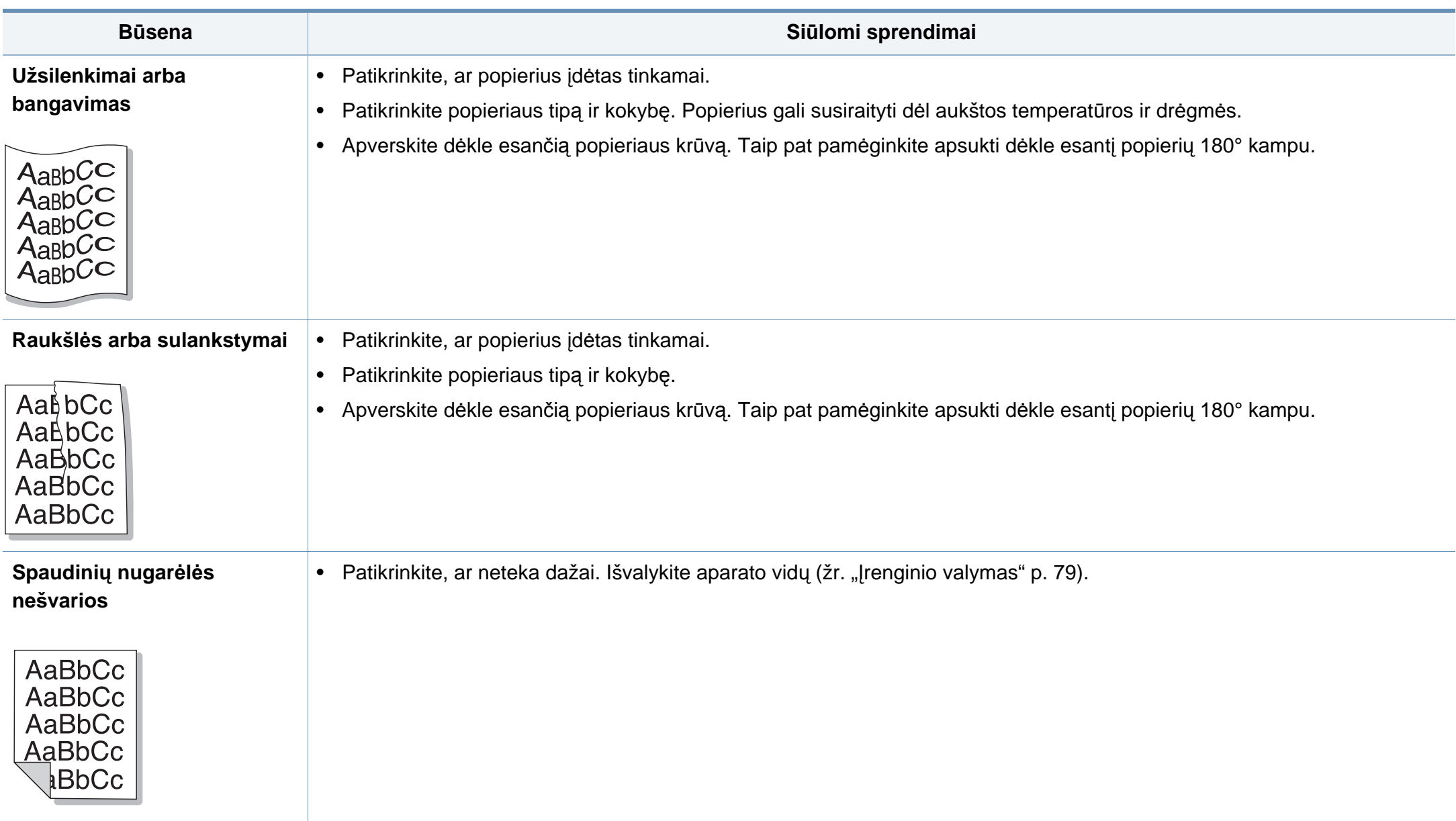

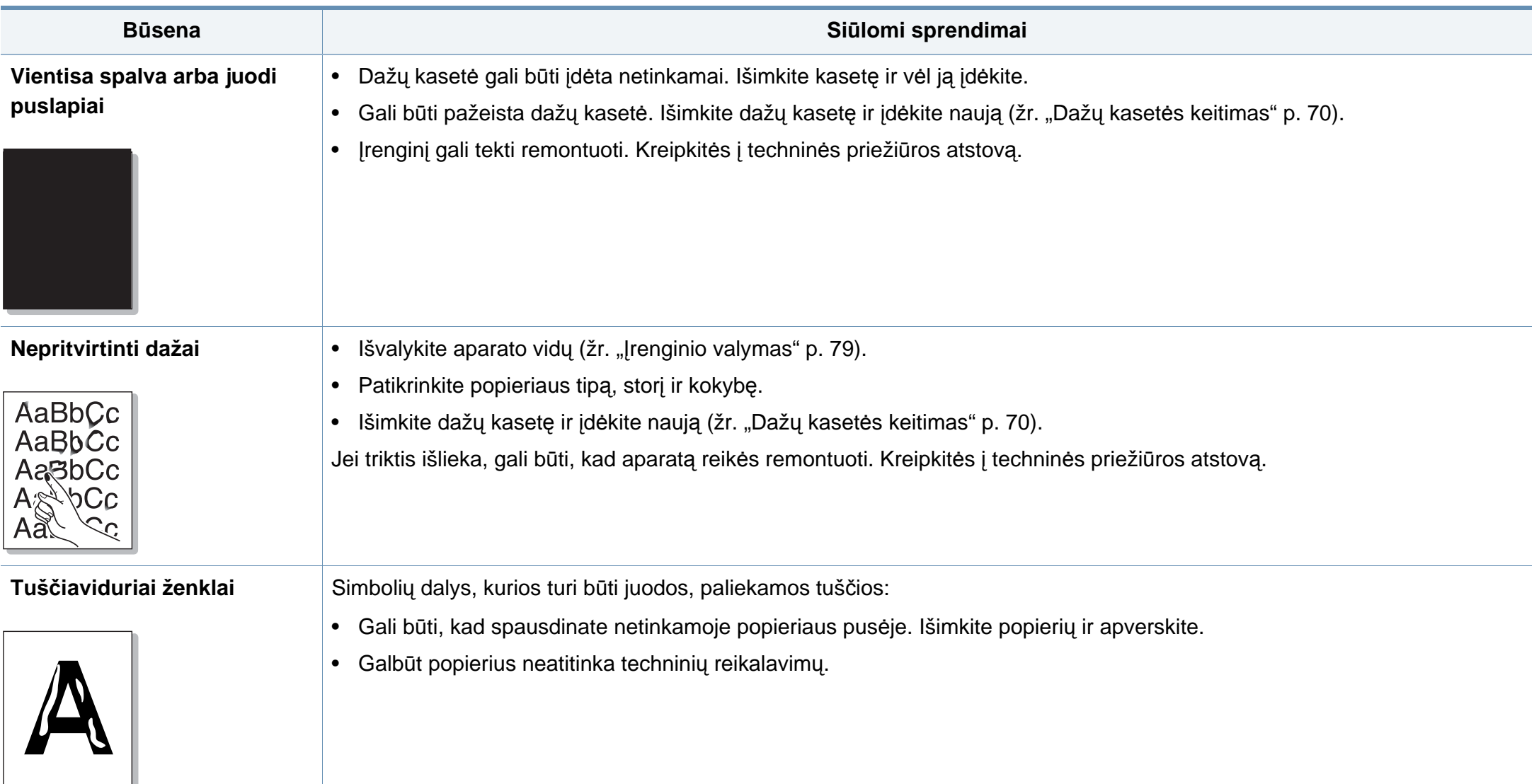

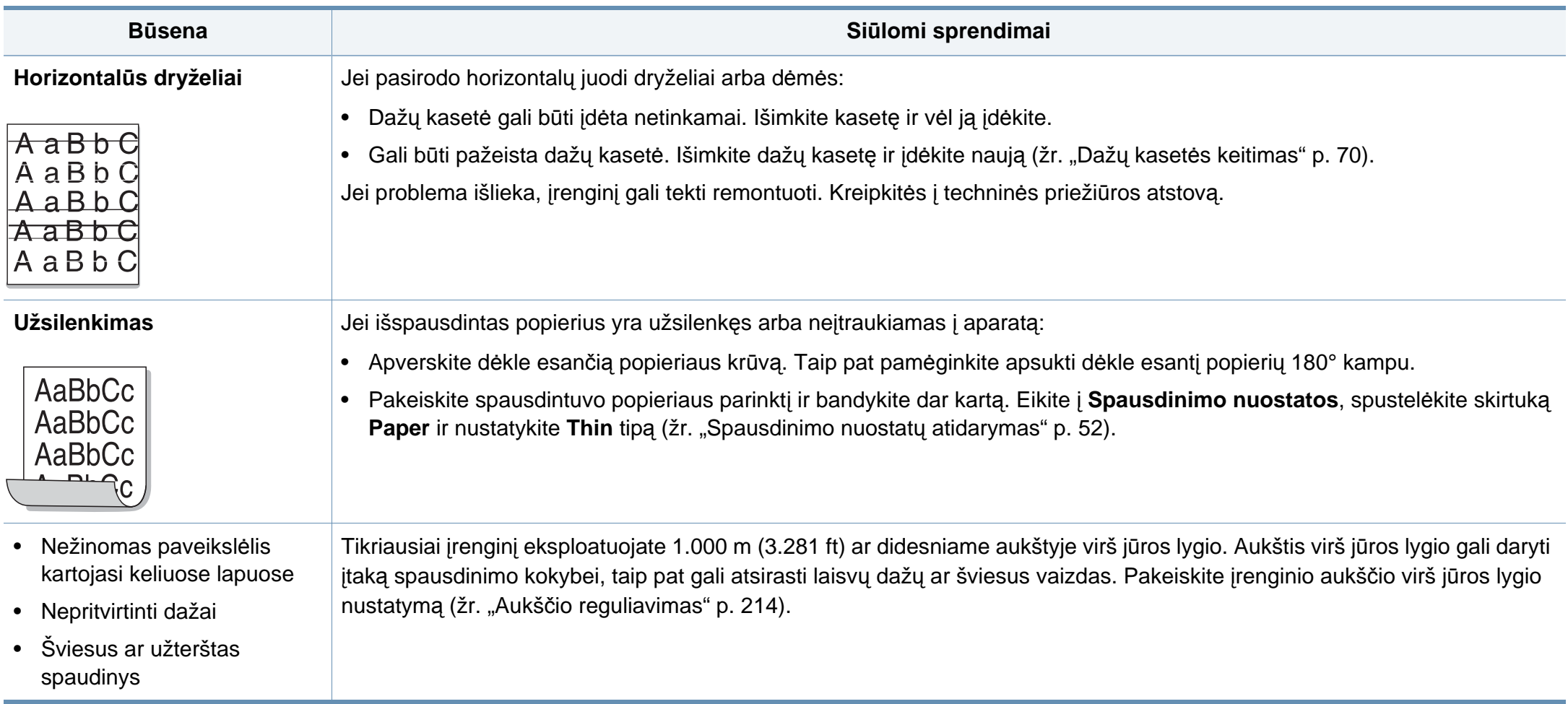

#### <span id="page-271-0"></span>**,,,,Bendrosios ,,Windows" triktys**

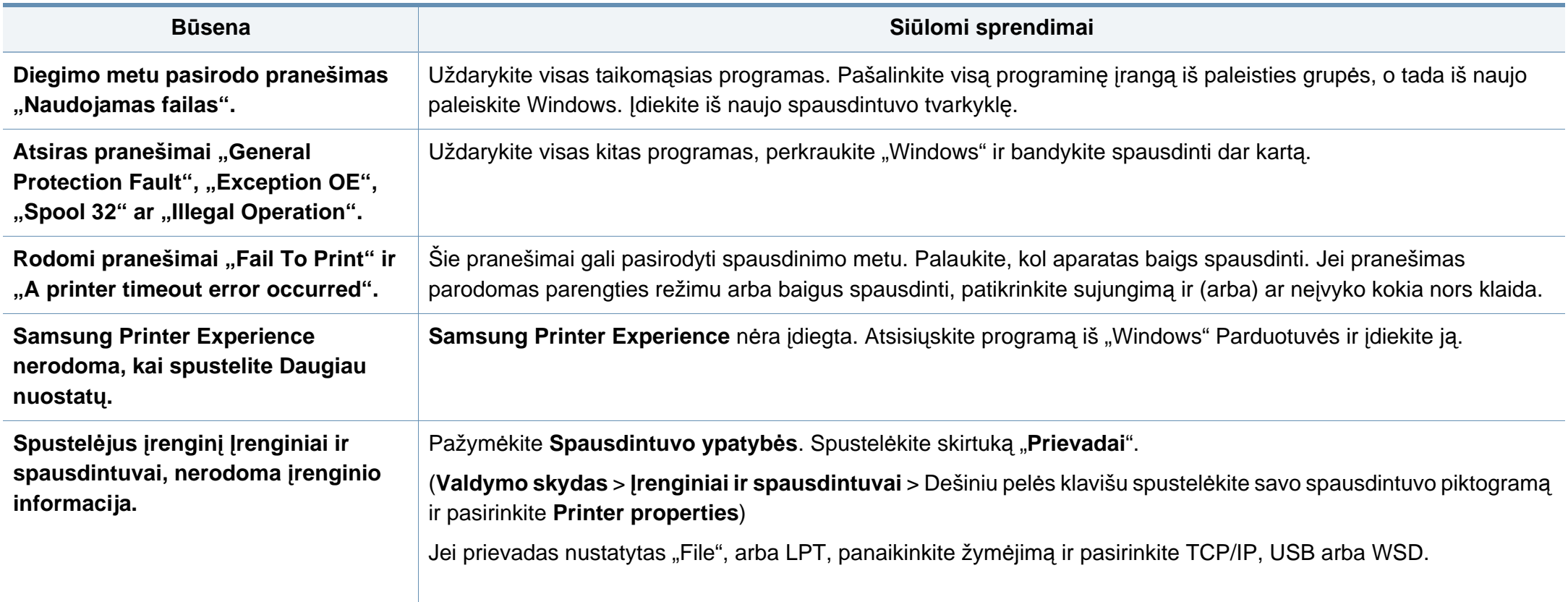

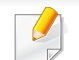

Jei reikia daugiau informacijos apie "Windows" klaidų pranešimus, žr. "Microsoft Windows" naudotojo vadovą, kuris pridedamas su jūsų kompiuteriu.

#### **,,,,Bendros ,,Mac" problemos**

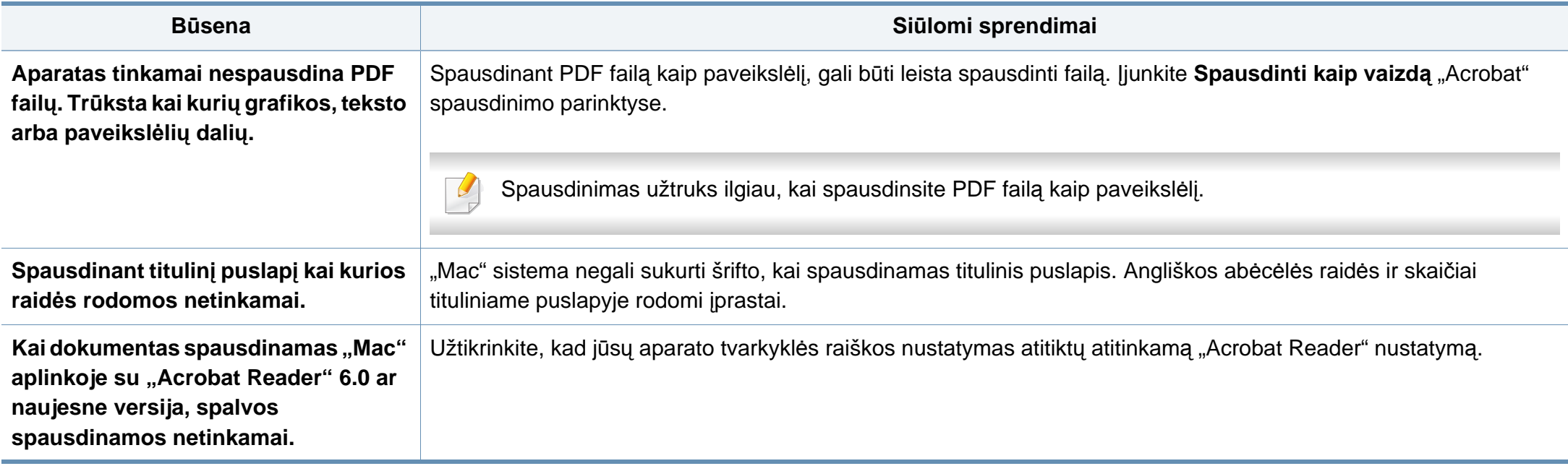

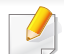

Jei reikia daugiau informacijos apie "Mac" klaidų pranešimus, žr. "Mac" naudotojo vadovą, kuris pridedamas su jūsų kompiuteriu.

#### **,,,,Bendrosios ,,Linux" triktys**

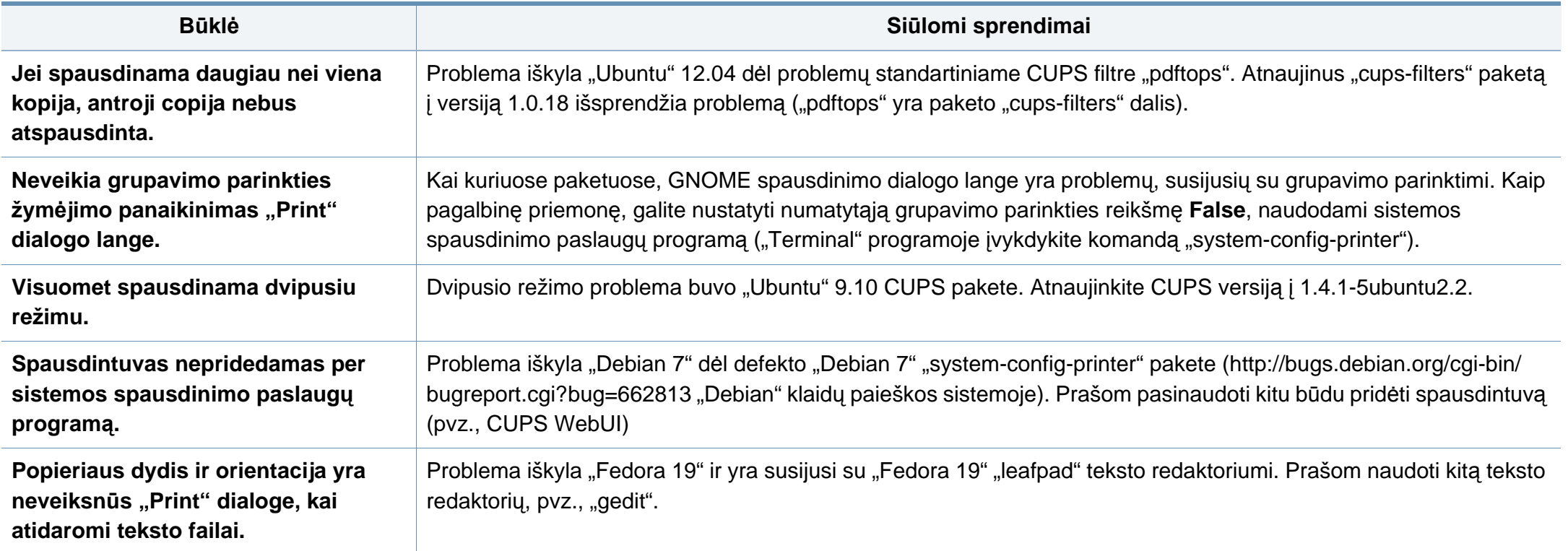

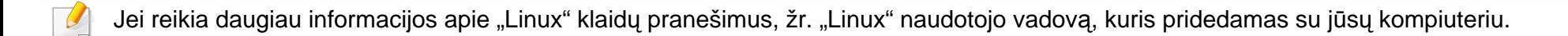

#### **"Bendros "PostScript" problemos**

Šios situacijos būdingos PS kalbai ir gali įvykti, kai naudojamos kelios spausdintuvo kalbos.

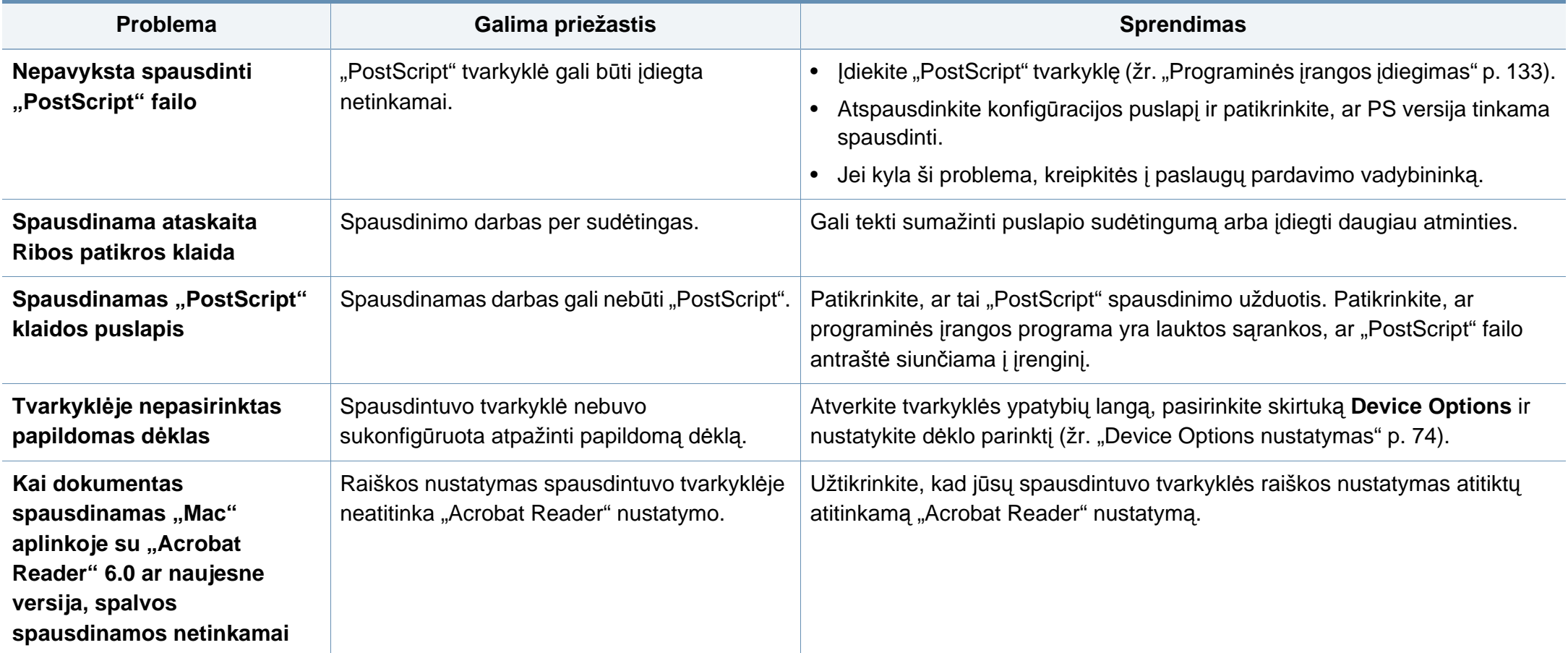

If you have any comments or questions regarding Samsung products, contact the Samsung customer care center.

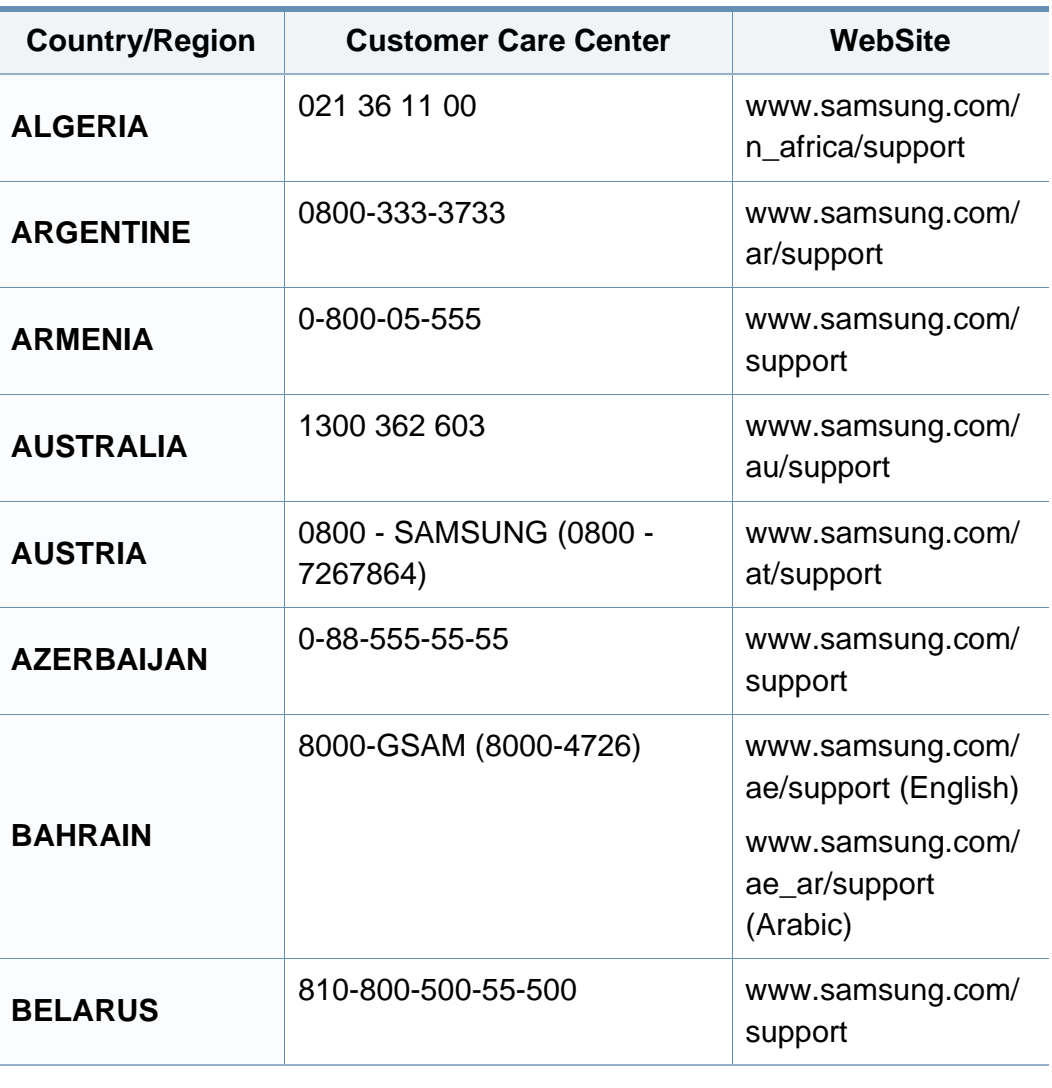

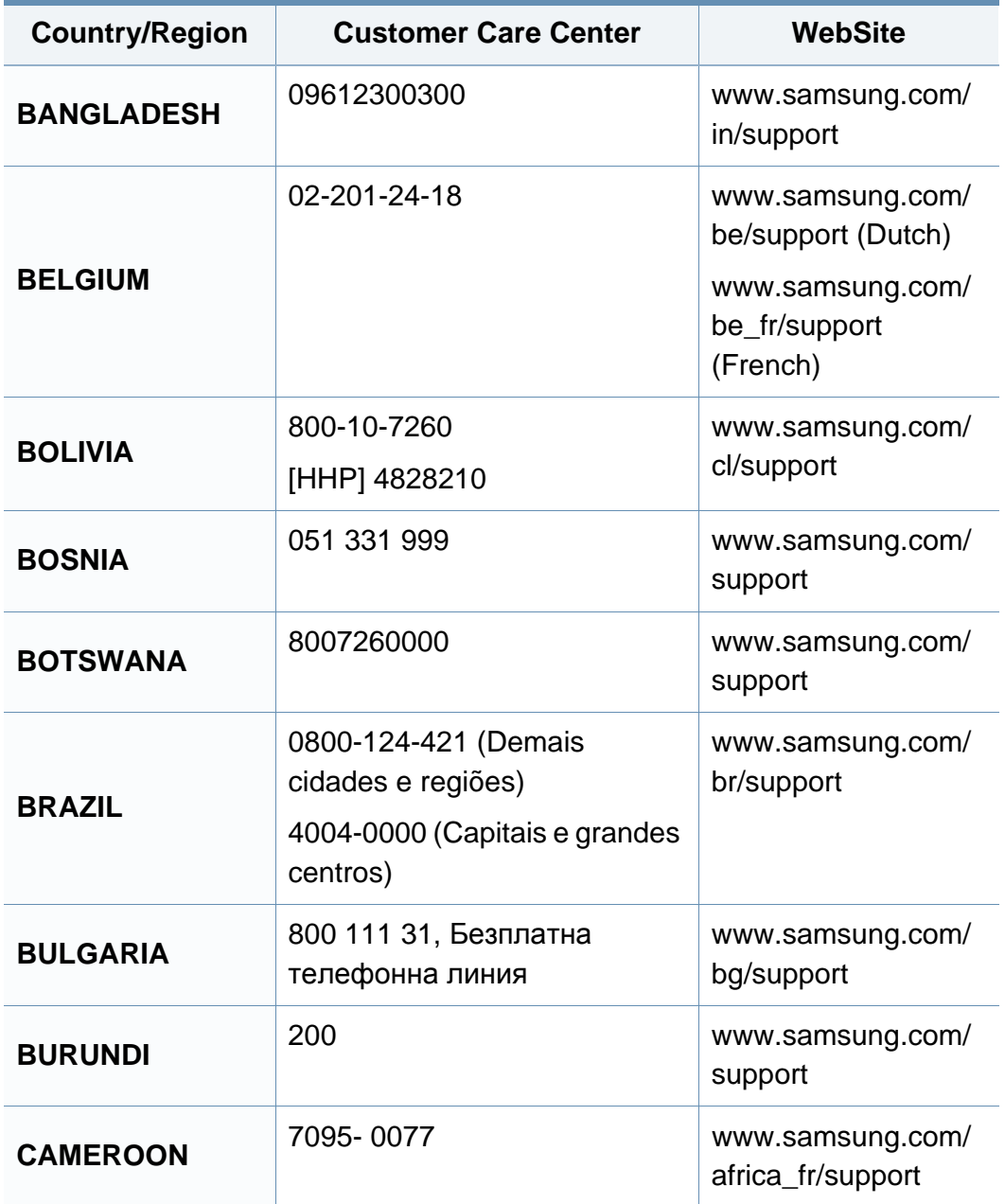

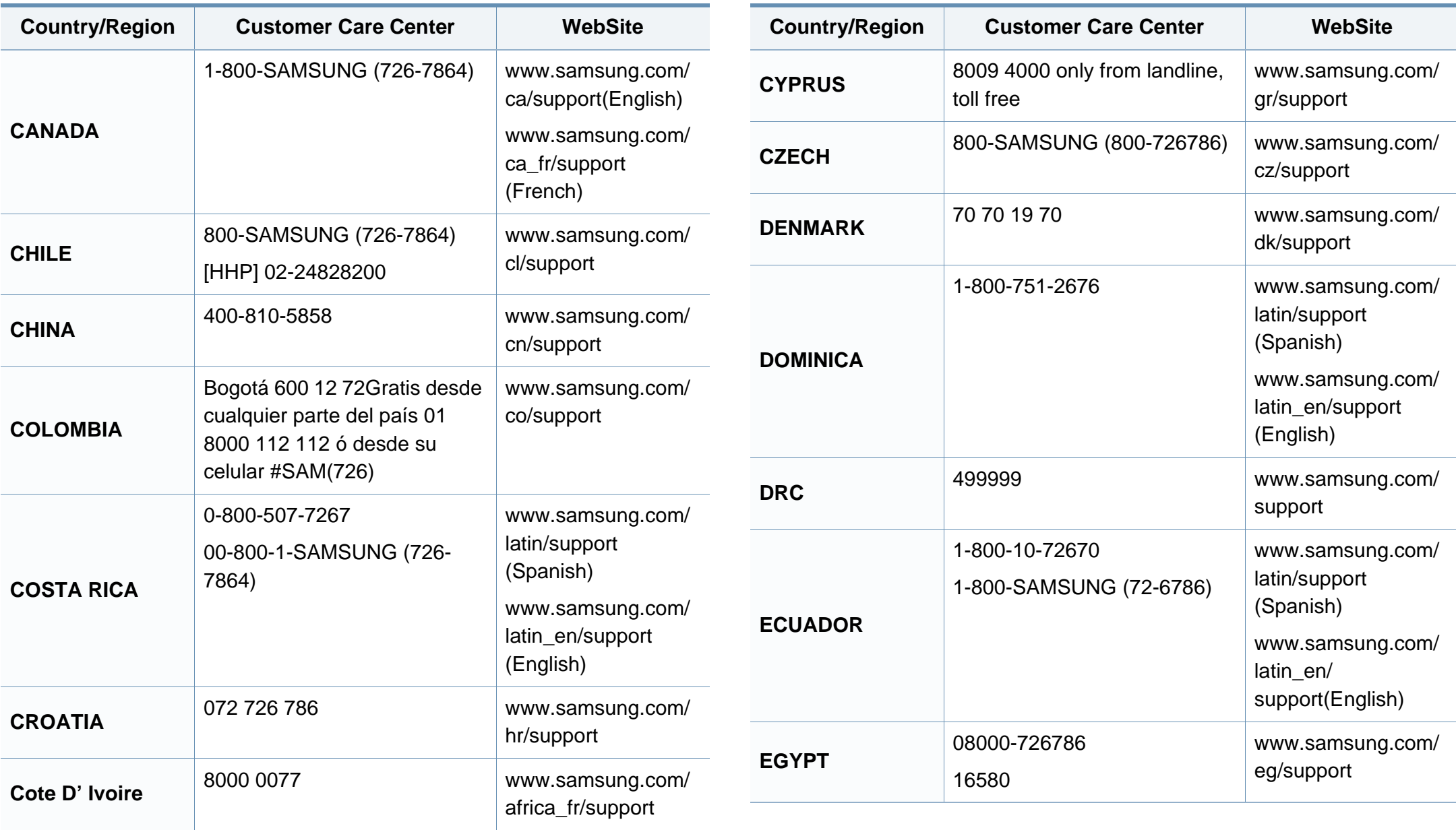

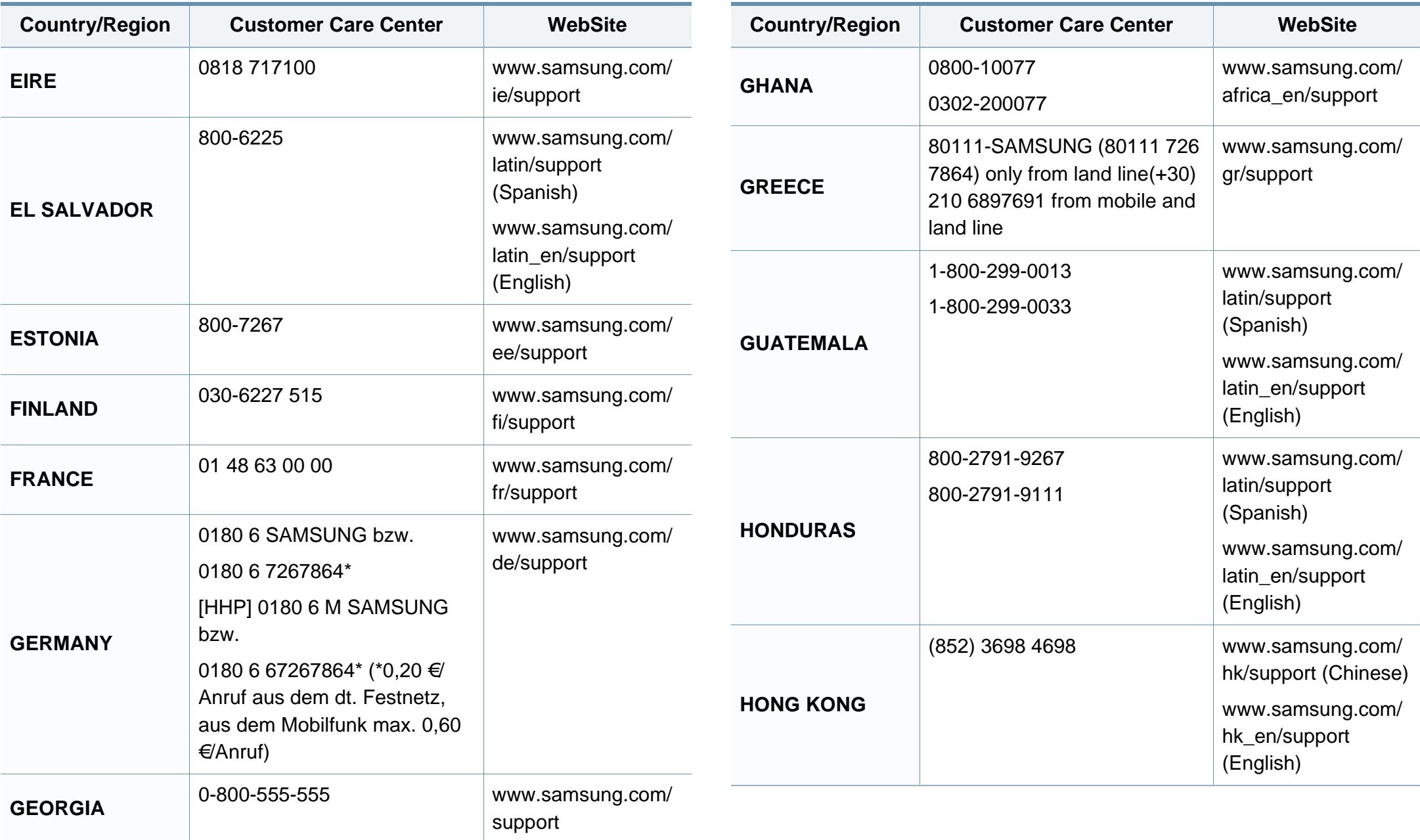

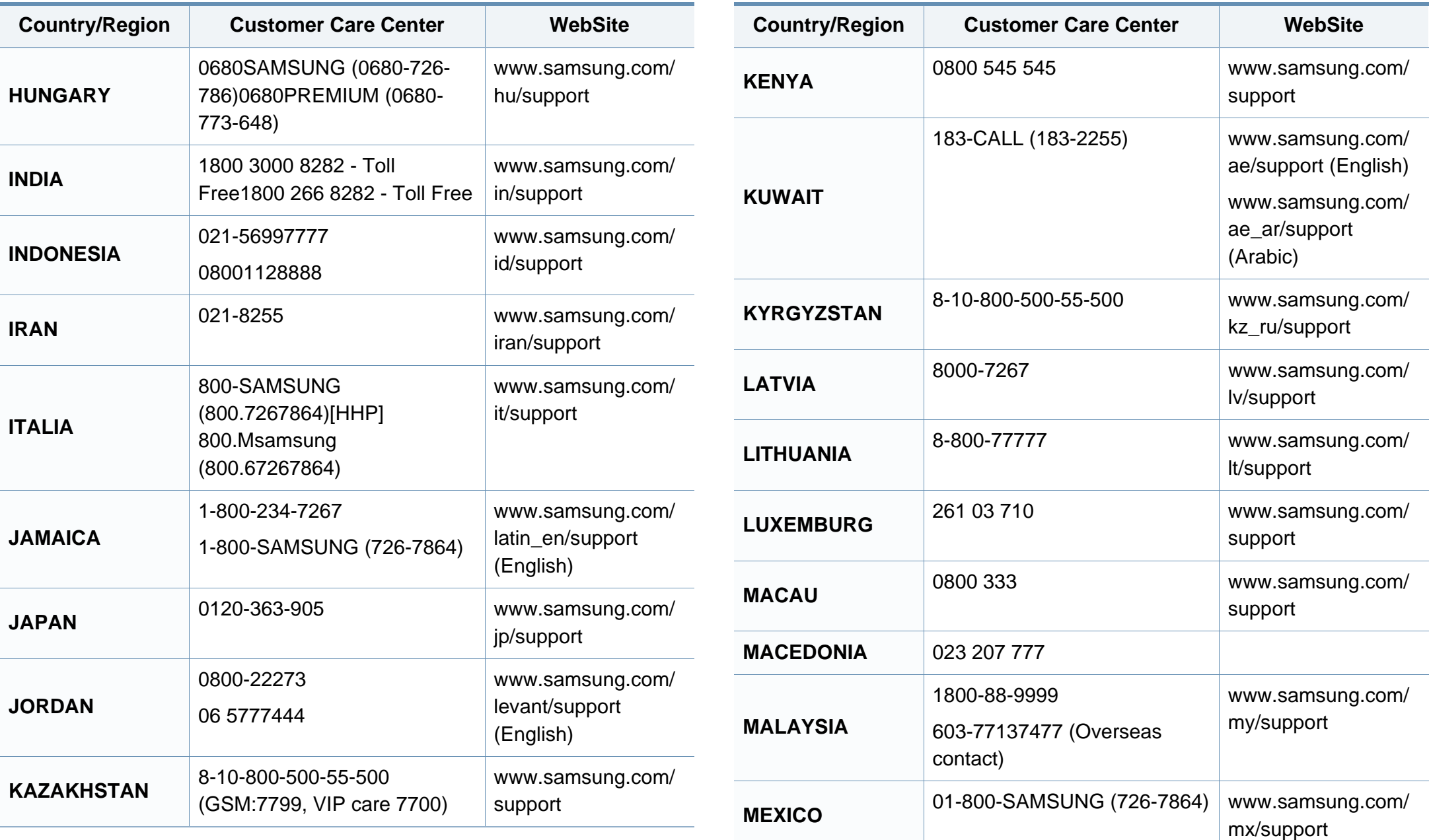

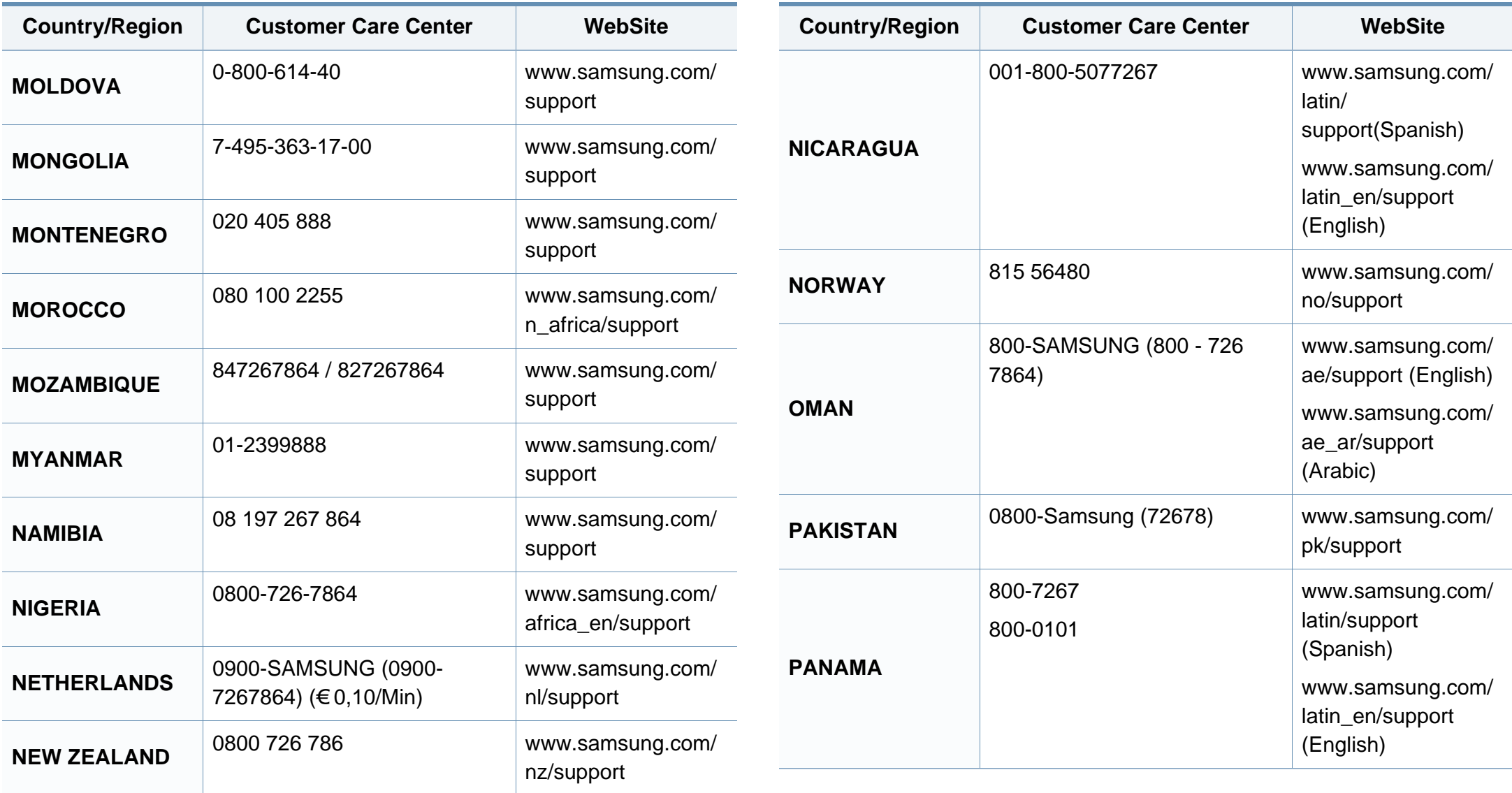

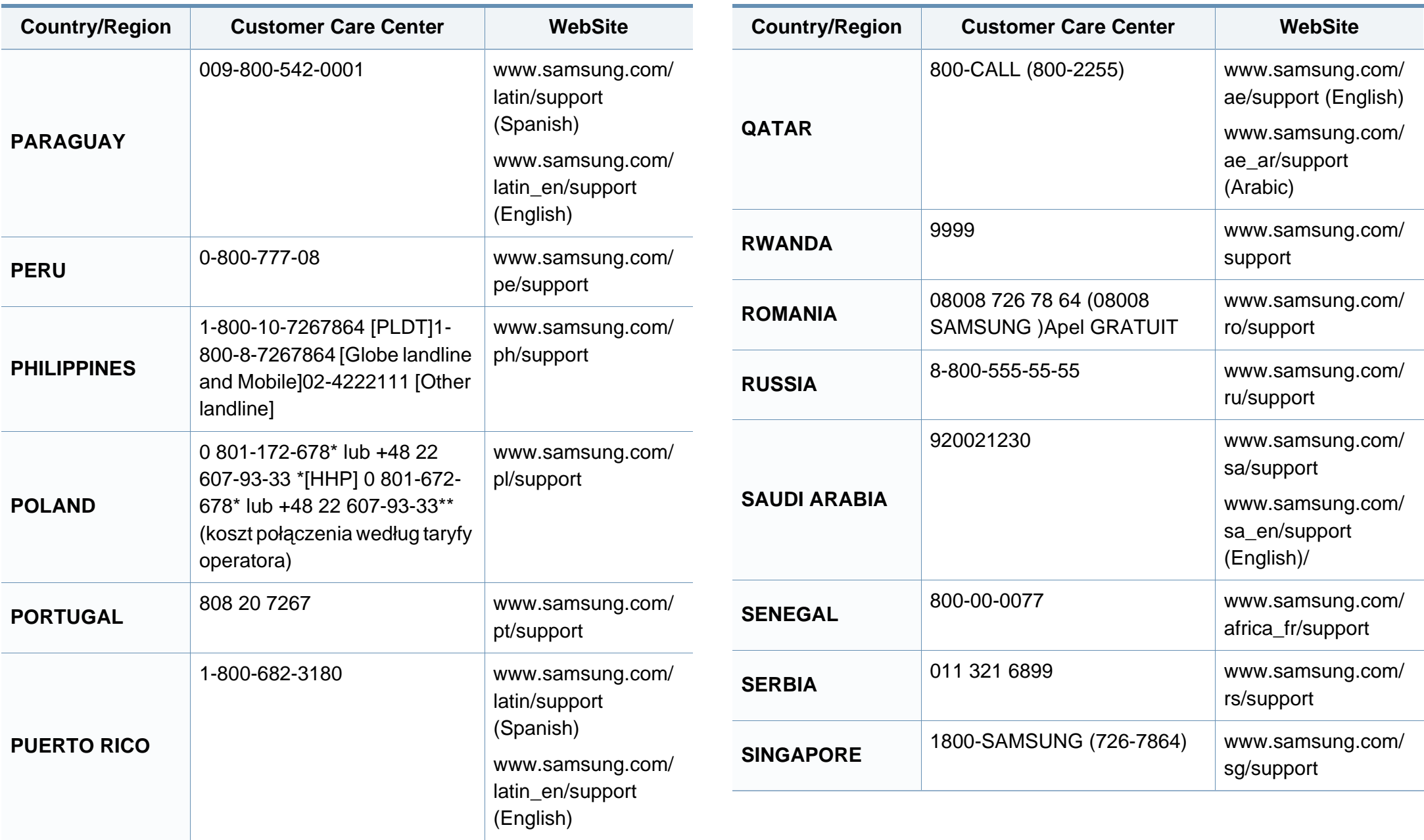

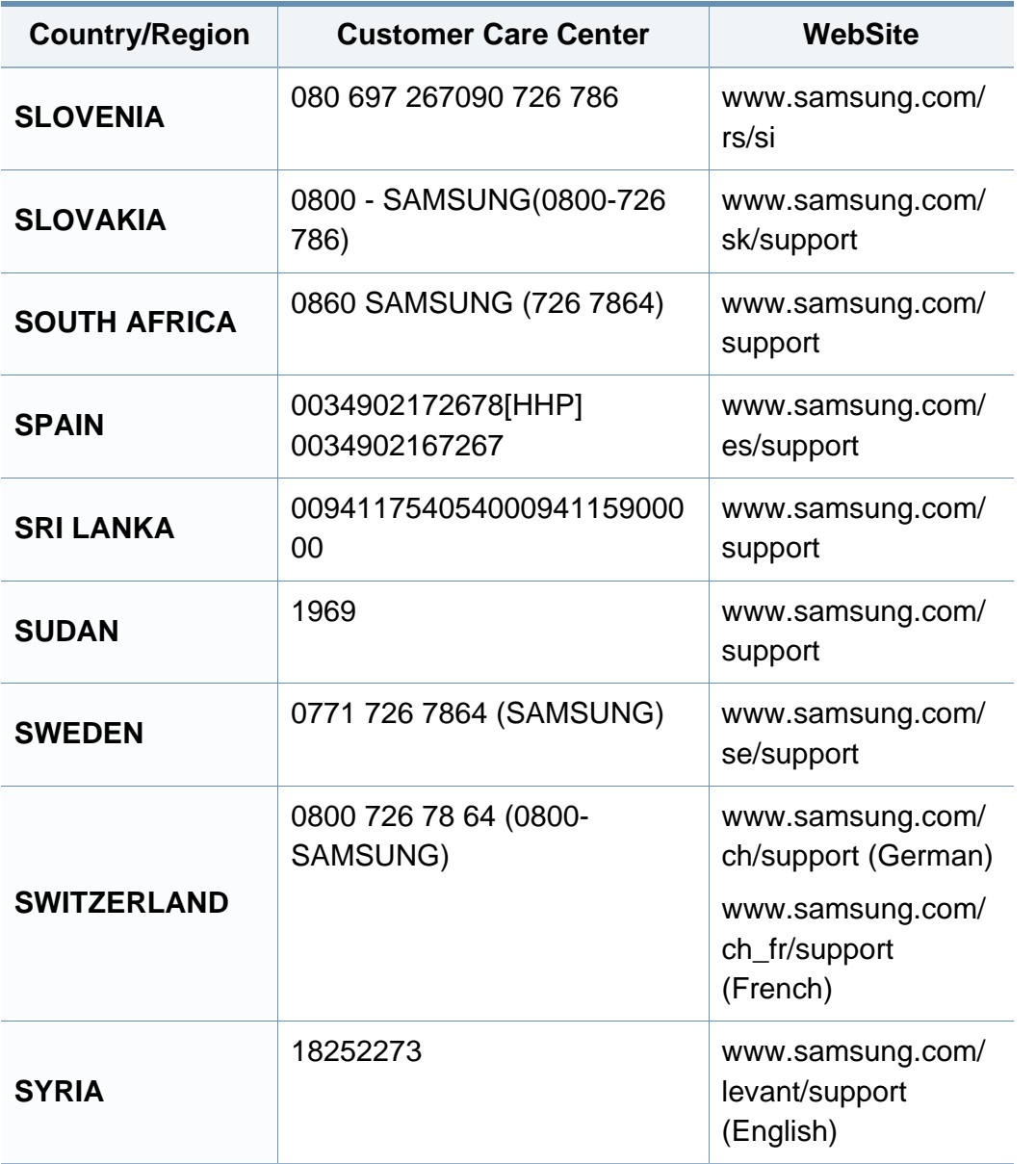

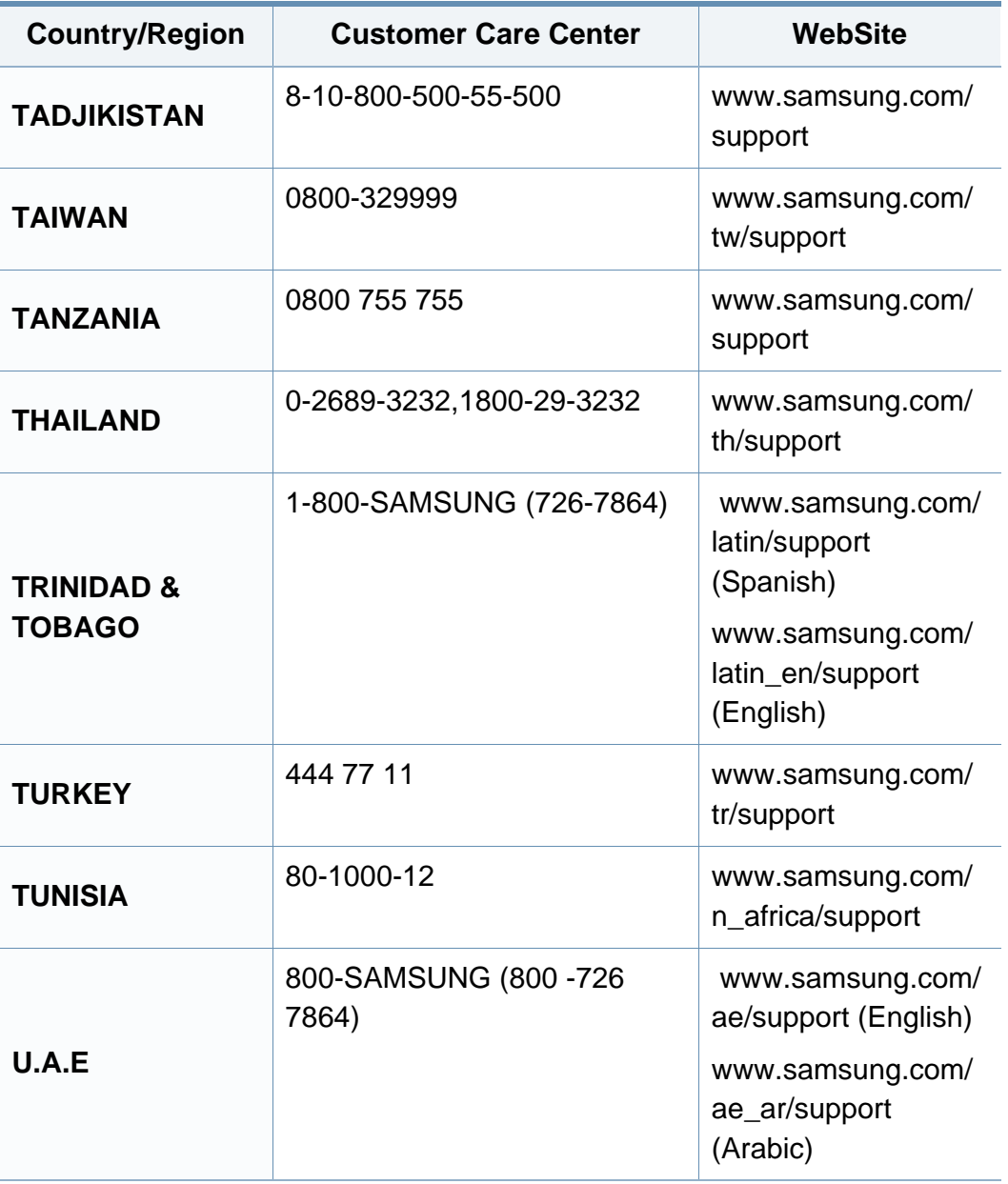

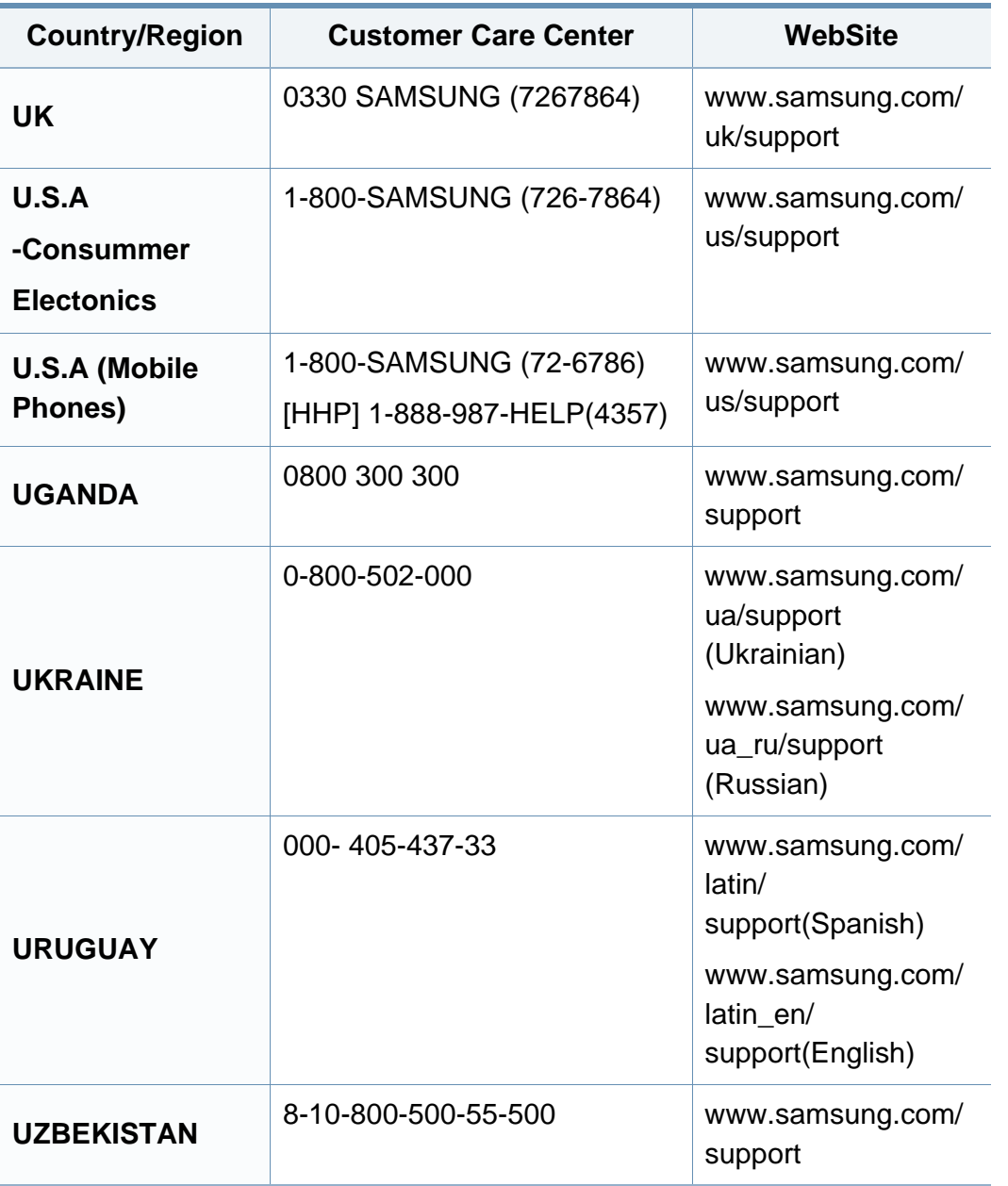

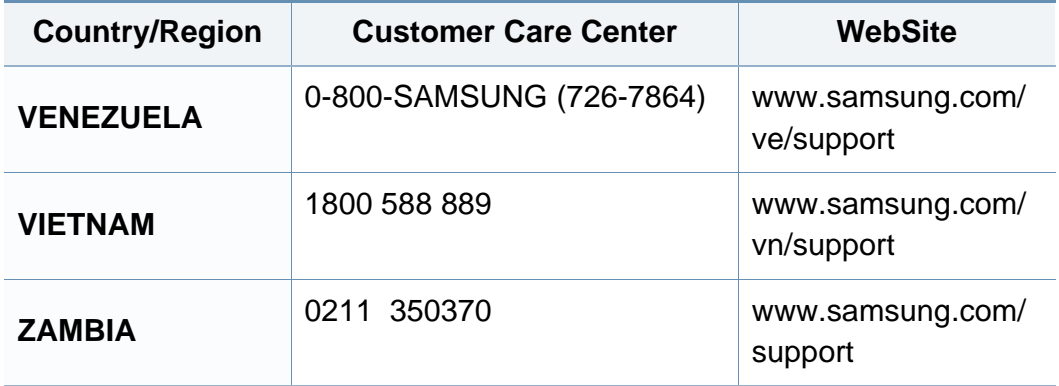

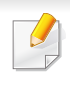

Šis terminų žodynas padės jums susipažinti su gaminiu, geriau supratus spausdinimo srityje naudojamą ir šiame naudotojo vadove minimą terminologiją.

### **802.11**

802.11 yra standartų rinkinys, skirtas belaidžio vietinio tinklo (WLAN) ryšiui, kurį parengė IEEE LAN/MAN standartų komitetas (IEEE 802).

#### **802.11b/g/n**

802.11b/g/n gali dalytis ta pačia aparatine įranga ir naudoti 2.4 GHz juostą. 802.11b palaiko pralaidumą iki 11 Mbps, 802.11n palaiko pralaidumą iki 150 Mbps. 802.11b/g/n prietaisai kartais gali būti veikiami mikrobangų krosnelių, belaidžių telefonų ir "Bluetooth" įtaisų trukdžių.

#### **Prieigos taškas**

Prieigos taškas arba belaidis prieigos taškas (AP arba WAP) – tai prietaisas, kuris sujungia belaidžio ryšio prietaisus belaidžiuose vietiniuose tinkluose (WLAN) ir veikia kaip centrinis WLAN radijo signalų siųstuvas ir imtuvas.

### **"AppleTalk"**

"AppleTalk" – tai nuosavybės teisėmis saugomas protokolų rinkinys, sukurtas "Apple, Inc" kompiuterių tinklams. Jis buvo naudojamas pirminiame "Mac" (1984) ir dabar "Apple" jį keičia TCP/IP tinklais.

### **BITŲ gylis**

Tai kompiuterinės grafikos terminas, apibūdinantis bitų skaičių, naudojamų vieno pikselio spalvai vaizduoti taškiniame paveiksle. Didesnis spalvos gylis suteikia platesnį atskirų spalvų intervalą. Didėjant bitų skaičiui, galimų spalvų kiekis spalvų paletėje tampa nerealiai dideliu. 1 bito spalva paprastai vadinama monochromine arba nespalvota.

#### **BMP**

Taškinės grafikos formatas, naudojamas "Microsoft Windows" grafinės posistemės (GDI) viduje ir bendrai naudojamas kaip paprastas grafikos failo formatas šioje platformoje.

#### **BOOTP**

Pakopinis protokolas. Tinklo protokolas, kurį naudoja tinklo klientas, kad automatiškai gautų savo IP adresą. Tai paprastai atliekama pakopinio kompiuterių proceso metu arba juose veikiančiose operacinėse sistemose. BOOTP serveriai priskiria kiekvienam klientui IP adresą iš adresų telkinio. BOOTP leidžia "darbo stoties be disko" kompiuteriams gauti IP adresą prieš įkeliant bet kurią pažangią operacinę sistemą.

### **Rikiavimas**

Rikiavimas – tai kelių kopijavimo užduočių spausdinimo rinkiniais procesas. Pasirinkus rikiavimą įtaisas spausdina visą rinkinį prieš spausdindamas papildomas kopijas.

#### **Valdymo skydelis**

Valdymo skydelis – tai plokščia, paprastai vertikali sritis, kurioje rodomi valdymo ar stebėjimo įrankiai. Paprastai jie būna priekinėje aparato dalyje.

### **Aprėptis**

Tai spausdinimo terminas, naudojamas dažų naudojimui matuoti spausdinant. Pavyzdžiui 5 % aprėptis reiškia, kad A4 vienpusiame popieriaus lape yra maždaug 5% vaizdo arba teksto. Todėl jei popieriuje arba originale yra sudėtingų vaizdų arba daug teksto, aprėptis bus didesnė ir, tuo pačiu, dažų susinaudos atitinkamai pagal aprėptį.

### **CSV**

Kableliu atskirtos reikšmės (CSV). Failo formato tipas CSV yra naudojamas keistis duomenimis tarp atskirų programų. Failo formatas, toks, koks naudojamas "Microsoft Excel", tampa pseudostandartu pramonėje, net ir ne "Microsoft" platformose.

### **DADF**

Dvipusis automatinis dokumentų tiektuvas (DADF) – tai nuskaitymo prietaisas, kuris automatiškai tiekia ir apverčia originalų popieriaus lapą, tokiu būdu aparatas gali nuskaityti abi lapo puses.

#### **Numatytasis**

Reikšmė arba nustatymas, kuris įsigalioja, kai spausdintuvas išimamas iš dėžės, atstatomas ar inicijuojamas.

#### **DHCP**

Dinaminis pagrindinio kompiuterio konfigūravimo protokolas (DHCP) yra klientą ir serverį jungiantis tinklo protokolas. DHCP serveris teikia konfigūravimo parametrus, atitinkančius DHCP kliento pagrindinio kompiuterio užklausą, paprastai tai būna informacija, kurios prašo kliento pagrindinis kompiuteris, norėdamas prisijungti prie IP tinklo. DHCP taip veikia kaip mechanizmas, priskiriantis IP adresus kliento pagrindiniams kompiuteriams.

#### **DIMM**

Dvigubos jungties atminties modulis (DIMM) – tai nedidelė grandinės plokštė, laikanti atmintį. DIMM saugomi visi aparato duomenys, pvz., spausdinimo, priimtų faksimilių duomenys.

### **DLNA**

Skaitmeninio tiesioginio tinklo sąjunga (DLNA) – tai standartas suteikiantis galimybę namų tinklo įrenginiams dalytis informacija vienam su kitu per tinklą.

### **DNS**

Domenų vardų serveris (DNS) – tai sistema, kurioje išsaugota informacija, susijusi su domenų vardais paskirstytoje duomenų bazėje, esančioje tinkluose, tokiuose kaip internetas.

#### **Taškinės matricos spausdintuvas**

Taškinės matricos spausdintuvas nurodo kompiuterinių spausdintuvų tipą su spausdinimo galvute, kuri važinėja puslapiu pirmyn ir atgal, ir spausdina smūgiuodama, suduodama į rašalu išmirkytą medžiaginį kaspiną, prisiglaudžiantį prie popieriaus, panašiai kaip rašomoji mašinėlė.

#### **DPI**

Taškų kiekis colyje (DPI) – tai raiškos matavimo priemonė, naudojama nuskaitant ir spausdinant. Iš esmės, kuo didesnis DPI, tuo didesnė raiška, labiau matomos detalės vaizde ir didesnė failo apimtis.

### **Dupleksas**

Tai mechanizmas, automatiškai apverčiantis popieriaus lapą, tokiu būdu aparatas gali spausdinti (arba nuskaityti) abi lapo puses. Spausdintuvas su duplekso mechanizmu gali vienu kartu spausdinti ant abiejų lapo pusių.

#### **Darbo režimo ciklas**

Darbo režimo ciklas – tai lapų kiekis, kuris nepaveikia spausdintuvo našumo per mėnesį. Paprastai spausdintuvo tinkamumo naudoti laikas yra apribotas puslapiais per metus. Tinkamumo naudoti laikas reiškia vidutinį spaudinių kiekį, paprastai garantinio laikotarpio metu. Pavyzdžiui, jei darbo ciklo režimas yra 48 000 puslapių per mėnesį, kai dirbama 20 dienų, spausdintuvo riba yra 2 400 puslapių per dieną.

#### **ECM**

Klaidų ištaisymo režimas (ECM) – tai papildomas perdavimo režimas, įrengtas 1 klasės faksimiliniuose aparatuose arba faksiniuose modemuose. Jis automatiškai aptinka ir ištaiso faksimilių siuntimo proceso klaidas, kurias kartais sukelia telefono linijos triukšmas.

#### **Emuliacija**

Emuliacija – tai technika, kurią naudodamas vienas aparatas pasiekia tų pačių rezultatų, kaip ir kitas.

Emuliatorius nukopijuoja vienos sistemos funkcijas į kitą sistemą, tokiu būdu antroji sistema veikia taip pat, kaip ir pirmoji. Emuliacija fokusuojasi į tikslų išorinės veiksenos atkūrimą, o tai kontrastuoja su imitacija, kuri susijusi su abstrakčiu imituojamos sistemos modeliu, dažnai įvertinant jos vidinę būklę.

#### **Eternetas**

Eternetas yra rėminė kompiuterio tinklo technologija, skirta vietiniams tinklams (LAN). Ji nustato fizinio lygmens sujungimą ir signalizavimą bei rėminius formatus bei protokolus, skirtus OSI modelio prieigos prie terpės valdymui (MAC) / duomenų siejimo lygmeniui. Eternetas dažniausiai standartizuojamas kaip IEEE 802.3. Jis tapo plačiausiai paplitusia LAN technologija, naudojama nuo 1990 m. iki dabarties.

### **"EtherTalk"**

Tai nuosavybės teisėmis saugomas protokolų rinkinys, sukurtas "Apple Computer" kompiuterių tinklams. Jis buvo naudojamas pirminiame "Mac" (1984) ir dabar "Apple" jį keičia TCP/IP tinklais.

### **FDI**

Svetimo įtaiso sąsaja (FDI) – tai kortelė, įrengta aparato viduje, skirta leisti naudoti trečiosios šalies įtaisus, pvz., su monetomis veikiantį įtaisą arba kortelių skaitytuvą. Šie įtaisai leidžia taikyti jūsų aparate mokėjimo už spausdinimą paslaugą.

### **FTP**

Failų perdavimo protokolas (FTP) – tai įprastai naudojamas protokolas, skirtas keistis failais tinkle, palaikančiame TCP/IP protokolą (pvz., internetas arba intranetas).

#### **Kaitinimo blokas**

Tai lazerinio spausdintuvo dalis, kuris lydo dažus į spausdinimo terpę. Jį sudaro karščio ir slėgio ritiniai. Perkėlus dažus ant popieriaus, terminio tvirtinimo įtaisas kaitindamas ir spausdamas užtikrina, kad dažai liks ant popieriaus visą laiką, todėl iš lazerinio spausdintuvo išstumiamas popierius yra šiltas.

#### **Tinklų sietuvas**

Ryšys tarp kompiuterinių tinklų arba tarp kompiuterinio tinklo ir telefono linijos. Jis yra labai populiarus, nes kompiuteris arba tinklas leidžia užtikrinti prieigą prie kito kompiuterio ar tinklo.

#### **Pilki tonai**

Pilkos spalvos atspalviai perteikia šviesias ir tamsiais vaizdo dalis, kai spalviniai vaizdai paverčiami pilkais tonais; spalvos perteikiamos įvairiais pilkos spalvos tonais.

### **Pustonis**

Vaizdo tipas, imituojantis pilkos spalvos tonus keisdamas taškų skaičių. Itin spalvotas sritis sudaro didelis skaičius taškų, tuo tarpu šviesias sritis sudaro mažesnis jų skaičius.

### **Talpiosios atminties įrenginys (standusis diskas)**

Talpiosios atminties įrenginys (standusis diskas), paprastai vadinamas kaupikliu arba standžiuoju disku, yra išliekamosios atminties įtaisas, kuris skaitmeniniu būdu koduotus duomenis išsaugo greitai besisukančiose plokštelėse su magnetiniais paviršiais.

#### **IEEE**

Elektros ir elektronikos inžinierių institutas (IEEE) – tai tarptautinė pelno nesiekianti profesinė organizacija, skirta su elektra susijusiai technologijai vystyti.

#### **IEEE 1284**

1284 lygiagretaus prievado standartą sukūrė Elektros ir elektronikos inžinierių institutas (IEEE). Terminas "1284-B" taikomas specifinio tipo jungtims, esančioms lygiagrečiojo kabelio gale, kuris tvirtinamas prie periferinio įrenginio (pvz., spausdintuvo).

#### **Intranetas**

Privatus tinklas, naudojantis interneto protokolus, tinklo ryšį ir galimai viešąją telekomunikacijų sistemą saugiai dalydamasis dalimi organizacijos informacijos ar veiksmais su savo darbuotojais. Kartais šis terminas taikoma tik labiausiai matomai paslaugai – vidinei interneto svetainei.

#### **IP adresas**

Interneto protokolo (IP) adresas – tai unikalus numeris, kurį taisai naudoja identifikavimui ir tarpusavio ryšiui tinkle naudodami interneto protokolo standartą.

#### **IPM**

Vaizdų kiekis per minutę (IPM) – tai spausdintuvo greičio matavimo būdas. IPM reikšmė nurodo vienpusių lakštų skaičių, kurį spausdintuvas gali išspausdinti per vieną minutę.

#### **IPP**

Interneto spausdinimo protokolas (IPP) nustato standartinį protokolą spausdinimui ir spausdinimo užduotims, terpės dydžiui, raiškai ir pan., valdyti. IPP gali būti naudojamas vietoje arba internetu šimtuose spausdintuvų, o taip pat palaiko prieigos valdymą, tapatumo nustatymą ir kodavimą, dėl to jis tampa daug galingesniu ir saugesniu spausdinimo sprendiniu, nei ankstesnieji.
# **IPX/SPX**

IPX/SPX nurodo interneto paketinių mainų / nuosekliųjų paketinių mainų protokolą. Tai tinklo protokolas, naudojamas "Novell NetWare" operacinėse sistemose. Tiek IPX, tiek SPX teikia ryšio paslaugas, panašias į TCP/IP, kai IPX protokolas turi panašumų į IP, o SPX – į TCP. IPX/SPX visų pirma buvo sukurtas vietiniams tinklams (LAN) ir yra labai efektyvus protokolas šiam tikslui (paprastai jo našumas viršija TCP/IP našumą vietiniame tinkle).

# **ISO**

Tarptautinė standartizacijos organizacija (ISO) yra tarptautinė standartų nustatymo institucija, kurią sudaro nacionalinių standartų kūrimo institucijų atstovai. Ji rengia pasaulinius pramonės ir komercijos standartus.

# **ITU-T**

Tarptautinė telekomunikacijų sąjunga – tai tarptautinė organizacija, sukurta standartizuoti ir tvarkyti tarptautinį radijo ir telekomunikacijų ryšį. Pagrindinės jos užduotys apima standartizavimą, radijo bangų spektro priskyrimą ir skirtingų šalių susitarimų dėl tarpusavio ryšių organizavimas, kad būtų galima užtikrinti tarptautinius telefono skambučius. ITU-T A -T išvadas nurodo telekomunikaciją.

## **ITU-T Nr. 1 grafikas**

Standartizuota tyrimo grafikas, publikuojamas ITU-T dėl dokumentų perdavimo faksimiliniu ryšiu.

# **JBIG**

Jungtinė dvilygio vaizdo ekspertų grupė (JBIG) – tai vaizdo suspaudimo standartas neprarandant tikslumo ar kokybės, skirtas dvejetainių vaizdų suspaudimui, ypač faksams, bet taip pat gali būti naudojama kitiems vaizdams.

#### **JPEG**

Jungtinė fotografijos ekspertų grupė (JPEG) – dažniausiai naudojamas standartinis fotografijos vaizdų suspaudimo patiriant nuostolius metodas. Tai formatas, naudojamas nuotraukoms išsaugoti ir siųsti pasauliniame žiniatinklyje.

#### **LDAP**

Supaprastintas kreipties į katalogus protokolas (LDAP) – tai tinklo protokolas užklausoms pateikti ir per TCP/IP veikiančioms katalogų tarnyboms keisti.

# **Šviesos diodas**

Šviesą skleidžiantis diodas (LED) – tai puslaidininkinis prietaisas, nurodantis aparato būseną.

## **MAC adresas**

Prieigos prie terpės valdymo (MAC) adresas – tai unikalus identifikatorius, susietas su tinklo adapteriu. MAC adresas yra unikalus 48 bitų identifikatorius, paprastai parašytas kaip 12 šešioliktainių poromis sugrupuotų ženklų (pvz., 00-00-0c-34-11-4e). Šį adresą paprastai gamintojas sudėtingai integruoja į tinklo sąsajos kortelę (NIC) ir jis yra naudojamas kaip pagalbinė priemonė maršruto parinktuvams, mėginantiems surasti aparatus dideliuose tinkluose.

## **MFP**

Daugiafunkcis įrenginys (MFP) – tai biuro aparatas, apimantis kelias funkcijas viename fiziniame korpuse, tokiu būdu jį galima naudoti spausdinimui, kopijavimui, faksimilių siuntimui, nuskaitymui ir pan.

### **MH**

"Modified Huffman" (MH) – tai suspaudimo metodas, skirtas sumažinti duomenų kiekį, kuris turi būti persiųstas iš vieno fakso aparato į kitą, kad būtų perduotas ITU-T T.4 rekomenduojamas vaizdas. MH – tai nuoseklaus kodavimo schema kodų knygos pagrindu, optimizuota, kad būtų galima efektyviai suspausti tuščias vietas. Daugumą faksimilių daugiausiai sudaro tušti tarpai, taip sumažinama daugelio faksimilių perdavimo trukmė.

#### **MMR**

"Modified Modified READ" (MMR) – tai ITU-T T.6 rekomenduojamas suspaudimo metodas.

#### **Modemas**

Tai prietaisas, kuris moduliuoja nešėjo signalą, kad užkoduotų skaitmeninę informaciją, o taip pat išmoduliuoja tokį nešėjo signalą, kad iškoduotų perduotą informaciją.

#### **MR**

"Modified Read" (MR) – tai ITU-T T.4 rekomenduojamas suspaudimo metodas. MR koduoja pirmą nuskaitytą eilutę naudodamas MH. Kita eilutė palyginama su pirmąja, nustatomi skirtumai, po to skirtumai užkoduojami ir persiunčiami.

#### **"NetWare"**

Tai yra tinklo operacinė sistema, sukurta "Novell, Inc.". Iš pradžių ji naudojo kooperacinį daugiaprogramį apdorojimą, kad kompiuteryje veiktų įvairios paslaugos, o tinklo protokolai buvo pagrįsti prototipine "Xerox XNS" saugykla. Šiandien "NetWare" palaiko TCP/IP, kaip ir IPX/SPX.

# **OPC**

Organiniai fotolaidininkai (OPC) – tai mechanizmas, kuris paruošia virtualų vaizdą spausdinimui, naudodamas lazerio spindulį, kurį skleidžia lazerinis spausdintuvas ir kuris paprastai yra žalias arba pilkas, o jo forma – cilindrinė.

Naudojant spausdintuvą vaizdo gavimo prietaise esančio būgno paviršius palaipsniui dėvisi, todėl jį prireikus turėtumėte pakeisti jam nusidėvėjus dėl sąlyčio su kasetės šepetėliu, valomuoju mechanizmu ir popieriumi.

## **Originalai**

Pirmasis ko nors pavyzdys, pvz., dokumentas, nuotrauka ar tekstas ir pan., kuris yra kopijuojamas, atkuriamas arba verčiamas, paruošiant kitus dokumentus, bet kuris pats nėra nukopijuotas arba atkurtas iš ko nors.

## **OSI**

Atvirų sistemų tarpusavio ryšys (OSI) – tai modelis, kurį ryšiams sukūrė tarptautinė standartizacijos organizacija (ISO). OSI siūlo standartinį, modulinį požiūrį į tinklo konstrukciją, kuri padalija reikiamą sudėtinių funkcijų komplektą į valdomus, savarankiškus, funkcinius lygmenis. Lygmenys, nuo viršaus į apačią, yra tokie: programa, pateiktis, seansas, gabenimas, tinklo duomenų saitas ir fizinis.

# **PABX**

Žinybinė automatinė telefono ryšio stotelė (PABX) – tai automatinė telefonų perjungimo sistema privačioje įmonėje.

## **PCL**

Spausdintuvo komandų kalba (PCL) – tai puslapio aprašymo kalba (PDL), kurią sukūrė HP kaip spausdintuvo protokolą, ir kuri tapo pramonės standartu. Iš pradžių sukurta pirmiesiems rašaliniams spausdintuvams, PCL buvo išleistas keičiant terminių, taškinės matricos spausdintuvų ir lazerinių spausdintuvų lygius.

### **PDF**

Platinamų dokumentų formatas (PDF) – tai nuosavybės teisėmis saugomas failo formatas, kurį sukūrė "Adobe Systems" dviejų matmenų dokumentams vaizduoti nuo įtaisų ir raiškos nepriklausančiu formatu.

## **"PostScript"**

"PostScript" (PS) – tai puslapio aprašymo kalba ir programavimo kalba, iš pradžių naudota elektroninės ir darbalaukio leidybos srityse. - kuri veikia interpretatoriuje vaizdui generuoti.

# **Spausdintuvo tvarkyklė**

Tai programa, naudojama komandoms siųsti ir duomenims perduoti iš kompiuterio į spausdintuvą.

# **Spausdinimo medija**

Tai medija, pavyzdžiui, popierius, vokai, etiketės ir plėvelės, kuri gali būti naudojama spausdintuve, skaitytuve, fakso ar kopijavimo aparate.

### **PPM**

Puslapiai per minutę (PPM) – tai matavimo metodas, skirtas nustatyti, kaip greitai veikia spausdintuvas, nurodant puslapių skaičių, kurį spausdintuvas gali išspausdinti per vieną minutę.

#### **PRN failas**

Prietaiso tvarkyklės sąsaja, leidžianti programinei įrangai sąveikauti su prietaiso tvarkykle naudojant standartines įvesties / išvesties sistemų iškvietas, kurios supaprastina daugelį užduočių.

### **Protokolas**

Konvencija arba standartas, kontroliuojantis arba leidžiantis atlikti sujungimą, užmegzti ryšį ir perduoti duomenis iš dviejų apdorojančių galutinių taškų.

## **PS**

Žr. "PostScript".

### **PSTN**

Bendrojo naudojimo komutuojamas telefono tinklas (PSTN) – tai pasaulinio viešojo naudojimo telefono tinklai, kurie, pramoninėse patalpose, paprastai būna nukreipiamos per skirstomąjį skydą.

### **RADIUS**

Nuotolinės autentifikacijos rinkimo naudotojo paslauga (RADIUS) – tai protokolas, skirtas nuotolinei naudotojo autentifikacijai ir apskaitai. RADIUS leidžia centralizuotai valdyti autentifikacijos duomenis, pvz., vartotojo vardus ir slaptažodžius naudojant AAA (autentikacijos, autorizavimo ir apskaitos) koncepciją tinklo prieigai valdyti.

#### **Raiška**

Vaizdo ryškumas, išmatuota taškais colyje (DPI). Kuo didesnis dpi skaičius, tuo didesnė raiška.

# **SMB**

Serverio pranešimų blokavimas (SMB) – tai tinklo protokolas, dažniausiai taikomas bendrai naudojamiems failams, spausdintuvams, seriniams prievadams ir įvairiems ryšiams tarp tinklo mazgų. Jis taip pat teikia autentikuotą procesų ryšio mechanizmą.

## **SMTP**

Paprastas pašto perdavimo protokolas (SMTP) – tai el. pašto perdavimo internetu standartas. SMTP yra santykinai paprastas, tekstu pagrįstas protokolas, kai nurodytas vienas ar daugiau pranešimo gavėjų ir tada perduodamas pranešimo tekstas. Tai kliento-serverio protokolas, kai klientas perduoda el. pašto pranešimą į serverį.

### **SSID**

Paslaugų rinkinio identifikacinis numeris (SSID) – tai belaidžio vietinio tinklo pavadinimas (WLAN). Visi belaidžiai prietaisai vietiniame belaidžiame tinkle naudoja tą patį SSID, kad galėtų užmegzti ryšį vienas su kitu. SSID reaguoja į didžiųjų ir mažųjų raidžių registrą ir maksimalus jų ilgis yra 32 simboliai.

### **Potinklio kaukė**

Potinklio kaukė yra naudojama kartu su tinklo adresu, siekiant nustatyti, kuri adreso dalis yra tinklo adresas, o kuri – pagrindinio kompiuterio adresas.

# **TCP/IP**

Perdavimo kontrolės protokolas (TCP) ir interneto protokolas (IP); ryšio protokolų rinkinys, kuriame įdiegiamas protokolų paketas, kuriame veikia internetas ir daugelis komercinių tinklų.

# **TCR**

Perdavimo patvirtinimo ataskaita (TCR) teikia duomenis apie kiekvieną perdavimą, tokius kaip užduoties būklė, perdavimo rezultatas ir išsiųstų puslapių skaičius. Gali būti nustatyta, kad ši ataskaita būtų spausdinama po kiekvienos užduoties arba tik po nepavykusių perdavimų.

### **TIFF**

Žymėtasis atvaizdų failo formatas (TIFF) – tai kintamos raiškos taškinės grafikos vaizdo formatas. TIFF aprašo vaizdo duomenis, kurie paprastai gaunami iš skaitytuvų. TIFF vaizdai naudoja faile esančias žymas, raktinius žodžius apibūdinančias vaizdo charakteristikas. Šis lankstus ir nuo platformos nepriklausantis formatas gali būti naudojamas vaizdams, kurie buvo parengti naudojant skirtingas vaizdo apdorojimo programas.

# **Dažų kasetė**

Tam tikras butelaitis arba talpykla, kuri naudojama tokiuose įrenginiuose kaip spausdintuvas ir kuriame yra dažų. Dažai – tai milteliai, naudojami lazeriniuose spausdintuvuose ir kopijavimo aparatuose, kurie suformuoja tekstą ir vaizdus spausdinamame popieriuje. Dažai gali būti lydomi naudojant šilumą ir slėgį, dėl to jie prisijungia prie popieriaus pluošto.

### **TWAIN**

Pramonės standartas, skirtas skaitytuvams ir programinei įrangai. Naudojant su TWAIN suderinamą skaitytuvą ir programą skaitytuvą galima inicijuoti per programą. Tai vaizdo fiksavimo API, skirta operacinėms sistemoms "Microsoft Windows" ir "Apple Mac".

# **UNC kelias**

Universaliųjų vardų suteikimo konvencija (UNC) – tai standartinis būdas pasiekti tinklo dalis "Window NT" ir kituose "Microsoft" produktuose. UNC kelio formatas yra:

\\<serveriopavadinimas>\<serveriopavadinimas>\<Papildomas katalogas>

# **URL**

Universali šaltinio nuoroda (URL) – tai pasaulinis dokumentų ir išteklių adresas internete. Pirmoji adreso dalis nurodo, kuris protokolas turi būti naudojamas, antroji dalis nurodo IP adresą ar srities pavadinimą, kurioje patalpinti ištekliai.

# **USB**

Universalioji magistralė (USB) – tai "USB Implementers Forum, Inc." sukurtas standartas, skirtas kompiuteriams ir papildomiems įrenginiams prijungti. Ne taip kaip lygiagretusis prievadas, USB yra skirtas tuo pat metu prijungti vieną kompiuterio USB prievadą prie kelių papildomų įrenginių.

#### **Vandenženklis**

Vandens ženklas – tai atpažįstamas vaizdas ar šablonas popieriuje, kuris matomas šviesesnis, kai žiūrima prieš šviesą. Vandenženkliai pirmą kartą buvo pritaikyti 1282 m. Bolonijoje, Italijoje; juos naudojo spaustuvininkai, kad galėtų identifikuoti savo produktą, taip pat pašto spauduose, valiutoje ir kituose vyriausybiniuose dokumentuose siekiant apsisaugoti nuo klastočių.

#### **WEP**

Laidinio ekvivalento privatumas (WEP) – tai saugumo protokolas, nurodytas IEEE 802.11, siekiant užtikrinti tą patį saugumo lygį, kaip ir laidinio vietinio tinklo. WEP užtikrina saugumą koduojant radijo bangomis perduodamus duomenis taip, kad jie būtų apsaugoti, kaip perduodant iš vieno galutinio taško į kitą.

# **WIA**

"Windows" vaizdų gavimo architektūra (WIA) – tai vaizdų gavimo architektūra, kuri iš pradžių buvo pristatyta "Windows Me" ir "Windows XP". Nuskaitymas gali būti pradedamas iš bet kurios šių operacinių sistemų naudojant su WIA suderinamą skaitytuvą.

## **WPA**

"Wi-Fi" apsaugota prieiga (WPA) – tai saugių belaidžių ("Wi-Fi") kompiuterio tinklų sistemų klasė, kuri buvo sukurta siekiant pagerinti WEP saugumo savybes.

## **WPA-PSK**

WPA-PSK (WPA iš anksto padalytas raktas) – tai specialus WPA režimas, skirtas nedidelėms įmonėms arba buitiniams naudotojams. Bendrai naudojamas raktas arba slaptažodis yra konfigūruojamas belaidžiame prieigos taške (WAP) ir bet kuriame belaidžiame nešiojamame kompiuteryje arba darbalaukio įtaisuose. WPA-PSK sukuria unikalų raktą kiekvienam seansui tarp belaidžio kliento ir susieto WAP, kad būtų užtikrintas pažangesnis saugumas.

## **WPS**

"Wi-Fi" apsaugotoji sąranka (WPS) – tai standartas, skirtas belaidžiam namų tinklui sukurti. Jei jūsų belaidžio tinklo prieigos taškas palaiko WPS, belaidį ryšį galite nesunkiai sukonfigūruoti be kompiuterio.

# **XPS**

XML popieriaus specifikacija (XPS) – tai puslapio aprašymo kalbos (PDL) specifikacija ir naujas dokumento formatas, pranašesnis už nešiojamus ir elektroninius dokumentus, sukurtas "Microsoft". Tai specifikacija XML pagrindu, pagrįsta nauju spausdinimo keliu ir nuo vektorinių prietaisų nepriklausančiu dokumentų formatu.

## **A**

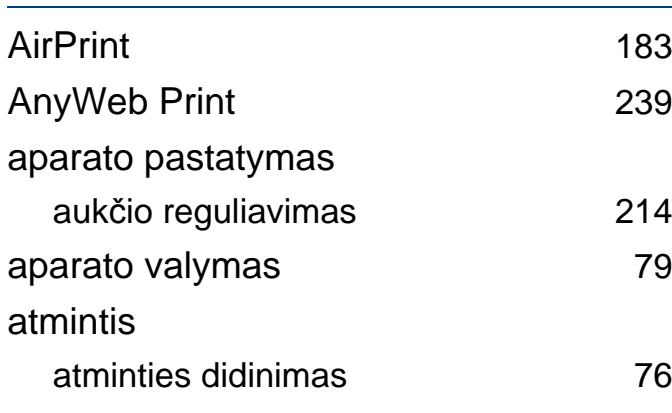

## **B**

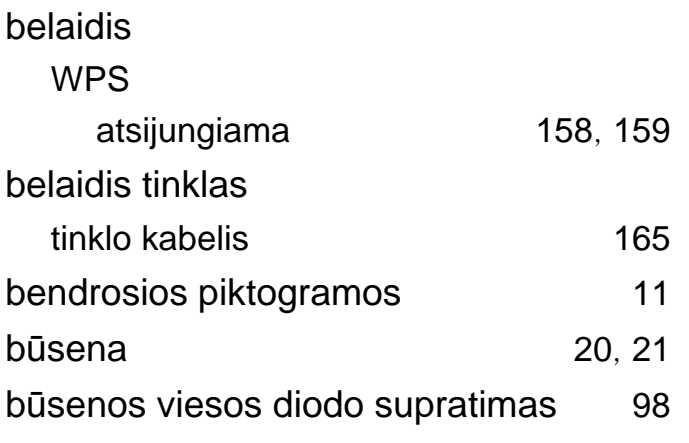

#### **D**

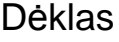

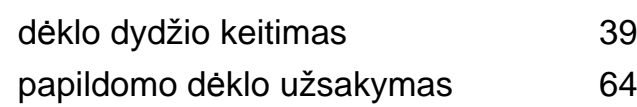

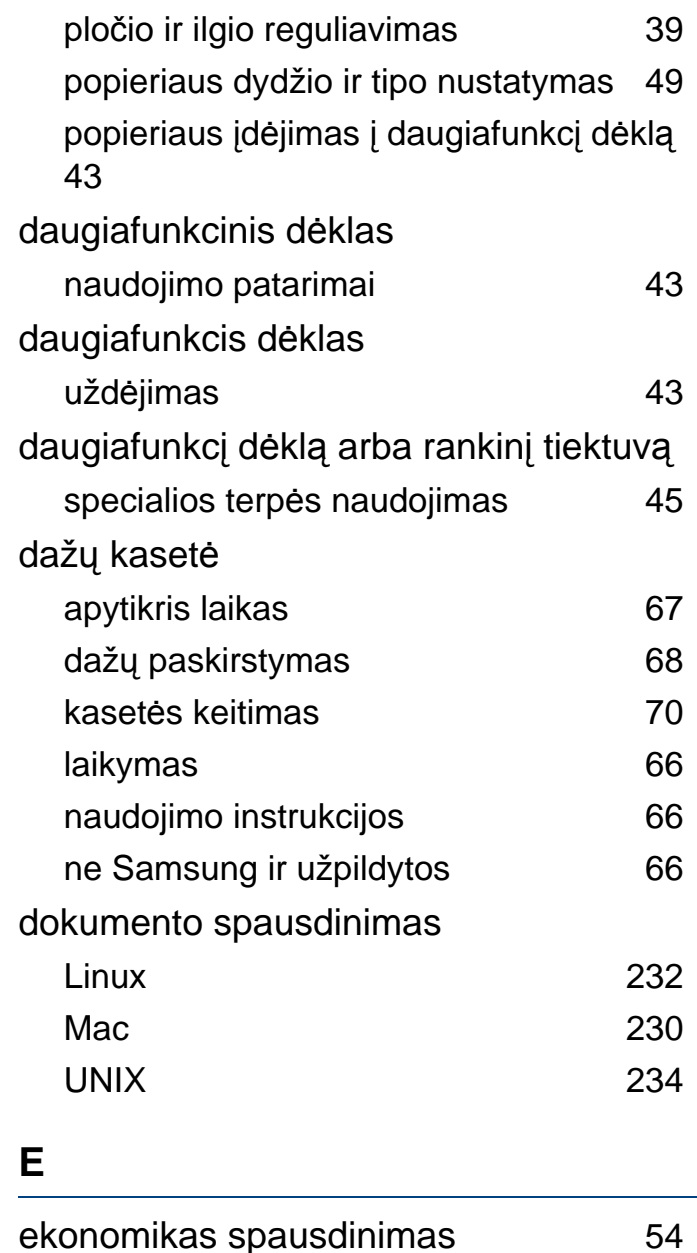

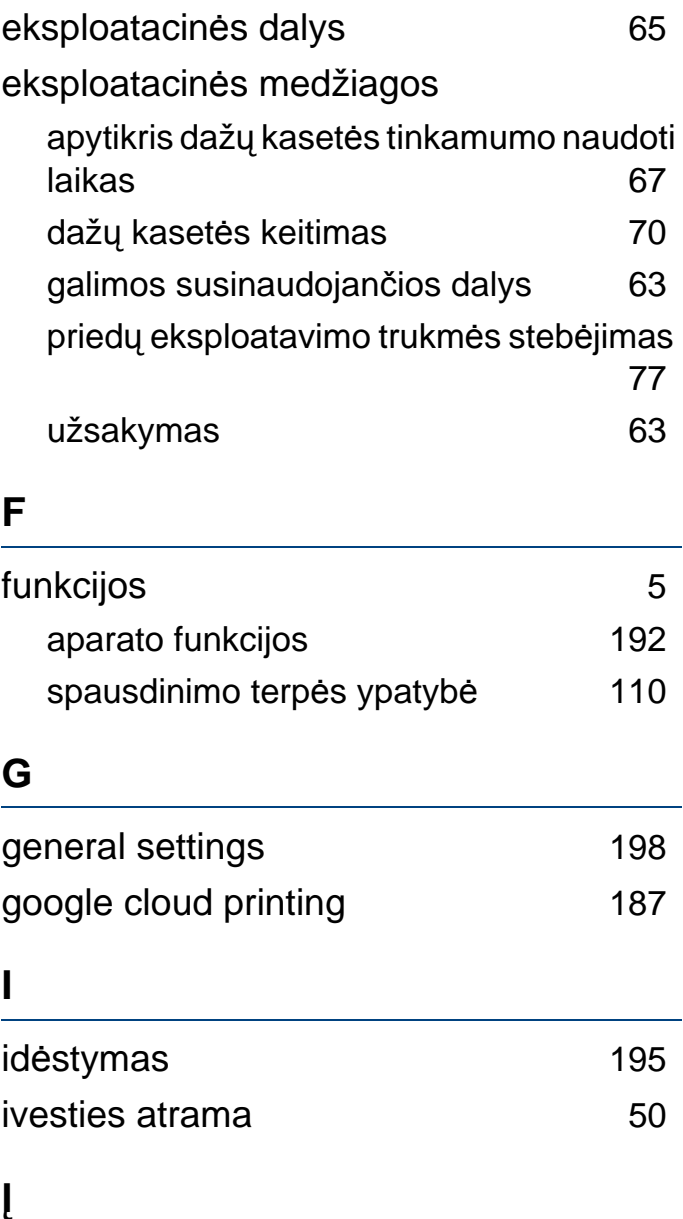

įrenginio apžvalga

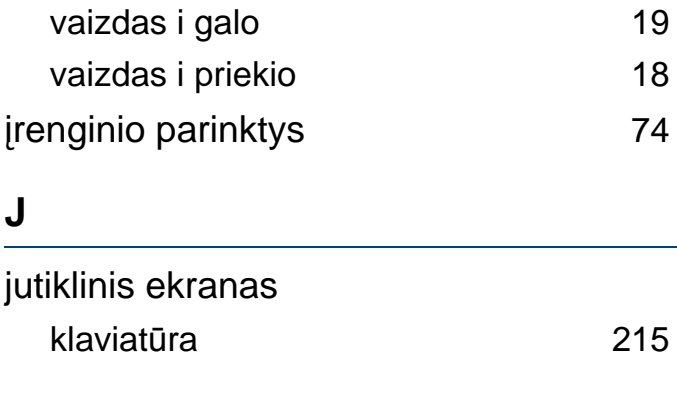

**K**

kelių puslapių spausdinimas viename popieriaus lape

Mac [230](#page-229-1)

## **L**

#### Linux

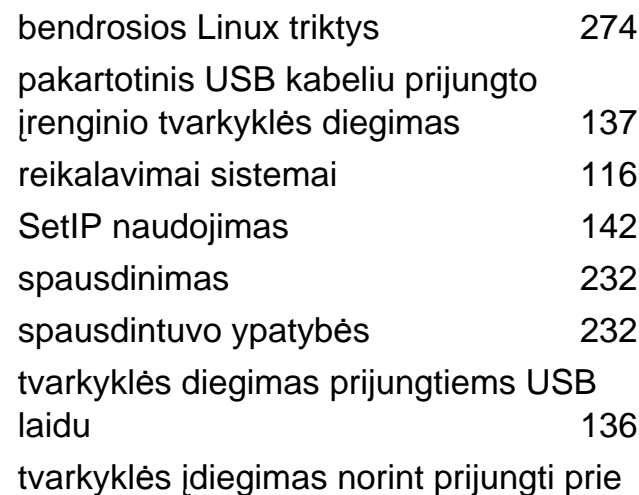

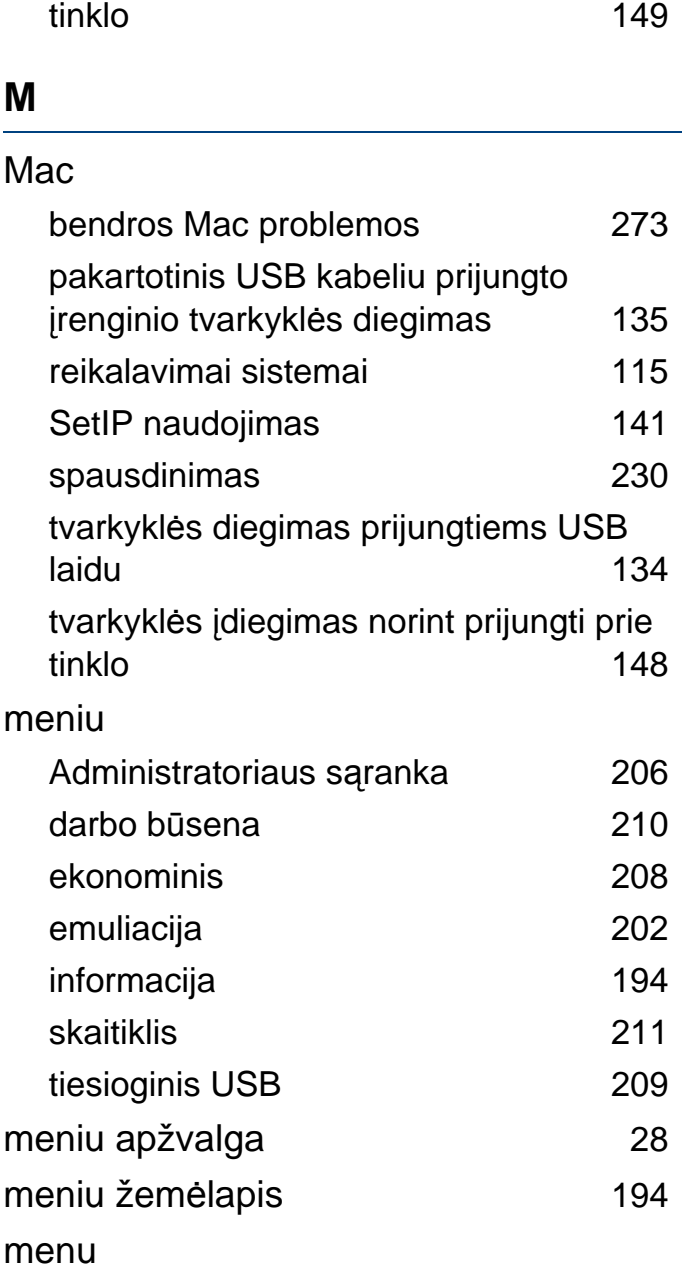

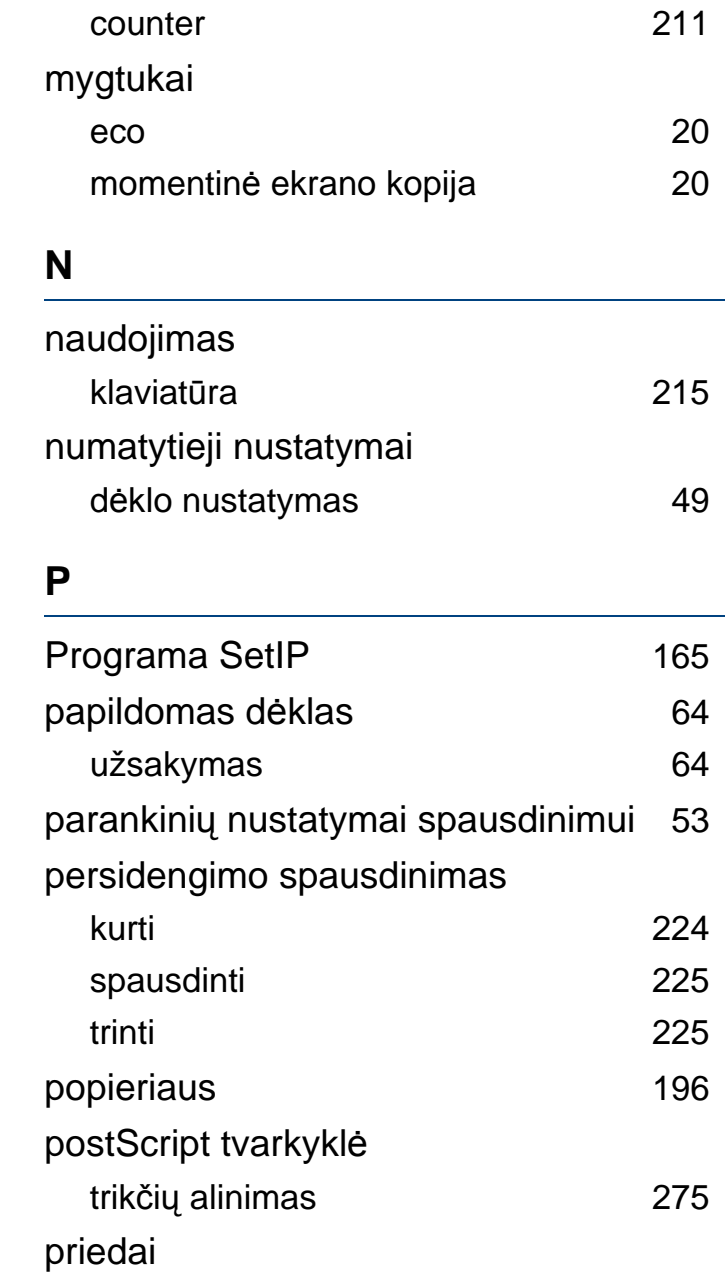

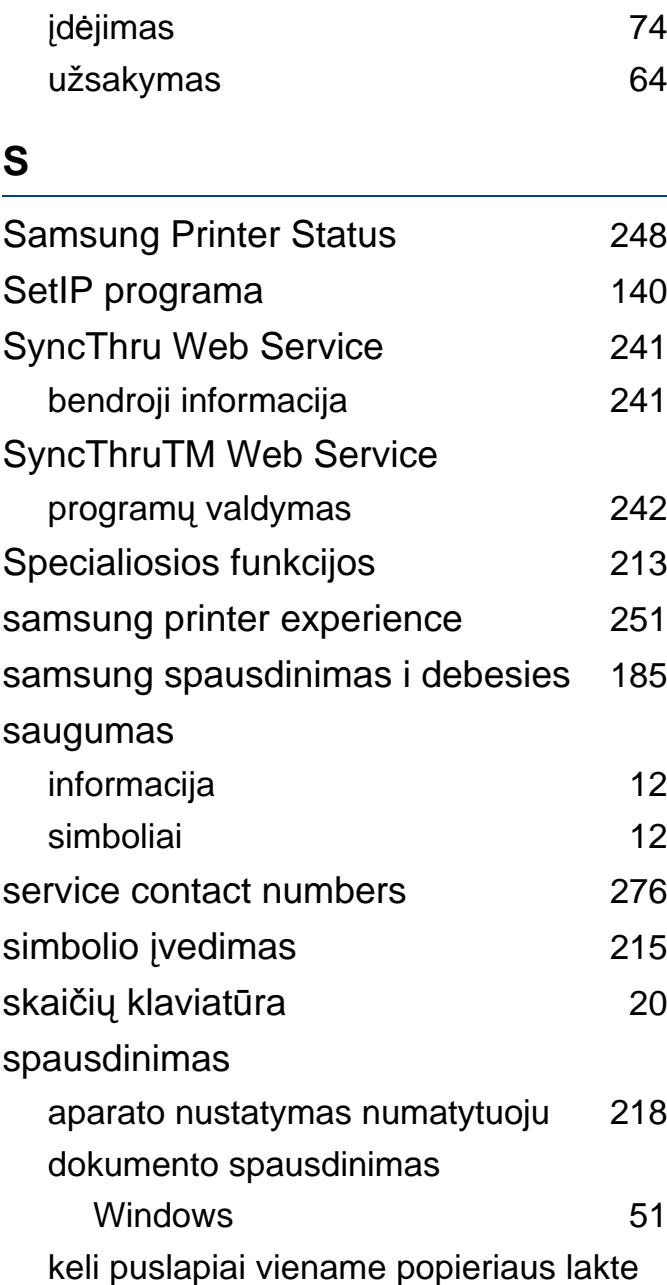

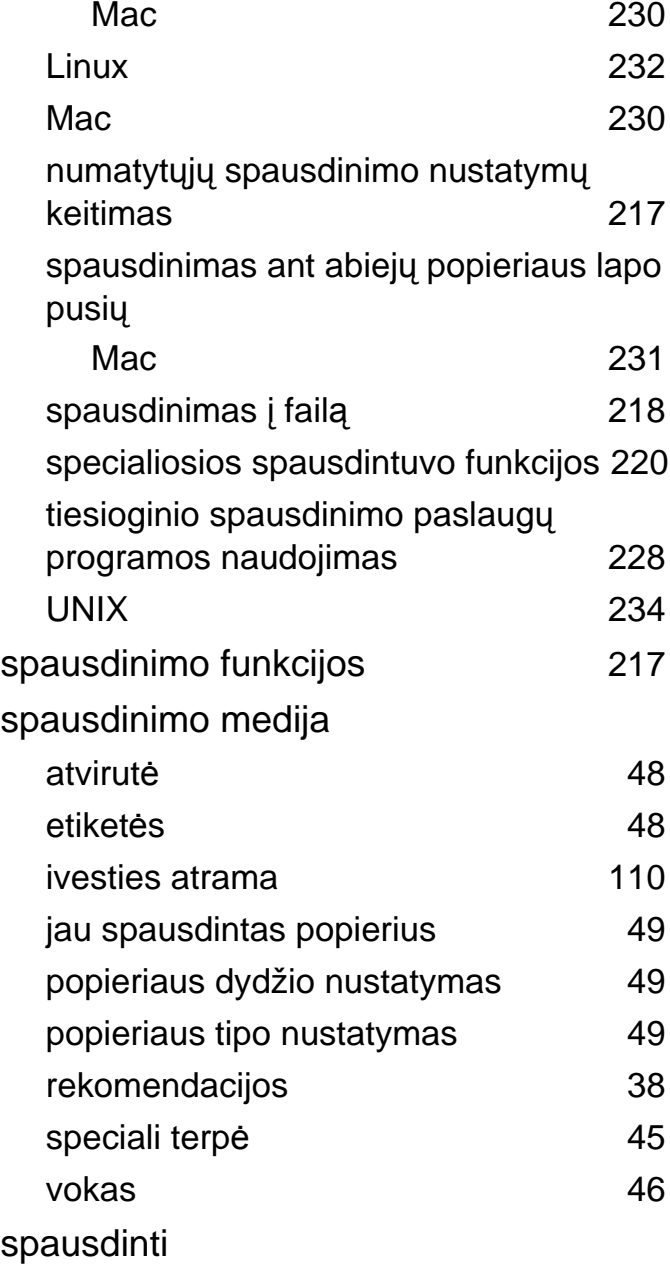

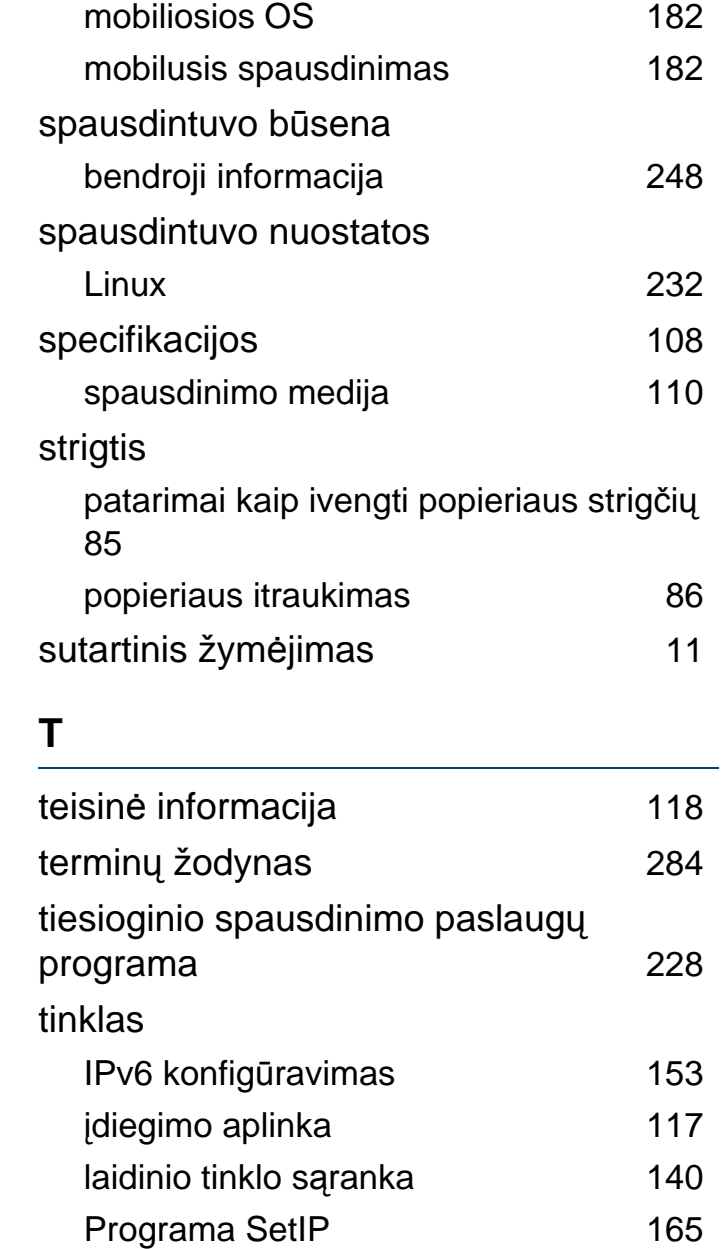

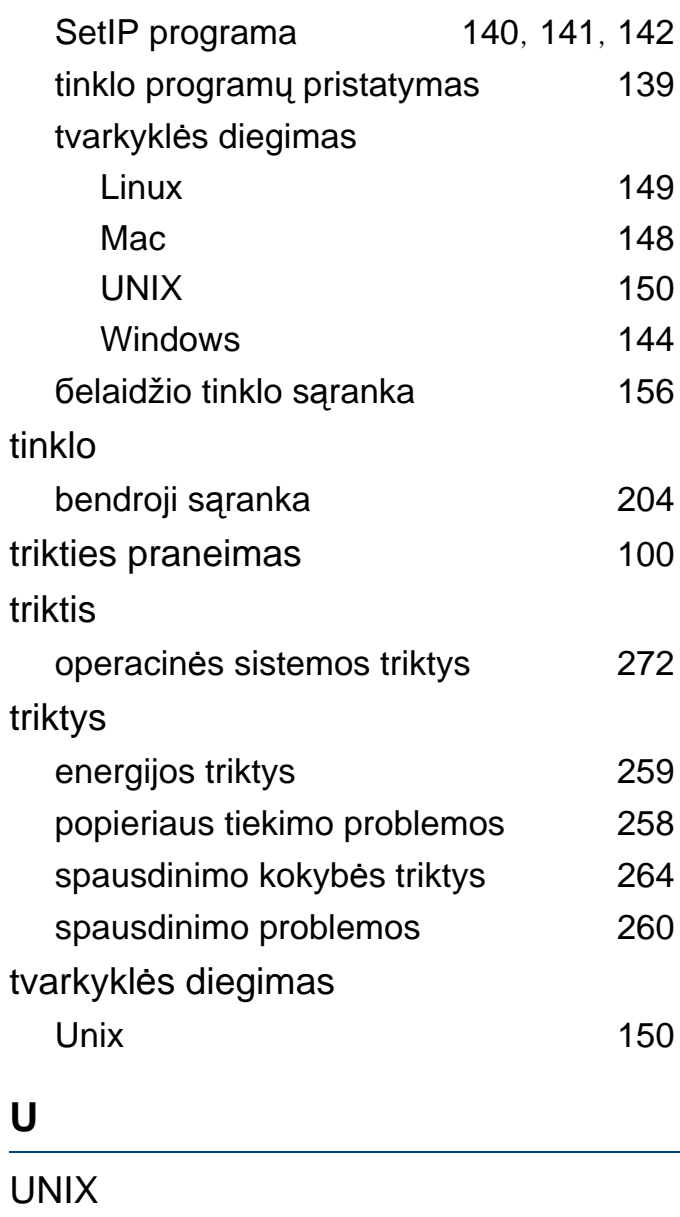

spausdinimas [234](#page-233-2)

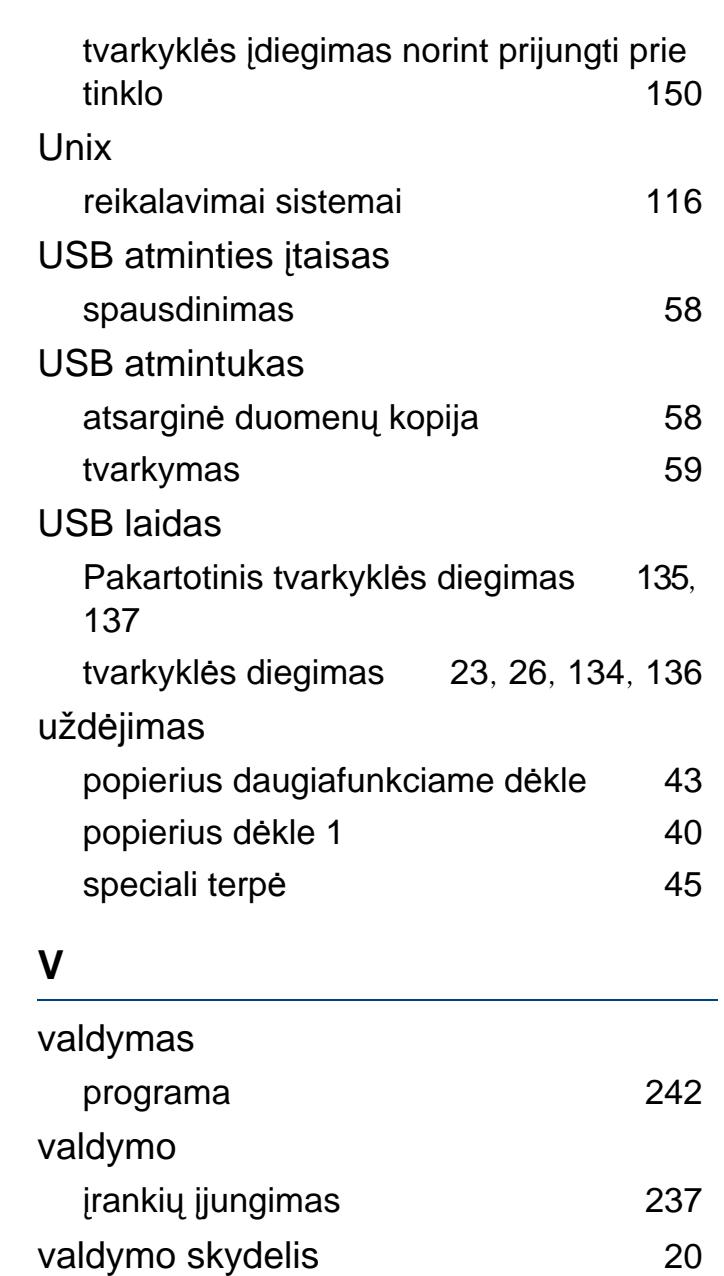

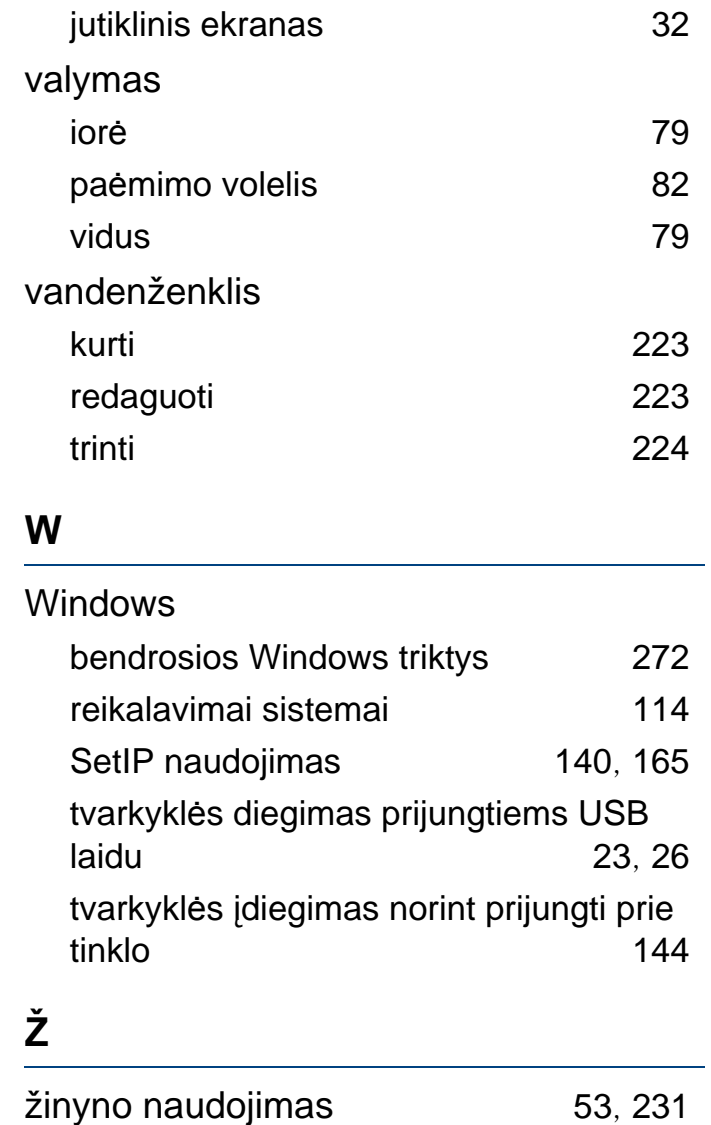